## **Sun Management Center 3.6.1**用 户指南

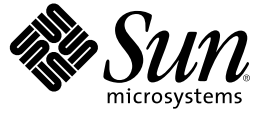

Sun Microsystems, Inc. 4150 Network Circle Santa Clara, CA 95054 U.S.A.

文件号码 819–5748–10 2006 年 5 月

版权所有 2006 Sun Microsystems, Inc. 4150 Network Circle, Santa Clara, CA 95054 U.S.A. 保留所有权利。

本产品或文档受版权保护,其使用、复制、分发和反编译均受许可证限制。未经 Sun 及其许可方(如果有)的事先书面许可,不得以任何形式、任何 手段复制本产品或文档的任何部分。第三方软件,包括字体技术,均已从 Sun 供应商处获得版权和使用许可。

本产品的某些部分可能是从 Berkeley BSD 系统衍生出来的,并获得了加利福尼亚大学的许可。UNIX 是 X/Open Company, Ltd. 在美国和其他国家/地区 独家许可的注册商标。

Sun、Sun Microsystems、Sun 徽标、docs.sun.com、AnswerBook、AnswerBook2、Java、Netra、Sun Fire、Sun StorEdge、Sun Enterprise、Ultra、 Solstice<br>SyMON、N1、Sun Blade、 Sun N1 System Manager 和 Solaris 是 Sun Microsystems, Inc. 在美国和其他国家/地区的商标或注 用均已获得许可,它们是 SPARC International, Inc. 在美国和其他国家/地区的商标或注册商标。标有 SPARC 商标的产品均基于由 Sun Microsystems, Inc. 开发的体系结构。Netscape Navigator 和 Mozilla 是 Netscape Communications Corporation 在美国和其他国家/地区的商标或注册商标。

OPEN LOOK 和 Sun™ 图形用户界面是 Sun Microsystems, Inc. 为其用户和许可证持有者开发的。Sun 感谢 Xerox 在研究和开发可视或图形用户界面的概<br>念方面为计算机行业所做的开拓性贡献。Sun 已从 Xerox 获得了对 Xerox 图形用户界面的非独占性许可证,该许可证还适用于实现 OPEN LOOK GUI 和 在其他方面遵守 Sun 书面许可协议的 Sun 许可证持有者。

美国政府权利 – 商业用途。政府用户应遵循 Sun Microsystems, Inc. 的标准许可协议, 以及 FAR(Federal Acquisition Regulations, 即"联邦政府采购法规 ) 的适用条款及其补充条款。

本文档按"原样"提供,对于所有明示或默示的条件、陈述和担保,包括对适销性、适用性和非侵权性的默示保证,均不承担任何责任,除非此免责 声明的适用范围在法律上无效。

# 目录

 $\mathbf{1}$ 

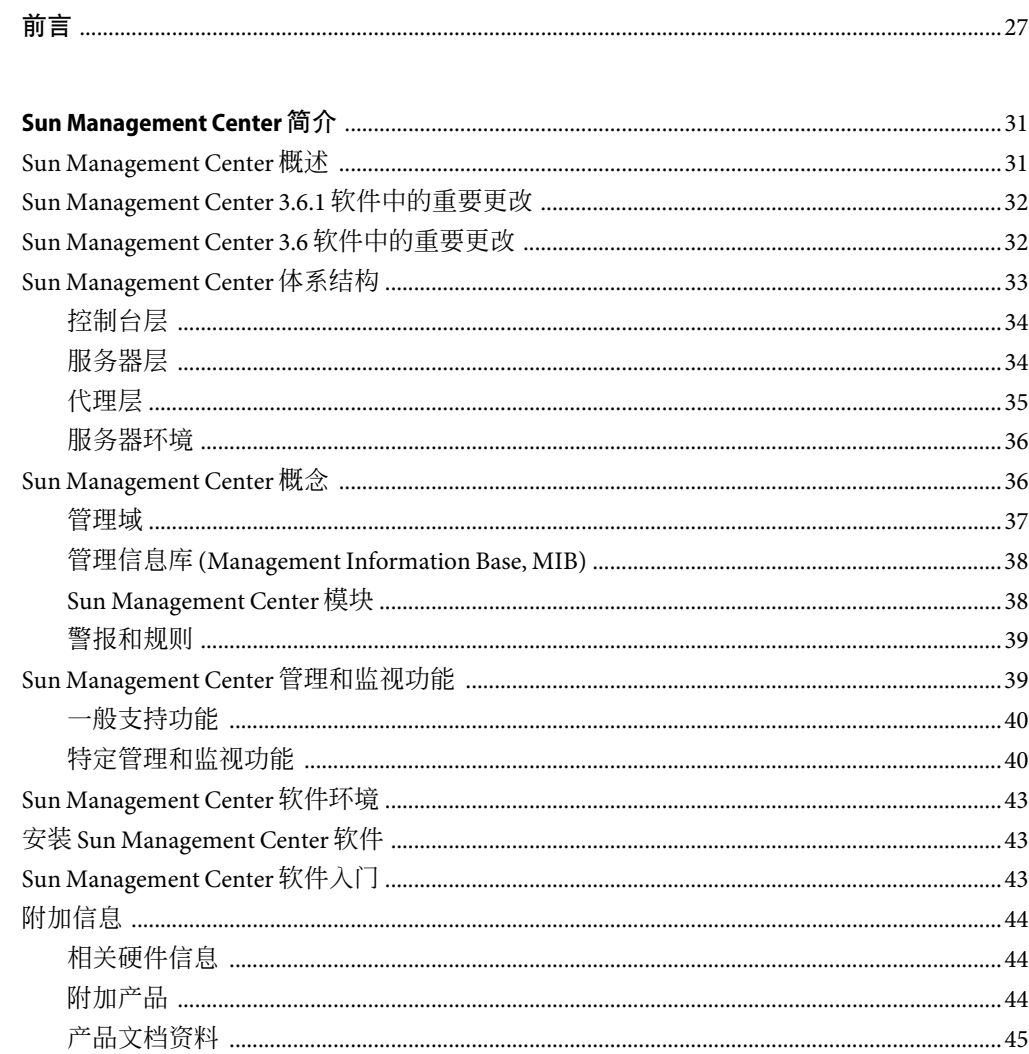

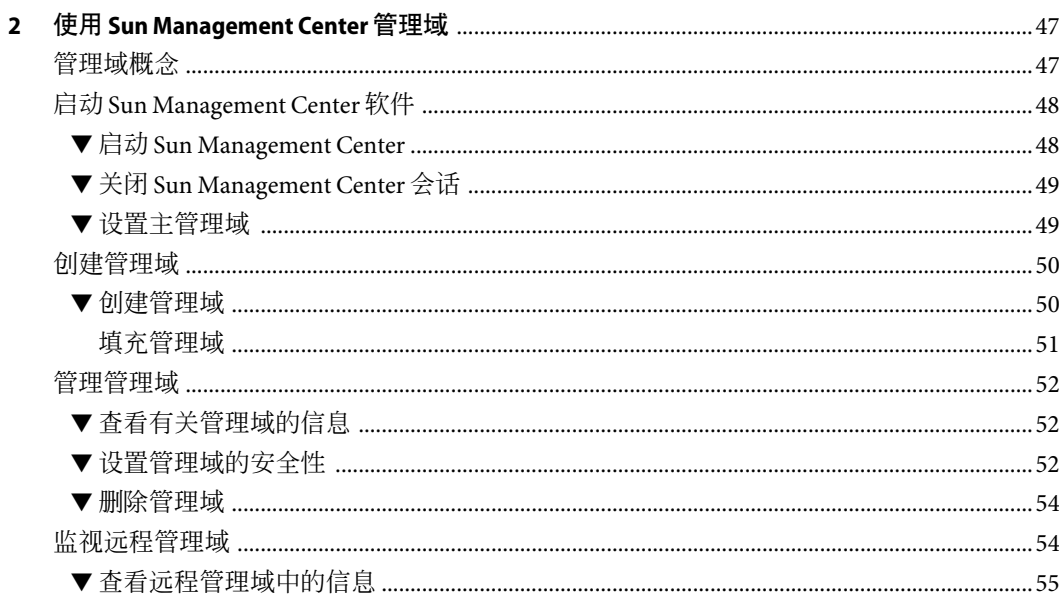

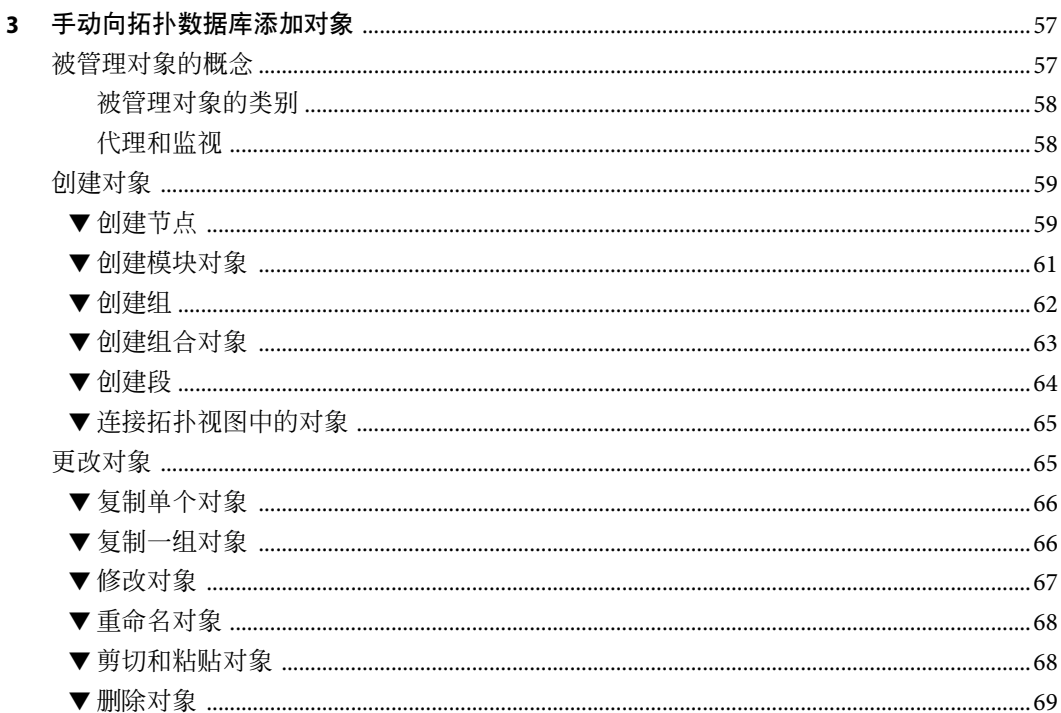

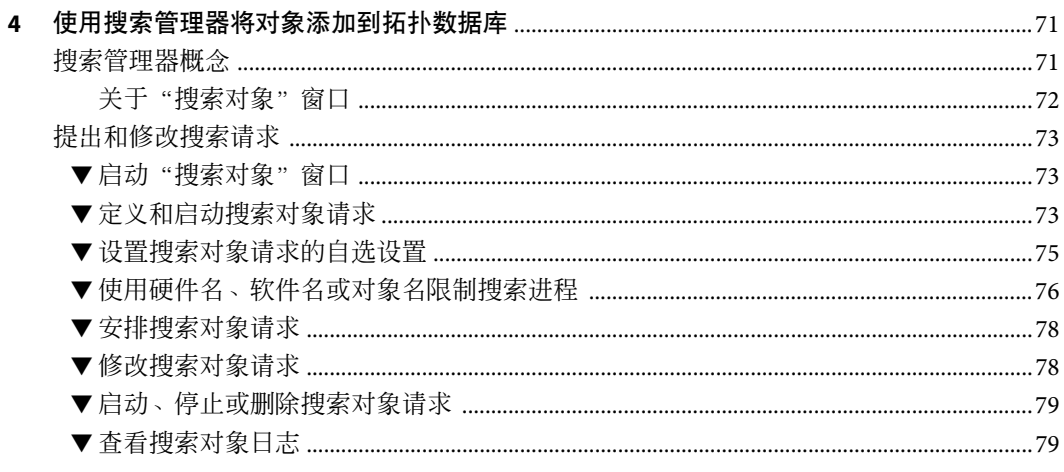

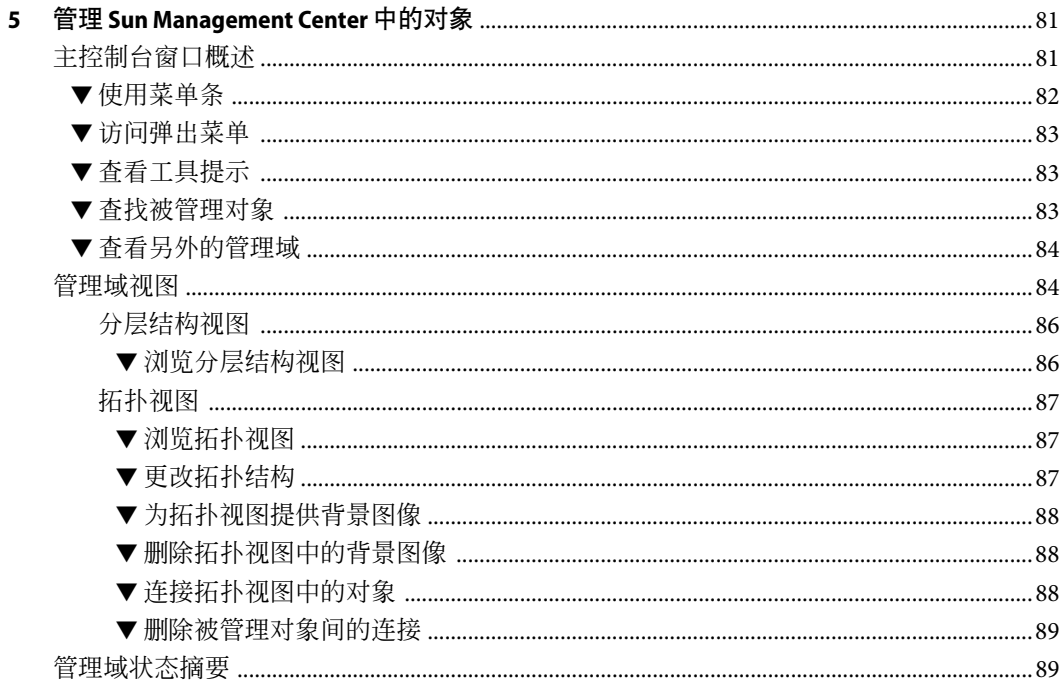

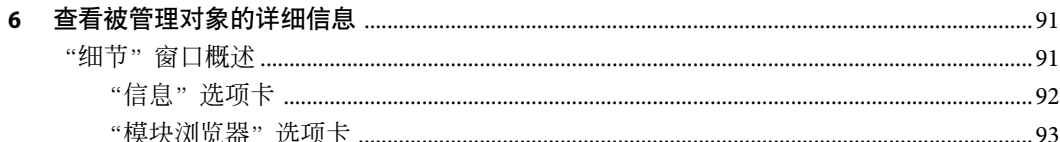

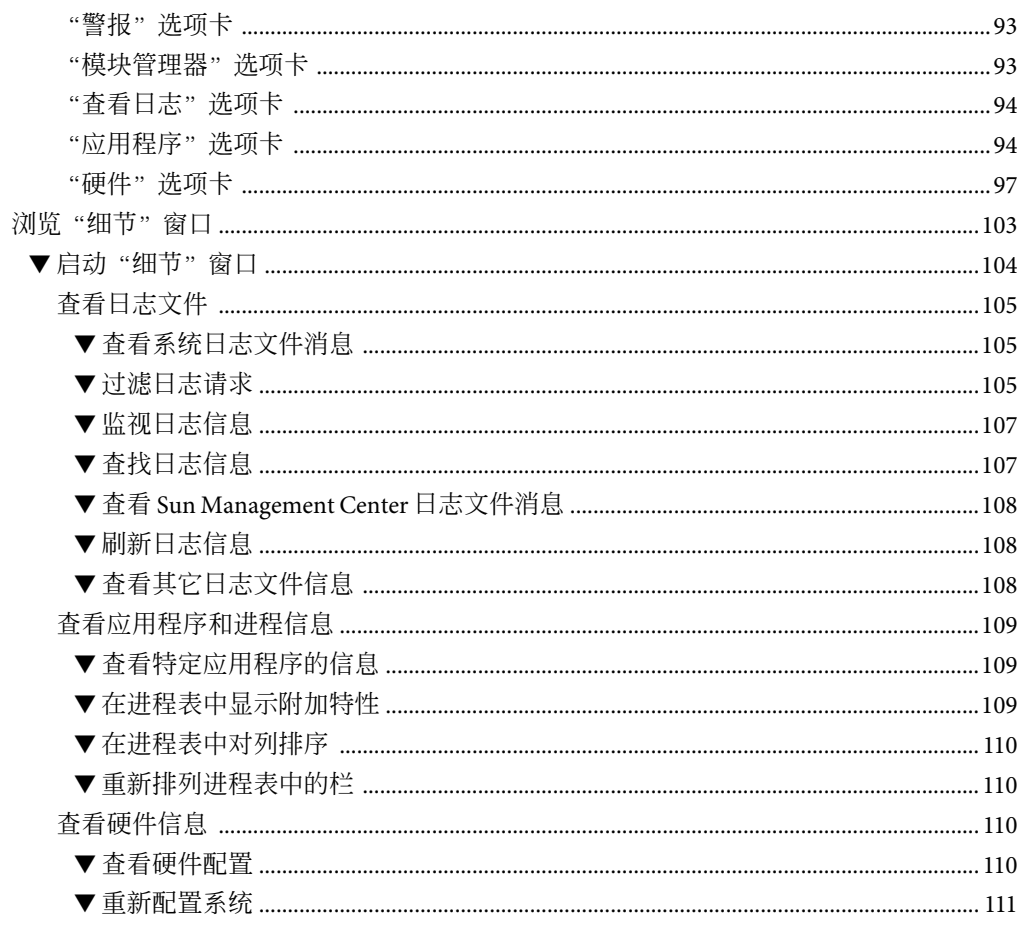

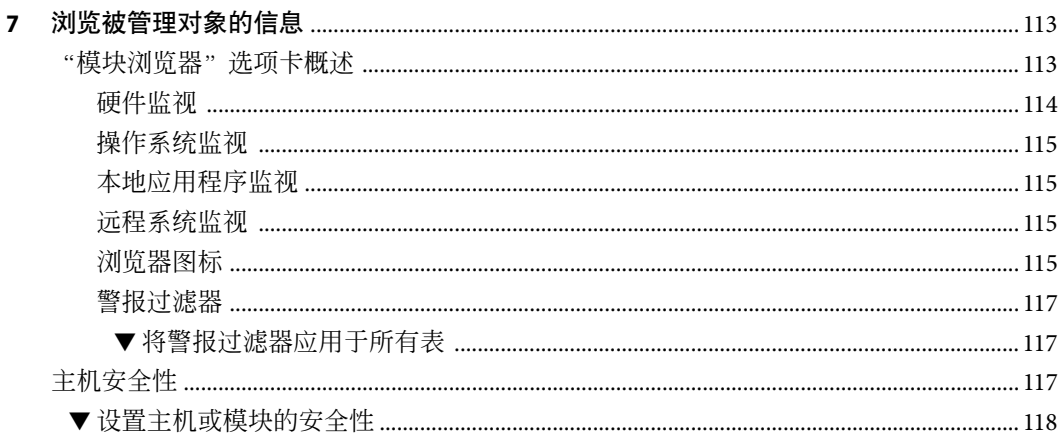

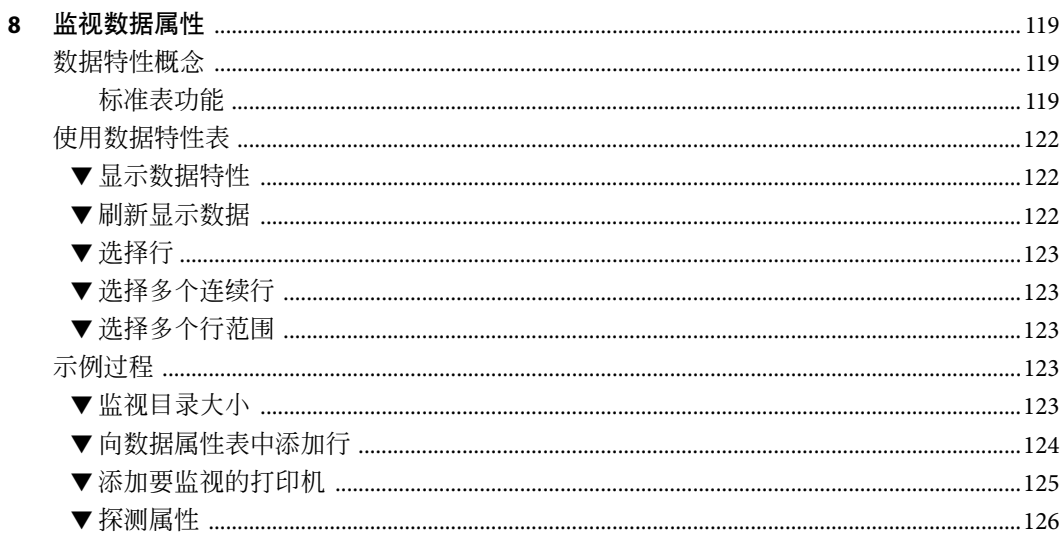

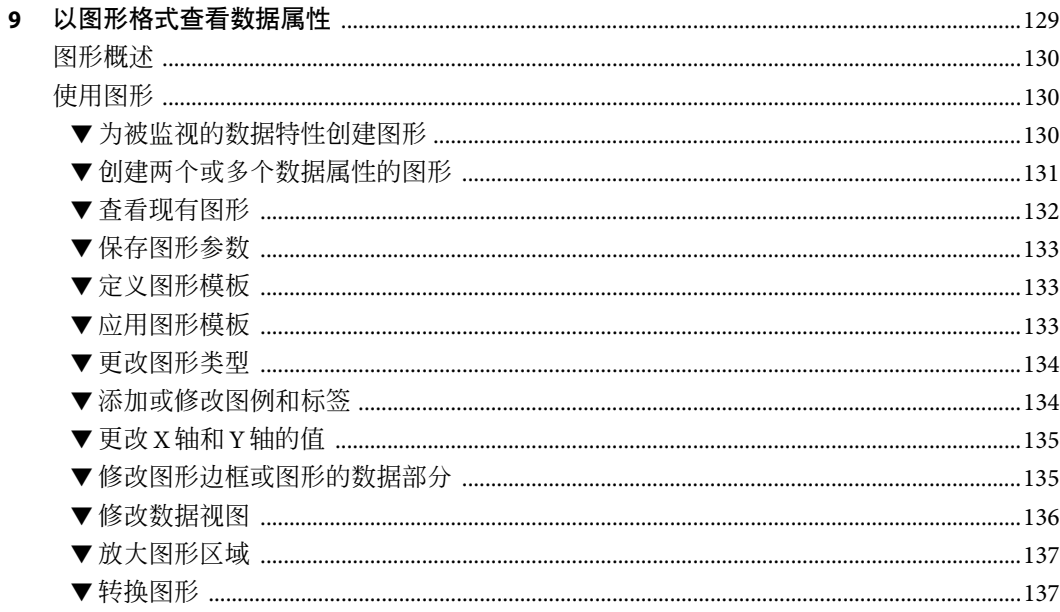

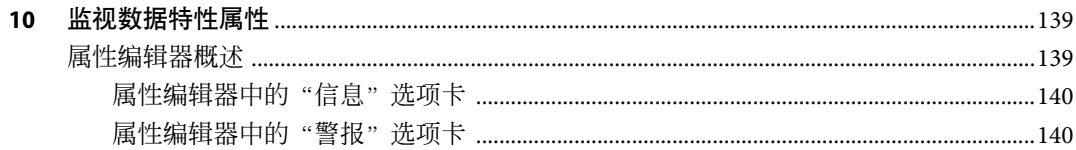

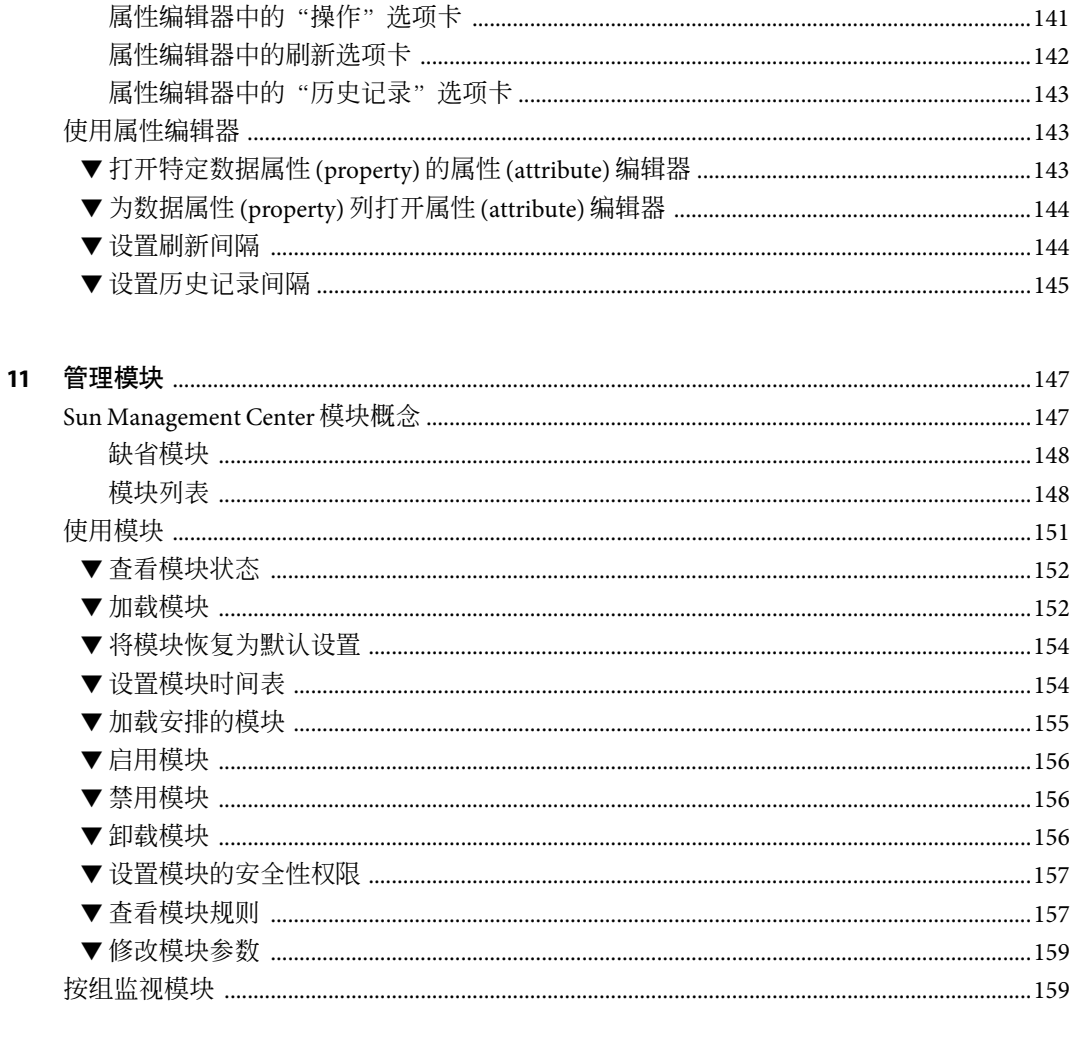

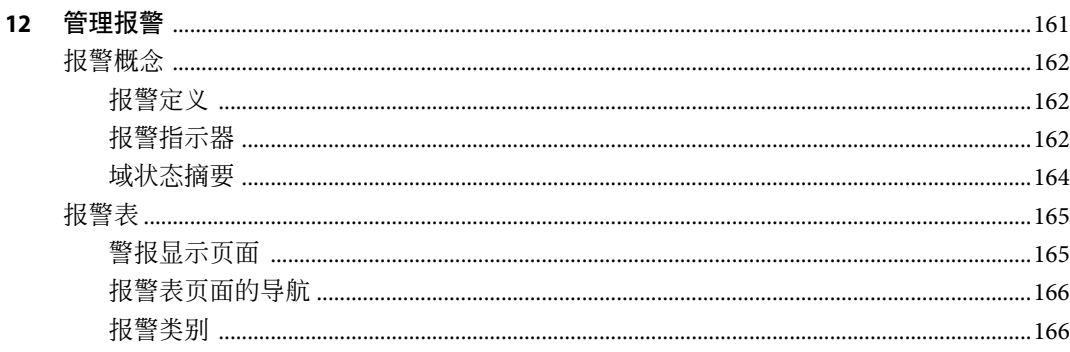

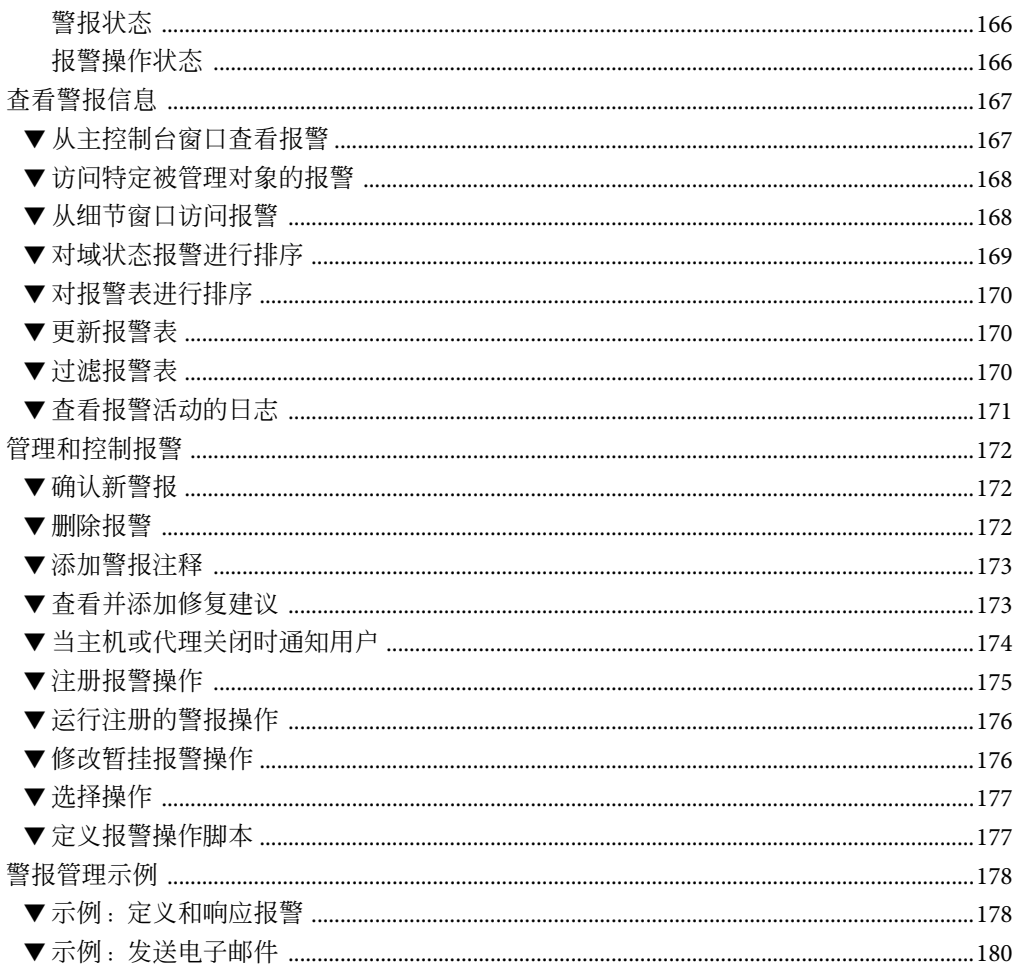

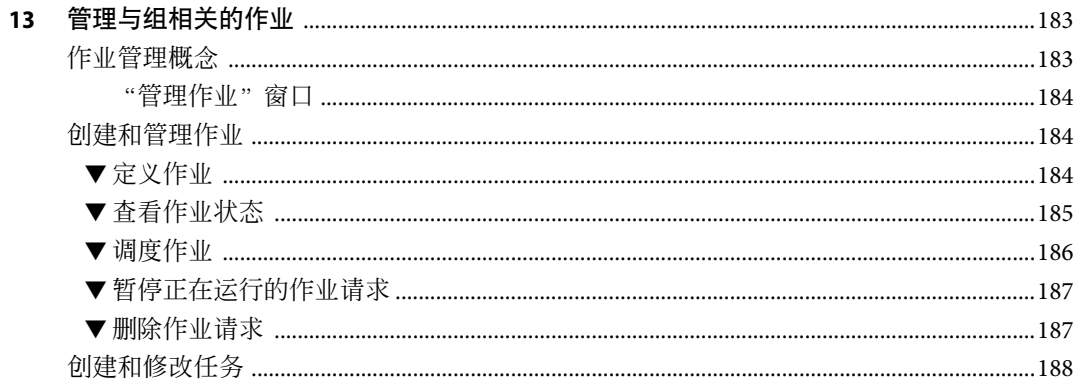

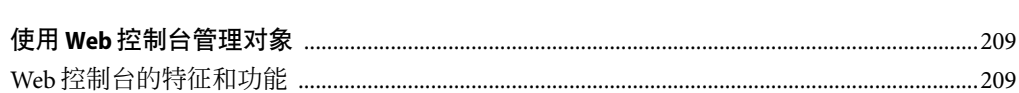

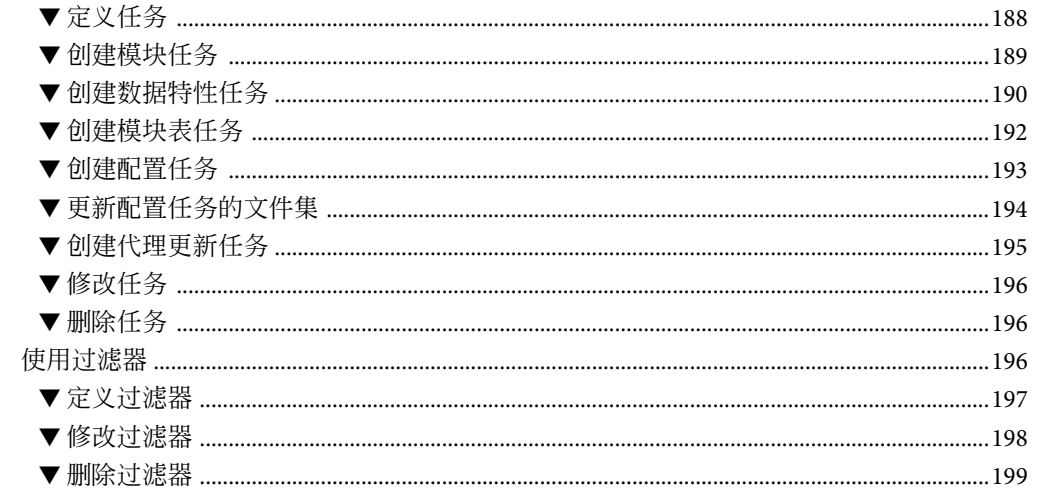

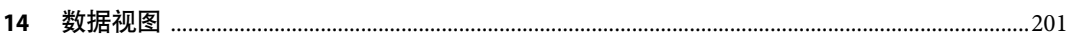

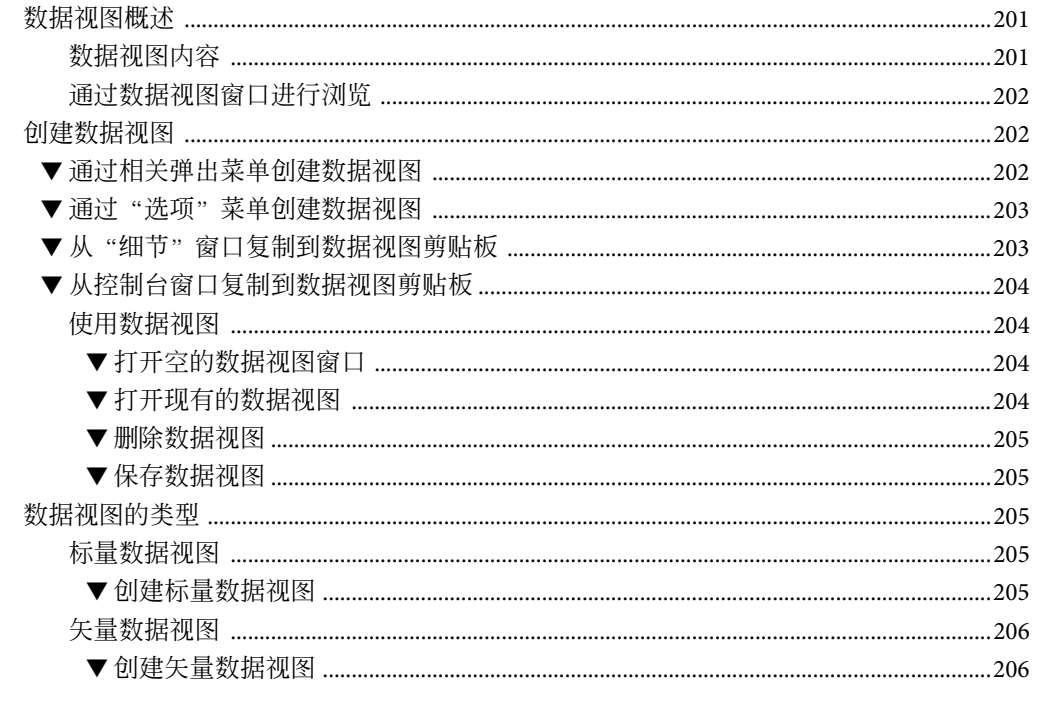

15

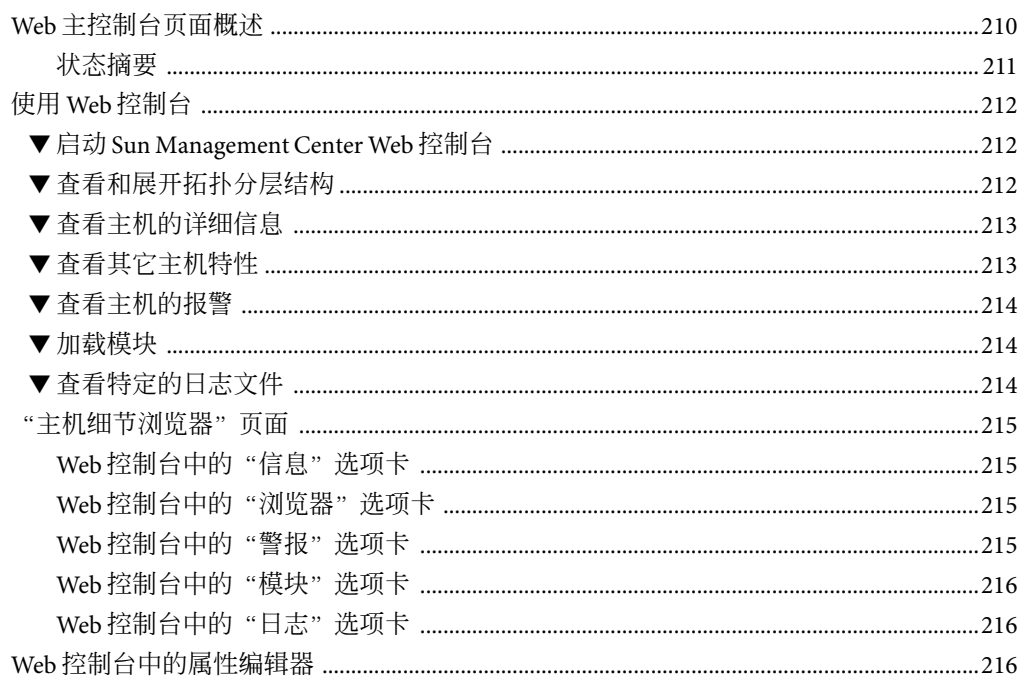

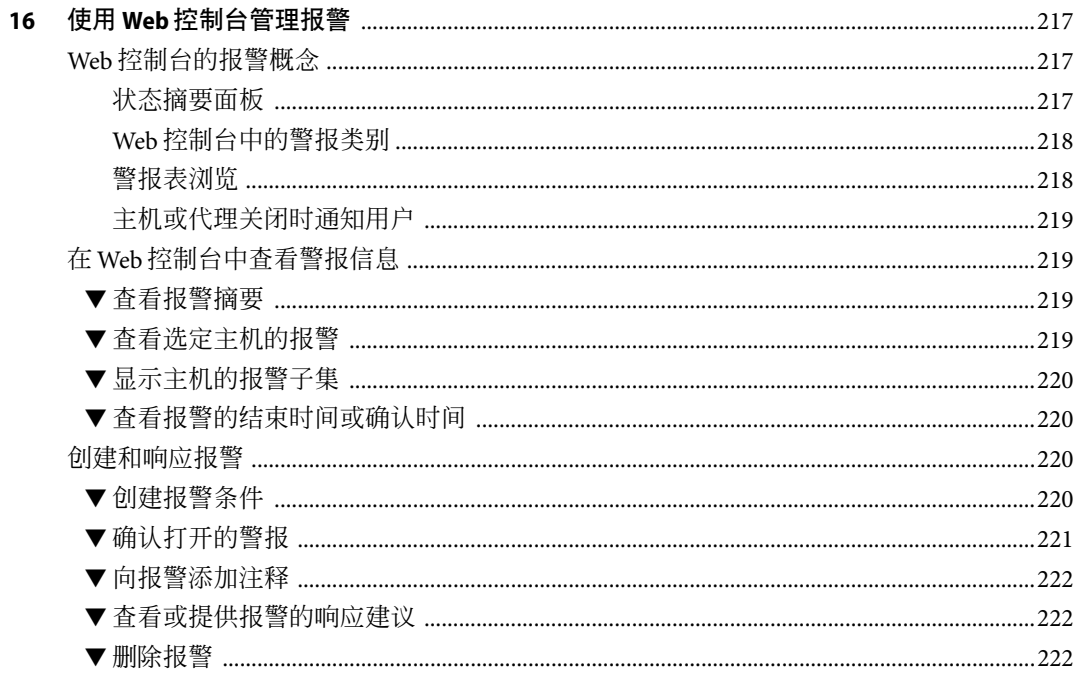

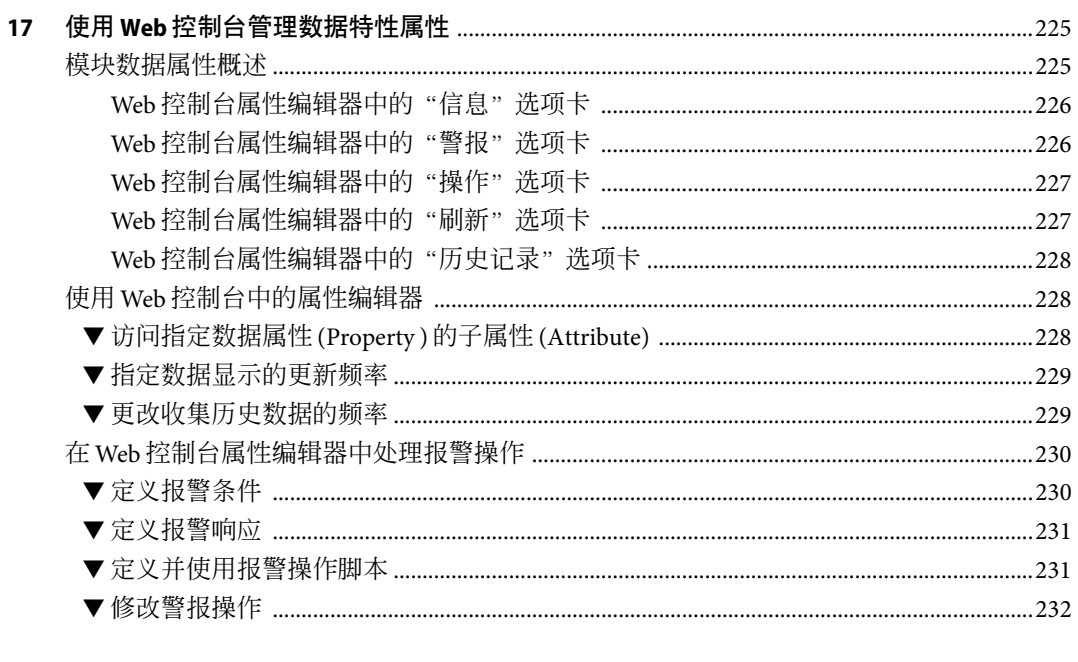

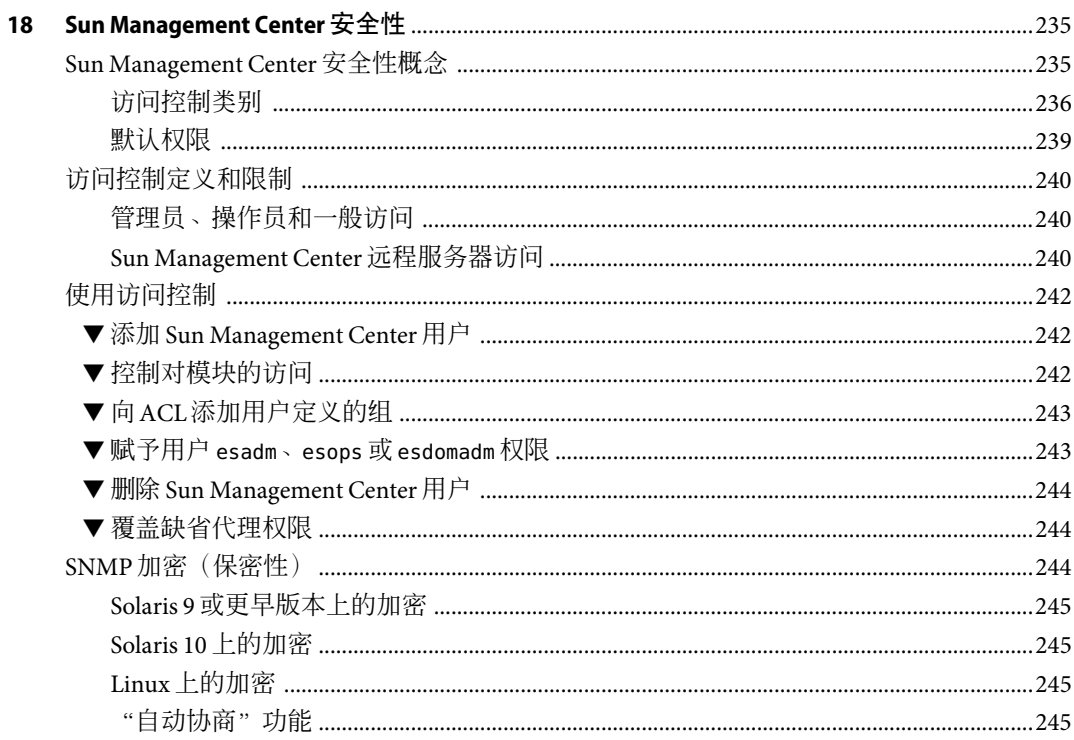

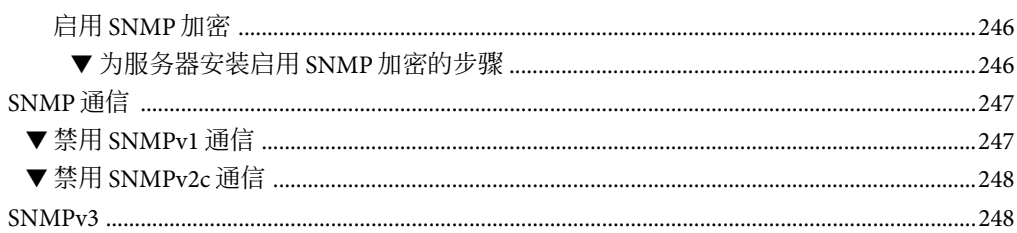

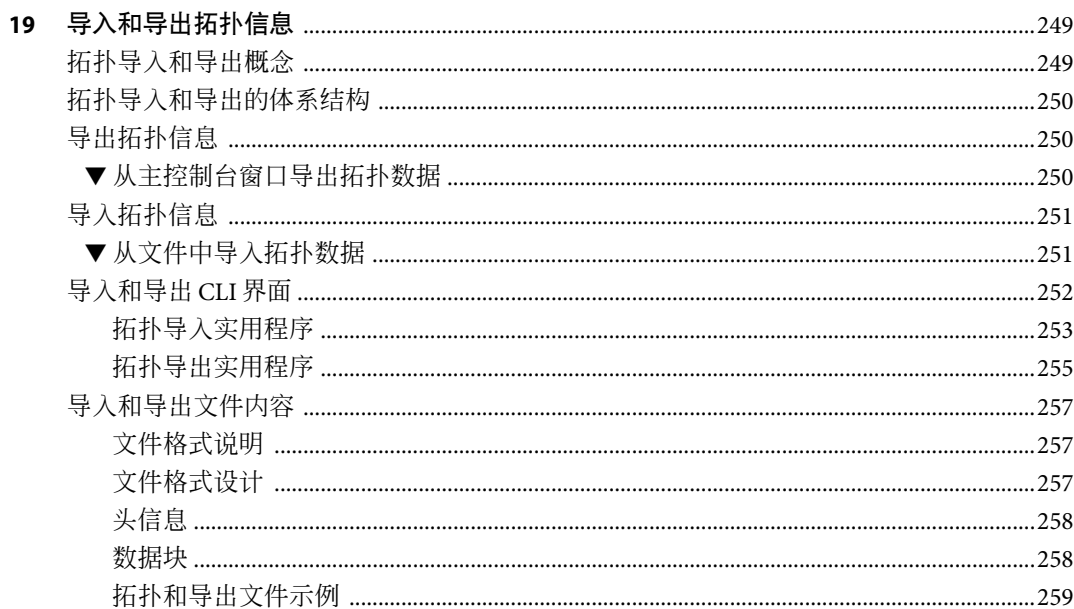

#### 20 使用命令行界面

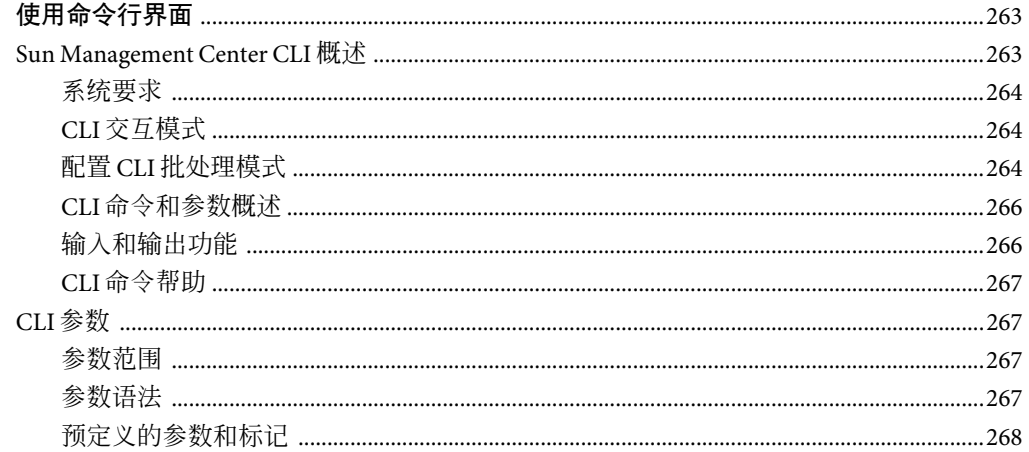

A

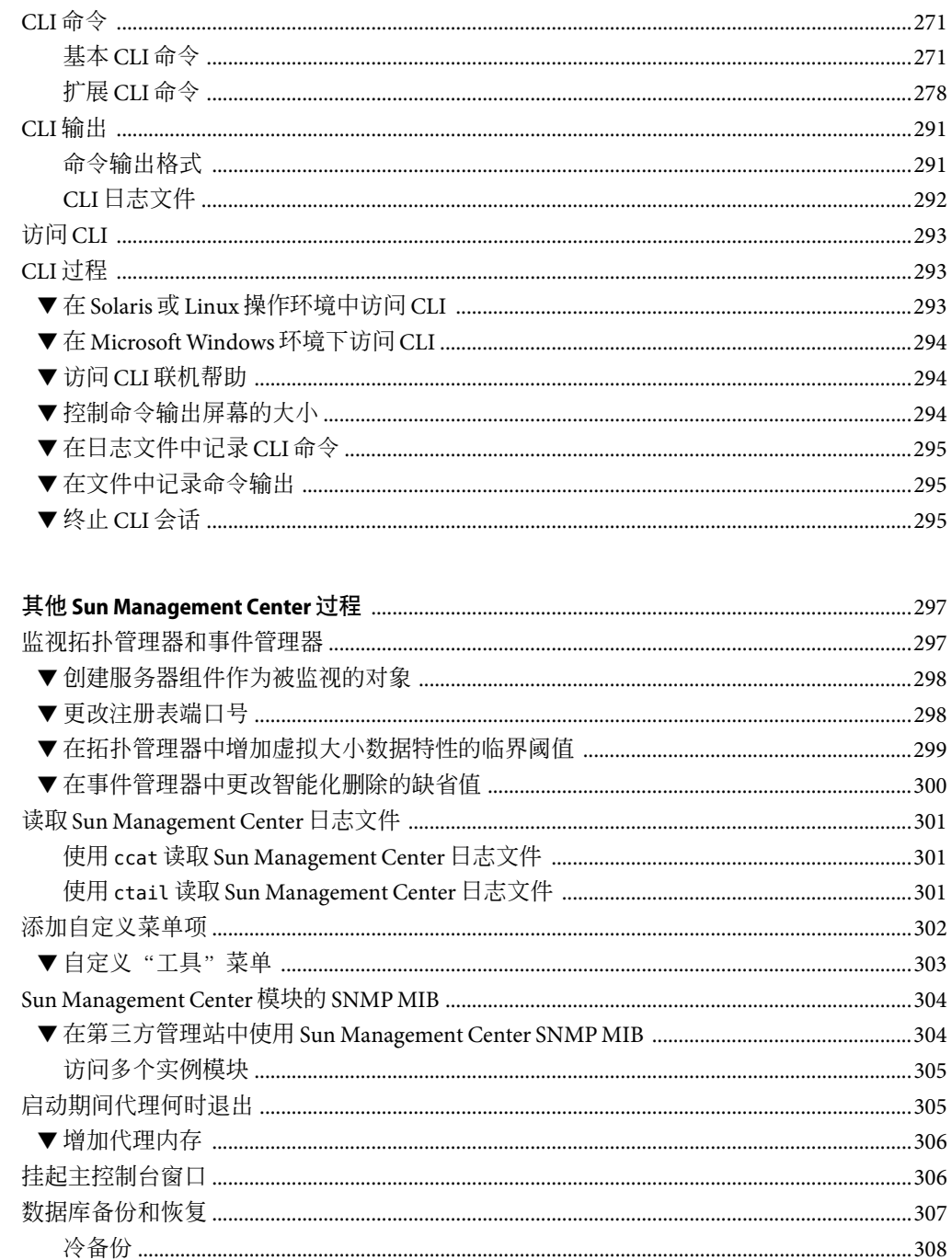

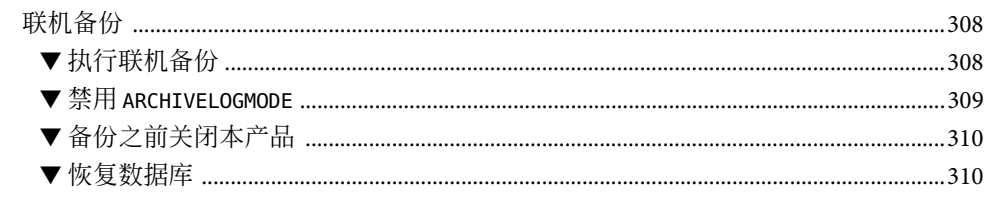

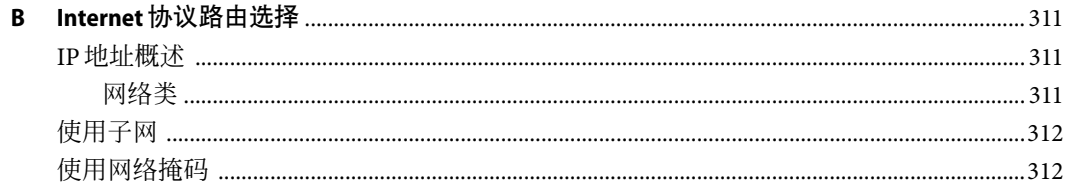

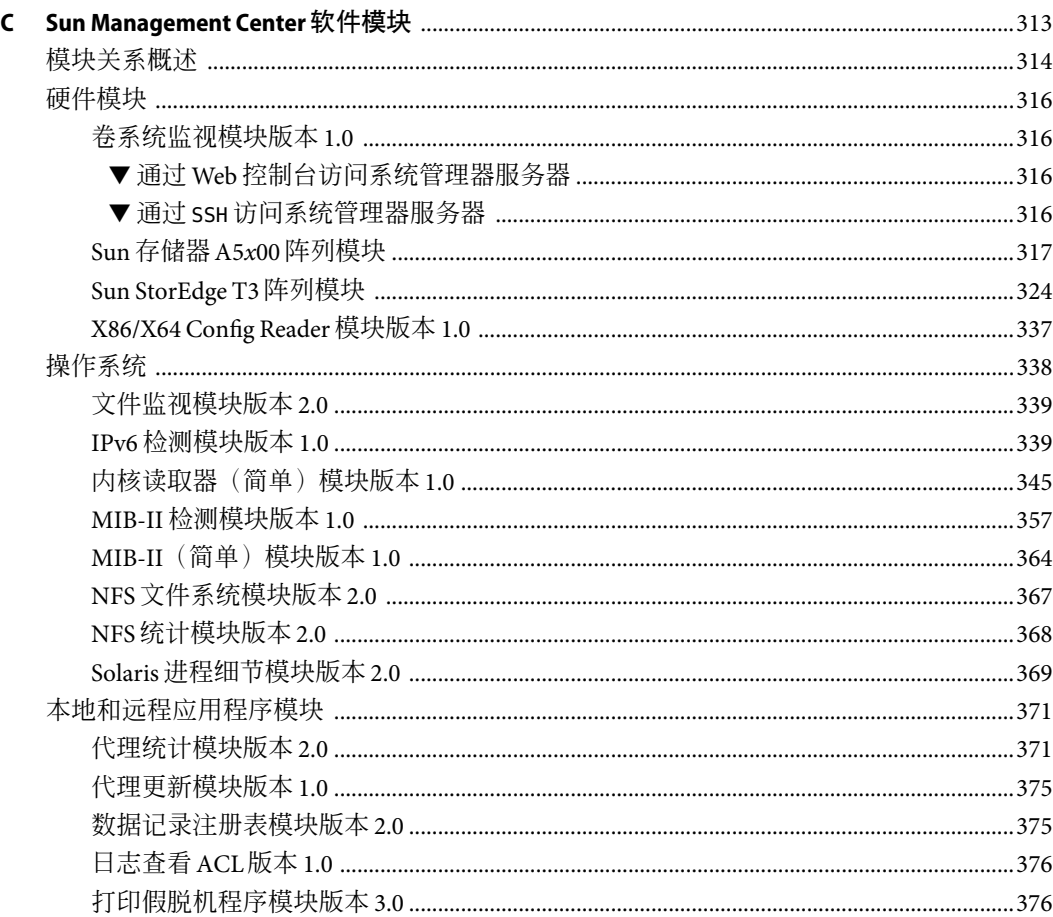

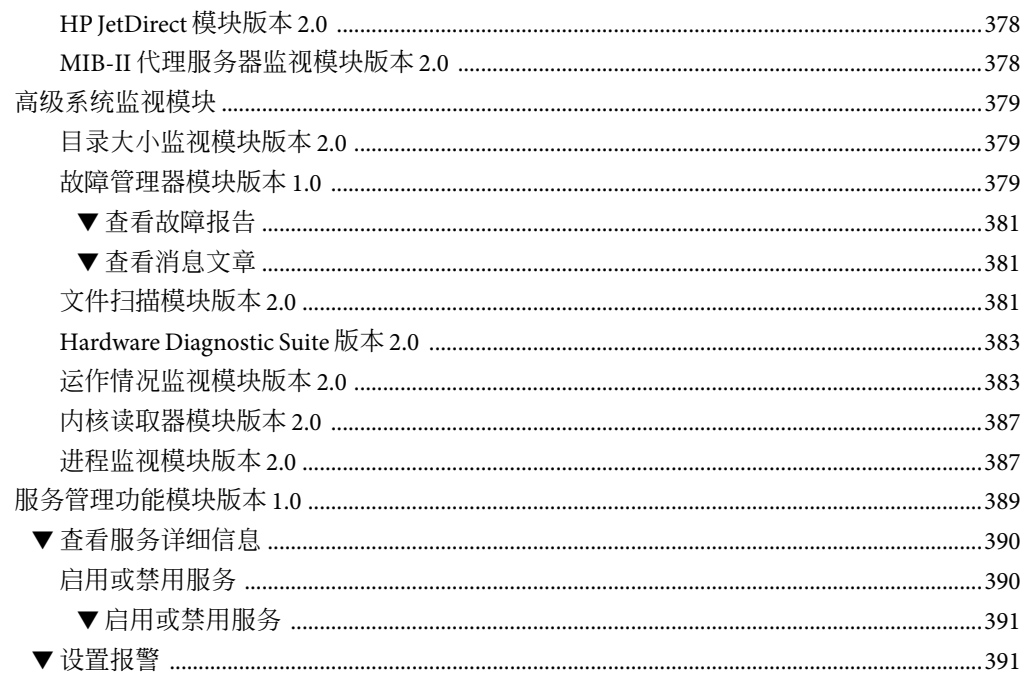

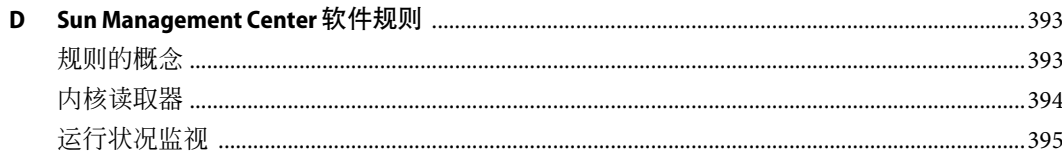

#### 

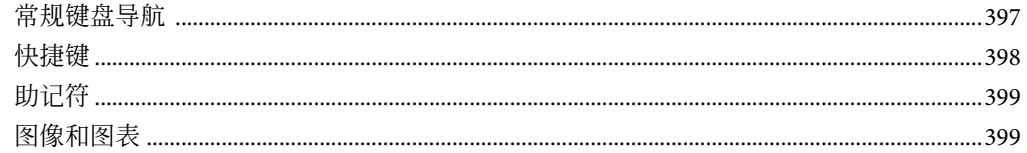

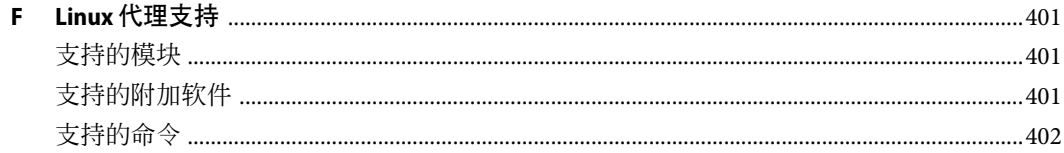

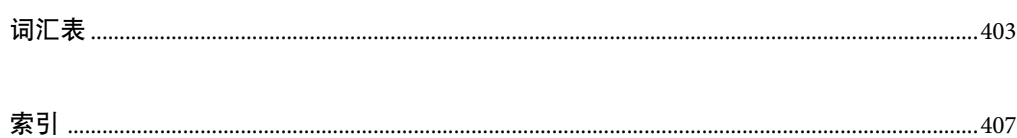

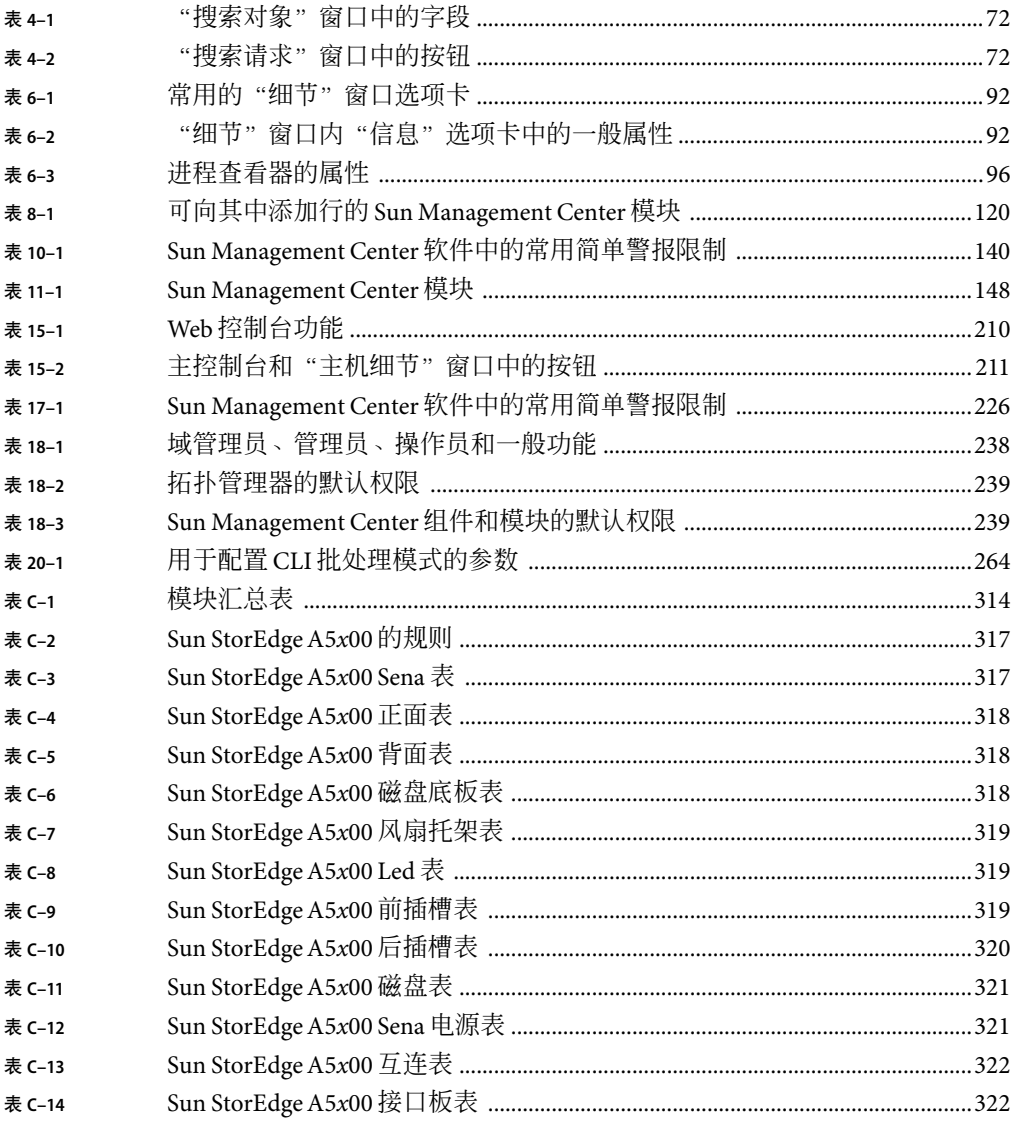

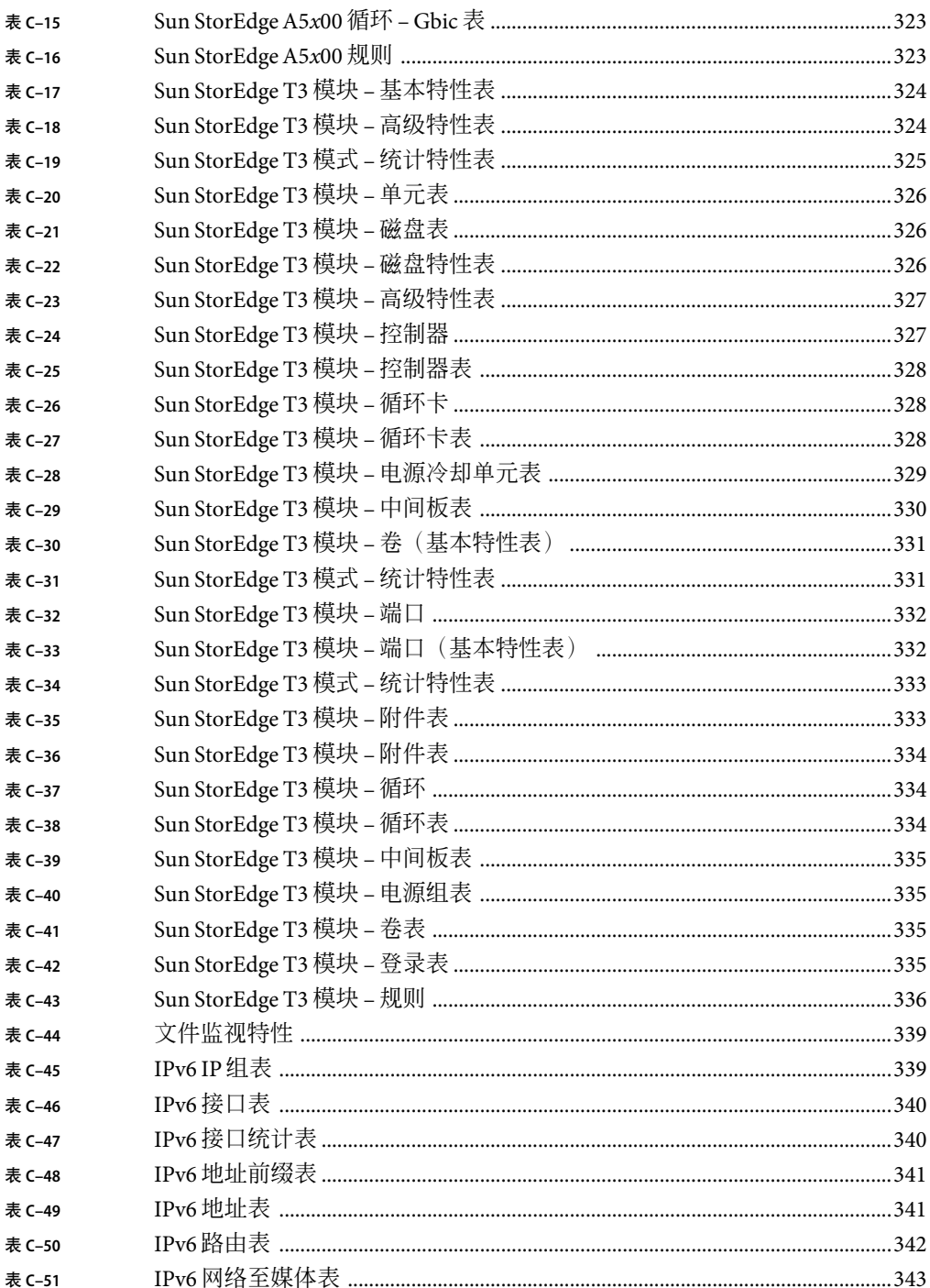

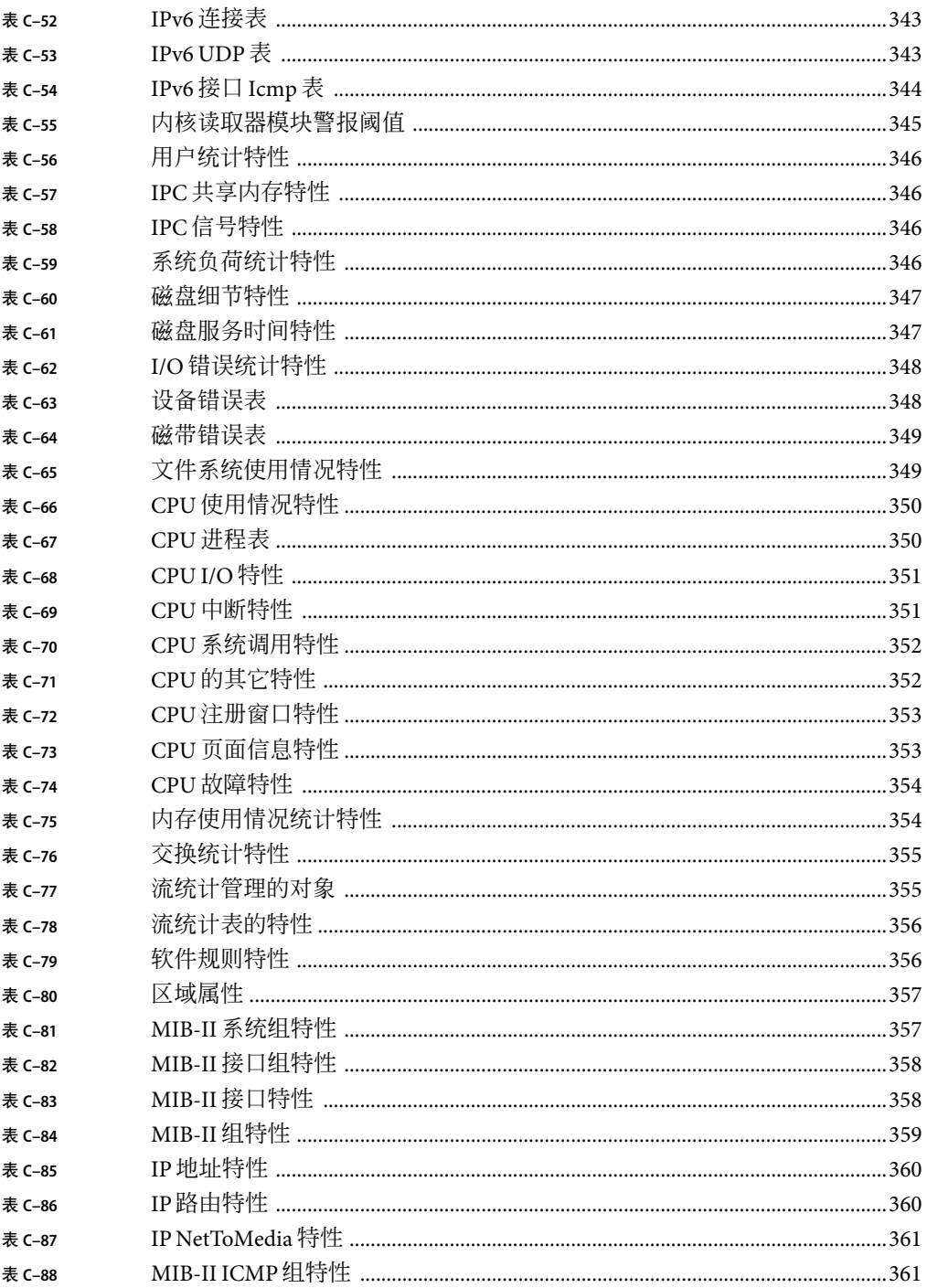

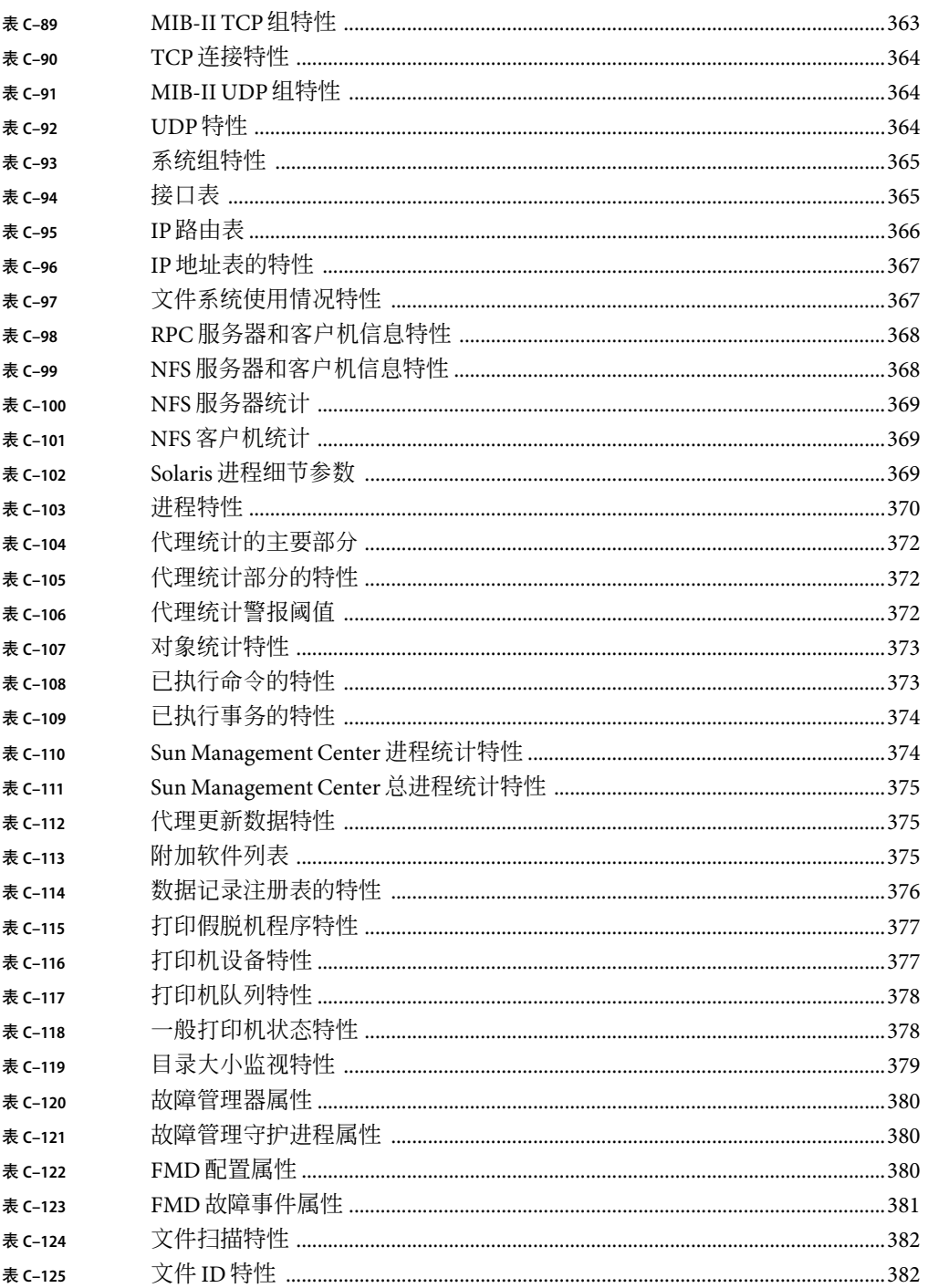

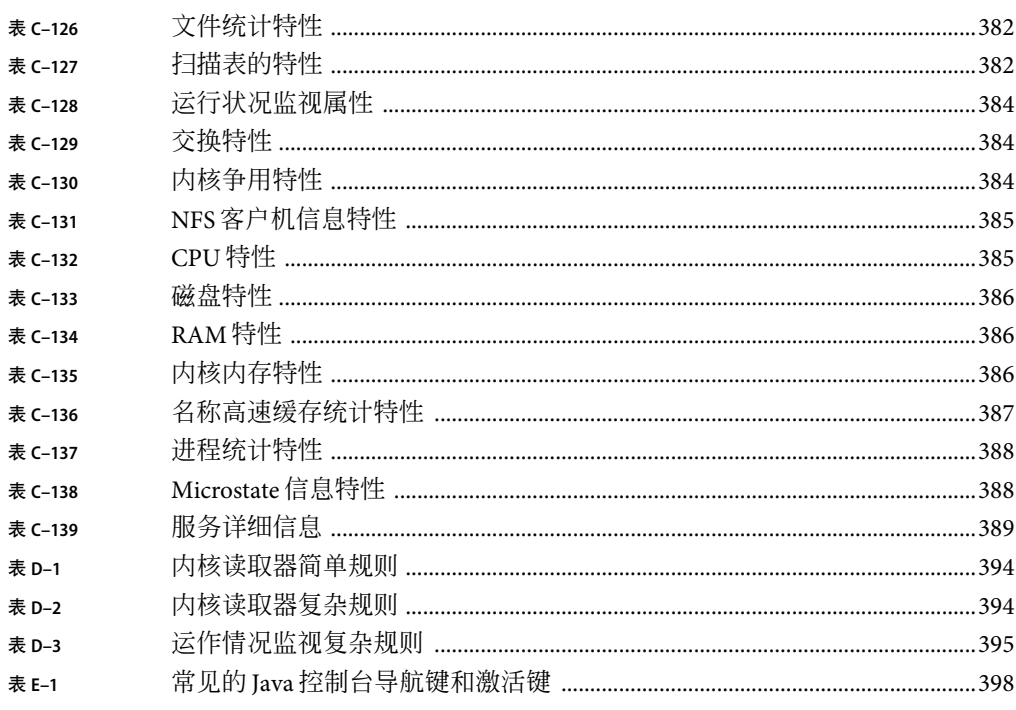

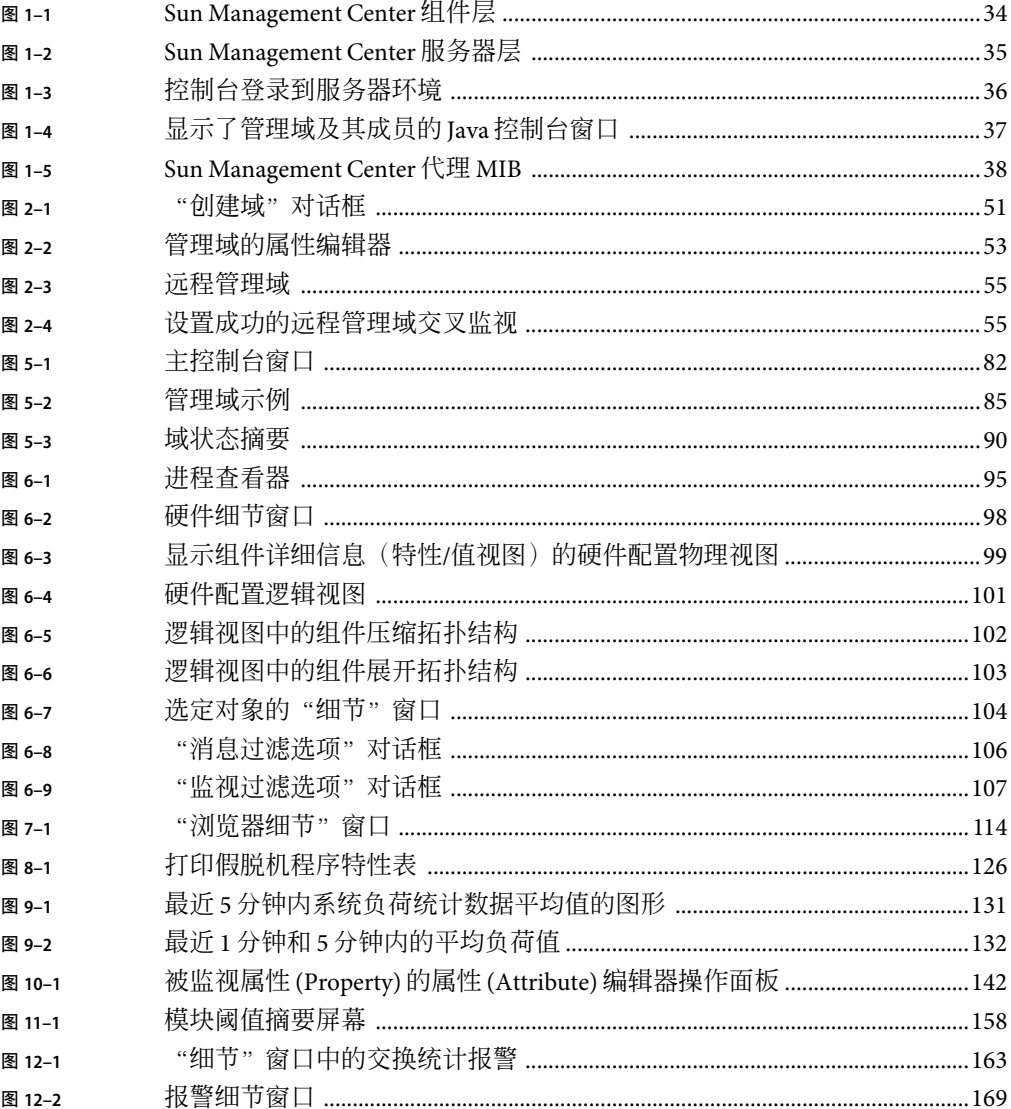

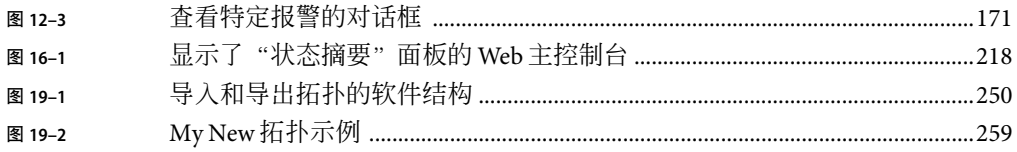

# <span id="page-26-0"></span>前言

《Sun Management Center 3.6.1 用户指南》提供了有关如何使用 Sun™ Management Center 系 统管理解决方案的说明。

注 **–** SolarisTM 10 发行版支持使用以下 SPARC® 和 x86 处理器体系结构系列的系统 :UltraSPARC®、SPARC64、AMD64、Pentium 和 Xeon EM64T。位于 <http://www.sun.com/bigadmin/hcl> 的 Solaris 10 硬件兼容性列表中显示支持的系统。本文档 列举了在不同类型的平台上进行实现的所有差别。

在本文档中,术语 "x86" 指使用与AMD64 或 Intel Xeon/Pentium 产品系列兼容的处理器生产 的 64 位和 32 位系统。要了解哪些系统受到支持,请参见《Solaris 10 Hardware Compatibility List》。

## 目标读者

本书适用于有网络工作经验以及了解网络术语和技术的系统管理员。

## 使用**UNIX**命令

本文档不会介绍基本的 UNIX® 命令和操作过程,如关闭系统、启动系统和配置设备等。

欲获知此类信息,请参阅以下文档:

- 《Solaris Handbook for Sun Peripherals》
- Solaris操作系统 (Solaris OS))的有关文档, 其 URL如下: <http://docs.sun.com>
- 系统附带的其他软件文档

## 本书的结构

本书包含以下信息:

第 1 [章概](#page-30-0)述了 Sun Management Center 3.6.1 产品并对重要的概念进行了定义。

第 2 [章介](#page-46-0)绍了如何使用 管理域。

第 3 [章介](#page-56-0)绍了如何为 Sun Management Center 拓扑数据库创建单独的管理对象。

第 4 [章介](#page-70-0)绍了如何自动标识管理对象并将其添加到拓扑数据库。

第5[章介](#page-80-0)绍了 Iava™ 用户界面。

第 6 [章介](#page-90-0)绍了详细信息窗口。

第 7 [章介](#page-112-0)绍了如何查看有关您的管理网络的信息。

第 8 [章介](#page-118-0)绍了如何监视特定的数据属性。

第 9 [章介](#page-128-0)绍了如何查看图形格式的数据属性。

第 10 [章介](#page-138-0)绍了如何监视和更改数据属性 (property) 的子属性 (attribute)。

第 11 [章介](#page-146-0)绍了如何使用模块。

第 12 [章介](#page-160-0)绍了如何创建报警和响应报警。

第 13 [章介](#page-182-0)绍了如何使用成组的而不是单独的管理对象。

第 14 [章介](#page-200-0)绍了如何使用数据视图。

第 15 [章介](#page-208-0)绍了基于 Web 的用户界面。

第 16 [章介](#page-216-0)绍了如何使用基于 Web 的用户界面来创建和响应报警。

第 17 [章介](#page-224-0)绍了如何在基于 Web 的用户界面中监视数据属性 (property) 的子属性 (attribute)。

第 18 [章介](#page-234-0)绍了如何设置和管理本产品的安全性。

第 19 [章介](#page-248-0)绍了如何导入和导出拓扑信息。

第 20 [章介](#page-262-0)绍了命令行界面的功能。

[附录](#page-296-0)A介绍了在别处不是明显适用的附加信息和故障排除步骤。

[附录](#page-310-0) B 介绍了路由对网络管理的影响。

[附录](#page-312-0) C 介绍了有关标准模块的信息。

[附录](#page-392-0) D 介绍了标准报警规则。

[附录](#page-396-0) E 列出了访问 Java Console 功能的其他方法。

[附录](#page-400-0) F 列出了 Linux 代理支持的模块、附加产品和命令。

[词汇表列](#page-402-0)出了本书中使用的术语和短语以及它们的定义。

## 产品信息

可从 Sun Management Center Web 站点获取有关该产品的信息, 网址为 :<http://www.sun.com/sunmanagementcenter/>。

Sun Management Center 3.6.1 产品包括开放源软件。要查看开放源软件的许可协议条款、所 有权和版权声明,请参见产品介质中的版权文件。

## 文档、支持和培训

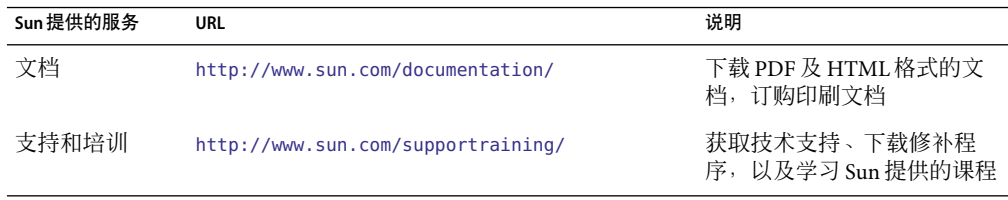

## 印刷约定

下表描述了本书中使用的印刷约定。

#### 表**P–1**印刷约定

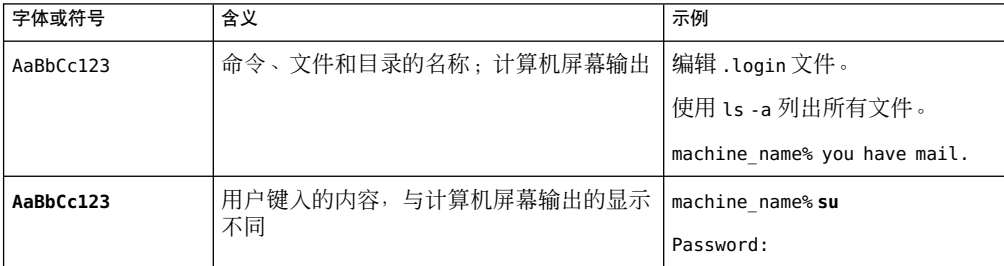

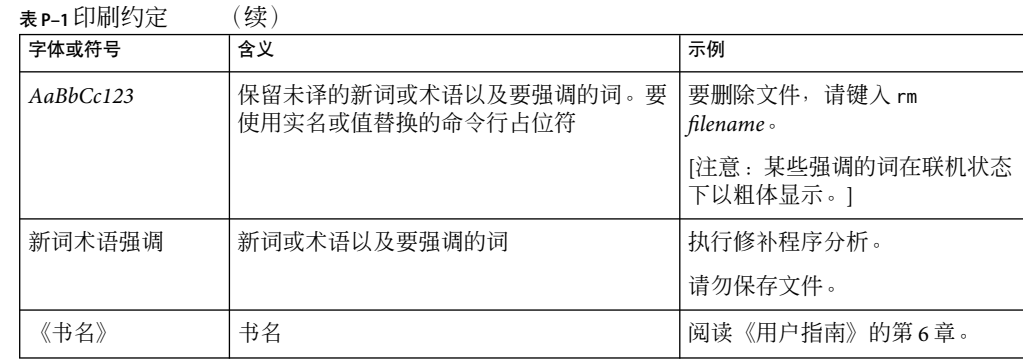

## 命令示例中的**shell**提示符

下表列出了 C shell、Bourne shell 和 Korn shell 的默认系统提示符和超级用户提示符。

表 **P–2** shell提示符

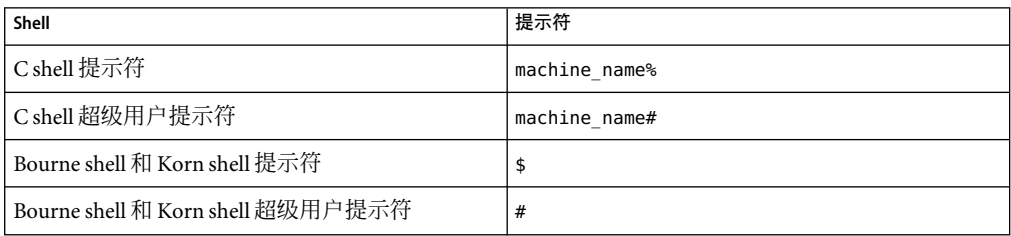

## <span id="page-30-0"></span>Sun Management Center简介

本章简要描述了 Sun Management Center 3.6.1 产品、其组件层以及这些层之间的关系。 本章包括以下主题:

- 第 31 页中的 "Sun Management Center 概述"
- 第 32 页中的 "[Sun Management Center 3.6](#page-31-0) 软件中的重要更改"
- 第 32 页中的 "[Sun Management Center 3.6.1](#page-31-0) 软件中的重要更改"
- 第 33 页中的 "[Sun Management Center](#page-32-0) 体系结构"
- 第 36 页中的 "[Sun Management Center](#page-35-0) 概念"
- 第 39 页中的 "[Sun Management Center](#page-38-0) 管理和监视功能"
- 第43页中的 "[Sun Management Center](#page-42-0) 软件环境"
- 第 43 页中的 "安装 [Sun Management Center](#page-42-0) 软件"
- 第43页中的 "[Sun Management Center](#page-42-0) 软件入门"
- 第 44 [页中的 "附加信息"](#page-43-0)

## **Sun Management Center**概述

Sun Management Center 软件是一套开放的、可扩展的系统监视和管理解决方案。

Sun Management Center 具有以下功能。

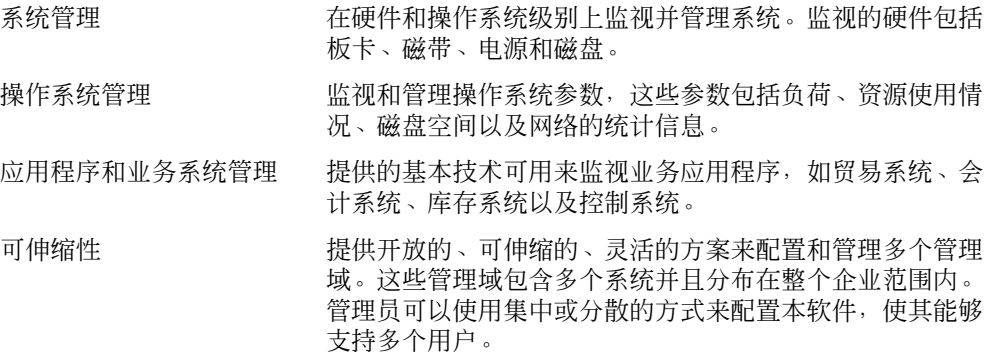

<span id="page-31-0"></span>该解决方案采用了简单网络管理协议 (Simple Network Management Protocol, SNMP)、 Java™ 远程方法调用 (Remote Method Invocation, RMI) 和超文本传输协议 (Hypertext Transfer Protocol, HTTP)。Sun Management Center 使用这些工具对企业范围内的 Sun 产品及其子系 统、组件以及外围设备提供集成的、全面的管理。

## **Sun Management Center 3.6.1**软件中的重要更改

Sun Management Center 产品 3.6.1 版本包括以下重要更改:

- 在 Solaris 10 上, 您可以在完全根区域 (whole root zone) 内部安装和设置 Sun Management Center。有关这方面的信息,请参见《Sun Management Center 3.6.1 安装和配置指南》中 的"在完全根区域内安装和设置 Sun Management Center 服务器" 一节。
- 您可以使用 Generic X86/X64 Config Reader 附加软件来监视 x86/x64 系统上的硬件。有关 这方面的信息,请参见表 [11–1](#page-147-0) 和第 337 页中的 "[X86/X64 Config Reader](#page-336-0) 模块版本 1.0"。
- 您可以在 Xen 域中安装和设置 Linux 代理。
- Sun Management Center 3.6.1 允许使用方订阅并接收 Fault Manager Daemon (FMD) 上发生 的故障事件。这里的使用方可以是 Sun Management Center 模块、伙伴模块或有兴趣接 收故障事件的对象。有关这方面的信息,请参见《Sun Management Center 3.6.1 Developer Environment Reference Manual》。
- 使用 Solaris Container Manager 3.6.1 附加软件,您可以在单台主机上创建一个区域的多个 副本,也可以在多台主机上创建一个区域的一个副本。有关这方面的信息,请参见《安 装和管理 Solaris Container Manager 3.6.1》中的"复制非全局区域" 一节。
- Sun Management Center 3.6.1 不支持运行 Solaris 2.6 和 Windows 98 的 SPARC 系统。
- Sun Management Center 3.6.1 使用基于可插拔验证模块 (Pluggable Authentication Module, PAM) 的验证方式。
- 此外,Sun Management Center 3.6.1 还支持以下硬件 :
	- Sun Ultra 45
	- Sun Fire T1000

## **Sun Management Center 3.6**软件中的重要更改

Sun Management Center 产品的 3.6 版本包含以下重要更改:

- 在 Linux 操作系统 (Operating System, OS) 中可以使用代理层和控制台层。在 Red Hat、 SuSE/JDS Linux(内核版本为 2.4.20 或更高)中可以使用代理层。有关 Linux 代理所支持 的模块、附加产品和命令的列表,请参[见附录](#page-400-0) F。
- 在 Solaris 10 中,您可以高效地处理硬件和软件故障。您可以查看故障报告和消息文章。 有关此类信息,请参见表 [11–1](#page-147-0) 和第 379 [页中的 "故障管理器模块版本](#page-378-0) 1.0"。

<span id="page-32-0"></span>■ 在 Solaris 10 中,您可以监视主机上运行的服务。您可以查看服务的详细信息, 启用服务 或禁用服务。您还可以查看选定服务中的进程。有关此类信息,请参见表 [11–1](#page-147-0) 和第 [389](#page-388-0) [页中的 "服务管理功能模块版本](#page-388-0) 1.0"。

注 **–** 在 Solaris 10 系统上安装和设置 Sun Management Center 后,这些 SMC 服务将作为服 务管理实用程序 (Service Management Facility, SMF) 服务运行。

- 您可以从 Sun Management Center 软件访问 Sun N1 系统管理器服务器(系统管理器)。 您还可以监视由该服务器管理的一系列属性。有关这方面的信息,请参见表 [11–1](#page-147-0) 和第 [316](#page-315-0) [页中的 "卷系统监视模块版本](#page-315-0) 1.0"。
- 在 Solaris 10 中, 您可以在全局区域内配置代理。
- 在 Solaris 10 中,您可以运行动态跟踪 (Dynamic Tracing, DTrace) 脚本。有关这方面的信 息,请参见《Sun Management Center 3.6 系统可靠性管理器用户指南》。
- 您可以使用 Solaris Container Manager 3.6 进行资源分配、服务性能监视和记账。有关安 装和使用该附加软件的信息,请参见《Installing and Administering Solaris Container Manager 3.6》。
- Sun Management Center 代理可以通过使用 SNMPv3 与第三方管理应用程序进行安全的通 信。
- 对命令行界面 (command-line interface, CLI) 进行了很多增强。有关信息,请参见 第 20 [章。](#page-262-0)
- 用于 Sun Management Center 的文档没有随该产品一起提供。这些文档可以从以下网址 获得:<http://docs.sun.com/app/docs/coll/810.4>。
- 很多错误和增强请求 (requests for enhancement, RFE) 在本发行版中得到解决。

## **Sun Management Center**体系结构

Sun Management Center 软件包括三个组件层:控制台、服务器和代理。本产品基于一种管 理器和代理体系结构:

- 控制台层提供了用于启动管理任务的用户界面。该层包括一个 Java 控制台、一个 Web 控 制台和一个命令行界面 (command-line interface, CLI)。
- 服务器(管理器)执行管理应用程序,并向代理发送请求以代表您执行管理任务。
- 代理在被管理的节点上执行,可以访问管理信息、监视本地资源以及响应管理器请求。

下图显示了这三个组件层。

<span id="page-33-0"></span>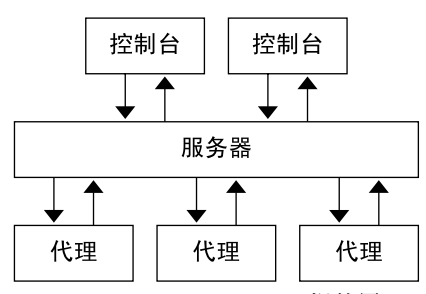

图 **1–1** Sun Management Center组件层

下面描述了 Sun Management Center 的主要层及其功能。

## 控制台层

Sun Management Center 控制台层是用户与 Sun Management Center 软件的其他组件层之间的 接口。该层包括一个 Java 控制台、一个 Web 控制台和一个 CLI。同一台 Sun Management Center 服务器可以有服务于多个用户的多个控制台。这些控制台提供以下功能:

- 对所管理的对象(例如,主机和网络)进行直观地表示
- 处理与被管理对象关联的属性和特性,例如创建警报阈值
- 启动管理任务,例如动态重新配置

## 服务器层

服务器层通过控制台接收请求,然后将这些请求传送到相应的代理。然后,服务器再将代 理的响应传送回控制台。

例如,如果您需要有关访问某台主机的用户数目信息,服务器层将从控制台接收此请求。 然后,服务器层将请求发送给该主机上的代理。代理将找出答案,然后将所得的答案发送 回服务器,服务器再将此信息传送给控制台。

类似地,如果某台主机上出现了错误情况,该主机上的代理也会向服务器发送通知。服务 器再将此信息以报警的形式传送给控制台。

此外,服务器层还为控制台提供了一个与代理之间交流的安全进入点。

服务器层包括以下组件,如图 1-2 所示:

- Sun Management Center 服务器
- Sun Management Center Web 服务器
- 拓扑管理器
- 陷阱处理程序
- 配置管理器

■ 事件管理器

<span id="page-34-0"></span>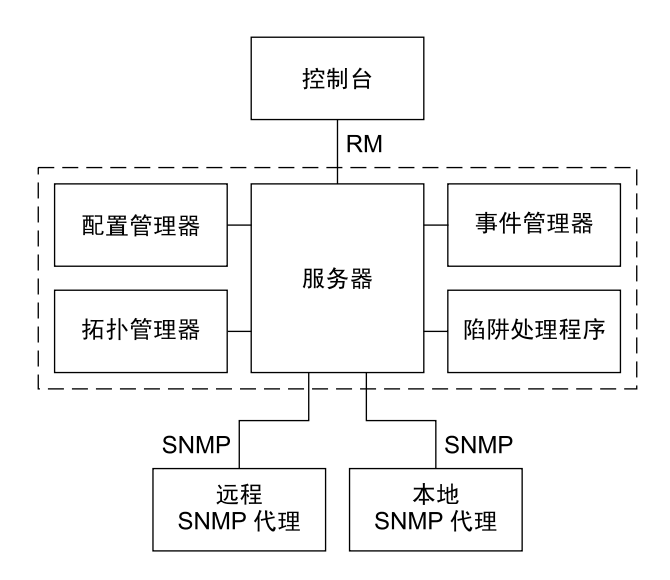

「 3un Management Center 服务器层。

图 **1–2** Sun Management Center服务器层

服务器组件是服务器层的核心。服务器组件包括两种服务器:Java 服务器和 Web 服务器。 Java 服务器和 Web 服务器都是多线程服务器。它们可以处理来自不同 Sun Management Center 用户的多个数据请求。

拓扑管理器提供的服务包括管理用户管理域以及安排被管理对象的拓扑。

陷阱处理程序是集中化的 SNMP陷阱接收器,它记录陷阱并将其转发给相关组件。该服务 器层组件负责接收所有警报通知。

配置管理器为服务器和代理提供安全性服务。

事件管理器接收代理的事件信息。这些事件可以触发警报,警报将转发给控制台。

## 代理层

代理层对位于 Sun Management Center 软件所管理的节点上的对象进行管理,并监视和收集 这些对象的相关信息。服务器层使用 SNMP与代理层进行交互,以访问被管理的对象。

Sun Management Center 代理具有可伸缩性和可扩展性,并且是基于 SNMP的。代理通过加 载用于系统某一特定方面的专用模块,来监视和管理对象、应用程序运作情况以及性能。 这些对象包括硬件、操作系统和应用程序。

<span id="page-35-0"></span>代理使用各种规则来确定被管理对象的状态。当规则指定的条件变为真时,软件将自动生 成警报并执行规则指定的操作。

#### 服务器环境

服务器层和代理层统称为 Sun Management Center 服务器环境。启动控制台时, 您将登录到 某个特定的服务器环境。其代理向该服务器发送信息的被管理对象也属于同一服务器环 境。

被管理对象可以属于同一服务器环境,也可以属于某个远程服务器环境。远程服务器环境 中的被管理对象将向其它服务器发送信息。同一服务器环境中的被管理对象向连接到您的 控制台的服务器主机发送信息。

默认情况下, Sun Management Center 软件将管理同一服务器环境中的对象, 但仅监视远程 服务器环境中的对象。有关"管理"和"监视"的更精确定义,请参[见词汇表。](#page-402-0)有关服务 器环境和安全性的更多信息,请参见第 240 页中的 "[Sun Management Center](#page-239-0) 远程服务器访 [问"。](#page-239-0)

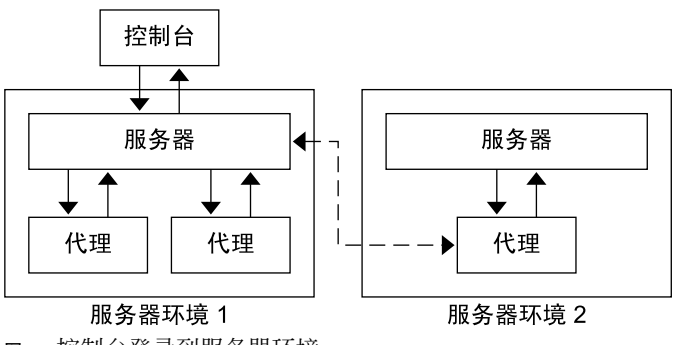

图**1–3**控制台登录到服务器环境

#### **Sun Management Center**概念

以下基本概念有助于理解 Sun Management Center 软件:

- 管理域
- 管理信息库 (MIB)
- 模块(M)
- 报警和规则

注 **–** 本文档中的"域" 是指 Sun Management Center 管理域。请不要将此术语与其它 Sun 产 品或文档中的"域"相混淆。有关更多信息,请参[见第](#page-46-0) 2 章。
# 管理域

管理域是要监视和管理的资源的分层结构集合。这些资源可以包括整个校园、各个建筑 物、主机、网络、子网、链接等。每个管理域都由这些资源组成,后者可以再结合其它资 源以形成管理域中的各个组。每个组还可以包含其它资源组,从而形成多个级别的具有分 层结构的管理域。

您可以根据业务需要创建一个或多个管理域。例如,可以创建一个实验室管理域,其中包 括所有实验室计算机。类似地,也可以创建一个会计管理域,其中包括所有用于会计业务 的计算机。

Sun Management Center 软件以直观的方式显示管理域及其成员,图 1–4 显示了一个示例。

在下面的示例中, 主机 Payroll2 属于 Building B 组, 该组属于 Payroll Servers 1 管理域。

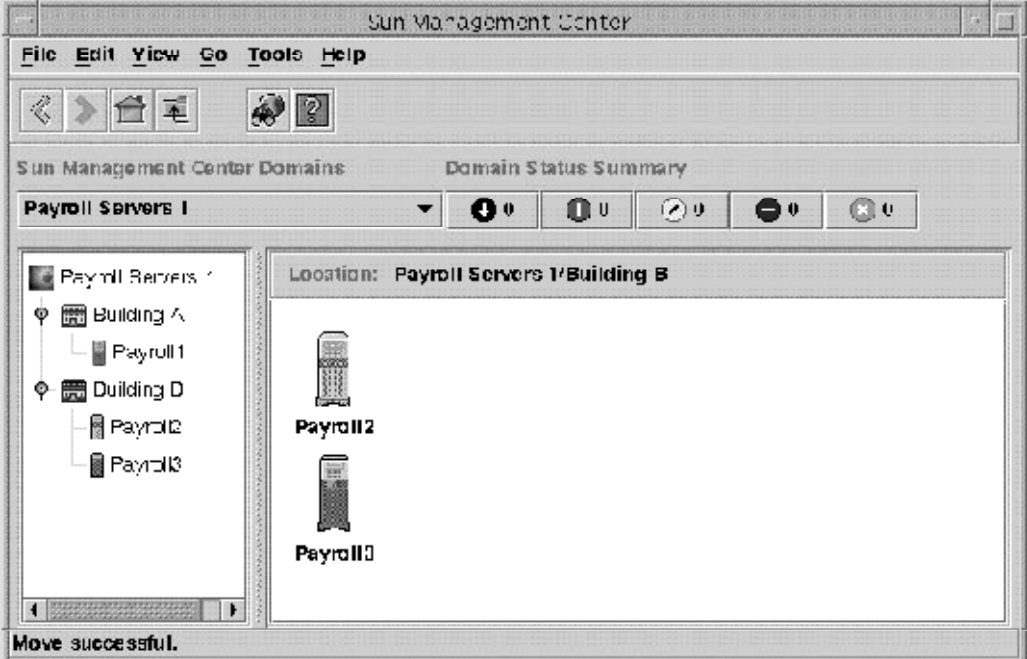

图 **1–4**显示了管理域及其成员的Java控制台窗口

Linux 主机通过普通的 Linux 图标加以标识。区域代理通过中间具有 "Z" 符号的普通图标加 以标识。

# 管理信息库**(Management Information Base, MIB)**

管理信息库 (management information base, MIB) 是分层结构的数据库模式,它用于描述可从 代理获得的数据。Sun Management Center 代理使用 MIB 存储可远程访问的被监视数据。

# **Sun Management Center**模块

与大多数代理不同, Sun Management Center 代理并不是通过在单一程序中包含多个功能的 整块代码来实现 MIB 的。相反,Sun Management Center 软件为每个代理使用了若干称为模 块的组件。各模块分别实现自己的 MIB。因此, Sun Management Center 代理 MIB 是所有模 块及其各自 MIB 的累计汇总, 如下图所示。

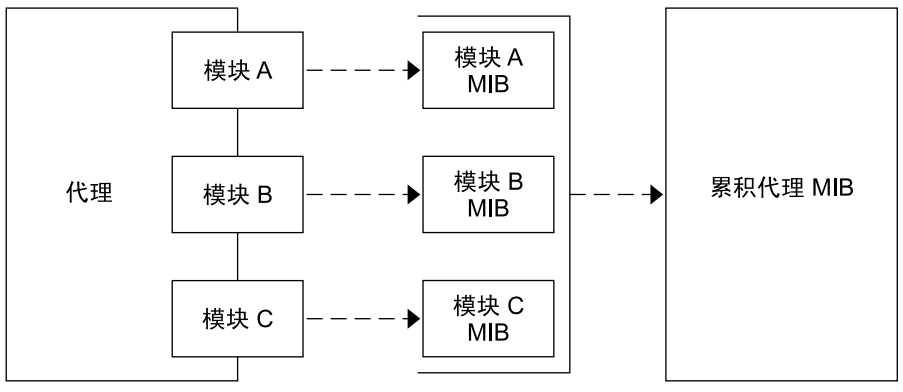

图 **1–5** Sun Management Center代理MIB

Sun Management Center 模块可以监视和管理系统资源、应用程序以及网络设备。您可以使 用这些模块来分离和监视特定的系统组件。例如,软件分别为监视内核、打印机以及进程 提供了单独的模块。模块主要用于监视,并在出现错误情况或需要调整性能时通过警报通 知用户。有关报警的更多信息,请参见第 39 [页中的 "警报和规则"。](#page-38-0)

每个模块都包含一个或多个可以监视的属性。例如,内核读取器就是安装过程中加载的缺 省模块之一。它监视内核特性。这些特性包括用户统计信息、磁盘统计信息以及文件系统 使用情况等。

注**–**您可以动态地添加或删除模块。利用这一功能可以根据需要对各个代理(对象)上加载 的模块进行自定义。

# <span id="page-38-0"></span>警报和规则

报警是发生异常事件时发出的通知。Sun Management Center 软件使您可以使用不同严重程 度的报警来监视系统。产生这些报警的阈值是在模块中进行定义的。本软件允许您设置触 发简单报警的阈值。

例如,内核读取器模块的一个特性是用户会话的数目。您可以在软件中设置用户会话的数 目阈值。当超过此阈值时,将生成一个报警。例如,您可以将 Sun Management Center 软件 设置为当有七个或更多用户会话时生成紧急报警。类似地,也可以将软件设置为当有五、 六个用户会话时生成注意警报。

本软件已配置了默认的报警条件。您可以为简单报警,例如基于简单 rCompare (比较)规 则的报警,设置和定义自己的报警阈值。

复杂的规则同样也可以生成报警。例如,一条复杂规则规定当磁盘忙碌的时间百分比超过 75%、平均队列长度大于 10 个条目且等待队列仍在增长时,生成警报报警。此规则结合了 三个条件:

- 磁盘忙的时间百分比
- 平均队列长度
- 等待队列

与简单规则不同,复杂规则是预先定义的。您不能修改复杂规则。因此,也就不能设置复 杂警报的阈值。

当生成报警时,软件将通过主控制台窗口和报警操作来通知您。报警操作包括向指定电子 邮件地址发送信息或激活某个脚本。您也可以编写自定义的程序以其他方式通知出现的报 警情况。

有关报警的更多信息,请参见第 12 [章。](#page-160-0)有关规则的更多信息,请参[见附录](#page-392-0) D。

# **Sun Management Center**管理和监视功能

Sun Management Center 软件包括以下管理和监视功能:

- 第 40 [页中的 "独立代理"](#page-39-0)
- 第 40 [页中的 "用户安全性"](#page-39-0)
- 第 40 [页中的 "搜索功能"](#page-39-0)
- 第 40 [页中的 "主控制台窗口"](#page-39-0)
- 第 41 [页中的 "分层结构视图和拓扑视图"](#page-40-0)
- 第 42 [页中的 "拓扑导入和导出功能"](#page-41-0)
- 第 42 [页中的 "图形功能"](#page-41-0)
- 第 42 [页中的 "数据视图功能"](#page-41-0)
- 第 42 [页中的 "管理作业功能"](#page-41-0)
- 第 42 [页中的 "模块配置传播](#page-41-0) (MCP) 功能"

# <span id="page-39-0"></span>一般支持功能

本节描述的功能提供了对管理和监视环境的支持。

### 独立代理

Sun Management Center 代理可以不断地采集主机系统上的关键数据,独立进行工作。通过 SNMP get 请求巡回检测这些代理可以得到所监视数据的当前状态。

当代理收集到被监视资源的数据时,它会将这些数据与为该资源设置的报警阈值相比较, 然后判断这些数据值是否满足警报情况。如果监视的数据达到报警阈值,代理将执行与该 报警条件关联的操作。代理向服务器发送异步信息(SNMP陷阱),后者将发出关于所监 视数据状态改变的通知。

### 用户安全性

Sun Management Center 安全性功能可以验证用户登录以及用户和组的访问控制权限。本软 件使用户可以分别在管理域、组、主机和模块级别上设置安全性权限。

您可以通过设置不同的权限来限制访问。例如,可以决定一组用户可以查看并修改主机的 特性,而另一组用户只能查看主机。有关 Sun Management Center 安全性的更多信息,请参 [见第](#page-234-0) 18 章。

您可以从控制台的"属性编辑器"或 CLI 中访问 Sun Management Center 安全性功能。有关 属性编辑器的更多信息,请参见第 10 [章。](#page-138-0)有关 CLI 的更多信息,请参[见第](#page-262-0) 20 章。

# 特定管理和监视功能

本节描述的功能提供了特定的管理和监视功能。这些功能可以通过控制台来访问。某些功 能也可以通过 CLI 访问。

### 搜索功能

Sun Management Center 包含一种搜索功能。通过使用此功能,您可以自动搜索可通过 Sun Management Center 监视和管理的网络资源。使用搜索功能时,可以基于多个值指定搜索标 准, 如 IP 地址、主机名、加载的模块、操作系统、硬件类型等, 也可以基于这些值的不同 组合来指定搜索条件。有关更多信息,请参见第4[章。](#page-70-0)

### 主控制台窗口

Sun Management Center 软件提供了 Java 界面和 Web 界面, 您可以使用这些界面进行查看或 监视,以及与软件进行交互操作。您可以通过多个控制台窗口监视多个跨越不同位置的管 理域。有关 Iava 控制台的更多信息,请参见第 5 [章。](#page-80-0)有关 Web 控制台信息,请参见 第 15 [章。](#page-208-0)

<span id="page-40-0"></span>注 **–** Web 控制台提供的功能是 Java 控制台中可用功能的子集。本文档描述的大多数是 Java 控 制台中的可用功能。特定于 Web 控制台的信息已被特别标明。

### 分层结构视图和拓扑视图

Sun Management Center 软件提供了以下视图:

- 各管理域的分层结构视图和拓扑视图
- 各对象的分层结构视图和内容视图

分层结构视图可用于浏览管理域或主机以查找所需对象。拓扑视图或内容视图则显示了分 层结构视图中选定对象的成员。

管理域的分层结构视图和拓扑视图显示在主控制台窗口中。此外,通过在管理域中添加背 景或在对象之间创建连接,您可以自定义管理域拓扑视图。

对象的分层结构视图和内容视图显示在"细节"窗口中。"细节"窗口包含一系列选项 卡。所提供的选项卡取决于选定对象的类型。例如,选定一个典型的主机对象后将显示以 下选项卡:

- 信息
- 模块浏览器
- 报警
- 查看日志
- 应用程序
- 硬件

"杳看日志"、"应用程序"和"硬件"选项卡将在后续各节中说明。有关"细节"窗口 的更多信息,请参见第6[章。](#page-90-0)

#### "查看日志"选项卡概述

"查看日志"选项卡可用于查看有关主机的信息,包括错误信息。

#### "应用程序"选项卡概述

"应用程序"选项卡可用于查看和选择有关运行在选定主机或节点上的进程的详细信息。 如果安装了任何自定义或第三方应用程序,此选项卡也可用于查看选定应用程序中运行的 进程的详细信息。其显示将不断更新。

#### "硬件"选项卡概述

"硬件"选项卡下的"物理视图"可提供逼真的主机前视图、后视图和侧视图。单击主机 的某个组件可以查看该组件的详细信息。例如,可以单击服务器中的一块板,以查看该板 的详细信息,如 CPU、内存和板的温度。

<span id="page-41-0"></span>注**–**物理视图仅对于某些硬件平台可用。

Sun Management Center 软件还提供了主机总体硬件配置的逻辑视图。与物理视图类似,您 可以单击某个组件以获取有关该硬件组件的详细信息。

注**–**逻辑视图仅对于某些硬件平台可用。

### 拓扑导入和导出功能

使用拓扑的导入和导出功能可以向使用 XML标记的ASCII 文件导入或导出拓扑数据库。这 些功能提供了一种简便的方法,可以将管理域从一台 Sun Management Center 服务器迁移到 另一台服务器,以及备份服务器中的信息。有关更多信息,请参[见第](#page-248-0) 19 章。

### 图形功能

Sun Management Center 软件使您可以为任何一个监视的具有数字值的数据属性创建一个二 维图形。有关更多信息,请参[见第](#page-128-0)9章。

### 数据视图功能

通过选择一种管理对象类型,您可以在"属性编辑器"窗口中浏览单个代理的管理特性。 Sun Management Center 还提供了用于创建自定义视图或控制面板的数据视图功能。在自定 义视图中,您可以在一个屏幕中显示属于各个单独的 Sun Management Center 主机上加载的 不同 Sun Management Center 模块的各个特性。有关更多信息,请参[见第](#page-200-0) 14 章。

### 管理作业功能

您可以使用"管理作业"窗口为拓扑对象创建持续的作业。此功能提供了一种管理代理集 或组的简单方式,就象管理单个代理一样。使用"管理作业"窗口可以定义要包括的对 象、要运行的特定任务以及该作业的运行安排。有关更多信息,请参见第 13 [章。](#page-182-0)

### 模块配置传播**(MCP)**功能

MCP支持使您可以生成单个代理配置的一致快照。通过将 MCP支持与管理作业功能相结 合,您可以很容易地将代理配置分发给多个代理。有关更多信息,请参见第 193 [页中的 "](#page-192-0) [创建配置任务"。](#page-192-0)

# **Sun Management Center**软件环境

您可以将 Sun Management Center 软件部署在两种不同的环境中:

- 生产环境
- 开发环境

生产环境是一种活动环境,您可以在此环境中管理和监视包括子系统、组件和外围设备在 内的硬件。

与其相反,开发环境是一种测试或演示环境,开发者可用来开发和测试与 Sun Management Center 软件一起工作的模块。虽然开发者环境看上去与生产环境相同,但它只能用作开发 者创建 Sun Management Center 模块的环境。

# 安装**Sun Management Center**软件

有关安装 Sun Management Center 3.6.1 的信息, 请参见《Sun Management Center 3.6.1 安装和 配置指南》。

Sun Management Center 软件安装完毕后,请花些时间浏览各窗口并测试它们的功能。通过 浏览和测试本软件,您将进一步了解如何自定义 Sun Management Center 软件以帮助您进行 系统监视。

# **Sun Management Center**软件入门

本节介绍了有关设置和使用 Sun Management Center 软件的建议方法。其中概述了某些典型 任务以及执行这些任务所应遵循的顺序。每项任务都对应于本手册中的一个章节,这些章 节提供了详细、循序渐进的说明。您实际采取的步骤会根据业务需要而有所不同。

这里的任务顺序假定您首先要了解和学习本软件,然后再设置实际的监视环境。

- 1. 安装 Sun Management Center 软件。有关安装和配置该软件的更多信息,请参见《Sun Management Center 3.6.1 安装和配置指南》。
- 2. 标识使用 Sun Management Center 软件的用户以及权限, 如第 242 [页中的 "使用访问控制](#page-241-0) ["所](#page-241-0)述。有关安全性的一般信息,请参[见第](#page-234-0) 18 章。
- 3. 启动 Sun Management Center 控制台。控制台提供了用于管理和监视网络的图形界面。 要从终端窗口中启动 Java 控制台, 请键入以下命令: /opt/SUNWsymon/sbin/es-start - c。有关更多信息,请参见第 5 [章。](#page-80-0)要访问 Web 控制台,请在 Web 浏览器中键入相应 的 URL。有关更多信息, 请参见第 15 [章。](#page-208-0)
- 4. 定义一组通过本软件进行管理和监视的网络对象, 如第 50 [页中的 "创建管理域"所](#page-49-0) 述。
- 5. 将服务器、路由器以及其它网络对象添加到 Sun Management Center 数据库的管理域 中。有关手动创建对象来填充域的信息,请参[见第](#page-56-0) 3 章。有关使用搜索管理器来填充域 的信息,请参见第4[章。](#page-70-0)
- 6. 熟悉控制台窗口,在分层结构视图和拓扑视图中导航,[如第](#page-80-0) 5 章或第 15 [章所](#page-208-0)述。
- 7. 查看有关管理对象的详细信息,如第 6 [章和](#page-90-0)第 7 [章中](#page-112-0)所述。有关查看特定数据属性的更 多信息, 请参阅第 8 [章、](#page-118-0)[第](#page-128-0) 9 章和第 10 [章。](#page-138-0)
- 8. 通过添加或删除模块功能来自定义软件的监视功能,如第 11 [章所](#page-146-0)述。有关本产品中可用 模块的信息,请参[见附录](#page-312-0) C。
- 9. 定义生成报警的条件并指定条件满足时将采取的操作,[如第](#page-160-0) 12 章所述。有关与报警相 关的预定义规则的信息,请参[见附录](#page-392-0) D。
- 10. 创建与用户定义的对象组相关的管理和监视功能,[如第](#page-182-0) 13 章所述。

注**–**有关特定硬件的其它信息,请参见相应的补充资料。

# 附加信息

本文档描述了 Sun Management Center 3.6.1 产品中的基本功能和高级功能。您的环境中的可 用功能可能会包括一些其他软件模块或特定硬件信息。

# 相关硬件信息

Sun Management Center 支持多个硬件平台。有关受支持的硬件平台的更多信息,请参 见《Sun Management Center 3.6.1 安装和配置指南》中的"支持的平台" 一节。

本书介绍了通用于所有支持的硬件平台的软件功能。特定平台的信息包含在特定平台的补 充资料中,可从以下网址获得:<http://docs.sun.com>。

注 **–**要获取有关如何使用 Sun Management Center 软件来管理和监视计算机的完整信息,请 同时阅读本指南以及相应的硬件补充资料。

# 附加产品

有几个产品可以增强 Sun Management Center 环境的性能。有关详细信息,请参见相关文 档。

- 《Sun Management Center 3.6.1 Performance Reporting Manager User's Guide》
- 《Sun Management Center 3.6 System Reliability Manager 用户指南》
- 《Sun Management Center 3.5 服务可用性管理器用户指南》
- 《安装和管理 Solaris Container Manager 3.6.1》

■ 特定硬件文档或平台补充资料

# 产品文档资料

软件 DVD 中未提供 Sun Management Center 3.6.1 的文档。其英文文档和本地化的文档可以 从以下网址获得:<http://docs.sun.com>。

<span id="page-46-0"></span>第 2 **2** 章

# 使用Sun Management Center管理域

Sun Management Center 管理域是资源的任意组合,可以包括整个场所、单独的建筑物、主 机、网络、子网以及链接等。管理域集合的组织采用了分层结构。

注 **–** 本文档中,管理域是指 Sun Management Center 管理域。请不要将此术语与 Sun 其他产 品或文档中使用的"域"相混淆。

本章介绍了以下主题:

- 第 47 页中的 "管理域概念"
- 第48页中的"启动 [Sun Management Center](#page-47-0)"
- 第 49 [页中的 "设置主管理域"](#page-48-0)
- 第 50 [页中的 "创建管理域"](#page-49-0)
- 第 51 [页中的 "填充管理域"](#page-50-0)
- 第 52 [页中的 "查看有关管理域的信息"](#page-51-0)
- 第 52 [页中的 "设置管理域的安全性"](#page-51-0)
- 第 54 [页中的 "删除管理域"](#page-53-0)
- 第 54 [页中的 "监视远程管理域"](#page-53-0)
- 第 55 [页中的 "查看远程管理域中的信息"](#page-54-0)

# 管理域概念

Sun Management Center 软件可以监视很多台主机。为使您更有效地执行监视任务, Sun Management Center 软件将主机进行了分组。其中最大、最高级别的分组就是管理域。管理 域是主机、网络、子网、建筑物等的任意组合。

您可以创建一个或多个管理域。每个管理域都包括一个或多个成员,并按分层结构排列。 例如,您可以决定一个管理域包括某个建筑物中的所有主机,也可以决定其包括某个校园 中的所有主机。注意以下适用于域的特征。

- 每个域的名称必须是唯一的。
- 域的名称不能进行更改。

<span id="page-47-0"></span>■ esdomadm 组中的用户可以创建管理域、在管理域内创建组和执行类似任务。有关安全性 的更多信息,请参见第18 [章。](#page-234-0)

例如,您可以设置三个管理域:一个用于生产、一个用于测试、一个用于集成测试。或 者, 您也可以基于硬件平台设置域, 例如用于 x86 计算机的域和用于 Sun Blade 1000s 的域。 如果您为每个硬件平台都设置了域,则还可以在该硬件平台的域内为应用了特定修补程序 的计算机设置组。

提示**–**请花些时间来计划主机的组织方式,以便将它们放到不同的管理域中。

您需要确定是否要在管理域之下设置其他的组对主机进行组织。例如,如果有数百台主 机,则将所有主机放在一个管理域中是不现实的。

您可以决定将管理域分成多个较小的组,如校园。"总部"管理域可以包含多个校园位 置。每个校园位置可以分成更小的组,如建筑物。同样,每个建筑物也可以分成更小的 组,如网络、子网和组。最后,每个组将包含各台主机。

在此特定示例中,分层结构的顺序从最高层到最低层依次是:

- 1. 管理域
- 2. 校园
- 3. 建筑物
- 4. 网络
- 5. 子网
- 6. 组
- 7. 单台主机

有关创建管理域的详细信息,请参见第 50 [页中的 "创建管理域"。](#page-49-0)

主域是当您登录到特定服务器时显示的管理域。

# 启动**Sun Management Center**软件

Sun Management Center 服务器软件将在完成安装并重新引导服务器系统后自动启动。您可 以使用控制台访问此服务器。

# ▼ 启动**Sun Management Center**

1 要启动 Sun Management Center 控制台,请键入以下命令:

% *installed-root-directory***/sbin/es-start -c**

其中,默认的安装根目录是 /opt/SUNWsymon。

将显示登录屏幕。

<span id="page-48-0"></span>注 **–**您可以从浏览器访问 Sun Management Center 的某些功能。有关更多信息,请参见 第 15 [章。](#page-208-0)

在相应的字段中键入有效的用户名、密码和服务器主机名。 **2**

用户帐户必须在 Sun Management Center 服务器中的 /var/opt/SUNWsymon/cfg/esusers 文件 中列出。

提示-要更改此控制台会话的服务器端口号或通信安全级别,请单击"选项"。

#### 按**Return**键,或单击"登录"按钮。 **3**

如果以前没有登录过此服务器,或者没有设置主域,将显示"设置主域"窗口。主域是登 录特定服务器时显示的管理域。如果没有设置主域,每次启动控制台时都将显示此对话 框。

在安装过程中,将创建一个名为"缺省域"的缺省管理域。"默认域"最初只包含一个对 象, 即您的服务器主机。要使用缺省管理域, 请选择"缺省域"并单击"转至"按钮。有 关管设置主域的信息,请参见第49页中的"设置主管理域"。

此时,您可以填充管理域或执行其他任务。

- 要在管理域中创建对象,请参见第 51 页中的"填充管理域"。
- 要查看主控制台窗口, 请参见第5[章。](#page-80-0)
- 要查看监视功能,请参[见第](#page-118-0) 8 章。
- 要创建其他管理域, 请参见第 50 [页中的 "创建管理域"。](#page-49-0)

# ▼ 关闭**Sun Management Center**会话

▶ 在主控制台窗口的 " 文件 " 菜单中选择 " 关闭 " 。 屏幕上会显示控制台,您可以重新登录。

### ▼ 设置主管理域

1 要访问 " 设<u>置主域 " 窗口,请从主控制台窗口的 " 文件 " 菜单中选择 " 设置主域 " 。</u>

提示-如果您以前没有登录过该服务器或者如果您还未设置主域,则屏幕上会自动显示"设 置主域"窗口。

2 在 <sup>·</sup> 设置主域 <sup>"</sup> 窗口中,选择要将其设置为主域的管理域的名称。 选定的管理域将亮显。

<span id="page-49-0"></span>单击"设置主域"按钮。 **3** "设置主域"对话框的底部将显示以下信息: 正在设置主域...请稍候

主域设置完毕后,此信息将变为:

#### 已成功设置主域。

缺省管理域被设置为主域。主控制台窗口中将显示有关主域的信息。有关更多信息,请参 见第 47 [页中的 "管理域概念"。](#page-46-0)

提示-可以单击"转至"按钮使用某个管理域,而无需将其设置为主域。主控制台窗口将显 示选定的管理域。在此情况下,您并未设置主域,下次启动控制台时将显示"设置主域" 窗口。

单击"**Close**(关闭)"按钮。 **4** 主控制台窗口将显示选定的主域。

# 创建管理域

使用"域管理器"窗口可以创建 Sun Management Center 管理域。

### ▼ 创建管理域

- 1 在主控制台窗口中,从 <sup>"</sup> 文件 " 菜单中选择 " 域管理器 " 。 将显示"域管理器"。
- 2. 在<sup>"</sup>域管理器 "中,单击 " 添加 " 按钮。 将显示"创建域"对话框,如下图所示。

<span id="page-50-0"></span>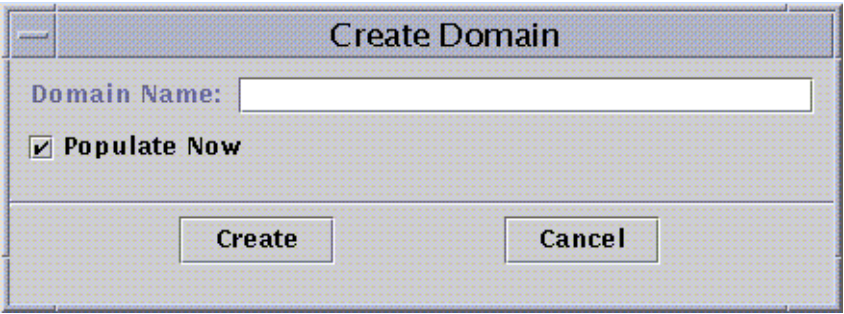

图**2–1**"创建域"对话框

- 3 在 <sup>"</sup> 域名 <sup>"</sup> 字段中键入新管理域的名称。
- 4 如果不想立即填充管理域,请取消选择 <sup>·</sup> 立即填充 <sup>"</sup> 复选框。

默认情况下, Sun Management Center 软件会显示一个对话框, 您可以在创建管理域之后立 即启动搜索管理器。有关搜索管理器的更多信息,请参[见第](#page-70-0) 4 章。

#### 5 要创建新管理域<sup>,</sup>请单击 <sup>"</sup> 创建 " 按钮。

要关闭此窗口而不创建管理域,请单击"取消"按钮。

如果您在创建管理域时未使用适当的安全性权限,将显示一条错误信息。有关安全性的更 多信息,请参见第18[章。](#page-234-0)

### 填充管理域

一旦创建了管理域,您便可以开始填充这些管理域及其从属组。

注 **–** 要填充管理域,必须具有 esdomadm 权限。有关更多信息,请参见第 236 [页中的 "](#page-235-0)Sun [Management Center](#page-235-0) 组"。

要向管理域集合中添加主机和其他资源,请使用以下方法之一:

■ 使用搜索管理器填充

使用搜索管理器是填充新建管理域的默认方法。搜索管理器将在网络中搜索资源。搜索 可能需要很长时间,但您可以设置某些限制条件来加快搜索。有关更多信息,请参见 第 4 [章。](#page-70-0)

- 使用调度功能通过搜索管理器定期进行填充 调度功能使您可以定期在网络中搜索新的管理对象。您可以将搜索周期设置为每小时、 每天、每周或每月。有关更多信息,请参见第 73 [页中的 "提出和修改搜索请求"。](#page-72-0)
- 使用"创建对象"菜单选项手动填充

要添加单个对象,请使用"创建对象"选项。此选项在添加少量已知资源时非常有用。 例如,如果您安装了一台新主机,可以使用"创建对象"将该主机立即添加到本地管理 域中。有关更多信息,请参见第 3 [章。](#page-56-0)

## <span id="page-51-0"></span>管理管理域

创建 Sun Management Center 管理域后, 您可以对这些域进行管理。

## ▼ 查看有关管理域的信息

您可以在域管理器窗口或 Sun Management Center 主控制台窗口中显示管理域的列表。

- 1 按以下方法之一,在主控制台窗口中访问域管理器:
	- 从"文件"菜单中选择"域管理器"。
	- 单击"Sun Management Center 管理域"下拉菜单。

将显示管理域的当前列表。

#### 选择要查看的管理域。 **2**

主控制台窗口将显示选定的管理域。"Sun Management Center 管理域"按钮的作用将变为 显示选定管理域的名称。

### ▼ 设置管理域的安全性

管理域的属性编辑器提供了有关选定管理域以及控制其行为的规则的其他相关信息。使用 属性编辑器可以编辑管理域的安全性信息。

注**–**根据选定对象的不同类型,属性编辑器将显示不同的选项卡按钮。

- 通过以下方法之一访问属性编辑器: **1**
	- 在主控制台窗口的分层结构视图中,在管理域图标上单击鼠标右键。然后从弹出菜单中 洗择"属性编辑器"。
	- 在主控制台窗口中,从"文件"菜单中选择"域管理器"。然后选择一个管理域,并单 击"安全性"按钮。
- 2 如果当前未选中 <sup>·</sup> 安全性 <sup>"</sup> 选项卡<sup>,</sup>请在 <sup>·</sup> 属性编辑器 <sup>"</sup> 窗口中单击它。 "属性编辑器"窗口将显示安全性信息,如下图所示:

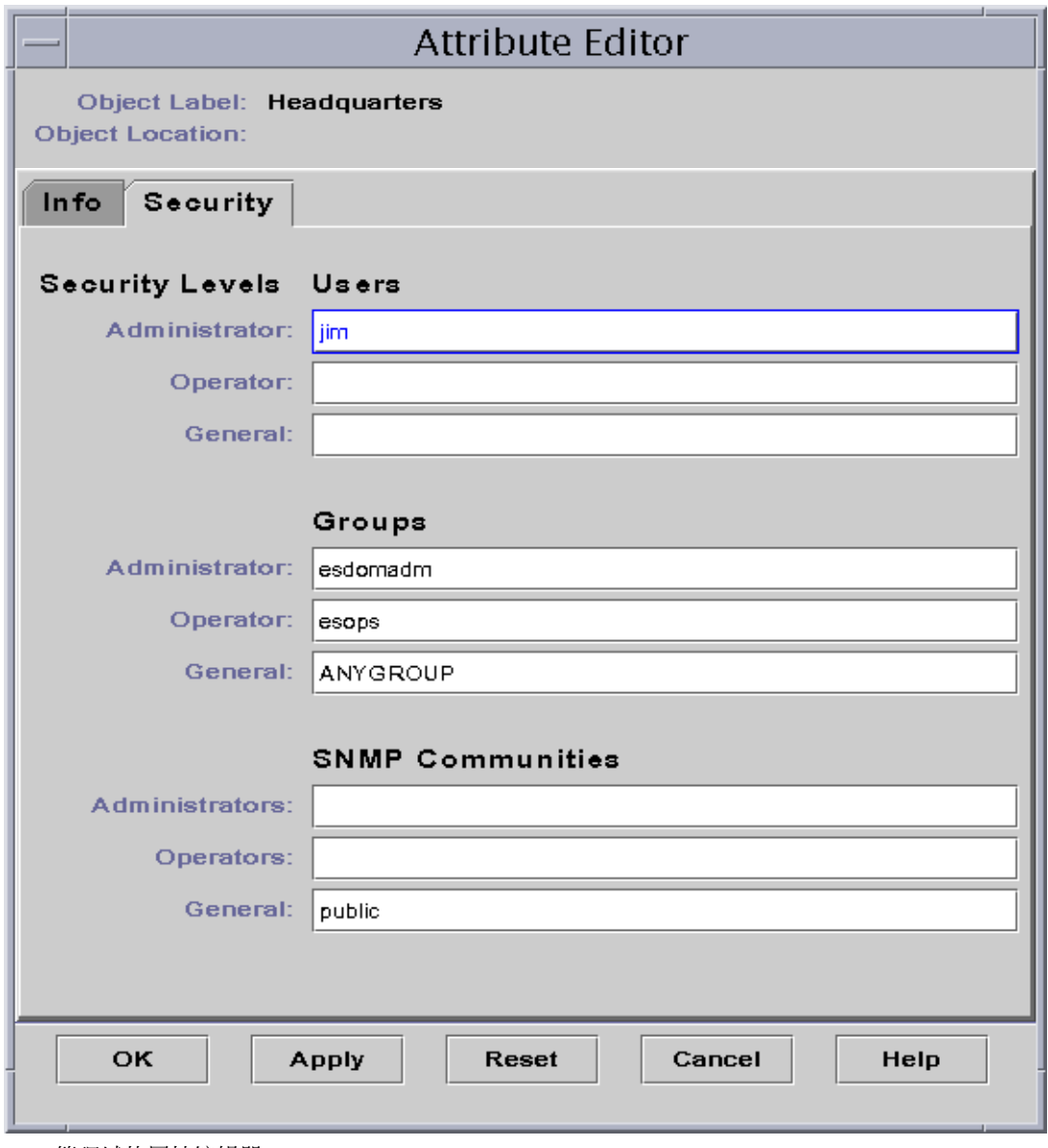

图**2–2**管理域的属性编辑器

- 在相应字段中键入用户和管理员组的名称。 **3** 有关用户和组的更多信息,请参[见第](#page-234-0) 18 章。
- 4 要接受所做的更改并关闭 <sup>"</sup> 属性编辑器 " 窗口,请单击 " 确定 " 按钮。

# <span id="page-53-0"></span>删除管理域

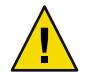

注意**–**您在删除管理域时,会同时删除该管理域中的所有成员。

在"域管理器"窗口中,选择要删除的管理域的名称。 **1**

注 **–**要删除管理域,必须具有相应的安全性权限。有关 Sun Management Center 安全性的更 多信息,请参见第18[章。](#page-234-0)

单击"删除"按钮。 **2** 将显示"确认域删除"对话框。 有两种"域删除"对话框。一种用来删除任意一个管理域。另一种用来删除当前正在查看 的管理域。

要确定删除选定的管理域,请单击"删除"按钮。 **3** "确认域删除"对话框将显示以下信息: 正在删除域...请稍候。 成功删除管理域后,此对话框将消失,同时域管理器将更新管理域列表。

4 要关闭 <sup>"</sup> 域管理器 " 窗口,请单击 " 关闭 " 按钮。

### 监视远程管理域

远程管理域是在其他 Sun Management Center 服务器环境中创建的 Sun Management Center 管 理域。有关服务器环境的说明, 请参见第 36 [页中的 "服务器环境"。](#page-35-0)

如果您对其他服务器环境中的对象感兴趣,则也可以监视该远程资源。要监视远程资源, 需要在本地管理域中引用远程管理域。要管理远程资源,则需退出当前 Sun Management Center 服务器环境并登录远程服务器环境。只有当您的控制台连接了管理该代理的服务器 时,您才能管理相应资源上的被监视特性。默认情况下, Sun Management Center 安全性赋 予您对于远程管理域的"只读"权限。有关安全性的更多信息,请参见第18[章。](#page-234-0)

注**–**您可以引用远程管理域来监视该管理域中的资源。但您不能管理远程资源上的被监视属 性。

例如,您当前的 Sun Management Center 服务器环境可能基于"总部"管理域。另一个远程 Sun Management Center 服务器环境可能基于"地区办公室 1"。当"地区办公室 1"的员工 不在岗位时, 您可以从"总部"监视该地区办公室管理域, 方法是在"总部"服务器环境 中引用这些远程管理域。 如果出现紧急情况, "总部"的管理员可以立即通知"地区办公 室 1"的管理员。

<span id="page-54-0"></span>注**–**远程管理域使您可以持续地监视重要资源。

图 2-3 显示了远程监视如何工作。管理域 A 监视指定给它的对象 1 和 2。管理域 A 远程监视 指定给域 B 的对象 3 和 4。注意,如果不通过远程管理域 B,管理域A将不能监视对象 3 和 4。

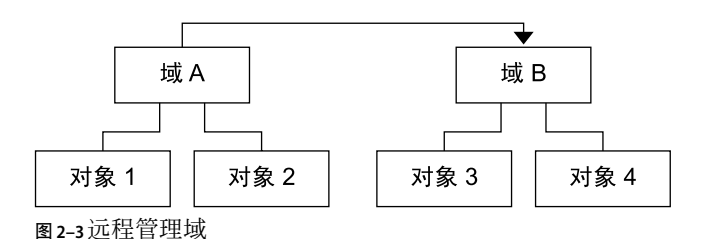

请勿创建引用自身的管理域。例如,不要出现这种情况:创建一个管理域A,它引用了管 理域 B,而管理域 B 中又包含了对管理域A的引用。

如果两个管理域必须互相监视, 请避免创建循环的域引用。取而代之的是, 可以在域A和 域 B 下创建一个域成员(例如组),如下图所示。

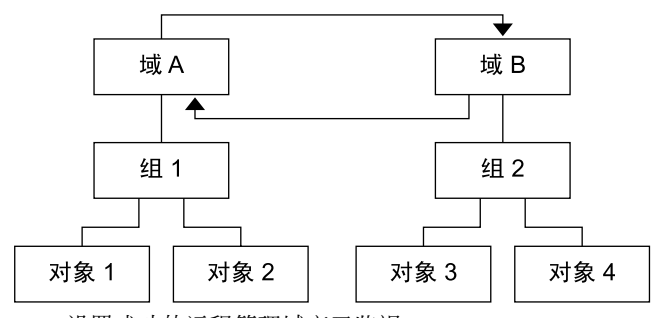

图**2–4**设置成功的远程管理域交叉监视

现在,当再次进行远程引用时,域A就可以引用域 B 下的组 2, 而域 B 也可以引用域 A 下的 组 1。

## ▼ 查看远程管理域中的信息

- 1 在主控制台窗口中,从 <sup>..</sup> 文件 " 菜单中选择 <sup>..</sup> 远程域管理器 " 。 将显示"远程域管理器"对话框。
- 2 在 " 主机 " 字段中键入远程服务器的名称。
- 3 如果适用,在 " 端口 " 字段中键入远程拓扑管理器的端口号。 缺省情况下,拓扑管理器安装在服务器的端口 164 上。
- 单击"列出域"按钮。 **4** 将显示远程服务器上的管理域列表。
- 选择要引用的管理域。 **5**

选定的管理域将亮显。

#### 单击"引用"按钮。 **6**

选定的管理域将被创建为主控制台窗口中当前选定管理域的引用管理域。

<span id="page-56-0"></span>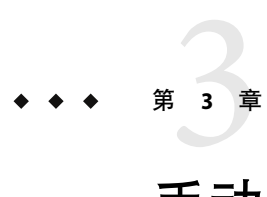

# 手动向拓扑数据库添加对象

本章介绍如何手动创建添加至 Sun Management Center 拓扑数据库的对象。有关使用搜索管 理器来自动填充拓扑数据库的信息,请参[见第](#page-70-0)4章。

本章讨论以下主题:

- 第 57 页中的 "被管理对象的概念"
- 第 59 [页中的 "创建节点"](#page-58-0)
- 第 61 [页中的 "创建模块对象"](#page-60-0)
- 第 62 页中的"创建组"
- 第 63 [页中的 "创建组合对象"](#page-62-0)
- 第 64 [页中的 "创建段"](#page-63-0)
- 第 65 [页中的 "连接拓扑视图中的对象"](#page-64-0)
- 第 66 [页中的 "复制单个对象"](#page-65-0)
- 第 66 [页中的 "复制一组对象"](#page-65-0)
- 第 67 [页中的 "修改对象"](#page-66-0)
- 第 68 [页中的 "剪切和粘贴对象"](#page-67-0)
- 第 69 [页中的 "删除对象"](#page-68-0)

# 被管理对象的概念

Sun Management Center 中的对象代表的是网络部件或节点。这些对象包括硬件和软件组 件,例如主机(工作站和服务器)、打印机、路由器、模块等。甚至网络段本身也可以是 一个对象。

注**–**有关详细信息,请参见相应的硬件补充资料。补充资料包含了有关创建特定硬件对象的 重要信息。

要监视或管理对象,您可以在拓扑数据库中创建一个节点来表示管理域或组中的对象。如 果组不存在,必须先创建组。

您可以创建一个或多个包含多个对象节点的 管理域,例如与服务器连接的工作站及其他设 备。创建管理域后,便可以对其进行监视或管理。有关管理域的信息,请参见第 2 [章。](#page-46-0)

# <span id="page-57-0"></span>被管理对象的类别

Sun Management Center 支持以下对象类别:

- 节点 节点对象通常是指硬件组件,如工作站、服务器、打印机或路由器。请参[阅第](#page-58-0) 59 [页中的 "创建节点"。](#page-58-0)
- 组合 组合对象是指希望作为一个实体监视的相关对象的集合。组合对象也可以是服务 对象。服务对象是组合对象的特定类型,可用于监视服务。例如,当一个硬件系统中运 行了多个 Solaris 操作环境实例时,该硬件系统就可称为组合对象。请参见第 63 [页中的](#page-62-0) ["创建组合对象"。](#page-62-0)
- 组 组对象是指属于以下两个类别之一的对象的集合:一般组或基于 IP的组。一般组基 于地理位置,如建筑物,而基于 IP的组则基于网络或子网。请参见第 62 [页中的 "创建](#page-61-0) [组"。](#page-61-0)
- 段 段对象是指将节点或组链接在一起的网络部分。请参见第 64 [页中的 "创建段"。](#page-63-0)
- 模块 模块对象是指为了启用一种常用的监视方法而集合在一起的多个模块。请参[见第](#page-60-0) 61 [页中的 "创建模块对象"。](#page-60-0)

## 代理和监视

创建节点时,您可以从以下监视方式中进行选择。

Sun Management Center 代理 – 主机

监视和管理已安装且正在运行活动代理的主机。可以监视主机上代理的状态。Sun Management Center代理主机的"细节"窗口中包含"信息"、"浏览器"、"警报"等 选项卡。"信息"选项卡中的"实体巡回检测类型"为 ahost。

Sun Management Center 代理 – 平台

有关详细信息,请参见相应的平台补充资料。

Sun Management Center 代理 - 模块

监视和管理已安装且正在运行活动 Sun Management Center 代理的模块。可以监视代理主 机上 Sun Management Center 模块的状态。"细节"窗口包含"信息"、"模块浏览器" 和"警报"选项卡。"信息"选项卡中的"实体巡回检测类型"为 amod。

SNMP代理服务器

通过正在运行设备的 Sun Management Center 代理服务器模块的 Sun Management Center 代理来监视和管理该设备。(代理服务器模块必须已事先加载到代理中。请参见第 [152](#page-151-0) [页中的 "加载模块"\)](#page-151-0)。Sun Management Center 拓扑管理器和代理之间的通信协议为 SNMPv2 usec。Sun Management Center 代理和远程设备之间的通信协议为 SNMPv1、 SNMPv2 或 SNMPv3, 这取决于所使用的代理服务器模块。系统会显示代理服务器监视 模块数据。"细节"窗口包含"信息"和"浏览器"选项卡。"信息"选项卡中的"实 体巡回检测类型"为 aprox。

<span id="page-58-0"></span>SNMP Ping

使用 SNMP ping 命令对设备进行监视。Sun Management Center 拓扑管理器使用 SNMPv1 与设备通信。由 SNMP ping 命令监视的设备不具有管理功能。 但可以监视设备上 SNMP 代理的可用性。"细节"窗口只包含"信息"选项卡。"信息"选项卡中的"实体巡回 检测类型"为 snmp。

ICMP Ping

使用"网际控制报文协议" (ICMP) 的 ping 命令对设备进行监视。对于由 ICMP ping 命 令监视的设备,系统没有提供管理功能。但可以监视设备的可用性。"细节"窗口只包 含"信息"选项卡。"信息"选项卡中的"实体巡回检测类型"为 ping。

未监视

创建的节点只用于显示。系统不监视节点的状态,也不监视设备的其他方面。"细节" 窗口只包含"信息"选项卡。"信息"选项卡中的"实体巡回检测类型"为 dummy。

## 创建对象

创建对象时所遵循的一般步骤对于所有类别都大体相同。特定步骤的区别如下所述。

### ▼ 创建节点

您可以通过主控制台窗口"编辑"菜单中的"创建对象"功能来创建节点。

注 **–**创建节点之前,必须存在管理域。有关如何创建管理域的信息,请参见第50[页中的"](#page-49-0) [创建管理域"。](#page-49-0)

- 在主控制台窗口的分层结构视图中,选择要在其中创建新对象的管理域。 在管理域中选择要在其中创建新对象的最低级别的组。例如,要在管理域的其中一个校园 中的某个建筑物内创建一个节点,应选择该建筑物作为管理域中最低级别的组。 **1**
- 2 在主控制台窗口中,从 <sup>"</sup> 编辑 " 菜单中选择 " 创建对象 " 。 将显示"创建对象"窗口。缺省情况下,将选定"节点"选项卡。
- 在"创建对象"窗口的上半部分,设置新节点。 **3**
	- **a.** 使用"监视方式"组合框来选择用于监视新节点的软件或代理。

共有七种类别的代理和监视。如果选定的对象没有可用的代理,通常可以使用 SNMP Ping。如果未选择可用的代理或 ping 命令, 创建将失败。可用选项包括:

- Sun Management Center 代理 主机
- Sun Management Center 代理 平台
- Sun Management Center 代理 模块
- SNMP代理服务器
- SNMP Ping
- ICMP Ping
- 未监视

注 **–**要创建代理对象,必须加载MIB-II模块。如果不加载该模块,只能将代理创建为 ping 主机或 SNMP主机。

有关这些监视选项的更多信息,请参见第 58 [页中的 "代理和监视"。](#page-57-0)有关在特定平台 上创建对象的信息,请参见相应的平台补充资料。

b. 如果适用,请从"类型"字段下拉菜单中选择一个类型。

只有在"监视方式"字段中选择了"SNMP Ping"、"ICMP Ping"或"不监视"时才会 显示"类型"字段。

可用的"类型"选项包括:

- $\blacksquare$  \u670d\u52a1\u5668
- 工作站
- PC
- 路由器
- 打印机
- 集线器
- **c.** 如果适用,请在"创建对象"窗口中滚动并选择一个对象。

对于某些监视类型,"创建对象"窗口右侧会显示选定对象的图标集。节点创建完毕 后,这些图标会显示在主控制台窗口的分层结构视图和拓扑视图中。

- **d.** (可选的)在"节点标签"字段中创建唯一的名称。 默认的标签为主机名。
- **e.** (可选的)键入节点说明。
- 在"创建对象"窗口的下半部分,键入所要求的信息。 **4**

窗口下半部分显示的问题取决[于步骤](#page-58-0) a 中选择的代理或监视。如果选择了"不监视",则 不需要进一步信息, 但多数代理或监视选项都会要求提供以下信息:

- 节点主机名
- 节点 IP地址

您可以提供主机名、IP地址或二者都提供。如果主机名和 IP地址有冲突,系统将优先使用 主机名。

其他代理或监视选项也可能要求提供下列信息中的一项或多项:

- Sun Management Center 代理端口号 (缺省为 161)
- 代理服务器主机名和 IP 地址(如果监视方式为 SNMP代理服务器)
- <span id="page-60-0"></span>■ 读 SNMP团体和写 SNMP团体, 如果监视方式为 SNMP Ping (读团体的默认值为 "public" ;写团体的默认值为 "private"
- 模块
- 5 要将新节点添加到拓扑中并关闭 " 创建对象 " 窗口,请单击 " 确定 " 按钮。

"创建对象"窗口底部将显示以下信息:

正在创建节点 ... 请稍候。

- 如果成功完成了请求,主控制台窗口将更新并显示新节点。
- 如果创建失败,"创建对象"窗口底部将显示错误信息。以下任何原因都可能导致错误 :
	- 不具有创建此节点的权限。
	- 必须在节点上启动 Sun Management Center 代理。
	- 提供了错误的代理主机信息或端口信息。

注 - 您在当前 Sun Management Center 服务器环境中创建节点时, 该节点的默认所有者为 您的登录身份。当您在远程服务器环境中创建节点时,该节点的默认所有者为一般用户 身份。这种情况是正常的。一般用户身份是为了确保 Sun Management Center 服务器环 境间事务的安全性。有关更多信息,请参见第 240 页中的 "[Sun Management Center](#page-239-0) 远程 [服务器访问"。](#page-239-0)

有关如何更改新建节点的信息,请参见第 65 [页中的 "更改对象"。](#page-64-0)

### ▼ 创建模块对象

如果要监视若干主机上的多个模块对象,可以先为每台主机创建模块对象,然后将模块对 象放到一个公用位置。例如,可以将这些模块对象放在同一个组或管理域中。创建模块对 象的过程与创建节点的过程类似。

- 在主控制台窗口的分层结构视图中,选择要在其中创建新对象的管理域。 **1**
- 2 在主控制台窗口中,从 <sup>"</sup> 编辑 " 菜单中选择 " 创建对象 " 。
- 在"创建对象"窗口中,选择"节点"选项卡。 **3**
- 在"监视方式"字段中,选择"**Sun Management Center**代理**–**模块"。 **4**
- (可选的)键入节点标签。 **5**
- (可选的)键入说明。 **6**
- <span id="page-61-0"></span>键入主机名或**IP**地址。 **7** 您可以提供主机名、IP地址或二者都提供。如果主机名和 IP地址有冲突,系统将优先使用 主机名。
- 验证或更改端口号。 **8**
- 单击"获取模块"按钮查看主机上当前加载的模块列表。 **9**

将显示模块列表。

如果您要使用的模块没有加载,请参见第 152 [页中的 "加载模块"。](#page-151-0)如果您要使用的模块 没有启用,请参见第 156 [页中的 "启用模块"。](#page-155-0)

选择要监视的模块。 **10**

模块列表将关闭。

11 要将模块添加到拓扑中并关闭 " 创建对象 " 窗口,请单击 " 确定 " 按钮 。

### ▼ 创建组

您可以创建两种类型的组:一般组和基于 IP的组。一般组基于地理位置,如校园或建筑 物。基于 IP的组基于网络或子网。

注 **–** 要创建组,必须具有 esdomadm 权限。有关更多信息,请参见第 236 [页中的 "](#page-235-0)Sun [Management Center](#page-235-0) 组"。

- 在主控制台窗口的分层结构视图中,选择要在其中创建新组的管理域。 **1** 例如,要在位于管理域的校园中的某个建筑物内创建一个组,请在管理域中单击该建筑物 的图标。
- 2 在主控制台窗口中,从 <sup>"</sup> 编辑 " 菜单中选择 " 创建对象 " 。 将显示"创建对象"窗口。
- <mark>3</mark> 在 <sup>"</sup> 创建对象 " 窗口中,单击 " 组 " 选项卡。
- 必要时,可以更改"类型"字段("一般"或"基于**IP**")。 **4** 一般组基于地理位置,如校园或建筑物。基于 IP的组基于网络或子网。
- 选择对象类型("建筑物"、"校园"或"一般")。 **5** 窗口的右侧将更新并显示该对象类型的相应图标。
- 创建新的组标签。 **6**
- <mark>7</mark> (可选的)在 <sup>"</sup> 说明 " 字段中键入说明。

62 Sun Management Center 3.6.1用户指南 • 2006年5月

- <span id="page-62-0"></span>对于基于**IP**的组,指定**IP**地址和子网掩码。 **8** 创建基于 IP的组时,会导致创建空的网络或子网容器。您可以填充容器,如步骤 10 所示。
- **9 要将组添加到拓扑视图中并关闭 " 创建对象 " 窗口,请单击 " 确定 " 按钮。**

"创建对象"窗口底部将显示以下信息:

正在创建组 ... 请稍候。

如果成功完成了请求,主控制台窗口将更新并显示该组。

如果请求失败,"创建对象"窗口底部将显示错误信息。错误的原因可能是因为不具有创 建该组的权限。

有关如何更改新建组的信息,请参见第 65 [页中的 "更改对象"。](#page-64-0)

- 使用以下方法之一将组件添加到组中: **10**
	- 使用"创建对象"窗口。请参见第 59 页中的"创建节点"。
	- 从其他组复制对象,然后将它们粘贴到新组中。请参见第 66 [页中的 "复制单个对象](#page-65-0) ["。](#page-65-0)

### ▼ 创建组合对象

组合对象是一组要集中监视的相关对象。此术语是指在单个机箱内同时运行多个 Solaris 操 作环境实例的硬件。

在主控制台窗口的分层结构视图中,选择要在其中创建组合对象的**Sun Management Center 1** 管理域。

在管理域中选择要在其中创建新组合对象的最低级别的组。

- 2 在主控制台窗口中,从 <sup>"</sup> 编辑 " 菜单中选择 " 创建对象 " 。 将显示"创建对象"窗口。缺省情况下,将选定"节点"选项卡。
- 单击"**Create Object**(创建对象)"窗口中的"**Composite**(组合)"选项卡。 **3** 窗口将显示可用于组合对象的设置。
- 在"创建对象"窗口中选择一个对象。 **4** 对于某些监视类型,"创建对象"窗口右侧会显示选定对象的图标集。组合对象创建完毕 后,这些图标会显示在主控制台窗口的分层结构视图和拓扑视图中。
- 在"标签"字段中创建唯一的名称。 **5**
- 6 (可选的)键入组合对象的说明。
- 在"创建对象"窗口的下半部分,键入所要求的信息。 **7**

第3章 • 手动向拓扑数据库添加对象 63

- <span id="page-63-0"></span>■ 代理主机名
- 代理 IP地址
- Sun Management Center 代理端口号 (缺省为 161)

您可以提供主机名、IP地址或二者都提供。如果主机名和 IP地址有冲突,系统将优先使用 主机名。

要将此组合对象添加到拓扑中并关闭 " 创建对象 " 窗口,请单击 " 确定 " 按钮 。 **8**

"创建对象"窗口底部将显示以下信息:

正在创建组合对象 ... 请稍候。

- 如果成功完成了请求,主控制台窗口将更新并显示新的组合对象。
- 如果创建失败,"创建对象"窗口底部将显示错误信息。以下任何原因都可能导致错误
	- 不具有创建此对象的权限。
	- 必须在对象上启动 Sun Management Center 代理。

注 - 您在当前 Sun Management Center 服务器环境中创建节点时, 该节点的默认所有者为 您的登录身份。当您在远程服务器环境中创建节点时,该节点的默认所有者为一般用户 身份。这种情况是正常的。一般用户身份是为了确保 Sun Management Center 服务器环 境间事务的安全性。有关更多信息,请参见第 240 页中的 "[Sun Management Center](#page-239-0) 远程 [服务器访问"。](#page-239-0)

有关如何更改新建组合对象的信息,请参见第 65 [页中的 "更改对象"。](#page-64-0)

### ▼ 创建段

:

要形成一个完整的管理域视图,可以在其中添加链接域中节点的网络段。段对象就是拓扑 分层结构视图中的直线。

在主控制台窗口的左窗格中,在要创建新段的管理域中选择一个位置。 **1**

系统将在选定的级别中创建段。例如,要在位于管理域的校园中的某个建筑物内创建一个 段,请在管理域中选择该建筑物。

- 2 在主控制台窗口中,从 <sup>"</sup> 编辑 " 菜单中选择 " 创建对象 " 。 将显示"创建对象"窗口。
- <mark>3</mark> 在 <sup>"</sup> 创建对象 " 窗口中,单击 " 段 " 选项卡。
- 4 必要时,可以更改 " 类型 " 字段( " 总线 " 或 " 环状 " )。

选择对象的类型。 **5**

选项列表(以太网或 IPX)取决于在"类型"字段中选择的类型。

<span id="page-64-0"></span>"创建对象"窗口中的面板将显示选定对象类型的相应大图标和小图标。段创建完毕后, 这些图标将显示在主控制台窗口的拓扑视图中。

- 键入新的段标签。 **6**
- <mark>7</mark> (可选的)在 <sup>"</sup> 说明 " 字段中键入说明。
- 键入此段的**IP**地址。 **8**
- 键入此段的子网掩码。 **9**
- 10 要将段添加到拓扑中并关闭 <sup>"</sup> 创建对象 " 窗口,请单击 " 确定 " 按钮。 "创建对象"窗口底部将显示以下信息: 正在创建段 ... 请稍候。
	- 如果成功完成了请求,"创建对象"窗口将关闭。主控制台窗口将更新并显示该视图。
	- 如果请求失败, "创建对象"窗口将显示错误信息。

有关如何更改新建段的信息,请参见第 65 页中的 "更改对象"。

### ▼ 连接拓扑视图中的对象

为使 Sun Management Center 中的视图与真实的网络更加接近,可以将对象连接起来。

#### 在拓扑视图中选择两个对象。 **1**

要选择这两个对象,请先在拓扑视图中选择第一个对象,然后按住 Shift 键并单击第二个对 象。

2 从<sup>:</sup>编辑 <sup>"</sup> 菜单中选择 <sup>"</sup> 创建连接 " 。

两个对象间将显示一个链接。

# 更改对象

要将对象从拓扑视图中的一个位置移到另一个位置,可以使用"编辑"命令:"剪切"和 "粘贴"。要将对象复制到其他拓扑视图并在当前位置保留原对象,请使用"复制"而不 是"剪切"。拓扑视图中提供了复制、剪切和粘贴功能。您也可以在对象上单击鼠标按钮 3 (通常为鼠标右键),并在弹出窗口中使用复制和剪切功能。

注 **–** Sun Management Center 3.6.1 软件不支持通过拖放操作来移动对象。

例如,您可以创建一个管理域,其中包含另一个管理域中的某些现有对象。要实现这一 点,请创建一个新的管理域,如第 50 [页中的 "创建管理域"所](#page-49-0)述。然后,将现有的所有对 象复制到新建的管理域中,如第 66 [页中的 "复制单个对象"所](#page-65-0)述。

<span id="page-65-0"></span>您也可以复制包含其他对象的组对象。在这种情况下,本软件不会创建一个独立的全新的 组,而是会创建一个指向现有组的符号链接。因此,每个副本都是同一个组的不同"视图 "。

有关主控制台窗口的更多信息,请参见第 5 [章。](#page-80-0)

### ▼ 复制单个对象

此过程适用于单个对象。有关如何复制组的信息,请参见第 66 页中的 "复制一组对象 "。

在主控制台窗口中,在拓扑视图中选择要复制的对象。 **1**

提示 **–**要选择多个对象,请按住Shift键并用鼠标按钮进行选择。

- 在主控制台窗口的顶部,从"编辑"菜单中选择"复制",或在对象上单击鼠标按钮**3**并 **2** 从弹出菜单中选择"复制"。 主控制台窗口底部将显示以下信息: 复制成功
- 打开目标组或管理域。 **3** 目标组将显示在拓扑视图中。
- 4 在主控制台窗口的顶部,从<sup>"</sup>编辑 " 菜单中选择 " 粘贴 " 。 粘贴的对象将显示在目标组或管理域中。主控制台窗口底部将显示以下信息: 粘贴成功

### ▼ 复制一组对象

- 1 在拓扑视图中<sup>,</sup>选择要复制的对象。 要复制拓扑视图中的所有对象,请从主控制台窗口的"编辑"菜单中选择"全选"。 要选择复制两个或多个对象,请按以下步骤执行:
	- **a.** 单击以选定第一个对象。
	- **b.** 按住**Shift**键并单击一个或多个其他对象。
- 2 从主控制台窗口的 " 编辑 " 菜单中选择 " 复制 " ,或在任何一个选定对象上单击鼠标按钮 **3**,并从弹出菜单中选择"复制"。 复制对象后,主控制台窗口底部将显示以下信息: 复制成功
- <span id="page-66-0"></span>在分层结构视图中,选择要放置该组的新组或管理域。 **3**
- 4 从主控制台窗口的 <sup>"</sup> 编辑 " 菜单中选择 " 粘贴到 " 。 或者, 在目标管理域上单击鼠标按钮 3, 然后从弹出菜单中选择"粘贴到"。

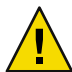

注意**–**如果选择"粘贴"而不是"粘贴到",对象可能会粘贴到错误的组中。如果出现这种 错误, 请选中复制的对象并从"编辑"菜单中选择"删除对象/连接"。

### ▼ 修改对象

创建或复制对象后,可以通过"修改对象"窗口来更改对象。这些更改仅影响 Sun Management Center 服务器数据库中该对象的说明,而不会修改对象本身。

- 在主控制台窗口中选择对象。 **1**
- 2 在主控制台窗口中,从 <sup>"</sup> 编辑 " 菜单中选择 " 修改 " 。

屏幕上将显示"修改对象"窗口。根据对象是组、节点、组合对象还是段,窗口的外观会 有所不同。

根据需要编辑特性。 **3**

如果修改组对象,可以使用以下特性:

- 类型: 一般或基于 IP
- Object: 建筑物、校园或一般
- 组标签
- 说明
- IP地址(仅适用于基于 IP的组)
- 子网掩码(仅适用于基于 IP的组)

对于节点,可以使用以下特性:

■ 监视方式

有关该字段的详细信息,请参见第 59 [页中的 "创建节点"。](#page-58-0)

- 节点标签
- 说明
- 根据节点的不同类型, 还可能列出其他特性, 如主机名、IP地址或端口。

对于段,可以使用以下特性:

- 类型: 总线或环状
- Object: 对于总线类型, 为以太网或 IPX; 对于环状类型, 为 FDDI
- 段标签
- 说明
- IP地址

<span id="page-67-0"></span>■ 子网掩码

对于组合对象,可以使用以下特性:

- Object
- 标签
- 说明
- 代理主机名
- 代理 IP 地址
- 端口

有关详细信息,请参见相应的硬件补充资料。

4 单击 " 确定 " 保存所做的更改,或单击 " 取消 " 不更改特性。

### ▼ 重命名对象

如果对象的真实名称已更改,您可以在拓扑数据库中方便地修改被管理对象的相应名称。

- 在主控制台窗口中,选择要更改的对象名称。 **1**
- 在主控制台窗口中,从"编辑"菜单中选择"重命名对象",或在对象上单击鼠标按钮**3 2** 并从弹出菜单中选择"重命名"。 将显示"重命名对象"窗口。"当前标签"显示了现有被管理对象的名称。
- 在"新标签"字段中键入新名称。 **3**
- 4 要将新名称应用到拓扑数据库中的该对象上<sup>,</sup>请单击 <sup>"</sup> 确定 " 按钮。 要退出"重命名对象"窗口而不更改名称,请单击"取消"按钮。

### ▼ 剪切和粘贴对象

您可以从主控制台窗口的拓扑视图中剪切和移动对象,或者永久删除对象。剪切的对象暂 时保存在内存中。然后,可立即将剪切的对象粘贴到一个或多个区域内。已删除的对象无 法恢复。有关删除对象的说明,请参见第 69 [页中的 "删除对象"。](#page-68-0)有关主控制台窗口的 更多信息,请参[见第](#page-80-0)5章。

剪切和粘贴功能的工作方式对于所有对象(主机、模块和组)都是一致的。

注 **–** Sun Management Center 3.6.1 软件并不支持通过"拖放"操作来移动对象。

在拓扑视图中选择一个现有对象。 **1**

如果未选择对象, "剪切"和"删除"功能将不可用并灰显。

<span id="page-68-0"></span>在主控制台窗口中,从"编辑"菜单中选择"剪切",或在对象上单击鼠标按钮**3**并从弹 **2** 出菜单中选择"剪切"。

选定对象的周围将显示虚线。该对象不会立即消失,在粘贴到新位置之前会一直保持活动 状态。通过这种方式可以保护对象,例如不应当中断的进程。在成功粘贴之前,对象将保 持可见状态。

提示-要取消"剪切"操作,请再次单击该对象。

如果成功完成了"剪切"操作,主控制台窗口底部将显示以下信息:

剪切成功

- 在拓扑视图中找到目标位置。 **3**
- <mark>4</mark> 从"编辑"菜单中选择"粘贴"。 对象将显示在新位置。对象将在先前位置消失。

### ▼ 删除对象

删除功能可以将对象从拓扑数据库中彻底删除。要将一个对象移至其他位置,请参[见第](#page-65-0) 66 页中的"复制单个对象"或第 68 页中的"剪切和粘贴对象"。

有关主控制台窗口的更多信息,请参[见第](#page-80-0) 5 章。

注 **–**要删除管理域,请使用"域管理器"窗口中的"删除"按钮。请参见第54[页中的"删](#page-53-0) [除管理域"。](#page-53-0)

- 在拓扑视图中选择一个现有对象。 **1** 如果未选择对象, "删除"功能将不可用并灰显。
- 在主控制台窗口中,从"编辑"菜单中选择"删除对象**/**连接"。 **2** 系统将提示确认或取消删除。 如果成功完成了"删除"操作,该对象将被删除。主控制台窗口底部将显示以下信息: 删除成功

# <span id="page-70-0"></span>使用搜索管理器将对象添加到拓扑数据库

使用搜索管理器可以自动填充管理域。如果网络的规模很大,自动填充管理域会非常有 用。有关如何通过"创建拓扑对象"窗口手动添加成员的信息,请参[见第](#page-56-0)3章。

本章介绍了以下主题:

- 第 71 页中的 "搜索管理器概念"
- 第 73 页中的"启动"搜索对象"窗口"
- 第 73 [页中的 "定义和启动搜索对象请求"](#page-72-0)
- 第 75 [页中的 "设置搜索对象请求的自选设置"](#page-74-0)
- 第 76 [页中的 "使用硬件名、软件名或对象名限制搜索进程"](#page-75-0)
- 第 78 [页中的 "安排搜索对象请求"](#page-77-0)
- 第 78 [页中的 "修改搜索对象请求"](#page-77-0)
- 第 79 页中的"启动、停止或删除搜索对象请求"
- 第 79 [页中的 "查看搜索对象日志"](#page-78-0)

# 搜索管理器概念

搜索管理器可以查找主机、路由器、网络和子网,如第 311 页中的 "IP [地址概述"所](#page-310-0)述。 搜索管理器还可以搜索其 Sun Management Center 代理被配置到其他服务器环境的对象,如 第 241 页中的 "Sun Management Center [服务器环境和安全性"所](#page-240-0)述。

搜索管理器还可以查找拓扑对象并对其进行分组。这些对象既可以与一个硬件平台相关, 也可以与一组相互协作的硬件平台相关。这种搜索和分组功能使得相关对象的管理变得非 常简便。具有这种分组需求的计算机体系结构的附加补充资料中提供了这一技术的说明。

注**–**有关其它信息,请参见相应的平台补充资料。补充资料中包含特定平台的有关搜索对象 的重要信息。

您可以创建一个或多个搜索请求。每个请求将作为单独的进程运行,并将找到的对象添加 到管理域中。搜索功能仅支持管理域,而不支持任何从属组。您只能添加管理域的搜索请 求。

您还可以安排请求以便定期寻找新主机。

注 **–** 每个搜索请求都指定有一个请求 ID。此 ID 是该请求唯一的 Sun Management Center 内部 标识符 。 请求 ID 可能并不按顺序指定 。 它显示在"搜索请求"窗口的"请求细节"部分 中。

# 关于"搜索对象"窗口

下表列出了"搜索对象"窗口中包含的字段。

表**4–1**"搜索对象"窗口中的字段

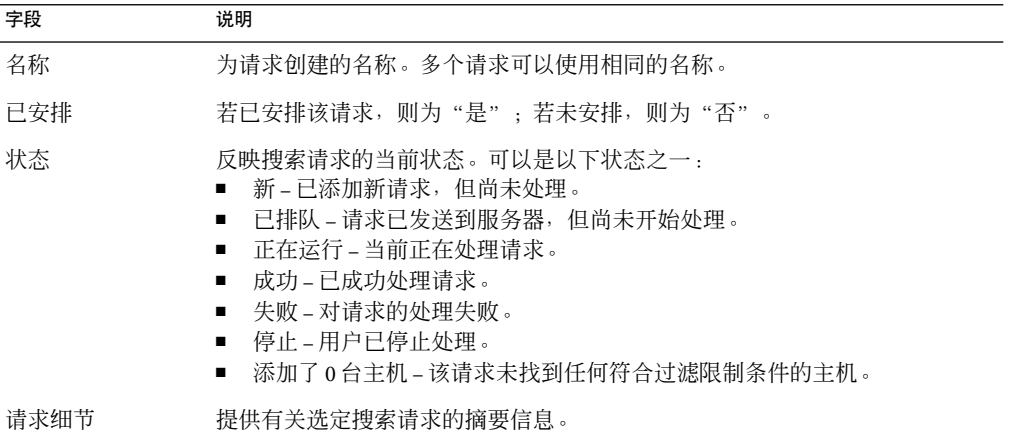

下表列出了"搜索对象"窗口中包含的按钮。

表**4–2**"搜索请求"窗口中的按钮

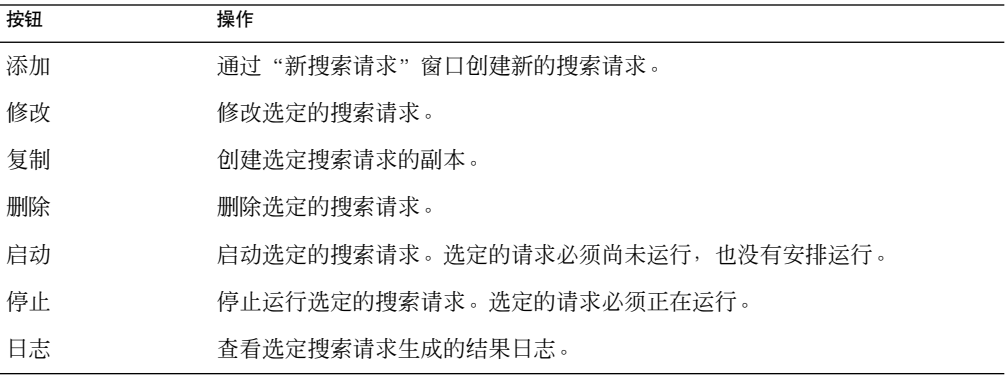
### <span id="page-72-0"></span>提出和修改搜索请求

本节描述了如何初始化以及更改搜索请求。

### ▼ 启动"搜索对象"窗口

- ▶ 可以通过两种方式启动 " 搜索对象 " 窗口:
	- 在使用"创建域"对话框创建管理域时,选择"立即填充"选项。 有关创建管理域的更多信息,请参见第 50 [页中的 "创建管理域"。](#page-49-0)
	- 在 Sun Management Center "管理域"下拉菜单中选择管理域, 然后从主控制台窗口的" 工具"菜单中选择"搜索对象"。

将显示"搜索对象"窗口。

### ▼ 定义和启动搜索对象请求

您可以使用 ping 命令或路由选择表来搜索主机。

在您启动使用路由选择表的搜索请求之前,请阅[读附录](#page-310-0) B。该附录解释了路由选择、网络类 以及网络掩码的基本概念。

注 **–**要执行任何搜索请求操作,必须具有 esdomadm 权限。有关更多信息,请参见第18[章。](#page-234-0)

- 1 打开 " 搜索对象 " 窗口,如第*7*3 页中的 " 启动 " 搜索对象 " 窗口 " 所述。
- 2 单击 <sup>"</sup> 搜索对象 " 窗口中的 " 添加 " 按钮 。

将显示"新搜索请求"窗口。其中缺省选定了"搜索"选项卡。

提示-要复制现有的搜索请求,请选择现有请求,然后单击"搜索对象"窗口中的"复制" 按钮。有关如何编辑新搜索请求的设置的信息,请参见第 78 [页中的 "修改搜索对象请求](#page-77-0)  $"$  。

- 3 在 <sup>"</sup> 请求名 " 字段中键入搜索请求的新名称。 "搜索对象"窗口中列出了多个请求,您可以选择一个请求并编辑相关的搜索模式。
- 4 在<sup>"</sup>搜索方法<sup>"</sup>字段中,选择用于搜索网络的方法。 搜索方法可以选择"Ping"或"路由选择表"。
	- 如果选择 "Ping",搜索进程将同时使用 ICMP 和 SNMP ping 命令。搜索进程将在指定的 IP地址范围内搜索主机、路由器和组合对象,然后基于网络掩码将主机放到相应的网络 和子网中。

#### 第4章 • 使用搜索管理器将对象添加到拓扑数据库 73

注 **–**组合对象包含各种硬件和软件分组,例如Sun FireTM系统。这些对象并不显示在子网 或类似的结构中,而是显示在域的根级别中。

■ 如果选择"路由选择表",搜索进程将从 Sun Management Center 服务器主机上开始, 然后搜索指定数目的中继站,并报告 *n* 个中继站范围内的子网和主机。中继站的数目限 制了从运行拓扑管理器或 Sun Management Center 服务器的主机到目标主机之间的"距 离"。

注 **–**"路由选择表"搜索请求假定您在端口161运行了某个SNMP代理。该代理可以是 Sun Management Center 代理、snmpdx 或您的网络管理软件包提供的任意 SNMP代理。要 使用其他端口号,请参见步骤 9。

有关路由选择表的信息,请参[见附录](#page-310-0) B。

- 在"起始**IP**地址"字段中键入搜索进程起始处的**IP**地址。 **5**
- 在"结束**IP**地址"字段中键入搜索进程结束处的**IP**地址。 **6**

注**–**仅当选择了"Ping"搜索方法时才需执行此步骤。

7 在 <sup>"</sup> 网络掩码 " 字段中键入网络掩码值。

注**–**仅当应用了以下标准时才需执行此步骤:

- 已选择"Ping"作为搜索方法。
- 需要使用缺省值 (255.255.255.0) 以外的其它网络掩码。

在"中继站数"字段中键入一个数字。 **8**

术语中继站是指数据包到达目标之前所经过的路由器数目。例如,值为 0(零)会将搜索进 程限制在当前子网内。

注**–**仅当应用了以下标准时才需执行此步骤:

- 已选择"路由选择表"作为搜索方法。
- 希望限制搜索进程的大小。

#### 要使用缺省值**(161)**以外的其它端口号,请在"还要检查端口"字段中输入一个端口号。 **9**

提示-要只检查输入的端口号,请取消选择"使用缺省端口"。如果选择了"使用默认端口 "并在此字段中添加了数字,搜索进程将同时检查默认端口号和所提供的端口号。

<span id="page-74-0"></span>提示 - 如果 Sun Management Center 代理运行在非默认端口 (如 1161), 而非 Sun Management Center 代理运行在默认端口 (161)上, 请不要选择"使用默认端口"。否则, 搜索进程将搜索非 Sun Management Center 代理而忽略 Sun Management Center 代理。

#### 10 要启动搜索进程,请单击 <sup>"</sup> 确定 " 按钮 。

将显示一个确认窗口。

要自定义搜索请求,请参见以下各节:

- 第 75 页中的 "设置搜索对象请求的自选设置"
- 第 76 [页中的 "使用硬件名、软件名或对象名限制搜索进程"](#page-75-0)
- 第 78 [页中的 "安排搜索对象请求"](#page-77-0)

#### 要立即运行搜索请求,请单击"是"按钮。 **11**

启动搜索进程时,将发生以下事件:

- 搜索进程将查找运行 Sun Management Center 代理的所有节点,其中包括属于其他 Sun Management Center 服务器环境的代理节点。在远程 Sun Management Center 服务器环境 中运行 Sun Management Center 代理的节点也包括在内。该过程将为 Sun Management Center 代理节点收集大量的信息。
- 搜索进程将查找运行 SNMP代理的所有节点。该过程将为 SNMP代理节点收集有限的信 息。
- 搜索进程将查找既没运行 Sun Management Center 代理也没运行运行 SNMP代理的所有 节点。它们将作为 ping 主机列出。该过程仅为 ping 主机收集很少的信息。
- 如果**Sun Management Center**服务器或代理被错误地报告为**ping**主机或并被搜索到,请使用 **12** 更大的超时值和重试值重新运行搜索进程。

注 **–**如果主机非常忙,则收集该主机数据的搜索进程可能会超时。如果在作为Sun Management Center 代理的主机上发生了超时, 该主机可能会被报告为 ping 主机, 也可能根 本没有搜索到该主机。如果发生超时,可能需要增加 ping 和 SNMP 的超时时间, 然后重新 启动搜索进程。有关更多信息,请参见第 75 页中的 "设置搜索对象请求的自选设置"。

### ▼ 设置搜索对象请求的自选设置

在 " 新搜索请求 " 窗口或 " 编辑搜索请求 " 窗口中,单击 " 自选设置 " 选项卡。 **1**

#### 要停止将搜索请求信息写入日志文件中,请取消选择"记录搜索请求进度"复选框。 **2** 默认情况下,信息将写入日志文件。您可以从"搜索对象"窗口访问该文件。有关更多信 息,请参见第 79 [页中的 "查看搜索对象日志"。](#page-78-0)

如果禁用了日志功能,"搜索对象"主窗口中仍会显示搜索请求进程状态的相关信息。

#### 第4章 • 使用搜索管理器将对象添加到拓扑数据库 75

- <span id="page-75-0"></span>3 必要时<sup>,</sup>可以编辑 " 自选设置 " 中 " Ping " 部分的 " 超时 " 字段中的信息。 此字段可用于延长搜索管理器等待对 ping 请求的响应的时间(秒)。缺省情况下, 搜索管 理器在等待响应一秒钟后超时。
- 4 必要时<sup>,</sup>可以编辑 " 自选设置 " 中 " Ping " 部分的 " 重试次数 " 字段中的信息。 此字段可用于增加搜索管理器将 ping 请求发送到潜在被管理对象的次数。默认情况下, 搜 索管理器会对每个潜在对象执行一次 ping 操作。
- 5 必要时<sup>,</sup>可以编辑 " 自选设置 " 中 " SNMP " 部分的 " 超时 " 字段中的信息。 此字段可用于延长搜索管理器等待对 SNMP请求的响应的时间(秒)。缺省情况下,搜索 管理器在等待响应三秒钟后超时。
- 必要时,可以编辑"自选设置"中"**SNMP**"部分的"重试次数"字段中的信息。 **6** 此字段可用于增加搜索管理器将 SNMP请求发送到潜在被管理对象的次数。默认情况下, 搜索管理器对每个潜在对象发送一次 SNMP请求。
- 7 必要时,可以编辑 " 自选设置 " 中 " SNMP " 部分的 " 团体字符串 " 字段中的信息。 此字段可用于更改 SNMP的默认团体字符串。其默认值为 public。要更改此值,请添加一 个或多个以管道字符 (|) 分隔的字符串。
- <mark>8</mark> 必要时<sup>,</sup>可以编辑"自选设置"中"一般"部分的"最大主机数"字段中的值。 此字段可用于限制添加到拓扑数据库中的对象的数量。其默认值为 256。
- 9 必要时<sup>,</sup>可以编辑 " 自选设置 " 中 " 一般 " 部分的 " 最长时间 " 字段中的值。 此字段可用于限制搜索进程运行的总时间。其默认值为 1000000 秒,即大约 280 小时或 11 天多一点。
- 单击"确定"按钮。 **10** 将应用您的自选设置,并关闭"新搜索请求"窗口。搜索进程将启动。

### ▼ 使用硬件名、软件名或对象名限制搜索讲程

您可以按照主机名称、操作系统或平台类型选择包括或不包括被管理对象。使用 grep 命令 来搜索提供的值,以便进行过滤。

- 1 在 <sup>"</sup> 新搜索请求 " 窗口中,单击 " 过滤 " 选项卡。
- 2 要按对象名过滤被管理对象<sup>,</sup>请选择 <sup>"</sup> 主机名 " 或 " 标签 " 。
	- **a.** 在"主机名"或"标签"字段中键入文本字符串。
	- **b.** 单击"添加"按钮,将文本字符串添加到过滤标准中。
- **c.** 决定是否要将包含此字符串的被管理对象包括在内。 要包括包含此字符串的对象,请单击"包括"按钮。 要排除包含此字符串的对象,请单击"排除"按钮。 要删除名称过滤,请单击右侧列表中的文本字符串,然后单击"删除"按钮。
- 要基于对象平台过滤被管理对象,请选择"平台类型"。 **3** 平台包括硬件对象以及包含硬件和软件的逻辑分组的组合对象。
	- a. 在左侧的"平台类型"列表中,选择一个平台类型作为过滤条件。
	- **b.** 单击"添加"按钮,将平台类型添加到过滤标准中。
	- **c.** 决定是否包括此平台的被管理对象。 要句括此平台的对象,请单击"句括"按钮。 要排除此平台的对象,请单击"排除"按钮。 要删除平台类型过滤,请选择右侧列表中的平台类型,然后单击"删除"按钮。
- 要基于操作环境过滤被管理对象,请选择"操作系统"。 **4**
	- **a.** 在左侧的"操作系统"列表中,选择一个操作环境作为过滤条件。
	- **b.** 单击"添加"按钮,将此操作环境添加到过滤标准中。
	- **c.** 决定是否包括此操作环境的被管理对象。 要包括此操作环境的对象,请单击"包括"按钮。 要排除此操作环境的对象,请单击"排除"按钮。 要删除操作环境讨滤,请洗择右边列表中的操作环境,然后单击"删除"按钮。
- 要基于驻留在被管理对象中的**Sun Management Center**模块来过滤这些对象,请选择"模块 **5** "。
	- **a.** 在左侧的"模块"列表中,选择一个模块作为过滤条件。
	- **b.** 单击"添加"按钮,将此模块添加到过滤标准中。
	- **c.** 决定是否包括使用此模块的被管理对象。 要包括使用此模块的对象,请单击"包括"按钮。 要排除使用此模块的对象,请单击"排除"按钮。 要删除模块过滤,请选择右侧列表中的模块,然后单击"删除"按钮。

#### 第4章 • 使用搜索管理器将对象添加到拓扑数据库 77

<span id="page-77-0"></span>单击"确定"按钮。 **6** 将应用您创建的过滤,并关闭"新搜索请求"窗口。搜索进程将启动。

### ▼ 安排搜索对象请求

- 1 在 <sup>"</sup> 新搜索请求 " 窗口中,单击 " 调度 " 选项卡。
- 要定义一个安排,请选择"安排搜索请求"。 **2**
- 3 要将请求设置为在今天以外的某一天运行,请在 " 开始日期 " 字段中提供一个日期。 您可以手动编辑"开始日期"字段中的信息,也可以单击以选择日历中的日期。
- 从"开始时间"的弹出菜单中选择小时和分钟数。 **4** 小时采用的是 24 小时制。例如,16:30 相当于 4:30 PM。
- 从"重复间隔时间"旁边的弹出菜单中选择运行请求的频率。 **5** 选定"重复间隔时间"后,可以按照定义的时间自动更新数据库。例如,如果网络环境经 常变化,您可能需要每星期运行搜索请求以使数据库保持最新。
- 要退出"新搜索请求"窗口,请单击"确定"按钮。 **6** 搜索请求将按照所定义的安排放在队列中。

#### ▼ 修改搜索对象请求

如果以前创建了定期的搜索请求,可以通过"编辑搜索请求"窗口来更改搜索请求使用的 参数。

- 1 从主控制台窗口的 <sup>"</sup> 工具 " 菜单中选择 " 搜索对象 " 。 将显示"搜索对象"窗口。
- 选择要修改的搜索请求的名称。 **2**
- 单击"修改"按钮。 **3**

将显示"编辑搜索请求"窗口。窗口顶部显示了该请求的 ID, "请求名"字段中显示了该 请求的名称。

- 选择"搜索"、"自选设置"、"过滤"和"调度"选项卡并根据需要修改这些设置。 **4** 这些设置与定义搜索请求时所创建或修改的设置相同。有关详细信息,请参见:
	- 第 73 [页中的 "定义和启动搜索对象请求"](#page-72-0)
	- 第 75 [页中的 "设置搜索对象请求的自选设置"](#page-74-0)
- <span id="page-78-0"></span>■ 第 76 [页中的 "使用硬件名、软件名或对象名限制搜索进程"](#page-75-0)
- 第 78 [页中的 "安排搜索对象请求"](#page-77-0)
- 5 要退出 <sup>"</sup> 编辑搜索请求 " 窗口并接受所做的更改,请单击 " 确定 " 按钮。 将显示一个对话框,针对修改后的搜索请求的运行方式提供了几种选择。
	- 要启动搜索请求并立即运行请求,请单击"是"按钮。
	- 要安排搜索请求但不立即运行请求,请单击"否"按钮。
	- 要彻底取消搜索请求的运行, 请单击"取消"按钮。

### ▼ 启动、停止或删除搜索对象请求

如果以前创建了一个搜索请求,您可以通过"搜索对象"窗口启动、停止或删除该请求。

- 1 从主控制台窗口的 <sup>"</sup> 工具 " 菜单中选择 " 搜索对象 " 。 将显示"搜索对象"窗口。
- 选择要启动、停止或删除的搜索请求的名称。 **2**
- <mark>3</mark> 单击"启动"、"停止"或"删除"按钮。

### ▼ 杳看搜索对象日志

- 1 在"搜索对象"窗口中,选择要查看其日志的搜索请求的名称。
- 单击"日志"按钮。 **2** 日志文件将显示在一个只读窗口中。

提示**–**如果日志文件比窗口的可见部分要长,请使用旁边的滚动条查看文件的其余部分。

- 3 如果正在运行该请求<sup>,</sup>请单击 <sup>"</sup> 刷新 " 按钮更新日志文件视图。
- 要退出日志文件,请单击"关闭"按钮。 **4**

# 管理Sun Management Center中的对象  $\begin{array}{c}\n\overline{\phantom{0}} \\
\overline{\phantom{0}} \\
\overline{\phantom{0}} \\
\overline{\phantom{0}} \\
\overline{\phantom{0}} \\
\overline{\phantom{0}} \\
\overline{\phantom{0}} \\
\overline{\phantom{0}} \\
\overline{\phantom{0}} \\
\overline{\phantom{0}} \\
\overline{\phantom{0}} \\
\overline{\phantom{0}} \\
\overline{\phantom{0}} \\
\overline{\phantom{0}} \\
\overline{\phantom{0}} \\
\overline{\phantom{0}} \\
\overline{\phantom{0}} \\
\overline{\phantom{0}} \\
\overline{\phantom{0}} \\
\overline{\phantom{0}} \\
\overline{\phantom{0}} \\
\over$

注 **–**本章概述了Java控制台。尽管介绍了某些任务,但大多数用于管理和监视系统的过程在 本文档的其它部分予以介绍。有关登录到 Java 控制台(包括使用配置文件自动登录)的信 息,请参见《Sun Management Center 3.6.1 安装和配置指南》中的"启动控制台" 一节。

本章介绍了以下主题:

第

**5** 章

- 第 81 页中的 "主控制台窗口概述"
- 第 82 [页中的 "使用菜单条"](#page-81-0)
- 第 83 [页中的 "访问弹出菜单"](#page-82-0)
- 第 83 [页中的 "查看工具提示"](#page-82-0)
- 第 83 [页中的 "查找被管理对象"](#page-82-0)
- 第 84 [页中的 "查看另外的管理域"](#page-83-0)
- 第 84 [页中的 "管理域视图"](#page-83-0)
- 第 86 [页中的 "浏览分层结构视图"](#page-85-0)
- 第 87 [页中的 "浏览拓扑视图"](#page-86-0)
- 第 87 [页中的 "更改拓扑结构"](#page-86-0)
- 第 88 [页中的 "为拓扑视图提供背景图像"](#page-87-0)
- 第 88 [页中的 "删除拓扑视图中的背景图像"](#page-87-0)
- 第 88 [页中的 "连接拓扑视图中的对象"](#page-87-0)
- 第 89 [页中的 "删除被管理对象间的连接"](#page-88-0)
- 第 89 [页中的 "管理域状态摘要"](#page-88-0)

### 主控制台窗口概述

主控制台窗口是 Sun Management Center 的主要用户界面。该窗口提供以下功能:

- 对所管理的对象(例如,主机和网络)进行直观地表示
- 能够操纵与所管理的对象相关联的属性和特性,例如,创建警报阈值条件

本章介绍了下图所示的功能。

<span id="page-81-0"></span>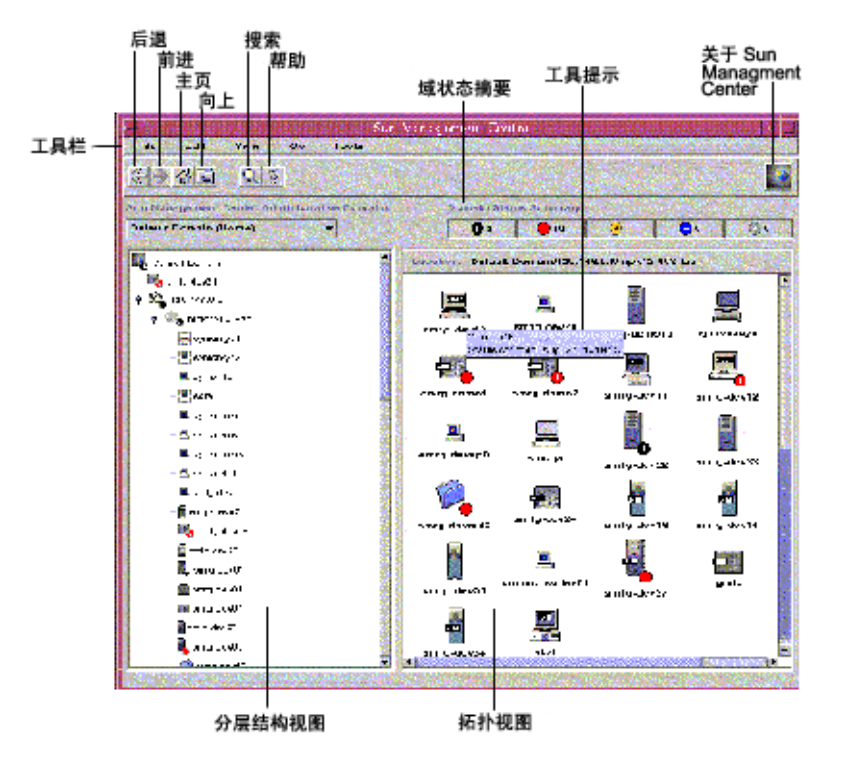

图**5–1**主控制台窗口

### ▼ 使用菜单条

可以通过控制台窗口顶部的菜单条访问常用的 Sun Management Center 功能和工具。如果菜 单名或功能呈灰显状态,则该选项不可用。这种状态可能意味着您需要首先选择适当的被 管理对象。

#### 要访问菜单,请单击菜单标签。 **1**

将出现菜单内容。

提示**–**显示菜单后,可以滚动鼠标或使用键盘上的左右箭头键在菜单间移动。

要选择菜单选项,请单击菜单选项标签。 **2**

### <span id="page-82-0"></span>▼ 访问弹出菜单

分层结构视图和拓扑视图中的所有对象均提供弹出菜单。菜单内容取决于选定对象的功 能。

在对象上单击鼠标按钮**3**(通常是鼠标右键)。 **1**

显示弹出菜单。

要选择菜单项,请单击鼠标按钮**1**(通常是鼠标左键)。 **2**

下表按照常用菜单项在弹出菜单中的大致显示顺序进行说明 。某些菜单项不会在所有菜单 中显示。

- 剪切 对选定的对象进行剪切。剪切对象周围出现虚线框,直到将其粘贴到新的 位置。要取消剪切操作,请单击该对象。
- 复制 复制选定的对象。
- 重命名 显示"重命名对象"窗口。
- 修改 显示"修改对象"窗口。
- 属性编辑器 显示属性编辑器。有关更多信息,请参[见第](#page-138-0)10章。
- 加载模块 显示"加载模块"对话框。有关更多信息,请参见第 152 [页中的 "加载模](#page-151-0) [块"。](#page-151-0)
- 细节 显示"细节"窗口。有关更多信息,请参见第6[章。](#page-90-0)
- 报警操作 显示"警报操作"窗口,从中可以定义出现警报时要执行的操作。有关更 多信息,请参见第12[章。](#page-160-0)

### ▼ 查看工具提示

当您在主控制台窗口内的不同区域之间移动鼠标光标时,会随之显示工具提示。工具提示 可以对选择的对象加以说明,或者对任意数据属性表中的属性和值列加以说明。数据属性 表[在第](#page-118-0) 8 章中进行了介绍。属性表可以提供有关被监视属性的信息。这些表[在附录](#page-312-0) C 中进 行了介绍。

▶ 要查看工具提示,请将鼠标光标置于对象上。

片刻之后即显示工具提示,提供关于此对象的简要说明。

### ▼ 查找被管理对象

1 在主控制台窗口中,单击 <sup>"</sup> 查找 " 图标或选择 " 转至 " 菜单中的 " 查找 " 。 将显示"杳找"窗口。

- <span id="page-83-0"></span>2 要查找特定的对象名<sup>,</sup>请在 " 对象标签 " 字段中键入要查找的被管理对象名。 可以提供完整的名称,也可以提供部分名称。
- 3 要根据过滤条件查找被管理的对象,请单击 " 过滤器名称 " 旁边的按钮。然后从 " 过滤器 名称"菜单中选择过滤器。 可以使用"管理作业"窗口中的过滤机制定义过滤器。要访问"管理作业"窗口,请选择 主控制台窗口"工具"菜单中的"管理作业"。有关更多信息,请参见第 196 页中的"使 [用过滤器"。](#page-195-0)
- 单击"搜索"按钮。 **4**

"搜索结果"部分中将显示匹配名称的列表。

要查看有关被管理对象的信息,请从"搜索结果"列表中选择相应的名称,然后单击"转 **5** 至"按钮。

主控制台窗口的拓扑视图将变为显示有关选定对象的信息。

### ▼ 查看另外的管理域

在主控制台窗口中,单击"**Sun Management Center**管理域"按钮。 **1** 将显示当前管理域的列表。

#### 选择要查看的管理域。 **2**

主控制台窗口将更新, 显示选中的管理域。"Sun Management Center 管理域"按钮的作用 将变为显示选定管理域的名称。

有关如何定义和使用管理域的更多信息,请参[见第](#page-46-0) 2 章。

### 管理域视图

创建管理域并使用对象对其进行填充后,用户可以在此管理域的分层结构(树)视图和拓 扑(区域)视图中杳看该管理域及其对象。

通过管理域视图,可以生成支持监视和管理任务的对象集合。可以按建筑物、子网或其它 组对象对主机进行分组。可以查看管理域中的所有对象,或只查看选定的对象(例如,支 持您感兴趣的特定功能的服务器)。

管理域视图向用户显示包含在管理域中的对象。对象可以是管理域以及任何包含在管理域 中的组和主机。

下面的图例说明了管理域。在此示例中, Payroll Servers 1 表示管理域, 它包括 Payroll 办公 室中的所有主机。可以在两个地理场所中找到主机:"Campus A"和"Campus B"。 "Campus B"中有一栋建筑物 (Building B), 它包含两台主机, "Payroll 1"和"Payroll  $2"$ 

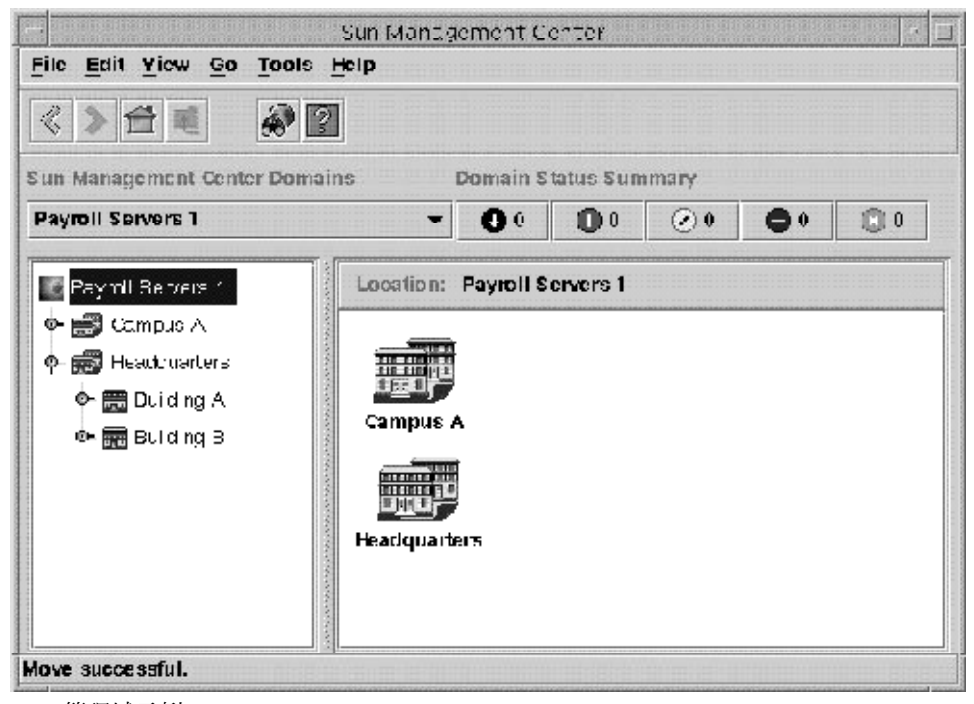

图**5–2**管理域示例

可以选择创建类似的管理域类型。例如,按照子网而不是建筑物对主机进行分组。应该在 最支持监视活动的分层结构中创建管理域及其从属组。

有关管理域的更多信息,请参见第 2 [章。](#page-46-0)

主控制台窗口显示管理域及其成员的两个视图。管理域视图的左侧是分层结构视图,右侧 是拓扑视图。

■ 分层结构(树)视图

分层结构视图显示管理域及其成员之间的关系。分层结构视图中的某些对象包含其它对 象,这些对象可以是一组对象,也可以是单个对象。

在图 5-2 中, Building B 是包含在 Headquarters 管理域中的一个对象, 同时也是一个组。 Building B 包含网络 194.150.151.52、子网 mpk12-238-n、GROUPA 以及主机 machineA 和 machineB。

有关更多信息,请参见第 86 [页中的 "分层结构视图"。](#page-85-0)

<span id="page-85-0"></span>■ 拓扑视图 拓扑视图显示分层结构树中选定对象的成员。 有关更多信息,请参见第 87 页中的"拓扑视图"。

### 分层结构视图

有两类窗口包含分层结构视图:

- 主控制台窗口内的域视图,如图 [5–1](#page-81-0) 所示
- "细节"窗口内的浏览器视图,如图 [6–7](#page-103-0) 所示

管理域分层结构视图显示管理域及其成员。

浏览器分层结构视图显示主机及其模块。该视图是"浏览器细节"窗口的一部分[,第](#page-112-0) 7 章 对浏览器细节窗口进行了介绍。

管理域分层结构视图和浏览器分层结构视图的工作方式相同。在这两个窗口中,分层结构 视图均位于窗口的左侧。

#### ▼ 浏览分层结构视图

- 要查看主机的细节,请双击主控制台窗口中的主机图标。 **1**
	- 如果选定的对象是主机,屏幕将显示"细节"窗口。
	- 如果对象包含其他被管理对象,则拓扑视图将显示选定对象的所有成员。
- 2 要查看被管理对象的内容,请单击对象图标左侧的扩展图标 T 。

该图标看上去象一个扳手。该图标将变成深色,同时分层结构视图中将显示从属对象。 如果对象旁边有展开图标,则该对象还包含其它信息。可以查看从属对象以获取关于该对 象的详细信息。

- 要查看有关被管理对象的详细信息,请双击该对象图标。 **3**
	- 如果被管理对象是容器图标(例如域或组对象)并且未展开,则该对象图标将变成深 色。分层结构视图和拓扑视图将展开以显示对象的内容。
	- 如果被管理对象是容器图标并且已展开,则分层结构视图和拓扑视图将压缩,以便删除 从属内容。
	- 如果被管理对象是最低层图标(例如主机图标),则显示"细节"窗口。此窗口提供被 管理对象的详细信息。有关更多信息,请参见第6[章。](#page-90-0)
- 要访问对象的弹出菜单,请在对象图标上按鼠标按钮**3**。 **4**

有关弹出菜单的更多信息,请参见第 83 [页中的 "访问弹出菜单"。](#page-82-0)

### <span id="page-86-0"></span>拓扑视图

拓扑视图显示分层结构视图中选定对象的成员。可以使用以下方法自定义拓扑视图:

- 更改对象的显示方式,如第 87 页中的 "更改拓扑结构"所述。例如,可以按照网格、 网络或环形查看对象。
- 将对象连接起来,如第 88 [页中的 "连接拓扑视图中的对象"所](#page-87-0)述。
- 添加一个背景图像或图形, 如第 88 [页中的 "为拓扑视图提供背景图像"所](#page-87-0)述。

有两类窗口包含拓扑视图:

- 主控制台窗口内的域视图,如图 [5–1](#page-81-0) 所示
- "细节"窗口内的浏览器内容视图,如图 6-7 所示

管理域和浏览器内容视图的工作方式相同。

#### ▼ 浏览拓扑视图

- 1 要查看主机的细节,请单击或双击主机图标。
	- 如果选定的对象是主机,屏幕将显示"细节"窗口。
	- 如果对象包含其它被管理对象,则拓扑视图将展开以显示选定对象的成员。
- 要访问对象的弹出菜单,请在对象图标上按鼠标按钮**3**。 **2** 有关弹出菜单的更多信息,请参见第 83 [页中的 "访问弹出菜单"。](#page-82-0)
- <mark>3</mark> 要选择对象,请单击对象图标。
- ▼ 更改拓扑结构

在拓扑视图中,可以选择使用几个结构类型之一查看对象。例如,可以仅以列表的方式查 看对象,也可以使用环形网络的方式查看对象。

1 要更改拓扑结构,请从主控制台窗口的 " 视图 " 菜单中选择 " 拓扑结构 " 。 将显示选择列表。

#### 单击要使用的结构。 **2**

可以选择以下结构类型之一:

- 网络(缺省值)– 显示按以下方式之一排列的对象:
	- 跨窗口,按照对象被发现或添加到数据库中的顺序
	- 按照控制台用户排列的顺序
- 网格 按照对象被发现或添加到数据库的顺序,显示排列在有组织的网格中的对象
- 列表 按照对象被发现或添加到数据库的顺序, 在垂直的列表中显示对象
- <span id="page-87-0"></span>■ 总线 – 显示由一系列映射网络总线视图的直线链接在一起的对象
- 星形 以星形方式显示对象, 指示父对象是星形网络

■ 辐环状 – 以环形方式显示对象, 指示父对象是环形网络 选择类型后,拓扑结构将在几秒钟内改变。

#### ▼ 为拓扑视图提供背景图像

可以选择背景图像,以便将被管理对象放在物理网络组件所在的大致位置。如果被管理对 象位于不同州或国家/地区,此功能很有用。设置背景并将对象置于相应的位置后,如果出 现问题,您将能够更快地做出响应,因为您知道被管理对象所在的位置。

要为当前拓扑视图选择背景,请从主控制台窗口的"视图"菜单中选择"设置拓扑背景  $\cdot$   $\cdot$ **1**

屏幕将显示"设置拓扑背景"窗口。

单击要使用的地理位置的名称。 **2**

提示**–**使用窗口右侧的滚动条在列表中上下移动。

- 确定要显示的背景图像的实例数目。 **3**
	- 要只应用背景图像的一个实例,请确保未选中"贴上此图像"。
	- 要应用背景映像的多个实例, 请确保选中了"贴上此图像"。
- <mark>4</mark> 要应用所做的更改并关闭 <sup>"</sup> 设置拓扑背景 <sup>"</sup> 窗口,请单击 " 设置 " 。
- ▼ 删除拓扑视图中的背景图像
- 要删除当前拓扑视图的背景,请从主控制台窗口的"视图"菜单中选择"设置拓扑背景 "。 屏幕将显示"设置拓扑背景"窗口。 **1**

单击"取消设置"按钮。 **2**

"设置拓扑背景"窗口将关闭。将重新绘制拓扑视图,而不包含任何拓扑背景图像。

▼ 连接拓扑视图中的对象

要使网络的拓扑视图更加逼真,可以创建对象间网络连接的表示方式。

1 在拓扑视图中<sup>,</sup>单击要连接的第一个被管理对象的图标。 选定对象周围将出现一个选择框。

- <span id="page-88-0"></span>2 按下 Shift 键,同时单击要连接的第二个被管理对象的图标。 选定对象周围将出现一个选择框。此时,两个对象周围都应出现选择框。
- 3 要创建连接,请从主控制台窗口的 " 编辑 " 菜单中选择 " 创建连接 " 。 屏幕将显示"创建连接"窗口。
- 在"创建连接"窗口中,单击要使用的网络连接类型。 **4** 有以下类型的值:
	- 一般 表示用户不知道网络连接的类型或连接不适合任何其他类别
	- RS–232 表示 RS-232 连接
	- T1 表示 T1 连接
	- T3 表示 T3 连接

#### 为连接键入标签。 **5**

例如,Print Client-Print Server。

- 6 (可选的)为连接键入其他说明。
- 要创建连接并关闭"创建连接"窗口,请单击"确定"。 **7** 拓扑视图中将出现一条直线,将两个对象连接到一起。
- ▼ 删除被管理对象间的连接
- 单击拓扑视图中指示连接的直线。 **1**

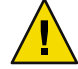

注意**–**请小心操作,确保仅单击连接线。如果还选择了对象,则可能会无意中删除该对象。

在主控制台窗口中,从"编辑"菜单中选择"删除对象**/**连接"。 **2** 拓扑视图将更新。

### 管理域状态摘要

管理域状态摘要将根据严重级别显示选定管理域中那些具有打开的未确认报警的被管理对 象的数目。图 [5–3](#page-89-0) 显示了一个示例。

注**–**如果某台主机具有多个不同严重级别的警报,则只能以最高严重级别表示此主机。

有关管理域状态摘要的更多信息,请参见第 167 [页中的 "从主控制台窗口查看报警"。](#page-166-0)

<span id="page-89-0"></span>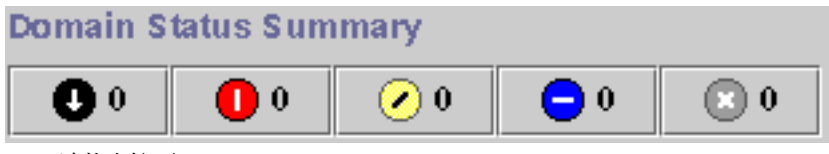

图**5–3**域状态摘要

# <span id="page-90-0"></span>第  $\begin{array}{c}\n6 \\
\hline\n6 \\
\hline\n\end{array}$ **6** 章

## 查看被管理对象的详细信息

Sun Management Center"细节"窗口提供了有关选定对象的详细信息。本章包括以下主题 :

- 第 91 页中的 ""细节"窗口概述"
- 第 104 页中的"启动"细节"窗口"
- 第 92 [页中的 ""信息"选项卡"](#page-91-0)
- 第 93 [页中的 ""模块浏览器"选项卡"](#page-92-0)
- 第 93 [页中的 ""警报"选项卡"](#page-92-0)
- 第 93 [页中的 ""模块管理器"选项卡"](#page-92-0)
- 第 94 [页中的 ""查看日志"选项卡"](#page-93-0)
- 第 105 [页中的 "查看系统日志文件消息"](#page-104-0)
- 第 105 [页中的 "过滤日志请求"](#page-104-0)
- 第 107 [页中的 "监视日志信息"](#page-106-0)
- 第 107 [页中的 "查找日志信息"](#page-106-0)
- 第 108 页中的 "查看 [Sun Management Center](#page-107-0) 日志文件消息"
- 第 108 [页中的 "刷新日志信息"](#page-107-0)
- 第 108 [页中的 "查看其它日志文件信息"](#page-107-0)
- 第 94 [页中的 ""应用程序"选项卡"](#page-93-0)
- 第 97 [页中的 ""硬件"选项卡"](#page-96-0)

### "细节"窗口概述

细节视图是域视图的子集。细节视图中最高的分层结构对象是主机或模块对象。有关模块 对象的更多信息,请参见第 61 [页中的 "创建模块对象"。](#page-60-0)与管理域视图不同,您可以使用 细节视图查看模块以及包含在模块中的各种监视的特性和统计信息。

"细节"窗口显示了多个选项卡。表 [6–1](#page-91-0) 列出了我们通常可以看到的选项卡。

单击选项卡可以查看命名信息。

<span id="page-91-0"></span>"细节"窗口中显示的选项卡取决于选定对象的类型。例如,只有当系统支持"配置读取 器"模块时才会显示"硬件"选项卡。有关适用于特定硬件对象的选项卡的其他信息,请 参见相应的平台补充资料。

表**6–1**常用的"细节"窗口选项卡

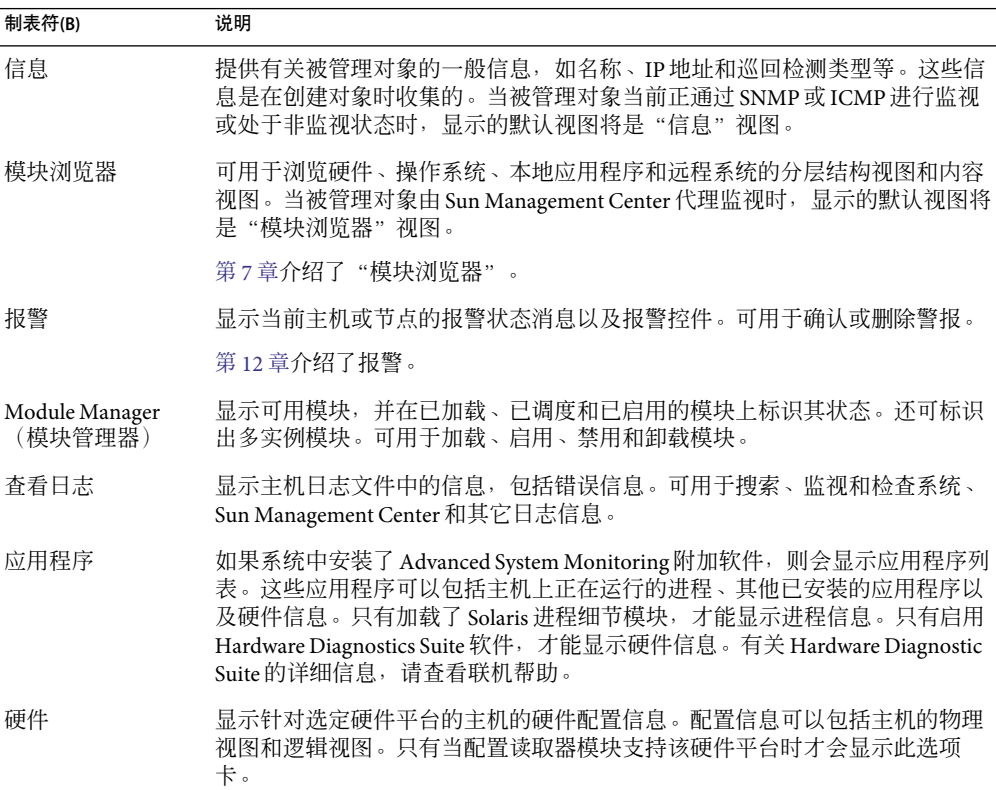

### "信息"选项卡

"信息"选项卡显示当前被管理对象的属性表。对于正通过 SNMP或 ICMP进行监视的对 象, "细节"窗口只提供了属性表信息。下表列出了一般特性。

表**6–2**"细节"窗口内"信息"选项卡中的一般属性

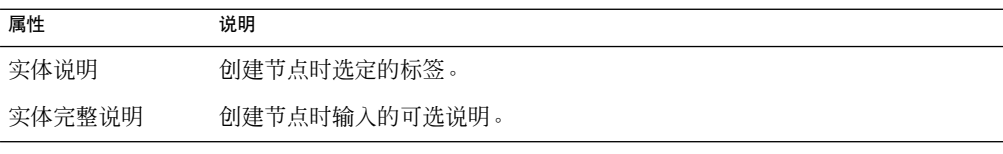

<span id="page-92-0"></span>表6-2 "细节"窗口内"信息"选项卡中的一般属性 (续)

| 属性                         | 说明                                            |
|----------------------------|-----------------------------------------------|
| 主机名称                       | 计算机的名称!                                       |
| IP地址                       | $IP$ 地址 $^2$                                  |
| 网络掩码                       | 与主机关联的网络掩码                                    |
| 操作系统                       | 操作系统的类型和版本                                    |
| 实体系列                       | 硬件体系结构                                        |
| 实体陷阱目标                     | 接收此主机陷阱信息的 Sun Management Center 服务器的主机 IP 地址 |
| 实体事件目标                     | 接收此主机事件信息的 Sun Management Center 服务器的主机 IP 地址 |
| <b>Entity Polling Type</b> | 代理或 SNMP                                      |
| 目标主机名                      | 目标的主机名                                        |
| 目标 IP 地址                   | 目标的 IP 地址                                     |
| 代理版本                       | 代理软件的版本号,或者当巡回检测类型为 SNMP 时为 0.0               |
| 时区                         | 被管理对象所在的时区                                    |

' 如果在主机设备上更改了主机名,此特性表中的主机名并不改变。要更新此信息,可以修改主机对象,也可以删除现有主<br> 机对象并用新名称重新创建该对象。请参见第 67 [页中的 "修改对象"。](#page-66-0)

 $2$  将 Sun Management Center 实体添加到拓扑结构中后, 拓扑代理将查询该实体所配置的 IP 地址以及陷阱处理程序和事件管 理器组件的端口。然而,如果重新配置了实体以纠正配置错误或更改了实体的服务器环境,存储在拓扑结构中的信息将不 正确。如果这里显示的有关陷阱处理程序和事件管理器的信息与预期的实体配置不匹配,请从拓扑结构中删除该实体并重 新添加。

### 模块浏览器"选项卡

"模块浏览器"选项卡显示由 Sun Management Center 代理监视的被管理对象的分层结构视 图及内容视图。这些对象包括硬件、操作系统、本地应用程序和远程系统。

有关使用"模块浏览器"选项卡的详细信息,请参[见第](#page-112-0) 7 章。

### "警报"选项卡

"报警细节"窗口显示主机的报警。有关使用 Sun Management Center 报警管理器的详细信 息,请参见第 12 [章。](#page-160-0)

### 模块管理器"选项卡

"模块管理器"选项卡显示了已加载的模块。其中还列出了可用于系统但当前尚未加载或 已安排好准备加载的模块。您可以执行以下任务:

■ 卸载模块

- <span id="page-93-0"></span>■ 加载模块
- 编辑模块参数
- 启用模块
- 禁用模块
- 显示模块规则
- 安排在以后加载模块

有关使用"模块管理器"洗项卡的详细信息,请参[见第](#page-146-0)11 章。

### 杳看日志"选项卡

"查看日志"选项卡可用来查看几种类型的信息:

- 存储在 /var/adm 目录中的系统日志信息
- Sun Management Center 错误信息
- 其他消息

缺省情况下,将只显示 /var/adm 中的系统日志信息。这些系统日志信息的文件名以 messages 开头。

如果从"日志文件"菜单中选择"Sun Management Center 日志"选项,将显示一个日志文 件选择列表。

"查看日志"窗口有两个可滚动的窗格。"信息用于"和"监视的信息"。

- "信息用于"区域包含使用"过滤器"按钮选择的已过滤的信息。您可以使用"查找信 息"功能在此区域中查找特定信息。
- "监视的信息"区域包含使用"监视"按钮选择的信息。此字段中的新信息将高亮显 示。

注**–**如果没有符合过滤标准的信息,"查看日志"窗口的底部将显示以下信息。

未找到此日志文件的匹配项

### 应用程序 " 选项卡

"应用程序"选项卡可用于查看并选择在选定主机或节点上运行的进程的详细信息。如果 安装了任何自定义或第三方应用程序,此选项卡也可用于查看选定应用程序中运行的进程 的详细信息。其显示将不断更新。

#### 查看进程

图 6-1 中的"查看进程"应用程序可用来查看和选择有关运行在选定主机或节点上的进程 的详细信息。

<span id="page-94-0"></span>必须加载 Solaris 进程细节模块才能使用进程查看器。有关指导,请参见第 152 [页中的 "加](#page-151-0) [载模块"。](#page-151-0)如果单击"应用程序"选项卡时没有加载 Solaris 进程细节模块,则必须执行以 下操作:

- 1. 关闭"细节"窗口。
- 2. 加载 Solaris 进程细节模块。
- 3. 重新打开"细节"窗口。

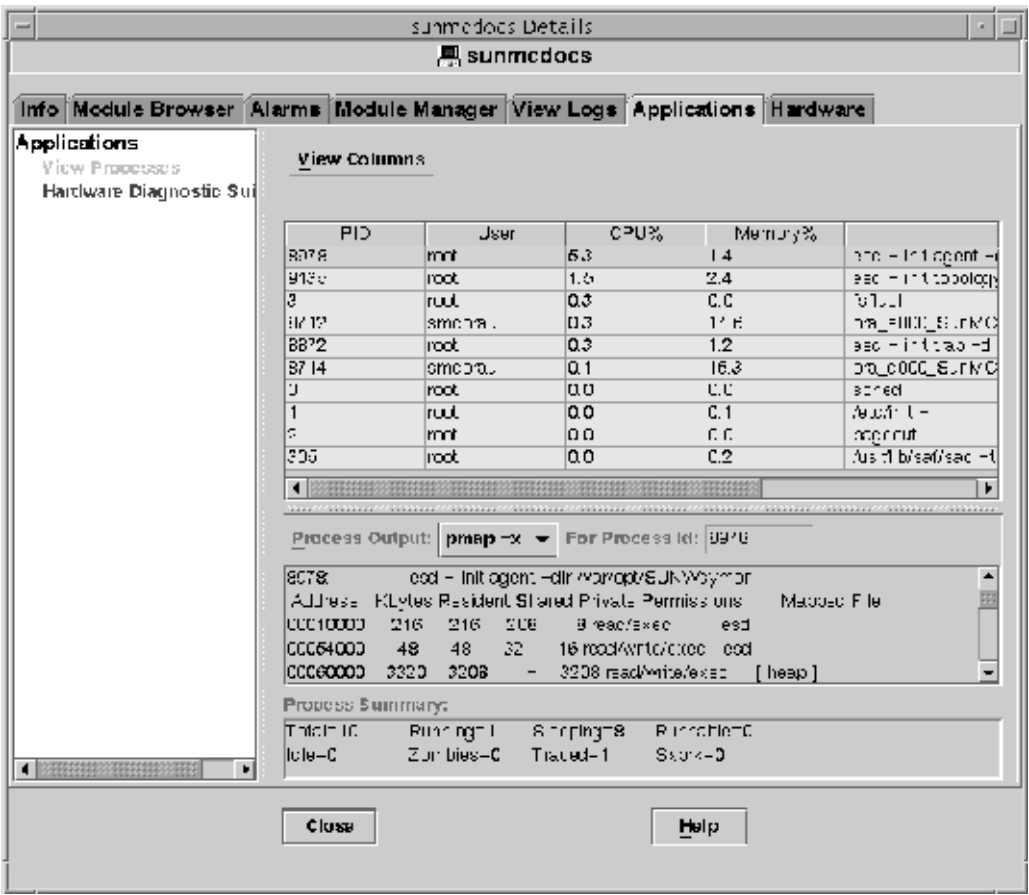

图**6–1**进程查看器

下表列出了进程查看器中的可用特性。

表**6–3**进程查看器的属性

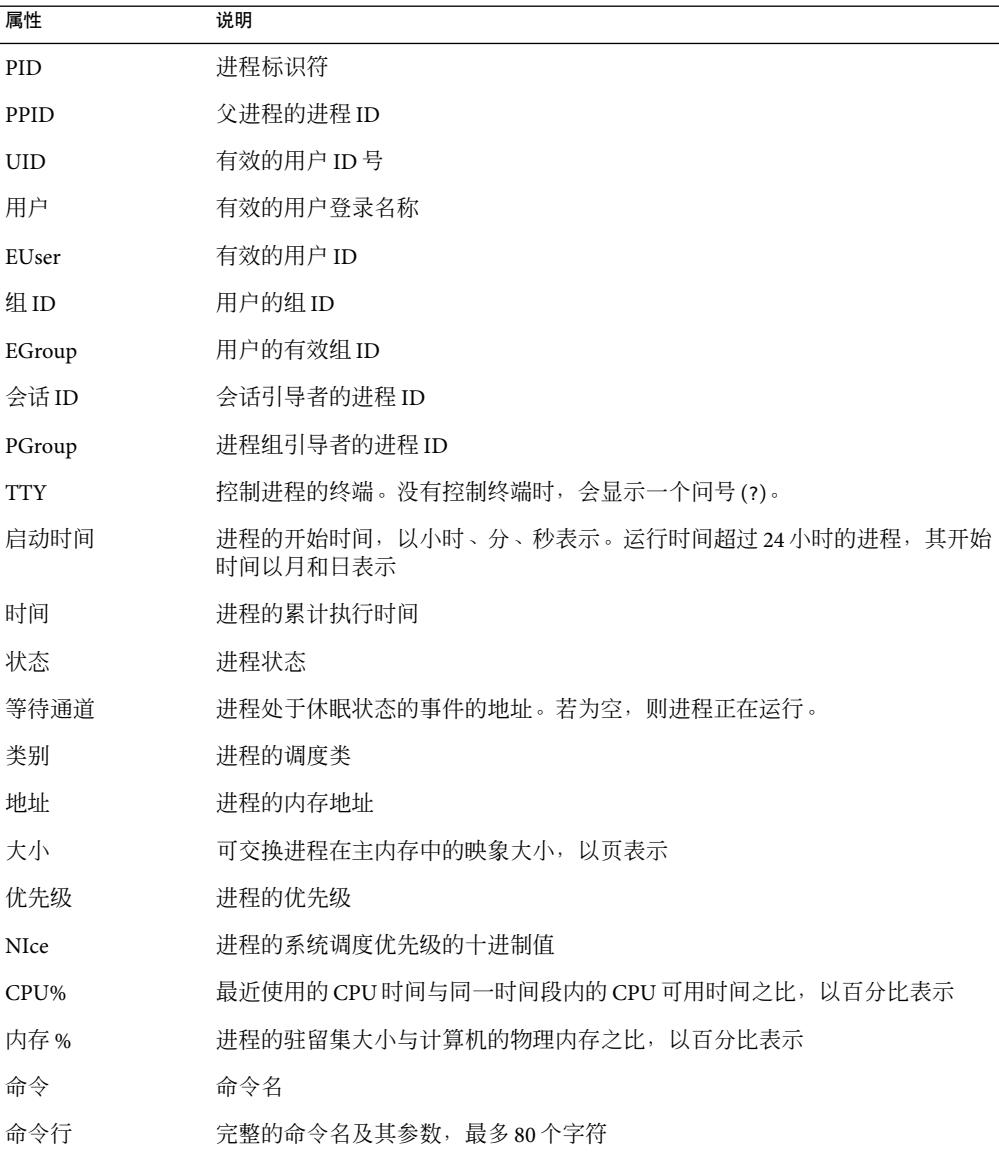

#### "进程统计"窗口

"进程 ID 输出"窗口显示了"进程视图"窗口中所有高亮显示的进程的 pmap、pstack、 pfiles 或 pldd 统计信息。

pmap 打印每个进程的地址空间映射

- <span id="page-96-0"></span>pstack 打印每个进程中每个轻量进程 (Lightweight Process, lwp) 的堆栈跟踪
- pfiles 报告每个进程中所有打开的文件的 fstat 和 fcntl 信息

pldd 显示进程的动态库

#### "进程摘要"字段

"进程摘要"字段列出了所有进程(活动的或非活动的)的统计信息。

#### 自定义或第三方应用程序

注 **–** 要开发自定义应用程序,需要 Sun Management Center 开发者环境和文档。请与 Sun 授 权的销售代表联系以获取更多信息。

如果您的系统中安装有自定义或第三方应用程序,这些程序将显示在"应用程序"细节窗 口左侧的"应用程序" - "查看进程"中。如果不想查看主机或节点的进程细节信息,请选 择应用程序。

选择应用程序后,该应用程序的选定特性将显示在"应用程序"细节窗口的右侧。显示的 属性取决于选定的应用程序。

### "硬件"选项卡

注-如果系统不支持此功能, 将不会显示"硬件"选项卡。

如图 6-2 所示, "硬件细节"窗口提供了三种系统信息类型供您选择:

- 硬件摘要
- 物理视图
- 逻辑视图

注**–**有关特定硬件对象的"硬件"选项卡的其他信息,请参见相应的平台补充资料。

<span id="page-97-0"></span>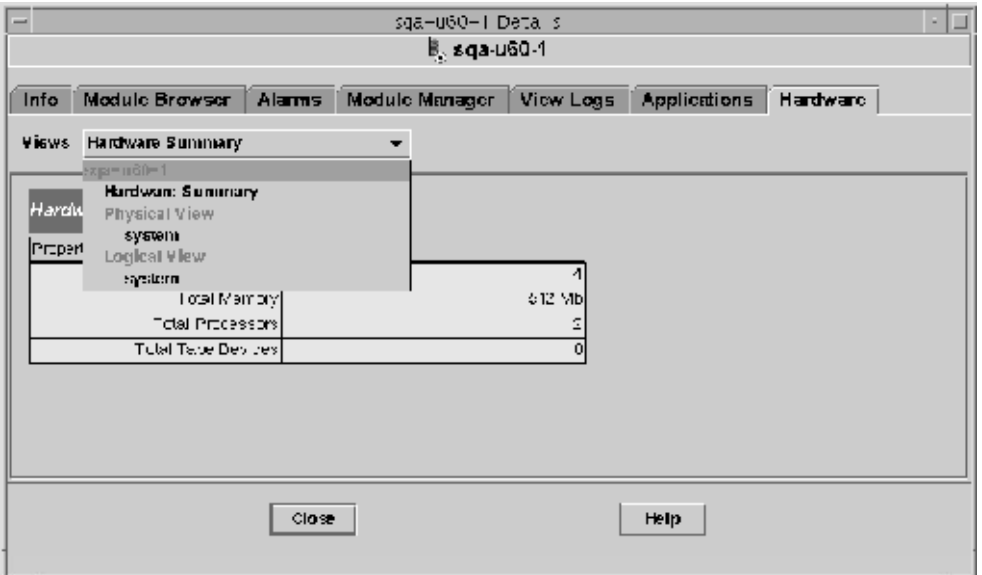

图**6–2**硬件细节窗口

使用"视图"菜单可以访问可用的硬件信息。

#### 硬件摘要

Sun Management Center 软件可以显示选定主机的硬件资源表。下面列出了"硬件摘要"中 显示的一些典型值。

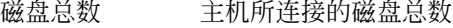

内存总量 主机所连接的内存总量

处理器总数 主机所连接的处理器总数

磁带设备总数 与主机连接的磁带设备的总数

您的摘要可能会显示不同的内容。根据细节视图中显示的对象的不同类型,会显示不同的 资源。

注**–**"磁盘总数"字段只显示内部磁盘的数目。该值不包括机箱自带的磁盘。

#### 物理视图

选择"物理视图 - 系统"选项后,软件将显示选定主机的逼真图像(如果有)。某些类型的 系统不提供此类图像。

注 **–**此功能仅在主机被 Sun Management Center 代理监视时才不可用。

当您在所查看的系统图像中移动鼠标指针时,某些组件将高亮显示。所查看的窗口右侧将 显示详细的组件信息。组件的路径名将显示在窗口底部的"组件"字段中。

如果组件带有警报,组件周围会显示一条彩色线以表明警报的严重程度。此线可以让用户 快速识别出现问题的组件。

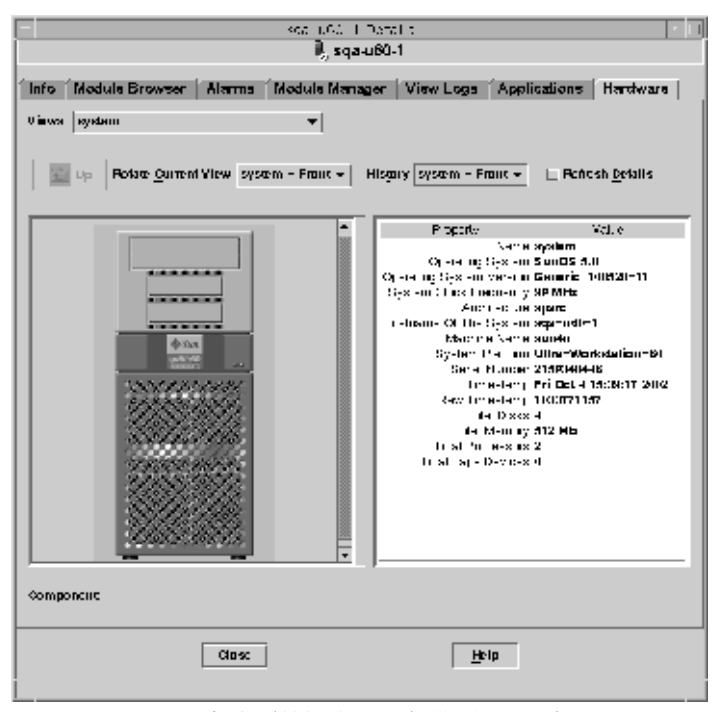

图**6–3**显示组件详细信息(特性/值视图)的硬件配置物理视图

#### "旋转当前视图"菜单

对于某些系统,您可以从"旋转当前视图"下拉菜单中选择显示前视图、后视图或侧视 图。某些类型的系统不提供此类图像。

某些系统还可能提供诸如 CPU 板和 I/O 板之类的组件图像。当您在系统图像上移动鼠标指 针时,如果遇到单独的组件图像,鼠标指针将从箭头变成手形图标。

单击高亮显示的组件可以显示该组件的详细图像。完成组件细节的查看后,单击"向上" 可以返回上一级系统视图。

#### <span id="page-99-0"></span>连接有**Sun StorEdge**设备时显示的物理视图

如果选定的组件连接有 Sun StorEdge™ A5000、A5100、A5200 或 T3 系统, "视图"下拉菜单 将列出所连接的设备。连接的设备显示在它们所连接的系统下。Sun StorEdge A5000 系列设 备在此菜单上显示为 sena(0)、sena(1),以此类推。

您可以从"视图"菜单中选择并查看这些存储设备中的任意设备。

#### "历史记录"菜单

使用"历史记录"下拉菜单可以再次访问以前选择的视图。

#### "刷新细节"按钮

单击"刷新细节"按钮来更新选定物理组件"细节"窗口右侧的"属性/值"信息。否则, 这些信息将保持首次打开该物理视图时的显示内容。

#### "动态重新配置"按钮

"动态重新配置"按钮只显示在特定平台的物理视图和逻辑视图中。有关详细信息,请参 见相应的硬件补充资料。

#### 逻辑视图

如果主机由 Sun Management Center 代理监视, 软件将显示主机的逻辑视图配置, 如下图所 示。Ping 主机的逻辑视图不可用。

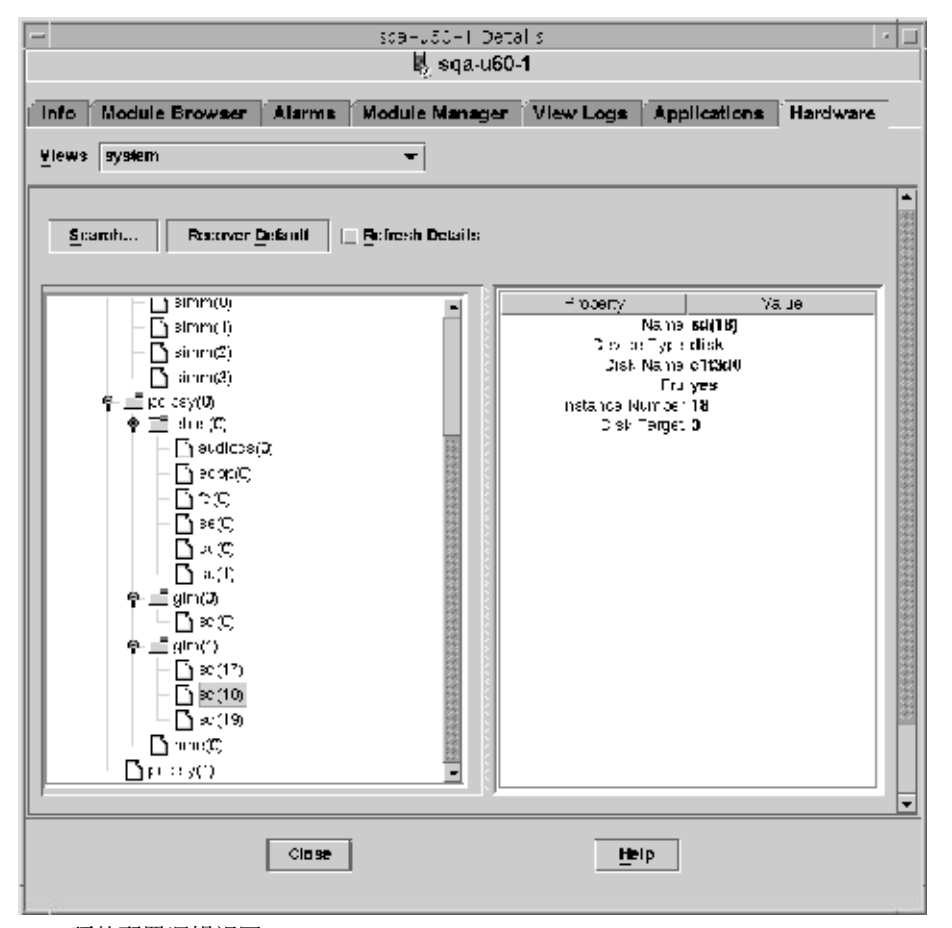

图**6–4**硬件配置逻辑视图

#### "搜索"按钮

单击"搜索"按钮将显示"搜索"窗口。使用"搜索"窗口可以在所杳看窗口左侧的"逻 辑视图"拓扑中搜索组件。找到的组件将在拓扑视图中高亮显示。组件名将显示在屏幕右 下方的"组件"字段中。

搜索功能是区分大小写的。如果未在系统中查找到组件,"细节"窗口的底部将显示以下 错误信息。

#### 未找到节点

找到第一个实例后, 搜索将停止。例如, 如果输入单词 board, 搜索将始终在 board(0) 处 停止。要找到下一项,请单击"下一个"按钮。要找到名称的特定实例,请键入更完整的 名称。例如,board(2)。

#### 全部展开

单击"扩展所有/恢复缺省值"按钮可以在窗口左侧的拓扑区域中展开和重新压缩所有组件 图标。下图显示了压缩的视图。

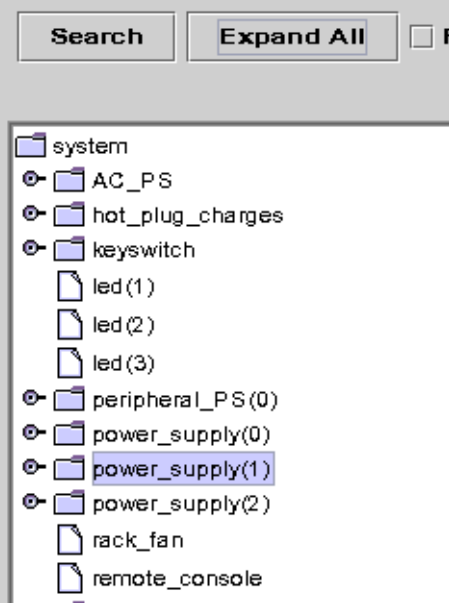

图**6–5**逻辑视图中的组件压缩拓扑结构

按下"扩展所有"按钮将显示展开的拓扑视图,如下图所示。

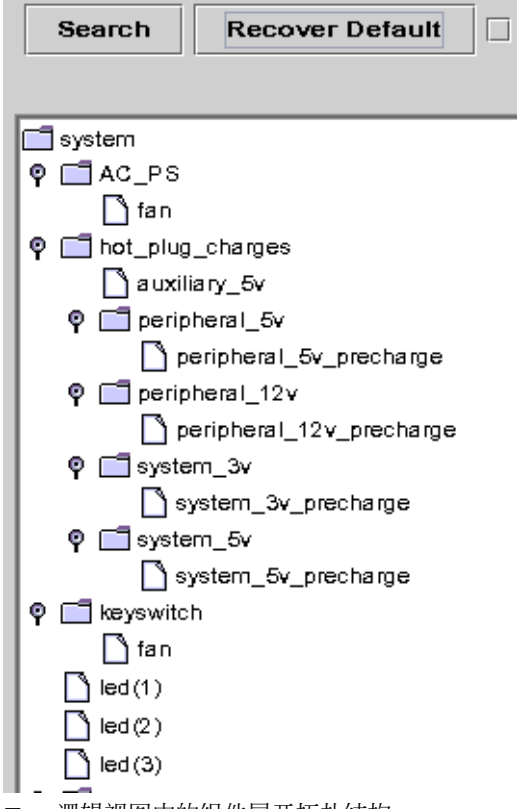

图**6–6**逻辑视图中的组件展开拓扑结构

按钮标签将切换到"恢复缺省值"。按下"恢复默认值"按钮后,窗口拓扑区域中的所有 组件图标将被重新压缩。

#### 刷新细节和动态重新配置

"逻辑视图"中的"刷新细节"和"动态重新配置"功能与第 100 [页中的 ""刷新细节"](#page-99-0) [按钮"和](#page-99-0)第 100 [页中的 ""动态重新配置"按钮"中](#page-99-0)介绍的"物理视图"功能相同。

### 浏览"细节"窗口

某些选项卡可以显示多级细节。双击"细节"窗口中的图标即可查看其它级别的信息。一 个类别可以包括多个子类别。

如果表格单元格中的信息因太长而无法完全显示,可以将鼠标指针置于该单元格中,并保 持几秒钟不动。该单元格中的完整内容将显示在一个弹出窗口中。

#### 第6章 • 查看被管理对象的详细信息 103 年 - 103 年 - 103 年 - 103 年 - 103 年 - 103 年 - 103 年 - 103 年 - 103 年 - 103 年 - 103 年 - 103

<span id="page-103-0"></span>要展开或压缩分层结构视图,请使用展开图标。当"手柄"图标指向右侧时,分层结构被 压缩。当"手柄"图标指向下方时,该视图被展开。

### ▼ 启动"细节"窗口

- 使用以下方法之一启动"细节"窗口: **1**
	- 在分层结构视图或拓扑视图中双击对象图标。
	- 在对象图标上单击鼠标按钮 3, 然后从弹出菜单中选择"细节"。

提示-请确保选择一个对象,而不是管理域。管理域不提供"细节"窗口。

将显示"细节"窗口,如下图所示。

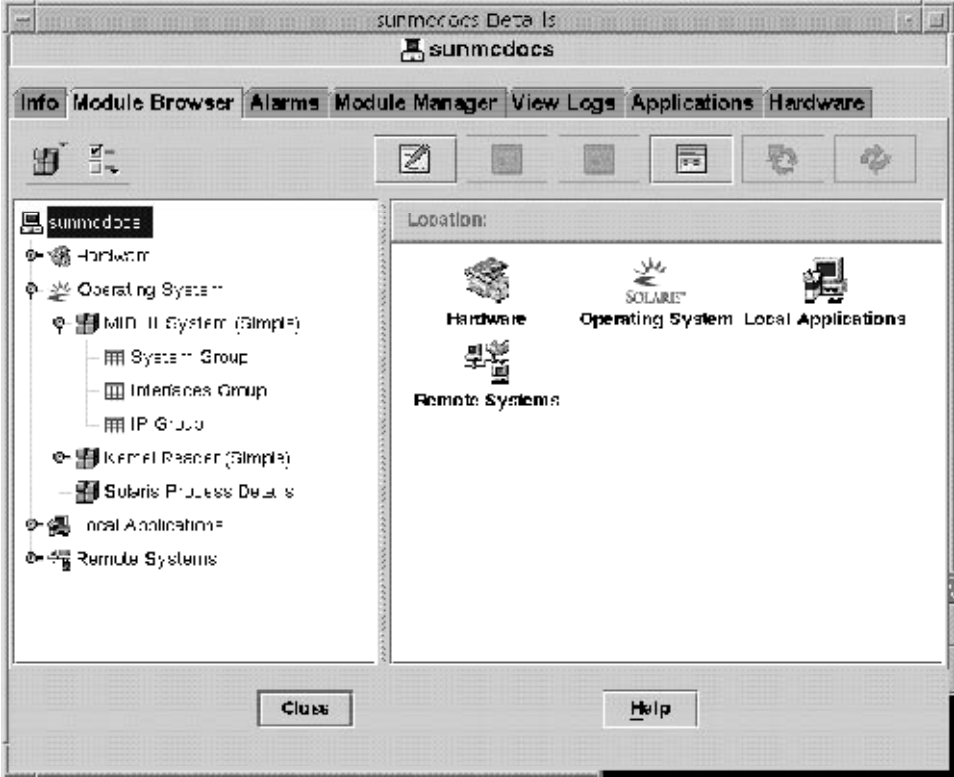

图**6–7**选定对象的"细节"窗口

单击某个选项卡以查看该类别的详细信息。 **2**

### <span id="page-104-0"></span>查看日志文件

您可以查看所有日志文件或部分日志文件。还可以在向日志文件添加信息时监视日志信 息。

#### ▼ 查看系统日志文件消息

- 1 在 <sup>"</sup> 细节 <sup>"</sup> 窗口中,单击 " 查看日志 " 选项卡。
- 从"日志文件"菜单中选择"系统日志"。 **2**
- 单击"日志文件"字段,然后选择"**Syslog**"。 **3** 将显示"系统日志"信息。 要刷新显示并查看新信息,请单击"重新加载"。

#### ▼ 过滤日志请求

使用过滤器,可以仅显示符合您指定的日期范围和文本模式的信息。此外,还可以设置要 报告的最大匹配项数目以限制搜索的大小。

1 在 <sup>"</sup> 细节 " 窗口中选中 " 查看日志 " 选项卡,然后单击 " 过滤 " 按钮 。 将显示"信息过滤选项"对话框,如下图所示。

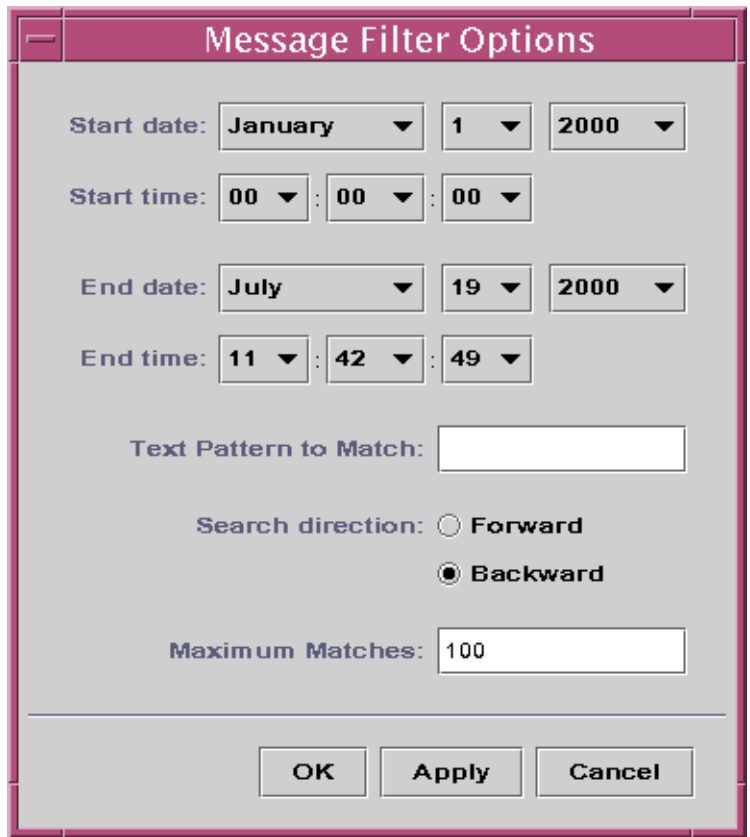

图**6–8**"消息过滤选项"对话框

- 选择要查看的第一条日志信息的开始日期。 **2**
- 选择要查看的第一条日志信息的开始时间。 **3**
- 选择要查看的最后一条日志信息的结束日期。 **4**
- 选择要查看的最后一条日志信息的结束时间。 **5**
- 在"要匹配的文本模式"字段中,键入要匹配的文本模式。 **6** 对您感兴趣的信息类型使用独有的文本模式。
- 7 选择 " 向前 " 或 " 向后 " ,指定在日志文件中搜索信息的方向 。 要从日志文件的末尾开始搜索,请选择"向后"。要从头开始搜索,请选择"向前"。
- <span id="page-106-0"></span>**8** (可选的)在 " 要报告的最大匹配项数 " 字段中,键入要匹配的最大日志信息数。 如果输入零(0),将报告所有匹配信息,最多可达 100 条。
- 要过滤并重新加载日志信息,然后关闭此窗口,请单击"确定"按钮。 **9**
- ▼ 监视日志信息 通过监视操作可以随时查看新生成的日志信息。每条新信息在出现时都呈高亮显示。
	- 1 在 <sup>"</sup> 查看日志 " 屏幕上单击 " 监视 " 按钮 。 将显示"监视过滤选项"对话框,如下图所示。

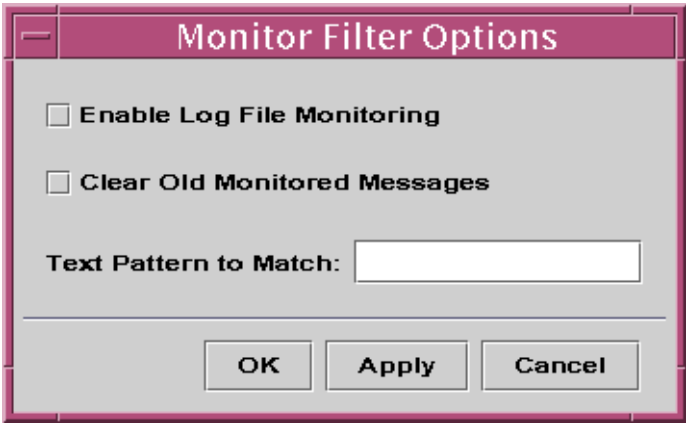

- 2 选择 <sup>"</sup> 启用日志文件监视 " 以启用日志文件监视。
- 如果只显示当前监视的日志消息,请选择"清除旧的监视消息"。 **3**
- 4 在 <sup>:</sup>要匹配的文本模式 <sup>"</sup> 字段中,键入要匹配的文本模式。 您可以使用 UNIX 正则表达式。有关正则表达式的信息,请参见 regex(1F) 手册页。 对您感兴趣的信息类型使用独有的文本模式。
- 5 要监视日志信息并关闭此窗口,请单击 <sup>"</sup> 确定 *"* 按钮。
- ▼ 查找日志信息

将一组选定信息加载并显示在"信息用于"区域后,可以在此信息组中搜索特定的字符序 列。

单击"细节"窗口中的"查看日志"选项卡。 **1**

图**6–9**"监视过滤选项"对话框

#### <span id="page-107-0"></span>2 在" 查找 " 字段中,键入要查找的特定字符序列。

注 **–**"查看日志"查找功能不支持使用星号(\*)的通配符搜索。要搜索一条包含星号的信 息,请在星号前面加上反斜线 (\), 例如, \\*。

- 按**Return**键在日志信息中搜索此序列。 **3** 将高亮显示第一条匹配的信息。
- 4 单击向下或向上箭头继续搜索<sup>,</sup>以查找其它匹配序列。
- ▼ 查看**Sun Management Center**日志文件消息
- 1 在 " 细节 " 窗口中选中 " 查看日志 " 选项卡<sup>,</sup>然后从 " 日志文件 " 菜单中选择 " Sun **Management Center**日志"。 会显示一列日志文件作为子菜单。
- 选择要查看的**Sun Management Center**日志文件。 **2** 将显示选定日志文件的信息。
- 3 要过滤这些信息,请单击 " 过滤 " 按钮。然后,在 " 信息过滤选项 " 对话框中提供过滤参 数。 将显示使用选定过滤器过滤的信息。
- ▼ 刷新日志信息
- ▶ 要刷新并重新加载当前已过滤的一组日志信息,请单击 " 重新加载 " 按钮。
- ▼ 杳看其它日志文件信息
- 在 " 细节 " 窗口中选中 " 查看日志 " 选项卡,然后从 " 日志文件 " 菜单中选择 " 其他日志  $\overline{a}$ **1**

注 **–**只有加载了日志查看ACL模块(本地应用程序)后,"其它日志"选项才可用。

2 要过滤日志信息,请单击 " 过滤 " 按钮。然后,在 " 信息过滤选项 " 对话框中提供过滤参 数。

将显示使用选定过滤器过滤的信息。
### 查看应用程序和进程信息

您可以查看有关应用程序的信息。也可以查看有关特定进程的信息,例如当前使用的内存 或 CPU 的数量。

注 **–** 要查看进程信息,必须加载 Solaris 进程细节模块。有关指导,请参见第 152 [页中的 "加](#page-151-0) [载模块"。](#page-151-0)

#### ▼ 查看特定应用程序的信息

1 在 <sup>"</sup> 细节 <sup>"</sup> 窗口中,单击 " 应用程序 " 选项卡。

"应用程序"面板将显示一个可用应用程序的列表。默认情况下,如果加载了 Solaris 进程 细节模块,则:

- 左侧窗口将显示选定的"查看进程"应用程序。
- 右侧窗口将显示进程信息。
- 2 要查看其他应用程序的信息,请单击窗口左侧列表中相应的应用程序名称。

例如,可以查看有关 Hardware Diagnostic Suite 的信息。当选定的应用程序发生变化时, 右 侧窗口将随之更新。

#### ▼ 在进程表中显示附加特性

缺省情况下, "查看进程"表将显示以下信息:

- 进程标识符 (PID)
- 正在运行进程的用户
- 用于进程的 CPU 数量
- 用于进程的内存数量
- 进程的命令行

要向表中添加其他信息,请按以下步骤执行:

- 1 在 <sup>"</sup> 细节 <sup>"</sup> 窗口中,单击 " 应用程序 " 选项卡。 如果加载了 Solaris 进程细节模块, 则会显示"查看进程"表。
- 单击进程表上方的"查看各列"按钮,以显示可用的进程属性列表。 **2** 表中当前栏的旁边将显示一个复选标记。
- 要将某个属性的信息添加到表中,请选择要添加的属性。 **3** 选定的属性将显示在表中现有列右侧的新列中。
- 重复前面的步骤可以添加更多特性。 **4**

提示-要查看所有进程属性, 请选择"查看各列"列表底部的"全部"按钮。

- ▼ 在进程表中对列排序 您可以基于特性(栏标题)按升序或降序排列进程(行)。例如,可以从最小值或最大值 开始对 CPU% 列进行排序。
- 要以升序排序栏,请单击表列标题中的特性。 **1** 进程(行)将按照该特性的升序进行更新。
- 要以降序对列进行排序,请在按住**Shift**键的同时单击表列标题中的属性。 **2** 进程(行)将按照该特性的降序进行更新。
- ▼ 重新排列进程表中的栏 您可以重新排列各列的顺序。
- 要选择某列,请在列标题上单击鼠标按钮**1**。 **1**
- 2 要移动某列,请将列标题拖到所需位置,然后松开鼠标按钮。

### 查看硬件信息

注-如果您在"细节"窗口打开的情况下加载或卸载了配置读取器或动态重新配置模块,则 必须先关闭"细节"窗口,然后重新打开它以杳看结果。

#### ▼ 查看硬件配置

1 在<sup>:</sup>细节 <sup>"</sup> 窗口中,单击 " 硬件 " 选项卡。 将显示"硬件"面板和硬件信息摘要。

#### 选择所需的配置。 **2**

窗口将更新并显示选定的硬件配置。

#### ▼ 重新配置系统

- 打开选定系统的"细节"窗口。 **1**
- 在"细节"窗口中选中"模块管理器"选项卡,然后验证已加载动态重新配置**(dr)**模块。 **2** 必要时,请加载该模块。有关加载模块的信息,请参见第 152 [页中的 "加载模块"。](#page-151-0)
- <mark>3</mark> 在 " 细节 " 窗口中,选择 " 硬件 " 选项卡。
- 4 在 <sup>"</sup> 视图 " 菜单中,选择 " 物理视图 " 或 " 逻辑视图 " 类别中的 " 系统 " 。 视图将更改,其顶部将出现一个"重新配置"按钮。
- 单击"重新配置"按钮。 **5**
	- 如果尚未加载重新配置模块, 将在弹出窗口中显示错误信息。
	- 如果加载了重新配置模块,将显示"动态重新配置"弹出窗口。
- 选择一个插板插槽或内存插槽。 **6** 对于选定的插板或内存不允许执行的操作, "动态重新配置"按钮将不可用, 并呈灰显。
- 单击所需的选定内存或插板的功能按钮。 **7**

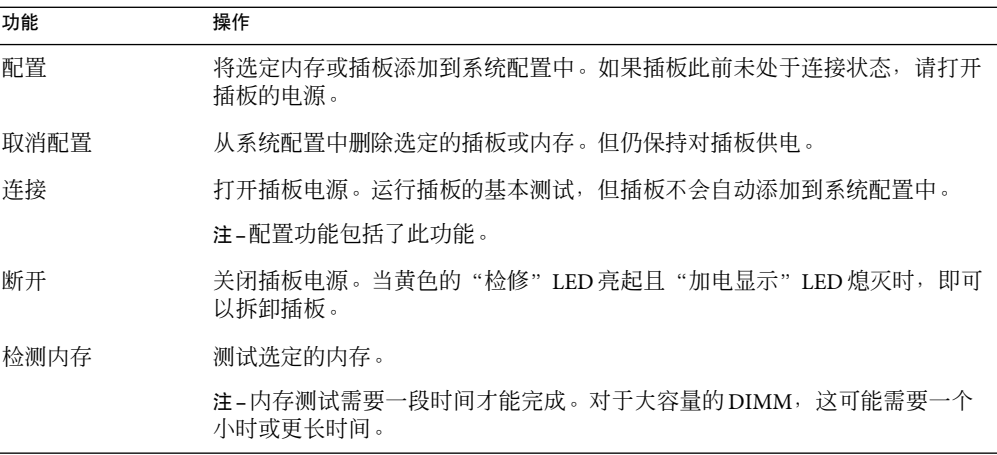

第  $\frac{1}{2}$ **7**  $\overline{ }$ 

# 浏览被管理对象的信息

本章介绍了以下主题:

- 第 113 页中的 ""模块浏览器"选项卡概述"
- 第 117 [页中的 "将警报过滤器应用于所有表"](#page-116-0)
- 第 118 [页中的 "设置主机或模块的安全性"](#page-117-0)

### 模块浏览器 " 选项卡概述

打开主机被管理对象的"细节"视图时,将选定"模块浏览器"选项卡、"模块浏览器" 选项卡显示了主机的分层结构视图和内容视图。这些视图提供了有关主机硬件、操作系 统、本地应用程序和远程系统的其它信息。

提示**–**要查看节点的报警状态信息,请将鼠标指针移到屏幕右侧的对象上并停留几秒钟。工 具提示将显示对象的警报状态信息。数据特性表单元格也可以显示工具提示。当单元格中 的信息过长而不能完全显示时,这些提示非常有用。

使用展开图标可以展开或压缩分层结构视图。当"手柄"指向右侧时,分层结构被压缩。 当"手柄"指向下方时,分层结构被展开。

Sun Management Center 软件使用模块来监视主机。这些模块是软件组件,它们监视与系 统、应用程序及网络设备的运作情况指示器和资源相关的数据。"模块浏览器"选项卡提 供的信息取决于该主机所加载的模块。"模块浏览器"选项卡按四个类别显示了 Sun Management Center 模块。有关模块的更多信息,请参[见附录](#page-312-0) C。

注**–**您可能无法访问本节中描述的某些模块,这取决于您系统的配置情况。

图 [7–1](#page-113-0) 为主机视图示例。主机视图的左侧是分层结构(树)视图,右侧是内容视图。主机 的分层结构视图显示了主机及其模块之间的关系。在本示例中,已加载的操作系统模块有 MIB-II System (Simple) 模块和 Kernel Reader (Simple) 模块。

通过"浏览器细节"窗口,您可以设置警报阈值,以及查看和绘制主机的监视数据特性。

<span id="page-113-0"></span>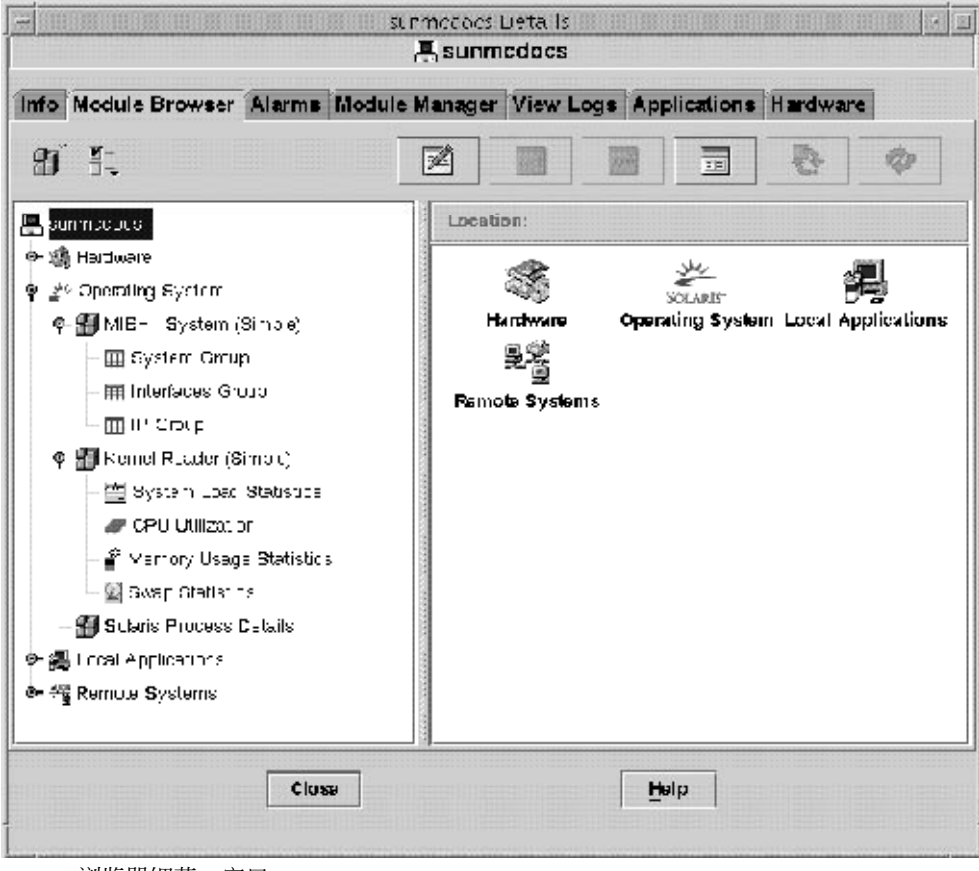

图**7–1**"浏览器细节"窗口

### 硬件监视

根据系统上加载的不同模块,您可以监视以下有关主机硬件环境的信息:

■ 配置读取器模块

配置读取器模块用于监视主机的配置情况。此配置包括电源、钥匙开关、风扇、远程控 制台以及系统总体的信息和状态等等。不同的硬件平台使用不同的配置读取器模块。如 果某个配置读取器模块支持您的系统,该模块会在安装过程中自动加载。有关您硬件平 台配置读取器模块的更多信息,请参阅您的平台补充资料[和附录](#page-312-0) C。

- Sun StorEdge A5x00 系统
- Sun StorEdge T3 系统

有关特定硬件功能的详细信息,请参见相应系统的平台补充资料。

## 操作系统监视

根据系统上加载的不同模块,您可以监视以下有关主机操作环境的信息:

- 目录大小监视
- 文件监视
- 内核读取器(简单)
- 内核读取器
- MIB-II 检测
- NFS 文件系统
- NFS 统计
- 简单 MIB-II
- Solaris 进程细节

## 本地应用程序监视

根据系统上加载的不同模块,您可以监视以下有关主机本地应用程序的信息:

- 代理统计
- 数据记录注册表
- 动态重新配置
- 文件扫描
- 运作情况监视
- 打印假脱机程序
- 进程监视

### 远程系统监视

根据系统上加载的不同模块,您可以监视以下有关主机所识别的远程系统的信息:

- MIB-II 代理服务器监视模块
- HP IetDirect 模块, 它监视配备有 IetDirect 卡的 HP 打印机

### 浏览器图标

"浏览器细节"窗口的面板顶部显示了一行图标。通过这些图标可以访问附加的功能。

#### "模块"图标

单击"模块"图标可以查看与模块相关的功能列表:

- "加载模块"用于将模块添加到主机中。如果没有选定主机,此选项将不可用且灰显。 有关更多信息,请参见第 152 [页中的 "加载模块"。](#page-151-0)
- "编辑模块"用于更改模块参数。如果没有选定模块,此选项将不可用且灰显。有关更 多信息,请参见第159页中的"修改模块参数"。

#### 第7章 • 浏览被管理对象的信息 115

- "启用模块"用于启用某个模块。如果没有选定模块,此选项将不可用且灰显。有关更 多信息,请参见第 156 页中的"启用模块"。
- "禁用模块"用于禁用某个模块。如果没有选定模块,此选项将不可用且灰显。有关更 多信息,请参见第156页中的"禁用模块"。
- "卸载模块"用于从主机上卸载某个模块。如果没有选定模块,此选项将不可用且灰 显。有关更多信息,请参见第 156 页中的"卸载模块"。

#### "选项"图标

单击"洗项"图标可以查看以下功能列表:

- "复制"用于复制某个模块。可以将复制的模块粘贴到主控制台的拓扑视图或分层结构 视图中。复制功能使您可以在不打开"细节"窗口的情况下对模块的特性进行监视。有 关更多信息,请参见第 61 [页中的 "创建模块对象"。](#page-60-0)
- "复制到数据视图剪贴板"用于将数据特性复制到剪贴板,然后再粘贴到数据视图窗口 中。
- "创建数据视图"用于打开一个可以自动填充的数据视图窗口。
- "复制到图形剪贴板"用于将另一个使用相同单位的数据属性添加到现有图形中。此功 能将与绘图窗口中的"从图形剪贴板添加"菜单项配合使用。请参见第 131 [页中的 "创](#page-130-0) [建两个或多个数据属性的图形"。](#page-130-0)
- "启用报警过滤器"用于将全局过滤器应用到"细节"窗口中"报警"选项卡下的报 警。有关更多信息,请参见第 12 [章。](#page-160-0)
- "添加行"用于向数据特性表添加一行。请参见第 124 [页中的 "向数据属性表中添加行](#page-123-0) ["。](#page-123-0)
- "编辑行"用于编辑数据属性表中某行的信息。
- "禁用行"用于禁用数据特性表中的某行。
- "删除行"用于删除数据特性表中的某行。

#### "属性"图标

单击"属性"图标可以显示选定对象的属性编辑器。属性编辑器提供有关选定对象以及控 制该对象运作的规则的附加信息。使用属性编辑器可以编辑有关对象的信息。有关属性编 辑器的更多信息,请参见第 10 [章。](#page-138-0)

#### "设置属性值"图标

单击"设置特性值"图标可以向多实例任务添加特性值。

#### "图形"图标

单击"图形"图标可以创建选定的监视数据属性的图形。有关更多信息,请参[见第](#page-128-0)9章。

#### "探测"图标

单击 "探测"图标可以对监视的数据属性运行选定的命令。

#### <span id="page-116-0"></span>"刷新"图标

单击"刷新"图标可以更新显示的数据特性表中的信息。

注**–**如果此命令不适用于选定的对象,该图标将不可用且灰显。

#### 警报过滤器

您可以使用报警状态对表进行过滤。例如,可以选择仅查看处于紧急(红色)状态的行。 这些过滤设置仅应用于当前会话的当前"模块浏览器"选项卡,它们不会保持在不同的会 话中。

警报过滤器的缺省状态将选中所有选项,并且"警报过滤已启用"设置为"开"。

#### ▼ 将警报过滤器应用于所有表

- 1 在 <sup>"</sup> 细节 <sup>"</sup> 窗口中,单击 " 模块浏览器 " 选项卡。
- 2. 从<sup>"</sup>选项 " 菜单中选择 " 启用报警过滤 " 。

选中的复选框表示该过滤器已应用于所有表。复选框为空时表示过滤器只应用于定义了该 报警过滤器的特定表。

### 主机安全性

在"细节"窗口中,Sun Management Center 软件提供了两个级别的安全性:主机和模块。 您可以只设置主机级别安全性。在此情况下,任何具有适当安全性权限的用户都可以加载 模块、设置报警阈值以及确认报警等等。

您也可以在模块级别设置安全性权限。在此情况下,只有具有适当模块权限的用户才能够 对模块进行操作。模块级别安全性可以用作主机级别安全性的子集。

例如,在主机级别中,您可以设置安全性权限以便用户A、B 和 C 都能够加载模块和创建警 报阈值。用户A加载了"运作情况监视"模块并创建了自定义的警报阈值。然而,用户 B 和 C 可以更改用户 A 的工作, 除非他们的权限也设置在运行状况监视模块一级, 并且只允 许用户A设置该模块的报警阈值。

注**–**如果同时设置了两个级别的安全性,模块级别安全性权限将优先于主机级别安全性权 限。

有关安全性的更多信息,请参见第 18 [章。](#page-234-0)

第7章 • 浏览被管理对象的信息 117

# <span id="page-117-0"></span>▼ 设置主机或模块的安全性

- 1 通过以下方法之一打开主机或模块的属性编辑器:
	- 在主机或模块上单击鼠标按钮 3, 然后从弹出菜单中选择"属性编辑器"。
	- 单击"属性"按钮。
- 单击"安全"选项卡。 **2**
- 在相应字段中键入用户和管理员组的名称。 **3** 有关安全性字段的更多信息,请参见第 18 [章。](#page-234-0)
- 要接受安全性设置并关闭窗口,请单击"确定"按钮。 **4**

<span id="page-118-0"></span>第 **8** 章  $\begin{array}{c}\n\bullet \\
\bullet \\
\bullet \\
\bullet\n\end{array}$ 

# 监视数据属性

通过 Sun Management Center 产品,可以监视被管理对象的特定数据特性。并可以通过表格 或图形格式查看这些属性。本章介绍如何使用表监视数据特性。其中包括下列信息:

- 第 119 页中的 "数据特性概念"
- 第 122 [页中的 "显示数据特性"](#page-121-0)
- 第 122 [页中的 "刷新显示数据"](#page-121-0)
- 第 123 页中的" 选择行"
- 第 123 [页中的 "选择多个连续行"](#page-122-0)
- 第 123 [页中的 "选择多个行范围"](#page-122-0)
- 第 123 [页中的 "监视目录大小"](#page-122-0)
- 第 124 [页中的 "向数据属性表中添加行"](#page-123-0)
- 第 125 [页中的 "添加要监视的打印机"](#page-124-0)
- 第 126 [页中的 "探测属性"](#page-125-0)

有关如何使用图形来查看数据属性的信息,请参见第 9 [章。](#page-128-0)

### 数据特性概念

可以使用"细节"窗口查看特定数据属性的当前值(例如主机中正在使用的内存大小)。 用户可以在分层结构(树状)视图中浏览,查找相应的数据属性。主机分层结构中的最底 层对象是被监视的属性。默认情况下,被监视数据属性的信息以表格形式显示。有关如何 在图形中查看这些信息,请参见第 9 [章。](#page-128-0)

显示数据之后,用户可以刷新视图。此外,以图形方式最多可以同时显示五个数据属性。 以下各节将介绍这些操作。

# 标准表功能

Sun Management Center 属性表使用标准格式显示信息。这种格式包含以下元素:

- 属性表标签
- 列标题

■ 组织到行和列中的单个表单元格

#### 可编辑和不可编辑的单元格

Sun Management Center 表包含两类单元格:可编辑和不可编辑。

- 可以更改可编辑单元格中的信息。此类单元格的背景为白色,文本为黑色。 编辑单元格中的信息时,如果输入的值无效,将出现错误窗口。单击"确定"关闭错误 窗口。然后在表单元格中重新输入正确的值。
- 不可编辑的单元格中的信息仅用于显示。此类单元格的背景为彩色,文本为黑色。不可 编辑单元格的默认背景颜色为浅灰色。

#### 表格编辑器

可以使用以下类型的表格编辑器中的一种编辑可编辑单元格:

■ 文本表格编辑器

如果单元格中的内容为字符串类型,则调用文本表格编辑器。选中单元格之后,文本光 标将在文本字符串的末尾处被激活。如果没有文本,则光标与单元格左侧对齐。要保存 单元格中的信息, 请按 Return 键。

■ 复选框表格编辑器

复线框是一个组件,它只有两个选项:

- 开
- 关闭
- 组合框表格编辑器

组合框表格编辑器包含一个下拉菜单,显示关联的选项列表。组合框内显示当前选项。 在列表上移动光标时,将高亮显示每个选项。从列表中选择的选项将替代当前选项。

#### 可用来操作行的模块

对于选定的模块,您可以使用该软件添加、删除、启用或禁用数据属性表中的行。最初加 载这些模块时,数据属性表为空, "目录大小监视"和"打印假脱机程序"模块除外。对 于"文件监视"、"文件扫描"和"目录大小监视"模块,必须添加行来监视数据特性。 下表列出了允许用户添加行的模块。

表 **8–1**可向其中添加行的Sun Management Center模块

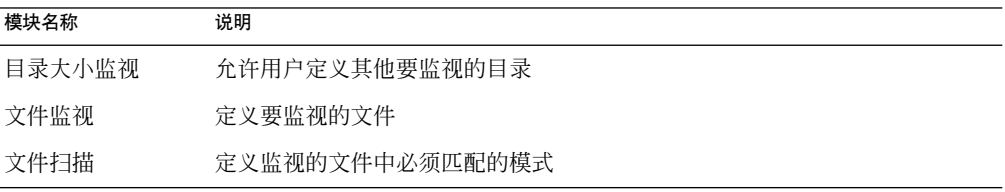

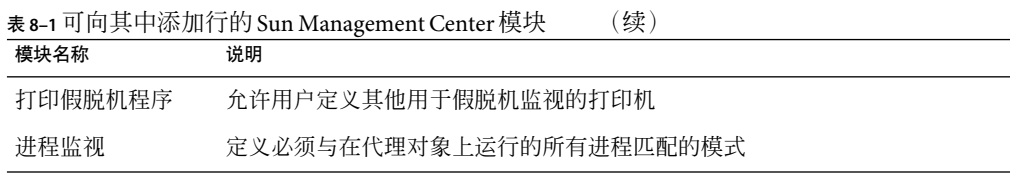

有关目录大小监视、文件监视、文件扫描、打印假脱机程序和进程监视模块的更多信息, 请参[见附录](#page-312-0) C。

#### 行相关菜单

您可以通过行相关菜单访问各种与行有关的功能,例如可以向允许进行此操作的表中添加 行。要激活行相关菜单,请在相应的行中单击鼠标按钮 3。

#### 表排序

可以按列对表格中的信息排序。如果列标题中包含向上或向下的三角形,则可以根据该列 更改表格中内容的显示顺序。根据栏中显示的数据,将使用以下关键字之一进行排序:

- 字母字符串
- 数字
- 日期

要在升序和降序之间切换,请双击排序列的标题。

#### 使用大型数据特性表

在大型数据属性表中,一次只能看到某一页中的行。要浏览表中的其它页,请使用表格上 方的图标。

使用这些图标可以按以下方式进行浏览:

- 返回第一页
- 返回前一页
- 转至下一页
- 转至最后一页

此外,使用这些图标右边的下拉菜单可以转至指定的页。

#### 探测特性

对于选定的模块属性,本软件允许用户使用预先确定的 UNIX 命令(包括列表文件命令、 vmstat 命令等)。"探测"按钮仅对选定的特性可用。在其它情况下,该按钮不可用且灰 显。

<span id="page-121-0"></span>注-有时很难区分可用的"探测"命令。例如,内核读取器模块中的"文件系统使用情况" 特性。"查找所有最近的文件"探测命令仅查找 24 小时内创建或修改的文件。"查找所有 文件"探测命令则杳找所有文件,而不考虑这些文件的创建或修改时间。有关"文件系统 使用情况"属性的更多信息,请参见第 349 [页中的 "文件系统使用情况表"。](#page-348-0)

### 使用数据特性表

本节介绍如何显示和处理数据属性表。

#### ▼ 显示数据特性

注**–**以下示例中使用了内核读取器模块。

- 1 在 " 浏览器细节 " 窗口中,双击分层结构(树)视图中的 " 操作系统 " 图标。 操作系统模块将显示在分层结构视图和拓扑视图中。
- 2 双击拓扑视图中的 <sup>"</sup> 内核读取器 " 图标,或者单击分层结构视图中 " 内核读取器 " 图标旁 边的展开图标。 将显示"内核读取器"统计。
- 3 双击分层结构视图或拓扑视图中的 <sup>"</sup> 系统负荷统计 " 图标。 被监视属性显示在属性表中。

### ▼ 刷新显示数据

- ▶ 要刷新显示的数据,请使用下列方法之一:
	- 在数据属性表的行中单击鼠标按钮 3, 然后从弹出菜单中选择"刷新"。
	- 单击"立即刷新"按钮。

当前的表将被更新,并显示最新信息。

注 **–**也可以设置刷新的时间间隔,系统会通知 Sun Management Center 软件按用户指定的时 间间隔更新监视的数据。有关如何完成该任务的信息,请参见第 144 [页中的 "设置刷新间](#page-143-0) [隔"。](#page-143-0)

### <span id="page-122-0"></span>▼ 选择行

在要选择的行的第一个单元格内单击鼠标按钮**1**。 ◗ 选择行后,光标将出现在定位单元格中。 行中单元格的颜色由该单元格是否可编辑来确定。表中的一页最多可以显示 20 行。

### ▼ 选择多个连续行

- 在第一个目标行中单击,使整行高亮显示。 **1**
- 使用以下方法之一选择其他行: **2**
	- 拖至要选择的最后一行, 然后松开鼠标按钮。
	- 将光标移至要选择的最后一行, 按住 Shift 键并再次单击。

这样将选中第一个定位点和最后一个定位点之间所有的行。

### ▼ 选择多个行范围

- 通过完成第**123**页中的"选择多个连续行"步骤,来选择单行或连续行的首个范围。 **1**
- 将光标置于一行中,并按**Control**键。 **2** 此步骤可将新行添加到选择集中。
- 要扩展选中行的范围,请按**Shift**键。 **3** 此步骤可以扩展上一步使用 Control 键选择的行的范围。

### 示例过程

以下过程提供了典型数据属性任务的示例。

### ▼ 监视目录大小

以下示例步骤使用目录大小监视模块。该模块可用来监视目录及其子目录的大小和大小更 改比率。如果该模块没有加载,则请参见第 152 [页中的 "加载模块"。](#page-151-0)

1 在 <sup>"</sup> 浏览器细节 " 窗口中,双击分层结构(树)视图中的 " 操作系统 " 图标。 操作系统模块将显示在分层结构视图和拓扑视图中。

- <span id="page-123-0"></span>2 双击拓扑视图中的 " 目录大小监视 " 图标,或者单击分层结构视图中 " 目录大小监视 " 图 标旁边的展开图标。 将显示"目录大小监视状态"文件夹。
- 3 在分层结构视图或拓扑视图中,双击 " 目录大小监视状态 " 文件夹。 将显示"目录监视属性"表。
- 用下列方法之一向表中添加行: **4**
	- 在表格行或列标题上单击鼠标按钮 3, 然后从弹出菜单中选择"新建行"。
	- 洗择该表,然后从"洗项"图标菜单中洗择"新建行"。

屏幕将显示"行添加器"窗口。

- 在文本字段中键入相应的信息。 **5**
	- **a.** 在"实例"字段中,键入唯一标识此目录大小监视模块实例的名称。
	- **b.** 在"目录"字段中,键入要监视的目录的完整路径。
- 要向表中添加行并关闭"行添加器"窗口,请单击"确定"按钮。 **6** 添加的行将显示在拓扑视图中。

#### ▼ 向数据属性表中添加行

注**–**您可以使用此过程中的步骤,为目录大小监视、文件监视、文件扫描和进程监视模块的 属性表添加行。

以下示例过程使用了文件监视模块,您可以通过该模块监视文件的大小、修改日期和增长 速率。如果该模块没有加载,请参见第 152 页中的"加载模块"。

- 1 在 <sup>"</sup> 浏览器细节 " 窗口中,双击分层结构 ( 树 ) 视图中的 " 操作系统 " 图标。 操作系统模块将显示在分层结构视图和拓扑视图中。
- 2 双击拓扑视图中的 <sup>"</sup> 文件监视 " 图标,或者单击分层结构视图中 " 文件监视 " 图标旁边的 展开图标。 将显示"文件监视状态"文件夹。
- <mark>3</mark> 在分层结构视图或拓扑视图中,双击 <sup>"</sup> 文件监视状态 " 文件夹。 将显示一个空属性表。
- 使用下面两种方法之一向表中添加行: **4**
	- 在表格行或列标题上单击鼠标按钮 3, 然后从弹出菜单中选择"新建行"。

<span id="page-124-0"></span>■ 洗择该表,然后从"洗项"图标菜单中洗择"新建行"。 屏幕将显示"行添加器"窗口。

在文本字段中键入相应的信息。 **5**

注**–**此例显示了文件监视模块的字段。字段因所修改模块的不同而有所不同。

- "名称"对于文件监视模块的该实例来说是唯一的。 名称应为一个单词,单词中可以包含字母数字字符和下划线 ()。
- "说明"是此特定实例的文本说明。
- "文件名"是要监视的文件的完整路径。
- 要在表中添加行并关闭"行添加器"窗口,请单击"确定"按钮。 **6** 添加的行将显示在拓扑视图中。

### ▼ 添加要监视的打印机

打印假脱机程序模块可用来监视打印机守护进程、打印队列以及网络上的其他打印机设备 的状态。以下示例过程使用打印假脱机程序模块。如果该模块没有加载,则请参见第 [152](#page-151-0) [页中的 "加载模块"。](#page-151-0)

在选定了"模块浏览器"选项卡的"细节"窗口中,双击分层结构(树状)视图中的"本 **1** 地应用程序"图标。

本地应用程序模块将显示在分层结构视图和拓扑视图中。

2 在分层结构视图或拓扑视图中,双击打印假脱机程序图标。 将显示三个特性表:"Lpsched 状态"、"打印机设备表"和"打印机队列表"。

<span id="page-125-0"></span>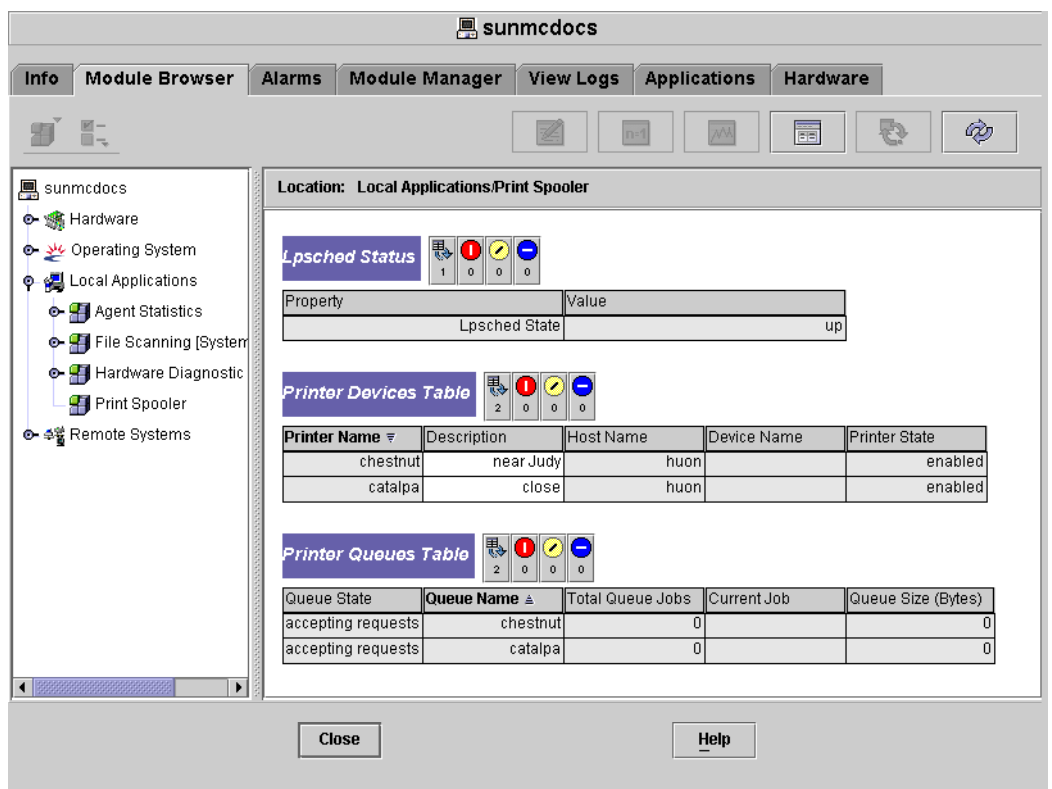

#### 图**8–1**打印假脱机程序特性表

- 使用下列方法之一向表中添加打印机设备行: **3**
	- 在"打印机设备"表格行上单击鼠标按钮 3, 然后从弹出菜单中选择"新建行"命令。
	- 单击打印机设备表,然后在"细节"窗口左上方的"选项"弹出菜单中选择"新建行 "。

屏幕上将显示"添加行"窗口。

- 在适当的字段中键入打印机的名称及其说明。 **4**
- 5 要向表中添加打印机并关闭 " 添加行 " 窗口,请单击 " 确定 " 按钮。 添加的行将显示在拓扑视图中。

### ▼ 探测属性

本示例过程介绍如何在目录大小监视模块中探测属性。如果您以前尚未进行过此操作,请 按照第 152 [页中的 "加载模块"过](#page-151-0)程来加载该模块。

- 1 在 " 浏览器细节 " 窗口中,双击分层结构(树)视图中的 " 操作系统 " 图标。 操作系统模块将显示在分层结构视图和拓扑视图中。
- 2 双击拓扑视图中的 <sup>"</sup> 目录大小监视 *"* 图标,或者单击分层结构视图中 " 目录大小监视 *"* 图 标旁边的展开图标。 将显示"目录监视状态"文件夹。
- 3 在分层结构视图或拓扑视图中,双击 <sup>"</sup> 目录监视状态 " 文件夹图标。 属性表中将显示监视的数据属性。
- 使用下列方法之一列出文件或循环地列出文件: **4**
	- 在目录监视表格行中单击鼠标按钮 3, 然后从弹出菜单中选择"列出文件"或"循环地 列出文件"命令。
	- 单击"探测"图标,在"探测选择"对话框中选择相应的命令,然后单击"确定"按 钮。

文件将显示在一个窗口中。

<span id="page-128-0"></span>第  $\begin{picture}(20,10) \put(0,0){\line(1,0){155}} \put(15,0){\line(1,0){155}} \put(15,0){\line(1,0){155}} \put(15,0){\line(1,0){155}} \put(15,0){\line(1,0){155}} \put(15,0){\line(1,0){155}} \put(15,0){\line(1,0){155}} \put(15,0){\line(1,0){155}} \put(15,0){\line(1,0){155}} \put(15,0){\line(1,0){155}} \put(15,0){\line(1,0){155}} \$ **9** 章

# 以图形格式查看数据属性

通过 Sun Management Center 产品,可以监视被管理对象的特定数据特性。并可以通过表格 或图形格式查看这些属性。本章介绍 Sun Management Center 提供的以图形格式监视数据属 性的基本功能。其中包括下列信息:

- 第 130 页中的"图形概述"
- 第 130 [页中的 "为被监视的数据特性创建图形"](#page-129-0)
- 第 131 [页中的 "创建两个或多个数据属性的图形"](#page-130-0)
- 第 133 [页中的 "保存图形参数"](#page-132-0)
- 第 132 [页中的 "查看现有图形"](#page-131-0)
- 第 133 [页中的 "应用图形模板"](#page-132-0)
- 第 134 [页中的 "更改图形类型"](#page-133-0)
- 第 134 [页中的 "添加或修改图例和标签"](#page-133-0)
- 第 135 [页中的 "更改](#page-134-0) X 轴和Y轴的值"
- 第 135 [页中的 "修改图形边框或图形的数据部分"](#page-134-0)
- 第 136 [页中的 "修改数据视图"](#page-135-0)
- 第 137 [页中的 "放大图形区域"](#page-136-0)
- 第 137 页中的"转换图形"

性能报告管理 (Performance Reporting Management, PRM) 产品可以提供高级的绘图功能, 如 为多个主机和属性保存图形定义、将图形另存为图像以及创建基于历史数据的图形。有关 更多信息,请参见《Sun Management Center 3.6.1 Performance Reporting Manager User's Guide》。

有关以表格形式查看数据属性的信息,请参见第 8 [章。](#page-118-0)

## <span id="page-129-0"></span>图形概述

使用"细节"窗口,可以杳看特定数据属性的当前值,例如指定主机的内存使用量。可以 浏览分层结构(树)视图,查找相应的被管理对象。主机分层结构中的最底层对象是被监 视的属性。

默认情况下,被监视数据属性的信息以表格形式显示。在某些情况下,以图形形式查看这 些信息非常有用。例如,要查看内存使用的高峰时间,可以根据时间函数创建内存使用情 况的图形。

# 使用图形

使用 Sun Management Center 软件,可以为大多数被监视的数据特性创建图形。

### ▼ 为被监视的数据特性创建图形

- 在 " 细节 " 窗口中,通过下列方法之一显示 " 绘图 " 窗口: ◗
	- 在任何包含数据属性的表格单元中单击鼠标按钮 3,然后从弹出菜单中选择"打开图形 "。
	- 洗择所需的数据特性,然后单击"细节"窗口顶部的"图形"按钮。

将打开"绘图"窗口。根据时间函数绘制属性值。绘制过程是动态的。即使将"绘图"窗 口最小化,也会继续绘制这些值。但是,如果关闭窗口,则会停止绘制。

下图显示了典型的"绘图"窗口。

<span id="page-130-0"></span>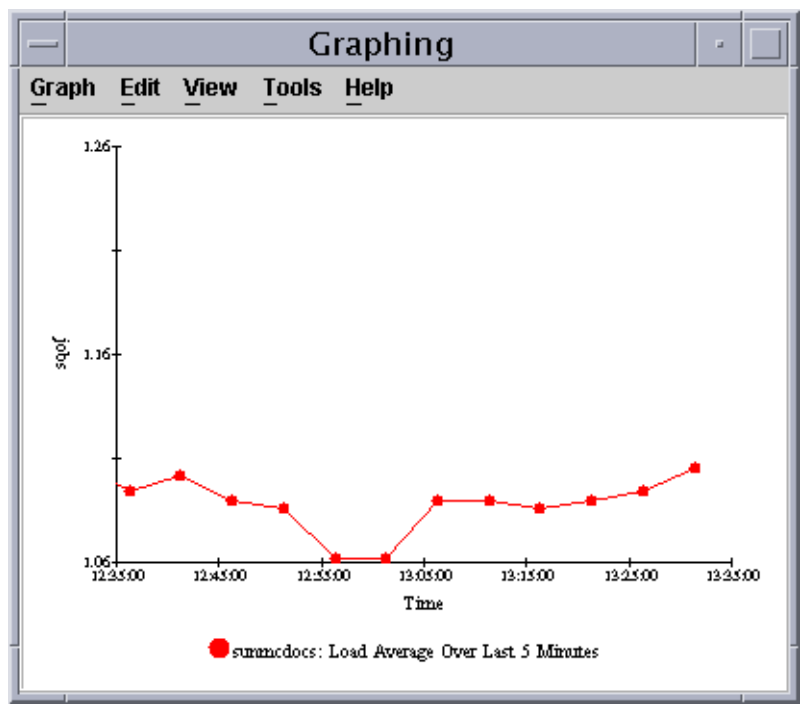

图 **9–1**最近5分钟内系统负荷统计数据平均值的图形

# ▼ 创建两个或多个数据属性的图形

单击数据特性表格单元。 **1**

例如,当您在分层结构视图中按以下顺序浏览时,您可以选择"最近1分钟的平均负荷值 "表格单元:从操作系统到内核读取器(简单)到系统负荷统计。

- 使用下列方法之一将单元格复制到图形中: **2**
	- 在表格单元上单击鼠标按钮 3,然后从弹出菜单中选择"复制到图形剪贴板"命令。
	- 从"细节"窗口的"洗项"图标菜单中洗择"复制到图形剪贴板"。

注-"复制到图形剪贴板"命令仅在数据项的单位相同时可用。此外, "复制到图形剪贴板 "只是将数据放到剪贴板上。完成下列步骤后,数据才真正被放置到图形中。

- 转到要绘制其它特性的绘图窗口。 **3**
- 从"图形"菜单中选择"从图形剪贴板添加"。 **4** 将添加第二个数据属性,如图 [9–2](#page-131-0) 所示。

#### 第9章 • 以图形格式查看数据属性 131

<span id="page-131-0"></span>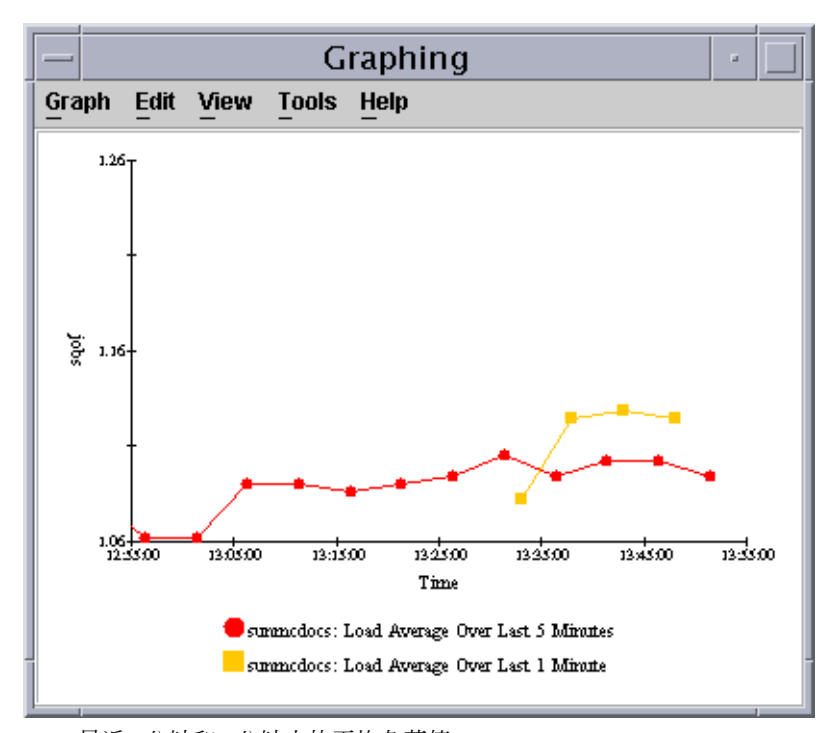

注**–**在单个图形中一次最多可以绘制五个数据属性。

图 **9–2**最近1分钟和5分钟内的平均负荷值

### ▼ 查看现有图形

- 1 从 <sup>..</sup> 绘图 <sup>"</sup> 窗口的 <sup>"</sup> 图形 " 菜单中选择 " 打开已保存的图形 " 。 将显示"打开图形"对话框。
- 从列表中选择已保存的图形。 **2**
- 要查看选定的图形,请单击"确定"按钮。 **3**

注**–**保存图形请求时,保存的是图形参数而不是数据。因此,打开图形时,图形将开始绘制 新的数据。

#### <span id="page-132-0"></span>▼ 保存图形参数

使用"将图形请求另存为"功能,可以保存主机名称和已绘制的数据属性。完成保存后, 可以从"绘图"窗口快速打开此主机上该特性的图形。也可通过主控制台窗口中的"工具 "菜单访问已保存的图形。新打开的图形将开始绘制新的数据。

- 1 要保存图形的属性,请从 <sup>"</sup> 绘图 " 窗口的 " 图形 " 菜单中选择 " 将图形请求另存为 " 。
- 在"输入图形名"字段中键入名称。 **2**
- 单击"保存"按钮。 **3**

#### ▼ 定义图形模板

您可以使用图形模板来定义图形的外观。要创建图形模板,您可以定义图形的外观并保存 该图形的模板。您在保存图形模板时,只有数据属性、主机信息和模板被保存,而当时实 际的图形状态并未保存。要将此模板应用到新的图形中以使其具有相同的外观,请参见第 133 页中的"应用图形模板"。

- 1 保存图形的属性,如第 133 页中的 <sup>"</sup> 保存图形参数 " 所述。
- 2 要保存已应用到图形中的自定义功能,请从"绘图 " 窗口的 " 图形 " 菜单中选择 " 保存模 板"。

使用"保存模板"功能,可以保存添加到图形中的所有自定义功能,包括坐标轴标签、标 题、注脚、图例等。

- 在"输入模板名称"字段中键入名称。 **3**
- 单击"保存"按钮。 **4**

#### ▼ 应用图形模板

您可以使用图形模板来定义图形的外观。一旦您按照第133页中的"定义图形模板"中介 绍的步骤定义了图形模板,就可以将其应用到多个图形中。

1 从 <sup>:</sup>绘图 <sup>"</sup> 窗口的 " 图形 " 菜单中选择 " 应用模板 " 。

屏幕上将显示"应用模板"对话框。通过此对话框,可以将已保存的自定义功能应用到当 前图形中。

- 从列表中选择已保存的模板。 **2**
- 要将该模板应用到当前图形中,请单击"确定"按钮。 **3**

#### <span id="page-133-0"></span>▼ 更改图形类型

缺省情况下,图形显示为线条图。可以选择以条形图或面积图查看数据。

- 1 从 <sup>"</sup> 绘图 " 窗口的 " 编辑 " 菜单中选择 " 图表类型 " 。
- 选择要显示的图形类型。 **2**
	- 如果要显示条形图,请选择"条形图"。
	- 如果要显示面积图, 请选择"面积图"。
	- 如果要显示线条图, 请选择"线条图"。
- 单击"确定"按钮。 **3**

"绘图"窗口将使用选定的图形类型显示数据。

### ▼ 添加或修改图例和标签

- 1 从 " 绘图 " 窗口的 " 编辑 " 菜单中选择 " 主标题 " ,然后选择要修改的相应标签。 请从以下选项中进行选择:
	- 要添加或修改标题, 请洗择"标题"。
	- 要添加或修改注脚, 请选择"注脚"。
	- 要添加或修改数据图例, 请选择"图例"。
	- 要添加或修改沿图形底部方向的 X 轴标签,请选择"X 轴标题"。
	- 要添加或修改沿图形侧面方向的Y轴标签, 请洗择"Y轴标题"。

每个选项都提供一个对话框,从中可以设置类似的参数。

- 要调整标题文字,请在"文字"字段中键入信息或进行相应修改。 **2**
- 3 要更改标题样式,请在 <sup>"</sup> 样式 " 部分中选择要使用的样式。 默认情况下,大多数文字为纯文本样式。您也可以选择以粗体或斜体显示文本。
- 要选择将应用于标题的字体系列类型,请在"名称"部分中选择字体系列说明。 **4** 缺省情况下,多数标题以 Serif 字体显示。也可以选择 SansSerif 或 Monospaced 字体。
- 5 要选择标题的大小<sup>,</sup>请在 <sup>"</sup> 大小 " 部分的滚动列表中选择大小。 缺省大小因标题类型而异。多数字号都在 10-14 磅之间。但是,也可以选择 6 到 26 之间的 任何大小。
- 要更改标题方向,请在"方向"部分选择相应的框。 **6** 默认方向因标题类型而异。例如,X 轴标题很可能沿水平方向。可以选择下列任一方向:
	- 水平 从左向右读取
- <span id="page-134-0"></span>■ 上下反转 – 从右向左读取并翻转
- 垂直 面向左,从下向上读取
- 垂直翻转 面向右,从上向下读取
- 7 要在标题周围显示边框,请从 <sup>"</sup> 边框样式 " 菜单中选择样式 。

### ▼ 更改**X**轴和**Y**轴的值

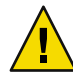

注意**–**编辑坐标轴时,请确保选择正确的值。如果选择了无法绘制的最小值和最大值,对话 框通常会提供说明该问题的错误信息。但是,如果选择的值可以绘制但绘制的点不可见, 则不显示错误信息。

- 1 要修改用于 X 轴的值,请从 " 绘图 " 窗口的 " 编辑 " 菜单中选择 " 坐标轴 " 。 将显示"编辑轴"窗口。
- 要禁用自动显示**X**轴的值,则取消选择"自动调整大小"。 **2** 在窗口字段中, "自动"将替换为数字。
- 3 在 <sup>"</sup> 要显示的分钟 " 、 " 刻度线间距 " 和 " 格线间距 " 字段中输入相应的值。
- 要修改用于**Y**轴的值,请从"编辑轴"窗口中单击"**Y**轴"选项卡。 **4**
- 要禁用自动显示**Y**轴的值,请单击"自动调整大小"旁边的复选框。 **5** 在窗口字段中, "自动"将替换为数字。
- 在"最小范围"、"最大范围"、"主刻度线"、"次刻度线"和"格线间距"字段中输 **6** 入相应的值。
- 7 要应用所做更改并关闭 " 编辑轴 " 窗口,请单击 " 确定 " 按钮。

#### ▼ 修改图形边框或图形的数据部分

- 1 要访问 <sup>"</sup> 边框 " 窗口<sup>,</sup>请从 " 绘图 " 窗口的 " 编辑 " 菜单中选择 " 边框 " 。 显示的"边框"窗口包括两部分:
	- "图表区域"应用于整个图形的边框。
	- "绘图区域"应用于图形数据部分的边框。
- 2 要修改整个图形的边框,请从 " 图表区域 " 部分的 " 边框类型 " 列表中选择边框类型。 有几种边框类型可供选择。

#### 第9章 ・ 以图形格式查看数据属性 1350 年 - 1350 年 - 1350 年 - 1350 年 - 1350 年 - 1350 年 - 1350 年 - 1350 年 - 1350 年 - 1350 年 - 135

- <span id="page-135-0"></span>要修改图形数据部分的边框,请从 " 绘制区域 " 部分的 " 边框类型 " 列表中选择边框类 型。 有几种边框类型可供选择。 **3**
- 要应用对边框的更改并关闭"边框"窗口,请单击"确定"按钮。 **4**

#### ▼ 修改数据视图

通过"绘图"窗口的"视图"菜单,可以显示或隐藏各种图形组件,还可以更改数据的显 示。下列步骤是按顺序显示的,但是可以根据所需的顺序显示或隐藏组件。

- 要启用或禁用实时(当前)数据的显示,请在"绘图"窗口的"视图"菜单中选择或取消 选择"实时数据"。 **1**
	- 如果启用了实时数据,图形将随着所提供的新数据而不断更新。
	- 如果禁用了实时数据,图形将为静态图形。重新启用实时数据前,图形不会随新数据而 更新。
- 要显示或隐藏标题,请从 " 绘图 " 窗口的 " 视图 " 菜单中选择或取消选择 " 显示标题 " 。 **2**
- 要显示或隐藏注脚,请从 " 绘图 " 窗口的 " 视图 " 菜单中选择或取消选择 " 显示注脚 " 。 **3**
- 要显示或隐藏X轴和Y轴标题,请从"绘图"窗口的"视图"菜单中选择或取消选择"显示 坐标轴标题"。 **4**
- 要显示或隐藏**X**轴和**Y**轴标签,请从"绘图"窗口的"视图"菜单中选择或取消选择"显示 坐标轴"。 **5**
- 要显示或隐藏格线,请从"绘图"窗口的"视图"菜单中选择或取消选择"显示格线"。 **6**
- 要显示或隐藏数据图例,请从"绘图 "窗口的 " 视图 " 菜单中选择或取消选择 " 显示图例  $\bullet$ **7**
- 要旋转图形,请执行下列步骤: **8**
	- **a.** 从"绘图"窗口的"视图"菜单中选择"旋转图形"。
	- **b.** 从次级菜单中选择适当的旋转值。
- 要更改数据的显示顺序,请执行下列步骤: **9**
	- **a.** 从"绘图"窗口的"视图"菜单中选择"翻转"。
	- **b.** 从次级菜单中选择"**X**轴"或"**Y**轴"。
- 136 Sun Management Center 3.6.1 用户指南 2006年5月

<span id="page-136-0"></span>翻转 X 轴时, Y 轴将移至图形的另一边。时间顺序将反转。换句话说, 图形左侧显示的不 是最旧的数据,而是最新数据。

翻转Y轴时,X 轴移至图形顶部。数据顺序将反转。换句话说,较小的值显示在图形顶部 而不是图形底部。

10 要复位旋转和翻转值,请从 " 绘图 " 窗口的 " 视图 " 菜单中选择 " 视图复位 " 。

#### ▼ 放大图形区域

- 要放大图形的特定部分,请从"绘图"窗口的"工具"菜单中选择"缩放"。 **1**
- 按住**Shift**键的同时拖动鼠标按钮**1**,圈出要放大的区域。 **2**
- 释放鼠标按钮,查看放大的区域。 **3**
- 4 要将图形恢复为原始状态(未缩放的视图),请从 " 绘图 " 窗口的 " 工具 " 菜单中选择 " 恢复"。

#### ▼ 转换图形

图形通常显示当前信息。可以转换图形上的信息,例如,显示以前的信息。

- 1 要转换图形的特定部分<sup>,</sup>请从 <sup>"</sup> 绘图 " 窗口的 " 工具 " 菜单中选择 " 转换 " 。
- 按住**Control**键的同时拖动鼠标按钮**1**,圈出要转换的区域。 **2**
- <mark>3</mark> 松开鼠标按钮,启用转换。
- 要将图形恢复为原始状态(未转换的视图),请从"绘图"窗口的"工具"菜单中选择" **4** 恢复"。

<span id="page-138-0"></span>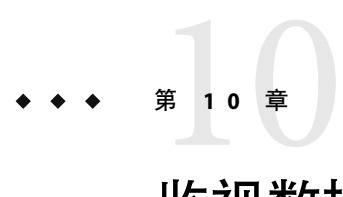

# 监视数据特性属性

#### 本章介绍了以下主题:

- 第 139 页中的 "属性编辑器概述"
- 第 140 页中的"属性编辑器中的"信息"选项卡"
- 第 140 页中的"属性编辑器中的"警报"选项卡"
- 第 141 页中的"属性编辑器中的"操作"选项卡"
- 第 142 [页中的 "属性编辑器中的刷新选项卡"](#page-141-0)
- 第 143 [页中的 "属性编辑器中的"历史记录"选项卡"](#page-142-0)
- 第 143 页中的"打开特定数据属性 (property) 的属性 (attribute) 编辑器"
	- 第 144 页中的"为数据属性 (property) 列打开属性 (attribute) 编辑器"
- 第 144 [页中的 "设置刷新间隔"](#page-143-0)
- 第 145 [页中的 "设置历史记录间隔"](#page-144-0)

### 属性编辑器概述

模块数据属性提供了有关 Sun Management Center 模块的附加信息。属性 (attribute) 编辑器 使您可以为这些属性 (property) 自定义以下监视标准:

- 为已定义的警报设置警报阈值
- 指定当出现警报情况时要进行的操作
- 更改屏幕上数据更新的间隔时间
- 为创建历史数据点日志文件定义时间表

"属性编辑器"窗口的顶部显示了一个或多个选项卡,可用于在不同的面板之间切换。根 据选定的不同对象,会显示不同的选项卡。下面列出了可用的选项卡及其说明所在的章节 :

- 信息-第140 页中的"属性编辑器中的"信息"选项卡"
- 报警 第 140 页中的"属性编辑器中的"警报"选项卡"
- 操作 第 141 页中的"属性编辑器中的"操作"选项卡"
- 刷新 第 142 [页中的 "属性编辑器中的刷新选项卡"](#page-141-0)
- 历史-第143 页中的"属性编辑器中的"历史记录"选项卡"

### <span id="page-139-0"></span>属性编辑器中的 " 信息 " 选项卡

"信息"面板显示了有关选定对象的附加信息。根据选定的不同对象,会显示不同的特定 信息。

#### 属性编辑器中的 " 警报 " 选项卡

"报警"选项卡可用来为那些只与简单报警相关联的数据属性设置报警阈值。简单报警使 用 rCompare 规则, [附录](#page-392-0) D 中对该规则进行了介绍。有关简单报警的信息, 请参见表 10-1。

简单报警基于阈值。被监视的数据属性的值可以大于、小于、不等于或等于某个阈值。与 此相对,复杂警报在一组条件都为真时才会出现。有关在 Sun Management Center 中定义、 确认和处理报警的更多信息,请参见第 12 [章。](#page-160-0)

注 **–**设置警报阈值需要具有适当的安全性权限。有关更多信息,请参[见第](#page-234-0)18章。

下表显示了被监视属性的一般简单报警限制。报警限制还显示在"参数说明"字段中。对 于选定的数据属性,您可以为其中的一个或多个报警限制设置阈值。

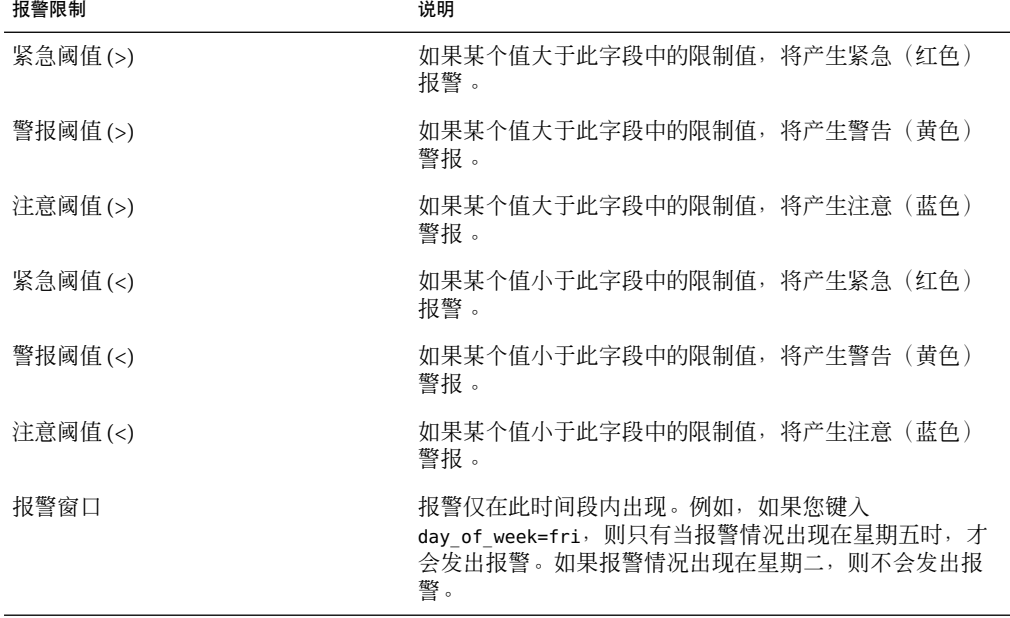

表 **10–1** Sun Management Center软件中的常用简单警报限制

### <span id="page-140-0"></span>属性编辑器中的"操作"选项卡

只有当可以为当前数据属性定义报警操作时,才会显示"操作"选项卡。您可以使用"操 作"面板告知软件在报警出现时执行预先定义的操作。

注 **–**有效的操作包括发送电子邮件,或执行存储在/var/opt/SUNWsymon/bin 目录中的脚本。 必须具有 root 权限才能执行这些脚本。

例如,您可以定义一个操作,以便当"最近 5 分钟的平均负荷值"数据特性出现紧急警报 时,向系统管理员发送一封电子邮件。

如图 10-1 所示,您可以定义当出现以下任一情况时应采取的特定操作。

- 当出现特定严重程度(如紧急、警告、注意或中间警报)警报情况时
- 当报警关闭时
- 当警报情况发生任何变化时

注**–**使用"操作"按钮右侧的复选框可以指定是自动执行还是手动执行特定的警报操作。默 认情况下,所有操作都设置为自动执行。

<span id="page-141-0"></span>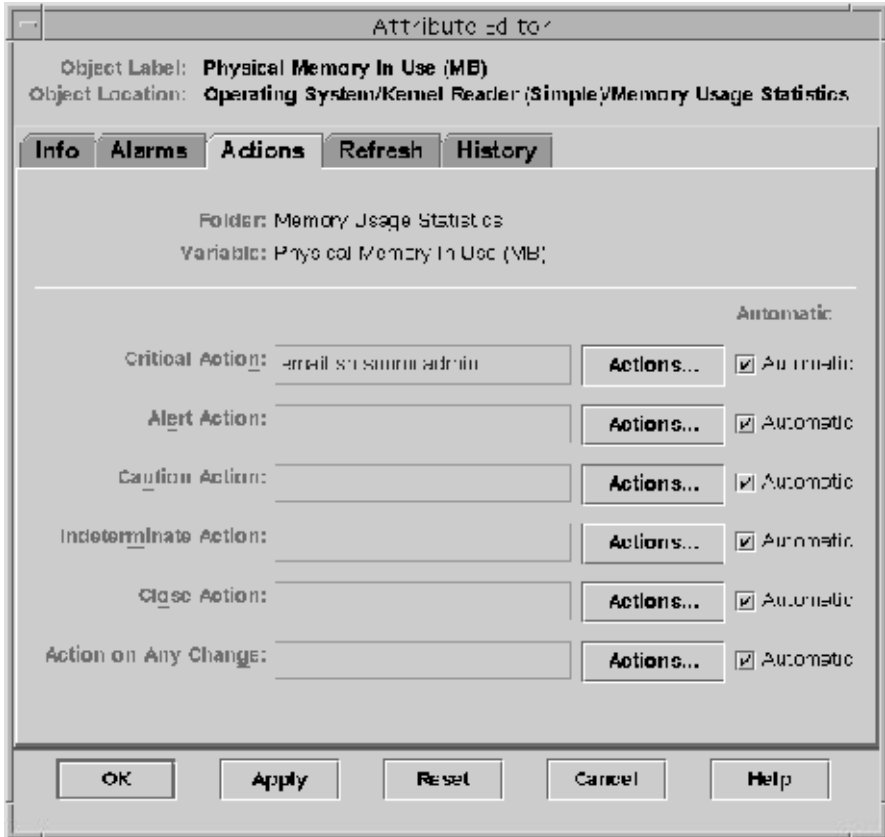

图 **10–1**被监视属性(Property)的属性(Attribute)编辑器操作面板

单击"操作"按钮时,将显示"操作对话选择"窗口。此窗口用于创建或修改已注册的报 警操作。您可以执行以下操作之一:

- 发送电子邮件
- 执行脚本
- 清除报警

有关如何定义报警操作的更多信息,请参见第 175 [页中的 "注册报警操作"。](#page-174-0)

## 属性编辑器中的刷新选项卡

刷新面板用于设置选定对象的刷新间隔。刷新间隔就是 Sun Management Center 代理对受监 视的特性进行采样的时间间隔。

<span id="page-142-0"></span>注**–**只有部分数据属性的刷新间隔是可以修改的。

有关如何设置刷新间隔的信息,请参见第 144 [页中的 "设置刷新间隔"。](#page-143-0)

## 属性编辑器中的"历史记录"选项卡

历史记录面板用于保存被监视属性的早期数据。例如,可以在"采样间隔"字段中指定每 120 秒记录一次数据点的历史记录。您可以将此信息存储在以下位置之一:

■ 磁盘文件

磁盘文件有两种类型:循环文件和文本文件。这些文件位于 /var/opt/SUNWsymon/log 目 录下。

■ 内存高速缓存

如果将信息存储在内存高速缓存中,还必须在"最大值 (采样)"字段中指明要保存的数 据点数。

注**–**通过打开选定的被监视属性的相应图形,可以在图形中查看历史数据。如果选择使用内 存高速缓存,此图形将显示历史数据。

### 使用属性编辑器

属性编辑器提供了支持多种活动的功能。除了属性编辑器外,某些活动还要使用其它功 能。这里提供的是有关执行仅使用属性编辑器的简单功能的信息,例如,定义历史记录日 志或屏幕刷新的时间间隔。有关与报警相关的功能的详细信息,请参见第 12 [章。](#page-160-0)

### ▼ 打开特定数据属性**(property)**的属性**(attribute)**编辑 器

对于特定的数据属性 (property) 值, 您可以打开其属性 (attribute) 编辑器。对于某些数据属 性 (property), 您也可以访问某一列值的属性 (attribute) 编辑器。有关更多信息, 请参见第 [144](#page-143-0) [页中的 "为数据属性](#page-143-0) (property) 列打开属性 (attribute) 编辑器"。

- 1 在拓扑视图或分层结构视图中导航,直到可以访问某个数据属性**表。**
- 将鼠标置于表中的值部分,然后使用以下方法之一: **2**
	- 单击鼠标按钮 3, 从弹出菜单中选择"属性编辑器"。
	- 单击"属性"图标。

"属性编辑器"窗口将显示选定数据属性的特定信息。您选择的数据属性不同,所显示的 选项卡也会不同。

#### 第 10 章 • 监视数据特性属性 143 キャンプ しょうしょう しょうしょう しょうしゅう しょうかい いちょう 143 キャンプ しょうかん 143 キャンプ

<span id="page-143-0"></span>有关如何为选择的数据属性定义报警阈值的信息,请参见第 172 [页中的 "管理和控制报警](#page-171-0) ["和](#page-171-0)第 178 [页中的 "警报管理示例"。](#page-177-0)

### ▼ 为数据属性**(property)**列打开属性**(attribute)**编辑器

通过选择数据属性列而不是某个特定的数据属性值,您可以为该栏中的所有值定义子属 性。例如,CPU 使用情况表。如果您为"% CPU 用户时间"列打开了属性编辑器,则可以 为所有的 CPU 定义报警阈值和相应操作。如果您为某个特定的"% CPU 用户时间"值打开 了属性编辑器,则您所定义的任何报警阈值或操作都只能应用于该特定 CPU。

- 1 在拓扑视图或分层结构视图中导航,直到可以访问某个数据属性**表。**
- 单击所需列的列标题。 **2**
- <mark>3</mark> 要访问属性编辑器,请使用以下机制:
	- 单击鼠标按钮 3, 从弹出菜单中洗择"属性编辑器"。
	- 单击"属性"图标。

"属性编辑器"窗口显示了有关选定数据列的特定信息。有关如何为选择的数据列定义报 警阈值的信息,请参见第 172 [页中的 "管理和控制报警"和](#page-171-0)第 178 [页中的 "警报管理示例](#page-177-0)  $"$  .

#### ▼ 设置刷新间隔

刷新间隔表示代理获取数据的频率(以秒为单位)。下面的示例显示了如何为系统负荷统 计模块中的特性设置刷新间隔。

- 单击"细节"窗口中的"模块浏览器"选项卡。 **1**
- 2 在分层结构树视图中,单击 <sup>"</sup> 操作系统 " 图标旁边的展开图标。 将显示操作系统模块。
- 单击"内核读取器"图标旁边的展开图标。 **3** 将显示内核读取器的属性。
- 双击"系统负荷统计"图标。 **4** 将显示"系统负荷统计"特性表。
- 选择"最近**5**分钟的平均负荷值"单元格。 **5**
- 单击"属性"按钮。 **6** 将显示"属性编辑器"窗口。
- 单击"刷新"选项卡按钮。 **7** 将显示"刷新"面板。
- 在"刷新间隔"字段中键入值(秒),或单击"高级"按钮。 **8** 例如,300 秒相当于 5 分钟。
- 9 要应用刷新间隔并关闭 <sup>"</sup> 属性编辑器 " 窗口,请单击 " 确定 " 按钮。 每五分钟获取一次系统负荷统计数据。

注 **–**刷新的时间间隔越长,代理使用的CPU循环就越少。

## ▼ 设置历史记录间隔

- 打开要为其设置历史记录信息的数据特性的属性编辑器。 **1** 例如, 按照以下步骤访问"最近 5 分钟的平均负荷值"的属性编辑器:
	- **a.** 单击"细节"窗口中的"模块浏览器"选项卡。
	- **b.** 在分层结构树视图中,单击"操作系统"图标旁边的展开图标。
	- **c.** 单击"内核读取器"图标旁边的展开图标。
	- **d.** 双击"系统负荷统计"图标。
	- **e.** 选择"最近**5**分钟的平均负荷值"单元格。
	- **f.** 单击"属性"按钮。
- 单击"历史记录"选项卡。 **2** 将显示"历史记录"面板。
- 3 在 <sup>"</sup> 采样间隔 " 字段中键入值(秒),或单击 " 高级 " 按钮。 例如,要每 2 分钟收集一次历史数据点,请在"采样间隔"字段中键入 120。
- 选择"将历史记录另存为磁盘文件"或"将历史记录保存在内存高速缓存中"。 **4**
- 要将历史记录另存为磁盘文件,请按以下步骤执行: **5**
	- a. 确定文件的类型, 即循环文件或文本文件。
		- 循环文件预定义的长度为 1000 行。如果写入文件的数据量超出此范围,文件将从头 开始重写。

#### 第 10 章 • 监视数据特性属性 145 年 - 145 年 - 145 年 - 145 年 - 145 年 - 145 年 - 145 年 - 145 年 - 145 年 - 145 年 - 145 年 - 145

- 文本文件没有预定义的长度。信息将直接附加到文件中,直到强行停止该进程或数 据已超出现有磁盘空间。如果需要将历史记录文件作为数据仓库保留,请使用文本 文件。
- **b.** 对于文本文件,在"文本文件名"字段中键入文件名。 如果没有为文本文件选择文件名,数据将自动保存在 /var/opt/SUNWsymon/log/agent\_default.history 文件中。

文件名中不能包含特殊字符,例如 / 或 #。

- 要将历史记录保存在内存高速缓存中,在"最大值**(**采样**)**"字段中键入历史数据点的数目。 **6** 例如,如果将此字段设置为 1000,则只将最近 1000 个数据点保存在内存高速缓存中。在此 之前的所有数据点都被丢弃。这些数据点可以绘制成图形。有关更多信息,请参[见第](#page-129-0) 130 [页中的 "为被监视的数据特性创建图形"。](#page-129-0)
- 7 要应用对历史记录文件所做的更改并关闭 <sup>"</sup> 历史记录 " 面板,请单击 " 确定 " 按钮。

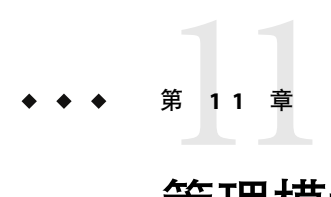

# 管理模块

本章介绍了以下主题:

- 第 147 页中的 "Sun Management Center 模块概念"
- 第 152 页中的 "杳看模块状态"
- 第 152 [页中的 "加载模块"](#page-151-0)
- 第 154 [页中的 "将模块恢复为默认设置"](#page-153-0)
- 第 154 [页中的 "设置模块时间表"](#page-153-0)
- 第 155 [页中的 "加载安排的模块"](#page-154-0)
- 第 156 页中的"启用模块"
- 第 156 页中的"禁用模块"
- 第 156 页中的"卸载模块"
- 第 157 [页中的 "设置模块的安全性权限"](#page-156-0)
- 第 157 [页中的 "查看模块规则"](#page-156-0)
- 第 159 [页中的 "修改模块参数"](#page-158-0)
- 第 159 [页中的 "按组监视模块"](#page-158-0)

# **Sun Management Center**模块概念

Sun Management Center 模块负责从特定的受监视资源中收集数据。您可以在 Sun Management Center 代理中动态地加载、启用、禁用或卸载这些模块。

- 加载模块时,模块的图标将显示在"浏览器细节"窗口中。此外,还将定义模块管理的 对象及其数据属性。然后便开始采集该模块的数据。被管理对象的数据属性将显示在" 细节"窗口中。数据的显示会定期刷新。
- 启用模块时,如果模块之前被禁用,将重新开始数据采集。"细节"窗口将定期刷新被 管理对象的数据显示。
- 禁用模块时,将暂时停止被管理对象的数据采集,直到启用模块为止。禁用模块后,数 据将不再刷新。此外,即使您手动刷新,数据也不会触发报警。只有重新启用模块后才 会触发报警。
- 卸载模块时,将停止被管理对象的数据采集,并取消被管理对象和数据特性的定义。该 模块图标将从"浏览器细节"窗口中删除。

注**–**一些模块,例如文件扫描模块,可以加载到多个主机上。这些模块称为多实例模块。如 果模块是多实例模块, "细节"窗口中会显示一个特殊的图标。

## 缺省模块

安装本软件时,系统将默认加载以下部分或全部模块:

- 代理统计
- 内核读取器(简单)
- 简单 MIB-II
- 配置读取器(仅适用于支持的硬件平台)
- 文件扫描[系统日志]

## 模块列表

表 11–1 列出了您可以加载和使用的普通模块。基于使用的平台类型以及安装的附加产品, 您的系统中会显示不同的模块列表。有关特定平台模块(包括配置读取器和动态重新配置 模块)的详细信息,请参见相应的补充资料。有关其他 Sun Management Center 模块的信 息,请参[见附录](#page-312-0) C。

#### 表 **11–1** Sun Management Center模块

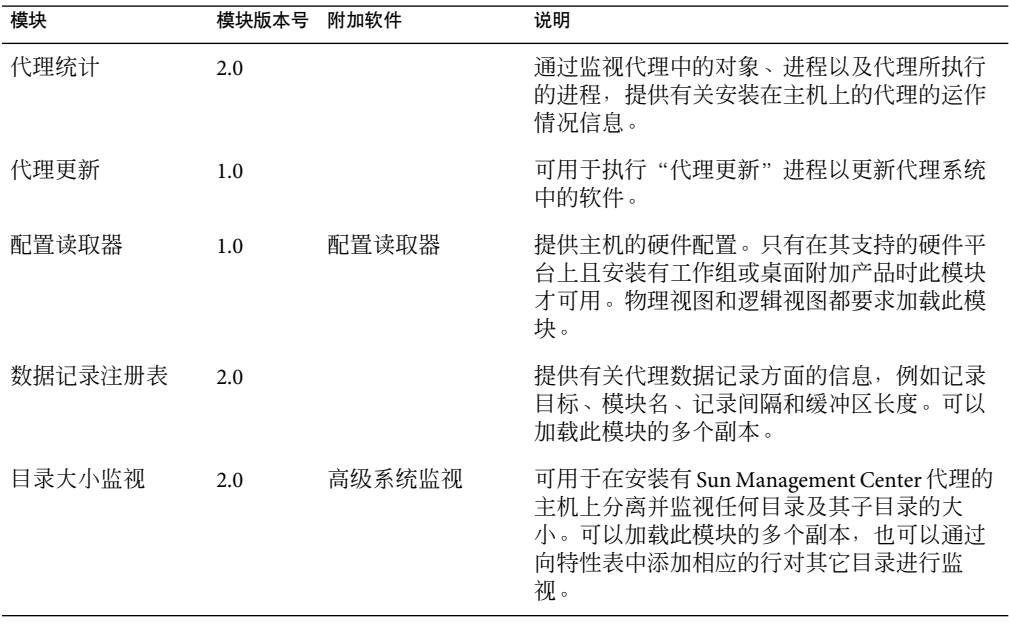

| 模块            | 模块版本号 | 附加软件                            | 说明                                                                                                    |
|---------------|-------|---------------------------------|----------------------------------------------------------------------------------------------------|
| 动态重新配置        | 2.0   | Sun Fire 高端和中<br>型系统的动态重新<br>配置 | 可用于在启用了 DR 的被监视主机上执行动态<br>重新配置操作。                                                                                                    |
| 故障管理器         | 1.0   | 高级系统监视                          | 注-该模块只能加载到 Solaris 10上。                                                                                                    |
|               |       |                                 | 可用于高效地处理硬件和软件故障。还可用于<br>显示选定故障的详细故障报告或消息文章。有<br>关查看故障报告和消息文章的说明,请参见第<br>381 页中的"查看故障报告"和第381 页中的<br>"查看消息文章"。                                                                                                    |
| 文件监视          | 2.0   | 高级系统监视                          | 监视主机上的选定文件。监视的参数包括文件<br>大小和时间戳。可以加载此模块的多个副本。<br>此模块要求在数据属性表中添加行。有关更多<br>信息,请参见第124页中的"向数据属性表中<br>添加行"。                                                                                                    |
| 文件扫描          | 2.0   | 高级系统监视                          | 在主机上扫描指定模式的文件。该模块还扫描<br>写入 syslog 文件的多行故障消息。可以加载此<br>模块的多个副本。此模块要求在数据属性表中<br>添加行。有关更多信息,请参见第124页中的<br>"向数据属性表中添加行"。                                                                                                    |
| HP JetDirect  | 2.0   | 高级系统监视                          | 用于监视配有 JetDirect 卡的 HP 打印机的状态。<br>可以加载此模块的多个副本。                                                                                                    |
| 运作情况监视        | 2.0   | 高级系统监视                          | 可用于监视主机中各种资源(如 CPU、磁盘、<br>NFS 和 SNMP) 的使用情况。                                                                                                    |
| 内核读取器         | 2.0   | 高级系统监视                          | 提供内核统计信息,如 CPU 细节、系统调用、<br>故障、流、磁盘信息和页面信息。                                                                                                    |
| 内核读取器(简<br>单) | 1.0   |                                 | 提供内核统计信息, 如加载统计信息、交换统<br>计信息和流统计信息。 还可以提供软件规则信<br>息。                                                                                                    |
| 日志查看 ACL      | 1.0   | 高级系统监视                          | 通过此模块,可以使用"细节"窗口中的"模<br>块"选项卡来查看和监视系统日志、Sun<br>Management Center 日志以及其它日志文件。                                                                                                    |
| MIB-II 检测     | 1.0   | 高级系统监视                          | 提供受监视主机的系统、接口、IP、网际控制<br>报文协议 (Internet Control Message Protocol,<br>ICMP)、传输控制协议 (Transmission Control<br>Protocol, TCP) 以及用户数据报协议 (User<br>Datagram Protocol, UDP) 管理信息库<br>(Management Information Base, MIB-II) 组信息。 |

表 **11–1** Sun Management Center模块 (续)

| 表 11–1 Sun Management Center 快吠<br>模块 | 模块版本号 | (鉄)<br>附加软件            | 说明                                                                                                    |
|---------------------------------------|-------|------------------------|----------------------------------------------------------------------------------------------------|
| MIB-II 代理服务器<br>监视                    | 2.0   | 高级系统监视                 | 提供正在运行非 Sun Management Center MIB-II<br>SNMP代理的主机的代理服务器管理。可以加<br>载此模块的多个副本。                                        |
| MIB-II(简单)                            | 1.0   |                        | 提供受监视主机的标准 MIB-II(管理信息库)<br>组信息的系统组、接口组、IP转发、IP路由表<br>信息。这是MIB-II检测模块的简化版本。                                        |
|                                       |       |                        | 注-MIB-II 模块可以标识代理。如果未加载此<br>模块, 只能将代理创建为 ping 主机或 SNMP 主<br>机。                                                     |
| NFS 文件系统                              | 2.0   | 高级系统监视                 | 通过监视由装入的或卸下的文件系统所占磁盘<br>空间大小、已用空间及可用空间大小,以及文<br>件系统的剩余总容量, 来提供有关受监视主机<br>上的 NFS 文件系统的信息。                           |
| NFS 统计                                | 2.0   | 高级系统监视                 | 监视服务器所接收的 NFS 调用和 RPC (remote<br>procedure calls, 远程过程调用) 的数量, 以及<br>受监视主机上的事务活动的状态。可以加载此<br>模块的多个副本。              |
| 打印假脱机程序                               | 3.0   | 高级系统监视                 | 监视打印机守护程序、打印队列以及安装在受<br>监视主机上的打印设备的状态。                                                                             |
| 进程监视                                  | 2.0   | 高级系统监视                 | 监视主机上的一个或多个进程。监视的进程是<br>按匹配模式指定的。可以加载此模块的多个副<br>本。此模块要求在数据属性表中添加行。有关<br>更多信息, 请参见第124页中的"向数据属性<br>表中添加行"。          |
| 服务管理工具                                | 1.0   | 高级系统监视                 | 注-该模块只能加载到 Solaris 10上。                                                                                            |
|                                       |       |                        | 监视和显示主机上运行的服务。对于选定的服<br>务, 此模块还显示该服务所依赖的以及依赖于<br>该服务的其他服务。该模块还显示选定服务中<br>的进程。有关详细信息,请参见第389页中的<br>"服务管理功能模块版本1.0"。 |
| Solaris 进程细节                          | 2.0   | 高级系统监视                 | 显示在安装有 Sun Management Center 代理的主<br>机上运行的 Solaris 进程的详细信息。<br>"讲程细<br>节"窗口要求加载此模块。                                |
| 存储器 A5x00                             | 1.0   | 监视和管理 A5x00<br>和 T3 设备 | 可用于监视 A5000、5100 和 5200 存储设备的状<br>态,并管理这些设备上的警报。                                                                   |
| Sun StorEdge T3                       | 1.0   | 监视和管理 A5x00<br>和 T3 设备 | 可用于监视 T3 存储设备的状态,并管理这些设<br>备上的报警。                                                                                  |

表 **11–1** Sun Management Center模块 (续)

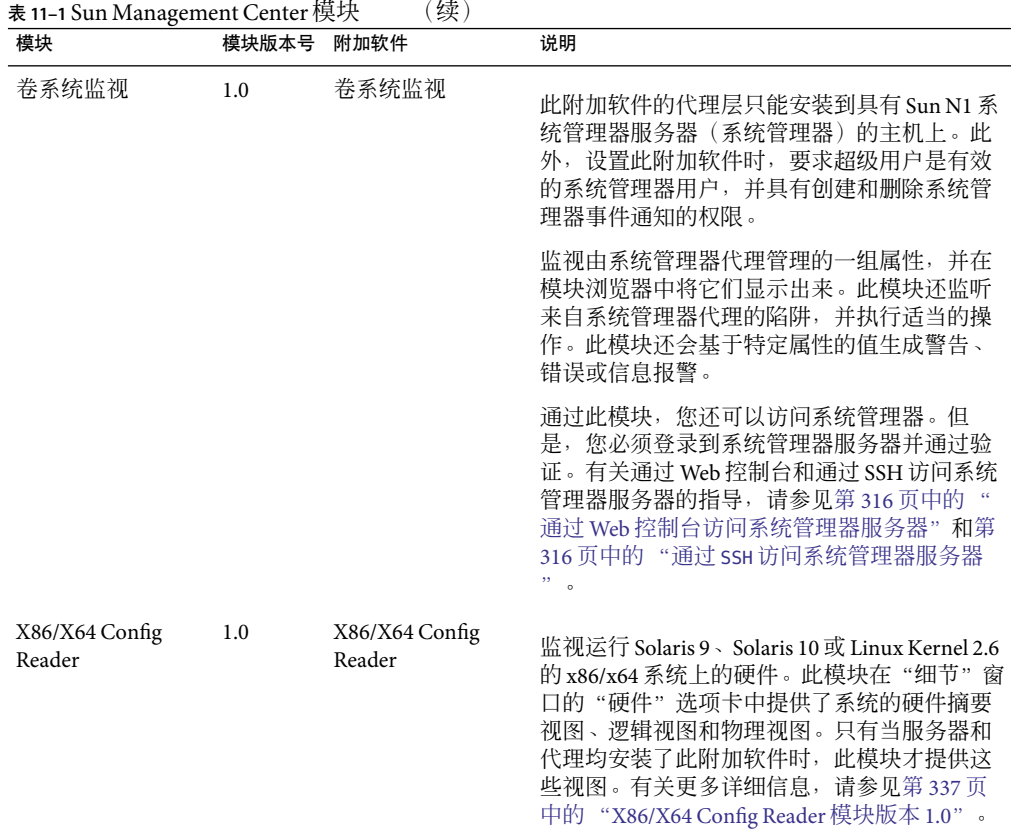

有关模块的更多信息,请参[见附录](#page-312-0) C。

注**–**只有某些特定的硬件平台才支持配置读取器和动态重新配置模块。有关详细信息,请参 见相应的平台补充资料。

根据不同的系统硬件,还可能支持某些其他模块。有关更多信息,请访问 Sun Management Center Web 站点,其网址为:<http://www.sun.com/sunmanagementcenter/>。

# 使用模块

本节将说明加载、卸载、启用和禁用模块的操作步骤,以及与模块相关的其他任务。

#### <span id="page-151-0"></span>▼ 杳看模块状态

您可以找出给定的代理或服务器系统上已加载的模块或已安排要加载的模块。此外,还可 以找出该系统上的其他可用模块,以及当前加载的模块是否被禁用。要查看给定系统上的 模块的状态,请按以下步骤执行。

- 选择一个服务器或代理管理的对象。 **1**
- 打开选定对象的"细节"窗口。 **2**
- <mark>3</mark> 在 <sup>"</sup> 细节 <sup>"</sup> 窗口中,单击 " 模块管理器 " 选项卡。

将显示模块状态视图,其中包括两个主要部分:

- "显示加载状态的模块"部分列出了主机上已加载或已安排要加载的模块。这一部分为 每个模块显示了以下信息:
	- 模块名,包括一个特定的实例标识符(如果适用)
	- 是否已加载该模块
	- 是否安排了要加载该模块
	- 是否已启用该模块
- "可用模块"部分列出了可加载到该主机中的模块。如果"显示加载状态的模块"部分 中列出的模块可以在该主机上存在多个实例,此部分也将包括这些模块。此部分为每个 模块显示了以下特性:
	- 模块名
	- 该模块是否可以在该主机上多次加载(也称为多实例模块)

有关如何更改模块状态的信息,请参见以下各节:

- 第 152 页中的"加载模块"
- 第 155 [页中的 "加载安排的模块"](#page-154-0)
- 第 156 页中的"启用模块"
- 第 156 页中的"禁用模块"
- 第 156 页中的"卸载模块"
- 第 157 [页中的 "查看模块规则"](#page-156-0)
- 第 159 [页中的 "修改模块参数"](#page-158-0)

#### ▼ 加载模块

要选择希望加载模块的主机,请单击该主机图标。 **1**

注**–**如果试图加载模块而未选择主机,将无法访问"工具"菜单中的"加载模块"选项。

- 2 要打开 " 加载模块 " 对话框,请使用以下方法之一:
	- 在分层结构视图或拓扑视图中,在选定的主机图标上单击鼠标按钮 1,然后从弹出菜单 中选择"加载模块"。
- 在主控制台窗口中, 从"工具"菜单中选择"加载模块"。
- 打开"细节"窗口,然后从"模块"菜单中选择"加载模块",即"模块浏览器"窗口 顶部左侧的第一个图标。
- 打开"细节"窗口,单击"模块管理器"选项卡,从"可用模块"列表中选择一个要加 载的模块,然后单击"加载"按钮。

注 **–**在这种情况下,将显示"模块加载器"窗口。请转至步骤5。

将显示"加载模块"对话框。

"加载模块"对话框提供了一个 Sun Management Center 模块列表。模块名旁边的数字表示 主机上该模块的现有实例数。

注**–**某些模块可能在一台主机上加载了多个实例。

- 选择要加载的模块的名称。 **3**
- 单击"确定"按钮。 **4**

将显示"模块加载器"窗口。"模块加载器"窗口的内容取决于选定的模块。

提示-您也可以在"加载模块"对话框中双击某个模块名来加载该模块。

#### 5 如果模块有多个买例<sup>,</sup>请在 <sup>"</sup> 买例 <sup>"</sup> 字段中键入买例名称。

在 Sun Management Center 代理中,实例名称被用来唯一标识某个特定模块或模块中的某一 行。当加载了同一模块的多个实例后,必须为每个实例指定唯一的名称。

实例名称可以是一个词或字母数字字符串。下划线 ( ) 是唯一允许在实例名称中使用的特殊 字符。

如果没有在必需字段中输入信息,软件将显示错误信息,并且不会加载此模块。

- 6 (可选的)键入或修改 <sup>··</sup> 说明 <sup>"</sup> 字段中的信息。 对于某些模块,"说明"字段是唯一可以编辑的字段。
- 确定是现在加载模块还是安排一个加载时间。 **7**
	- 要接受"加载参数"并立即加载模块, 请单击"确定"。
	- 要设置加载和启用模块的时间,请单击"时间表"选项卡并遵照第 154 页中的"设置模 [块时间表"中](#page-153-0)的指导进行操作。

### <span id="page-153-0"></span>▼ 将模块恢复为默认设置

您可以更改某个模块的信息,并在以后将该模块恢复为缺省或初始设置。例如,如果删除 了系统日志的文件扫描模块的某些行,可以重新加载该模块以检索被删除的缺省行。如果 修改了模块中的某些报警阈值或定义的报警操作,可以将这些属性恢复为默认值。

- 选择要加载的模块。 **1**
- 2 如果此模块可以有多个买例,请在 <sup>"</sup> 模块加载器 " 窗口中提供所需的信息。 您在"模块加载器"窗口中提供的信息必须与原始模块完全匹配。例如,在系统日志的文 件扫描模块中,需要提供实例名 syslog、文件名 /var/adm/messages 和相应的描述"系统消 息"。
- <mark>3</mark> 在"模块加载器"窗口中,单击"默认设置"按钮。

选定的模块将重新加载并带有全部缺省信息。

#### ▼ 设置模块时间表

您可以设置时间表以确定何时激活模块。例如,您可以安排模块在每天的上午 8:00 和下午 5:00 之间运行。在所有其它时间,即使存在警报情况,模块仍将处于不活动状态。

- 1 在 <sup>"</sup> 模块加载器 <sup>"</sup> 窗口中,单击 " 调度 " 选项卡。
- 2 要设置加载时间,请选择 <sup>"</sup> 模块加载时间表 " 字段旁边的 " 安排程序 " 。
	- **a.** 要今天以外的其他时间加载模块,请选择"开始日期"。 您可以手动编辑"开始日期"字段中的信息,也可以在日历中单击以选择日期。
	- **b.** 在"开始时间"中选择小时和分钟。 小时采用的是 24 小时制。例如,16:00 相当于 4:00 PM。
	- **c.** 在"结束时间"中选择小时和分钟。
	- **d.** (可选的)要将此模块设置为多次加载,请从"重复间隔"菜单中选择加载模块的时间 间隔。 例如,要安排每周加载一次模块,请洗择"每周"。
	- **e.** (可选的)为防止在指定时间间隔内无限制地加载模块,请在"重复限制"字段中键入 一个数字。 例如,要在一个月中每周加载此模块,请在"重复限制"字段中键入4。

<span id="page-154-0"></span>注**–**以下任何操作都会导致无限制地加载模块:

- 洗择"一次"作为"重复间隔"限制, 但没有提供"结束时间"。
- 在"重复间隔"字段中选择了除"一次"以外的其他选项,但未在"重复限制"字 段中提供任何值。
- **f.** 单击"确定"以设置此时间表,或单击"取消"退出安排程序窗口。
- 要设置模块的启用时间表,请选择"模块启用时间表"字段旁边的"安排程序"。 **3** 此功能中的安排程序与产品中所有其他安排程序的工作方式相同。有关详细信息,请参见 上述步骤。
- 要按指定的设置加载和启用模块,请单击"确定"。 **4** 如果需要输入加载参数但您并未输入,软件将显示一条错误信息,提醒您必须提供参数。

#### ▼ 加载安排的模块

- 1 在 <sup>"</sup> 细节 <sup>"</sup> 窗口中,单击 " 模块管理器 " 选项卡。
- 从"显示加载状态的模块"列表中选择当前已安排但尚未加载的模块。 **2**

提示**–**查找"已加载"栏显示为"否"而"已安排"栏显示为"是"的模块。

- 单击"立即加载"按纽。 **3** 将显示"立即加载"确认对话框。
- 确定是否要在安排好的时间加载该模块。 **4**
	- 要在现在以及安排好的时间加载该模块,请单击"保留时间表"。然后单击"确定"按 钮。

将加载该模块。"已加载"栏变为"是",而"已安排"栏仍为"是",这样该模块将 在安排好的时间再次加载。

■ 要立即加载该模块,并且不在安排好的时间再次加载,请单击"清除时间表"。然后单 击"确定"按钮。

将加载该模块。"已加载"栏变为"是",而"已安排"栏变为"否"。

### <span id="page-155-0"></span>▼ 启用模块

- 打开已加载模块的主机的 " 细节 " 窗口。 **1**
- 通过以下方法之一启用当前已加载但尚未启用的模块: **2**
	- 单击"模块管理器"选项卡,从"显示加载状态的模块"列表中选择一个模块,然后单 击"启用"按钮。

■ 在要启用的模块上单击鼠标按钮 1,然后从弹出菜单中选择"启用模块"。 模块启用后,窗口底部将显示以下信息。

已成功启用模块。

### ▼ 禁用模块

- 打开加载并启用了模块的主机的"细节"窗口。 **1**
- 2 通过以下方法之一禁用当前已加载并启用的模块:
	- 单击"模块管理器"洗项卡,从"显示加载状态的模块"列表中选择一个模块,然后单 击"禁用"按钮。
	- 在要禁用的模块上单击鼠标按钮 1, 然后从弹出菜单中选择"禁用模块"。

模块禁用后,模块图标中将附着一个带 X 的小图标。窗口底部将显示以下信息。

#### 已成功禁用模块。

如果禁用的模块是 Solaris 进程细节模块, "细节"窗口底部将显示以下信息。

Solaris Process Details module disabled. Process data may not be current.

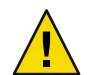

注意**–**因为不能刷新禁用模块的数据,所以在重新启用模块之前数据不会触发警报。即使手 动刷新数据也不会触发报警。

## ▼ 卸载模块

- 打开已加载模块的主机的"细节"窗口。 **1**
- 2 通过以下方法之一卸载当前加载的模块:
	- 单击"模块管理器"选项卡,从"显示加载状态的模块"列表中选择要卸载的模块,然 后单击"卸载"按钮。
- <span id="page-156-0"></span>■ 在要卸载的模块上单击鼠标按钮 1, 然后从弹出菜单中选择"卸载模块"。 将显示"确认模块卸载"对话框。
- 3 在 <sup>..</sup> 确认模块卸载 " 窗口中,单击 <sup>..</sup> 卸载 " 按钮以删除此模块。 将卸载此模块。

#### ▼ 设置模块的安全性权限

您可以为某些单独的模块设置安全性权限。模块的安全性权限会覆盖其父对象或主机的默 认安全性权限。例如,如果用户对某个模块具有管理员权限但对主机只有普通权限,则用 户会保持对模块的管理员权限。有关权限的更多信息,请参见第 18 [章。](#page-234-0)

- 1 打开已加载模块的主机的 " 细节 " 窗口。然后,选择 " 模块浏览器 " 选项卡。
- 2 通过以下方法之一访问要设置安全性的模块的 <sup>"</sup> 属性编辑器 <sup>"</sup> :
	- 在浏览器左侧选择一个模块。然后,单击"属性编辑器"图标,即窗口右上方的第一个 图标。
	- 在窗口右侧选择某个特定数据特性,单击鼠标按钮 1 并从弹出菜单中选择"属性编辑器 "。
- 单击"安全"选项卡。 **3**

注**–**如果您无法对选定的模块设置安全性,"安全性"选项卡将不可用。

- 4 在相应字段中键入用户和管理员组的名称。
- 要接受安全性更改并关闭此窗口,请单击"确定"按钮。 **5**

#### ▼ 杳看模块规则

- 1 在 <sup>"</sup> 细节 <sup>"</sup> 窗口中,单击 " 模块管理器 " 选项卡。
- 2 在 <sup>"</sup> 显示加载状态的模块 " 列表中,选择所需的模块并单击 " 规则 " 。 将显示"模块阈值摘要"屏幕,选定模块的名称显示在冒号(:) 之后。本示例显示了内核读 取器(简单)模块。

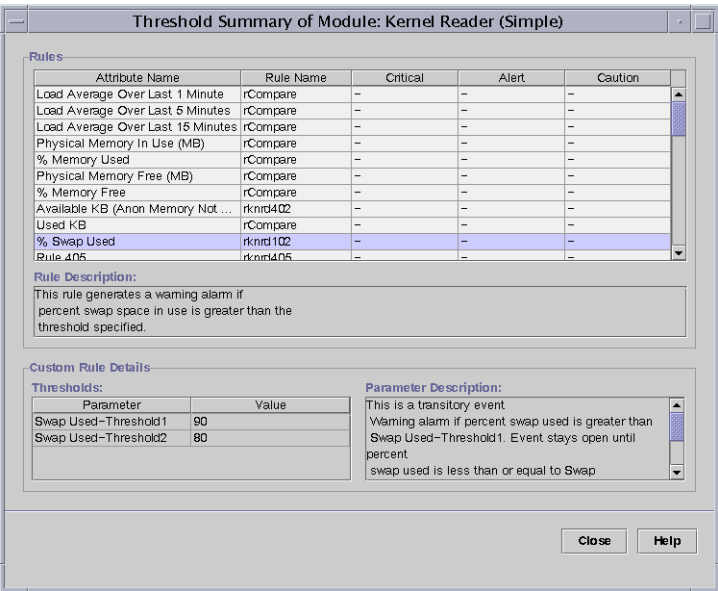

#### 图**11–1**模块阈值摘要屏幕

模块规则窗口包含以下信息:

- 属性名 标识了数据特性。
- 规则名称 显示规则名称。如果规则是简单规则,将显示阈值。如果是复杂规则,则显 示"-"。单击"-",在窗口底部的"阈值"列表中查看阈值。
- 紧急 最严重的警报状态。
- 警报 中等报警状态。
- 注意 最轻微的报警状态。
- 规则说明 显示选定属性的规则说明。
- 阈值 显示选定属性的阈值。
- 参数说明 说明"阈值"字段中的参数。
- **3** 查看信息后,请单击"关闭"返回模块状态窗口。

### <span id="page-158-0"></span>▼ 修改模块参数

- 1 打开已加载模块的主机的 " 细节 " 窗口。
- 要更改有关模块的信息(如模块说明),请执行以下操作之一: **2**
	- 单击"模块管理器"选项卡,选择要更改的模块,然后单击"编辑"按钮。
	- 在要更改的模块上单击鼠标按钮 3,然后从弹出菜单中选择"编辑模块"。

将显示"模块参数编辑器"。

在可编辑的字段中键入新信息以更改模块的信息。 **3** 对于某些模块,此窗口中唯一可更改的信息是模块说明。

提示**–**可编辑字段具有白色背景,而只读(不可编辑)字段具有灰色背景。

4 要接受所做的更改并关闭 <sup>"</sup> 模块参数编辑器 " 窗口,请单击 " 确定 " 按钮。

# 按组监视模块

要监视若干主机上同一类型的模块,可以创建每台主机的模块对象,然后将这些对象放在 相同的组或管理域中。要创建模块对象,请参见第 61 [页中的 "创建模块对象"。](#page-60-0)

<span id="page-160-0"></span>第 12 章<br><del>12</del><br>全年中

# 管理报警

警报是当发生异常事件时触发的一种通知。例如,当内存的使用超出特定的百分比时。报 警管理器软件将监视您使用的硬件和软件,并在定义的情况出现时触发报警。

本章介绍了以下主题:

- 第 162 页中的"报警概念"
- 第 165 页中的"报警表"
- 第 167 页中的 "从主控制台窗口杳看报警"
- 第 168 [页中的 "访问特定被管理对象的报警"](#page-167-0)
- 第 168 [页中的 "从细节窗口访问报警"](#page-167-0)
- 第 169 [页中的 "对域状态报警进行排序"](#page-168-0)
- 第 170 [页中的 "对报警表进行排序"](#page-169-0)
- 第 170 [页中的 "更新报警表"](#page-169-0)
- 第 170 [页中的 "过滤报警表"](#page-169-0)
- 第 171 [页中的 "查看报警活动的日志"](#page-170-0)
- 第 172 [页中的 "确认新警报"](#page-171-0)
- 第 172 [页中的 "删除报警"](#page-171-0)
- 第 173 [页中的 "添加警报注释"](#page-172-0)
- 第 173 [页中的 "查看并添加修复建议"](#page-172-0)
- 第 177 [页中的 "选择操作"](#page-176-0)
- 第 174 [页中的 "当主机或代理关闭时通知用户"](#page-173-0)
- 第 175 [页中的 "注册报警操作"](#page-174-0)
- 第 176 [页中的 "运行注册的警报操作"](#page-175-0)
- 第 176 [页中的 "修改暂挂报警操作"](#page-175-0)
- 第 177 [页中的 "定义报警操作脚本"](#page-176-0)
- 第 178 [页中的 "示例:定义和响应报警"](#page-177-0)
- 第 180 [页中的 "示例:发送电子邮件"](#page-179-0)

注 **–**"细节"窗口的"报警"页面中的消息都是英文显示。这些消息没有进行本地化。然 而,所有对话框和建议的修复中的文本都已国际化。

# <span id="page-161-0"></span>报警概念

警报管理器软件显示了被管理对象的警报信息。您可以在主控制台窗口的管理域中或"细 节报警" 窗口中查看对象的报警信息。

注 **–**经过配置的 Sun Management Center 代理使得只有一台服务器可以从该代理接收警报信 息。

Sun Management Center 3.6.1 报警管理器允许您执行以下任务:

- 按页查看数据库中的警报
- 触发报警后手动运行当前已注册的操作
- 从所有已安装的操作列表中设置并更改当前已注册的操作
- 对报警排序
- 阅读出厂时默认的规则修复建议
- 创建规则的新的用户修复建议
- 保存警报实例的用户注释运行记录
- 当报警发生时进行确认
- 从数据库删除已关闭的报警

# 报警定义

报警是一种由异常事件触发的通知。Sun Management Center 中有两种报警类型:

- 软件模块中包含的预定义警报情况,例如当 CPU 的使用超出特定百分比时发出的通 知。这些报警由超出预设范围的情况触发,或由 Sun Management Center 规则触发。缺 省的警报情况和规则包含在模块中。对于某些预定义的警报,您可以更改触发警报的阈 值。此外,您还可以修改出现报警时要采取的操作,并向建议的修复中添加信息。有关 Sun Management Center 规则的列表,请参[见附录](#page-392-0) D。
- 用户定义的警报情况。您可以定义导致出现警报的原因、将要采取的操作以及修复建议 (如果需要)。

# 报警指示器

报警管理器软件使用多种不同的方法提醒您存在一个未确认的、打开的报警情况:

- 主控制台"域状态摘要"中的彩色图标
- 分层结构(树)视图中的彩色图标
- 拓扑(内容)视图中的彩色图标
- 特性表(内容视图)中相关的彩色行或列

报警图标的类型和颜色标识了报警的严重程度。例如,红色警报图标表示出现了紧急情 况,必须立即采取纠正行动。而蓝色报警图标表示存在潜在的或即将出现的错误,该错误 可能会影响服务。

您可以使用"警报细节"窗口来确认、删除和管理对象警报。有关更多信息,请参见第 [172](#page-171-0) [页中的 "管理和控制报警"。](#page-171-0)

图 12-1 在"交换统计"属性表的"已用的空间 KB"行中显示了尚未确认的、打开的紧急报 警。此行显示为红色,表示这是一条紧急警报。警报信息会向上传播给整个分层结构树视 图,从每个模块直至主机。以下对象上也将出现红色报警图标:

- "交换统计"属性表
- "内核读取器"模块
- 操作系统
- 主机

主控制台窗口中相应的主机、组(如果有)或管理域中也将出现红色报警图标。唯一的例 外是存在未确认的、打开的、更高严重程度的黑色警报。

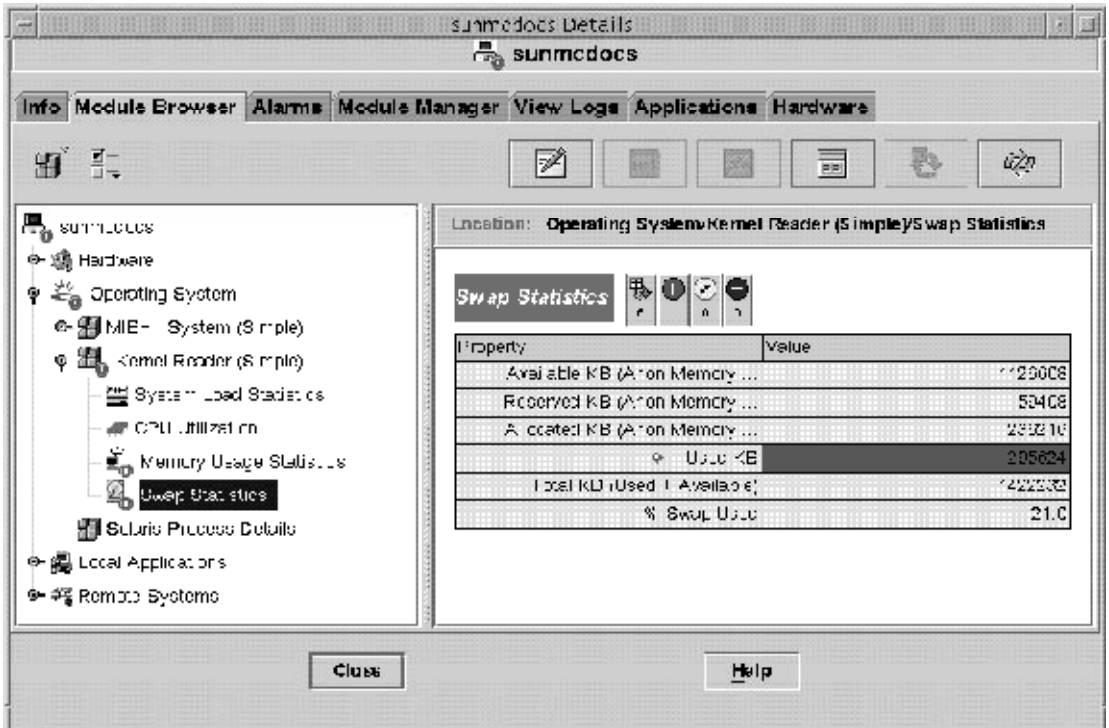

图**12–1**"细节"窗口中的交换统计报警

您可以同时为模块表选择"紧急报警"、"警报报警"和"注意报警"。当这些报警被选 中后,会出现一个勾选符号。

<span id="page-163-0"></span>注**–**未确认的报警优先于已确认的报警。如果在分层结构中存在两种或两种以上的报警,该 树状结构将只显示严重程度较高且尚未确认的报警的颜色。例如,如果在"CPU 使用情况 "中存在黄色的未确认报警,而在"磁盘统计"中存在红色的未确认报警,则树状结构中 只会显示红色报警图标。但是,如果在"CPU 使用情况"中存在黄色的未确认警报,而在 "磁盘统计"中存在红色的已确认警报,则树中将只显示黄色警报图标。

#### 警报严重程度级别

以下是支持的报警严重程度:

关机报警

关机报警 表示发生了影响服务的情况,需要立即进行纠正操作。例 如以下情况:由被管理对象定义的必需资源无法在需要时提供服务。这 种情况的一个特定示例就是模块已关闭。

紧急报警

紧急报警 | 表示发生了影响服务的情况, 需要进行紧急纠正操作。例 如,当对象的性能严重下降,而您需要将对象恢复到最佳性能时。

警报报警

警报报警 ● 表示发生了不影响服务的情况。应当采取行动进行纠正以 防止出现更严重的错误。

注意报警

注意报警 【】表示在产生严重影响之前检测到潜在的或即将发生的影响 服务的故障。必要时,您应当进行进一步分析,并在它变成严重的、影 响服务的错误之前纠正该问题。

关闭/禁用报警

禁用报警 表示被管理对象的资源被禁用。例如,某个模块被禁用。

#### 不确定状态

带有黑色星号图标的对象是具有中间状态的对象,请不要将其与报警混淆。主控制台窗口 中的黑色的星号或 "污迹" 图标表示该对象的数据采集操作失败。此失败不是由违反规则 造成的,因此没有相关的警报。

注**–**当您查看对象的数据属性表时,显示为粉色的行也表示该对象处于中间状态。

### 域状态摘要

主控制台窗口的"域状态摘要"部分显示了被管理对象的状态的简要情况。彩色图标表示 报警的严重程度。

<span id="page-164-0"></span>提示**–**要查看状态摘要图标的定义,请将鼠标放在相应的图标上。

"域状态摘要"中报警图标旁边显示的数字表示被管理对象的数目,其中对象具有最高严 重程度的报警,报警处于打开状态且尚未确认。例如, 警报报警图标(位于中间) 2 旁 边的 1 表示有一个这样的被管理对象, 其最高报警严重程度是"警报"。

"域状态摘要"显示了管理域中被管理对象的数目,这些对象至少存在一个未确认的、打 开的、特定严重程度的报警。

注**–**如果主机中存在多种警报,"域状态摘要"中将只显示较高严重程度的、未确认的、打 开的警报。

如果某台主机中最严重的报警是紧急报警 I 而另一台主机中最严重的报警是警报报警 3. 则两个报警图标上都会显示 1。

# 报警表

报警表中包含了您选定的被管理对象的所有报警数据的统计摘要。

注**–**如果对象是平台,请参见该平台的补充资料以获得更多信息。

您可以对此表进行过滤和排序,以便按照所需顺序仅显示所要查看的报警。过滤和排序操 作都在警报表中进行。有关详细信息,请参见第 170 [页中的 "过滤报警表"和](#page-169-0)第 170 [页中的](#page-169-0) ["对报警表进行排序"。](#page-169-0)

#### 警报显示页面

一个页面内可显示的最大报警数目为 20。表的顶部会显示当前的页码和数据库中该选定对 象的报警总数。

当出现新警报时,即便它们会影响当前页面,当前显示的警报表也不会改变,而是在"刷 新"按钮上显示一个具有两种状态的图标。此图标表明出现了新报警,您应当立即更新此 表以便将新报警包含到表中。

但是当您删除报警时,此表会立即更新。已删除的报警不再出现在表中。当其他用户删除 警报时,您可能会发现警报表中出现了一些空行。刷新请求会重新计算页面,并更新表以 清除被删除的报警。每次请求只会显示一个报警页面。您可以使用报警表上方的页面导航 按钮查看其他页面。

## 报警表页面的导航

您可以使用"警报细节"窗口中的导航按钮查看各个警报页面。在查看表的第一页或最后 一页时会显示相应的提示信息。您还可以使用滚动条滚动浏览表的各个页面。

#### 报警类别

报警表提供了不同类别的详细报警信息。警报表中始终会显示以下信息。

- 严重性 表明警报的严重程度。黑色表示最高严重程度。灰色表示最低严重程度。此 列中的绿色复选标记表示该报警已被确认。
- 开始时间 发生报警的日期和时间
- 状况 表明警报的状态:振铃图标,表示打开;未振铃图标,表示关闭
- 操作 表明用户或程序为应对报警情况而采取的操作
- 消息 用于说明报警的简要信息

选定报警行时,页面的底部将显示以下信息。只有已关闭的或已确认的警报才会显示这些 信息。

报警结束时间 修复报警情况的日期和时间

报警确认时间——确认警报的日期和时间,以及确认者的用户 ID

选择一条报警行可以显示与该报警相关的其他可用信息。这些附加信息包括以下数据:

- 报警结束时间
- 确认日期和时间
- 报警确认者的用户 ID

### 警报状态

报警表的"状态"列中的响铃图标表明了每条报警的状态。每条警报都有两种状态:打开 或关闭。

打开的警报表示导致该警报的条件依然存在。关闭的警报表示该条件已不存在。打开的报 警会显示一个振铃图标。关闭的警报显示一个"未振铃"图标。

## 报警操作状态

报警表的"操作"列指示了每条报警的状态。

每条警报可以具有以下三种操作状态之一:

- 没有操作 该报警尚未注册操作。
- 暂挂操作 此操作为手动操作。 单击"运行"按钮可以执行这一操作。
- 已执行 此操作为自动操作。 警报管理器软件已执行了这一操作。

# <span id="page-166-0"></span>查看警报信息

警报管理器软件显示了被管理对象的警报信息。您可以在主控制台窗口的管理域中以及" 细节报警"窗口中查看对象报警信息。

#### ▼ 从主控制台窗口杳看报警

报警条件发生时,控制台窗口中会显示一个彩色的报警指示器。有关报警指示器的更多信 息,请参见第 164 [页中的 "警报严重程度级别"。](#page-163-0)

查看警报的详细信息:

1 要查看当前报警的摘要,请单击主控制台窗口中任意一个 " 域状态摘要 " 按钮。

"域状态细节"窗口中将显示一个对象列表。此列表包含的对象至少具有一个打开的、未 确认的报警,并且报警的最高严重程度与按钮上的图标匹配。有关这些图标的更多信息, 请参见第 164 [页中的 "警报严重程度级别"。](#page-163-0)

在"域状态细节"窗口中, 您可以执行以下任务:

- 更改所显示报警的排列顺序,如第 169 [页中的 "对域状态报警进行排序"所](#page-168-0)述。
- 访问有关特定报警的详细信息, 如步骤 2 所述。
- 单击"立即刷新"按钮,更新"域状态细节"窗口。
- 2 要查看特定警报的详细信息,可以使用以下方法之一:
	- 双击"域状态"警报表中所需的行。
	- 单击以选择所需的行, 然后单击"细节"按钮。

将显示相应被管理对象的"细节"窗口,其中选定了"报警"选项卡,并显示了报警信 息。在此窗口中,您可以执行以下任务:

- 确认报警,如第 172 [页中的 "确认新警报"所](#page-171-0)述。
- 杳看和修改对报警的建议修复操作, 如第 173 页中的"查看并添加修复建议"所述。
- 查看和添加关于报警的用户说明,如第 173 [页中的 "添加警报注释"所](#page-172-0)述。
- 修改定义的报警操作, 如第 176 [页中的 "修改暂挂报警操作"所](#page-175-0)述。
- 删除报警,如第 172 [页中的 "删除报警"所](#page-171-0)述。

### <span id="page-167-0"></span>▼ 访问特定被管理对象的报警

当主控制台窗口中的被管理对象图标旁边显示有报警图标时,您可以查看该特定对象的报 警。

#### 双击被管理对象图标。 **1**

屏幕上会显示该被管理对象的"细节"窗口,其中"模块浏览器"选项卡被选中。

单击"报警"选项卡。 **2**

"细节"窗口将转而显示当前被管理对象的所有打开的报警。

### ▼ 从细节窗口访问报警

- 1 在主控制台窗口的主机图标上单击鼠标按钮 3,然后从弹出菜单中选择 " 细节 " 。 将显示"细节"窗口。
- 单击"报警"选项卡。 **2**

将显示"警报细节"窗口。

注**–**以粗体显示的列标题表明警报表要基于该列进行排序。向下或向上箭头表明了该列的排 序顺序。例如,图 [12–2](#page-168-0) 中显示的报警表是基于开始的日期和时间按照降序(最新到最旧的 报警)排列的。这是报警表的默认排序顺序。

<span id="page-168-0"></span>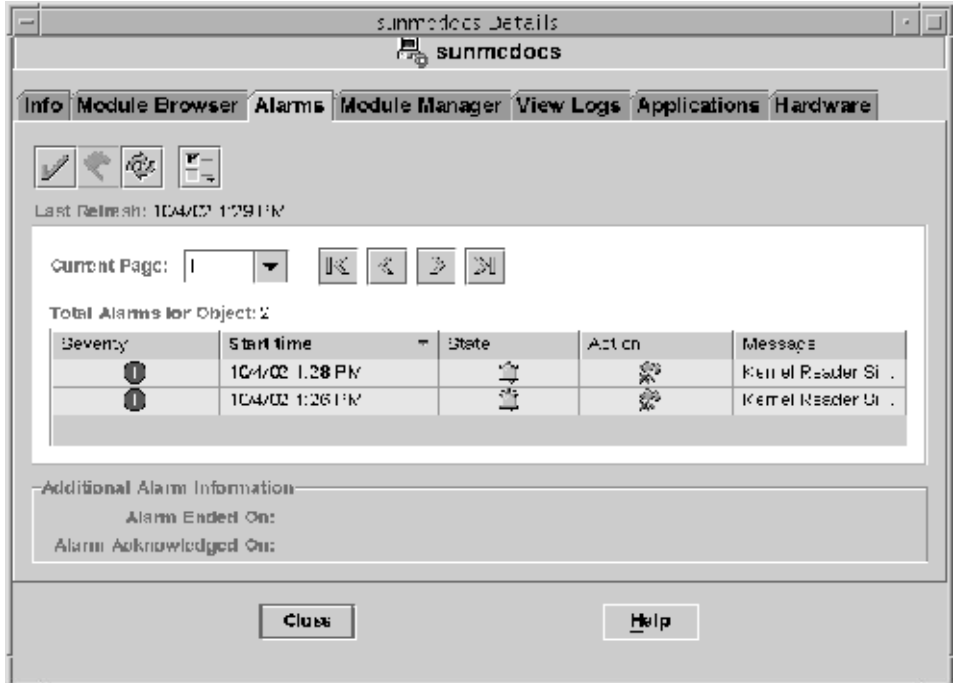

图**12–2**报警细节窗口

有关如何更改排列顺序的信息,请参见第 170 [页中的 "对报警表进行排序"。](#page-169-0)

## ▼ 对域状态报警进行排序

默认情况下, "域状态细节"窗口将按从最新到最旧的顺序对报警进行排序。

- 1 在 <sup>"</sup> 域状态细节 " 窗口中,单击 " 排序 " 按钮。 将显示"排序选项"窗口。
- 确定是按字母顺序还是按接收时间顺序对报警进行排序: **2**
	- 要按状态信息的字母顺序进行排序,请单击"状态信息 (按字母顺序)"。
	- 要按接收时间对警报进行排序,请单击"时间(最新到最旧)"。
- 单击"确定"按钮。 **3**

"域状态细节"窗口将按适当的顺序进行更新。

## <span id="page-169-0"></span>▼ 对报警表进行排序

- 双击报警表中的任意列标题。 ◗
	- 如果警报表当前为升序排序,该表将基于选定的列,立即按降序重新显示。
	- 如果报警表当前为降序排序,该表将基于选定的列,立即按升序重新显示。

如果表中包含许多警报,更改排序顺序可能需要几秒钟时间。

所有列标题的右侧都显示有一个向上或向下箭头。这些箭头表明了该表的排序顺序,向下 箭头表示降序,向上箭头表示升序。箭头指示符和选定的列标题以粗体显示,以标识当前 的排序顺序。下面列出了报警表中各个列标题的默认排序顺序。

- 严重性 报警按照从最高严重程度(关闭)到最低严重(停用或禁用)的顺序排序。
- 开始时间 报警按从最新到最旧的顺序排序。
- 操作 警报按照以下顺序排序:
	- a. 具有已完成和已执行操作的警报
	- b. 具有暂挂操作的警报
	- c. 没有操作的报警
- 状况 警报按照从打开到关闭的顺序排序。
- 消息 报警按照字母顺序排序。

#### ▼ 更新报警表

当新报警输入数据库后,当前显示的报警表并不会改变。不论这些报警是否影响当前显示 的页面,都是这种情况。当删除现有警报时,警报表会自动更新。

▶ 要更新警报表,请单击 " 刷新 " 按钮。 报警表将更新并反映出新报警。程序将重新计算添加新报警后页面的分页。刷新日期和时 间将显示在"上一次刷新"字段中。

#### ▼ 过滤报警表

1 在 <sup>"</sup> 细节 " 窗口中选择 " 报警 " 选项卡,然后从 " 选项 " 菜单中选择 " 查看报警 " 。 将显示"查看特定报警"对话框。

<span id="page-170-0"></span>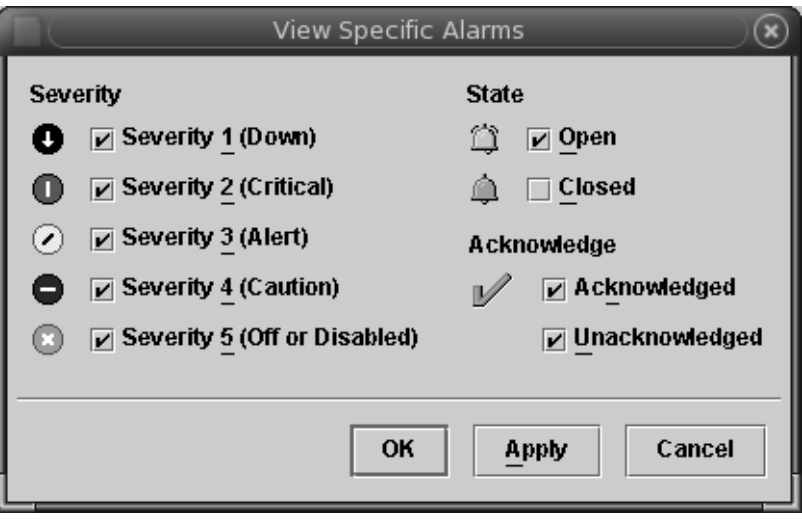

图**12–3**查看特定报警的对话框

要选择包含在警报表中的项,请单击这些项旁边的框。 **2**

选定的每个框中都将显示一个复选标记。您可以选择表中所列警报的严重程度、状态和确 认状态。

- 接受所做的选择。 **3**
	- 要接受所做的选择并关闭"查看特定报警"对话框,请单击"确定"按钮。
	- 要接受所做的洗择并继续显示"杳看特定报警"对话框,请单击"应用"按钮。

报警表将被过滤,并重新显示以反映所做的选择。

# ▼ 查看报警活动的日志

Sun Management Center 软件可以使用日志文件来显示报警活动。要查看日志,请按以下步 骤执行:

- 1 在 Sun Management Center服务器的 <sup>"</sup> 细节 " 窗口中,单击 " 查看日志 " 选项卡。
- 在"选择日志文件类型"菜单(页面顶端最左边的图标)中,选择"**Sun Management 2 Center**日志"。
- 在**Sun Management Center**日志列表中,选择eventHistory.log。 **3** 窗口中将显示 eventHistory.log 文件的内容。

# <span id="page-171-0"></span>管理和控制报警

您可以管理并控制警报表中显示的警报。

### ▼ 确认新警报

在报警出现时便及时确认报警有助于更轻松地跟踪新报警。未确认的警报会继续在以下几 个位置中显示:

- 域状态摘要
- 分层结构(树)视图
- 内容视图
- 拓扑视图
- 属性表(内容视图)中的相关行或列
- 1 在 <sup>"</sup> 细节报警 " 窗口中,选择相应的报警行。

选定的行将高亮显示。

提示 **–**要在表中同时选择多行,请使用Shift键或拖动光标进行选择。要在表中同时选择非连 续的多行,请使用 Control 键。

#### 2 单击 <sup>"</sup> 确认 " 按钮<sup>,</sup>该按钮看上去很象一个复选标记。

这一确认的用户 ID、日期和时间将被注册。"严重程度"列的报警图标旁边会显示一个绿 色的复选标记。相应的信息则显示在"其它警报信息"窗格的"警报确认时间"部分中。

## ▼ 删除报警

您应当删除关闭的报警以节省空间,从而使报警数据库保持最新状态。

您也可以删除打开的报警。但是,如果删除打开的警报,"警报"窗口中的警报信息可能 与分层结构视图和拓视图中的信息不一致。虽然已从报警表视图中删除了报警,但报警 条件可能仍然存在。对于打开的报警,只有当它们是孤立的报警时才可以删除。例如,对 于卸载的模块可能需要执行这一操作。如果该模块在卸载之前触发了一些未关闭的警报, 这些警报将成为孤立警报。如果这些孤立报警仍保留在视图中,就需要手动删除它们。

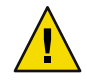

注意**–**仅当没有其它办法可以清除打开的警报时,才能删除这些警报。

要删除所有已关闭的报警,请从 " 选项 " 菜单中选择 " 删除所有已关闭的报警 " 。 **1**

- <span id="page-172-0"></span>要仅删除特定报警,请按以下步骤执行: **2**
	- **a.** 在"细节"窗口中选中"警报"选项卡,然后单击警报表中的相应行。

提示 **–**要在表中同时选择多行,请使用Shift键或拖动光标进行选择。要在表中同时选择 非连续的多行,请使用 Control 键。

**b.** 从"选项"菜单中选择"删除报警"。 将显示一条确认警报。

#### ▼ 添加警报注释

通过向特定报警的扩展注释列表中添加注释,您可以跟踪报警的历史记录。

- 1 在 <sup>"</sup> 细节 " 窗口中选中 " 报警 " 选项卡,然后从 " 选项 " 菜单中选择 " 编辑注释 " 。 屏幕上将显示"编辑报警注释"窗口。该窗口会显示所有现有的注释。
- 单击"添加"按钮。 **2** "添加"窗口出现。
- 在"添加"窗口的文本字段内键入注释。 **3**
- 单击"确定"按钮来接受所作更改并关闭"添加"窗口。 **4** "编辑报警注释"窗口显示以下信息:
	- 您添加注释的日期和时间
	- 添加注释者的登录身份
	- 注释文本

#### ▼ 杳看并添加修复建议

在报警表中选择特定的报警后,可能会显示一条默认的修复建议。除默认的建议外,您也 可以提供自己的修复建议。

- 1 在 <sup>:</sup>细节 " 窗口中选中 <sup>·</sup> 报警 " 选项卡 <sub>'</sub> 然后在报警表中选择一条报警 。
- 2 在 " 选项 <sup>"</sup> 菜单中选择 " 编辑建议的修复 " 。

将显示"编辑建议的修复"窗口。如果对于该报警存在 Sun Management Center 建议的修 复,则会在操作员字段中列出(无用户标识符)。

- <span id="page-173-0"></span>3 要查看建议的修复,请在 " 添加 " 窗口中选择建议的修复。然后,单击 " 查看报警 " 按 钮。 将出现一个只读窗口,其中显示有关该建议的修复的文本内容。要关闭该窗口,请单击" 取消"按钮。
- 要为该报警添加您自己建议的修复,请单击"编辑建议的修复"窗口中的"添加"按钮。 **4** "添加"窗口出现。
- 5 在 <sup>"</sup> 添加 " 窗口的文本字段内键入您建议的修复。 修复建议的文本长度限制在 4000 字节以内。
- 单击 " 确定 " 按钮来接受所作更改并关闭 " 添加 " 窗口。 **6**

#### ▼ 当主机或代理关闭时通知用户

缺省情况下, Sun Management Center 软件会检查主机或代理是否处于不响应状态。但是, 并未针对这些情况定义任何默认响应操作。

选择要对其执行此操作的被管理对象。 **1**

提示**–**要将此操作应用到被管理对象的所有子项中,请选择父项被管理对象。例如,要将操 作应用到某个特定子网中的所有对象,请选择该子网。

- 2 单击鼠标按钮 3<sup>,</sup>然后从弹出菜单中选择 " 报警操作 " 。 将显示"报警操作"窗口。
- 3 要为不响应的主机定义一个操作,请单击 " 主机不响应 " 旁边的 " 操作 " 按钮。 将显示"操作选择"窗口。要选则或定义某个操作,请参见第 177 [页中的 "选择操作"。](#page-176-0)

提示**–**"操作"按钮显示在窗口的右侧。如果显示的窗口比所需窗口小,可能需要滚动到右 侧,或者扩大窗口以访问按钮。

- 要为不响应的代理定义一个操作,请单击"代理不响应"旁边的"操作"按钮。 **4** 将显示"操作选择"窗口。要选则或定义操作,请参见第 177 页中的"选择操作"。
- 5 (可选的)如果当前被管理的对象是另一个对象的子对象,而该对象具有定义的报警操 作,请选择是否包含组操作。 默认情况下,"主机不响应"和"代理不响应"这两项操作适用于所有子对象。您可以选 择特定的子对象,使其不受组操作的约束。单击适当的复选框来禁用继承的操作。

<span id="page-174-0"></span>注**–**"报警操作"窗口中的"包含组操作"部分只对适用的被管理子对象显示。

- (可选的)要将警报操作设置为仅适用于特定的时间段(例如,仅上班时间),请单击" 安排程序"按钮。 **6**
	- **a.** 要在今天以外的其他日期开始运行报警操作,请在"开始日期"字段中输入日期。 您可以手动编辑"开始日期"字段中的信息,也可以在日历中单击以选择日期。
	- **b.** 从"开始时间"旁边的弹出菜单中选择小时和分钟。 小时采用的是 24 小时制。即,16:00 相当于 4:00 PM。
	- **c.** 从"结束时间"旁边的第一个弹出菜单中选择小时和分钟。
	- **d.** 如果希望重复执行此报警操作,请从"重复间隔"弹出菜单中选择执行的频率。 例如,要让警报操作仅在工作日执行,请洗择"周一到周五"。
	- **e.** (可选的)要将重复执行的报警操作限制在某个时间段内,请在"重复限制"字段中键 入相应的数字。

例如,要运行该报警操作一个月,则当"重复限制"字段旁的文字显示为"星期"时, 请在该字段内键入4。"重复限制"字段旁边的文字取决于您选择的"重复间隔"。

注**–**如果您进行了以下这两项操作,警报操作将无限期地执行下去。

- 选择了一个"重复间隔",但没有选择"一次"选项。
- 未在"重复限制"字段中提供任何值。
- **f.** 单击"确定"设置此安排程序,或单击"取消"退出"安排程序"窗口。
- 7 要完成报警操作的定义并从 " 报警操作 " 窗口退出,请单击 " 确定 " 按钮。

#### ▼ 注册报警操作

虽然已定义了警报,但是还需要告知 Sun Management Center 在遇到警报情况时要采取的操 作。例如,可以让软件向相应的系统管理员发送电子邮件通知。

注 **–**您需要对自己正在监视的被管理对象(主机),而不是对正在运行Sun Management Center 服务器层的系统执行该步骤。

1 在 <sup>"</sup> 属性编辑器 <sup>"</sup> 中,单击 " 操作 " 选项卡。 将显示"属性编辑器操作"窗口。

- <span id="page-175-0"></span>2 单击要注册的操作旁边的 <sup>"</sup> 操作 " 按钮 。 将显示"操作选择"对话框。
- 选择要注册的报警操作类型。 **3**
	- 要发送电子邮件,请按以下步骤执行: a. 选择"电子邮件"按钮。然后,键入收件人的用户名或别名。

提示**–**要发送给多个收件人,请用空格分隔用户名。

- b. 键入信息文本。
- 要执行发送电子邮件之外的其它操作,请按以下步骤执行:
	- a. 定义一个指定要采取的操作的脚本。有关更多信息,请参见第 177 [页中的 "定义报](#page-176-0) [警操作脚本"。](#page-176-0)
	- b. 选择"其它"按钮。
	- c. 从可用脚本列表中选择一个要运行的脚本。
	- d. 在"参数"字段中键入脚本所需的任何参数。
- 要清除警报,请选择"清除"。
- 要按照所做的定义设置操作并关闭"操作选择"窗口,请单击"确定"按钮。 **4**
- 5 单击 " 确定 " 按钮,接受输入的内容并关闭 " 警报操作 " 对话框。 输入的内容将显示在"操作"对话框中相应的"操作"字段中。

#### ▼ 运行注册的警报操作

您可以在警报出现后手动启动一些警报操作。

▶ 在警报表中选择一个或多个具有暂挂操作的警报,然后单击 " 运行 " 。 该警报的当前注册的警报操作将开始运行。在警报表中,操作状态由暂挂变为已执行。有 关详细信息,请参见第 176 页中的 "修改暂挂报警操作"。

注**–**警报表中的操作状态更新可能需要几秒钟时间。

### ▼ 修改暂挂报警操作

对于没有注册操作的警报,警报表的"操作"列中将显示"没有操作" 图标。对于具有手 动操作的警报,将显示"暂挂"图标,直到用户运行该操作。运行操作后,将显示"已执 行"图标。对于具有自动操作的报警,将始终显示"已执行"图标。

- <span id="page-176-0"></span>1 在 " 细节 " 窗口中选中 " 报警 " 选项卡, 然后在报警表中选择一个具有暂挂操作的报警。
- 2 从 <sup>"</sup> 选项 <sup>"</sup> 菜单中选择 " 修改操作 " 。 将显示"操作洗择"对话框。您只能修改具有暂挂手动操作的警报。
- 选择您要修改的操作,然后根据第**177**页中的"选择操作"中所述进行必要的更改。 **3**

#### ▼ 选择操作

当满足报警条件时,您可以选择发送电子邮件、执行其他操作或清除该报警。

- 要发送电子邮件,请按以下步骤执行: **1**
	- **a.** 选择"电子邮件"按钮。
	- **b.** 在"收件人"字段中键入要接收该电子邮件信息的用户名或别名。

提示**–**要发送给多个收件人,请用空格分隔用户名。

- **c.** 在"信息"字段中键入信息的内容。
- 要执行发送电子邮件之外的其它操作,请按以下步骤执行: **2**
	- **a.** 选择"其它"按钮。
	- **b.** 从可用脚本列表中选择一个要运行的脚本。 有关如何创建运行脚本的信息,请参见第 177 页中的 "定义报警操作脚本"。
	- **c.** 在"参数"字段中键入脚本所需的任何参数。
- 3 要将报警操作设置为清除,请选择 <sup>"</sup> 清除 " 按钮。
- 要按照所做的定义设置操作并关闭"操作选择"窗口,请单击"确定"按钮。 **4**

#### ▼ 定义报警操作脚本

以下操作步骤描述了如何自定义报警操作,以便在出现报警情况时通知用户。

使用以下可选参数创建自定义警报操作脚本: **1** %statusfmt 警报的严重程度,如"警告"、"紧急"等等。

#### 第12章 • 管理报警 177

<span id="page-177-0"></span>%statusstringfmt 完整的警报字符串,包括严重程度。例如:紧急: 计算机A内核读取 器用户会话的数目 >10。

在命令行级,成为超级用户。 **2**

# **su -**

- 在**Sun Management Center**主目录中安装该脚本。 **3** 缺省目录为 /var/opt/SUNWsymon/bin/。例如: # **cp** *custom-alarm-script* **/var/opt/SUNWsymon/bin/**
- 4 单击 <sup>"</sup> 细节 " 窗口中的 " 模块浏览器 " 选项卡。
- 设置警报阈值。 **5** 有关更多信息,请参见第 178 页中的 "示例:定义和响应报警"。
- 打开要向其应用此脚本的特性的"属性编辑器"。 **6**
- 单击"操作"选项卡。 **7** 将显示操作行。
- 在"操作"面板的"紧急操作"字段中键入 *custom-alarm-script* **%statusstringfmt**。 **8**
- <mark>9</mark> 确保选中 <sup>"</sup> 紧急操作 <sup>"</sup> 行上的 <sup>"</sup> 目动 <sup>"</sup> 复选框。 缺省情况下,此脚本将自动执行。
- 10 要应用此操作脚本并关闭 " 属性编辑器 <sup>"</sup> 窗口,请单击 " 确定 " 按钮。

### 警报管理示例

定义和管理警报有很多方法。下面的若干示例旨在帮助您更好地了解如何在自己的环境中 执行这些功能。

#### ▼ 示例:定义和响应报警

本示例说明了当指定系统中内存的使用率超过 50% 时,如何创建并确认一条简单的紧急警 报。

- 访问要为其定义报警的被管理对象的"细节"窗口。 **1**
- 2 单击<sup>:</sup>细节 " 窗口中的 " 模块浏览器 " 选项卡。
- 3 在分层结构树视图中,单击 " 操作系统 " 图标旁边的展开图标。 将显示操作系统模块。
- 单击"内核读取器"图标旁边的展开图标。 **4** 将显示内核读取器的属性。
- <mark>5</mark> 双击 <sup>"</sup> 内存使用情况统计 <sup>"</sup> 图标。 内容视图中将显示"内存使用情况统计"属性表。
- 选择"已用内存**%**"单元格。 **6**

提示-**-如果选择单元格时"属性"按钮呈灰显(不可用),请验证选择的是数据单元格而不** 是标签单元格。

- 单击"属性"按钮。 **7** 将显示"属性编辑器"窗口。
- 单击"报警"选项卡。 **8** 将显示"报警"面板,从中可以定义"紧急报警"、"注意报警"和"警报报警"的阈 值。
- 在"紧急阈值**(>)**"字段中键入**50**。 **9** 当选定的被管理对象的内存使用率超过 50% 时, 将生成一条紧急警报。

注**–**本示例使用了一个较低的阈值,以便可以迅速创建一条警报。通常,您可以按照以下标 准来生成报警:

- 使用率超过 50% 时生成警告警报
- 使用率超过 65% 时生成注意报警
- 使用率超过 80% 时生成紧急报警
- 10 单击 <sup>"</sup> 确定 " 按钮,应用所做的更改并关闭 " 属性编辑器 " 窗口。

表中的"已用内存%"数据字段几乎立即变成红色。此外, 在"操作系统"、"内核读取 器"和"内存使用情况统计"文件夹或图标中都将显示红色的警报图标。如果未显示红色 图标,请验证系统中是否存在打开的、未确认的黑色报警。

11 单击 <sup>"</sup> 细节 " 窗口中的 " 报警 " 选项卡 。

所创建的警报将显示在警报表中。有关更多信息,请参[见第](#page-160-0) 12 章。

单击"确认"按钮确认此报警。 **12**

<span id="page-179-0"></span>提示**–**"确认"按钮看上去很象一个复选标记。

#### 创建其他报警阈值,并进一步熟悉这些操作步骤。 **13**

创建这些报警之后,您可以设置安全性权限,以使 Sun Management Center 软件的其他用户 不能更改您的报警阈值。有关安全性的更多信息,请参[见第](#page-234-0)18 章。

注**–**您不必为所有警报阈值都输入警报信息。例如,可以选择只创建一个紧急报警阈值。

本示例说明了如何创建这样一种情况,即当某个值超出报警的限制值时,将注册一条报 警。表 [10–1](#page-139-0) 列出了软件中的其他常用报警限制。

#### ▼ 示例:发送电子邮件

本示例设置了一个要在平均系统负荷超出阈值时发送的电子邮件。

大多数情况下,当报警条件满足时,发送电子邮件消息是一个很好的解决方法。但是,如 果路由器或不间断电源 (Uninterruptible Power Supply, UPS) 关闭, 则电子邮件消息将无法发 出。 开始之前

> 您可能会考虑设置一个寻呼机报警,通过调制解调器将此类故障的报警消息发送到终端和 寻呼机。有关更多信息,请查看快速寻呼或即时寻呼解决方法。

- 1 单击 <sup>"</sup> 细节 <sup>"</sup> 窗口中的 " 模块浏览器 " 选项卡。
- 2 在分层结构树视图中,单击 <sup>"</sup> 操作系统 " 图标旁边的展开图标。 将显示操作系统模块。
- 单击"内核读取器"图标旁边的展开图标。 **3** 将显示内核读取器的属性。
- 双击"系统负荷统计"图标。 **4** 内容视图中将显示"系统负荷统计"特性表。
- 选择"最近**5**分钟的平均负荷值"单元格。 **5**
- 单击"属性"按钮。 **6** 将显示"属性编辑器"窗口。
- 单击"操作"选项卡。 **7** 将显示"操作选择"屏幕。
- <mark>8</mark> 单击 " 电子邮件 " 单选按钮,激活 " 收件人 " 和 " 信息 " 字段。
- **9** 在 " 收件人 " 字段中键入用户名,在 " 信息 " 字段中键入信息。

单击"确定"接受所做的更改并关闭此窗口。 **10** 以下邮件将在平均负荷警报报警出现时发送给所有收件人。 日期: 2000 年 6 月 30 日星期三 15:25:39 -0800 自: root@MachineB (0000-Admin(0000)) 主题: Sun Management Center - 警报报警操作 Mime 版本: 1.0

Sun Management Center 报警操作通知 ... {警报: 计算机 B 内核读取器最近 5 分钟的平均负荷值 > 0.01 个作业}

# 管理与组相关的作业

管理作业功能使用户可以定义任务请求或属性设置集合,以便应用于用户定义的对象组。 本章介绍了以下主题:

- 第 183 页中的 "作业管理概念"
- 第 184 [页中的 "定义作业"](#page-183-0)
- 第 185 [页中的 "查看作业状态"](#page-184-0)
- 第 196 [页中的 "使用过滤器"](#page-195-0)
- 第 188 [页中的 "定义任务"](#page-187-0)
- 第 189 [页中的 "创建模块任务"](#page-188-0)
- 第 190 [页中的 "创建数据特性任务"](#page-189-0)
- 第 192 [页中的 "创建模块表任务"](#page-191-0)
- 第 193 [页中的 "创建配置任务"](#page-192-0)
- 第 194 [页中的 "更新配置任务的文件集"](#page-193-0)
- 第 195 [页中的 "创建代理更新任务"](#page-194-0)
- 第 186 页中的"调度作业"
- 第 196 [页中的 "修改任务"](#page-195-0)
- 第 198 [页中的 "修改过滤器"](#page-197-0)
- 第 187 [页中的 "暂停正在运行的作业请求"](#page-186-0)
- 第 187 [页中的 "删除作业请求"](#page-186-0)
- 第 196 页中的"删除任务"
- 第 199 [页中的 "删除过滤器"](#page-198-0)

# 作业管理概念

作业包括一个任务(或操作)和一组用于定义该任务所应用对象的过滤标准。定义作业 后,可以提交使其运行。也可以调度作业,使其在特定时间运行或按照特定时间间隔重复 运行。例如,可以定义一个作业,为应用于多个模块的多个数据特性设置多个数据属性。 还可以定义一个作业,为域中的多个主机设置同一个属性。本章的其余部分讲述如何定 义、调度和管理作业。

## <span id="page-183-0"></span>"管理作业"窗口

使用"管理作业"窗口可以定义和调度作业。对于任何已定义的作业, "管理作业"窗口 显示以下信息:

- 作业名
- 任务被添加到服务器数据库的日期和时间
- 作业应用的域
- 应用于作业的任何过滤器的名称
- 有关作业是根据用户请求运行还是按照周期性时间表运行的说明
- 作业的当前状态

使用"管理作业"窗口中的功能,可以定义和修改作业。详细信息,请参见下列任务:

- 第 184 页中的 "定义作业"
- 第 196 [页中的 "使用过滤器"](#page-195-0)
- 第 188 [页中的 "定义任务"](#page-187-0)
- 第 189 [页中的 "创建模块任务"](#page-188-0)
- 第 190 [页中的 "创建数据特性任务"](#page-189-0)
- 第 192 [页中的 "创建模块表任务"](#page-191-0)
- 第 195 [页中的 "创建代理更新任务"](#page-194-0)
- 第 186 [页中的 "调度作业"](#page-185-0)
- 第 196 [页中的 "修改任务"](#page-195-0)

## 创建和管理作业

作业包括一个任务(或操作)和一组用于定义该任务所应用对象的过滤标准。本节介绍如 何定义、调度、暂停和删除作业。

## ▼ 定义作业

注**–**本过程介绍创建作业请求时应遵循的主要步骤。在相关的过程中将对各个步骤作进一步 的介绍。

- 1 从主控制台窗口的 <sup>"</sup> 工具 " 菜单中选择 " 管理作业 " 。
- 2 在 <sup>"</sup> 作业名 <sup>"</sup> 字段中键入一个唯一的作业名称。 此名称应说明该作业的用途。例如,如果作业用于加载目录监视模块,则名称可以为 Load Directory Monitoring。
- 指定此作业所应用的被管理对象的初始集合。 **3**
	- 要将此作业应用于当前域中的所有对象, 请选择"域中的所有对象"。

<span id="page-184-0"></span>■ 要手动选择对象, 请选择主窗口中的"选定的对象"。

注**–**可以在定义作业前选择对象。也可以转到主控制台窗口的拓扑区域立即选择对象。 无论在哪种情况下,都必须在提交作业前选择拓扑对象。

■ 要使用以前为该作业选定的对象,请从主窗口中选择"以前选定的对象"。

注**–**此特性仅适用于正在修改的作业。对于新作业,该特性不可用并模糊显示。

- 要进一步限制被管理的对象,可以指定一个过滤器。 **4**
	- 单击"新建过滤器"按钮,将此任务限制为使用特定操作系统版本、平台或其它指定的 标准的对象。 将显示"新建过滤器"窗口,从中可以定义过滤器。有关更多信息,请参见第 196 [页中](#page-195-0) [的 "使用过滤器"。](#page-195-0)
	- 从"过滤器"菜单中选择一个已定义的过滤器。
- 5 要查看已定义的过滤器将选择哪些对象<sup>,</sup>请单击 <sup>"</sup> 预览对象 " 。
- 指定作业要执行的操作。 **6**
	- 单击"新建任务"定义一个任务。 将显示"新建任务"窗口,从中可以定义任务。有关更多信息,请参见第 188 页中的" [定义任务"。](#page-187-0)
	- 从"任务"菜单中选择一个已定义的任务。
- 确定是立即运行作业还是调度该作业。 **7**
	- 要在定义作业后运行此作业, 请单击"立即运行作业"旁边的单选按钮。
	- 要对此作业的运行进行调度,请单击"调度作业"旁边的单选按钮,然后单击"设置时 间表"以访问调度功能。 有关如何调度作业的更多信息,请参见 第 186 [页中的 "调度作业"。](#page-185-0)
- 要完成对作业的定义,请单击"添加作业"。 **8**

提示-要清除作业中所有字段的内容,请单击"复位表单"。

#### ▼ 杳看作业状态

"管理作业"窗口的"作业"部分显示当前作业的简要状态。

1 要查看更详细的作业状态,请从 " 管理作业 " 窗口的 " 作业 " 部分选择作业。

第13章 • 管理与组相关的作业 185

#### <span id="page-185-0"></span>单击"查看日志"按钮。 **2**

将出现一个窗口,显示有关选定作业的详细信息。

提示-如果"查看日志"窗口几乎为空,则表明该作业可能尚未完成。退出"查看日志"窗 口,等到"管理作业"窗口中的状态不再为"正在运行"时,再重新打开"杳看日志"窗 口。

"查看日志"窗口可以为选定的作业提供以下信息:

- 作业的名称、类型和说明
- 运行作业的域
- 运行作业的日期和时间
- 作业的整体状态
- 运行作业所花费的时间
- 提出作业请求的用户的用户名
- 作业适用的被管理对象的列表
- 作业中的每个被管理对象的作业活动和状态信息

#### 3 要查看有关特定被管理对象的作业状态的详细信息,请选择 " 查看日志 " 窗口 " 域对象状 态"部分中的对象。

"查看日志"窗口的"域对象状态详细信息"部分显示与选定对象相关的作业状态的特定 信息。

#### ▼ 调度作业

类似的"调度"窗口可用于为模块加载和启用、与组相关的作业、警报监视和搜索请求定 义时间表。

要将此作业设置为在某一天(今天除外)开始,请在"起始日期"字段中键入日期。 **1** 要从日历中选择日期,请单击该日期。要更改月份,请使用日历顶部的左右箭头。

#### 2 从 <sup>"</sup> 起始时间 " 菜单中选择小时和分钟。

小时采用的是 24 小时制。例如,16:00 相当于 4:00 PM。

注 **–**您不能通过 MCP配置任务同时调度两个作业。如果您正在通过 MCP配置任务调度作 业,请确保该作业的调度时间与以前通过 MCP配置任务调度的作业时间不同。如果您同时 调度两个作业,则会执行最先调度的任务,第二个调度的作业会被忽略。

3 (可选的)从 <sup>"</sup> 重复间隔 " 菜单中选择操作发生的频率。 可以将任务调度为多次发生。例如,要将任务调度为每周执行,应选择"每周"。 <span id="page-186-0"></span>注**–**"重复间隔"值因调度活动而异。

(可选的)从"重复间隔"菜单中选择适当的时间参照。然后,在"重复间隔"字段中键 入数字。 **4**

可以按照特定数目的重复间隔运行操作。例如,要在接下来的两个月中运行某一任务,请 从"重复间隔"菜单中选择"月",然后在"重复间隔"字段中键入2。

注-某些时间间隔(例如"每周")不允许指定"重复间隔"。这些情况下,无法在"重复 间隔"字段中键入值。

单击"确定"设置时间表。 **5**

# ▼ 暂停正在运行的作业请求

可以停止作业的运行,并在以后重新启动此作业。例如,如果要执行主系统维护任务,则 可能需要暂时禁用某些报警处理操作。

- 1 在 <sup>..</sup> 管理作业 " 窗口中,从作业列表中选择要暂停的任务请求。
- 单击"暂停作业"按钮。 **2**
	- 如果作业正在运行, 则"状态"列中的值将变为"已暂停"。
	- 如果作业未运行(例如,作业的当前状态为"已排队"),则不会发生任何变化。
- 3 要重新启动已暂停的作业,请选择该作业,然后单击 " 恢复作业 " 按钮。

#### ▼ 删除作业请求

- 1 在 <sup>"</sup> 管理作业 " 窗口中,选择要从作业列表中删除的作业。
- 单击"删除作业"按钮。 **2** 将显示一个"删除确认"窗口,提醒用户作业将被永久删除。
- <mark>3</mark> 要永久删除作业<sup>,</sup>请单击"删除"按钮。

## <span id="page-187-0"></span>创建和修改任务

任务是用户要对作业执行的实际操作。本节介绍如何创建、更改和删除任务。

## ▼ 定义任务

- 1 从主控制台窗口的 " 工具 " 菜单中选择 " 管理作业 " 。 将出现"管理作业"窗口。
- 单击"新建任务"。 **2** 将出现"新建任务"窗口。
- 在"任务名称"字段键入任务名称。 **3** 任务名称应说明任务的用途。例如,如果要定义一个任务来加载特定的模块,可将该任务 命名为 Load Directory Monitoring Module。
- 从"任务类型"菜单中选择要创建的任务的类型。 **4** 所选择的任务类型决定"新建任务"窗口中的其它信息。
- 按照与选定任务类型对应的步骤进行操作。 **5**

可以选择以下任务类型:

- 模块任务 加载、启用、禁用、卸载或更改模块的安全设置。请参见第 189 [页中的 "创](#page-188-0) [建模块任务"。](#page-188-0)
- 数据特性任务 设置报警阈值和操作、设置刷新数据的时间间隔或将数据写入历史记 录。请参见第 190 [页中的 "创建数据特性任务"。](#page-189-0)
- 模块表任务 添加、删除或更改模块表中的信息。请参见第 192 [页中的 "创建模块表任](#page-191-0) [务"。](#page-191-0)
- 配置任务 将一组模块配置文件和脚本从源主机复制到其他主机。请参见第 193 [页中的](#page-192-0) ["创建配置任务"。](#page-192-0)
- 代理更新 任务 使用更新映像文件更新代理。请参见第 195 [页中的 "创建代理更新任务](#page-194-0) ["。](#page-194-0)
- (可选的)键入任务的说明信息。 **6**
- 要确认对此任务的定义,请单击"添加任务"。 **7** "新建任务"窗口并不关闭,您可以定义其他任务。 要重新定义任务,请单击"清除表单"。
- 定义任务后,单击"关闭"关闭"新建任务"窗口。 **8**

## <span id="page-188-0"></span>▼ 创建模块任务

通过模块任务,可以调度下列组模块操作:

- 加载
- 卸载
- 启用
- 禁用
- 更改安全设置

注**–**一个模块任务中可以包含多个模块的模块操作。

- 1 在 " 新建任务 " 窗口的 " 任务名称 " 字段内键入任务的名称 。 任务名称应说明任务的用途。例如,如果要定义一个任务来加载特定的模块,可将该任务 命名为 Load Directory Monitoring Module。
- 在"任务类型"菜单中选择"模块"。 **2**

#### 从"模块"菜单中选择一个模块名称。 **3**

如果选定模块是多实例模块,则显示一个窗口,从中可以键入模块实例名。

在 Sun Management Center 代理中,实例名称被用来唯一标识某个特定模块或模块中的某一 行。当加载了同一模块的多个实例后,必须为每个实例指定唯一的名称。

实例名称可以是一个词或字母数字字符串。下划线 (\_) 是唯一允许在实例名称中使用的特殊 字符。

从"模块操作"菜单中选择要对此模块执行的操作。 **4**

根据选定模块的当前状态,可以选择以下操作:

- 无 允许用户修改选定模块的安全性
- 加载 加载模块
- 启用 启用模块
- 禁用 禁用模块
- 卸载 卸载模块

所选操作决定模块任务表右侧的哪些按钮处于活动状态(粗体),哪些按钮处于非活动状 态(灰色)。此外,选择加载模块时将自动显示"加载参数"窗口。

- 加载参数 仅当"加载"为选定操作时才处于活动状态
- 设置时间表 当"加载"或"启用"为选定操时处于活动状态
- 设置安全性 当"加载"或"无"为选定操作时处于活动状态
- 删除项目 始终处于活动状态

#### 要定义模块的加载参数,请单击"加载参数"按钮。 **5**

将显示"模块加载器"窗口。还显示选定模块的相关信息。有关更多信息,请参见 第 11 [章。](#page-146-0)

第13章 • 管理与组相关的作业 189

<span id="page-189-0"></span>注**–**仅当"加载"为选定操作时,此按钮才处于活动状态。

要设置执行请求模块操作的时间,请单击"设置时间表"按钮。 **6**

将显示"调度程序"窗口,从中可以定义加载和启用此模块的时间表。有关更多信息,请 参见第 186 [页中的 "调度作业"。](#page-185-0)

注**–**在"管理作业"窗口中还可以设置执行总体任务的时间表。调度模块任务与调度作业时 显示的"调度程序"窗口略有不同。对于模块任务,必须指定结束时间。而且,模块任务 使用的"重复间隔"值也略有不同。

仅当选定操作为"加载"或"启用"时, 此按钮才处于活动状态。

要定义选定模块的安全性参数,请单击"设置安全性"按钮。 **7**

将显示"属性编辑器"窗口。还显示此模块当前的安全性信息。有关属性编辑器的更多信 息,请参[见第](#page-138-0) 10 章。 有关安全性的更多信息,请参见第 18 [章。](#page-234-0)

注**–**仅当选定操作为"加载"或"无"时,此按钮才处于活动状态。

(可选的)由于一个模块任务可以包含多个模块的操作,请重复前面的五个步骤,直到为 **8** 此任务标识了所有的模块及其相关操作为止。

提示-要从此任务的模块列表中删除一个模块及其相关操作,请选择该模块然后单击"删除 条目"。

- 9 (可选的)键入任务的说明信**息**。
- 要确认对此任务的定义,请单击"添加任务"。 **10** "新建任务"窗口并不关闭,您可以定义其他任务。 要清除现有任务的数据以便定义其它任务,请单击"复位表单"。
- 11 定义任务后,单击 <sup>"</sup> 关闭 " 关闭 " 新建任务 " 窗口。

#### ▼ 创建数据特性任务

通过数据属性任务,您可以为特定的数据属性设置阈值,例如,可以为一组对象设置报警 阈值和报警操作。

1 在 " 新建任务 " 窗口的 " 任务名称 " 字段内键入任务的名称 。

任务名称应说明任务的用途。例如,如果您要定义一个任务来设置一些报警阈值,则任务 名称可以是为内存使用报警设置阈值。

2 从 <sup>"</sup> 任务类型 " 菜单中选择 " 数据属性 " 。

- 单击"选择属性"。 **3** 将显示"选择特性"窗口。
- 从列表中选择数据属性。 **4**

注**–**数据属性的初始列表是分层结构列表。要访问单个可选数据属性,需要展开列表的多个 层。

"选择属性"窗口的内容因所选属性而异。以下几个步骤说明了可能需要指定的不同项 目。

**a.** 如果此模块包含多个实例,则可以在"模块实例"字段中键入实例名。

在 Sun Management Center 代理中,实例名称被用来唯一标识某个特定模块或模块中的 某一行。

实例名称可以是一个词或字母数字字符串。下划线 (\_) 是唯一允许在实例名称中使用的 特殊字符。

- **b.** 如果数据属性可应用于同一类型的多个对象,则需要确定任务是应用于选定属性的所有 索引,还是仅应用于选定属性的特定索引值。
- **c.** 要将任务应用于特定属性索引,需要在属性索引字段中提供一个唯一值。

所选按钮下方的标签和字段因特定数据属性而异。在某些实例中,可能只显示一个字 段,并且只能在其中输入一个索引。在其他实例中,可能显示多个字段,并且可以在其 中输入多个索引值。

例如,如果选择"CPU号"数据特性,且某一环境中有多个 CPU,则可能想要将此任务 仅应用于特定的 CPU 号。如果不指定索引,则所有 CPU 的此属性都将更新。

另一方面,如果选择"TCP连接"特性,则需要在四个字段中输入数据。必须在四个字 段中都输入值才能启动此任务。

5 提供此数据属性的所有信息后,单击 <sup>"</sup> 应用 " 。

继续添加属性,直到标识了所有要使用的数据属性。

- 要关闭"选择特性"窗口,请单击"关闭"。 **6** 数据特性将添加到选定特性表中,"选择属性"窗口将关闭,并返回"新建任务"窗口。
- 要定义指定数据属性的其他属性,请从"新建任务"窗口的表中选择数据属性项,然后单 **7** 击"设置属性"。 将显示"属性编辑器",从中可以定义警报、警报操作、刷新间隔或历史日志操作。有关

更多信息,请参见第 10 [章和](#page-138-0)第 12 [章。](#page-160-0)

第13章 • 管理与组相关的作业 191

- <span id="page-191-0"></span>要从选定属性表中删除数据属性,请选择表中的数据属性项,然后单击"删除项"。 **8** 将显示一个确认窗口,从中可以接受或取消删除操作。
- (可选的)键入任务的说明信息。 **9**
- 要确认对此任务的定义,请单击"添加任务"。 "新建任务"窗口并不关闭,您可以定义其他任务。 要清除现有任务的数据以便定义其它任务,请单击"复位表单"。 **10**
- 11 定义任务后,单击 <sup>"</sup> 关闭 " 关闭 " 新建任务 " 窗口。

#### ▼ 创建模块表仟务

某些 Sun Management Center 模块只能在识别实体的数据参数后才能监视此实体。例如,要 使文件监视模块正常运行,需要识别下面几个特定项目:

- 要监视的文件的名称
- 文件说明
- 用于在"文件监视"表中显示该信息的表行索引

通过模块表任务,可以将表行形式的项添加到一组模块表中。

1 在 <sup>"</sup> 新建任务 " 窗口的 " 任务名称 " 字段内键入任务的名称。

任务名称应说明任务的用途。例如,如果要定义一个任务来监视特定的文件,可将该任务 命名为 Add monitoring for .cshrc file。

- 从"任务类型"菜单中选择"表格"。 **2**
- 从"模块表"菜单中选择此任务应用的模块。 **3** 如果选定模块是多实例模块,则显示一个窗口,从中可以键入模块实例名。
- 添加行,或者修改或删除行。 **4**
	- 要在表中添加行,请从"表格操作"菜单中选择"添加行",然后根据需要在"添加行 "窗口中输入所需的值。

例如,用户可能需要提供名称(如 CheckLog)、说明(如日志文件)和文件名(如 /var/opt/SUNWsymon/cfg/sfix.log)。

■ 要修改表中的行,请从"表格操作"菜单中选择"编辑行",然后根据需要在"编辑行 "窗口中修改值。

例如,用户可能需要更改被监视的文件的名称。

<span id="page-192-0"></span>注**–**此处输入的索引值必须与表中现有行的某个索引值匹配。如果值不匹配,则没有要 修改的相应匹配。

- 要删除行, 请从"表格操作"菜单中选择"删除行"。 在"删除行"窗口中,输入与表中当前现有行中的名称、说明和文件名信息等完全匹配 的信息。
- (可选的)键入任务的说明信息。 **5**
- 要确认对此任务的定义,请单击"添加任务"。 **6** "新建任务"窗口并不关闭,您可以定义其他任务。 要清除现有任务的数据以便定义其它任务,请单击"复位表单"。
- 7 定义任务后,单击 " 关闭 " 关闭 " 新建任务 " 窗口。

#### ▼ 创建配置任务

通过配置任务,可以将脚本和模块配置文件从一台主机复制到另一台主机或一组主机。

注 **–**要复制这些文件,必须获得模块配置传播(MCP)用户权限。缺省情况下,任何服务器 esadm 组成员都是 MCP用户。要限制通过 MCP进行脚本传播的用户,需要将用户添加到 es-mcp-users 文件中。要将用户添加到文件中,请在代理系统中使用以下命令:

# **es-config -m**

别源主机。

1 在 <sup>"</sup> 新建任务 " 窗口的 " 任务名称 " 字段内键入任务的名称。

任务名称应说明任务的用途。例如,如果要定义一个任务只是将脚本从一台主机复制到多 台主机,可将该任务命名为 Copy scripts from myhost。

2. 从 " 任务类型 " 菜单中选择 " 配置 " 。

"新建任务"窗口将变为显示配置任务的相应信息。

3 在 <sup>"</sup> 源主机名 " 字段中键入要从中进行复制的源主机。 源主机必须是当前服务器环境中的代理。可以通过服务器已知的源主机名或其 IP地址来识 <span id="page-193-0"></span>要定义要复制的文件,请单击"编辑文件集"。 **4**

将显示"新建文件集"窗口。

- **a.** 要添加要复制的特定模块的配置文件,请从"可用模块"列表中选择模块名称,然后单 击"添加"。 选定的模块名称将从"可用模块"列表移至"选定模块"列表。
- b. 要添加要复制的脚本,请从"可用脚本"列表中选择脚本名称,然后单击"添加"。 选定的脚本名称将从"可用脚本"列表移至"选定脚本"列表。
- **c.** 添加要包含在此文件集中的所有模块和脚本后,单击"确定"。
- 要指定要复制的源配置的部分,请单击"设置选项"。 **5**

"设置选项"窗口包含一系列按相关对进行分组的单选按钮。可以选择相关对中的一个选 项。例如,可以在源主机或目标主机中(但不能同时在两者中)使用模块安全性设置。

缺省情况下选择以下选项:

- 部署到所有目标主机
- 在所有目标主机上加载
- 使用目标主机中的模块参数
- 使用源主机中的模块安排
- 使用源主机中的模块安全性设置
- 设置选项后,单击"确定"关闭"设置选项"窗口。 **6**
- <mark>7</mark> (可选的)键入任务的说明信息。
- 要确认对此任务的定义,请单击"添加任务"。 "新建任务"窗口并不关闭,您可以定义其他任务。 要清除现有任务的数据以便定义其它任务,请单击"复位表单"。 **8**
- 定义任务后,单击"关闭"关闭"新建任务"窗口。 **9**

#### ▼ 更新配置任务的文件集

为配置任务定义的文件集中的数据存储在服务器中。随着时间的推移,给定源主机上的文 件集中的各个文件可能会发生变化。

- 1 在 <sup>"</sup> 管理作业 " 窗口中,单击 " 新建任务 " 。
- 选择要更新其数据的源主机中的"配置任务"。 **2**
- 单击"同步文件集内容**(L)**"按钮。 **3**

<span id="page-194-0"></span>注**–**定义文件集前,此按钮一直处于禁用状态。

服务器上的文件集将与源主机上的文件集再同步。

注**–**再同步文件集不会传播更改的内容。要向目标主机分发更改的文件集,必须重新运行任 务。

#### ▼ 创建代理更新任务

通过代理更新任务,可以定义和调度代理系统中的软件更新。

创建更新映像文件。 **1**

使用《Sun Management Center 3.6.1 安装和配置指南》中介绍的 es-imagetool 或 es-gui-imagetool 实用程序。

2 在 <sup>"</sup> 新建任务 " 窗口的 " 任务名称 " 字段内键入任务的名称。

任务名称应说明任务的用途。例如,如果您要定义一个任务以便在所有主机上安装本软件 的最新版本,则任务名称可以是将代理更新到最新的 Management Center 软件。

- 从"任务类型"菜单中选择代理更新。 **3**
- 从"映像文件"菜单中选择一个映像文件。 **4**

注 **–**如果此菜单中的选项不可用,则表明未定义更新映像。请参见步骤1。

选择映像文件后,"新建任务"窗口的"映像内容"部分将显示有关此映像文件内容的信 息。

- (可选的)键入任务的说明信息。 **5**
- 要确认对此任务的定义,请单击"添加任务"。 **6** "新建任务"窗口并不关闭,您可以定义其他任务。 要清除现有任务的数据以便定义其它任务,请单击"复位表单"。
- 7 定义任务后,单击 " 关闭 " 关闭 " 新建任务 " 窗口。
- <span id="page-195-0"></span>▼ 修改任务
- 1 在 <sup>"</sup> 管理作业 " 窗口中,选择 " 新建任务 " 。
- 2 在 <sup>"</sup> 新建任务 " 窗口中,从 " 任务 " 列表中选择要更改的任务的名称。
- 进行所需的更改。 **3**

以下各节介绍了任务类型:

- 第 189 [页中的 "创建模块任务"](#page-188-0)
- 第 190 [页中的 "创建数据特性任务"](#page-189-0)
- 第 192 [页中的 "创建模块表任务"](#page-191-0)
- 第 193 [页中的 "创建配置任务"](#page-192-0)
- 第 195 [页中的 "创建代理更新任务"](#page-194-0)
- 要保存更改,请单击"更新任务"。 **4**
- 5 要关闭 <sup>"</sup> 新建任务 " 窗口,请单击 " 关闭 " 。
- 要应用更改的任务,请单击"管理作业"窗口中的"更新作业"。 **6**

#### ▼ 删除任务

- 1 在 <sup>"</sup> 管理作业 " 窗口中,单击 " 新建任务 " 。
- 2 在 " 新建任务 <sup>"</sup> 窗口中<sup>,</sup>从 " 任务 " 列表中选择要删除的任务。
- 单击"删除任务"按钮。 **3** 将显示一个"删除确认"窗口,提醒用户任务将被永久删除。
- 要永久删除任务,请单击"删除"。 **4**
- 要退出"新建任务"窗口,请单击"关闭"。 **5**

# 使用过滤器

通过过滤器,可以根据定义的某些标准操作对象,而不必明确选择这些对象。

#### ▼ 定义过滤器

- 1 单击 <sup>"</sup> 管理作业 " 窗口中的 " 新建过滤器 " 按钮。 将出现"新建过滤器"窗口。
- 2 在 <sup>"</sup> 过滤器名称 " 字段中键入名称。

此名称应该是有关过滤器的说明性文字(例如 Solaris8)。

下面的几个步骤说明了如何定义不同的过滤标准。选择对象时,可以同时使用这些标准。 例如,如果定义了平台过滤器和操作系统过滤器,则被管理对象应同时满足这两个标准才 能被选中。

- 3 要根据标签选择对象,请选择 <sup>·</sup> 过滤对象标签 <sup>"</sup> ,然后键入要匹配的文本字符串。 要控制出现的匹配级别,请使用以下任一关键字:
	- 包含 与 \*text\* 等效,匹配其标签包含指定字符串的任何对象。"包含"是缺省的匹配 方式。
	- 起始于 与 text\* 等效, 匹配其标签以指定字符串开头的任何对象。
	- 结束于 与 \*text 等效, 匹配其标签以指定字符串结尾的任何对象。

**提示-**要进行精确匹配,请键入文本字符串,然后单击"精确匹配"。

- 要根据硬件平台选择对象,请选择"过滤平台类型"。 **4**
	- **a.** 从左侧的列表中选择平台类型。
	- **b.** 要将此类型添加到过滤标准中,请单击"添加"按钮。
	- **c.** 要根据平台类型排除(而不是包含)对象,请选择"排除"。
	- d. 要删除平台过滤器,请在右侧的列表中选择平台类型,然后单击" 删除 " 按钮。
- 要根据操作环境选择对象,请选择"过滤操作系统"。 **5**
	- **a.** 从左侧的列表中选择操作环境。
	- **b.** 要将此操作环境添加到过滤标准中,请单击"添加"按钮。
	- **c.** 要根据操作环境排除(而不是包含)对象,请选择"排除"。
	- d. 要删除操作环境过滤器,请从右侧的列表中选择操作环境,然后单击"删除"按钮。
- <span id="page-197-0"></span>要根据该系统中加载的模块选择对象,请选择"过滤加载的模块 "。 **6**
	- **a.** 从左侧的列表中选择模块。 例如,要包含所有其中加载了内核读取器的系统,请选择"内核读取器(简单)"。
	- **b.** 要将此模块添加到过滤标准,请单击"添加"按钮。
	- **c.** 要根据加载的模块排除(而不是包含)对象,请选择"排除"。
	- d. 要删除模块过滤器, 请从右侧的列表中选择模块, 然后单击 " 删除 " 。
- 要根据**IP**地址选择对象,请单击"过滤**IP**地址"旁边的框。 **7**
	- **a.** 键入以其为起点包含对象的**IP**地址。 例如,要包含 IP地址介于 186.255.255.240 和 186.255.255.254 之间的对象,应键入 186.255.255.240。
	- **b.** 键入以其为终点包含对象的**IP**地址。 例如,要仅包含其 IP地址在 186.255.255.240 和 186.255.255.254 之间的对象,应键入 186.255.255.254。
- 8 (可选的)键入此过滤器的说明。
- 要确认对此过滤器的定义,请单击"添加过滤器"。 **9** "新建过滤器"窗口并不关闭,您可以定义其它过滤器。 要清除现有过滤器的数据以便定义其他过滤器,请单击"复位表单"。
- 10 定义过滤器后,单击 " 关闭 " 关闭 " 新建过滤器 *"* 窗口。

#### ▼ 修改讨滤器

- 1 在 <sup>"</sup> 管理作业 " 窗口中,单击 " 新建过滤器 " 按钮。
- 2 在 " 新建过滤器 " 窗口中,从 " 当前过滤器 " 列表中选择要更改的过滤器。
- 进行所需的更改。 **3** 有关过滤器的更多信息,请参见第 196 [页中的 "使用过滤器"。](#page-195-0)
- 要保存所做的更改,请单击"更新过滤器"。 **4**
- <mark>5</mark> 要关闭 <sup>"</sup> 新建过滤器 <sup>"</sup> 窗口,请单击 " 关闭 " 。

<span id="page-198-0"></span>要应用更改的过滤器,请单击"管理作业"窗口中的"更新作业"。 **6**

# ▼ 删除过滤器

- 1 在 <sup>"</sup> 管理作业 " 窗口中,单击 " 新建过滤器 " 。
- 2 在 " 新建过滤器 " 窗口中,从 " 当前过滤器 " 列表中选择要删除的过滤器。 将显示一个"删除确认"窗口,提醒用户过滤器将被永久删除。
- 要永久删除过滤器,请单击"删除"。 **3**

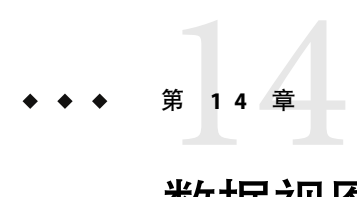

# 数据视图

本章提供了以下信息

- 第 201 页中的 "数据视图内容"
- 第 202 [页中的 "创建数据视图"](#page-201-0)
- 第 204 [页中的 "使用数据视图"](#page-203-0)
- 第 202 [页中的 "通过数据视图窗口进行浏览"](#page-201-0)
- 第 205 [页中的 "数据视图的类型"](#page-204-0)

# 数据视图概述

数据视图是自定义的数据属性表。可以为下列数据创建数据视图:

- 来自同一域中的多台不同主机的同一类型的数据
- 来自同一台主机的不同类型的数据
- 来自同一域中的多台不同主机的不同类型的数据

第一种情况的例子是监视一组主机的 CPU 使用情况的数据视图。第二种情况的例子是监视 同一台主机的磁盘空间和 CPU 使用情况的数据视图。

注 - 数据视图可用来对同一 Sun Management Center 域中的不同主机信息进行组合;但是, 您不能将来自不同域的数据组合在一个数据视图内。

# 数据视图内容

创建数据视图所需的数据将从不同的数据源进行复制,其中包括:

- 表格
- 模块(M)
- 主机

<span id="page-201-0"></span>数据视图是监视一组不相关信息的极好方式。由于这些视图以表的形式出现,因此可以很 容易地对各种数据进行比较。数据视图只需创建一次,以后可以自动刷新。除单元格不可 编辑外,数据视图具有模块表的所有特性。在数据视图中,可以正确地传播警报状态。引 发严重警报的单元格被标为红色。

创建数据视图后,它将存储在数据库中。数据视图将一直存在,直到将其明确删除。此 外,由于所有数据视图都存储在数据库中,所以可以共享这些数据视图。特定 Sun Management Center 服务器上的所有授权用户都可以查看在该服务器上创建的任何数据视 图。

#### 通过数据视图窗口进行浏览

数据视图窗口包含下列主要菜单项:

- 文件 通过该菜单项可以使用某个名称保存当前数据视图或关闭当前数据视图
- 编辑 通过该菜单项可以从剪贴板粘贴数据视图或删除选定行
- 工具 通过该菜单项可以直接访问选定单元格的属性编辑器
- 帮助 显示联机帮助

#### 创建数据视图

在"细节"和控制台窗口中,有两个选项可以创建数据视图:

- 创建数据视图
- 复制到数据视图剪贴板

#### ▼ 通过相关弹出菜单创建数据视图

- 打开您感兴趣的主机的"细节"窗口。 **1** "模块浏览器"视图显示在"细节"窗口中。
- 单击分层结构中相应项目旁边的扩展图标,显示所需的数据特性。 **2**
- 3 在数据属性表的行或单元格上单击鼠标按钮 3,然后从弹出菜单中选择 " 创建数据视图 " 。
- 选择适当的单元格或行。 **4** 将显示一个自动填充的数据视图窗口。

#### ▼ 通过"选项"菜单创建数据视图

- 打开您感兴趣的主机的"细节"窗口。 **1** "模块浏览器"视图显示在"细节"窗口中。
- 单击分层结构中相应项目旁边的扩展图标,显示所需的数据特性。 **2**
- 在数据特性表中选择行或单元格。 **3**
- <mark>4</mark> 从 <sup>"</sup> 选项 <sup>"</sup> 图标菜单中选择 " 创建数据视图 " 。

提示**–**"选项"图标菜单是分层结构视图上方的左侧第二个图标,类似于带有复选标记的列 表。

选择适当的单元格或行。 **5** 将显示一个自动填充的数据视图窗口。

#### ▼ 从"细节"窗口复制到数据视图剪贴板

- 在数据属性表的行或数据单元格上单击鼠标按钮**3**,然后从弹出菜单中选择"复制到数据视 **1** 图剪贴板"。
- 选择适当的单元格或行。 **2**
- 要将所复制的信息添加到现有数据视图中,请执行以下操作: **3**
	- **a.** 打开一个现有的数据视图,如第**204**[页中的"打开现有的数据视图"所](#page-203-0)述。
	- **b.** 从"编辑"菜单中选择"从剪贴板粘贴"。
- 要将所复制的信息添加到新的数据视图中,请执行以下操作: **4**
	- **a.** 在"细节"窗口中,单击"数据视图"图标。

提示**–**"数据视图"图标是数据特性表上方右侧第三个图标。

将显示一个空的"数据视图"窗口。

**b.** 从"编辑"菜单中选择"从剪贴板粘贴"。

## <span id="page-203-0"></span>▼ 从控制台窗口复制到数据视图剪贴板

- 在数据特性表中选择行或单元格。 **1**
- 单击按鼠标按钮**3**并从弹出菜单中选择"复制到数据视图剪贴板"。 **2**
- 选择适当的单元格或行。 **3**
- 要将所复制的信息添加到现有数据视图中,请执行以下操作: **4**

**a.** 打开一个现有的数据视图,如第**204**页中的"打开现有的数据视图"所述。 **b.** 从"编辑"菜单中选择"从剪贴板粘贴"。

- 要将所复制的信息添加到新的数据视图中,请执行以下操作: **5**
	- **a.** 在"控制台"窗口中,从"工具"菜单中选择"数据视图管理器"。 将显示"数据视图管理器"窗口。
	- **b.** 单击"创建"按钮。 将显示一个空的"数据视图"窗口。
	- **c.** 从"编辑"菜单中选择"从剪贴板粘贴"。

#### 使用数据视图

本节说明如何打开、保存或删除数据视图。

- ▼ 打开空的数据视图窗口
- 1 在 <sup>"</sup> 控制台 " 窗口中,从 " 工具 " 菜单中选择 " 数据视图管理器 " 。 将显示"数据视图管理器"窗口。
- 单击"创建"按钮。 **2** 将显示一个空的"数据视图"窗口。

#### ▼ 打开现有的数据视图

- 1 在 <sup>..</sup> 数据视图管理器 " 窗口中,选择要打开的数据视图的名称。
- 单击"打开"按钮。 **2**

#### <span id="page-204-0"></span>▼ 删除数据视图

- 1 在 <sup>..</sup> 数据视图管理器 " 窗口中,选择要删除的数据视图的名称。
- 单击"删除"按钮。 **2**

注**–**将显示"确认删除"窗口,提醒您数据视图将被永久删除。

#### ▼ 保存数据视图

- 1 在 <sup>"</sup> 数据视图 " 窗口中,从 " 文件 " 菜单中选择 " 保存 " 。 将显示"保存数据视图"窗口。您可以在"说明"字段内键入说明(可选)。
- 单击"保存数据视图"按钮。 **2**

注**–**如果为该数据视图选择的名称已经存在,将显示"警告"窗口。

## 数据视图的类型

数据视图有两种类型:

- 标量
- 矢量

#### 标量数据视图

标量数据视图是通过标量数据项创建的,而标量数据项是标量或矢量表中的单个单元格。 标量数据视图包含以下三列:

- 主机名
- 数据特性名称
- 值

注**–**"数据特性名称"列包括以下格式的数据项的特性名称:模块/对象/特性。

#### ▼ 创建标量数据视图

下例使用 CPU 利用率表。

- 1 在 " 细节 " 窗口中,浏览到 " CPU 利用率 " 表。
- 在该表中选择一个数据单元格。 **2**

#### 第14章 • 数据视图 205

- 用下列方法之一将该数据单元格复制到数据视图剪贴板中: **3**
	- 从"选项"菜单中选择"复制到数据视图剪贴板单元格"或"创建数据视图单元格"。
	- 在"细节"窗口中,在表上单击鼠标按钮 3,然后从弹出菜单中选择"复制到数据视图 剪贴板单元格"。

有关"复制到数据视图剪贴板"和"创建数据视图"选项的更多信息,请参见第 202 [页中](#page-201-0) [的 "创建数据视图"。](#page-201-0)

#### 矢量数据视图

矢量数据视图包含矢量模块表中的一行或多行。可以从矢量表中同时选择一行或多行,也 可以选择不连续的多行。例如,可以选择以下行:

- 第1行
- 第3行
- 第4行
- 第6行

不能只选择行中的一部分。

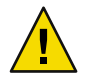

注意**–**请勿从矢量和标量表格中将行粘贴到同一数据视图窗口。

#### ▼ 创建矢量数据视图

下例使用 CPU 利用率表。

- 在"浏览器细节"窗口中,浏览到**CPU**利用率表。 **1**
- 从表中选择一行。 **2**

提示 **–**要从表中选择多行,请使用Shift键。要从表中选择多个不连续的行,请使用Control 键。

- 要将数据行复制到数据视图剪贴板中,请执行以下操作之一: **3**
	- 从"选项"菜单中选择"复制到数据视图剪贴板行"或"创建数据视图行"。
	- 在"细节"窗口中,在表上单击鼠标按钮 3,然后选择"复制到数据视图剪贴板行"。

有关 "复制到数据视图剪贴板"和 "创建数据视图" 选项的更多信息,请参见第 202 [页中](#page-201-0) [的 "创建数据视图"。](#page-201-0)

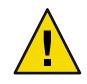

注意-只能粘贴兼容的数据类型, 如果试图粘贴不兼容的数据类型, 将显示错误对话框。

# 使用Web控制台管理对象 第 15 章<br>**/士田 \\/**

Sun Management Center Web 控制台提供了许多与 Sun Management Center Java 控制台相同的 主机管理功能。Web 控制台可用于监视和管理警报与模块,还不可用于浏览被管理对象的拓 扑。本章包括以下内容:

- 第 209 页中的 "Web 控制台的特征和功能"
- 第 210 页中的 "Web [主控制台页面概述"](#page-209-0)
- 第212 页中的 "启动 [Sun Management Center Web](#page-211-0) 控制台"
- 第 213 [页中的 "查看主机的详细信息"](#page-212-0)
- 第 214 [页中的 "加载模块"](#page-213-0)
- 第 214 [页中的 "查看特定的日志文件"](#page-213-0)
- 第 215 [页中的 ""主机细节浏览器"页面"](#page-214-0)
- 第 216 页中的 "Web [控制台中的属性编辑器"](#page-215-0)

# **Web**控制台的特征和功能

Sun Management Center Web 控制台是基于 Web 的 Sun Management Center 平台管理界面。该 主机管理系统使用安全 HTTPS 协议, 提供了对 Sun Management Center 管理信息的方便访 问。您可以在任何位置穿过防火墙访问 Web 控制台,来监视和管理 Sun Management Center 信息。您可以使用广泛采用的浏览器, 如 Mozilla™ 1.4 或更高版本、Netscape Navigator™ 4.5.1 或更高版本以及 Internet Explorer 5.0 或更高版本。

Web 控制台是一个可选的 Sun Management Center 组件。它基于 Sun Management Center 服务 器来检索和操作被管理的对象。有关配置 Web 服务器的信息,请参见《Sun Management Center 3.6.1 安装和配置指南》。

下表列出了 Web 控制台提供的功能以及 Java 控制台中的相关功能。

<span id="page-209-0"></span>表 **15–1**Web控制台功能

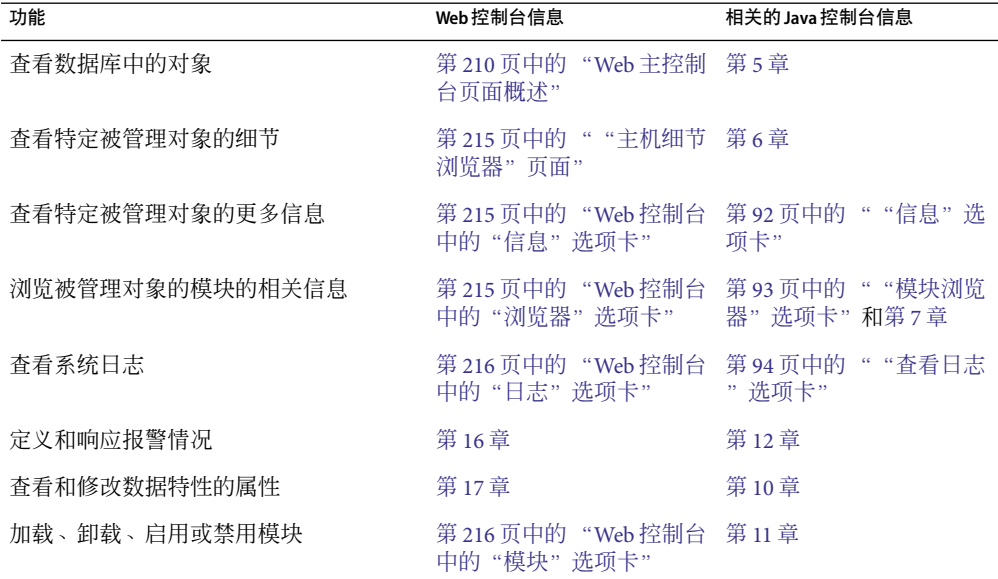

## **Web**主控制台页面概述

Web 主控制台页面提供了与 Java 主控制台窗口类似的功能。页面左侧提供了当前管理域的 分层结构(树)视图。页面右侧提供了树视图中选定项目的其他相关细节。

在主控制台页面中,您可以执行以下任务:

- 从"域"弹出菜单中选择其他要监视或管理的管理域。
- 在页面的"状态摘要"部分中查看当前报警的摘要。
- 展开分层结构, 以杳看当前域中的其他信息级别。有关更多信息, 请参见第 212 [页中的](#page-211-0) ["查看和展开拓扑分层结构"。](#page-211-0)
- 访问当前选定的被管理对象的细节信息。有关更多信息,请参见第 213 [页中的 "查看主](#page-212-0) [机的详细信息"。](#page-212-0)
- 从"自动刷新"弹出菜单中选择选项,以设置主页面内容的自动更新。
- 单击"刷新"按钮,手动更新主控制台页面的内容。
- 单击"注销"按钮, 退出 Web 控制台。
- 单击"帮助"按钮, 杳看 Web 控制台的相关联机信息。
- 定义并访问特定被管理对象的警报。有关更多信息, 请参[见第](#page-216-0) 16 章。
- 查看并编辑特定数据属性的属性。有关更多信息,请参[见第](#page-224-0) 17 章。

默认情况下,将显示默认域的对象分层结构树。树中的每个节点代表拓扑中的一个被管理 对象。树中所有节点旁边都显示了相关图标,如拓扑类型图标、警报图标或用于组对象的 展开图标。节点旁边的三角形表示该被管理对象包含其他子对象。要查看这些子对象,请 单击三角形。

<span id="page-210-0"></span>如果域中出现了任何报警,域图标旁边将显示表示域报警状态的状态图标。域名上方显示 的时间戳标明了当前页面从服务器加载时的时间。

当在分层结构视图中选择一个主机对象时,该对象的相关信息将显示在页面右侧。页面右 侧显示了选定主机的一般信息,其中包括计算机的状态和时间戳。要查看有关主机对象的 其它信息,请单击"查看细节"链接。"主机细节"页面提供了附加的对象和模块监视信 息以及管理功能。有关更多信息,请参见第 215 [页中的 ""主机细节浏览器"页面"。](#page-214-0)

下表列出了主控制台页面和"主机细节"页面中的按钮及其功能说明。

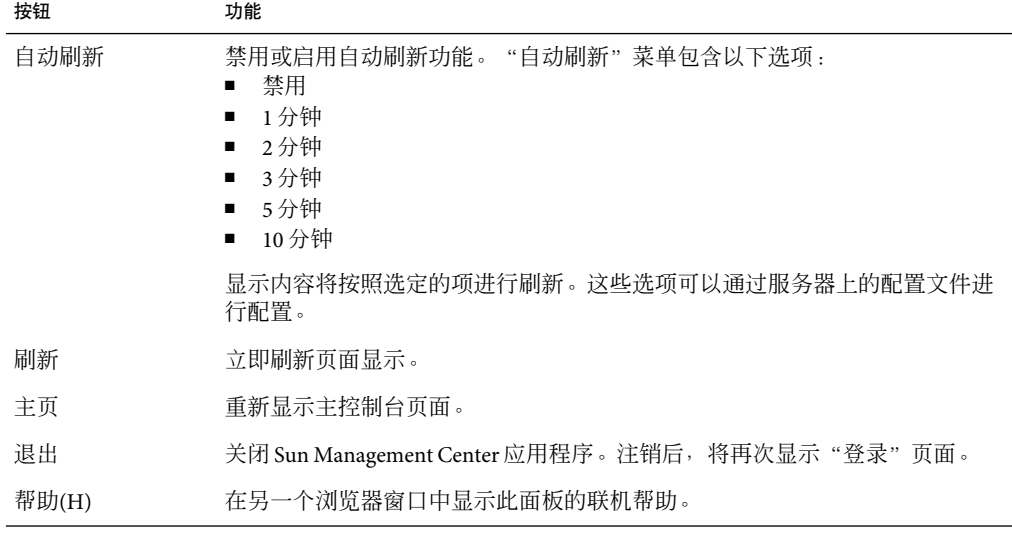

表**15–2**主控制台和"主机细节"窗口中的按钮

#### 状态摘要

状态摘要按照报警的严重程度级别,显示了选定管理域中具有未确认的打开报警的被管理 对象的数目。

如果某台主机具有多个不同严重级别的警报,则只能以最高严重级别表示此主机。

有关状态摘要的更多信息,请参见第 167 [页中的 "从主控制台窗口查看报警"。](#page-166-0)

# <span id="page-211-0"></span>使用**Web**控制台

本节提供了有关主控制台任务的信息。第 16 [章](#page-216-0)[和第](#page-224-0) 17 章介绍了有关使用报警和数据属性的 详细过程。

注 **–** Sun Management Center 3.6.1 使用基于 PAM 的验证。

# ▼ 启动**Sun Management Center Web**控制台

启动浏览器。 **1**

注 **–**要从浏览器运行Sun Management Center,您不必是超级用户。

转到**Sun Management Center Web**服务器,其地址为http://*server-name*:8080。 **2**

Sun Management Center 服务器和 Web 服务器在同一台主机上。默认情况下, 服务器运行在 端口 8080上。但是, 如果您获取了安全访问, 则安全端口会更改为 8443。

将显示"Sun Management Center 登录"页面。

#### 键入用户**ID**和密码,然后单击"登录"按钮。 **3**

此帐户必须在 Sun Management Center 服务器上的 /var/opt/SUNWsymon/cfg/esusers 文件中 列出。

登录成功后,将显示主控制台页面和"缺省域"。

注 **–** Web 控制台弹出窗口被设计为使用 12 象素的字体进行查看。由于 Web 控制台在浏览器 中运行,因此您可以更改字体的大小。但是,如果选择的字体很大,某些弹出窗口可能会 因为窗口太小而不能正确显示所有内容。您可以放大窗口以便正常显示。

提示-要重新加载页面和所有画面,请单击浏览器的"重新加载"按钮。

## ▼ 查看和展开拓扑分层结构

Web 控制台的拓扑视图显示在主控制台页面的左侧。

1 必要时,可以从"域"菜单中选择一个域。

第一次打开 Web 控制台页面时, 将显示"默认域"。

要展开有关被管理对象的信息,请单击被管理对象旁边的向右三角形。 **2** 拓扑视图将展开以显示被管理对象的所有子对象,三角形的方向将变为倒置。 <span id="page-212-0"></span>拓扑全部展开后,可以看到被管理对象的列表,从中可以查看这些对象的详细信息。有关 更多信息,请参见第 213 页中的 "查看主机的详细信息"。

要折叠被管理对象的信息,请单击被管理对象旁边的倒置三角形。 **3** 拓扑视图将折叠起来,三角形的方向将变为向右。

#### ▼ 查看主机的详细信息

- 1 必要时,可以从"域"菜单中选择一个域。 第一次打开 Web 控制台页面时, 将显示"默认域"。
- 2 必要时<sup>,</sup>可以展开分层结构视图,直至看见所需的对象。

提示**–**单击三角形可以显示对象的子节点。

单击要查看其详细信息的主机的名称。 **3**

页面右侧将显示选定被管理对象的一般信息和系统状态信息。

单击"查看细节"链接。 **4** 默认情况下, "主机细节"页面将替换"主控制台"页面。

提示**–**很多浏览器都允许您在一个新窗口中打开链接,而不用替换当前页面。例如,在 Netscape Navigator 中, 在链接上单击鼠标按钮 3。然后, 从弹出菜单中选择"在新窗口中打 开链接"。

对于装有 Sun Management Center 代理的被管理对象,缺省的"细节"视图是模块"浏览器 "视图。此外,页面顶部还将显示以下链接:"信息"、"浏览器"(如果当前已显示则 禁用)、"警报"、"模块"和"杳看日志"。对于其他被管理对象,默认的"细节"视 图是"信息"视图。这些选项卡与 Java 控制台的"细节"窗口的基本功能相同, [如第](#page-90-0) 6 章 所述。

#### ▼ 查看其它主机特性

▶ 单击 " 主机细节 " 页面顶部的 " 信息 " 链接。

"信息"页面显示了对象的一般信息,如 IP 地址和操作系统。该"信息"页面提供的信息 与 Java 控制台的"细节"窗口提供的信息相同, 如第 92 页中的 " "信息"洗项卡"中所 述。

## <span id="page-213-0"></span>▼ 查看主机的报警

单击"主机细节"页面顶部的"警报"链接。 ◗

"主机细节报警"页面与第 12 [章中](#page-160-0)介绍的 Java 控制台功能相似。通过"报警"页面, 您可 以执[行第](#page-216-0) 16 章中介绍的以下任务:

- 查看选定主机的当前报警
- 确认当前主机的打开的警报
- 定义或运行某个警报的操作
- 删除某个特定报警或所有关闭的报警
- 向报警添加注释或修复建议
- 查看报警的其他报警信息

#### ▼ 加载模块

#### 1 在 <sup>"</sup> 主机细节 <sup>"</sup> 页面中,单击 " 模块 " 链接。 将显示"模块"页面。在此页面中,您可以执行以下任务:

- 加载新模块。
- 启用一个已加载但尚未启用的模块。
- 禁用当前已启用的模块。
- 卸载模块。
- 2 要加载模块,请单击 " 可加载的模块 " 表中 " 操作 " 栏内的相应 " 加载 " 链接。 将显示"模块加载器"对话框。
- 单击"确定",加载选定的模块。 **3**

# ▼ 杳看特定的日志文件

Sun Management Center 产品维护了多种日志文件类型。

- 1 在 <sup>"</sup> 主机细节 " 页面中,单击 " 日志 " 。 将显示"日志"页面。默认情况下,将显示"系统日志"。
- 要查看其它日志文件,请从"日志文件类型"弹出菜单中选择要查看的日志文件。 **2** "日志"页面将更新以显示选定的日志文件。
- 要限制选定日志文件显示的信息,请单击"过滤器"。 **3** 将显示"过滤器"对话框。使用以下标准限制显示的信息:
	- 特定的日期和时间
- 特定的文本
- 日志文件的显示顺序
- 要显示的条目的数量

# <span id="page-214-0"></span>"主机细节浏览器"页面

:

对于任何装有 Sun Management Center 代理的被管理对象,您可以杳看以下各节描述的信息

- 第 215 页中的 "Web 控制台中的"信息"选项卡"
- 第 215 页中的 "Web 控制台中的"浏览器"选项卡"
- 第 215 页中的 "Web 控制台中的"警报"选项卡"
- 第 216 页中的 "Web [控制台中的"模块"选项卡"](#page-215-0)
- 第 216 页中的 "Web [控制台中的"日志"选项卡"](#page-215-0)

对于未安装代理的被管理对象,将只能看到"信息"选项卡。

## **Web**控制台中的"信息"选项卡

"信息"页面显示了对象的一般信息,如 IP地址和操作系统。该页面提供的信息与 Java 控 制台的"细节"窗口提供的信息相同,如第 92 [页中的 ""信息"选项卡"中](#page-91-0)所述。

#### **Web**控制台中的"浏览器"选项卡

通过"浏览器"选项卡,您可以浏览有关为当前的被管理对象加载的模块的信息。这些信 息与"模块浏览器"窗口相似,[如第](#page-112-0)7章所述。

该页面具有"自动刷新"、"刷新"、"主页面"、"注销"和"帮助"等按钮,[如表](#page-210-0) [15–2](#page-210-0)所述。

## **Web**控制台中的"警报"选项卡

Web 控制台的报警管理器[与第](#page-160-0) 12 章中介绍的报警管理器相似。

您可以使用"主机细节报警"页面执行以下任务:

- 查看选定主机的当前报警
- 确认当前主机的打开的警报
- 定义或运行某个警报的操作
- 删除某个特定报警或所有关闭的报警
- 向报警添加注释或修复建议
- 查看报警的其他报警信息

有关执行这些任务的详细信息,请参[见第](#page-216-0) 16 章。

# <span id="page-215-0"></span>**Web**控制台中的"模块"选项卡

"模块"页面显示了所有可用模块及其状态。显示的模块状态值包括:

- 已装入
- 未加载
- 已启用,仅当加载后才能应用
- 已禁用,仅当加载后才能应用

注**–**只有授权用户才能执行模块操作。您必须具有适当的安全性权限才能加载、卸载、启用 或禁用模块。有关更多信息,请参见第 18 [章。](#page-234-0)

"主机细节模块"页面与第 151 [页中的 "使用模块"中](#page-150-0)介绍的"模块管理器"窗口相似。 在某些情况下,您可以编辑"主机细节模块"页面中的信息。

该页面也具有"自动刷新"、"刷新"、"主页面"、"注销"和"帮助"等按钮,[如表](#page-210-0) [15–2](#page-210-0)所述。

#### **Web**控制台中的"日志"选项卡

"日志"页面显示了系统日志信息。"日志"页面包含以下功能:

- "日志文件类型"菜单,可用来选择要查看的日志
- "文本"区域,显示了选定日志文件的内容
- "过滤的信息"按钮,通过使用开始和结束日期及时间标准来过滤文本区域中的信息

"日志"页面与 Java 控制台的"杳看日志"窗口相似,如第 105 页中的"杳看日志文件" 所述。

## **Web**控制台中的属性编辑器

模块的数据属性提供了有关模块的其他信息。您可以使用属性编辑器查看数据特性的其它 信息,以及自定义以下监视活动:

- 设置简单警报的警报阈值
- 指定当出现警报情况时要进行的操作
- 更改页面上数据的更新时间间隔
- 为创建历史数据点日志文件定义时间表

属性编辑器包含以下某些或全部选项卡:"信息"、"警报"、"操作"、"刷新"和" 历史记录"。有关使用 Web 控制台中的属性编辑器的更多信息,请参[见第](#page-224-0)17 章。

注 **–** Web控制台中的属性编辑器没有提供Java控制台中属性编辑器具有的一些高级功能。
<span id="page-216-0"></span>

# 使用Web控制台管理报警 第 16 章<br>仁田 W

使用 Web 控制台管理报警的方法与使用 Iava 控制台大体相似,如1第 12 [章所](#page-160-0)述。但它们也有 一些不同功能。某些高级功能(如警报排序)在 Web 控制台中不可用。本章介绍了它们之 间的功能差别,并提供了使用 Web 控制台管理报警的其他说明。

本章包括以下内容:

- 第 217 页中的 "Web 控制台的报警概念"
- 第 219 [页中的 "查看报警摘要"](#page-218-0)
- 第 219 [页中的 "查看选定主机的报警"](#page-218-0)
- 第 220 [页中的 "显示主机的报警子集"](#page-219-0)
- 第 220 [页中的 "查看报警的结束时间或确认时间"](#page-219-0)
- 第 220 [页中的 "创建报警条件"](#page-219-0)
- 第 221 [页中的 "确认打开的警报"](#page-220-0)
- 第 222 [页中的 "向报警添加注释"](#page-221-0)
- 第 222 [页中的 "查看或提供报警的响应建议"](#page-221-0)
- 第 222 页中的"删除报警"

## **Web**控制台的报警概念

本节介绍了 Web 控制台状态摘要面板、报警类别和报警表浏览。

## 状态摘要面板

"状态摘要"面板显示了选定域中被管理对象的数目,这些对象至少包含一个特定严重程 度的、未确认的、打开的报警。该面板[与第](#page-160-0) 12 章中介绍的"域状态摘要"相似。只是,它 的 Web 控制台图标不是按钮。单击这些图标并不能显示"域状态"页面。

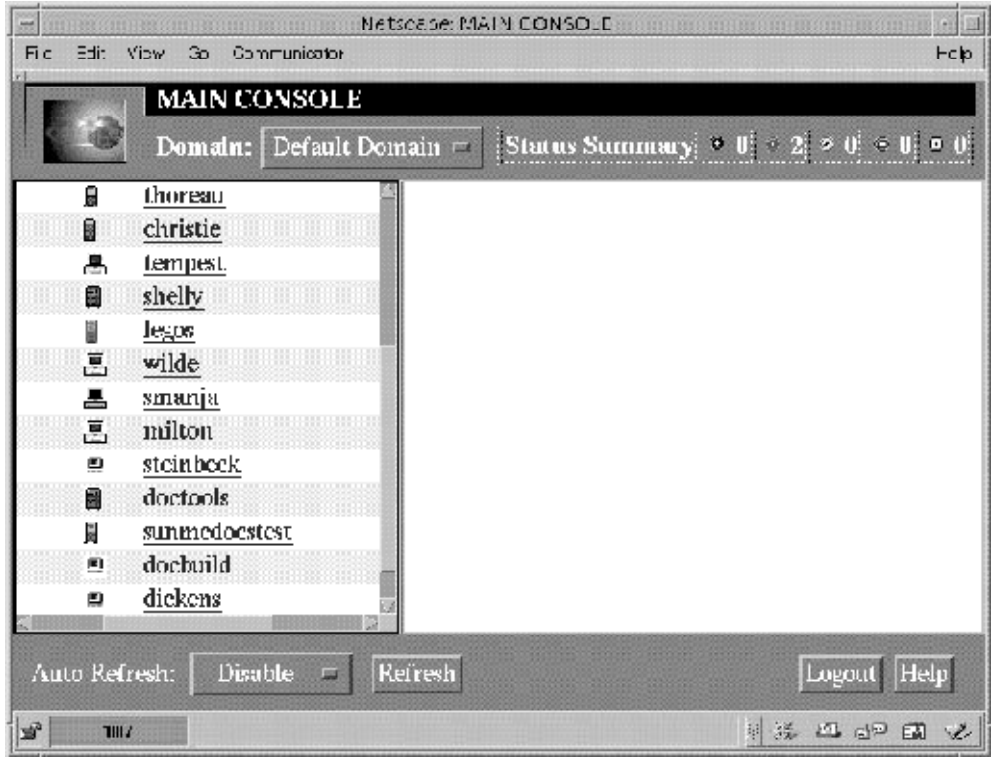

图 16-1 显示了"状态摘要"面板的 Web 主控制台

## **Web**控制台中的警报类别

主机细节报警页面显示了一个包含不同类别报警详细信息的表。除第一列外,其余的类别 和信息与第 166 [页中的 "报警类别"中](#page-165-0)介绍的类别相同。

"主机细节警报"页面中的第一列可用来选择警报行。按下 Control 键并在此列中单击可以 同时选择多个警报行。复选标记表示该列已被选中。

报警表中会始终显示某些报警信息。而其它信息只有当选中警报行时才会显示在页面底 部。只有已关闭的或已确认的警报才会显示这些信息。

## 警报表浏览

"主机细节报警"页面中几乎所有报警操作都[与第](#page-160-0)12 章中介绍的"报警细节"页面中的操 作功能相同。只是,双击列标题并不能对警报表进行排序。当您删除警报时,将显示一条 确认请求信息。

## <span id="page-218-0"></span>主机或代理关闭时通知用户

您可以对 Sun Management Center 软件进行配置,使其在主机或代理关闭时发送电子邮件通 知。但是, 必须使用 Java 控制台而不是 Web 控制台定义此通知。有关更多信息, 请参[见第](#page-173-0) 174 [页中的 "当主机或代理关闭时通知用户"。](#page-173-0)

## 在**Web**控制台中查看警报信息

报警信息显示在"主机细节报警"页面的报警表中。有关详细信息,请参见第12[章。](#page-160-0)

#### ▼ 查看报警摘要

要查看其他域中的报警摘要,请从"域"菜单中选择域。

打开控制台主页。 ◗

"状态摘要"部分显示了当前域中的报警数目。对于每个严重程度级别,摘要分别指示了 其未确认的打开报警的数目。

注**–**如果主机中存在多个警报,且处于不同的严重程度级别,该主机会显示为最高的严重程 度级别。

有关状态摘要的更多信息,请参见第 167 页中的 "从主控制台窗口杳看报警"。

## ▼ 杳看选定主机的报警

- 在主控制台页面中单击某个主机图标。 **1** 主控制台页面的右侧将显示该主机的说明和状态。
- 单击"查看细节"链接。 **2**

将显示"主机细节浏览器"页面。

单击"警报"链接。 **3**

将显示"主机细节警报"页面。在此页面中, 您可以执行以下任务:

- 查看选定主机的所有当前报警,或者查看报警子集,如 第 220 页中的 " 显示主机的报警 [子集"所](#page-219-0)述。
- 对打开的当前主机报警进行确认,如第 221 [页中的 "确认打开的警报"所](#page-220-0)述。
- 删除特定报警或删除所有关闭的报警,如第 222 [页中的 "删除报警"所](#page-221-0)述。
- 为报警添加说明或建议的修复,如第 222 [页中的 "向报警添加注释"和](#page-221-0)第 222 [页中的 "](#page-221-0) [查看或提供报警的响应建议"所](#page-221-0)述。
- 查看报警的其他报警信息,如第 220 [页中的 "查看报警的结束时间或确认时间"所](#page-219-0)述。

## <span id="page-219-0"></span>▼ 显示主机的报警子集

- 在 " 主机细节警报 " 页面中,从 " 选项 " 菜单中选择 " 查看警报 " ,并单击 " 转至 " 按 钮。 将显示"查看特定报警"对话框。缺省情况下, 会选中所有打开的警报。 **1**
- 单击各项旁边的框可以选择或取消选择该项。 **2** 选定的每个框中都将显示一个复选标记。
- 3 单击 <sup>"</sup> 确定 <sup>" ,</sup>确认所做的更改并关闭此对话框。 报警表将被过滤,并重新显示以反映所做的选择。

### ▼ 杳看报警的结束时间或确认时间

1 在 <sup>"</sup> 主机细节警报 " 页面中,单击要查看的警报的第一列。 第一列中将显示一个复选标记。

注**–**您一次只能查看一个警报的附加信息。

- 2 从 <sup>..</sup> 选项 " 菜单中选择 <sup>..</sup> 其它警报信息 " ,并单击 <sup>..</sup> 转至 " 按钮 。 如果有相应的信息,此页面底部的"其它警报信息"部分会更新以显示这些信息。
	- 如果警报已确认,"警报确认"字段会指示警报的确认者。此字段还显示了报警的确认 时间。
	- 如果警报已结束, "警报结束"字段会指示警报结束的时间。

## 创建和响应报警

本节说明了如何在 Web 控制台中处理简单的报警。要处理更复杂的报警条件,请使用 第 12 [章中](#page-160-0)介绍的 Java 控制台功能。

## ▼ 创建报警条件

下面的示例步骤说明了如何创建一个简单报警。本示例将创建一个最近 5 分钟内系统负荷 超出指定值的警报情况。

#### 1 在 <sup>"</sup> 主机细节浏览器 " 页面中选择一个数据特性表。 对于本示例,请选择内核读取器(简单)模块中的"系统负荷统计"表。

- <span id="page-220-0"></span>在数据特性表中选择一个特定的数据特性。 **2** 对于本示例, 请选择"最近 5 分钟的平均负荷值"特性的值。 将显示选定数据特性的"属性编辑器"。
- 3 单击 <sup>"</sup> 属性编辑器 <sup>"</sup> 窗口中的 " 报警 " 选项卡。 将显示"警报"页面。
- 在"紧急阈值**(>)**"字段中键入适当值。 **4** 对于本示例,请键入.050。此值可能低于常用的值,但却很容易生成一个警报以解释此过 程。
- 5 单击 " 确定 " 应用所做的更改,并关闭 " 报警 " 选项卡页面。

几分钟后, "系统负荷统计"数据特性表中的"最近 5 分钟的平均负荷值"数据字段就将 变红。此外,以下文件夹和图标上还会显示红色报警图标,除非系统中有打开的、未确认 的黑色(关闭)报警:

- 操作系统
- 内核读取器
- 系统负荷统计

单击"复位"将属性编辑器恢复为缺省参数。

- 单击"主机细节报警"选项卡。 **6** 警报表刷新后,表中将反映出您创建的警报。
- 确认此警报。 **7**
- 创建其他报警阈值。然后熟悉这些阈值的运作。 **8**

创建这些报警之后,您可以设置安全性权限,以使 Sun Management Center 软件的其他用户 不能更改您的报警阈值。有关安全性的更多信息,请参[见第](#page-234-0) 18 章。

提示**–**您不必为所有警报阈值都输入警报信息。例如,可以选择只创建一个紧急报警阈值。

## ▼ 确认打开的警报

- 打开被管理对象的"主机细节警报"页面。 **1**
- 选择要确认的警报。 **2**
- 单击"确认"按钮。 **3**

第16章 • 使用Web控制台管理报警 221

#### <span id="page-221-0"></span>▼ 向报警添加注释

警报注释包含了特定警报的扩展注释列表。您可以在报警的整个生存期内添加注释,以便 跟踪其历史记录。

- 打开被管理对象的"主机细节警报"页面。 **1**
- 选择要向其添加注释的报警。 **2**
- 3 从 <sup>"</sup> 选项 " 菜单中选择 " 添加注释 " ,并单击 " 转至 " 按钮 。 将显示"添加注释"窗口。
- 在注释中键入文字。 **4**
- 5 单击 " 确定 " ,关闭 " 添加注释 " 窗口。 将显示已输入的注释。

## ▼ 查看或提供报警的响应建议

您可以使用"建议的修复"功能向警报情况提供一个更正建议。

- 打开被管理对象的"主机细节警报"页面。 **1**
- 选择相应的报警。 **2**
- 3 从 <sup>..</sup> 选项 " 菜单中选择 <sup>..</sup> 建议的修复 " ,并单击 <sup>..</sup> 转至 " 按钮。 将显示"建议的修复"窗口。软件提供的所有默认信息显示在此窗口的"建议的修复"部 分。用户提供的所有信息显示在此窗口的"用户建议的修复"部分。
- 在此窗口的"用户建议的修复"部分中键入您对该报警情况的响应建议。 **4**
- 5 单击 <sup>"</sup> 确定 " ,关闭 " 建议的修复 " 窗口。

#### ▼ 删除报警

为节约空间并保持数据库处于最新状态,您应当删除已关闭的警报。关闭的警报表示该条 件已不存在。

- 打开被管理对象的"主机细节警报"页面。 **1**
- 选择要删除的警报。 **2**
- 3 从 " 选项 " 菜单中选择 " 删除报警 " ,并单击 " 转至 " 按钮 。

提示-要删除所有关闭的报警,请从"选项"菜单中选择"删除所有已关闭的报警",然后 单击"转至"按钮。

# 使用Web控制台管理数据特性属性 第 17 章<br>仁<br>仁田 <sub>11/</sub>

#### 本章包括以下主题:

- 第 225 而中的"模块数据属性概述"
- 第 228 页中的"访问指定数据属性 (Property) 的子属性 (Attribute)"
- 第 230 [页中的 "定义报警条件"](#page-229-0)
- 第 231 [页中的 "定义报警响应"](#page-230-0)
- 第 231 [页中的 "定义并使用报警操作脚本"](#page-230-0)
- 第 232 [页中的 "修改警报操作"](#page-231-0)
- 第 229 [页中的 "指定数据显示的更新频率"](#page-228-0)
- 第 229 [页中的 "更改收集历史数据的频率"](#page-228-0)

## 模块数据属性概述

模块数据属性提供有关模块的其他信息。Web 控制台中的属性编辑器与 Java 控制台中的属 性编辑器提供相同的功能,如第 10 [章所](#page-138-0)述。您可以使用属性编辑器对模块数据属性的监视 标准进行自定义。特别地,属性编辑器还可以用来执行以下任务:

- 为已定义的警报设置警报阈值
- 指定当出现警报情况时要进行的操作
- 更改屏幕上数据更新的间隔时间
- 为创建历史数据点日志文件定义时间表

Web 控制台中的属性编辑器的顶部有一个或多个选项卡,可用于在不同的面板间切换。根 据选定的不同对象,会显示不同的选项卡。以下各节将介绍这些可能的选项卡:

- 第 226 页中的 "Web [控制台属性编辑器中的"信息"选项卡"](#page-225-0)
- 第 226 页中的 "Web [控制台属性编辑器中的"警报"选项卡"](#page-225-0)
- 第 227 页中的 "Web 控制台属性编辑器中的"操作"洗项卡"
- 第 227 页中的 "Web [控制台属性编辑器中的"刷新"选项卡"](#page-226-0)
- 第 228 页中的 "Web [控制台属性编辑器中的"历史记录"选项卡"](#page-227-0)

<span id="page-225-0"></span>注**–**根据应用属性编辑器实例的特定对象的情况,每个属性编辑器将显示其中的一个或多个 选项卡。

#### **Web**控制台属性编辑器中的"信息"选项卡

"属性编辑器信息"页面提供了选定对象的附加信息,例如:

- 模块名、版本以及选定模块的说明
- 模块所驻留的主机的名称
- 有关特定模块的其它信息,例如存储数据特性信息的文件夹和变量

## **Web**控制台属性编辑器中的"警报"选项卡

"报警"选项卡可用来为只与简单报警相关的数据属性设置报警阈值。这些简单报警使用 rCompare 规则, [如附录](#page-392-0) D 所述。使用"属性编辑器报警"页面只能为简单报警设置报警阈 值。

注 **–**要设置报警阈值,必须具有相应的安全性权限。有关更多信息,请参[见第](#page-234-0)18章。

您可以使用报警管理软件在设置报警时进行以下灵活设置:

- 确定触发某一特定严重程度警报的阈值
- 确定报警时间,例如,仅在工作日

简单报警基于阈值。被监视的数据属性的值可以大于、小于、不等于或等于某个阈值。而 复杂报警是基于一系列条件的报警。有关报警规则的更多信息,请参[见附录](#page-392-0) D。

下表列出了被监视属性的常见简单报警限制。报警限制还显示在"参数说明"字段中。对 于选定的数据属性,您可以为其中的一个或多个报警限制设置阈值。

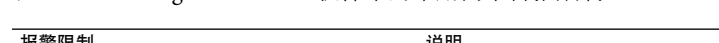

表 **17–1** Sun Management Center软件中的常用简单警报限制

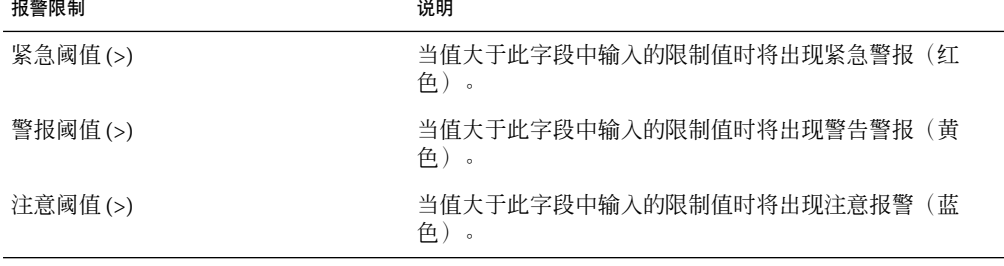

| 报警限制    | 说明                                                                                             |
|---------|------------------------------------------------------------------------------------------------|
| 紧急阈值(<) | 当值小于此字段中输入的限制值时将出现紧急警报(红<br>色)<br>$\circ$                                                      |
| 警报阈值(<) | 当值小于此字段中输入的限制值时将出现警告报警(黄<br>鱼)<br>$\circ$                                                      |
| 注意阈值(<) | 当值小于此字段中输入的限制值时将出现注意警报(蓝<br>鱼)<br>$\circ$                                                      |
| 报警窗口    | 警报仅在指定时间段内出现。例如,如果值为<br>day_of_week=fri, 则只有当报警情况出现在星期五时, 才<br>会发出报警。如果报警情况出现在星期二,将不会触发报<br>警。 |

<span id="page-226-0"></span>表 **17–1** Sun Management Center软件中的常用简单警报限制 (续)

## **Web**控制台属性编辑器中的"操作"选项卡

您可以通过"属性编辑器操作"页面指示软件当出现警报时执行事先确定的操作。

注 **–**可接受的操作包括存储在 /var/opt/SUNWsymon/bin 目录下的脚本。必须具有 root 权限 才能执行这些脚本。

例如,您可以在紧急操作字段中提供某个脚本的名称。只要"最近5分钟的平均负荷值" 数据属性生成了紧急报警,此脚本就会给系统管理员发送电子邮件。

您可以为不同的警报情况分别设置操作。还可以定义当任何报警情况改变时要执行的某个 操作。要定义操作,请使用"操作"页面中的操作按钮。

注**–**使用操作按钮右侧的复选框可以指定是自动还是手动执行特定的报警操作。缺省情况 下,所有操作都设置为手动执行。您只能修改手动的操作。

使用"警报操作修改"对话框可以修改已注册的警报操作。对话框中的两个按钮("电子 邮件"和"通用")可用来在两种报警操作选项中进行选择。

电子邮件 可用来指定要以电子邮件形式发送的地址、主题和信息。

通用 可用来选择安装在被管理节点上的通用 shell 脚本

## **Web**控制台属性编辑器中的"刷新"选项卡

使用属性编辑器中的"刷新"页面来为该对象设置刷新间隔。刷新间隔就是 Sun Management Center 代理对受监视的特性进行采样的时间间隔。有关更多信息,请参见第 [229](#page-228-0) [页中的 "指定数据显示的更新频率"。](#page-228-0)

## <span id="page-227-0"></span>**Web**控制台属性编辑器中的"历史记录"选项卡

使用属性编辑器中的"历史记录"页面可以保存被监视特性的历史数据。例如,可以选择 每 120 秒(在采样间隔中指定)记录一次数据点的历史记录。您也可以指定将此信息存储 在磁盘文件或内存高速缓存中。

磁盘文件包括两种,一种是循环文件,最多可具有1000行;另一种是文本文件。这些磁盘 文件位于 /var/opt/SUNWsymon/log 目录下由"文本文件名"字段指定的文件中。

循环磁盘文件将以名称 history.log 自动保存。如果您没有为文本文件选择文件名,数据将 自动以名称 agent\_default.history 保存。

如果洗择了内存高速缓存,必须在"最大值(采样)"字段中指明要保存的数据点数。例 如,如果将此字段设为 1000,则内存高速缓存中将只存储最近的 1000 个数据点。在此之前 的所有数据点都被丢弃。这些数据点可以绘制成图形。有关更多信息,请参见第 9 [章。](#page-128-0)

注**–**通过打开特定被监视属性的相应图形,您可以在图形中查看历史数据。如果选择了内存 高速缓存,图形中将显示历史数据。

## 使用**Web**控制台中的属性编辑器

本节描述了如何在 Web 控制台属性编辑器中查看特定的属性、更改刷新间隔以及修改历史 信息。

## ▼ 访问指定数据属性**(Property )**的子属性**(Attribute)**

浏览分层结构视图,找到数据属性表。 **1**

例如,要查看主机内存的相关信息,请按以下步骤执行:

- **a.** 在主控制台页面中选择一个被管理对象。
- **b.** 单击"查看细节"链接。 将显示"主机细节"页面。
- **c.** 在"主机细节"页面中,单击"操作系统"左侧的展开图标。
- **d.** 单击"内核读取器**(**简单**)**"左侧的展开图标。
- **e.** 单击"内存使用情况统计"。 将显示"内存使用情况统计"的数据属性表。

<span id="page-228-0"></span>在数据特性表中选择要查看或修改的属性的值。 **2**

"属性编辑器"将显示在一个单独的窗口中。

## ▼ 指定数据显示的更新频率

下面的示例说明了如何在系统负荷统计模块中设置刷新间隔。

- 1 在<sup>"</sup>主机细节浏览器 " 页面中选择一个数据特性,如 " 系统负荷统计 " 。
- 选择"最近**5**分钟的平均负荷值"的"值"栏。 **2** 将显示"属性编辑器信息"页面。
- 单击"刷新"选项卡。 **3** 将显示"刷新"页面。
- 在"刷新间隔"字段中键入值(秒)。 **4** 例如, 如果键入 300, 则页面将每隔 5 分钟更新一次。
- 要更改刷新间隔并退出属性编辑器,请单击"确定"按钮。 **5** 当显示"系统负荷统计"的特性表时,表中的值将每隔 5 分钟刷新一次。

提示 **–**刷新间隔时间越长,代理使用的CPU循环就越少。

## ▼ 更改收集历史数据的频率

"历史记录"页面上的"采样间隔"项控制了历史数据的捕捉频率。

- 1 在<sup>"</sup>主机细节浏览器 " 页面中选择一个数据特性,如 " 系统负荷统计 " 。
- 选择某特定特性(如"最近**5**分钟的平均负荷值")的"值"栏。 **2** 将显示"属性编辑器信息"页面。
- 单击"历史记录"选项卡。 **3** 将显示"历史记录"页面。
- 在"采样间隔"字段中键入值(秒)。 **4** 例如,要每隔2分钟采集一次历史数据,请在"采样间隔"字段中键入 120。
- 5 单击 " 确定 *"* 按钮,设置历史记录间隔并退出 " 历史记录 " 页面。

第17章 • 使用 Web 控制台管理数据特性属性 2000 アンドリック 2000 アンドリック 229 229 とのよび 229 2000 アンドリック 2000 アンドリック 2000 200

## <span id="page-229-0"></span>在**Web**控制台属性编辑器中处理报警操作

本节描述了如何使用 Web 控制台属性编辑器来创建和响应报警。

## ▼ 定义报警条件

下面的示例步骤说明了如何创建一个简单报警。本示例将在内核读取器模块中创建一个警 报阈值。

- 1 在<sup>"</sup>主机细节浏览器 " 页面中选择一个数据属性<sup>,</sup>如 <sup>"</sup> 系统负荷统计 " 。
- 单击"报警"选项卡。 **2** 将显示"报警"页面。
- 在"紧急阈值**(>)**"字段中,键入一个小于当前值的值。 **3** 这样可以立即创建一个紧急警报。
- 单击"确定",应用所做的更改并关闭"报警"页面。 **4**

稍后, "系统负荷统计"数据属性表中的"最近 5 分钟的平均负荷值"数据字段将变为红 色。此外,以下文件夹和图标上也将显示红色报警图标,除非系统中存在打开的、未确认 的黑色报警(最严重的报警):

- 操作系统
- 内核读取器
- 系统负荷统计
- 单击"主机细节报警"选项卡。 **5** 警报表刷新后,表中将反映出您创建的警报。有关该主题的更多信息,请参见第 16 [章。](#page-216-0)
- 6 单击外观类似复选标记的 <sup>"</sup> 确认 " 按钮,确认此报警。
- 创建其他报警阈值。然后熟悉这些阈值的运作。 **7**

创建这些报警之后,您可以设置安全性权限,以使 Sun Management Center 软件的其他用户 不能更改您的报警阈值。有关安全性的更多信息,请参[见第](#page-234-0) 18 章。

注**–**您不必为所有警报阈值都输入警报信息。例如,可以选择只创建一个紧急报警阈值。

## <span id="page-230-0"></span>▼ 定义报警响应

下面的步骤描述了如何定义报警出现时要执行的操作。

- 1 在<sup>:</sup>主机细节浏览器 " 页面中选择一个数据属性<sup>,</sup>如 <sup>"</sup> 系统负荷统计 " 。
- 在"值"栏中选择某个适当的项,如与"最近**5**分钟的平均负荷值"关联的值。 **2** 将显示"属性编辑器信息"页面。
- 单击"操作"选项卡。 **3** 将显示"操作"而面。
- 单击要为其定义操作的警报级别的"操作"按钮。 **4** 在显示的窗口中选择操作类型,并提供适当信息。
	- 要使用电子邮件通知用户, 请单击"电子邮件"单选按钮。键入一组电子邮件地址和信 息,地址之间用逗号分隔。
	- 要运行脚本,请单击"其它"单选按钮。从可用脚本列表中选择一个脚本。然后根据需 要提供适当参数。请参见第 231 页中的 "定义并使用报警操作脚本"。
	- 要清除该警报,请单击"清除"单选按钮。

#### 5 单击 <sup>"</sup> 确定 " ,应用所做的更改并关闭此页面。

如果选择了发送电子邮件,只要指定的报警一出现,系统就会向指定用户发送电子邮件。 此信息可能类似如下信息:

日期: 1999 年 6 月 30 日星期三 15:25:39 -0800 自: root@MachineB (0000-Admin(0000)) 主题: Sun Management Center - 警报报警操作 MIme 版本: 1.0

Sun Management Center 报警操作通知 ... {警报: 计算机 B 内核读取器最近 5 分钟的平均负荷值 > 0.01 个作业}

## ▼ 定义并使用报警操作脚本

下面的步骤描述了如何自定义警报操作,以便当警报情况出现时自动通知用户。

使用以下参数创建脚本: **1**

%statusfmt 警报的严重程度,如"警告"、"紧急"等等。

%statusstringfmt 完整的警报字符串,包括严重程度。(例如:紧急: 计算机A内核读 取器用户会话的数目 > 10)

- <span id="page-231-0"></span>在命令行级,成为超级用户。 **2** # **su -**
- 在**Sun Management Center**主目录中安装该脚本。 **3** 缺省目录为 /var/opt/SUNWsymon/bin/。例如: # **cp** *custom-alarm-script* **/var/opt/SUNWsymon/bin/**
- 单击"主机细节浏览器"选项卡。 **4**
- 设置警报阈值。 **5** 有关更多信息,请参见第 230 [页中的 "定义报警条件"。](#page-229-0)
- 单击"系统负荷统计"图标。 **6** "系统负荷统计"属性表将显示在"主机细节浏览器"页面的内容视图中。
- 选择"最近**5**分钟的平均负荷值"的"值"栏。 **7** 将显示"属性编辑器信息"页面。
- 单击"属性编辑器操作"选项卡。 **8** 将显示"操作"页面。
- 单击"紧急操作"字段的"操作"按钮。 **9** 将显示"警报操作修改"对话框。
- 单击"其他"按钮。 **10**
- 从"可用脚本"菜单中选择 *custom-alarm-script* 。 **11**
- 在"参数"字段中键入以下字符串: **12** %statusstringfmt
- 13 单击 <sup>"</sup> 确定 *" ,*应用所做的更改并关闭此页面。 脚本文件的名称将显示在"操作"页面的"紧急操作"字段中。

## ▼ 修改警报操作

- 1 单击要修改的警报操作的 <sup>"</sup> 操作 *"* 按钮 。 将显示"报警操作修改"对话框。
- 2 选择要修改的警报操作的类型(" 电子邮件 " 或 " 其它 " )。
- 在选定操作的字段中进行修改。 **3**
- 单击"确定",接受所做的更改并关闭此页面。 **4** 更改将显示在"操作"页面中对应的"操作"字段中。

<span id="page-234-0"></span>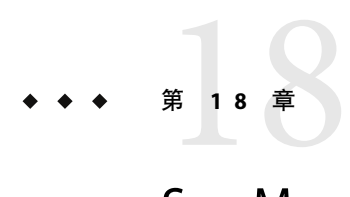

# Sun Management Center 安全性

本章讨论安全性功能、用户和组以及它们的权限。本章包括以下主题:

- 第 235 页中的 "Sun Management Center 安全性概念"
- 第 236 [页中的 "访问控制类别"](#page-235-0)
- 第 239 页中的"默认权限"
- 第 240 [页中的 "访问控制定义和限制"](#page-239-0)
- 第 242 页中的 "添加 [Sun Management Center](#page-241-0) 用户"
- 第 242 [页中的 "控制对模块的访问"](#page-241-0)
- 第 243 页中的 "向ACL[添加用户定义的组"](#page-242-0)
- 第 243 [页中的 "赋予用户](#page-242-0) esadm、esops 或 esdomadm 权限"
- 第 244 页中的 "删除 [Sun Management Center](#page-243-0) 用户"
- 第 244 [页中的 "覆盖缺省代理权限"](#page-243-0)
- 第 244 页中的 "SNMP [加密\(保密性\)"](#page-243-0)
- 第 247 [页中的 "](#page-246-0)SNMP 通信"
- 第 248 [页中的 "](#page-247-0)SNMPv3"

## **Sun Management Center**安全性概念

Sun Management Center 软件的安全性基于 Java™ 安全类和 SNMPv2usec (SNMP版本 2, 基 于用户的安全模式)安全性标准。

本软件提供了以下安全性层:

- 仅有效的 Sun Management Center 用户可以操作本软件。
- 您可以在本软件中设置安全性权限或访问控制列表 (access control list, ACL) 类别。安全性 特性可以提供管理域、组、主机和模块级别的控制。
- 本软件会针对每个管理的特性对用户和访问控制进行鉴别。

## <span id="page-235-0"></span>访问控制类别

本软件提供了以下ACL类别:

- 管理员, 类似 UNIX 中的超级用户 (root)
- 操作员,运行和监视系统的操作员
- 一般,类似具有只读查看权限的访客访问

要了解ACL类别,首先需要了解 Sun Management Center 软件的用户和组。以下各节将说明 用户和组。

#### **Sun Management Center**用户

Sun Management Center 用户是服务器主机上的有效 UNIX 用户。因此,系统管理员必须将 有效用户添加到文件 /var/opt/SUNWsymon/cfg/esusers 中。如果某个用户名不在此文件中, 该用户将不能登录 Sun Management Center 软件。

#### 一般用户

管理员必须将所有需要登录 Sun Management Center 软件的用户添加到用户 ID 列表中。默认 情况下,此文件中的所有用户都具有一般访问权限,除非使用第 243 页中的"赋予用户 esadm、esops 或 [esdomadm](#page-242-0) 权限"中介绍的过程授予用户其他权限。

所有出现在 esusers 文件中的用户称为一般用户。默认情况下, Sun Management Center 一 般用户可以执行以下功能:

- 登录软件
- 查看创建的管理域、主机和模块
- 查看事件
- 触发手动刷新
- 运行专用命令
- 绘制数据图表

#### **Sun Management Center**超级用户

Sun Management Center 超级用户自动属于后续各节中描述的所有组。Sun Management Center 超级用户具有管理员权限,如第 237 页中的 "[Sun Management Center](#page-236-0) 管理员或 [esadm](#page-236-0)"所述。

#### **Sun Management Center**组

在设置 Sun Management Center 服务器的过程中, 服务器主机上将创建以下默认组:

- esops
- esadm
- esdomadm

此外, 所有 Sun Management Center 用户都属于一个称为 ANYGROUP 的虚拟组。

<span id="page-236-0"></span>列出的组必须在运行 Sun Management Center 服务器层的计算机上进行定义。这些组不需要 在其他计算机上进行定义。后续各节将详细说明这些组。

注 **–**列出的组定义在/etc/group文件中。

#### **Sun Management Center** 操作员或 esops

属于 esops 组的 Sun Management Center 软件用户通常是操作员用户。这些操作员可以运 行、监视并在某种程度上配置所管理系统的某些参数。esops 可以执行多种操作, 包括某些 一般用户可执行的操作:

- 禁用或启用模块
- 设置报警限制
- 设置规则参数
- 运行报警操作
- 运行专用命令
- 设置刷新间隔
- 确认、删除或修复事件
- 启用或禁用历史日志记录
- 设置日志记录历史参数

#### **Sun Management Center** 管理员或 esadm

属于 esadm 组的软件用户可以执行管理员操作。管理员操作是可由操作员用户执行的操作的 超集,如 第 237 页中的 "Sun Management Center 操作员或 esops"所述。除了可以执行操 作员用户 (esops) 所能执行的所有操作外,这些管理员用户 (esadm) 还可以执行以下操作:

- 加载或卸载模块
- 设置 ACL用户和组
- 查看管理域、主机或模块

#### **Sun Management Center**域管理员或esdomadm

属于 esdomadm 组的用户可以执行以下域管理员操作:

- 创建管理域
- 在管理域中创建组
- 向组或管理域中添加对象
- 查看管理域、主机或模块

注 **–**除了上面列出的权限外,属于esdomadm的用户只是一般用户,除非另行配置。

#### 管理员、操作员和一般功能

下表列出了默认情况下用户可以执行的不同功能类型。给定单元格中显示的标记表明指定 的用户可以执行所列功能。

此表适用于所有模块。个别模块也可以具有特定限制,这些限制由该模块控制。

表**18–1**域管理员、管理员、操作员和一般功能

| 功能          | 域管理员        | 管理          | 操作员         | 常规          |
|-------------|-------------|-------------|-------------|-------------|
| 加载模块        |             | X           |             |             |
| 卸载模块        |             | $\mathbf x$ |             |             |
| 创建管理域       | $\mathbf X$ |             |             |             |
| 在管理域中创建组    | $\mathbf X$ |             |             |             |
| 向组或管理域中添加对象 | $\mathbf X$ |             |             |             |
| 查看管理域、主机或模块 | $\mathbf x$ | $\mathbf X$ | $\mathbf x$ | $\mathbf X$ |
| 设置 ACL 用户或组 |             | X           |             |             |
| 禁用或启用模块     |             | $\mathbf x$ | $\mathbf x$ |             |
| 设置模块活动时间窗口  |             | $\mathbf x$ | $\mathbf x$ |             |
| 设置报警限制      |             | $\mathbf x$ | $\mathbf x$ |             |
| 设置规则参数      |             | $\mathbf x$ | $\mathbf x$ |             |
| 运行报警操作      |             | $\mathbf x$ | $\mathbf x$ |             |
| 运行专用命令      |             | $\mathbf x$ | X           |             |
| 设置刷新间隔      |             | $\mathbf x$ | $\mathbf x$ |             |
| 手动触发刷新      | $\mathbf X$ | X           | X           | $\mathbf X$ |
| 启用或禁用历史日志记录 |             | $\mathbf x$ | $\mathbf x$ |             |
| 设置日志记录历史参数  |             | $\mathbf x$ | $\mathbf x$ |             |
| 确认、删除或修复事件  |             | $\mathbf x$ | X           |             |
| 查看事件        | $\mathbf X$ | $\mathbf x$ | $\mathbf x$ | $\mathbf X$ |

在 Sun Management Center 软件中,上述各类用户之间存在相互包含的关系。这意味着具有 esadm 权限的用户可以执行具有 esops 权限的用户所能执行的任何操作。由于管理员可以更 改缺省权限,因此具有 esops 权限的用户也可以比具有 esadm 权限的用户执行更多的操作。 包含关系意味着,软件中没有任何因素可以使 esops、esadm 和 esdomadm 其中之一比其他两 者具有更大的权限。

有关如何覆盖默认权限的更多信息,请参见第 244 [页中的 "覆盖缺省代理权限"。](#page-243-0)

## <span id="page-238-0"></span>默认权限

管理域由拓扑管理器操纵。本节将描述拓扑管理器、其他代理以及其他模块的默认权限。

#### 拓扑管理器的缺省权限

下表列出了拓扑管理器(用于维护管理域)的默认权限。

表**18–2**拓扑管理器的默认权限

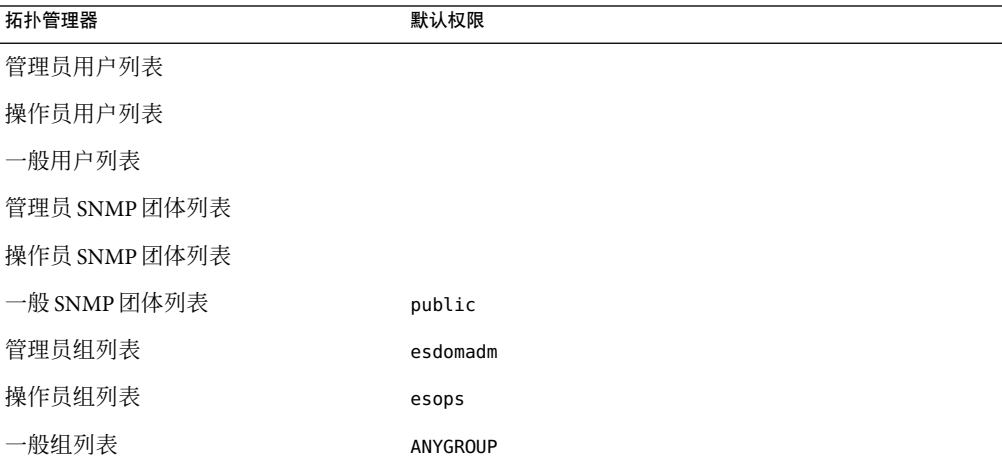

### 其他**Sun Management Center**组件和模块的默认权限

下表列出了不在拓扑管理器中的组件和模块的缺省权限。

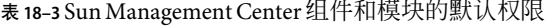

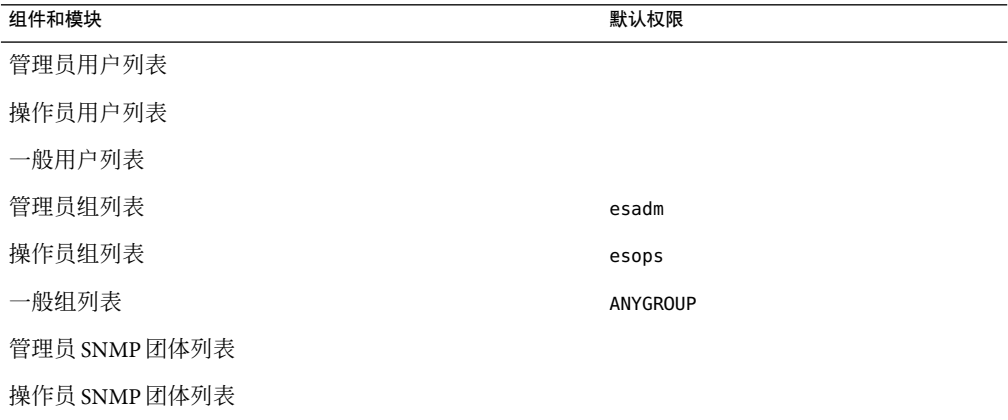

<span id="page-239-0"></span>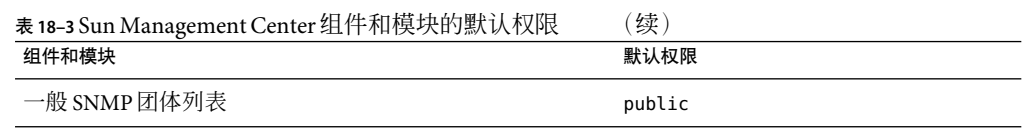

关键字 ANYGROUP 并不是真正的 UNIX 组, 而是一个特殊的关键字, 它表示可以登录 Sun *Management Center* 软件的所有用户都具有访问对象的一般权限。

## 访问控制定义和限制

esadm 组可以为用户和组指定以下组件的ACL特性:

- 管理域
- 管理域中的组
- 主机
- 模块(M)

## 管理员、操作员和一般访问

ACL规范包括建立或定义一个或多个以下参数:

- 管理员用户和管理员组 可以执行管理员操作的用户和组的列表。默认情况下,这些用 户是 esadm 或 esdomadm,这将视情况而定。
- 操作员用户和操作员组 可以执行操作员操作的用户和组的列表。默认情况下,这些用 户是 esops。
- 一般用户和一般组 可以执行一般操作的用户和组的列表。默认情况下, 此类别是一个 称为 ANYGROUP 的虚拟组。
- 管理员团体 (SNMP) 可以使用 SNMP 执行管理员操作的 SNMP 团体的列表。
- 操作员团体 (SNMP) 可以使用 SNMP 执行操作员操作的 SNMP 团体的列表。
- 一般团体 (SNMP) 可以使用 SNMP 执行一般操作的 SNMP 团体的列表。

## **Sun Management Center**远程服务器访问

用户可以访问并查看在远程 Sun Management Center 服务器上运行的会话的数据。当用户尝 试访问此类信息时,该用户将作为具有只读权限的一般用户进行访问。在不同服务器上运 行的 Sun Management Center 会话的操作将根据每个会话的服务器环境来定义。有关更多信 息,请参见第 241 页中的 "Sun Management Center [服务器环境和安全性"。](#page-240-0)

作为用户,您可以出于各种原因来访问并设置不同的服务器环境:

- 使每个服务器环境都具有不同的用户和管理员,但仍然可以互相访问
- 允许元素之间存在物理分隔, 例如在广域网 (WAN) 环境中

<span id="page-240-0"></span>■ 使多台主机可以由一套中央组件来处理,从而提高性能

通过链接到其它服务器环境,您可以查看该服务器环境中对象的顶级状态。

#### **Sun Management Center**服务器环境和安全性

服务器环境包括一组 Sun Management Center 代理以及与代理连接的特定服务器层。服务器 环境中的代理和主机共享一个中央组件集,这些组件如下所示:

- Sun Management Center 服务器
- 拓扑管理器
- 事件管理器
- 陷阱处理程序
- 配置管理器

每个 Sun Management Center 组件或代理在安装时均已经过配置,以便获得其陷阱处理程序 和事件管理器的位置。Sun Management Center 软件通过陷阱处理程序和事件管理器的 IP地 址和端口地址来标识它们。要确定是否在自己的服务器环境中,您需要知道所访问服务器 各自的 IP地址和端口地址。不同的服务器环境具有不同的端口号。

远程服务器环境是指一个远程代理集合以及与远程代理关联的特定服务器层。

代理从服务器层接收安全性配置。此信息使代理可以鉴别发送到该代理的管理请求。然 后,代理可以对请求的操作执行访问控制,作为该管理请求的一部分。

#### 跨服务器的限制

当用户尝试跨服务器环境进行通信时,会有一些安全性方面的限制。

在当前的 Sun Management Center 环境中,您可以访问其他服务器中的信息,但有如下限制 :

- 如果尝试访问远程服务器环境,该服务器将赋予您一般用户权限。因此,您可以对数据 进行访问,但不能修改或使用该服务器中的对象。您被限制为只能查看远程服务器对 象。
- 您可以作为一般用户查看其他环境中的数据,但不能执行控制操作,例如设置报警阈值 或其他类似功能。
- 在远程服务器中,编辑功能会有所不同。例如,您可以在环境之间进行复制并粘贴,但 不能进行剪切并粘贴。

注**–**控制台可能并没有明显表示出您正在访问其他服务器环境。要确定您是否正在访问其他 服务器,可以在"细节"窗口的"信息"选项卡中检验一下该服务器的 IP 端口号或地址。

## <span id="page-241-0"></span>使用访问控制

后续各节将介绍如何执行以下主要访问控制功能:

- 第 242 页中的 "添加 Sun Management Center 用户"
- 第 242 页中的 "控制对模块的访问"
- 第 243 页中的 "向 ACL[添加用户定义的组"](#page-242-0)
- 第 243 [页中的 "赋予用户](#page-242-0) esadm、esops 或 esdomadm 权限"
- 第 244 页中的 "删除 [Sun Management Center](#page-243-0) 用户"
- 第 244 [页中的 "覆盖缺省代理权限"](#page-243-0)

## ▼ 添加**Sun Management Center**用户

- 成为**Sun Management Center**服务器主机上的超级用户。 **1** % **su -**
- 编辑文件/var/opt/SUNWsymon/cfg/esusers。 **2**
- 在新的一行中添加用户名。 **3** 确保该用户名是有效的 UNIX 用户名。
- 保存该配置文件并退出编辑器。 **4** 添加到用户列表中的用户将具有默认权限。有关更多信息,请参见第 239 [页中的 "默认权](#page-238-0) [限"和](#page-238-0)第 244 [页中的 "覆盖缺省代理权限"。](#page-243-0)

## ▼ 控制对模块的访问

- 通过以下方法之一访问属性编辑器: **1**
	- 在选定对象上单击鼠标按钮 3, 并从弹出菜单中选择"属性编辑器"。
	- 从主控制台窗口的"工具"菜单中选择"属性编辑器"。

屏幕上将显示属性编辑器。除了"取消"和"帮助"按钮外,窗口底部的其它按钮都未激 活。当修改窗口中的任意字段时,将激活其余的按钮。

#### 2 在 <sup>"</sup> 属性编辑器 <sup>"</sup> 窗口中,选择 " 安全性 " 选项卡。

根据需要更改各个值。 **3**

以下列表解释了每个字段的数据,并提供了示例值。

管理员用户 用户列表。jim 是可以执行管理员操作的用户。

操作员用户 操作员列表john 和其他用户可以执行操作员操作。注意,输入时必须用 一个或多个空格分隔这些输入项。

<span id="page-242-0"></span>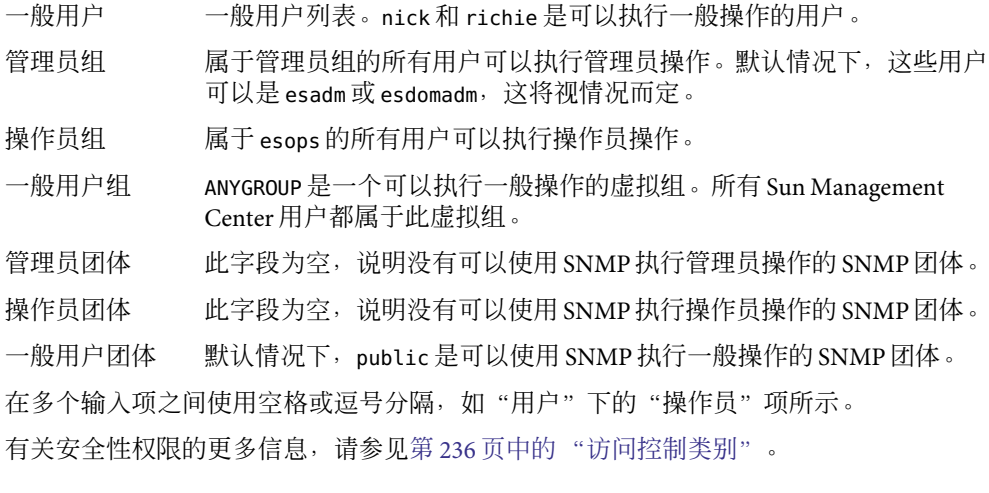

## ▼ 向**ACL**添加用户定义的组

- 成为**Sun Management Center**服务器主机上的超级用户。 **1**
- 使用groupadd命令创建一个组。 **2** # **/usr/sbin/groupadd** *groupname*
- 将用户添加到新创建的组中。 **3**
	- **a.** 在/etc/group文件中,将用户添加到该组中。
	- **b.** 保存该配置文件并退出编辑器。
- 将新组添加到**ACL**中。 **4** 有关更多信息,请参见第 242 [页中的 "控制对模块的访问"。](#page-241-0)

## ▼ 赋予用户esadm、esops或esdomadm权限

- 成为**Sun Management Center**服务器主机上的超级用户。 **1**
- 必要时,将用户名添加到 /var/opt/SUNWsymon/cfg/esusers 文件中。 **2**
- 在/etc/group文件中,将用户添加到下面适当的行中:esadm、esops或esdomadm。 **3**
- 保存该配置文件并退出编辑器。 **4**

## <span id="page-243-0"></span>▼ 删除**Sun Management Center**用户

- 成为**Sun Management Center**服务器主机上的超级用户。 **1**
- 在文件/var/opt/SUNWsymon/cfg/esusers 中,删除与要删除的用户名对应的行。 **2**
- 保存该配置文件并退出编辑器。 **3**
- 从**Sun Management Center**组中删除用户名。 **4**

注 **–** 将用户从 Sun Management Center 用户列表中删除后,该用户将不能再登录 Sun Management Center 服务器。请确保从所有ACL中删除该用户。

## ▼ 覆盖缺省代理权限

在 Sun Management Center 软件中, 只有管理员可以使用"属性编辑器"修改特定对象的 ACL列表,从而覆盖其缺省权限。

- 访问需要更改权限的特定管理对象的"属性编辑器"。 **1**
- 要杳看并更改安全性信息,请单击"属性编辑器"窗口的"安全性"选项卡。 **2**
- 根据需要更改信息。 **3**
- 要应用安全性更改并关闭 " 属性编辑器 " 窗口,请单击 " 确定 " 。 要保持打开"属性编辑器"窗口并应用安全性更改,请单击"应用"。 **4**

# **SNMP**加密(保密性)

Sun Management Center 支持 Sun Management Center 服务器和代理组件之间的 SNMP通信加 密。SNMP加密支持使用 CBC-DES 对称加密算法。

您可以使用 es-config 脚本在 Sun Management Center 服务器中启用 SNMP加密。您可以使 用该脚本来打开或关闭自动协商功能。有关详细信息,请参见第 246 [页中的 "启用](#page-245-0) SNMP [加密"。](#page-245-0)

## <span id="page-244-0"></span>**Solaris 9**或更早版本上的加密

对于运行 Solaris 9 或更早版本的系统,加密基于软件包 SUNWcry。

对于运行 Solaris 9 的系统, 请注意以下情况:

- 对 Sun Management Center 服务器和代理主机进行的 SNMP 加密均 依赖于 SUNWcry 软件 包,该软件包含有 /usr/lib/libcrypt\_d.so 加密库。必须单独安装此软件包。
- Sun Management Center 3.5 以及更早期的服务器和代理不支持 SNMP 加密, 即使已经安 装了 SUNWcry。
- 如果系统检测到 SUNWcry 软件包,则将在设置代理或服务器的过程中自动配置 SNMP 加 密支持。

## **Solaris 10**上的加密

对于运行 Solaris 10 的系统,加密基于公共密钥加密标准 (PKCS#11)。

PKCS#11 为具有加密信息的设备指定一个API(称为 Cryptoki)并执行加密功能。有关 RSA 定义的 PKCS#11 的更多信息, 请参见 <http://www.rsasecurity.com/rsalabs>。

对于运行 Solaris 10 的系统,请注意以下情况:

- 对 Sun Management Center 服务器和代理主机进行的 SNMP 加密均依赖于 SUNWcsl 软件 包,该软件包含有 /usr/lib/libpkcs11.so 加密库。默认情况下该软件包已安装。
- Sun Management Center 3.5 以及更早期的服务器和代理不支持 SNMP 加密(即使已安装 了 SUNWcsl)。
- 如果系统检测到 SUNWcs1 软件句,则将在设置代理或服务器的过程中自动配置 SNMP 加 密支持。

## **Linux**上的加密

对于运行 Linux 的系统,加密基于公共密钥加密标准 (PKCS#11)。

SNMP加密依赖于 PKCS11\_API.so 加密库。默认情况下,该库培有安装。您必须在 /usr/lib/pkcs11 中提供该库,并启用 pkcs\_slot 守护进程来启用加密。

# "自动协商"功能

可以将支持加密的 Sun Management Center 3.6.1 服务器设置为动态支持代理,而不必考虑这 些代理是否支持加密。此功能称为自动协商,可以将其设置为打开或关闭。

<span id="page-245-0"></span>如果将自动协调特性设置为关闭,则可以确保在启动与代理的通信时,服务器始终使用加 密。此设置适用于具有严格的安全性策略要求的环境。如果将自动协商功能设置为关闭, 则:

- 如果代理支持加密,则代理会理解已加密的 SNMP 消息。
- 如果代理不支持加密,则代理无法理解已加密的消息。因此会出现超时,同时控制台消 息显示"代理没有响应"。超时将被记录在代理日志中。

如果将自动协调特性设置为打开,则仅当代理支持加密时,服务器对其与代理之间的 SNMP通信进行加密。结果将发生以下某一个事件:

- 如果代理支持加密,则代理会理解已加密的 SNMP消息。
- 如果代理不支持加密,则仅验证 SNMP 消息但不会对其进行加密。

## 启用**SNMP**加密

要查找 SNMP加密的当前状态,请运行不带变量的 es-config 命令。

#### ▼ 为服务器安装启用**SNMP**加密的步骤

- 检查软件包是否已安装。 **1**
	- 对于运行**Solaris9**或更早版本的系统,请键入以下命令以检查系统中是否已安装了 SUNWcry软件包(包含/usr/lib/libcrypt\_d.so加密库):

% **pkginfo | grep SUNWcry**

如果已安装该软件包,则系统显示:

应用程序 SUNWcry

注 **–** SUNWcry 软件包是 Solaris 加密工具包的一部分。要获取 Solaris 加密工具包,请咨询 Sun 销售代表。有关管理安全系统的重要信息,请参见 Solaris 系统管理文档。

- 对于运行**Solaris10**的系统,请键入以下命令以检查系统中是否已安装了SUNWcsl软件包 (包含/usr/lib/libpkcs11.so加密库):
	- % **pkginfo | grep SUNWcsl**

如果已安装该软件包,则系统显示:

application SUNWcsl

■ 对于运行L**inux**的系统,请确保您在 /usr/lib/pkcs11 中提供了 PKCS11\_API.so加密库, 并启用了 pkcs\_slot 守护进程。

<span id="page-246-0"></span>以超级用户身份在服务器主机上键入以下命令: **2**

#### # **es-config -r**

系统会检测是否存在适当的软件包,并自动停止所有 Sun Management Center 组件。然后脚 本会要求您输入安全性初始化向量。

键入安全性初始化向量。 **3**

脚本要求您输入 SNMPv1 团体字符串。

- 当系统询问您是否启动加密通信时,请键入y以启动加密通信或键入n拒绝启用。 **4**
- 5 当系统询问您是否要启用自动协调特性时,请键入<sub>></sub>以启用该特性或键入<sub>></sub>拒绝启用。 有关自动协调特性的详细信息,请参见第 245 [页中的 ""自动协商"功能"。](#page-244-0)

## **SNMP**通信

Sun Management Center 代理可以与使用 SNMPv1、SNMPv2c 和 SNMPv2usec 的服务器通 信。默认情况下,这些通信是启用的。您可以通过编辑文件 domain-config.x 来禁用 SNMPv1 和 SNMPv2c 通信。但是,您无法禁用 SNMPv2usec 通信。

## ▼ 禁用**SNMPv1**通信

- 成为**Sun Management Center**代理的超级用户。 **1** % su -
- 打开文件**/var/opt/SUNWsymon/cfg/domain-config.x**。 **2**
- 在该文件中添加以下各行: **3**

```
agent =
{
       agentServer = "agentHostName"
       snmpPort = "161"SNNPv1 = off}
其中,agentHostName 指代理所在主机的名称。
```
# <span id="page-247-0"></span>▼ 禁用**SNMPv2c**通信

- 成为**Sun Management Center**代理的超级用户。 % su - **1**
- 打开文件**/var/opt/SUNWsymon/cfg/domain-config.x**。 **2**

```
在该文件中添加以下各行:
 agent ={
        agentServer = "agentHostName"
        snmpPort = "161"SNMPv2c = off}
```
#### 其中,*agentHostName* 指代理所在主机的名称。

## **SNMPv3**

**3**

SNMPv3 是一个行业标准协议,用来弥补 SNMPv2usec 的限制。SNMP版本 3 生成的 SNMP 消息,以及用户安全模型 (SNMPv3 usm) 比 SNMPv2usec 生成的消息更结构化。

Sun Management Center 3.6.1 软件支持 SNMPv3。SNMPv3 可使 Sun Management Center 代理 与第三方管理应用程序之间进行安全的通信。

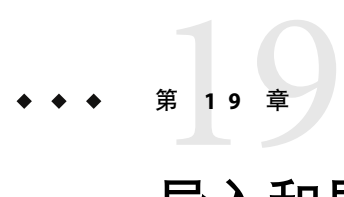

# 导入和导出拓扑信息

使用拓扑导入和导出实用程序,可以向使用 XML标记的ASCII 文件导入或从中导出拓扑数 据库。使用导入实用程序,可以从文件读取数据并更新拓扑数据库和拓扑代理对象的数 据。导出实用程序的功能与此相反。

本章包括以下主题:

- 第 249 页中的 "拓扑导入和导出概念"
- 第 250 [页中的 "拓扑导入和导出的体系结构"](#page-249-0)
- 第 250 [页中的 "导出拓扑信息"](#page-249-0)
- 第 251 [页中的 "导入拓扑信息"](#page-250-0)
- 第 252 页中的"导入和导出 CLI 界面"
- 第 257 [页中的 "导入和导出文件内容"](#page-256-0)

## 拓扑导入和导出概念

拓扑导入和导出实用程序用于执行以下任务:

- 定期将拓扑数据转储为备份。
- 在不同的拓扑服务器间传输数据。
- 当拓扑数据损坏时从备份恢复数据 。
- 将数据转换为另一种文件格式,并将其加载到第三方管理平台中的另一个管理系统上。

可以通过 Sun Management Center 控制台主窗口或 CLI 访问这些功能。必须指定要导入或导 出的完整拓扑数据和域。此工具支持多种数据处理方法,包括覆盖和附加。

- 导入和导出实用程序支持域级操作。导出时,可以指定一个域或整个拓扑分层结构。
- 可通过导入实用程序恢复备份数据。
- 可将任意域中的对象导入到一个域中。
- 可通过导出实用程序备份现有数据。
- 可以在增量模式下导出数据。
- 仅当当前拓扑分层结构包含数据时,才可以从主控制台窗口导出拓扑信息。

## <span id="page-249-0"></span>拓扑导入和导出的体系结构

拓扑导入和导出实用程序通过客户机API 与 Sun Management Center 服务器通信。导入和导 出ASCII 文件驻留在控制台系统中,并通过客户机API 为服务器提供信息。服务器随后再将 信息发送到与拓扑数据库交互操作的拓扑代理。下图显示了支持这些实用程序的软件结 构。

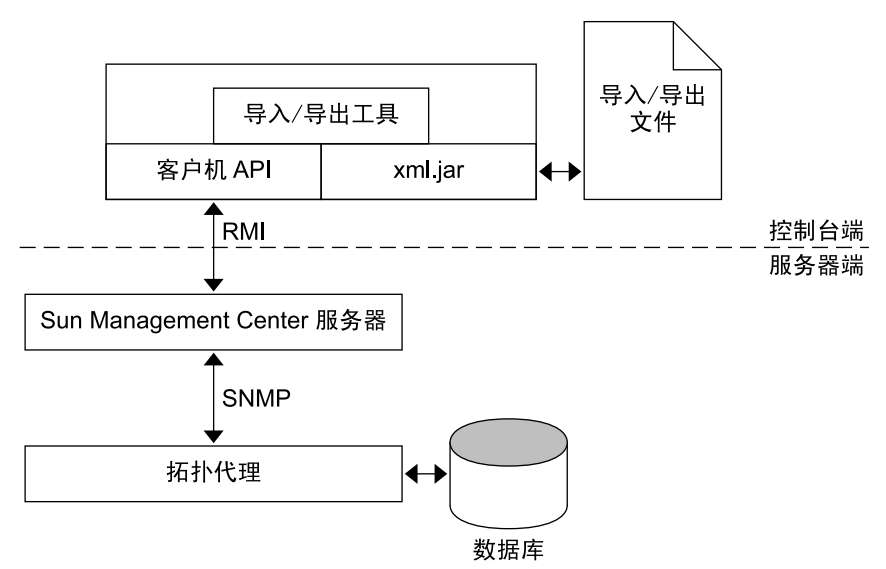

图**19–1**导入和导出拓扑的软件结构

导出有两种模式:附加和覆盖。在覆盖模式下,转储的数据将替换现有文件的内容。在附 加模式下,转储的数据将添加到文件末尾。

导入有两种模式,用于处理转储文件中包含的域信息。第一种模式忽略域信息,所有对象 都在指定域或主域中创建。第二种模式同时导入域信息和所有其它对象。在此情况下,可 创建新域。所有非域对象都在相应的域中创建。

# 导出拓扑信息

您可以从主控制台窗口启动拓扑导出实用程序,也可以按照第 252 [页中的 "导入和导出](#page-251-0) CLI [界面"中](#page-251-0)的说明从 CLI 启动拓扑导出实用程序。

## ▼ 从主控制台窗口导出拓扑数据

1 从主控制台窗口的 " 工具 " 菜单中选择 " 导出拓扑 " 。 将显示"导出拓扑"对话框。

<span id="page-250-0"></span>从"导出域名"列表中选择域。 **2**

该列表显示了由拓扑代理管理的所有域。可以选择一个域进行导出。要导出多个域,可以 重复前面的操作以附加模式导出另一个域。

3 **键入要导出的文件名称,或使用 " 浏览 " 按钮选择现有文件**。

要导出文件,您必须具有写入或创建文件的权限。否则,将显示一条错误信息,操作将退 出。

确定是向现有文件中附加数据还是覆盖其中的数据。 **4**

附加模式将数据附加到文件的末尾,覆盖模式将覆盖文件。在导出中使用附加模式时,系 统将对文件执行更严格的检查。现有文件必须为有效的导入/导出数据文件。有效的数据文 件是格式正确的 XML 文件,其中包含正确的导入和导出文件文档类型说明 (DTD)。

从"有效天数"菜单中选择数据有效的天数。 **5**

您可以选择以下值:

- 7天
- 15 天
- 30 天
- 90 天

缺省情况下,拓扑导出数据的有效期没有限制。

- **6 (可选的)提供关于该导出功能的注释**。
- 7 单击 " 确定 " ,将数据导出到指定的文件并关闭 " 导出拓扑 " 窗口。

## 导入拓扑信息

您可以从主控制台窗口启动拓扑导入实用程序,也可以按照第 252 [页中的 "导入和导出](#page-251-0) CLI [界面"中](#page-251-0)的说明从 CLI 启动拓扑导入实用程序。

## ▼ 从文件中导入拓扑数据

- 1 从主控制台的 <sup>"</sup> 工具 " 菜单中选择 " 导入拓扑 " 。 将显示"导入拓扑"窗口。
- 键入包含要导入的拓扑数据的文件的完整路径名。 **2**

提示-也可以使用"浏览"按钮查找文件。

确定是导入拓扑中的所有数据还是仅导入组和实体。 **3**

第19章 • 导入和导出拓扑信息 251

- <span id="page-251-0"></span>■ 遵循 – 导入组和域信息。组和实体是在文件包含的域中创建的。
- 忽略 忽略域信息且只向用户指定的目标域导入组和实体。
- 从"名称"列表中选择要导入数据的域。 **4** 缺省情况下,所有数据都被导入主域。

注**–**只有在上一步中选择了"忽略"选项时,才可以在拓扑分层结构中指定导入数据的位 置。

5 单击 <sup>"</sup> 确定 " 导入数据,并关闭 " 导入拓扑 " 窗口。

导入实用程序将更新拓扑数据库。因此,在导入数据前会出现一个警告对话框以确认操 作。

警告对话框还将提供输入文件的生成时间和创建者信息,以帮助用户确保使用了正确的文 件。

要执行的几项附加检查包括:

- 导出数据文件包括有关文件有效时间的信息。如果试图导入已过期的文件,将收到错误 信息,导入操作将停止。
- 导入实用程序检查文件是否存在以及此文件是否可读取。如果这些检查失败,将收到错 误信息,操作将停止。
- 要使导入实用程序能够对导入文件进行分析,文件格式必须正确。如果文件格式不正 确,导入实用程序将生成错误信息。
- 如果实体存在于当前的拓扑分层结构中,则将出现一个警告对话框,询问是否应替换该 实体。选择以下选项之一:
	- 替换 使用新值替换冲突数据。
	- 全部替换 营换所有冲突数据。当再次出现数据冲突时,将不显示此对话框,且旧值 将被替换。
	- 忽略 不更新冲突数据。
	- 全部忽略 当再次出现数据冲突时,将不显示此对话框。所有冲突都被忽略并保持不 变。

取消导入 停止导入操作。

## 导入和导出**CLI**界面

可以使用下列命令从 CLI 界面调用导入和导出实用程序:

# **/opt/SUNWsymon/sbin/es-cli** > **login** Host: *servername*
Login: *username* Password: *password* Login successful! > **export** *parameter*

> **import** *parameter*

有关正确命令参数的信息, 请参见第 253 [页中的](#page-254-0) "Import 命令参数"和第 255 页中的 "Export [命令参数"。](#page-254-0)

# 拓扑导入实用程序

import 命令用于从文件中检索先前导出的指定域的拓扑数据。

#### **Import**命令参数

import 命令使用下列参数:

*domain domain* 参数的值是要导入其拓扑的域的名称。如果未指定域,则导入所有 域。 *domainmode domainmode* 参数的值确定是否从导入的拓扑中创建新域。如果值为 follow,则系统将组和域拓扑导入到当前拓扑中并创建新域。如果值为 ignore, 则系统仅将组和实体导入到指定的目标域。 *filename filename* 参数的值是从中检索拓扑信息的文件的名称。 *nodemode nodemode* 参数的值确定导入的拓扑是否替换现有拓扑。如果 *nodemode* 参 数的值为 replace<sup>,</sup> 则使用导入值替换冲突数据。如果 nodemode 的参数值 为 ignore, 则不更新冲突数据。

对于一个参数, 在命令行中指定的参数值将覆盖参数文件中的参数值。例如, 如果在命令 行中指定了 mode=ignore,而在参数文件中指定了 mode=follow,则将会使用 mode=ignore。

示例**19–1**从文件中导入拓扑数据

在下面的示例中,从 /home/examples/snapshot 文件中导入先前导出的拓扑。根据需要创建 新域,并使用导入的拓扑替换冲突数据。

> **import filename=/home/examples/snapshot domainmode=follow \ nodemode=replace**

## 确认信息

导入实用程序将在操作完成前或出现数据冲突时提示用户回答以下问题:

■ 要确认的警告信息 – 下列信息要求您确认导入操作。

The data being used is exported by <user name> on <mm/dd/yyyy>. The import operation will modify your topology database, are you sure you want to do this? [Yes/No]

输入 **y**(表示"是"),或输入 **n**(表示"否")。

### **Import**命令的输出信息

本节介绍执行 import 命令可能显示的结果信息。

import: Results 1/1

State=Success

Message=The topology data is successfully imported. 原因**:**成功。

描述**:**操作完全成功。

文件名: No such file. 原因**:**文件不存在。

> 描述**:**指定的文件不存在。命令行可使用两个文件:提供导入数据源的数据文件和提供参 数列表的参数文件。

import: Cannot open *filename*. 原因**:**许可权被拒绝。

描述**:**无法打开文件进行读取。

import: File format is not supported. 原因**:**格式错误。

描述**:**源文件不是一个有效的用于导出数据的数据库文件。

import: File out-of-date (*xx* days). 原因**:**数据已过期。

描述**:**您使用的数据已过期。

import: 验证失败。 原因**:**验证失败。

描述**:**当前用户没有在拓扑分层结构中创建对象的权限。

import: Wrong parameter file. 原因**:**参数文件错误。

<span id="page-254-0"></span>描述**:**参数文件应是名称 =值对的列表。如果格式不正确,应用程序将产生错误信息并停 止。

import: illegal parameter - <*para*>.

Use -h option to get usage. 原因**:**非法参数。

描述**:** 向导入操作传递了非法的参数。使用 import -h 查看可用选项和可用参数。

## 拓扑导出实用程序

export 命令将一个域或所有域的拓扑数据保存到文件中。

#### **Export**命令参数

export 命令使用下列参数:

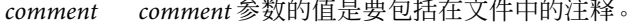

- *domain domain* 参数的值是要导出其拓扑的域的名称。如果未指定域,将导出所有域。
- *filename filename* 参数的值是要将拓扑信息导出到的文件的名称。

*mode* mode参数的值确定如何将拓扑信息合并到文件中。如果值为 append, 则将数据 附加到文件内容中。如果值为 overwrite,则用新数据替换以前的文件内容。

*validity validity* 参数的值是数据有效的天数。下列值是 validity 参数的合法值:

- Unlimited
- 7
- 15
- 30
- 90

示例**19–2**将缺省域拓扑导出到文件中

在下面的示例中, Default Domain 被保存到名为 snapshot 的文件中。snapshot 的原始内容 将被新数据覆盖。新数据的有效期被假定为无限长。注释指定了该数据用于系统测试组。

> **export filename=/home/examples/snapshot \ domain="Default Domain" mode=overwrite validity=Unlimited \ comment="System Test Group"**

#### **Export**命令的输出信息

下表显示了执行 export 命令可能会显示的结果信息。

Export: Results 1/1

State=Success

Message=The topology data is successfully exported. 原因**:**成功。

描述**:**操作完全成功。

export: Cannot open *file*. 原因**:**文件不存在。

描述**:**参数文件不存在。

文件名: 许可权被拒绝。 原因**:**文件错误。

描述**:**无法创建或打开文件以写入数据。

export: File format not supported. 原因**:**格式错误。

描述**:**将导出数据附加到无效的导出数据文件时,将出现该错误。

export: The domain < *domainname*> does not exist 原因**:**对象错误。

描述**:**要导出的域不存在。

export: Wrong parameter file. 原因**:**参数文件错误。

描述**:**参数文件应该是包含名称 =值对的列表。如果文件格式不正确,应用程序将通知您 并停止操作。

export: The current user is different from the last one. 原因**:**用户冲突。

描述**:**当试图将数据覆盖或附加到其他人创建的现有数据文件中时,将出现该错误。不能 修改或覆盖其他用户创建的导出文件。

export: Data is out-of-date. 原因**:**数据已过期。

描述**:**正在使用的导出文件已过期。此信息只在以附加模式导出数据时出现。

export: illegal parameter - <*para*>.

Please use -h option to get usage. 原因**:**非法参数。

描述**:**向导出操作传递了非法参数。

# 导入和导出文件内容

下表标识导入和导出实用程序处理的拓扑数据。

- 实体信息 每个域、组和主机的相关记录信息。
- 修饰信息 域和组的相关修饰信息。修饰信息只包含版式和背景索引,而不包括背景内 容。例如,背景信息只包含 GIF 文件名,不包括 GIF 文件。
- 关系信息 关系信息说明拓扑分层结构、实体背景和版式。

## 文件格式说明

导入/导出文件用于说明导入/导出数据。可以使用文本编辑器对其进行编辑。该文件包括拓 扑分层结构中每个实体的相关信息。由于附加导出模式可以在文件中附加更多的对象信 息, 因此文件格式很容易扩展和分析。导出文件保存为 XML 格式。

## 文件格式设计

文件分成四部分:

- 指示信息
- DTD (文档类型说明)
- 标题信息
- 数据块

#### 指示信息

指示信息用于标识文件是 XML格式的文件。该信息通常按如下方式显示:

 $\leq$ ? XML version = 1.0 ?>

#### **DTD**(文档类型说明)

DTD 信息定义了文档的结构。导出文件的 DTD 类似于下面的示例。

```
示例 19–3导入和导出文件DTD
<!ELEMENT ENTITY (ENTITY* ADORNMENT*)>
/* Entity element describes a entity. If it is a group, it may
  contain groups and adornment. */
       <!ATTLIST ENTITY /* Entity attributes */
          desc CDATA
          full desc CDATA
          hostname CDATA
          ip CDATA
          netmask CDATA
          architecture CDATA
          family CDATA
          polling_type CDATA
          url CDATA
          x_coord CDATA
          y_coord CDATA
          topology_type CDATA
          event_dest CDATA
          trap_dest CDATA
          target host CDATA
          target_ip CDATA
          read_info CDATA
          write_info CDATA>
   <!ELEMENT ADORNMENT>
       <!ATTLIST ADORNMENT
          x_coord CDATA
          y_coord CDATA
          type CDATA
          configuration CDATA>
   ]
```
# 头信息

头信息用于记录一般信息,例如:

- 用户
- 数据
- 版本
- 平台
- 产品

## 数据块

数据块包含拓扑分层结构和实体。

## 拓扑和导出文件示例

下面的图例说明了 My New 域的拓扑。

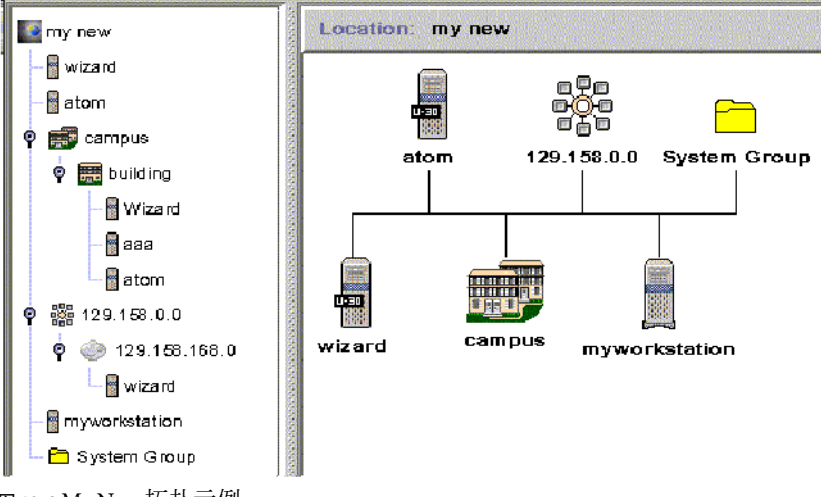

图 **19–2** My New拓扑示例

示例 **19–4** My New域的导出文件

该示例显示了 My New 域的拓扑导出文件。

```
<?xml version="1.0" encoding="UTF-8"?>
<DOCUMENT>
 <HEAD>
    <USER>jkang</USER>
   <DATE>1/7/1999</DATE>
    <VALIDITY>7 days</VALIDITY>
    <PRODUCT>Sun Management Center</PRODUCT>
    <VERSION>3.6.1</VERSION>
    <COMMENTS>This is an example.</COMMENTS>
 </HEAD>
   <DOMAIN name="my new">
      <ENTITY arch="SunOS 5.8" config="" desc="wizard" entityId="e-1"
        family="sun4u-Sun-Ultra-2" fulldesc="wizard" hostname="wizard"
        ipAddr="129.158.168.63" isPoll="false" isSoftGroupLink="false"
       netMask="255.255.255.0" pollType="ahost" readInfo="" targetHost=""
        targetIp="" targetUrl="snmp://129.158.168.63:1100/sym//base/mibman/modules"
        type="" writeInfo="" xCoord="23" yCoord="39"
      />
      <ENTITY arch="SunOS 5.8" config="" desc="atom" entityId="e-2"
        family="sun4u-Sun-Ultra-2" fulldesc="" hostname="u30-1"
```

```
示例 19–4 My New域的导出文件 (续)
        ipAddr="129.158.168.113" isPoll="false" isSoftGroupLink="false"
        netMask="255.255.255.0" pollType="ahost" readInfo=""
        targetHost="" targetIp=""
        targetUrl="snmp://129.158.168.113:161/sym//base/mibman/modules"
        type="" writeInfo="" xCoord="75" yCoord="39"
      />
      <ENTITY arch="" config="" desc="campus" entityId="e-3" family="campus-view"
        fulldesc="" hostname="" ipAddr="" isPoll="true" isSoftGroupLink="false"
        netMask="" pollType="aview" readInfo="espublic" targetHost="" targetIp=""
        targetUrl="snmp://129.158.168.63:164/mod/topology+view-101"
        type="" writeInfo="" xCoord="27" yCoord="111">
        <ENTITY arch="" config="" desc="building" entityId="e-1"
          family="building-view" fulldesc="" hostname="" ipAddr=""
          isPoll="true" isSoftGroupLink="false" netMask="" pollType="aview"
          readInfo="espublic" targetHost="" targetIp=""
          targetUrl="snmp://129.158.168.63:164/mod/topology+view-102"
          type="" writeInfo="" xCoord="" yCoord="">
          <ENTITY arch="SunOS 5.8" config="" desc="Wizard" entityId="e-1"
            family="sun4u-Sun-Ultra-2" fulldesc="" hostname="wizard"
            ipAddr="129.158.168.63" isPoll="false" isSoftGroupLink="false"
            netMask="255.255.255.0" pollType="ahost" readInfo=""
            targetHost="" targetIp=""
            targetUrl="snmp://129.158.168.63:1100/sym//base/mibman/modules"
            type="" writeInfo="" xCoord="" yCoord=""
          /<ENTITY arch="SunOS 5.8" config="" desc="aaa" entityId="e-2"
            family="sun4u-Sun-Ultra-2" fulldesc="" hostname="wizard"
            ipAddr="129.158.168.63" isPoll="false" isSoftGroupLink="false"
            netMask="255.255.255.0" pollType="ahost" readInfo=""
            targetHost="" targetIp=""
            targetUrl="snmp://129.158.168.63:1100/sym//base/mibman/modules"
            type="" writeInfo="" xCoord="" yCoord=""
          />
          <ENTITY arch="SunOS 5.8" config="" desc="atom" entityId="e-3"
            family="sun4u-Sun-Ultra-2" fulldesc="" hostname="u30-1"
            ipAddr="129.158.168.113" isPoll="false" isSoftGroupLink="false"
            netMask="255.255.255.0" pollType="ahost" readInfo=""
            targetHost="" targetIp=""
            targetUrl="snmp://129.158.168.113:161/sym//base/mibman/modules"
            type="" writeInfo="" xCoord="" yCoord=""
          /</ENTITY>
    </ENTITY>
    <ENTITY arch="" config="" desc="129.158.0.0" entityId="e-4"
       family="network-view" fulldesc="129.158.0.0" hostname="129.158.0.0"
```
</DOCUMENT>

```
示例 19–4 My New域的导出文件 (续)
       ipAddr="129.158.0.0 isPoll="true" isSoftGroupLink="false"
       netMask="255.255.255.0" pollType="aview"
       readInfo="espublic" targetHost="129.158.0.0" targetIp="129.158.0.0"
       targetUrl="snmp://129.158.168.63:164/mod/topology+view-103" type=""
      writeInfo="" xCoord="38" yCoord="181">
       <ENTITY arch="" config="" desc="129.158.168.0" entityId="e-1"
          family="subnetwork-view" fulldesc="129.158.168.0"
          hostname="129.158.168.0" ipAddr="129.158.168.0"
          isPoll="true" isSoftGroupLink="false" netMask="255.255.255.0"
          pollType="aview" readInfo="espublic" targetHost="129.158.168.0"
          targetIp="129.158.168.0"
          targetUrl="snmp://129.158.168.63:164/mod/topology+view-104"
          type="" writeInfo="" xCoord="" yCoord="">
          <ENTITY arch="SunOS 5.8" config="" desc="wizard" entityId="e-1"
          family="sun4u-Sun-Ultra-2"
          fulldesc="SUNW,Ultra-2" hostname="wizard" ipAddr="129.158.168.63"
          isPoll="false" isSoftGroupLink="false" netMask="255.255.255.0"
          pollType="ahost" readInfo="public" targetHost="" targetIp=""
           targetUrl="snmp://129.158.168.63:1100/sym//base/mibman/modules"
           type="" writeInfo=""
          xCoord="" yCoord=""
          />
        </ENTITY>
      </ENTITY>
     <ENTITY arch="" config="" desc="myworkstation" entityId="e-5"
        family="nonagent-sun4u-Sun-Ultra30" fulldesc="" hostname="wizard"
        ipAddr="129.158.168.63" isPoll="false" isSoftGroupLink="false"
        netMask="" pollType="snmp" readInfo="public" targetHost=""
        targetIp="" targetUrl="snmp://wizard:1100/oid//1.3.6.1.2.1.1.7.0"
        type="" writeInfo="private" xCoord="52" yCoord="253"
      />
     <ENTITY arch="SunOS 5.8" config="" desc="System Group" entityId="e-6"
        family="base-agent" fulldesc="MIB tree branch" hostname="wizard"
        ipAddr="129.158.168.63" isPoll="false" isSoftGroupLink="false"
        netMask="255.255.255.255" pollType="amod" readInfo=""
        targetHost="wizard" targetIp="129.158.168.63"
        targetUrl="snmp://129.158.168.63:1100/mod/mib2-simple/system"
        type="" writeInfo="" xCoord="52" yCoord="329"
      />
  <ADORNMENT Config="bus" Id="adorn-7" Type="layout" XCoord="0" YCoord="0" />
  </DOMAIN>
```
第

# 使用命令行界面 20**2 0** 章

Sun Management Center 命令行界面 (CLI) 是轻量级、字符驱动的控制台,可替代 Java 和 Web 控制台图形界面,用于监视和管理您的系统。

本章包含以下主题:

- 第 263 页中的 "Sun Management Center CLI 概述"
- 第 267 [页中的 "](#page-266-0)CLI 参数"
- 第 271 [页中的 "](#page-270-0)CLI 命令"
- 第 291 [页中的 "](#page-290-0)CLI 输出"
- 第 293 [页中的 "](#page-292-0)CLI 过程"

## **Sun Management Center CLI**概述

Sun Management Center 命令行界面 (Command-line Interface, CLI) 是字符驱动的控制台应用 程序,用于监视和管理您的系统。CLI 提供了几个有用的功能:

- 低系统开销 尽管 CLI 提供了 Java 控制台和 Web 控制台的大多数功能,但 CLI 并不需要 位图图形。因此 CLI 可以通过低带宽连接在简单的数据终端设备上运行。但是,CLI 并 不支持需要 GUI 的功能(例如物理视图或绘图)。
- 批处理模式处理 CLI 支持一种基本的脚本功能,该功能允许 CLI 以批处理模式从文件 中获取命令输入。
- 可配置的输出格式 用户可以配置 CLI 输出的格式。纯文本输出能够与其它基于文本的 工具兼容。对于扩展命令,可以指定以 HTML格式输出。
- 帮助-CLI中提供了 CLI 命令的联机帮助。

使用 CLI 可以执行以下任务:

- 创建拓扑对象(例如域、组和实体),以及检索有关这些对象的拓扑信息。
- 检索和操作被管理对象的特性或属性。
- 加载、卸载、启用和禁用 Sun Management Center 代理中的模块。

■ 在 Sun Management Center 代理上设置和运行警报操作、检索警报信息以及确认或删除 警报。

注 **–**(在Solaris 和Linux上)您可以使用参数文件自动登录到控制台。如果参数文件包含用 户名和密码, 则该文件的权限必须为 400。否则便无法通过 CLI 自动登录。

## 系统要求

可以使用以下任一系统配置,从用户终端会话访问 CLI:

- 运行以下 Solaris 操作系统版本的 UNIX<sup>®</sup> 工作站: Solaris 7、Solaris 8、Solaris 9 或 Solaris 10。
- 运行以下操作系统的 UNIX 工作站:Red Hat、SuSE/IDS Linux(内核版本 2.4 和 2.6)。
- 运行 Windows 2000、Windows XP 或 Windows NT 的 PC。

## **CLI**交互模式

CLI 支持以下两种交互模式:

- 会话模式 会话模式是可交互的。登录到 Sun Management Center 服务器后,可以输入命 令并接收输出,直到明确地在服务器上注销。
- 批处理模式 CLI 连接到服务器并执行 *filename* 文件中包含的命令。其中,*filename* 是包 含 CLI 命令的文件的名称。CLI 可作为非超级用户在批处理模式下运行。

## 配置**CLI**批处理模式

通过修改 cli.properties 文件(位于 /opt/SUNWsymon/cli 目录下), 可以对 CLI 批处理模 式进行配置。此文件包含 9 个可配置参数。

表 20–1 介绍了这些可配置参数。

表 **20–1**用于配置CLI批处理模式的参数

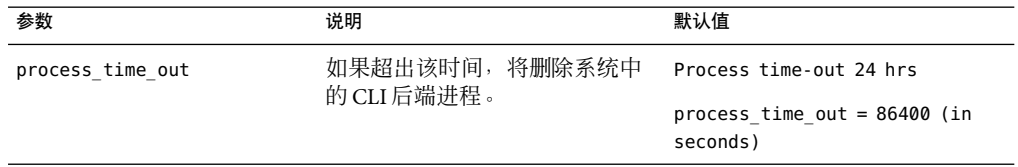

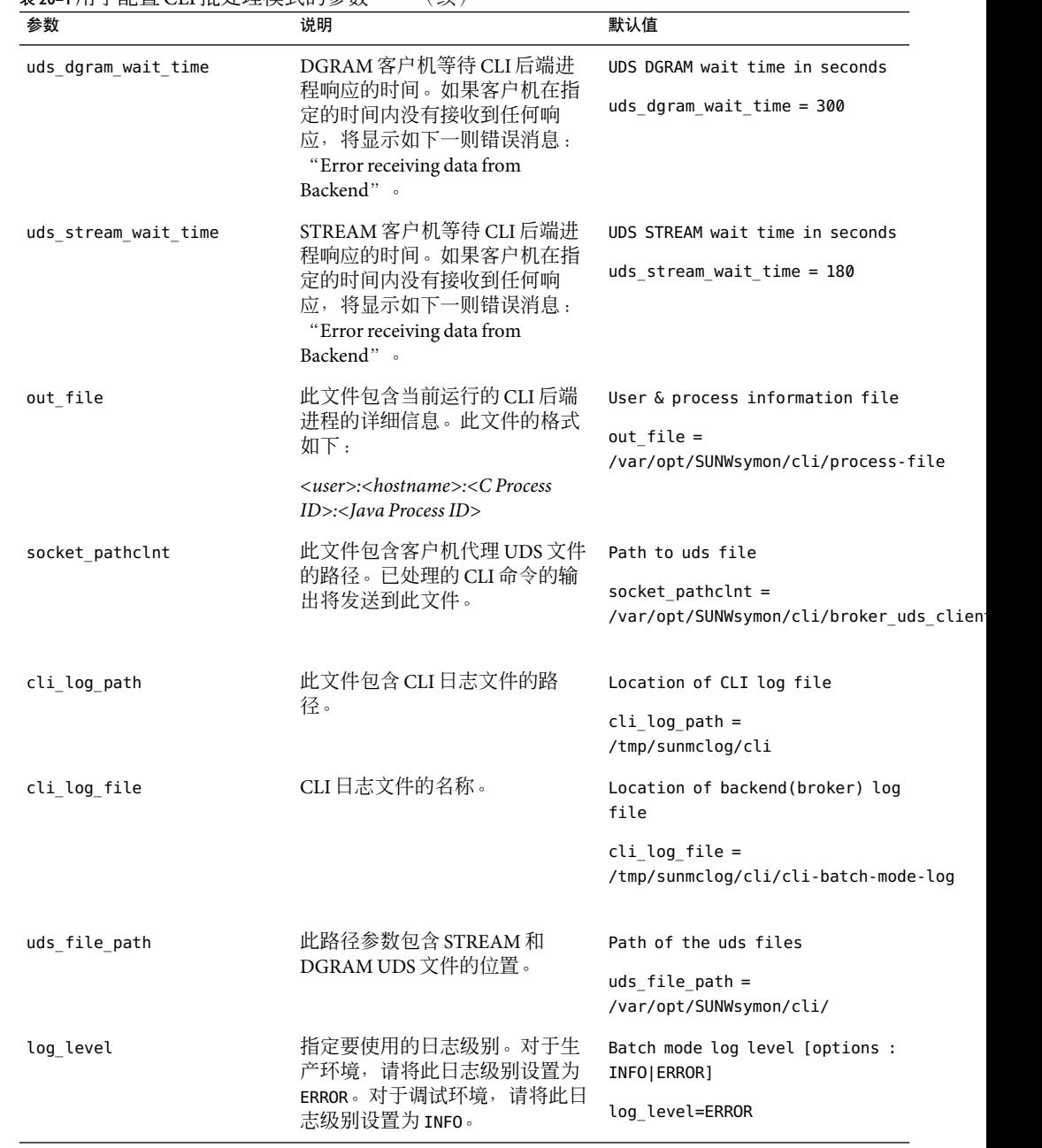

表 **20–1**用于配置CLI批处理模式的参数 (续)

## <span id="page-265-0"></span>**CLI**命令和参数概述

本节概述了 CLI 命令和参数。

### **CLI**命令概述

CLI 命令可分为两种类型:基本命令和扩展命令。

- 基本命令用于修改执行其他 CLI 命令的环境。使用基本命令可以设置参数值、定义命令 别名、检查命令状态或登录到服务器以及在服务器上注销。基本命令始终在前台运行。
- 扩展命令用于查询或修改被管理对象的拓扑结构和它们的属性 (property 和 attribute)。 使用扩展命令可以执行以下几个功能:
	- 在被管理对象的拓扑结构中定位被管理对象
	- 启用或禁用模块
	- 确认或删除警报

缺省情况下,扩展命令在后台运行。也可以将扩展命令配置为在前台运行。

在会话模式下,命令在前台或后台均可执行。

- 前台 在前台执行的命令会一直运行到结束, 并直接将输出发送至屏幕, 除非经过重定 向。在前台,一次只能运行一条命令。基本命令只能在前台运行;而扩展命令缺省情况 下在后台运行,但是可以将其配置为在前台运行。
- 后台 在后台执行的命令以异步方式运行, 默认情况下不向屏幕发送输出或诊断信息。 输出被缓存起来,可以在以后接收到明确请求时显示。与 UNIX shell 不同,在后台一次 只能运行一条扩展命令。在后台运行扩展命令时,可以在前台运行任意多条基本命令。 在默认情况下,扩展命令在后台运行(尽管您可以指定在前台运行扩展命令)。基本命 令不能在后台运行。

CLI 也支持使用别名。可以为更复杂的命令及其参数定义缩写或别名。可以在不同的 CLI 会 话中使用用户定义的别名。

## **CLI**参数概述

CLI 参数是成对的名称和值:每个参数都包含一个名称和一个值。某些参数内置于 CLI 中。 其名称和值的含义在 CLI 中进行了预定义。您可以定义其它参数, 这些参数也称为变量。 某些参数是全局范围参数。全局参数影响特定会话中运行的所有 CLI 命令的执行情况。其 它参数则特定于某条命令或命令组。

## 输入和输出功能

CLI 提供了几个输入和输出功能。

- 输入
	- 在会话模式下, CLI 以交互方式接受从键盘输入的命令。
	- 在批处理模式下,CLI 可以执行 CLI 命令文件(其名称在 shell 命令行中指定)中包含 的命令。
- <span id="page-266-0"></span>■ 输出
	- 默认情况下,基本命令的输出会显示在屏幕上。
	- 默认情况下,扩展命令的输出在后台被缓存,直到用户请求获得该输出。
	- 可以将基本命令和扩展命令的输出重定向到指定的文件。
	- 可以将命令和参数保存到日志文件中,以便日后用作批处理模式下的 CLI 输入。

注 **–**要将日志文件用作批处理模式下CLI的输入,必须对此文件进行编辑。删除时间 戳以及出现在日志文件中实际命令和参数之前的任何信息。

- 格式
	- 可以指定输出显示的行数。
	- 对于多列输出,可以指定要显示的列。
	- 除纯文本输出以外, 还可以为某些命令指定 XML或HTML格式的输出。

## **CLI**命令帮助

CLI 为每条 CLI 命令都提供了联机帮助。可以在 CLI 中使用 CLI 帮助。CLI 帮助不要求具备 GUI。帮助提供了了每条命令的用法说明, 还列出了与该命令相关的参数。

## **CLI**参数

大多数 CLI 参数是"名称-值"对:每个参数都包含一个名称和一个值。只有少数参数只有 名称而没有值。这些参数称为标记。

## 参数范围

可以在 CLI 会话中的多个位置指定参数值:

- CLI 启动 启动 CLI 时,可以在命令行中指定参数。启动时指定的参数是会话的全局参 数。全局参数值保持不变,除非使用 set 命令将其覆盖, 或使用 unset 命令将其从当前 会话中删除。
- CLI 命令 您可以为在会话期间执行的单个 CLI 命令指定参数。指定作为命令一部分的 值将在该命令的执行过程中暂时覆盖全局参数值。
- 输入文件 参数定义可以存储在外部文件中, 且可以在 CLI 会话期间随时进行调用。全 局参数和单个命令参数会覆盖外部文件中定义的参数值。

## 参数语法

参数以成对的 *name*= *value* 方式指定,如下所示:

file=/home/examples/example1

第20章 • 使用命令行界面 267

<span id="page-267-0"></span>其中参数 *name* 为 file,参数 *value* 为/home/examples/example1。等号 (=) 与参数名和参数值 之间不能有空格。如果值中包含空格或制表符,则必须以双引号字符 (ASCII 字符 0x22) 将 该值括起:

moduleDesc="Local File Scanning"

参数值可以是由逗号分隔的多个值,值之间不能有空格,如下所示。

severity=DIS,DWN,ERR

参数列表是以空格分隔的参数序列,如下所示。

m=kernel-reader moduleDesc="My Kernel Reader"

#### 可接受和不可接受的参数语法示例

以下参数中的语法是可接受的:

ok1="This is just a test" ok2=hello ok3=hello,hi,aloha ok4="hello,hi,aloha"

以下参数中的语法是错误的:

broken1="How are you?","Who are you?" broken2="Testing",1,2,3 broken3="Hello broken4=Hello"

#### 参数输入文件格式

可将参数存储在文件中,并在需要时进行读取。可以根据需要创建任意数目的参数文件。 可以使用内置的 *i* 参数指定所需参数输入文件的名称。

## 预定义的参数和标记

本节介绍在 CLI 中具有预定义含义的参数。

- 注 **–**一些预定义的参数具有单字节名称。例如*a*、*f*和*o*。
- -b 如果在启动 CLI 时将该参数包含在命令行中,该标志将指示 CLI 以批处理模式 运行。在会话模式下将忽略此标记。
- -h 如果将该标志用作会话模式下的命令的参数,它指示 CLI 显示该命令的帮助 文本。

-l 如果在会话模式下将此标记用作扩展命令的参数,则指示 CLI 在执行当前命 令时保持最后一条扩展命令中的参数值不变。如果指定了 -l 标记, 则为当前 命令指定的任何其它参数都将被忽略。此标记对基本命令没有影响。以下示 例说明了 -l 标记的用法:

> **getLoadModules a=myHostName**

... ...

> **getAlarms -l**

执行 getAlarms 命令时,该命令要使用以前执行的 getLoadModules 命令的 *a* 参 数的值 (myHostName)。

*a* 参数 *a* 的值表示代理,它被指定为代理主机和(可选)端口号。如果指定了端 口号,请使用冒号 (:) 将端口号与主机名分隔。一般语法为

:a=*agentHost*[:*agentPort*]。例如,要指定一个在主机 example\_host 上运行并 侦听端口 12345 的代理,应使用以下语法:

a=example\_host:12345

*a* 参数的值也可以是以逗号分隔的多个代理规范:a=*agent*[, *agent*]\*.

- *about about* 参数是和 help 命令一起使用的。该参数用于显示 CLI 的版本信息。
- *append* 参数 *append* 的值是一个文件的名称,命令输出将附加到该文件中。如果此文 件不存在,将创建它。如果全局设置 *append* 参数,则该会话中所有命令的输 出都将附加到指定的文件中。也可以为特定命令设置此参数,如下所示。

append=/home/examples/cli\_output

如果同时设置了 *append* 和 *o* 参数,则 *append* 参数的设置将优于 *o* 参数。只在 指定文件中记录命令结果,并不记录实际的命令。可以使用 *log* 参数记录命令 信息。

*columns columns* 参数的值是 print 命令将要显示的命令输出中一列或多列的名称。列 名称区分大小写。多个列名称之间用逗号分隔。下例使用了几个列名称。

columns="Alarm Id,Node URL,Target Host,Severity"

*f f* 参数的值用于确定命令输出的格式。当前格式为 plain 和 html。有关更多信 息, 请参见第 291 [页中的 "命令输出格式"。](#page-290-0)要将格式设置为 HTML, 可使 用以下语法:

f=html

*height height* 参数的值是屏幕所显示的命令输出的行数。下例将 height 设置为大约相 当于标准终端屏幕的高度:

height=24

*history history* 参数的值是命令历史记录中所保存的命令的数量。通过使用命令历史 记录,用户可以查看以前执行的命令。此参数由 set 命令使用。

history=10

*i i* 参数的值是输入文件的名称,该文件中包含的参数定义要包含在当前会话 中。输入文件中的每个参数定义应位于不同的行上。例如,假设 /home/examples/myParams 文件中包含以下各行:

> more=off serverHost=myserver a=myagent:161

通过使用以下行,您可以将这些参数包含在当前的 CLI 会话中:

i=/home/examples/myParams

*log log* 参数的值是一个文件名称,该文件用于记录所有的 CLI 命令以及执行每条 命令所花费的时间。请注意,日志文件只记录命令名称和命令执行的时间。 命令输出记录在由 *a* 或 *o* 参数指定的文件中。设置该参数后,所有后续命令都 附加到该文件中。如果此文件不存在,将创建它。由于打开日志记录时不覆 盖日志文件,因此在需要创建其他日志时请另外指定一个文件。要关闭日志 记录,请使用带有 *log* 参数的 unset 命令。下例将启动日志,然后再停止日 志。

> **log=/home/examples/sunmc-log**

...

...

> **unset log**

- *logmode logmode* 参数的值可以是:detailed、command 或 from n。如果将该参数的值指 定为 detailed,命令日志文件中将保存命令的详细信息。如果将该参数的值 指定为 command, 则命令日志文件中将仅保存命令及相应的参数。如果将该参 数的值指定为 from n, 则命令历史记录中第 n 个条目后的所有条目都将添加到 命令日志文件中。*logmode* 参数的默认值是 detailed。
- *m m* 参数的值是 Sun Management Center 模块的名称。该值也可以是由逗号分隔 的模块列表。

m=kernel-reader

*more more* 参数的值控制显示器上命令输出的分页情况。可以使用的值包括 on 和 off。如果将 *more* 设置为 on, 则到终端的所有后续输出一次显示一屏。屏幕 大小由 height 和 width 参数定义。在批处理模式下,默认值为 off;在会话模 式下,默认值为 on。

more=on

*ncols ncols* 参数的值是 print 命令要显示的命令输出的最大列数。

<span id="page-270-0"></span>*o o* 参数的值是向其中写入命令输出的文件的名称。如果此文件已存在,则将其 覆盖。通过将 *o* 参数指定给特定命令,可以使用 *o* 参数捕获该命令的输出。也 可以使用 set 命令全局设置该参数,将所有后续输出写入到某个文件。

> 如果同时设置了 *append* 和ο参数,则 *append* 参数的设置将优于ο参数。命令 输出将附加到指定的文件。只在该文件中写入命令输出,并不记录实际的命 令。可以使用 *log* 参数记录命令信息。下例定义了将命令输出写入其中的文 件。

o=/home/examples/sunmc-output

*prompt prompt* 参数的值用于设置一个不同的 CLI 提示符。

- *serverPort serverPort* 参数的值是用于登录的服务器端口。建立登录会话后,将无法设置 此全局参数。如果未设置此参数,将使用默认端口 2099。
- *style style* 参数的值用于确定命令输出的样式。该参数的允许值有:table、list 和 <custom>。当该参数的值为 table 时, 输出将以表格格式显示。该参数的值为 list 时,命令输出将以列表方式显示,其中各列之间以逗号分隔。当该参数 的值为 <custom> 时, 可确保输出以用户自定义的格式显示。每一列均以 %a 表 示。自定义的值可以包含特殊字符如:、\t和 \n。
- *t t* 参数的值表示在拓扑代理中管理的对象的名称。该对象可以是域、视图组或 实体。对象名称是域级别的全限定名称,例如 /domain/group/host。

# **CLI**命令

有关命令类型和概念的概述,请参见第 266 页中的 "CLI [命令和参数概述"。](#page-265-0)有关基本的 CLI 命令所使用的参数的详细信息,请参阅第 268 [页中的 "预定义的参数和标记"。](#page-267-0)

## 基本**CLI**命令

以下列表介绍了基本的 CLI 命令。

alias 说明

使用 alias 命令可以为经常使用的命令或包含复杂参数的命令创建别名。别名 不能与现有 CLI 命令的名称相同。别名定义中的空格必须用双引号(", ASCII 字符 0x22)括起。

当用户退出 CLI 会话时, 用户指定的别名将保存在 aliases 目录下的一个文件 内。当用户登录到 CLI 会话中时,便可以使用这些别名。

语法

alias [<pseudonym>="command [parameters]"]

示例

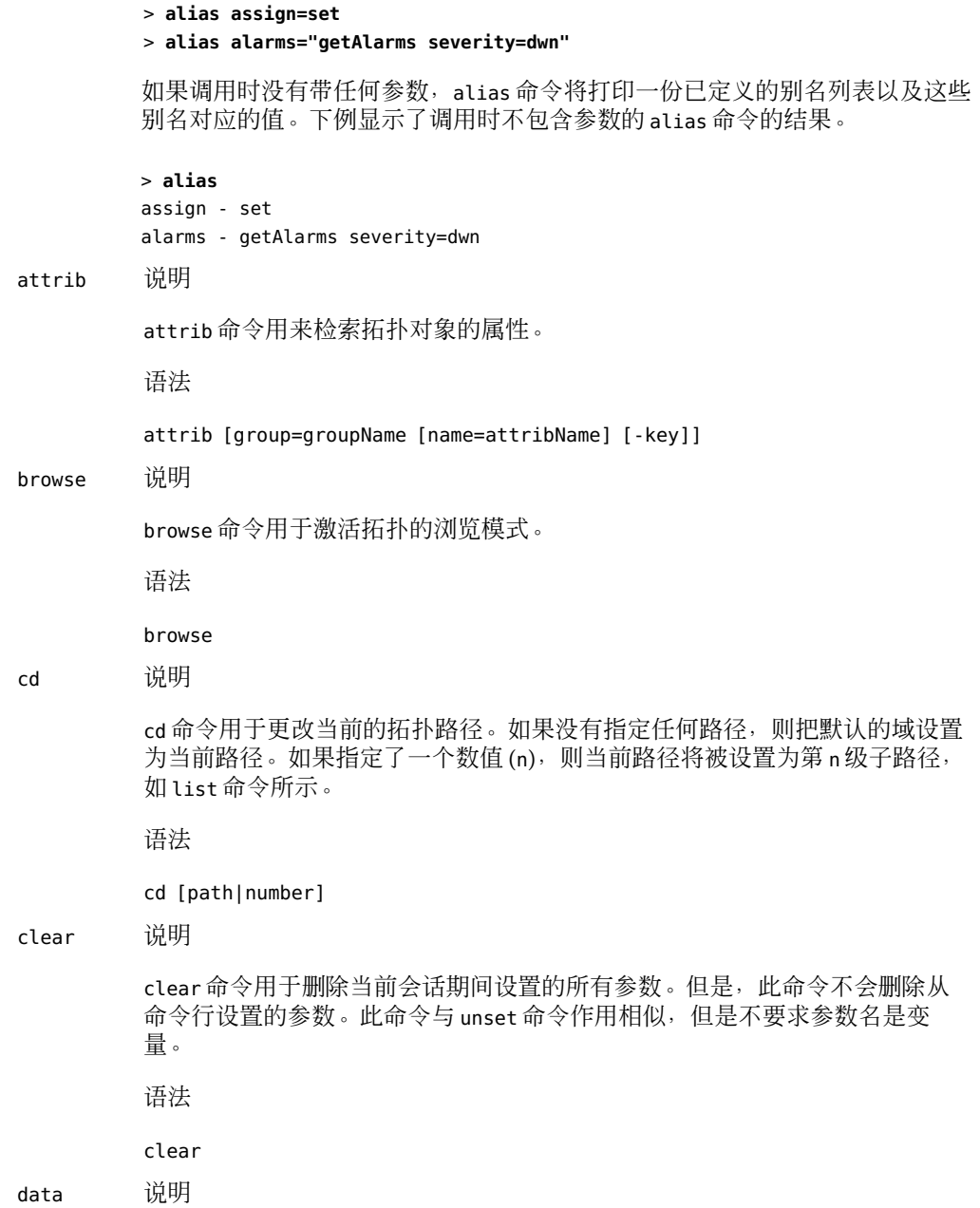

data 命令用于显示拓扑对象的详细信息。如果指定了一个数值 (n), 则路径将被 设置为第 n 级子路径, 如 list 命令所示。 语法 data [path|number|-key] end 说明 end 命令用于取消激活拓扑的浏览模式。 语法 end exit 说明 exit 命令用于终止您的服务器连接和 CLI 会话。 语法 exit [-onError] 参数 *onError* 如果在执行上一条命令的过程中发生了异常,*onError* 参数可用于终止该 CLI 会 话。该参数仅可用于批处理模式下。 注 **–** exit命令和quit命令具有完全相同的功能。 goto 说明 goto 命令用于导航到符合大小写模式的拓扑路径。如果发现多条匹配的路径, 将提示用户选择其中一条路径。 语法 goto <pattern> help 说明 help 命令用于显示有关 CLI 命令及其参数的信息。帮助信息适于显示在非位图 模式的终端屏幕上。执行 help 命令而不包含参数时, 该命令将按字母顺序显示 可用 CLI 命令的列表及其简要说明。首先列出基本命令,然后是扩展命令。

语法

help [-e][-h] [<command>|about|legal]

#### 参数

*-e*、*-h*、*command*、*about* 和 *legal*

*-e* 以详细模式显示帮助文本。也支持使用以下格式:*<command> -e*。

*-h* 以正常模式显示帮助文本。也支持使用以下格式:*<command> -h*。

command 显示特定于该命令的信息。

*about* 显示 CLI 的版本信息。

*legal* 显示 CLI 的许可证条款。

示例

下例显示了 getAlarms 命令的帮助。

#### > **help getAlarms**

getAlarms [a=host[,host]+] [alarm\_filter\_list]

- Get alarm information on an agent or a list of agents under a set of filter conditions. If no agent is provided, all alarms will be obtained. All the filter conditions are "ANDED" to provide the result. The filter conditions as specified in alarm\_filter\_list comprises:

```
domain=domain and/or
m=module[+instance] and/or
managed_object=managed_object and/or
property=property and/or
property_instance=property_instance and/or
qualifier=qualifier and/or
severity=[DIS,DWN,ERR,OFF,INF,IRR,WRN] and/or
state=[C,F,O] and/or
ack=[A,N]
```
#### history 说明

history 命令用于列出或执行以前输入到 CLI 会话中的命令。如果调用 history 命令时没有带任何参数,并且之前设置了历史记录,则会列出以前输入的所有 命令。 如果调用 history 命令时带有一个数字参数,并且之前设置了历史记 录, 则会执行符合该参数的命令。

语法

history [num]

kill 说明

kill 命令用于终止正在后台运行的所有命令。

语法

kill

list 说明

list 命令用于列出某条路径下的对象。如果指定了一个数值(n), 则路径将被设 置为第 n 级子路径, 如该命令所示。

语法

list [path|number]

locate 说明

locate 命令用于查找所有符合指定模式的拓扑路径。该模式区分大小写。

语法

locate <pattern>

login 说明

login 命令用于建立与 Sun Management Center 服务器的连接。您可以将 *serverHost* 参数和 *serverPort*(可选)参数指定为变量。如果未指定主机,系统 会提示用户指定一台主机。如果没有指定任何端口,将使用 2099。login 命令 还会提示您输入用户名和密码。

语法

login [serverHost=host] [serverPort=portNumber] [user=userName] [password=userPassword]

参数

*serverHost*、*serverPort*、*user* 和 *password*

logout 说明

Logout 命令用于终止您与 Sun Management Center 服务器的连接, 但不会终止 CLI 会话。

语法

logout

print 说明

print 命令将上一个扩展命令的输出以指定的格式定向到指定的目标。缺省情 况下,print 命令将此输出以纯文本格式定向到终端屏幕。如果设置了参数

*append* 或 *o*,则输出将被定向到由这两个参数指定的文件中,而不会显示在屏 幕上。如果没有指定 *ncols* 参数,则将默认的列数设置为 4。

注 **–** print命令不会保存在命令历史记录中。

语法

print [f=plain|xml|html] [style=table|list|<custom>] [columns= columnList] [ncols=num] [o=outputFile | append=appendFile]

参数

*f*、*style*、*columns*、 *ncols*、*o* 和 *append*

quit 说明

quit 命令用于断开与服务器的连接,并终止 CLI 会话。

注 **–** quit命令和exit命令之间没有差别。

语法

quit

reset 说明

reset 命令用于将命令行中指定的所有参数的值恢复为 CLI 会话开始时指定的 值。会话过程中(而非命令行中)定义的参数将保持不变。如果提供了特定的 参数名称作为 reset 命令的变量且已在命令行指定了该参数,则该参数的值将 恢复为初始值。否则,该参数的值将保持不变。

注 **–** reset命令不会保存在命令历史记录中。

语法

reset [<parameter>]\*

set 说明

set 命令用于指定参数值或显示参数值。参数值由 set 命令指定的参数在当前会 话中是全局参数。在该会话期间,全局命令适用于所有命令。如果执行 set 命 令时没有带任何变量,则会显示当前会话期间定义的所有参数的值。如果使用 一个已指定为变量的参数执行 set 命令,则将显示该参数的值。

语法

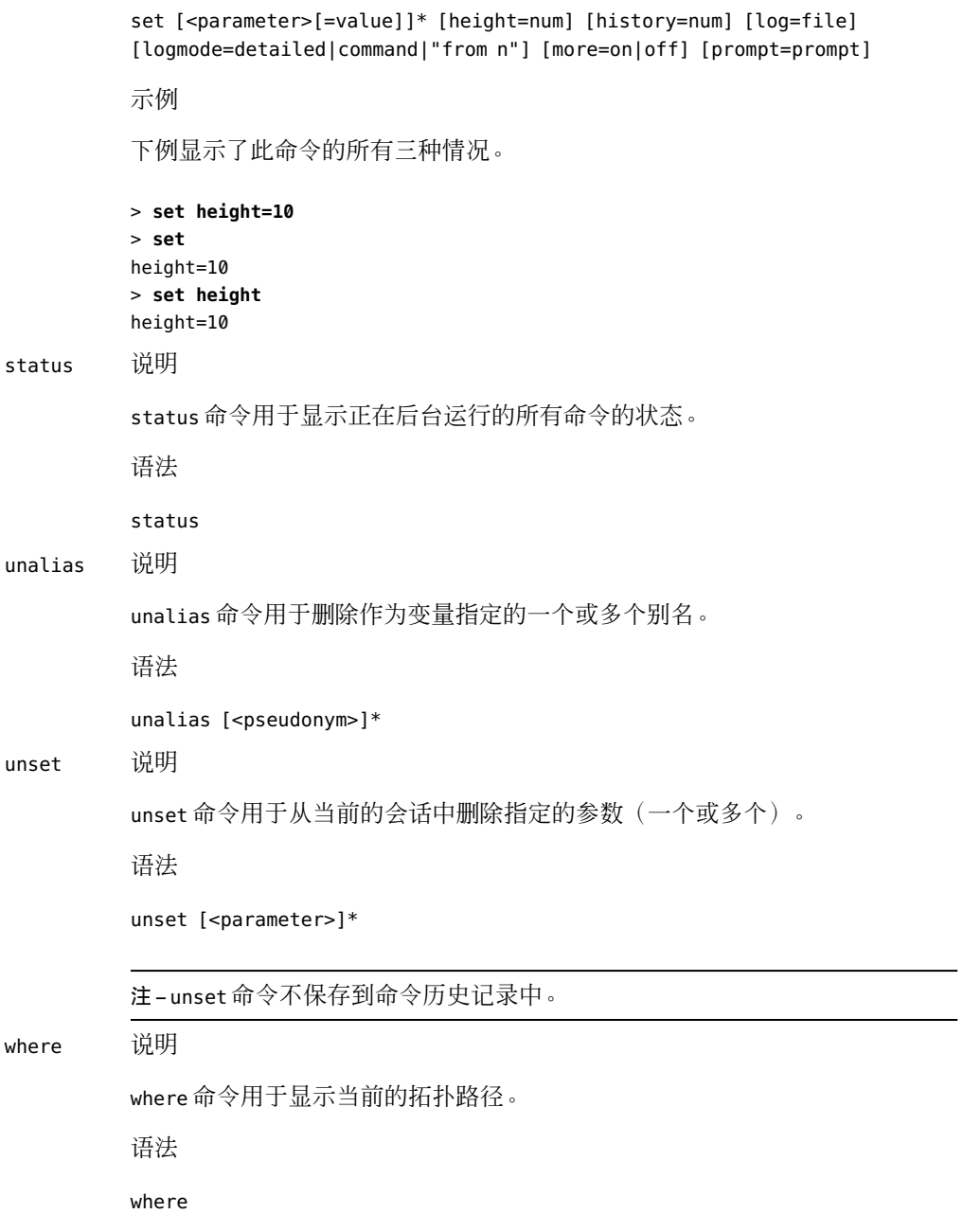

# 扩展**CLI**命令

以下各节讲述了 CLI 中可用的几种扩展命令类型:

- 第 278 页中的 "模块扩展命令"
- 第 280 [页中的 "对象属性扩展命令"](#page-279-0)
- 第 282 [页中的 "警报扩展命令"](#page-281-0)
- 第 285 [页中的 "拓扑扩展命令"](#page-284-0)
- 第 252 页中的"导入和导出 CLI 界面"介绍的拓扑导入和导出命令

## 模块扩展命令

用于管理模块的扩展命令共有 7 条。

#### 用于模块命令的参数

模块命令可以使用以下参数。有关 *a* 和 *m* 参数的详细信息,请参阅第 268 [页中的 "预定义](#page-267-0) [的参数和标记"。](#page-267-0)

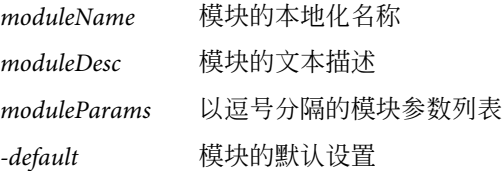

#### 模块命令

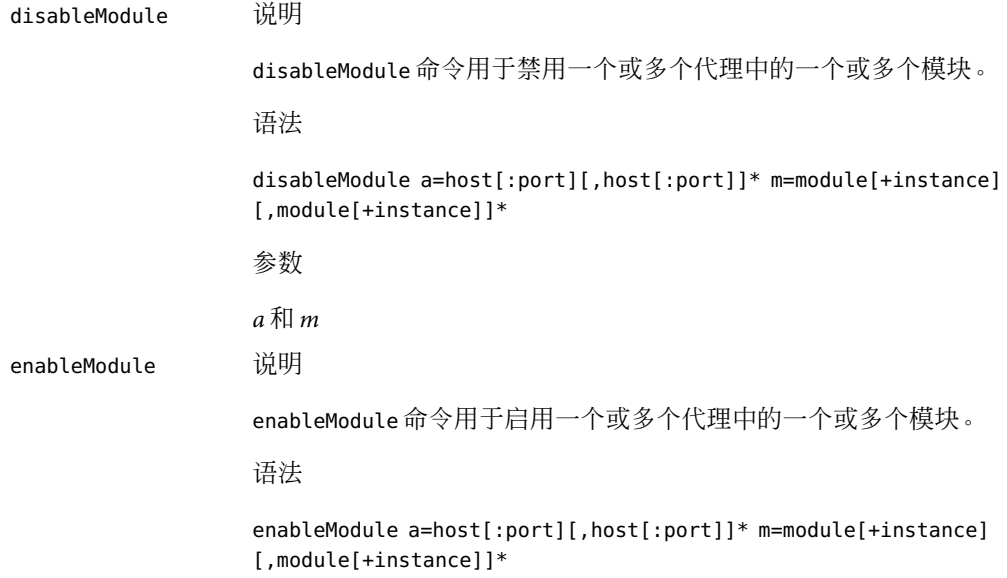

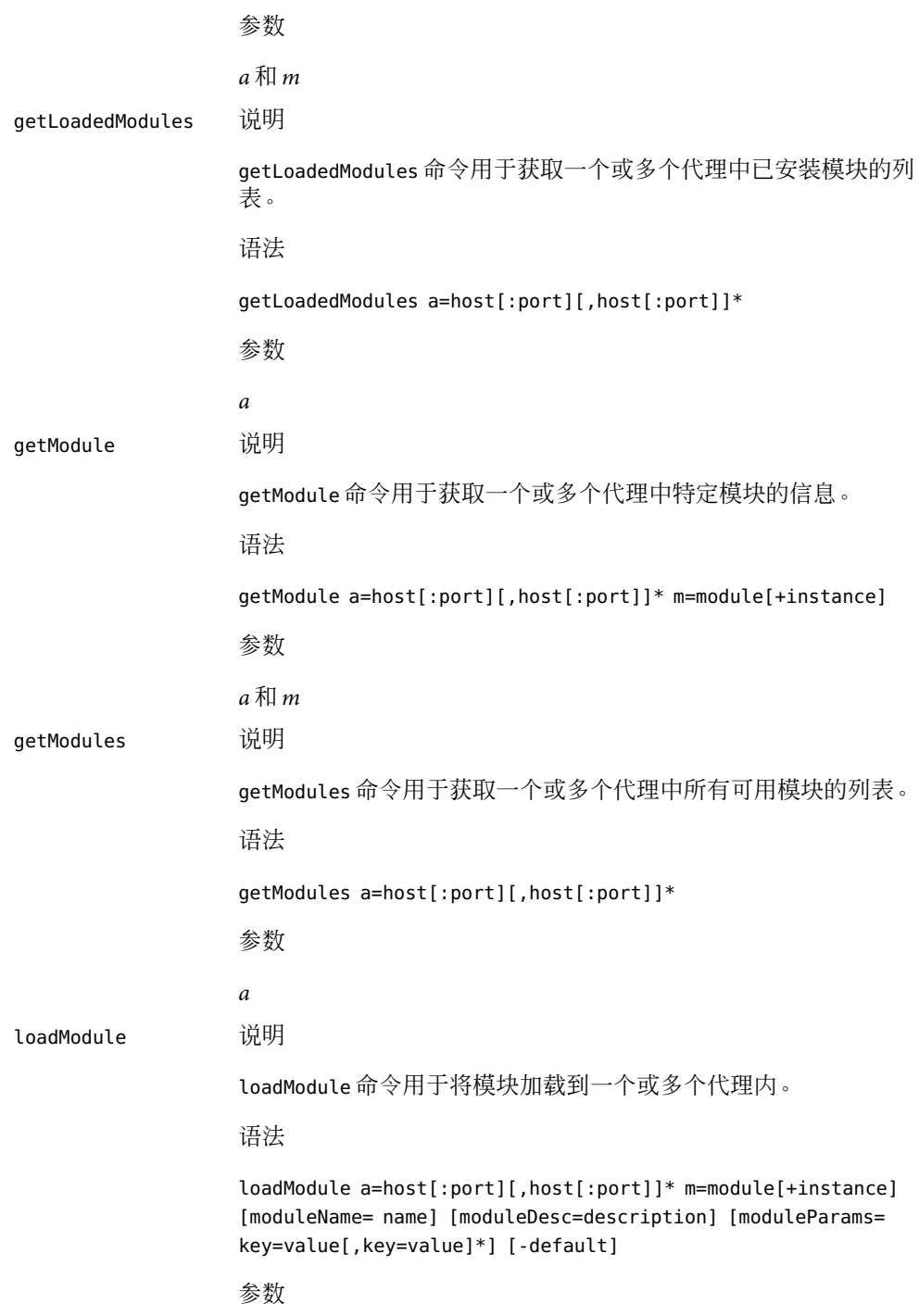

<span id="page-279-0"></span>*a*、*m*、*moduleName*、 *moduleDesc*、*moduleParams* 和 *-default* 。 unloadModule 说明 unloadModule 命令用于卸载一个或多个代理中的一个或多个模块。 语法 unloadModule a=host[:port][,host[:port]]\* m=module[+instance] [,module[+instance]]\* 参数 *a* 和 *m*

#### 模块命令示例

要确定在 *agentHost* 名称为 seattle 的主机上加载的模块,可以在 CLI 提示符下键入以下命 令:

#### > **getLoadedModules a=seattle**

要在主机 seattle 的端口 1776 上加载 kernel-reader 模块,可以键入以下命令:

> **loadModule a=seattle:1776 m=kernel-reader**

#### 对象属性扩展命令

有四个用于管理对象属性和属性值的扩展命令。

#### 对象属性命令的参数

以下参数可以由对象属性命令使用。有关 *a* 和 *m* 参数的详细信息, 请参阅第 268 [页中的 "](#page-267-0) [预定义的参数和标记"。](#page-267-0)

- *mgtObj mgtObj* 参数的值是被管理对象的名称,该对象的属性(attribute 和 property) 正在被设置或被检索。
- *property property* 参数的值是属性 (property) 的名称,该属性的子属性 (attribute) 正在被 设置或被检索。
- *propInst propInst* 参数的值是属性 (property) 实例的名称,该属性的子属性 (attribute) 和 值正在被设置或被检索。
- *rowValues rowValues* 参数的值是以逗号分隔的"名称-值"参数对列表。*name* 是行中列 的名称。*value* 是该列中的值。

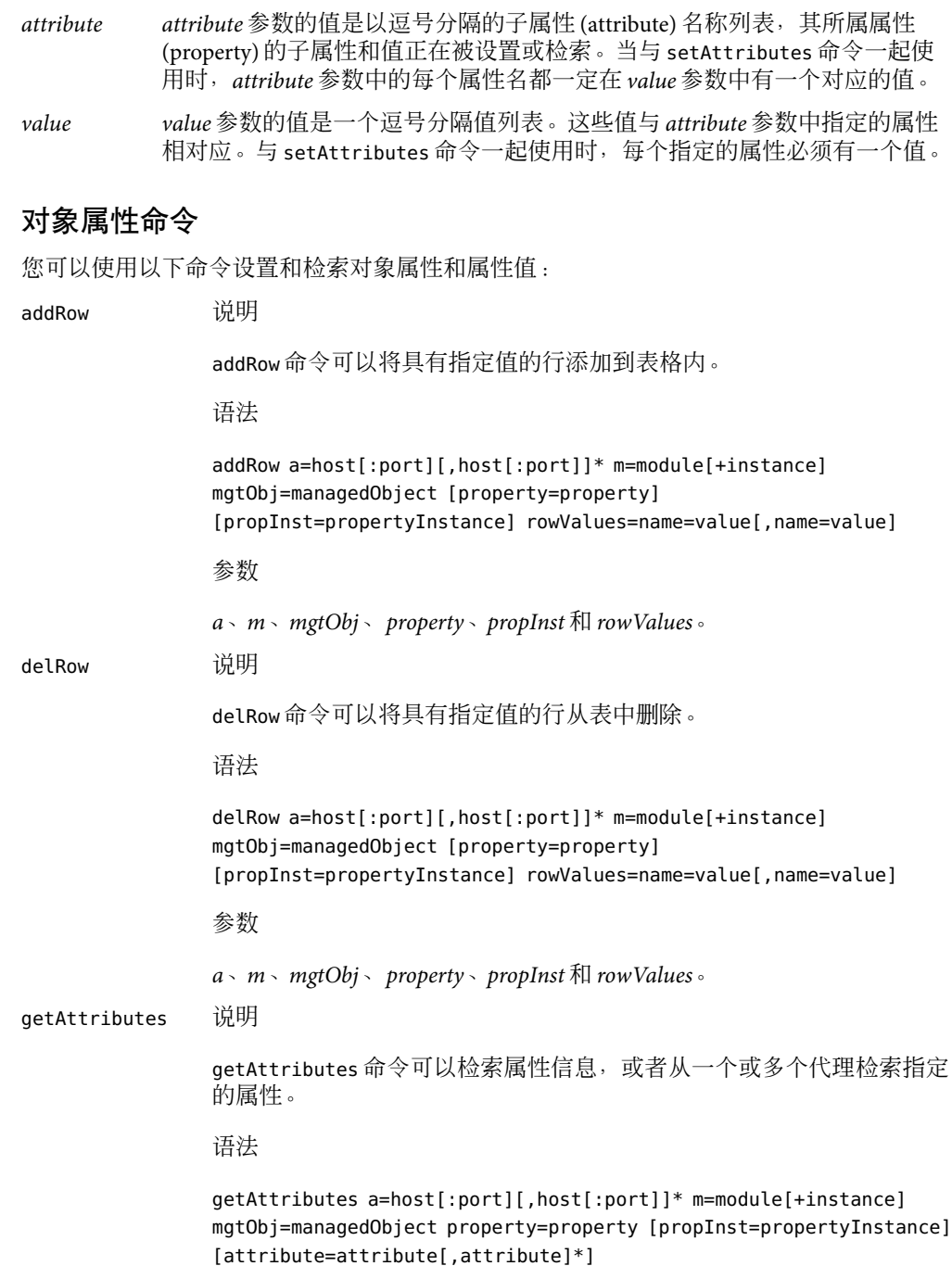

```
参数
```
*a*、*m*、*mgtObj*、 *property*、*propInst* 和 *attribute*。

<span id="page-281-0"></span>setAttributes 说明

setAttributes 命令可以设置单个属性, 也可以设置一个或多个代理中的 多个属性。此外,您还可以将指定属性的值重置为 null。

语法

setAttributes a=host[:port][,host[:port]]\* m=module[+instance] mgtObj=managedObject property=property [propInst=propertyInstance] [attribute=attribute[,attribute]\*] value=value[,value]\*

参数

*a*、*m*、*mgtObj*、 *property*、*propInst*、*attribute* 和 *value*。

对于在 *attribute* 参数中指定的每个属性,*value* 参数中必须有一个相应的 值。

#### 对象属性命令的示例

以下命令检索主机 haiku 端口 1161 处 agent-stats 模块中的被管理对象 totalstats 中 size 属性 (property) 的所有子属性 (attribute):

#### > **getAttributes a=haiku:1161 m=agent-stats mgtObj=totalstats \ property=size**

以下命令将上例指定的 size 属性 (property) 中的 alarmlimits.error-gt 子属性 (attribute) 设 置为 2 :

> **setAttributes a=haiku:1161 m=agent-stats mgtObj=totalstats \ property=size attribute=alarmlimits.error-gt value=2**

以下命令从被管理对象中(由 *mgtObj* 参数指定)删除由 *rowValues* 参数指定的行:

```
> delRow a=haiku:1161 \
m=filemon mgtObj=filemonstats/filemonTable/filemonEntry \
rowValues="name=test,desc=this,filename=/etc/passwd"
```
#### 警报扩展命令

有五个用于管理警报的扩展命令。

#### 警报命令参数

扩展命令可将以下参数用于报警。有关 *a* 和 *m* 参数的详细信息,请参阅第 268 [页中的 "预](#page-267-0) [定义的参数和标记"。](#page-267-0)

- *ack ack* 参数的值是多个以逗号分割的值列表,用来表示被管理的报警是否得到确 认。*ack* 参数的有效值包括:ACK(已确认)和 NOACK(尚未确认)。
- *command command* 参数的值是即将执行的报警操作。
- *domain domain* 参数的值表示要管理其报警的 Sun Management Center 域的名称。如果未 指定任何域,将使用缺省域。
- *mgtObj mgtObj* 参数的值表示要管理其报警的被管理对象的名称。
- *note note* 参数的值表示正在运行的命令的文本说明。
- *property property* 参数的值表示要管理其报警的属性的名称。
- *propInst propInst* 参数的值表示要管理其报警的特定属性实例的名称。
- *qualifier qualifier* 参数的值表示与被管理属性(将管理其报警)相关联的限定符的名称。
- *severity severity* 参数的值是所管理的警报的严重程度值的列表,此列表中的值由逗号分 隔。*severity* 参数可以使用以下值:
	- FRR 错误
	- WRN 警告
	- INF-信息
	- IRR 不合理
	- DWN 关闭
	- DIS 禁用
	- OFF—关闭
- *state state* 参数的值是所管理的警报的状态值列表,其中的状态值由逗号分隔。状态 参数的有效值包括:Open、Closed 和 Fixed。

#### 警报命令

您可以使用以下命令检查报警值和设置报警操作:

ackAlarms 说明

ackAlarms 命令用于确认一个或多个代理中的报警。

语法

ackAlarms a=host[:port][,host[:port]]\* [domain=domain] [m=module[+instance][mgtObj=managedObject [property=property [propInst=propertyInstance] [qualifier=qualifier]]]] [severity=DIS|DWN|ERR|INF|IRR|OFF|WRN] [state=OPEN|CLOSED|FIXED] [note=reason]

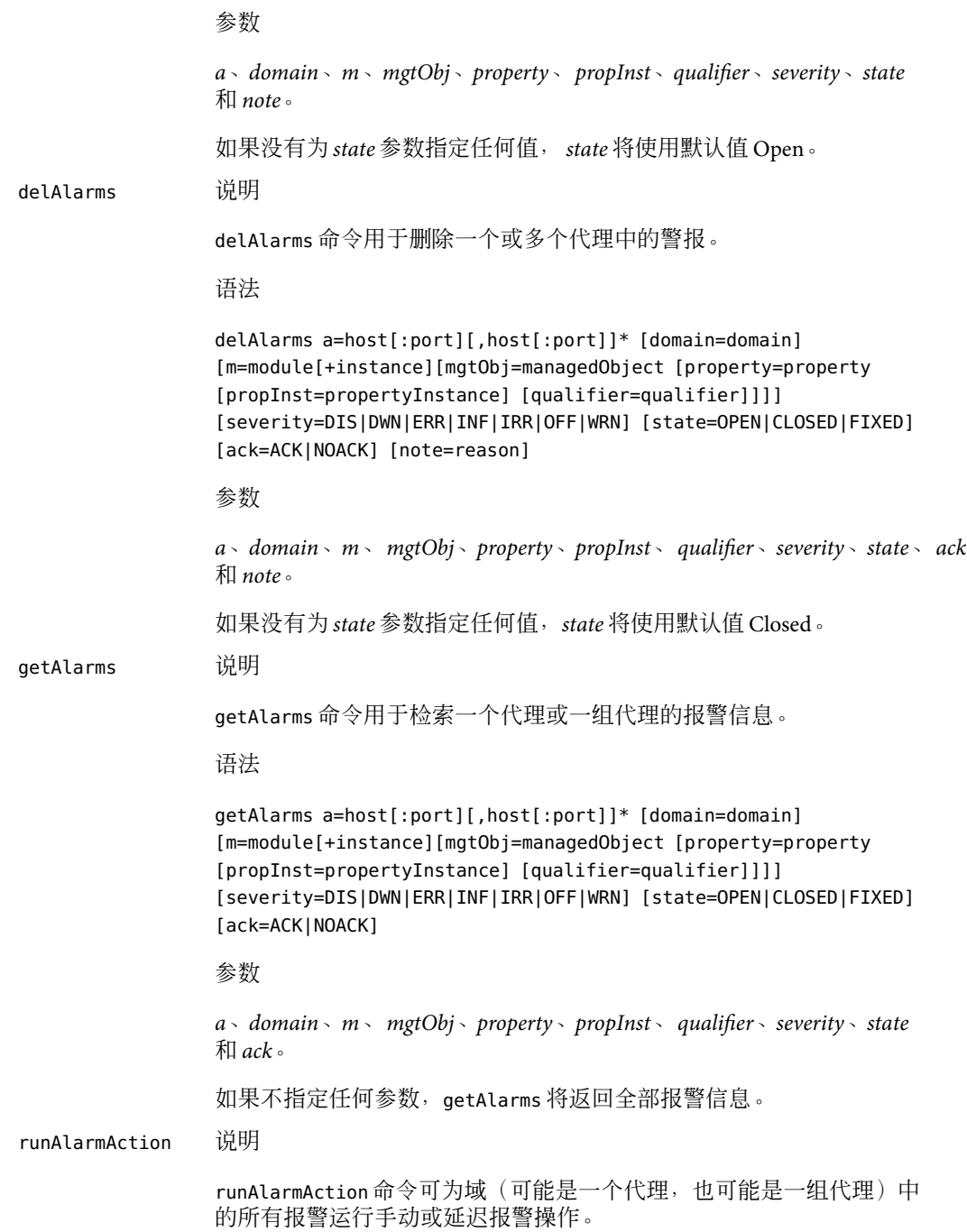

#### 语法

```
runAlarmAction a=host[:port][,host[:port]]* [domain=domain]
[m=module[+instance][mgtObj=managedObject [property=property
[propInst=propertyInstance] [qualifier=qualifier]]]]
[severity=DIS|DWN|ERR|INF|IRR|OFF|WRN] [state=OPEN|CLOSED|FIXED]
[ack=ACK|NOACK]
参数
a、domain、m、 mgtObj、property、propInst、 qualifier、severity、state
和 ack。
setAlarmAction 命令可为域(可能是一个代理, 也可能是一组代理)中
的所有报警设置手动或延迟报警操作。
语法
setAlarmAction a=host[:port][,host[:port]]* command=command
[domain=domain] [m=module[+instance][mgtObj=managedObject
```
setAlarmAction 说明

[property=property [propInst=propertyInstance] [qualifier=qualifier]]]] [severity=DIS|DWN|ERR|INF|IRR|OFF|WRN] [state=OPEN|CLOSED|FIXED] [ack=ACK|NOACK]

要为报警设置电子邮件警报,可使用如下命令格式

command="email.sh:<email-id>:<message>" 或

command="email:<email-id>:<message>"

参数

*a*、*command*、*domain*、*m*、*mgtObj*、 *property*、*propInst*、*qualifier*、*severity*、 *state* 和 *ack*。

#### 警报命令示例

以下命令用于从主机 haiku 中检索严重程度为 ERR 或 DWN 的所有报警:

> **getAlarms a=haiku severity=ERR,DWN**

## 拓扑扩展命令

有九个用于管理拓扑的扩展命令。

#### 拓扑命令参数

扩展命令可将以下参数用于拓扑。有关 *a* 和 *t* 参数的详细信息,请参阅第 268 [页中的 "预定](#page-267-0) [义的参数和标记"。](#page-267-0)

- *agentPort agentPort* 参数的值表示代理的端口号。如果未指定 *agentPort* 参数,将使用 缺省值 161。*agentPort* 参数是可选的。仅当未指定 *url* 参数且不需要缺省端 口时才指定此参数。
- *arch arch* 参数的值表示拓扑对象的体系结构。
- *domain domain* 参数的值是您必须为 setCurrentDomain 命令指定的 Sun Management Center 域的名称。
- *domainmode domainmode* 参数的值可以是 follow 或 ignore。如果该参数的值为 follow, import 命令会将文件中的组和域信息都导入到指定的目标域内。 如果该参数的值为 ignore, import 命令将忽略有关域的信息。
- *family family* 参数的值表示拓扑对象的对象系列。如果没有进行指定,将自动获 取该参数的值。
- *filename filename* 参数的值表示文件的名称。export 和 import 命令使用该参数导出 和导入拓扑数据。
- *fullDesc fullDesc* 参数的值表示正在创建的实体或组的文本说明。
- *isPolled isPolled* 参数的值可以是 true 或 false。如果值为 true,则实体根据轮询类 型 (*pollType*) 轮询状态信息。默认值为 true。
- mode momode 参数的值可以是 append 或 overwrite 。如果该参数的值为 append, 则 export 会将拓扑数据添加到文件的末尾。如果该参数的值为 overwrite, export 命令将使用拓扑数据覆盖文件。
- *nodemode nodemode* 参数的值可以是 replace 或 ignore。如果文件中的数据与域中的 数据不一致, 当该参数的值为 replace 时, 将使用文件中的值替换域中的 值。如果该参数的值为 ignore, 则会忽略所有不一致的数据。
- *pollType pollType* 参数的值表示此实体的巡回检测类型。*pollType* 参数可以使用以下 值:
	- agroup 识别安装和运行激活代理的组
	- ahost 识别安装和运行激活代理的主机
	- amod 识别包含激活代理的模块
	- aprox 识别运行 SNMP代理服务器模块的代理
	- dummy 识别未被监视的设备
	- ping 使用 ICMP ping 命令识别要监视的主机
	- snmp 用于识别通过 SNMP ping 命令进行监视的主机

*readInfo readInfo* 参数的值表示 SNMP轮询对象的 SNMPv1 读团体。

- *targetHost targetHost* 参数的值表示目标主机的名称。
- targetIp targetIP 参数的值表示目标主机的 IP 地址。

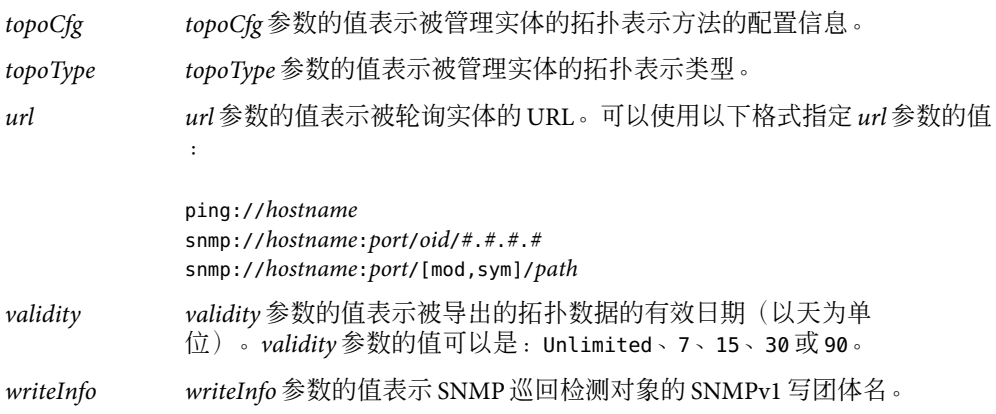

## 拓扑命令

用于管理拓扑的扩展命令共有九条。

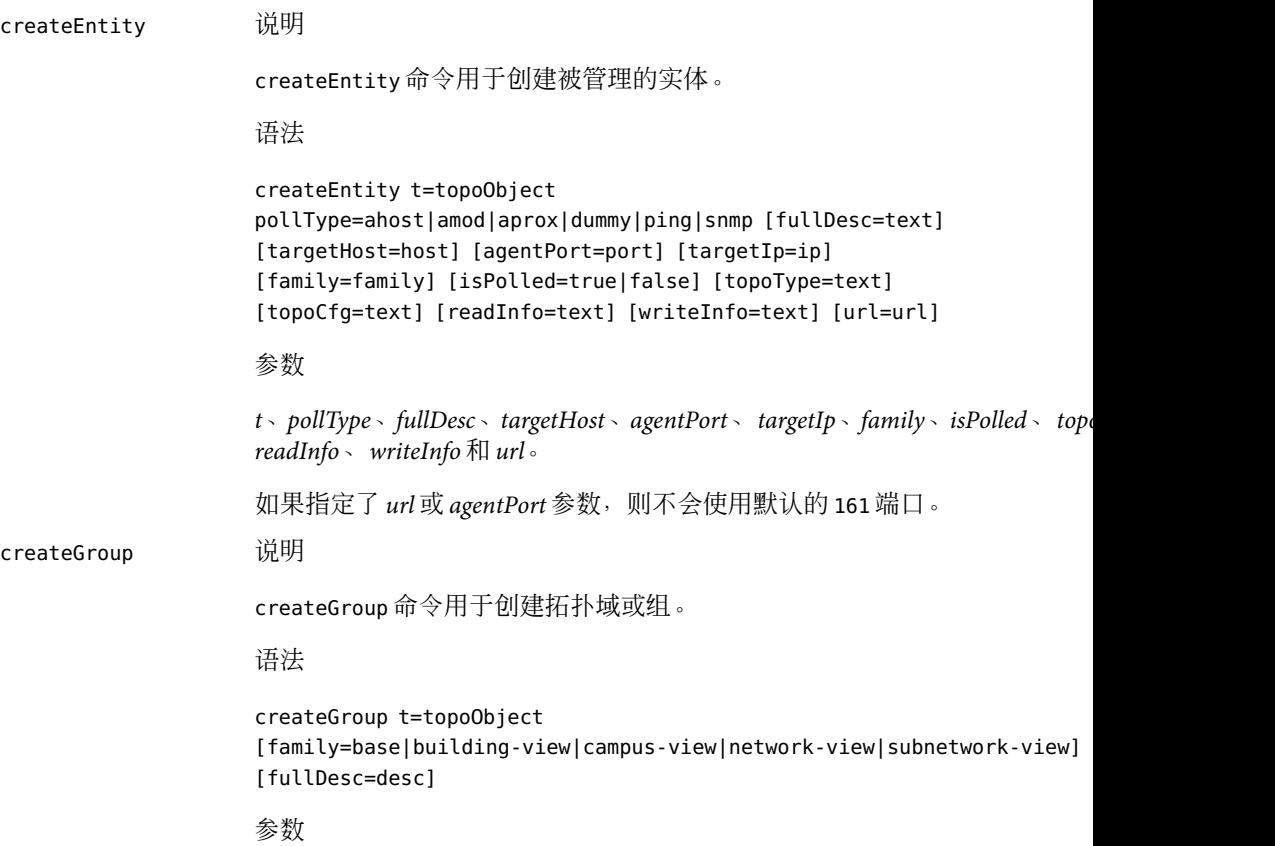

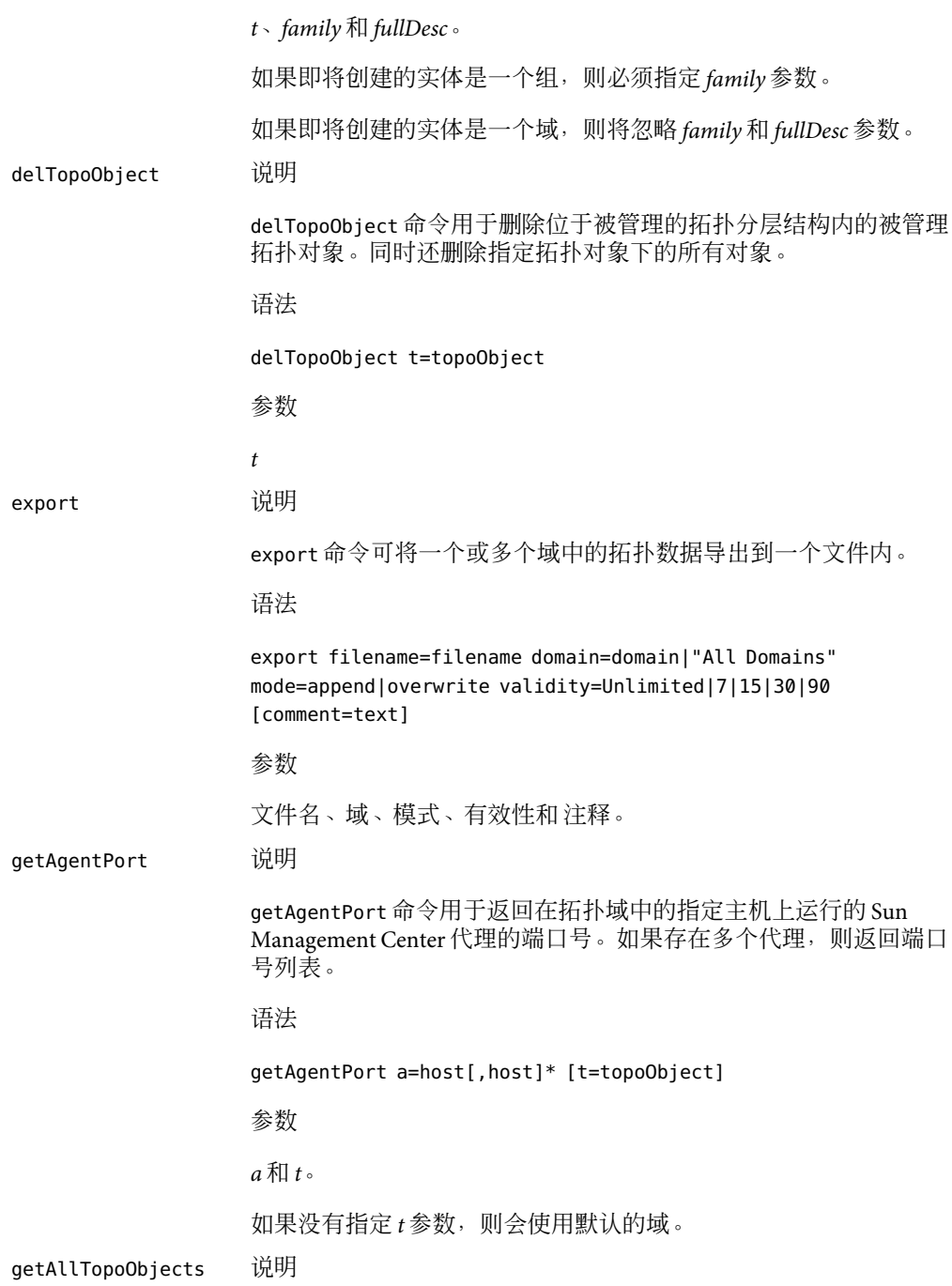
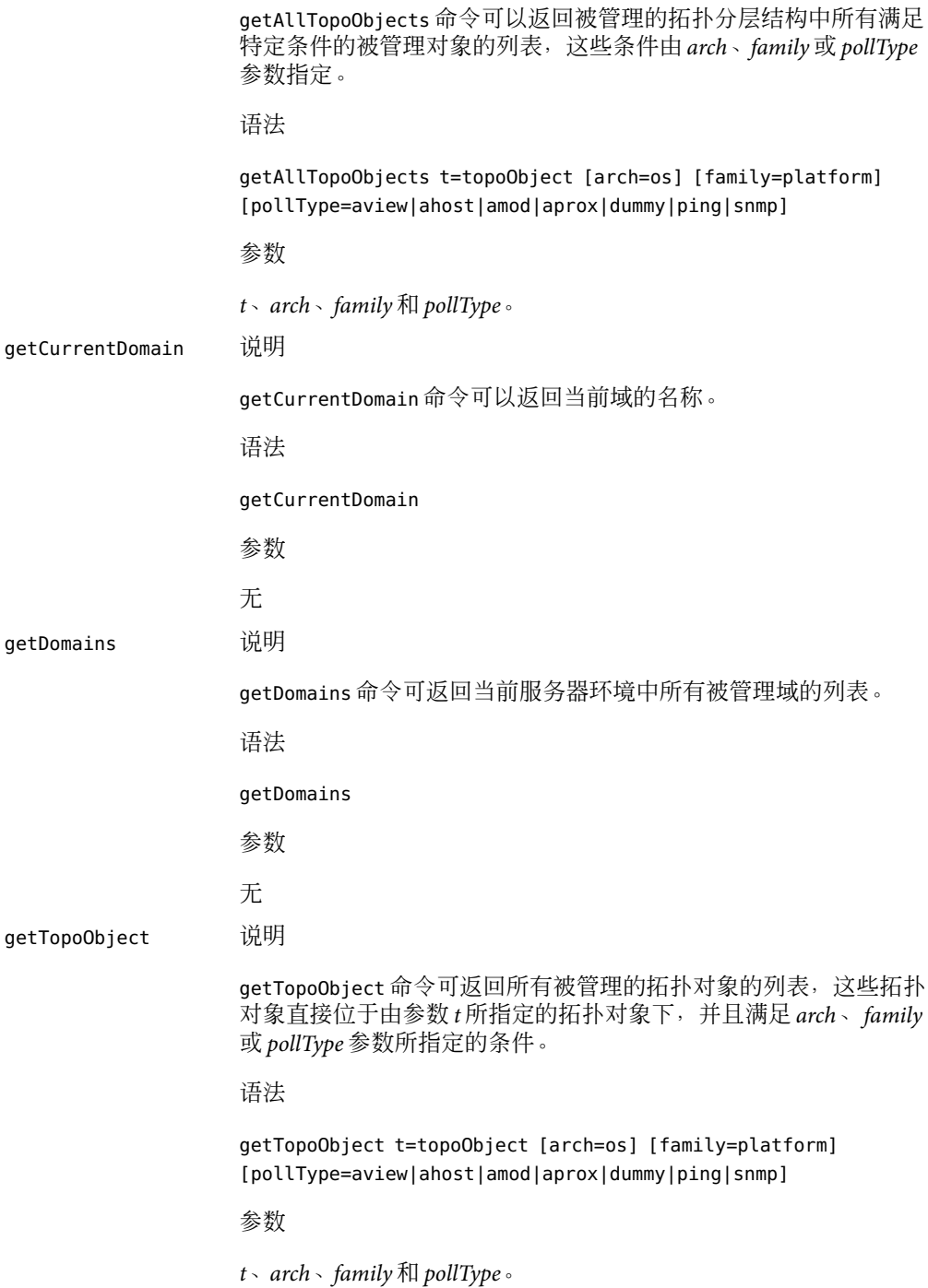

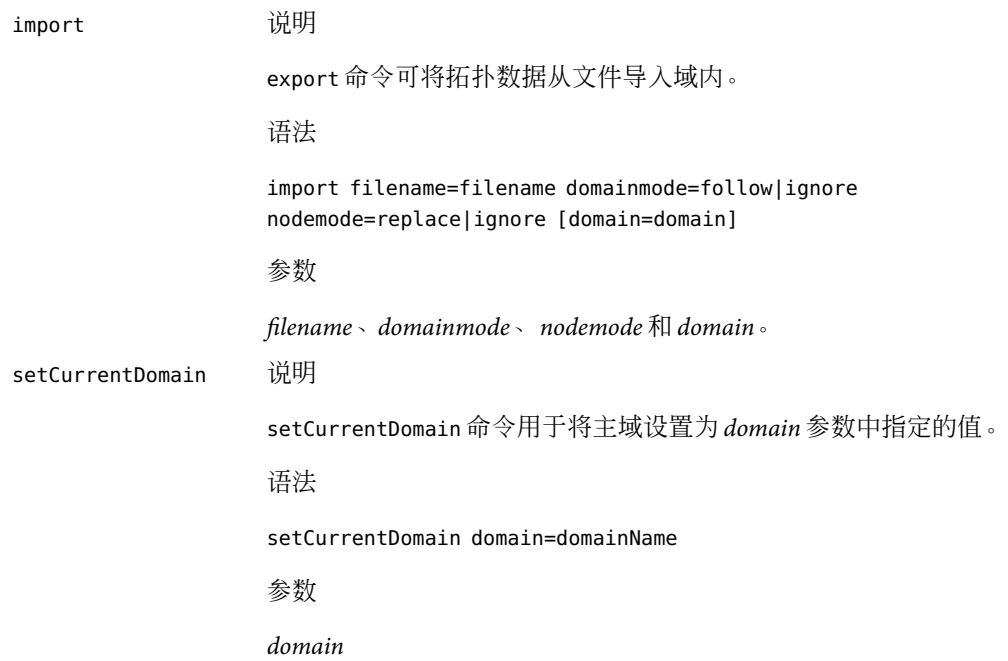

### 拓扑命令示例

以下命令用于返回所有 Sun Management Center 代理主机的列表,这些代理主机位于运行 SunOS 5.7 软件的 menlo\_park 域的 building12 组中的 sun4u 族:

```
> getTopoObject t=/menlo_park/building12 pollType=ahost \
arch="SunOS 5.7" family=sun4u
```
以下命令将创建一个名为 headquarters\_test 的组, 该组位于名为 building19 的现有域中:

```
> createGroup t=/headquarters_test/building19 \
fullDesc="test headquarters domain" family=building-location
```
以下命令将创建名为 myHost 的被管理实体,该实体位于 test\_domain 域的 building12 组 中。拓扑对象是一个在端口 1161 中运行代理的主机。

```
> createEntity t=/test_domain/building12/myHost \
fullDesc="my test host" family=ultra-2 topoType="" \
topoCfg="" isPolled=false pollType=ahost readInfo="" \
writeInfo="" targetHost=osftserv targetIp="" agentPort=1161
```
# **CLI**输出

CLI 提供了以下输出选项:

- 将命令的执行情况记录到文件中
- 将命令输出记录到文件中
- 控制屏幕上显示的命令输出的外观
- 将输出指定为纯文本、XML或 HTML格式

注**–**所有命令和日志文件均为英文。但是,对于英文以外的语言,命令说明和帮助文本遵循 Java 国际化准则。

## 命令输出格式

基本命令输出仅限纯文本格式。有关基本命令和扩展命令的解释,请参阅第 266 [页中的](#page-265-0) "CLI [命令和参数概述"。](#page-265-0)

扩展命令有三种输出格式:

- 纯文本
- XML
- HTML

要指定输出格式,请将 *f* 参数设置为与所需格式对应的值。当前支持的值有:plain、xml 和 html。

通过将 *height* 参数设置为所需的值,可以定义命令输出的逻辑屏幕大小。您可以设置 *more* 参数,一次一屏进行显示。有关这些参数的解释,请参见第 268 [页中的 "预定义的参数和](#page-267-0) [标记"。](#page-267-0)

示例**20–1**纯文本命令输出

下例显示了纯文本格式的 getLoadedModules 命令的部分输出。

```
== getLoadedModules: Results 1/16 ===============================
Module Name=Dynamic Reconfiguration
Module Key=dr
Description=Dynamic Reconfiguration (Sunfire)
Agent Name=myhost-dev86
Agent Port=161
Version=2.0
== getLoadedModules: Results 2/16 ================================
Module Name=Config-Reader(sun4u/sun4d)
Module Key=Config-Reader4u
Description=Config Reader (sun4u/sun4d)
```

```
示例 20–1纯文本命令输出 (续)
Agent Name=myhost-dev86
Agent Port=161
Version=1.0
...
== getLoadedModules: Results 15/16 ==============================
Module Name=DNS Synthetic Transaction [dns]
Module Key=dnsST+dnstest
Description=DNS Synthetic Transaction
Agent Name=myhost-dev86
Agent Port=161
Version=1.0
================================================================
```
## **CLI**日志文件

要将 CLI 命令记录到日志文件,请将 *log* 参数设置为要在其中记录命令的文件的名称。要将 日志文件传递到 CLI 以便以批处理模式执行日志文件中的命令,请将 *logmode* 参数设置为 detailed、command 或 from n。有关更多详细信息,请参见第 268 [页中的 "预定义的参数和](#page-267-0) [标记"中](#page-267-0)的 *log* 和 *logmore* 参数。

日志文件有以下格式:

*DATE & TIME*;*duration or message*;*command and parameters*

```
示例 20–2部分CLI日志文件
```
下例摘自命令序列日志,从中可以获得前一个 getLoadedModules 命令输出。

```
Fri Dec 21 14:15:12 PST 2001;0 second;set o=\
/home/examples/output.3c23b455
Fri Dec 21 14:15:23 PST 2001;0 second;set f=plain
Fri Dec 21 14:15:45 PST 2001;0 second;set a=smtg-dev21
Fri Dec 21 14:16:08 PST 2001;== START OF THREAD ==;getLoadedModules
Fri Dec 21 14:16:08 PST 2001;2 seconds;getLoadedModules
Fri Dec 21 14:16:12 PST 2001;9 seconds;print
Fri Dec 21 14:21:28 PST 2001;== START OF THREAD ==;getAgentPort
Fri Dec 21 14:21:28 PST 2001;0 second;getAgentPort
Fri Dec 21 14:21:31 PST 2001;0 second;print
Fri Dec 21 14:22:01 PST 2001;0 second;exit
```
# 访问**CLI**

es-cli 说明

es-cli 命令用于访问 CLI。

语法

es-cli [-h] [-b <*filename*> -i <parameter-*filename*>] [-i <parameter*filename*>]

有关 es-cli 命令参数的解释,请参见 第 267 [页中的 "](#page-266-0)CLI 参数"。

注 **–**如果没有指定任何选项,CLI将在会话模式中运行。

# **CLI**过程

本节说明一些常用的 CLI 过程。

## ▼ 在**Solaris**或**Linux**操作环境中访问**CLI**

#### 开始之前

注 **–**如果没有将控制台安装到默认的/opt目录下,CLI应用程序将不会启动。这种情况下, 请使用以下方法之一启动 CLI 应用程序:

- 安装完成后, 请在 cli.properties 文件中更改附加软件的位置, 使其指向正确的安装位 置。
- 创建 /opt/SUNWsymon/cli/addons 目录。
- 要启动交互会话,请键入/opt/SUNWsymon/sbin/es-cli命令,后跟任何所需的全局参数。 **1**
- 在**CLI**提示符**(>)**下键入**login**作为响应。 **2**
- 出现 Host 提示时键入需要连接的主机的名称。 **3**
- 在Login和Password提示符下分别键入登录名和密码。 **4** 执行步骤 1 到步骤 4 后, 结果与下例相似:

```
/opt/SUNWsymon/sbin/es-cli 参数
> login
Host: 用户主机
Login: 用户登录名
Password: 用户密码
```

```
Login is successful.
>
```

```
提示 –通过以下命令,可以使用先前准备的CLI命令文件作为输入,在批处理模式下运行
CLI:/opt/SUNWsymon/sbin/es-cli -b file.
```
### ▼ 在**Microsoft Windows**环境下访问**CLI**

- 安装**Sun Management Center**控制台层后,双击**CLI**文件夹中的es-cli。 **1** 将显示 CLI 屏幕。
- 键入login命令。 **2**

登录过程将提示用户指定所需的主机名和登录名。 在下例中,主机名为 seattle,登录名为 susan: > login Host: **seattle** Login: **susan** Password:  $\ddot{\phantom{1}}$ 

### ▼ 访问**CLI**联机帮助

- 要获取所有可用**CLI**命令的列表,请在**CLI**提示下键入help。 **1**
- 2 要获取对特定命令的更多说明,请键入help,后跟该命令名称。 例如,要获取有关 qetLoadedModules 命令的更多帮助, 键入: > **help getLoadedModules**

### ▼ 控制命令输出屏幕的大小

- 通过将*height*参数设置为要显示的行数来定义屏幕大小。 **1** 例如,要定义高度为 20 行的屏幕, 应键入:
	- > **set height=20**
- 要一次一屏查看输出信息,请将*more*参数设置为on。 **2**

> **set more=on**

## ▼ 在日志文件中记录**CLI**命令

- 将*log*参数设置为要在其中记录命令的文件的名称。 **1**
	- > **set log=/home/examples/log.3c254030**

设置 log 参数后, 所有后续命令将附加到该文件中。如果此文件不存在, 将创建它。 该文件不会被覆盖,因此如果需要新的记录集,请确保创建一个新文件。

要停止记录,请使用带有*log*参数的unset命令。 **2** > **unset log**

### ▼ 在文件中记录命令输出

▶ 要在文件中记录命令输出<sup>,</sup>请将*o*参数设置为输出文件的名称。 > **set o=/home/examples/output.3c254030** 要停止记录,请使用带有 *o* 参数的 unset 命令。

> **unset o**

## ▼ 终止**CLI**会话

- 要终止**CLI**会话,请键入**exit**。 ◗
	- > **exit**

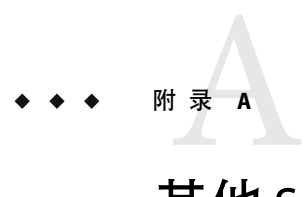

# 其他Sun Management Center过程

本附录描述的几个过程并不完全适用于本文档中的其它各节。具体来说,本附录包括下列 信息:

- 第 297 页中的 "监视拓扑管理器和事件管理器"
- 第 298 [页中的 "创建服务器组件作为被监视的对象"](#page-297-0)
- 第 299 [页中的 "在拓扑管理器中增加虚拟大小数据特性的临界阈值"](#page-298-0)
- 第 300 [页中的 "在事件管理器中更改智能化删除的缺省值"](#page-299-0)
- 第 301 页中的"读取 [Sun Management Center](#page-300-0) 日志文件"
- 第 302 [页中的 "添加自定义菜单项"](#page-301-0)
- 第 304 页中的 "[Sun Management Center](#page-303-0) 模块的 SNMP MIB"
- 第 305 [页中的 "启动期间代理何时退出"](#page-304-0)
- 第 306 [页中的 "挂起主控制台窗口"](#page-305-0)
- 第 307 [页中的 "数据库备份和恢复"](#page-306-0)

## 监视拓扑管理器和事件管理器

服务器层包含五个组件。

- Sun Management Center 服务器
- 拓扑管理器
- 陷阱处理程序
- 配置管理器
- 事件管理器

除服务器以外,其它四种组件均为 Sun Management Center 代理,与专用模块一起加载。

拓扑管理器和事件管理器以及其它所有 Sun Management Center 代理的默认配置均由代理统 计模块定义。此模块包含的一些功能可以防止发生导致主机崩溃的错误。默认操作是软件 在超过预定义的阈值时终止拓扑管理器进程。有关代理统计模块的更多信息,请参见第 [371](#page-370-0) [页中的 "代理统计模块版本](#page-370-0) 2.0"。

### <span id="page-297-0"></span>▼ 创建服务器组件作为被监视的对象

您可能需要监视拓扑管理器、陷阱处理程序、配置管理器和事件管理器以确定它们的状 态。配置管理器和陷阱处理程序已经过配置,因此用户无需执行任何维护工作。此外,拓 扑管理器和事件管理器的默认配置对于多数用户环境都适用。用户也可以修改这些缺省配 置,以满足某些特殊环境的要求。

在主控制台窗口中,从"编辑"菜单中选择"创建对象"。 **1**

将显示"创建对象"窗口。默认情况下,将显示"节点"洗项卡。有关更多信息,请参见 第 59 [页中的 "创建节点"。](#page-58-0)

- 从"监视方式"菜单中选择"**Sun Management Center**代理**-**主机"。 **2**
- 在"节点标签"字段中键入服务器组件的名称。 **3**
- (可选的)键入服务器组件的说明。 **4**
- 在"主机名"字段中键入**Sun Management Center**服务器名。 **5**
- 在"端口"字段中键入服务器组件的端口号。 **6**

Sun Management Center 软件使用以下默认端口值:

- 代理组件:端口 161
- 服务器陷阱处理程序:端口 162
- 服务器事件管理器: 端口 163
- 服务器拓扑管理器:端口 164
- 服务器配置管理器:端口 165

注 **–**缺省情况下,服务器组件使用端口2099。但是,用户不能在此更改服务器组件端口号。

- 执行下列操作之一完成这一过程: **7**
	- 单击"确定"创建服务器组件对象,然后关闭此窗口。
	- 单击"应用"按钮创建服务器组件对象,但不关闭此窗口。

### ▼ 更改注册表端口号

Sun Management Center 服务器包括注册表特性,可以向服务器注册增值产品(例如 Hardware Diagnostics Suite)。注册表特性默认情况下使用端口 5600。如果其他应用程序正 使用该端口,则该应用程序将失败。要更改注册表端口,请执行下列步骤:

在 /var/opt/SUNWsymon/cfg/javaserver.properties 文件中更改 ServiceRegistryPort 的 **1** 值。

- <span id="page-298-0"></span>在/var/opt/SUNWsymon/cfg/javaservice.properties 文件中,更改ServiceRegistryPort的 **2** 值,以匹配在上一个步骤中提供的值。
- 重新启动**Sun Management Center**服务器。 **3**

注 **–**设置Sun Management Center 服务器时,如果缺省端口号已被使用,安装程序将提示用 户为注册表服务提供其它端口号。

### ▼ 在拓扑管理器中增加虚拟大小数据特性的临界阈值

拓扑管理器使主控制台窗口能够以拓扑视图显示逻辑对象。拓扑管理器还提供创建逻辑对 象(例如组)的功能,其状态概括了多个被管理对象的状态。

被管理对象包括网络、主机、硬件组件和软件组件。对象总数及这些对象的内容决定了系 统资源要求,例如用于拓扑管理器的虚拟大小。此要求必须小于拓扑管理器的缺省设置。

如果拓扑管理器的虚拟大小超过其缺省值,拓扑管理器将退出并显示下列错误信息:

error excessive virtual memory use

要解决此问题,请按下列步骤增加默认虚拟大小。

- 慎重地评估情况。 **1**
- 创建由拓扑管理器监视的对象。 **2** 请参见第 298 [页中的 "创建服务器组件作为被监视的对象"。](#page-297-0)
- 使用下列任一方法打开"细节"窗口: **3**
	- 在"拓扑管理器对象"图标上单击鼠标按钮 3。在分层结构视图或拓扑视图上,从弹出 菜单中洗择"细节"。
	- 双击"拓扑管理器"图标。
	- 在主控制台窗口中,选择"拓扑管理器"图标,然后从"工具"菜单中选择"细节"。
- 4 在 <sup>"</sup> 浏览器细节 " 窗口中,双击分层结构(树)视图的 " 本地应用程序 " 图标。
- 双击内容视图的 " 代理统计 " 图标,或者单击分层结构视图中 " 代理统计 " 图标旁边的扩 展图标。 显示"代理统计"文件夹。 **5**
- 双击"**PA**进程统计"的文件夹图标。 **6** 被监视属性显示在属性表中。
- 7 选择 <sup>"</sup> 虚拟大小 " 单元格,然后通过下列任一方法打开 " 属性编辑器 " :
- <span id="page-299-0"></span>■ 在表行中单击鼠标按钮 3, 从弹出菜单上选择"属性编辑器"。
- 单击"属性"按钮。
- 单击"警报"选项卡按钮。 **8** 显示警报行。
- 在"紧急阈值**(>)**"字段键入所需的值。 **9**
- 执行下列操作之一完成这一过程: **10**
	- 单击"确定"创建新的临界阈值,然后关闭此窗口。
	- 单击"应用"按钮创建新的临界阈值,但不关闭此窗口。

### ▼ 在事件管理器中更改智能化删除的缺省值

事件管理器使用默认端口 163, 通过 SNMP 与其他服务器组件通信。与拓扑管理器相似, 事 件管理器也加载了代理统计模块。此外,事件管理器也自动与专用事件管理模块一起加 载。事件管理模块显示在"本地应用程序"类别的"浏览器细节"窗口中。

事件管理模块负责事件数据库的全面维护工作。其职责包括清除已删除的事件、重命名废 弃文件以及智能化删除。

智能化删除意味着 Sun Management Center 软件在设置的时段后,自动从事件数据库中删除 已关闭的、已修复的和打开的事件。缺省情况下,已关闭或已修复的事件将在 7 天后从数 据库中删除,已打开的事件将在 30 天后删除。要更改这些缺省值,请执行下列步骤。

创建由事件管理器监视的对象。 **1**

请参见第 298 [页中的 "创建服务器组件作为被监视的对象"。](#page-297-0)

- 通过下列方法之一打开"细节"窗口: **2**
	- 在"事件管理器"图标上单击鼠标按钮 3。在分层结构视图或拓扑视图上,从弹出菜单 中洗择"细节"。
	- 双击分层结构视图或拓扑视图中的"事件管理器"图标。
	- 洗择主控制台窗口中的"事件管理器"图标,然后从"工具"菜单中选择"细节"。
- 3 在 <sup>"</sup> 浏览器细节 " 窗口中,双击分层结构(树)视图的 " 本地应用程序 " 图标。
- 通过下列某一方式打开模块编辑器: **4**
	- 在事件管理模块上单击鼠标按钮 3。在分层结构视图或内容视图上,从弹出菜单中选择 "编辑模块"。

■ 在"细节"窗口中选择"事件管理"模块,然后从"模块"菜单中选择"编辑模块"。 将显示"模块参数编辑器"。有关更多信息,请参见第 159 页中的"修改模块参数"。

<span id="page-300-0"></span>在可编辑字段中键入新的时间值。 **5**

> 缺省情况下,已关闭或已修复的事件将在 7 天后从数据库中删除。已打开的事件将在 30 天 后删除。

- 要关闭智能化删除,请从"智能化删除启用开关"菜单中选择"禁用"。 **6**
- 单击"确定"接受所做的更改并关闭此窗口。 **7**

## 读取**Sun Management Center**日志文件

Sun Management Center 服务器和代理将写入 /var/opt/SUNWsymon/log 目录下的相应日志文 件中。

这些文件是循环日志文件。循环日志文件达到一定限制后,文件的大小将不再增加。新信 息继续记录到该文件中,而最早的信息将被删除。

可以在 es-run 界面上使用 ctail 和 ccat 命令查看这些日志文件。es-run 界面设置适当的环 境以运行 Sun Management Center 实用程序。实用程序 ccat 和 ctail 按时间顺列数据后, 仅 显示相关的数据。ccat 和 ctail 命令类似于 UNIX cat 和 tail 命令, 但通常与 Sun Management Center 循环日志文件一起使用。

### 使用ccat读取**Sun Management Center**日志文件

ccat 命令读取指定的日志文件,按时间顺序(升序)对信息排序,然后将其写入标准输 出。ccat 命令调用一个参数,即循环日志文件的完整路径。

要在 es-run 界面上使用 ccat 命令,请键入:

# **/opt/SUNWsymon/sbin/es-run ccat** *path\_to\_file/filename*

### 使用ctail读取**Sun Management Center**日志文件

ctail 命令读取循环日志文件,默认情况下,将日志文件的最后 15 行内容写入标准输出。 ctail 调用四个参数:

*filename* 文件名参数是循环日志文件的完整路径名。文件名参数是必不可少的。

- -f -f 选项用于监视日志文件的增长情况。当日志文件增长时,添加到文件中的信 息也将写入标准输出。ctail -f 选项类似于 UNIX tail 命令的 -f 选项。
- -l -l 选项用于在每条信息的开头打印其绝对行号。
- -n -n NumOfLines 选项用于更改显示的行数。缺省情况下,仅打印最后 15 行。

要在 es-run 界面上使用 ctail 命令,请键入:

# **/opt/SUNWsymon/sbin/es-run ctail [-f, -l, -n** *NumOfLines***]** *path\_to\_file\_filename*

## <span id="page-301-0"></span>添加自定义菜单项

使用 Sun Management Center 软件,您可以通过添加外部的独立应用程序(可以从主控制台 窗口启动)来自定义"工具"菜单。此类应用程序必须是用 Java 编程语言编写的。非 Java 应用程序可以包含在 ExampleSystemCommand Java 包装类(在单独的进程中执行另外的程序 或 shell 脚本)内内。这类应用程序不需要使用选定的主机对象,并且启动之后也不会与 Sun Management Center 进一步交互。

应用程序名称可以在 console-tools.cfg 文件中指定。应用程序名称将添加到主控制台窗口 的"工具"菜单上,该菜单位于标准 Sun Management Center 菜单项之下。应用程序在单独 的窗口中启动。

console-tools.cfg 文件是一个纯文本文件,位于 Sun Management Center 服务器主机上。可 以随时(包括控制台正在运行时)修改该文件,但是,因编辑而产生的更改只有在执行 es-tool 脚本且重新启动控制台后才生效。该文件由多行组成, 每行说明一个应用程序: 空 行和以井号 (#) 开头的行将被忽略。行中的字段用逗号 (,) 分隔。

作为 shell 脚本或可执行的二进制文件执行的应用程序根据以下格式的行定义:

*menu\_label*,*class [args]*

其中:

- 菜单标签是显示在"工具"菜单中的字符串。该字符串既可以是本地化的文本,也可以 是未本地化的文本。未本地化的文本中可以包含空格。本地化的文本必须指定为 *property-file*:密钥对,其中:
	- 特性文件是包含适用于特定语言环境、可本地化信息的文件的名称
	- *key* 是用来在属性文件中定位"工具"菜单中显示的字符串的标识符 注意,密钥中不能包含空格。
- 类是全限定的 Java 类名称。
- 参数是该类使用的变量列表。

例如,下面的文件显示了要添加到"工具"菜单中的三个应用程序的项,这三个应用程序 为:Example GUI、rlogin 和 ftp。

```
# Format:
# menu label, class arguments
```
Example GUI,exampleApp.ExampleGUITool

Rlogin,com.sun.symon.base.client.console.SMSystemCommand "/usr/openwin/bin/xterm -e rlogin *\$host*" "start rlogin *\$host*" exampleApp.ExampleSystemCommand:ftp,exampleApp.ExampleSystemCommand "/usr/openwin/bin/xterm -e ftp *\$host*" "start ftp *\$host*"

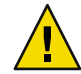

注意**–**每项必须在一行中说明,尽管示例中显示的文本是换行的。

Java 包装类 SMSystemCommand 允许用户执行任何 shell 命令。此类调用两个参数。第一个参数 是要执行的 shell 命令。

- 如果指定了程序名, 则需要给出完整的路径名。
- 如果命令包括空格,则需要用双引号将整个 shell 命令引起来。

第二个参数是要在 Microsoft Windows 客户机上运行的命令。下面一行是此命令的示例:

com.sun.symon.base.client.console.SystemCommand "<shell command>" "<windows command>"

在这种情况下,将忽略第一个参数。如果存在特殊的变量引用,将对参数执行变量替换。 可以使用以下两个变量:

- *\$host*,用当前选定的代理主机名替换
- *\$port*, 用当前选定的端口号替换

### ▼ 自定义"工具"菜单

- 使用标准文本编辑器在 /var/opt/SUNWsymon/cfg/console-tools.cfg 文件中添加一行。 **1** 该行指定下列内容:
	- 在"工具"菜单上显示的名称
	- 程序的全限定 Iava 类名
	- 任何需要的类变量

详细信息,请参见相应章节介绍中的详细说明。

- 将应用程序的**Java**类文件置于/opt/SUNWsymon/apps/classes目录中。 **2**
- 在**Sun Management Center**服务器主机上运行es-tool以更新脚本。 # **/opt/SUNWsymon/sbin/es-tool /var/opt/SUNWsymon/cfg/console-tools.cfg 3**
- 从主控制台窗口的 " 文件 " 菜单中选择 " 退出 " ,停止控制台。 **4**
- 单击"退出"按钮退出应用程序。 **5**

<span id="page-303-0"></span>重新启动要将该应用程序添加到"工具"菜单上的控制台。 **6**

```
# /opt/SUNWsymon/sbin/es-start -c
```
注 **–**根据您的站点配置,可能还需要重新启动 Sun Management Center 服务器。

## **Sun Management Center**模块的**SNMP MIB**

Sun Management Center 软件发布了模块的简单网络管理协议管理信息库 (SNMP MIB)。MIB 文件是已模块化数据(在此情况下, 由 Sun Management Center 模块进行模块化)的抽象语 法表示法 (ASN.1) 规范。这些 MIB 可以被基于 SNMP 的第三方管理站(例如 HP OpenView 和 Unicenter™)用作数据定义。Sun Management Center 包含下列模块的 MIB:

- file-scan.mib
- health-monitor-mib.mib
- kernel-reader-mib.mib
- nfsmon-mib.mib
- nfsstat-mib.mib
- print-spool-mib.mib
- process-details-mib.mib
- process-monitor.mib
- trap-mib.mib

默认情况下, 上述 MIB 由 Sun Management Center 软件在安装代理层期间安装到 /opt/SUNWsymon/util/cfg 目录下。在安装过程中,用户的基准目录可能有所不同。

### ▼ 在第三方管理站中使用**Sun Management Center SNMP MIB**

#### 预处理**MIB**。 **1**

某些 SNMP管理站可以读取ASN.1 MIB。其它管理站则需要将ASN.1 MIB 转换为其它格式才 能读取。例如,可能需要将 MIB 转换为说明管理对象指南 (GDMO) 格式或使用 MIB 编译器 生成其它的中间格式。

加载**MIB**。 **2**

将ASN.1 MIB 或预处理格式的 MIB 加载到第三方管理站中。此操作将通知第三方管理站有 关由 MIB 模块化的数据的布局和组成。

#### <span id="page-304-0"></span>使用**MIB**信息与**Sun Management Center**代理进行对话。 **3**

成功将 MIB 加载到第三方 SNMP 代理以后, 就可以使用它与 Sun Management Center 代理通 讯并从 MIB 中获取数据。必须在 Sun Management Center 代理中加载且启用 MIB-II 代理监视 模块。

例如,可以对 MIB 中的某些变量发布 SNMP的 Get 命令。

默认情况下, 使用 SNMPv1 团体 public 和 SNMPv2 用户名 public 为 SNMP Get 命令启用 Sun Management Center 模块。但是, 如果 Sun Management Center 模块具有不同的设置, 则 需要使用正确的团体名和用户名与 Sun Management Center 代理通信。

注 - 由于 Sun Management Center 代理要基于 SNMPv2 usec 的安全性进行操作, 因此也会涉 及到代理上的 SNMP Set 命令。详细信息, 请参见与 SNMPv2 usec 有关的 Request For Comments (RFC) 。

## 访问多个实例模块

SNMPv2 使用术语环境表示在代理上加载了多个模块实例的 MIB。如果使用基于 SNMPv2 的 第三方管理站与此类型的代理进行通讯,请确保使用了正确的环境信息。但是,如果使用 基于 SNMPv1 的管理站, 则应按如下方式将环境信息添加到 SNMP团体中:

*community*:*context*

通过添加此环境信息,可以访问运行在一个代理上相同模块的多个实例中的数据。

## 启动期间代理何时退出

Sun Management Center 代理能够监视自己并限制自己内存的使用情况。已为代理进程的内 存使用情况设置一些预定义的限制。这些限制取决于下列条件:

- 加载的模块数
- 加载的模块类型
- 正在管理的系统类型

个别情况下,代理启动过程中或代理停止运行时会超过缺省的内存使用限制值。如果超过 此限制值,代理内存大小设置的默认限制将不能满足用户的配置。

要确认内存使用是否超出了限制,请查看 /var/opt/SUNWsymon/log/agent.log 文件中是否 有下列任一信息:

Excessive Virtual Memory Use Excessive Physical Memory Use <span id="page-305-0"></span>如果在代理启动过程中看到了这些信息的任意一条,可使用下列步骤重新配置代理主机上 的内存使用限制。

### ▼ 增加代理内存

在代理主机上成为高级用户。 **1**

# **su -**

将agent-stats-d.def文件复制到/var/opt/SUNWsymon目录下。 **2**

# **cp /opt/SUNWsymon/modules/cfg/agent-stats-d.def /var/opt/SUNWsymon/cfg/**

在/var/opt/SUNWsymon/cfg/agent-stats-d.def 文件中,将alarmlimit:error-gt增加到所 **3** 需的值,如以下代码段所示。

该值以 KB 为单位。

```
procstats = \{size = \{statusActions(error-gt)
      = abort
            statusService(abort)
      = internal
            statusCommand(abort)
      = abort "Excessive Virtual Memory Use"
            alarmlimit:error-gt = 70000
            alarmlimit:warning-gt = 60000
            alarmlimit:info-gt =
        }
     .....
     }
```
保存文件并重新启动代理。 **4**

### 挂起主控制台窗口

本节讲述如何在特定环境下对控制台窗口挂起做出响应。在这种情况下,当用户试图启动 新控制台窗口并连接到 Sun Management Center 服务器时,主控制台窗口将挂起。但是,现 有控制台窗口的连接不会出现问题。

主控制台窗口可能因为下列原因挂起:

<span id="page-306-0"></span>■ 服务器内存耗尽。当套接字任一端的读写速度相差太大时,从套接字中读取的线程会挂 起。Sun Management Center 服务器中有大量的缓冲数据等待发送至客户机时,会发生内 存问题。缓存数据过大,导致服务器在试图将数据写入套接字时内存不足。一旦服务器 内存不足,将无法恢复。

注**–**如果正在监视服务器日志文件,可以使用下列命令检查是否存在服务器内存不足的 信息:/opt/SUNWsymon/sbin/es-run ctail -f /var/opt/SUNWsymon/log/server.log

■ 用于控制台进程的控制台内存已耗尽。可以确认控制台进程是否已经耗尽内存。从主控 制台窗口的"文件"菜单中选择"Sun Management Center 控制台消信息"。"Sun Management Center 控制台信息"窗口可能显示一条或多条控制台内存已耗尽的信息。

解决主控制台窗口挂起的方式取决于哪个内存已满:

■ 如果服务器内存已耗尽,则需要增加可用于服务器进程的内存。默认大小是 64 MB。 例如,要将默认内存从 64 MB 增加到 128 MB, 可以使用下面的命令:

# **es-start -s -- -Xmx128m**

注 **–** 如果经常使用 es-start -A 命令或通过重新引导来启动服务器,则可以自动设置内存 大小。要自定义默认内存大小,请在 /opt/SUNWsymon/classes/base/server/bin/es-server.sh 文件中将 -Xmx64m 改为所需大 小。

■ 如果控制台内存耗尽,则使用更大的内存大小重新启动控制台。 例如,要将内存增加到 100 MB,可以使用下面的命令:

```
# es-start -c -- -Xmx100m
```
此操作将为控制台分配更多的内存以完成当前会话。

注**–**要自动分配更多内存,请在

```
/opt/SUNWsymon/classes/base/console/bin/es-console.sh 文件中将默认内存从 -Xmx64m
改为所需大小。
```
### 数据库备份和恢复

有时需要备份 Sun Management Center 数据库以防止数据丢失。例如,应在升级硬件或操作 系统之前备份数据库。您可以使用以下方法之一备份 Sun Management Center 数据库:

- 关闭本产品然后进行备份(冷备份)
- 在本产品运行过程中进行备份(联机备份)

### 冷备份

在冷备份过程中,先关闭本产品然后进行备份。在设置联机备份特性之前,请先进行冷备 份作为防范措施。

### ▼ 执行冷备份

- 成为超级用户。 **1**
	- # **/opt/SUNWsymon/sbin/es-backup**

由于该脚本将关闭 Sun Management Center, 因此会提示您进行确认。

键入**y**,然后按**Enter**键。 **2**

系统提示您输入完整的目录路径来存储备份数据文件。

#### 按**Enter**键接受默认的目录或者键入一个新路径。 **3**

脚本将创建备份文件,然后重新启动本软件。

## 联机备份

该过程指导您完成以下任务:

- 运行冷备份防范意外
- 启用 ARCHIVELOGMODE 来关闭 Sun Management Center 和设置归档
- 联机备份数据库

使用联机备份具有以下好处:不用停止本产品即可备份数据库使其具有最新内容。您可以 随时禁用或启用 ARCHIVELOG 模式。

注**–**执行联机备份不需要关闭产品。

### ▼ 执行联机备份

- (可选)执行冷备份。请参见第**308**页中的"执行冷备份"。 **1**
- 启用ARCHIVELOGMODE。 **2**
	- **a.** 成为超级用户。
		- # **/opt/SUNWsymon/sbin/es-config -a enable**

系统将提示您确认是否启用归档。

#### **b.** 键入**y**,然后按**Enter**键。

由于该脚本将关闭 Sun Management Center, 因此会提示您进行确认。

#### **c.** 键入**y**,然后按**Enter**键。

脚本关闭本产品,然后建议进行冷备份。系统将提示您确认是否要以 ARCHIVELOGMODE 模 式设置数据库。

#### **d.** 键入**y**,然后按**Enter**键。

系统将提示您输入存储归档日志文件的完整目录路径。

#### **e.** 键入完整路径,例如:

Enter full directory path to store the archive log files:

#### **/var/opt/SUNWsymon/archives**

如果该目录不存在,则脚本会创建它并启用 ARCHIVELOGMODE。系统将提示您启动代理和 服务器组件。

#### **f.** 键入**y**,然后按**Enter**键。

- 运行联机备份。 **3**
	- **a.** 键入以下命令:
		- # **/opt/SUNWsymon/sbin/es-backup -o**

系统提示您输入完整的目录路径来存储备份数据文件。

#### **b.** 按**Enter**键接受默认值或键入另外的路径,例如:

Enter full directory path to store the backup data files [/var/opt/SUNWsymon/backup]:

#### **/var/opt/SUNWsymon/mybackup**

注**–**如果您接受了默认的目录,随后如果卸载本产品,则您的备份文件可能会被删除。 在卸载本产品之前,请将备份文件移至其他位置。或者,请使用其他路径来存储备份文 件。

### **禁用 ARCHIVELOGMODE**

如果您不想继续进行归档,则可以禁用归档。

- ▶ 要禁用 ARCHIVELOGMODE,请键入以下命令:
	- # **/opt/SUNWsymon/sbin/es-config -a disable**

将关闭 Sun Management Center, 删除归档日志文件, 并重新启动本产品。

### ▼ 备份之前关闭本产品

- 如果您想在进行备份之前关闭本产品,则有两种选择: ◗
	- 交互地运行备份,键入以下命令:

#### # **/opt/SUNWsymon/sbin/es-backup**

■ 在静态模式下运行备份并使用默认的答案回答脚本提示问题, 键入以下命令:

#### # **/opt/SUNWsymon/sbin/es-backup -y**

数据库文件保存在 /var/opt/SUNWsymon/backup 目录下。

如果需要定期运行 es-backup 脚本, 则可以设置 cron 程序, 使脚本定时运行。在这种情况 下,可以使用 es-backup 脚本的 -y 选项, 这样即不需要与系统进行任何交互。

注 **–**两个脚本都在开始恢复或备份之前关闭 Sun Management Center 进程,并在恢复或备份 结束时重新启动进程。

### 恢复数据库

▶ 如果 Sun Management Center 数据库由于系统故障而意外损坏,则可以以高级用户身份运行 以下交互式脚本恢复数据库:

# **/opt/SUNWsymon/sbin/es-restore**

例如,如果由于文件系统问题而导致系统故障,则可能希望执行此操作。

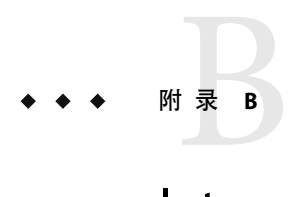

# Internet协议路由选择

本附录概述了 IP路由选择。本章包括以下主题:

- 第 311 页中的 "IP 地址概述"
- 第 312 [页中的 "使用子网"](#page-311-0)
- 第 312 [页中的 "使用网络掩码"](#page-311-0)

### **IP**地址概述

Internet 协议 (IP) 地址的长度为 32 位。因此,整个 Internet 上可能总共大约有 40 亿个地址。 IP地址用一组由点分隔的八位字节表示。例如,地址 11111111 00000001 00000101 00001010 表示为 127.1.5.10, 或以十六进制记数法表示为 7f.1.5.a0。

由于地址数目过于庞大,所以需要将网络分层组织到管理域中。这种组织结构导致产生了 名称管理域和网络类的定义。由于每个站点的大小会有所不同,因而 IP地址被分成了三个 主要的类型或类。大型站点可保留A类地址并获得 224 个单独的地址。小型站点可保留 C 类 地址并获得 2<sup>8</sup> 个单独的地址。

### 网络类

A类使用第一个八位字节作为网络地址,其余三个八位字节作为此网络中主机的地址。例 如, 网络地址为 129.0.0.0 的站点可以拥有 2<sup>24</sup> 个地址, 其地址范围在 129.0.0.0 和 129.255.255.255 之间。

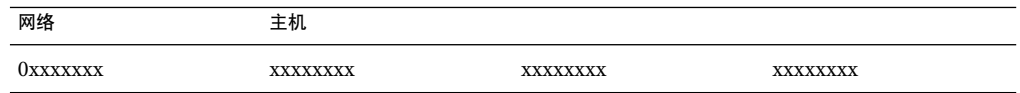

B 类使用两个八位字节作为网络地址,其余两个八位字节作为主机地址。例如,网络地址为 129.123.0.0 的站点可以拥有 216 个地址,其地址范围在 129.123.0.0 和 129.123.255.255 之间。

<span id="page-311-0"></span>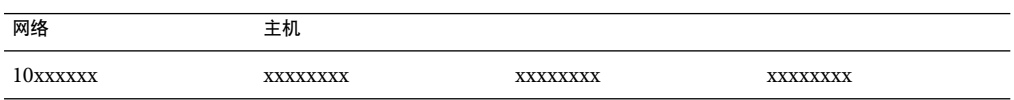

C 类使用三个八位字节作为网络地址,另一个作为主机地址。例如,网络地址为 129.123.56.0 的站点可以拥有 28 个地址,其地址范围在 129.123.56.0 和 129.123.56.255 之间。

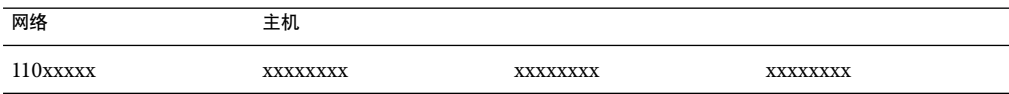

## 使用子网

子网连接可以将一个网络划分为更小的段或子网。此技术是A类和 B 类网络所必需的。如 果目标地址在同一子网中,路由器不会将数据包转发到该子网之外。因此,将一个大型网 络分段可以大大降低网络流量。例如,假设一个 B 类网络已分成 255 个子网。除非数据包的 目标主机位于子网之外,否则本地数据包将发送给这 255 台主机,而不是 256,000 台。

## 使用网络掩码

网络掩码由一组 1 后跟一组 0 组成。将 IP 地址和网络掩码讲行"与"运算, 即可得到子网 的地址。

路由器使用网络掩码来确定是否将数据包转发至外部子网。例如,假设一台 IP地址为 129.123.56.95 的计算机向另一台 IP地址为 129.123.56.100 的计算机发送了一封电子邮件。通 过将两个 IP 地址和网络掩码 (255.255.255.0) 进行"与"运算, 则两台计算机均可得到结果 129.123.56.0。由此路由器将得出结论, 源计算机和目标计算机在同一子网中。因此, 路由 器不会将电子邮件转发至外部子网。

另外,如果目标计算机的地址是 129.123.67.100,则经过该运算得到的子网地址为 129.123.67.0。路由器将把电子邮件转发至外部子网 (129.123.67.0)。

注**–**虽然上述某些示例仅适用于以太网链接,但其原理适用于所有网络类型。

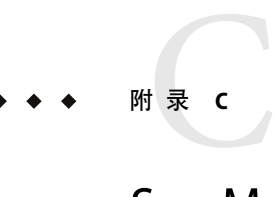

# Sun Management Center 软件模块

Sun Management Center 使用模块监视系统的各个组件。这些模块可以分成四类:硬件、操 作环境、本地应用程序和远程系统。本附录针[对第](#page-146-0)11 章中介绍的模块,提供了一些附加信 息。此外,本章所描述的模块都包括在这四个类别中。

有关适用于特定系统的其他模块的详细信息,请访问以下 Sun Management Center 站点 :<http://www.sun.com/sunmanagementcenter/>。

本附录描述了以下模块:

- 硬件
	- 第 316 [页中的 "卷系统监视模块版本](#page-315-0) 1.0"
	- 第 317 页中的 "Sun 存储器 A5x00 [阵列模块"](#page-316-0)
	- 第 324 页中的 "[Sun StorEdge T3](#page-323-0) 阵列模块"
	- 第 337 页中的 "[X86/X64 Config Reader](#page-336-0) 模块版本 1.0"
- 操作系统
	- 第 339 [页中的 "文件监视模块版本](#page-338-0) 2.0"
	- 第 339 页中的 "IPv6 [检测模块版本](#page-338-0) 1.0"
	- 第 345 [页中的 "内核读取器\(简单\)模块版本](#page-344-0) 1.0"
	- 第 357 页中的 "MIB-II [检测模块版本](#page-356-0) 1.0"
	- 第 364 页中的 "MIB-II (简单) 模块版本 1.0"
	- 第 367 页中的 "NFS [文件系统模块版本](#page-366-0) 2.0"
	- 第 368 页中的 "NFS [统计模块版本](#page-367-0) 2.0"
	- 第 369 页中的 "Solaris [进程细节模块版本](#page-368-0) 2.0"
- 本地及远程应用程序
	- 第 371 [页中的 "代理统计模块版本](#page-370-0) 2.0"
	- 第 375 [页中的 "数据记录注册表模块版本](#page-374-0) 2.0"
	- 第 376 [页中的 "日志查看](#page-375-0) ACL 版本 1.0"
	- 第 376 [页中的 "打印假脱机程序模块版本](#page-375-0) 3.0"
	- 第 378 页中的 "[HP JetDirect](#page-377-0) 模块版本 2.0"
	- 第 378 页中的 "MIB-II [代理服务器监视模块版本](#page-377-0) 2.0"
- 高级系统监视
- 第 379 [页中的 "目录大小监视模块版本](#page-378-0) 2.0"
- 第 379 [页中的 "故障管理器模块版本](#page-378-0) 1.0"
- 第 381 [页中的 "文件扫描模块版本](#page-380-0) 2.0"
- 第 383 页中的 "[Hardware Diagnostic Suite](#page-382-0) 版本 2.0"
- 第 383 [页中的 "运作情况监视模块版本](#page-382-0) 2.0"
- 第 387 [页中的 "内核读取器模块版本](#page-386-0) 2.0"
- 第 387 [页中的 "进程监视模块版本](#page-386-0) 2.0"
- 第 389 [页中的 "服务管理功能模块版本](#page-388-0) 1.0"

### 模块关系概述

多数 Sun Management Center 模块都具有缺省的监视条件,当系统值与这些条件不符时, 就 会生成警报。您可以按照第 12 [章中](#page-160-0)的说明,通过创建自己的报警阈值来更改这些默认阈 值。

一些模块利用"添加行"操作来定义要监视的数据特性。这些模块以空表开始。要监视这 些模块,必须执行"添加行"操作以激活特定的条件。

下表列出了本附录描述的所有模块。表中显示了各模块的以下信息:

- 模块名
- 适用于 Sun Management Center 3.6.1 的模块版本
- 模块自动加载的标识
- 可以加载模块的多个副本的标识
- 模块使用"添加行"操作的标识

表**C–1**模块汇总表

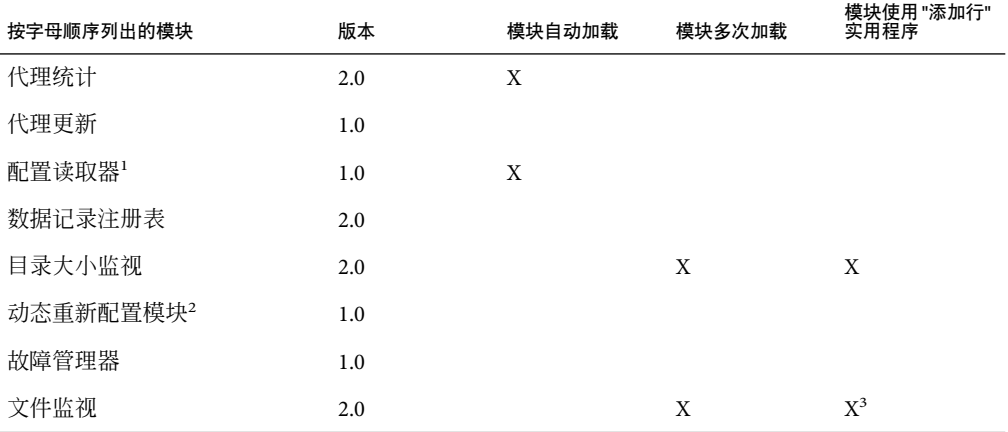

<sup>1</sup> 有关配置读取器的详细信息,请参见特定于所用平台的补充资料。

<sup>2</sup> 有关动态重新配置模块的详细信息,请参见特定于所用平台的补充资料。

<sup>3</sup> 添加的每一行都定义了要监视的文件。

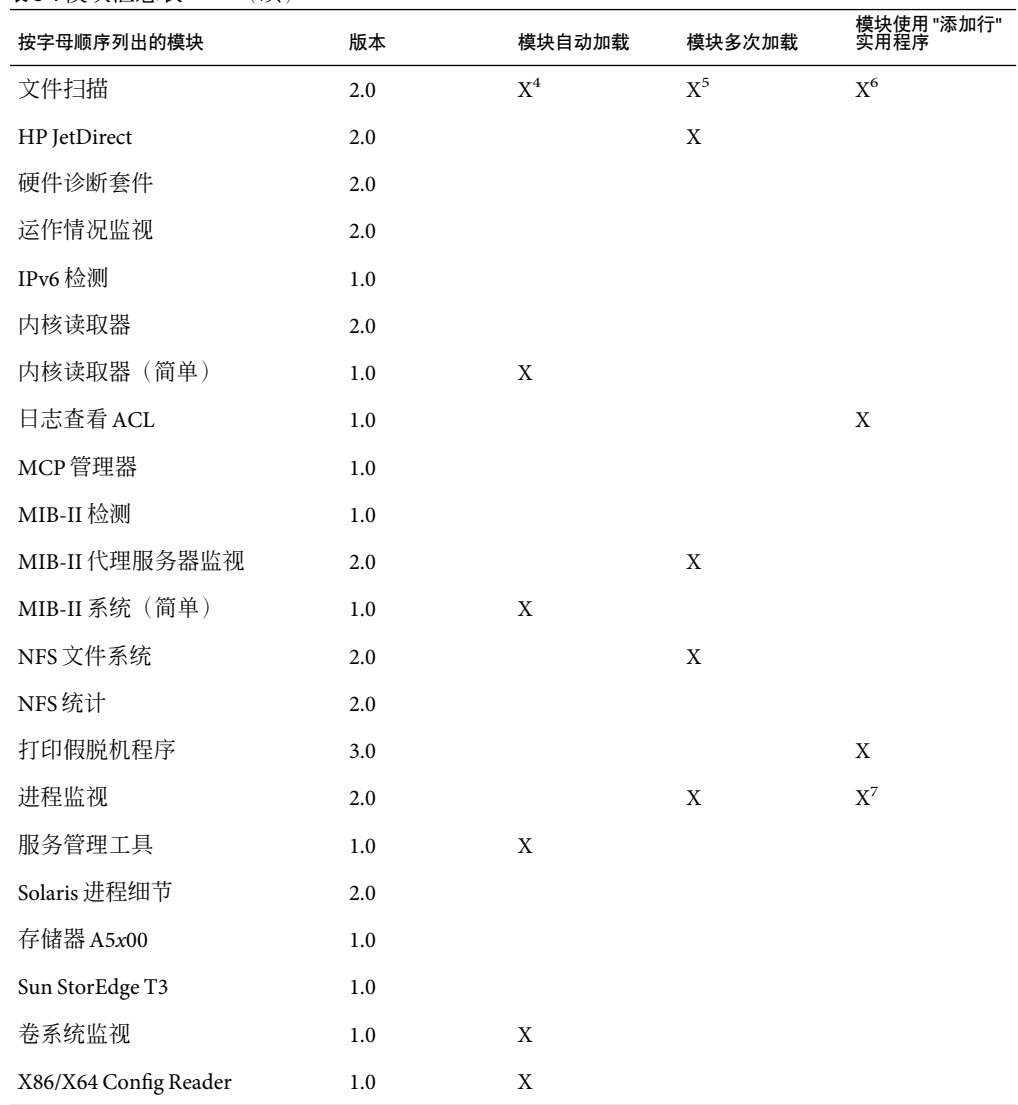

表 **C–1**模块汇总表 (续)

<sup>4</sup> 文件扫描自动加载到系统日志文件中。

<sup>5</sup> 每个实例都标识了要扫描的文件。

6 添加的每一行都定义了受监视的文件中要匹配的模式。这些行需要添加到"扫描表"中。

<sup>7</sup> 每一行都定义了代理主机上运行的所有进程所匹配的模式。

## <span id="page-315-0"></span>硬件模块

加载了以下模块后,可以在"细节"窗口的"模块浏览器"选项卡的"硬件"部分中找到 这些模块:

- 第 316 页中的 "卷系统监视模块版本 1.0"
- 第 317 页中的 "Sun 存储器 A5*x*00 [阵列模块"](#page-316-0)
- 第 324 页中的 "[Sun StorEdge T3](#page-323-0) 阵列模块"
- 第 337 页中的 "[X86/X64 Config Reader](#page-336-0) 模块版本 1.0"

### 卷系统监视模块版本**1.0**

卷系统监视模块可以监视一组由 N1 系统管理器(系统管理器)代理监视的属性,并将它们 显示在模块浏览器中。

- ▼ 通过**Web**控制台访问系统管理器服务器
- 1 在拓扑视图或分层结构视图中导航,直到出现安装了卷系统管理附加模块的系统管理器**服** 务器。
- 按鼠标右键,从随后弹出的菜单中选择**"Launch Webconsole"**。 **2**

将打开位于以下站点的浏览器:

https:// *<n1smservername>*:*<n1smserverport>*

其中,*<n1smservername>* 是系统管理器服务器的主机名;*<n1smserverport>* 是系统管理器服 务器诊听的端口号。

使用正确的证书登录到**System Manager**服务器。 **3**

### ▼ 通过SSH访问系统管理器服务器

安全 Shell (Secure Shell, SSH) 是一个用于登录远程计算机的程序,可在远程计算机上执行命 令。该程序可以连接并登录到具有指定主机名的主机。用户必须根据使用的协议版本,使 用以下几种方法之一向远程计算机证明其用户身份。

- 在拓扑视图或分层结构视图中导航,直到出现安装了卷系统管理附加模块的系统管理器服 **1** 务器。
- 按下鼠标右键,从随后的弹出菜单中选择**"SSH to Host"**。 **2** 将启动系统管理器服务器上的 ssh 程序。
- 使用正确的证书登录到**System Manager**服务器。 **3**

# <span id="page-316-0"></span>**Sun**存储器**A5***x***00**阵列模块

此模块用于监视 Sun StorEdge A5000、5100 和 5200 存储设备的状态,并管理这些设备上的警 报。以下各表列出了每个 Sun StorEdge A5 *x*00 阵列的特定规则。

表 **C–2** Sun StorEdgeA5*x*00的规则

| 规则            | 属性                       |
|---------------|--------------------------|
| sunSm 树属性     | 树属性                      |
| sunSmNodeName | 名称                       |
| timestamp_raw | timestamp_raw            |
| 时间戳           | 名称                       |
| status_change | 型号特性/值的更改次数。             |
|               | 只要上一次的快照与当前快照不同, 此值就会更改。 |

#### 表 **C–3** Sun StorEdgeA5*x*00 Sena表

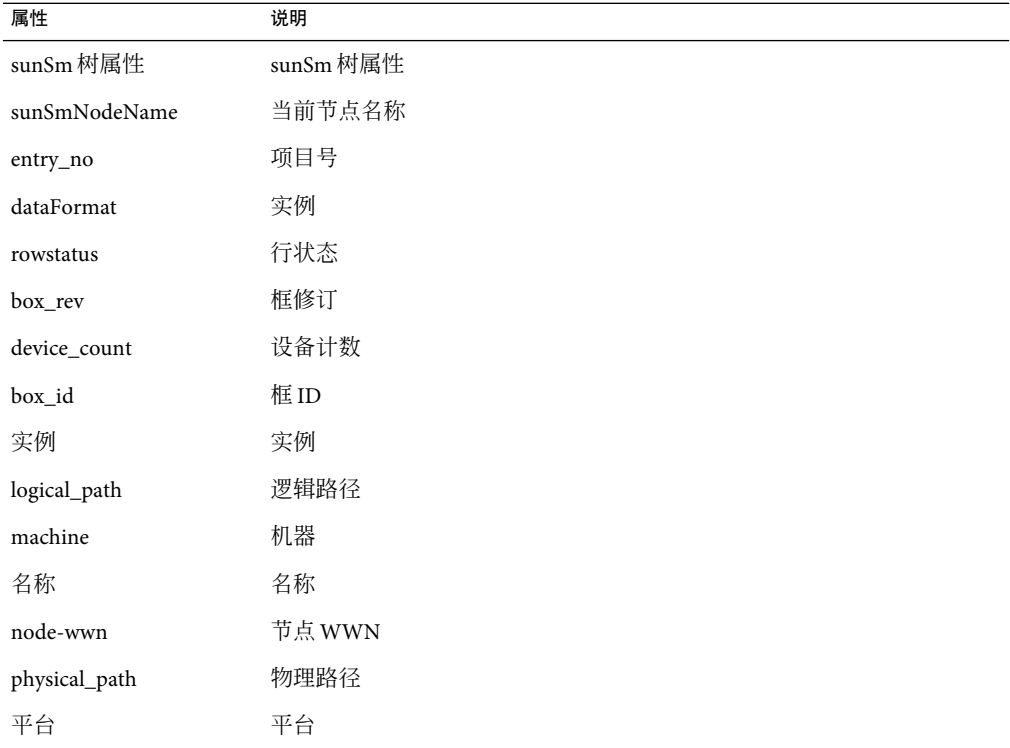

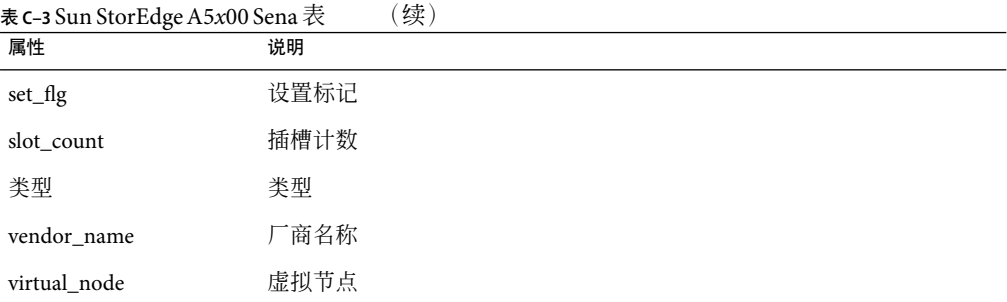

#### 表 **C–4** Sun StorEdgeA5*x*00正面表

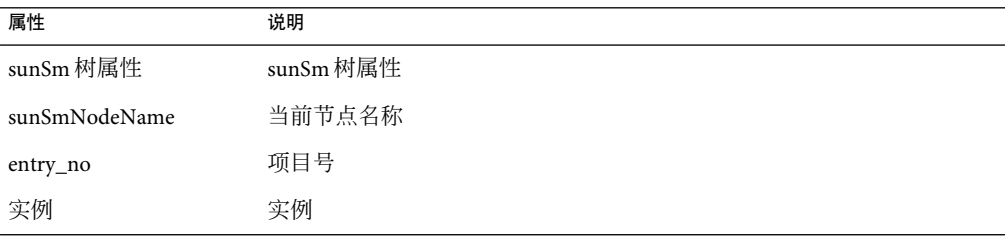

#### 表 **C–5** Sun StorEdgeA5*x*00背面表

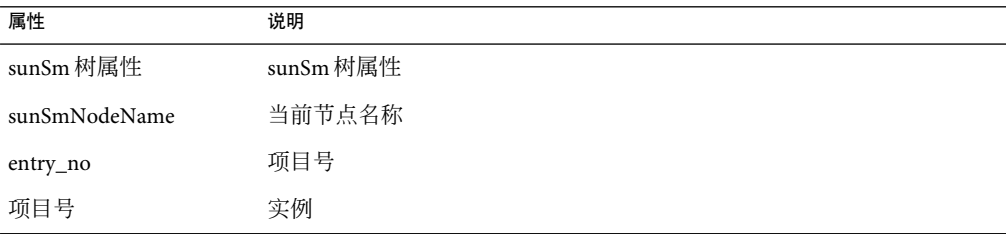

### 表 **C–6** Sun StorEdgeA5*x*00磁盘底板表

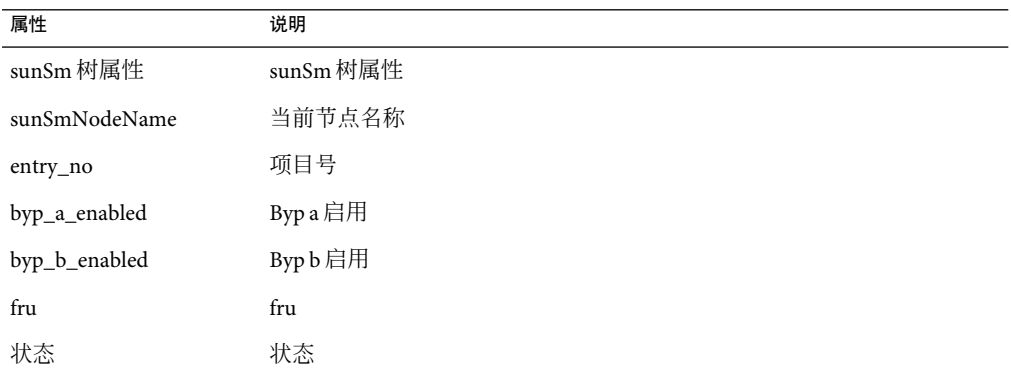

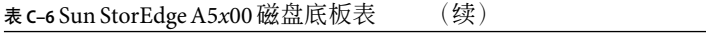

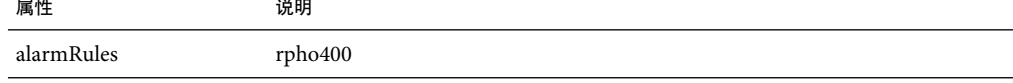

表 **C–7** Sun StorEdgeA5*x*00风扇托架表

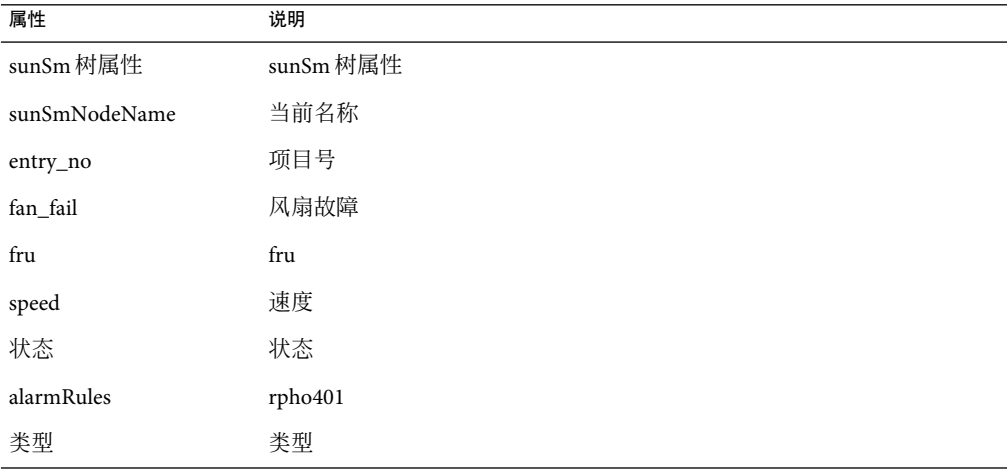

#### 表 **C–8** Sun StorEdgeA5*x*00 Led表

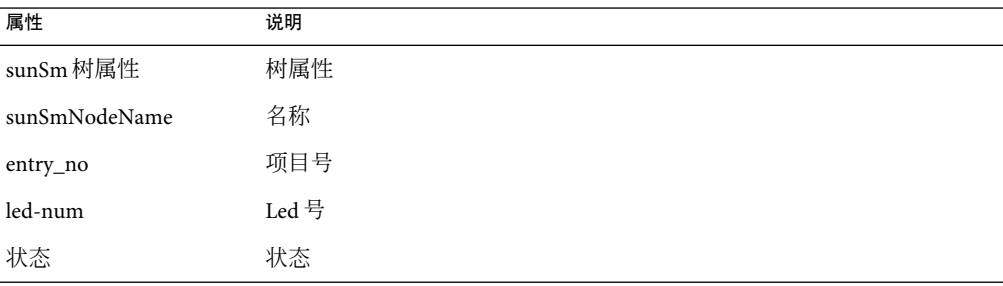

#### 表 **C–9** Sun StorEdgeA5*x*00前插槽表

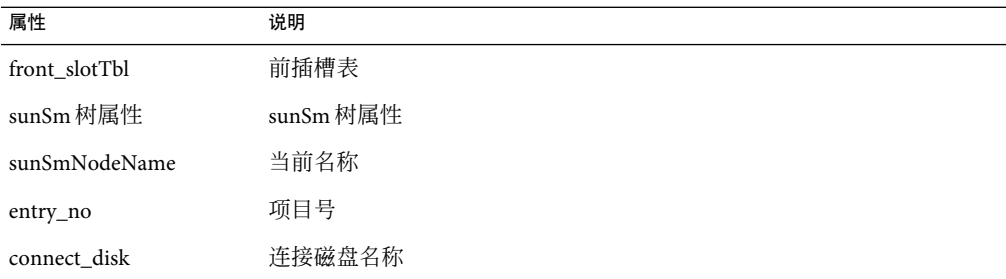

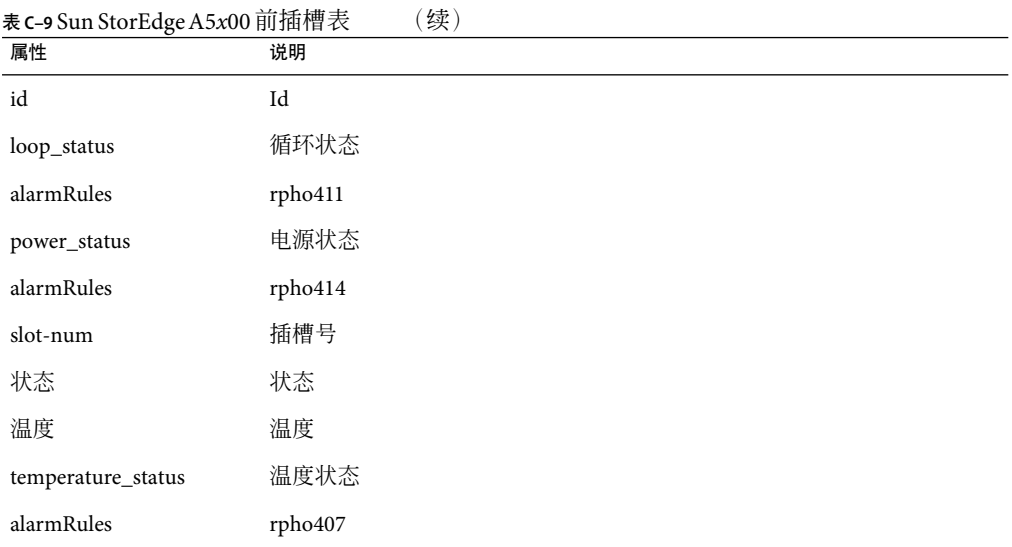

### 表 **C–10** Sun StorEdgeA5*x*00后插槽表

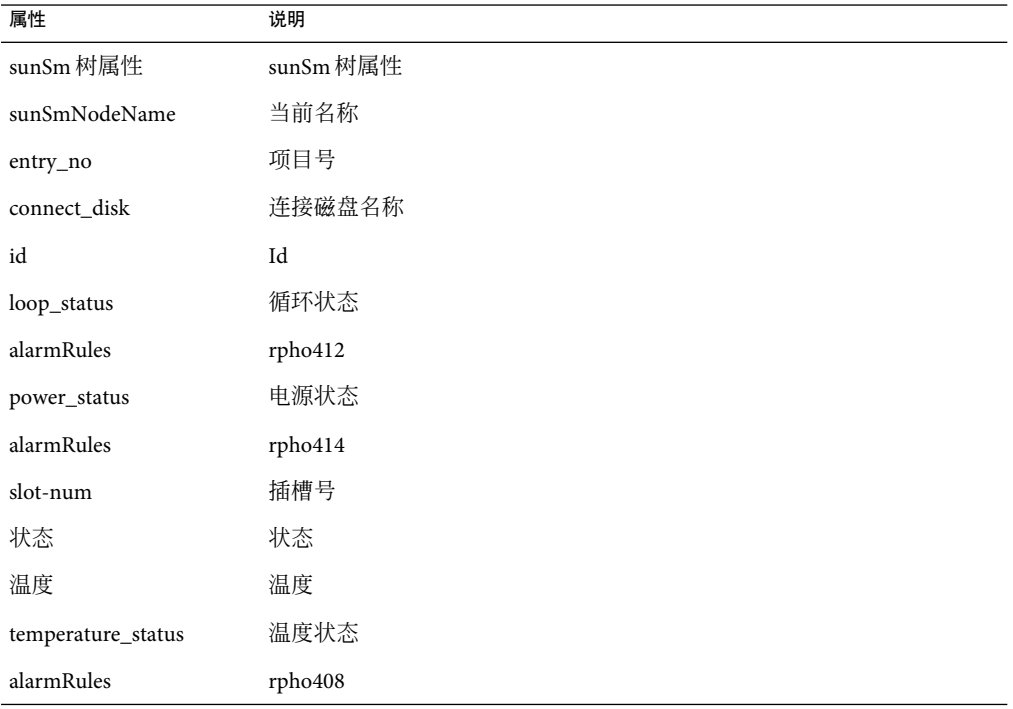

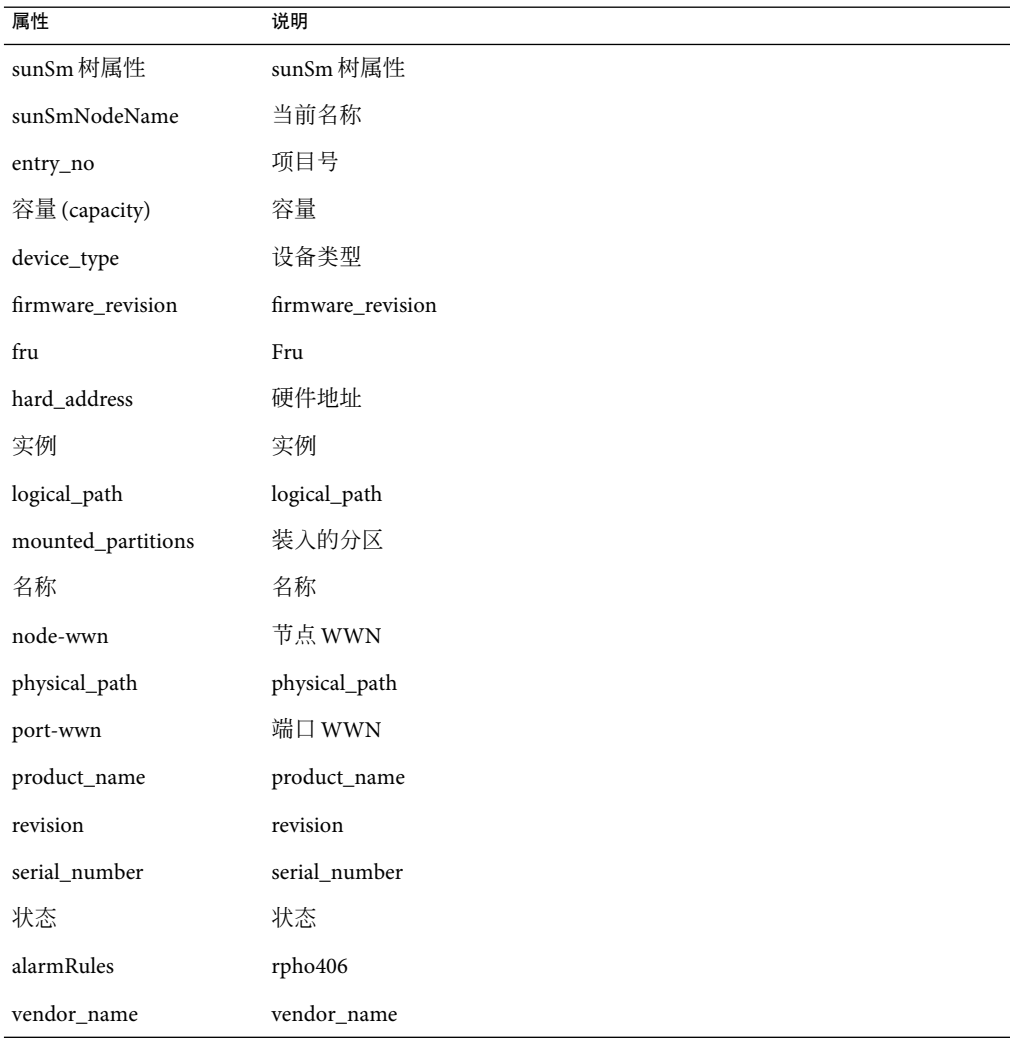

表 **C–11** Sun StorEdgeA5*x*00磁盘表

表 **C–12** Sun StorEdgeA5*x*00 Sena电源表

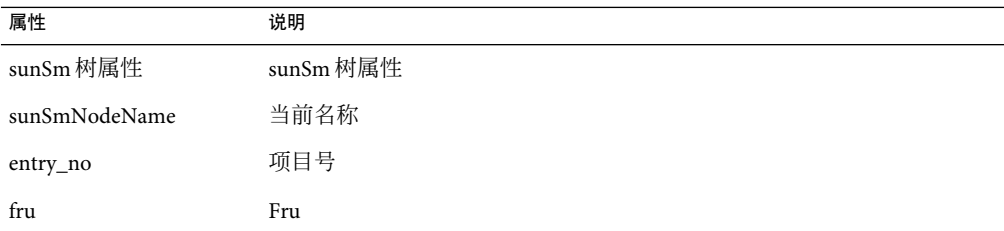

| 属性                 | 说明         |
|--------------------|------------|
| AC_status          | AC_status  |
| DC-current         | DC-current |
| DC-voltage         | DC-voltage |
| ps-instance        | Ps实例       |
| 状态                 | 状态         |
| alarmRules         | rpho402    |
| temperature_status | 温度状态       |
| alarmRules         | rpho409    |
| 类型                 | 类型         |

表 **C–12** Sun StorEdgeA5*x*00 Sena电源表 (续)

表 **C–13** Sun StorEdgeA5*x*00互连表

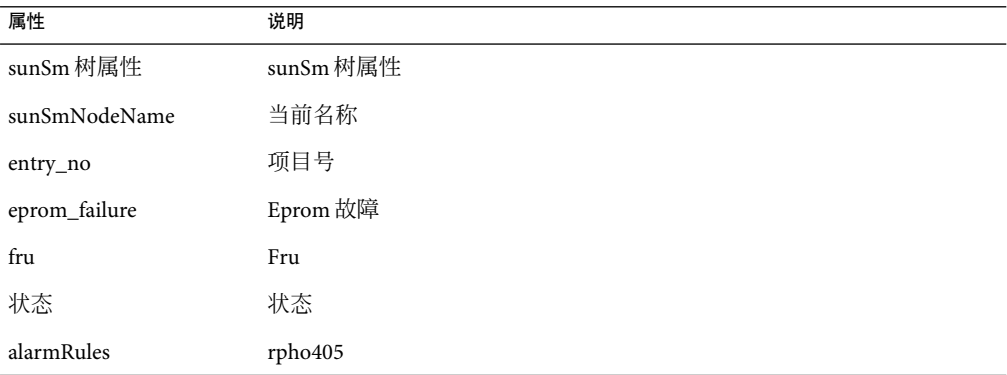

### 表 **C–14** Sun StorEdgeA5*x*00接口板表

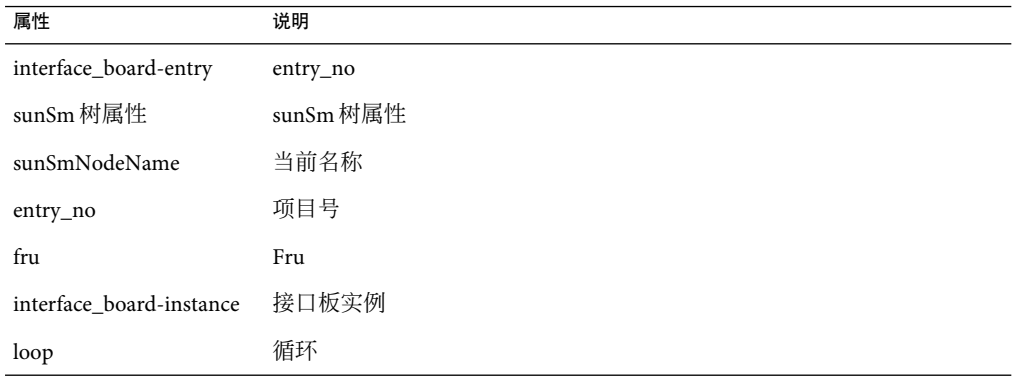

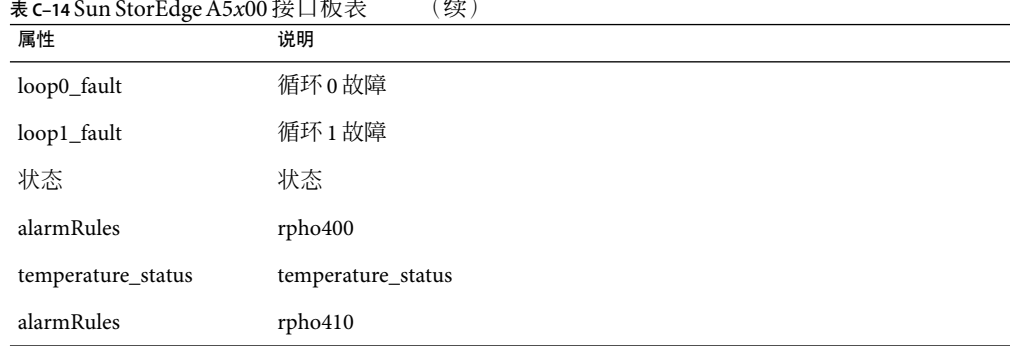

表 **C–14** Sun StorEdgeA5*x*00接口板表 (续)

表 **C–15** Sun StorEdgeA5*x*00循环– Gbic表

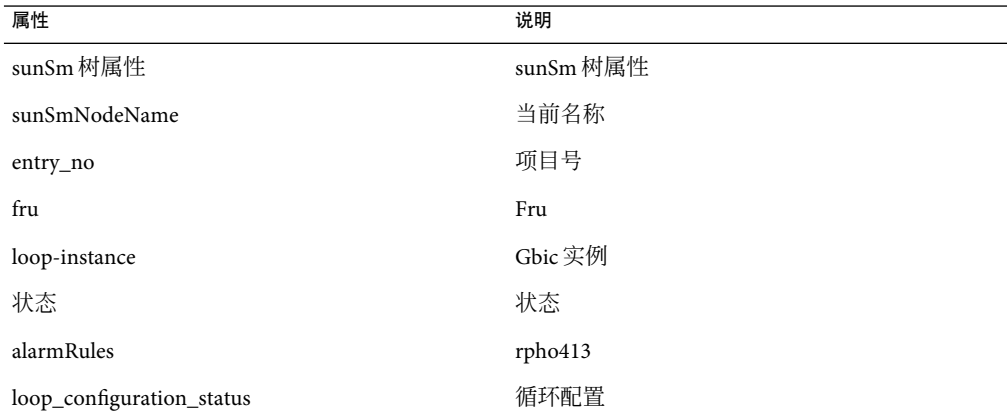

#### 表 **C–16** Sun StorEdgeA5*x*00规则

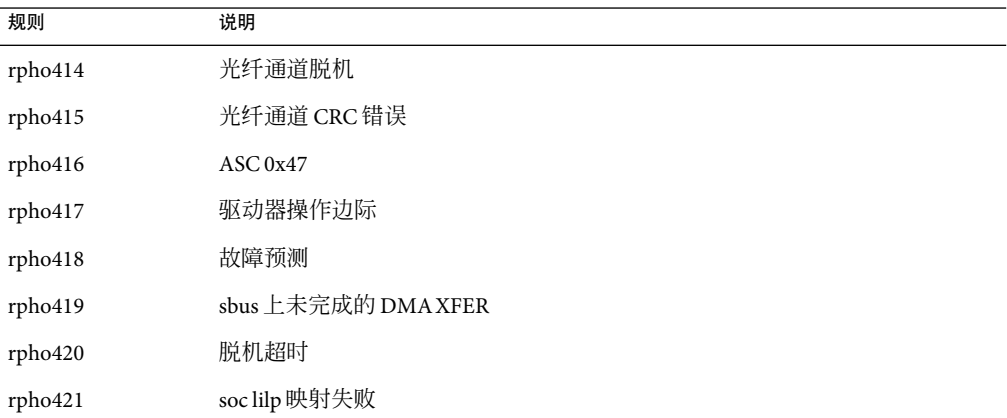

# <span id="page-323-0"></span>**Sun StorEdge T3**阵列模块

此模块用于监视 Sun StorEdge T3 存储设备的状态并管理这些设备上的警报。

#### 表 **C–17** Sun StorEdge T3模块–基本特性表

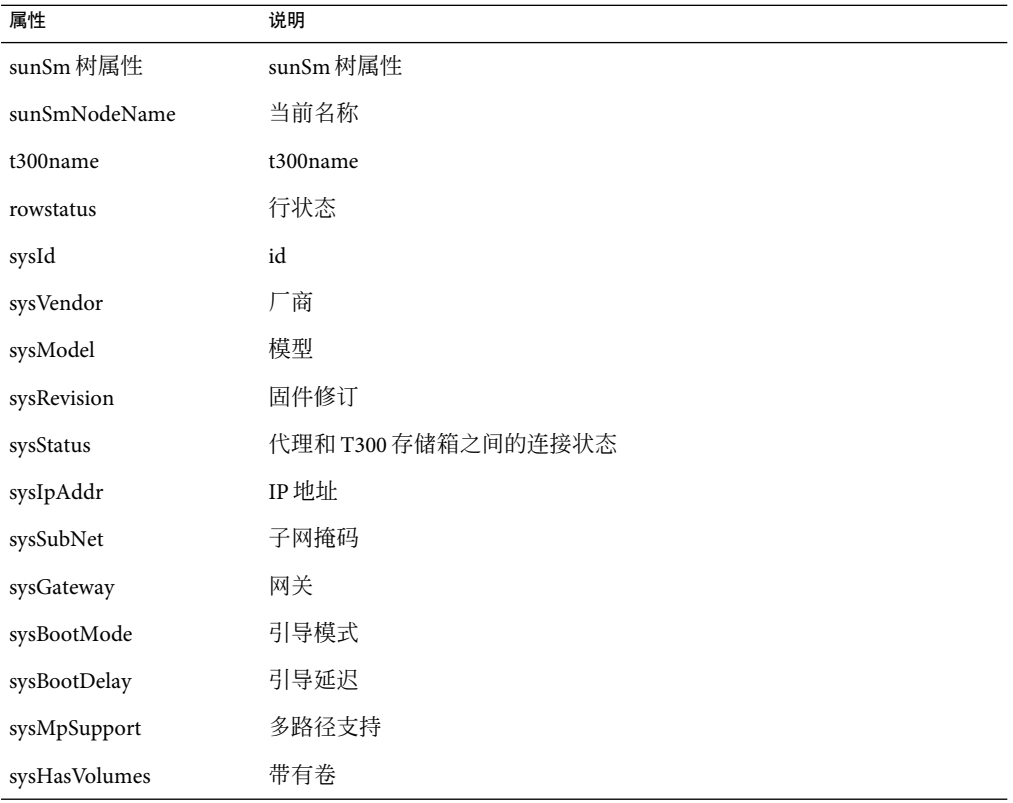

#### 表 **C–18** Sun StorEdge T3模块–高级特性表

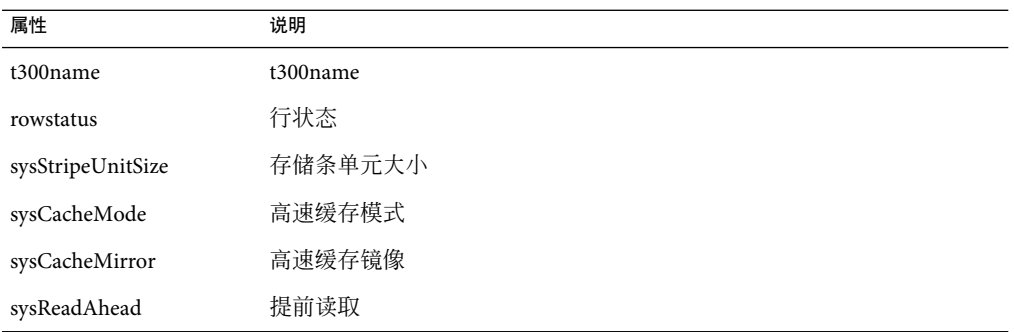
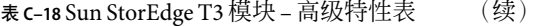

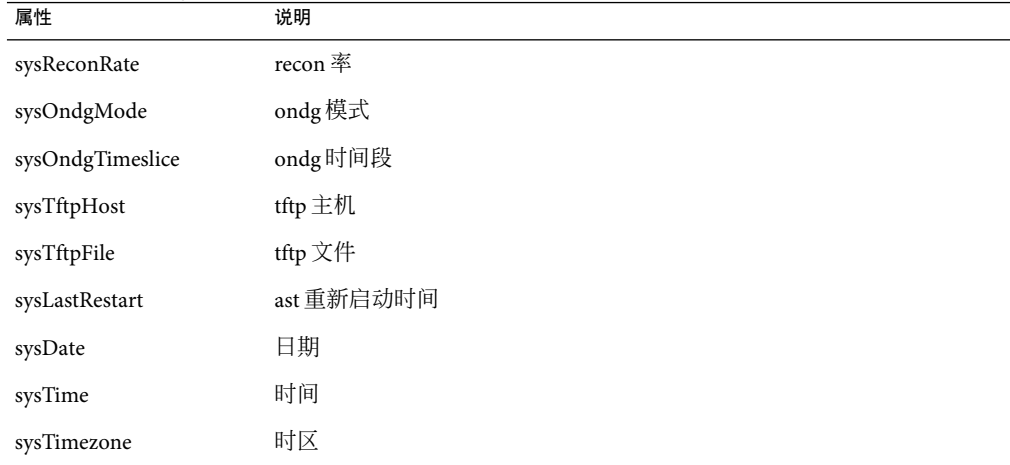

表 **C–19** Sun StorEdge T3模式–统计特性表

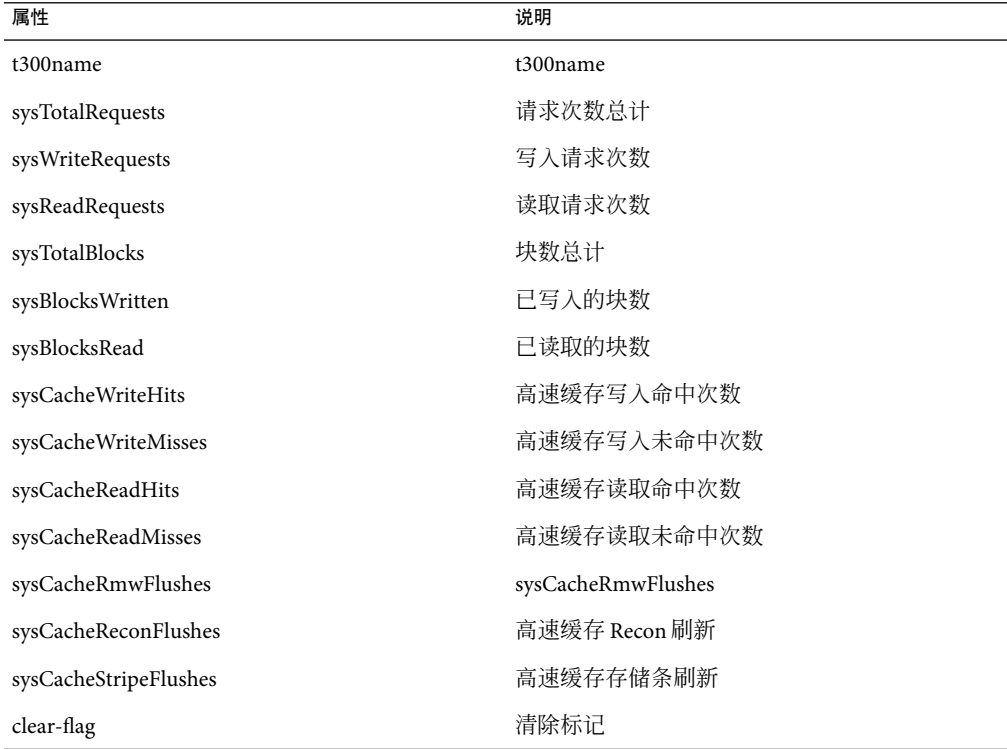

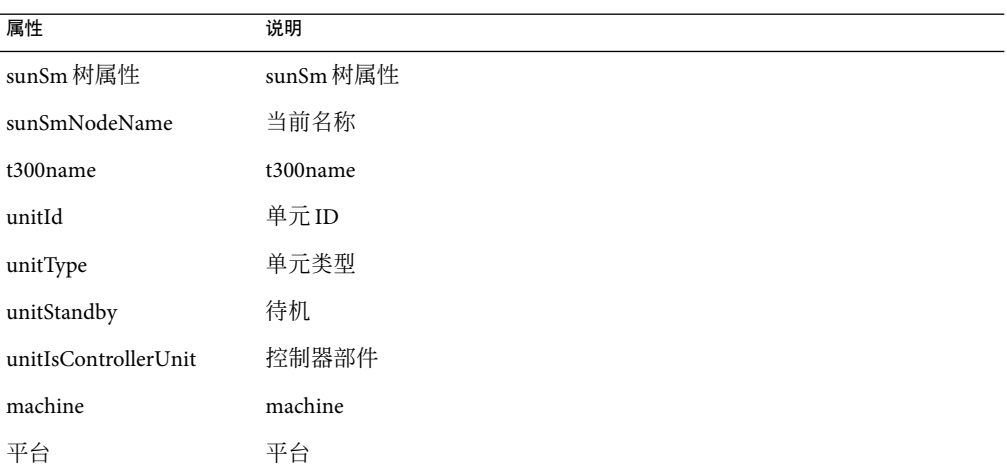

#### 表 **C–20** Sun StorEdge T3模块–单元表

#### 表 **C–21** Sun StorEdge T3模块–磁盘表

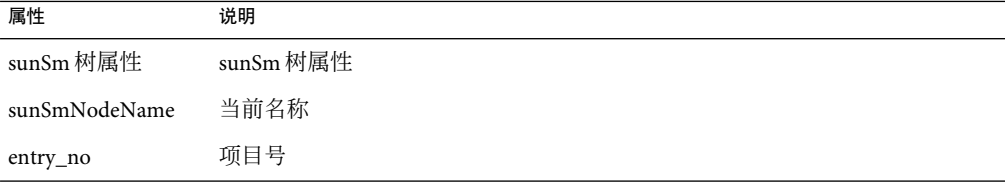

#### 表 **C–22** Sun StorEdge T3模块–磁盘特性表

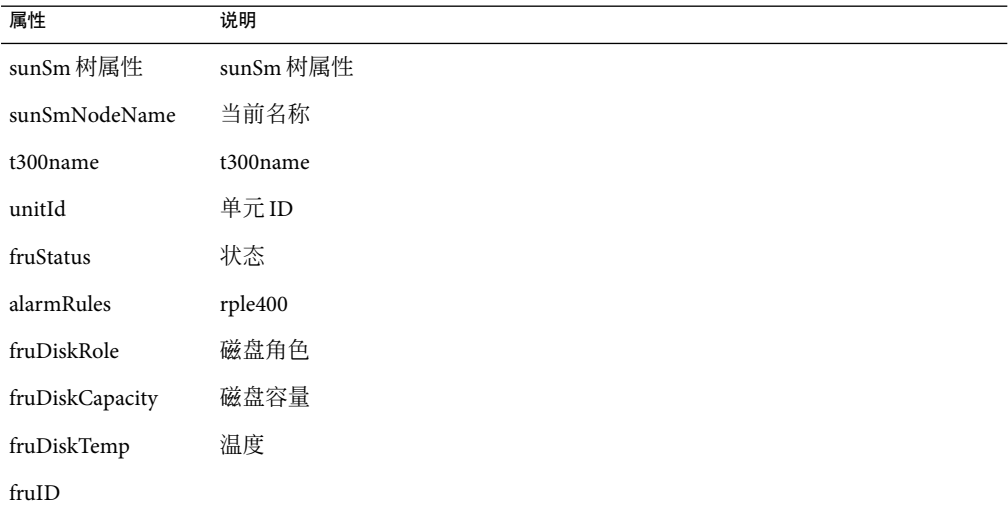

| 表 C-22 Suil Stor Euge 15 快久 - 臨益付 比农<br>次/ |    |  |  |
|--------------------------------------------|----|--|--|
| 属性                                         | 说明 |  |  |
| fruState                                   |    |  |  |
| fruVendor                                  |    |  |  |
| fruModel                                   |    |  |  |
| fruRevision                                |    |  |  |
| fruSerialNo                                |    |  |  |
| fruErrors                                  |    |  |  |

表 **C–22** Sun StorEdge T3模块–磁盘特性表 (续)

### 表 **C–23** Sun StorEdge T3模块–高级特性表

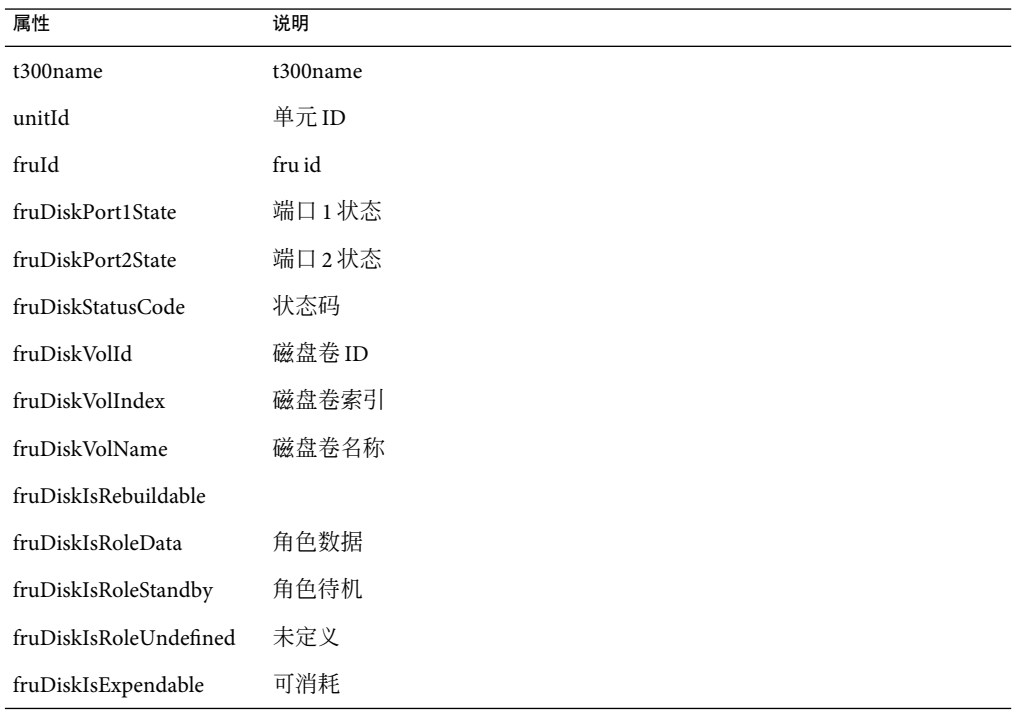

#### 表 **C–24** Sun StorEdge T3模块–控制器

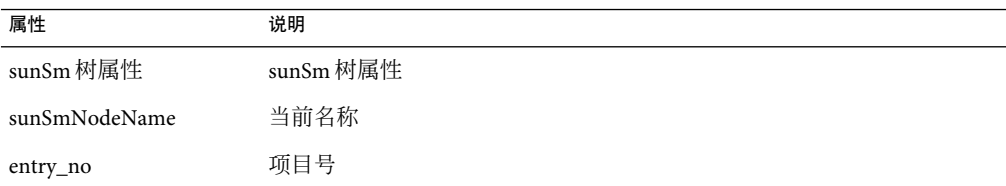

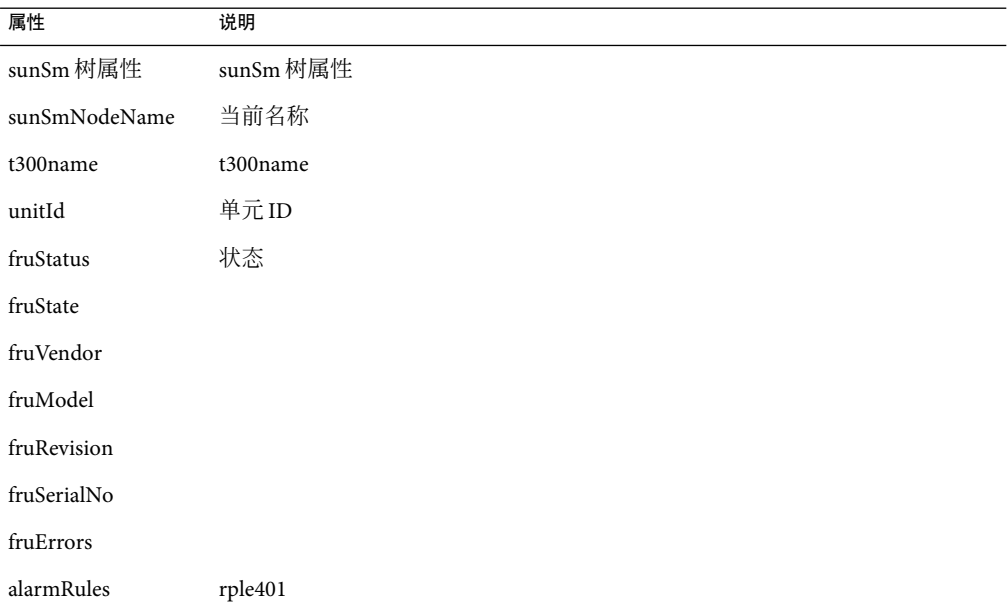

#### 表 **C–25** Sun StorEdge T3模块–控制器表

#### 表 **C–26** Sun StorEdge T3模块–循环卡

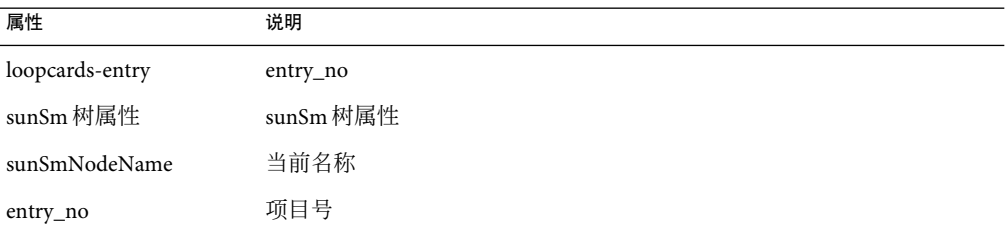

#### 表 **C–27** Sun StorEdge T3模块–循环卡表

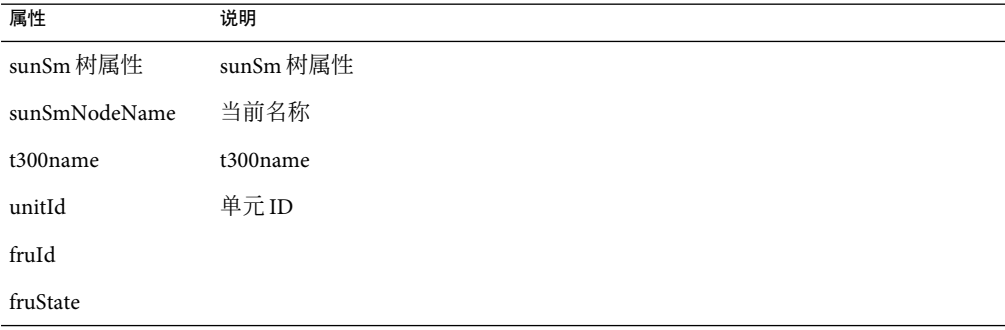

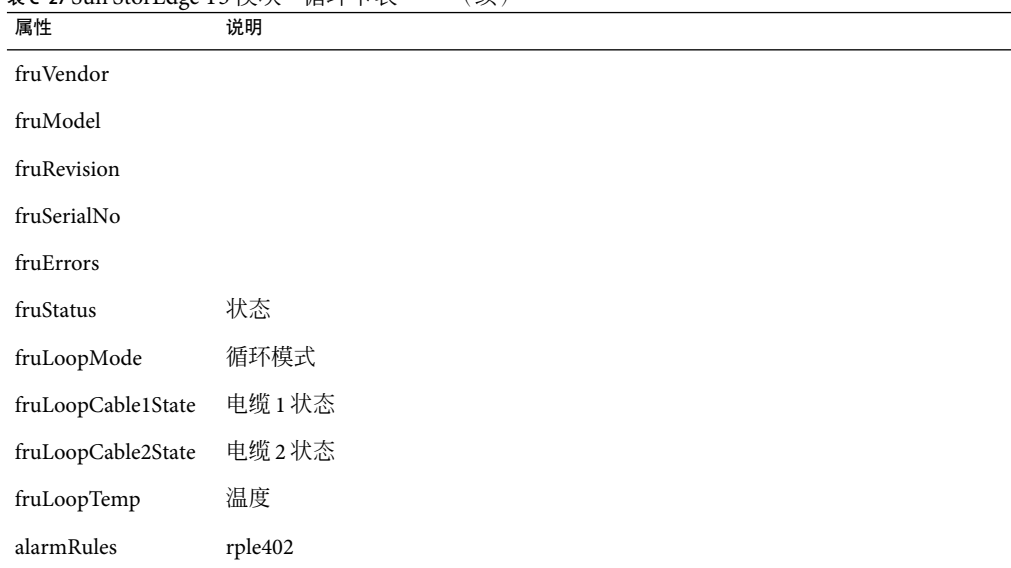

表 **C–27** Sun StorEdge T3模块–循环卡表 (续)

表 **C–28** Sun StorEdge T3模块–电源冷却单元表

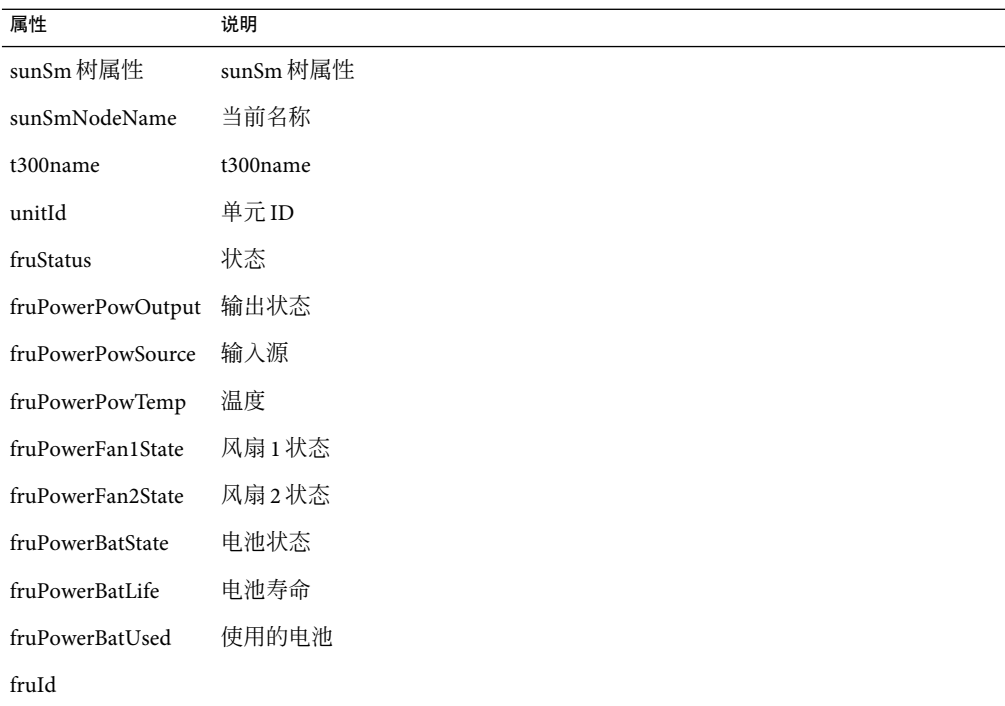

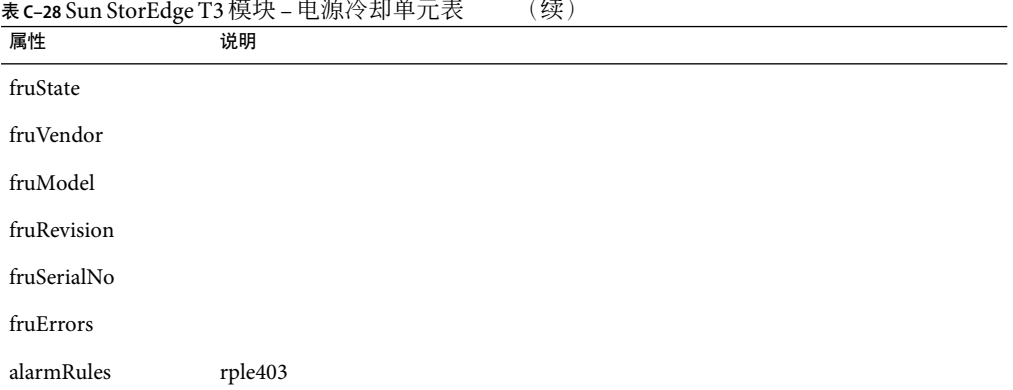

### 表 **C–29** Sun StorEdge T3模块–中间板表

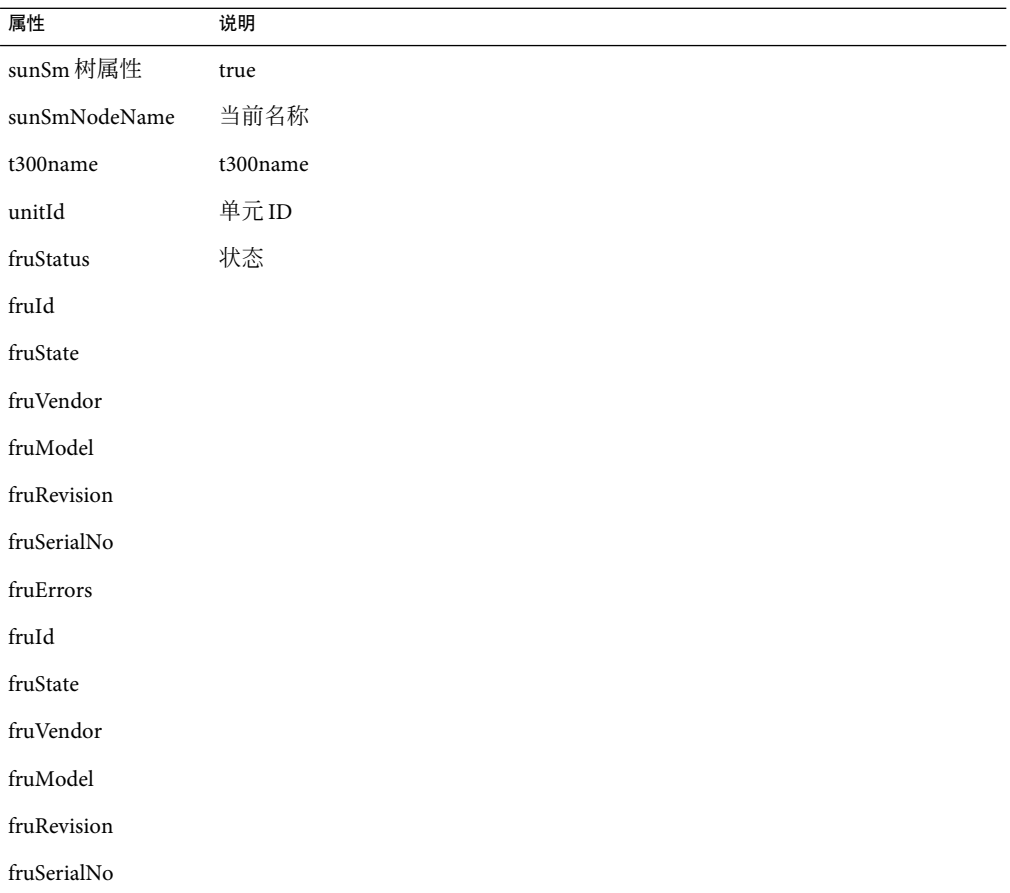

表 **c-29** Sun StorEdge T3 模块 – 中间板表 (续)

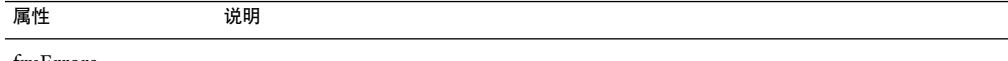

fruErrors

#### 表 **C–30** Sun StorEdge T3模块–卷(基本特性表)

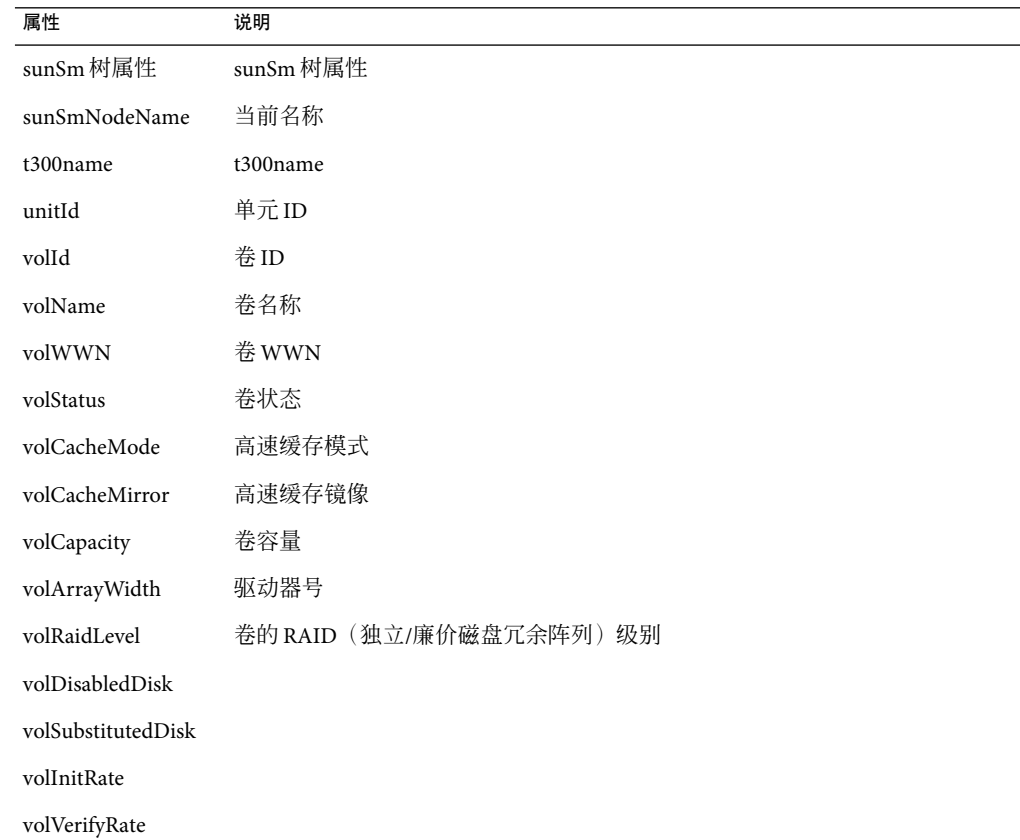

#### 表 **C–31** Sun StorEdge T3模式–统计特性表

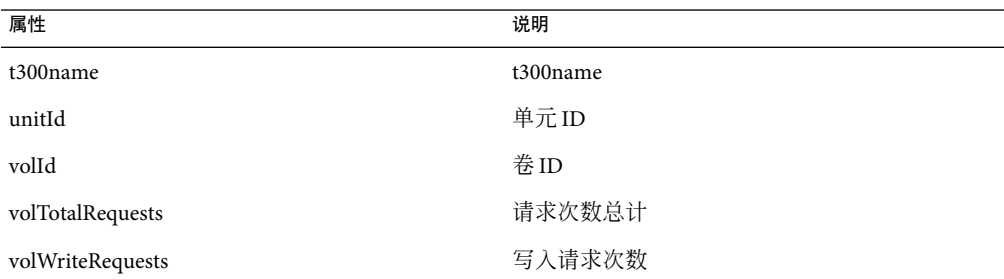

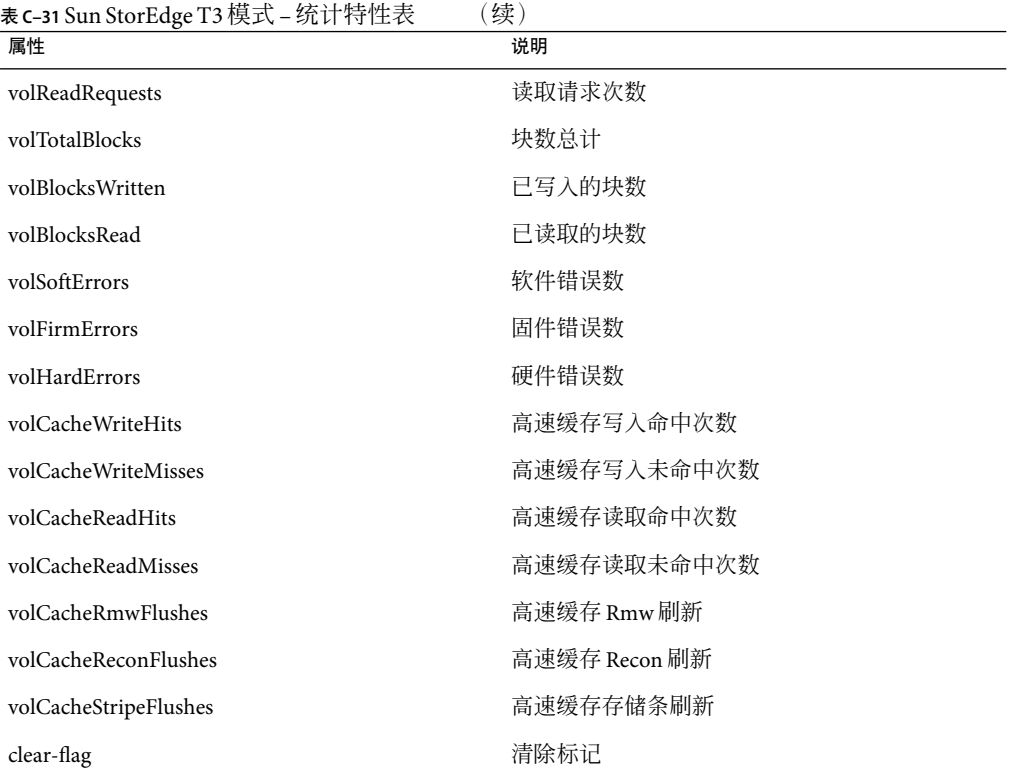

表 **C–32** Sun StorEdge T3模块–端口

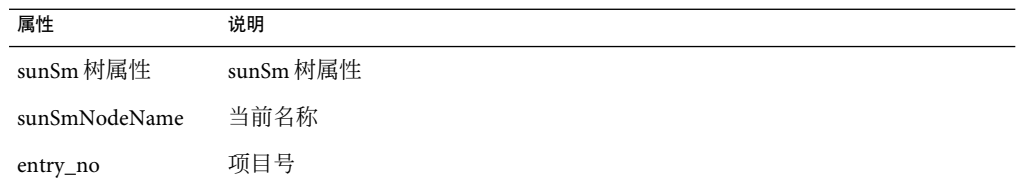

表 **C–33** Sun StorEdge T3模块–端口(基本特性表)

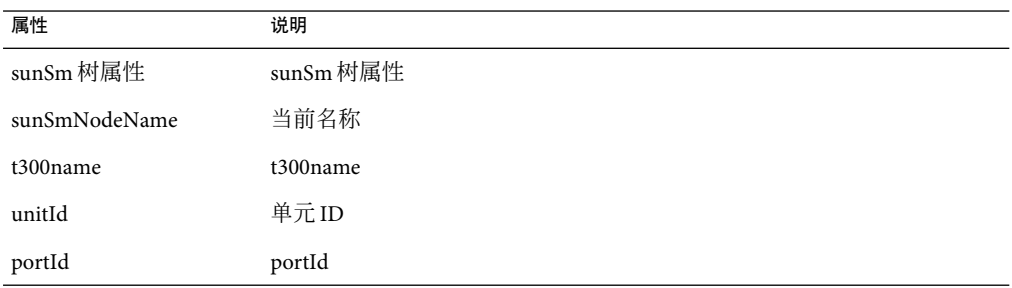

表 **C-33** Sun StorEdge T3 模块 - 端口(基本特性表) (续)

| $\check{ }$<br>属性 | 说明          |
|-------------------|-------------|
| portWWN           | 端口 WWN      |
| portStatus        | 端口状态        |
| portType          | 端口类型        |
| portFruId         | 端口 fruId    |
| portSunHost       | 端口 sunHost  |
| portFibreCount    | 光纤计数        |
| portFibreAlpaMode | ALPA 模式     |
| portFibreAlpa     | <b>ALPA</b> |

表 **C–34** Sun StorEdge T3模式–统计特性表

| 属性                | 说明                       |
|-------------------|--------------------------|
| t300name          | 300 名称                   |
| unitId            | 单元 ID                    |
| portId            | 端口ID                     |
| portTotalRequests | 请求次数总计 (读取请求次数与写入请求次数之和) |
| portWriteRequests | 写入请求次数                   |
| portReadRequests  | 读取请求次数                   |
| portTotalBlocks   | 块数总计                     |
| portBlocksWritten | 已写入的块数                   |
| portBlocksRead    | 已读取的块数                   |

表 **C–35** Sun StorEdge T3模块–附件表

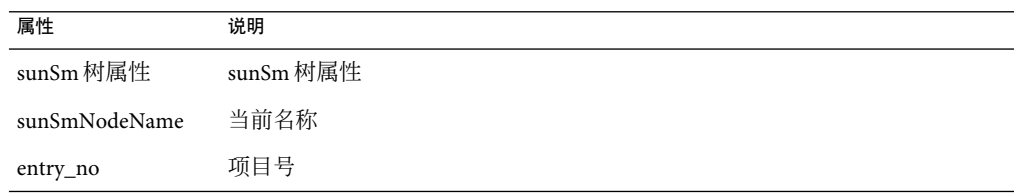

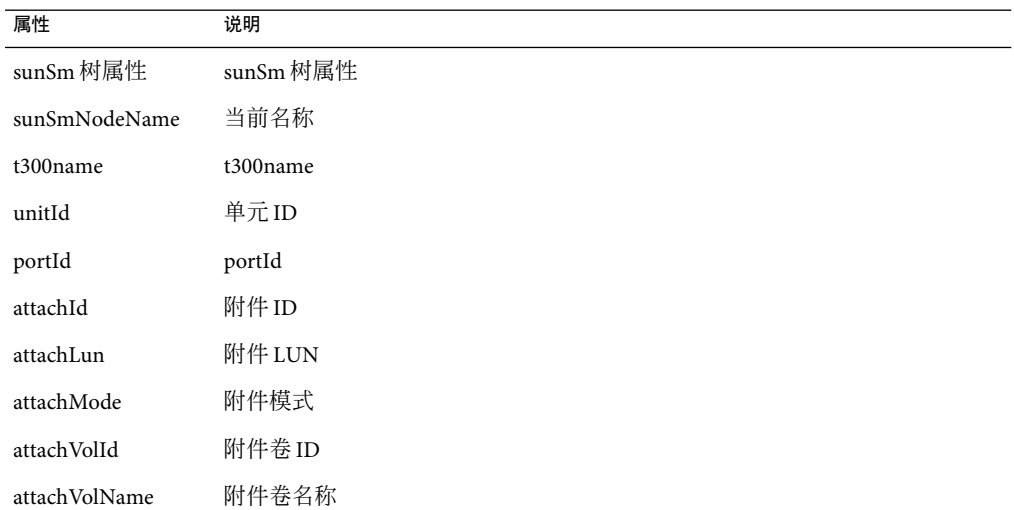

#### 表 **C–36** Sun StorEdge T3模块–附件表

#### 表 **C–37** Sun StorEdge T3模块–循环

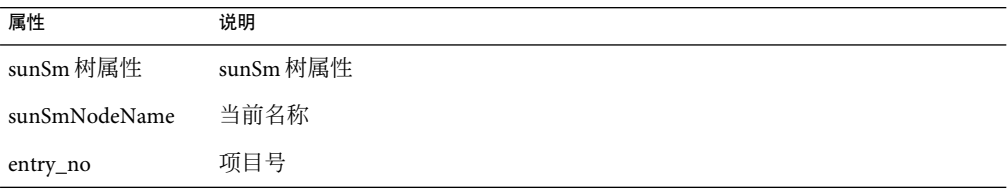

#### 表 **C–38** Sun StorEdge T3模块–循环表

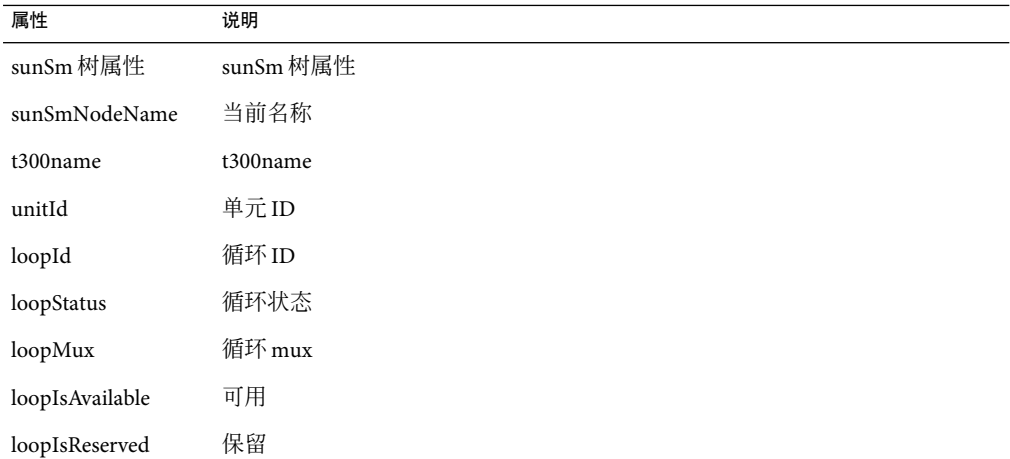

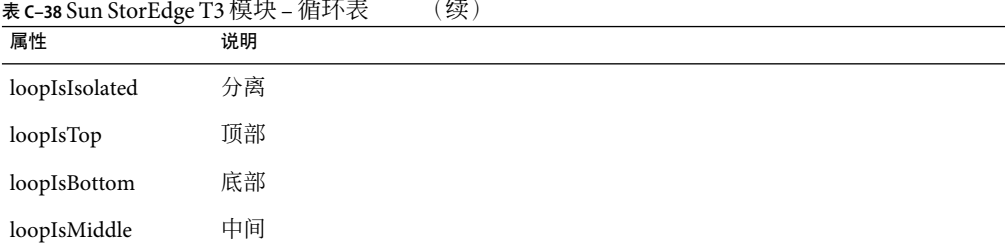

#### 表 **C–39** Sun StorEdge T3模块–中间板表

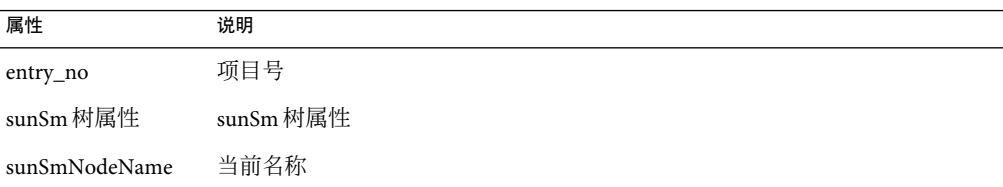

#### 表 **C–40** Sun StorEdge T3模块–电源组表

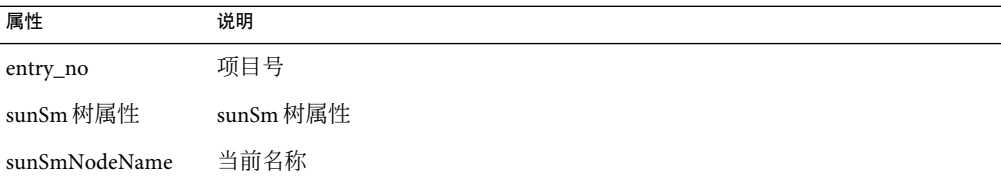

#### 表 **C–41** Sun StorEdge T3模块–卷表

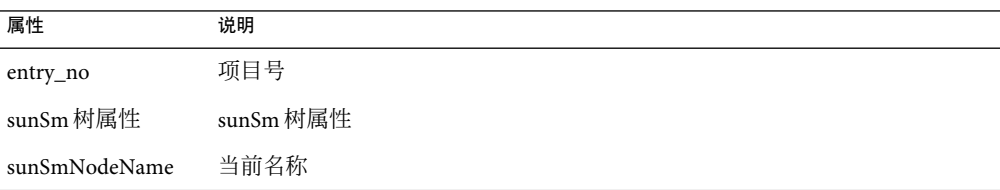

#### 表 **C–42** Sun StorEdge T3模块–登录表

l,

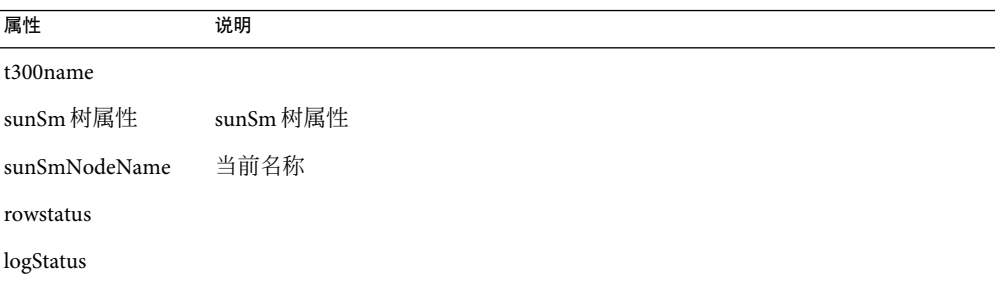

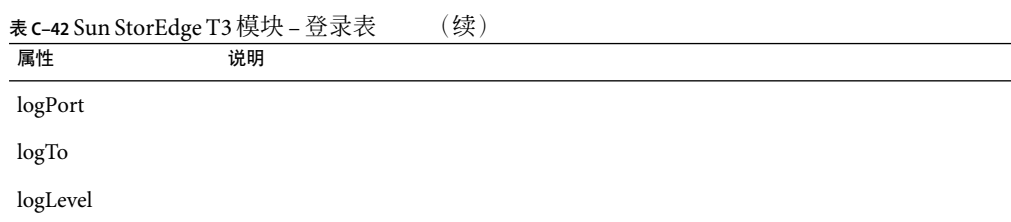

### 表 **C–43** Sun StorEdge T3模块–规则

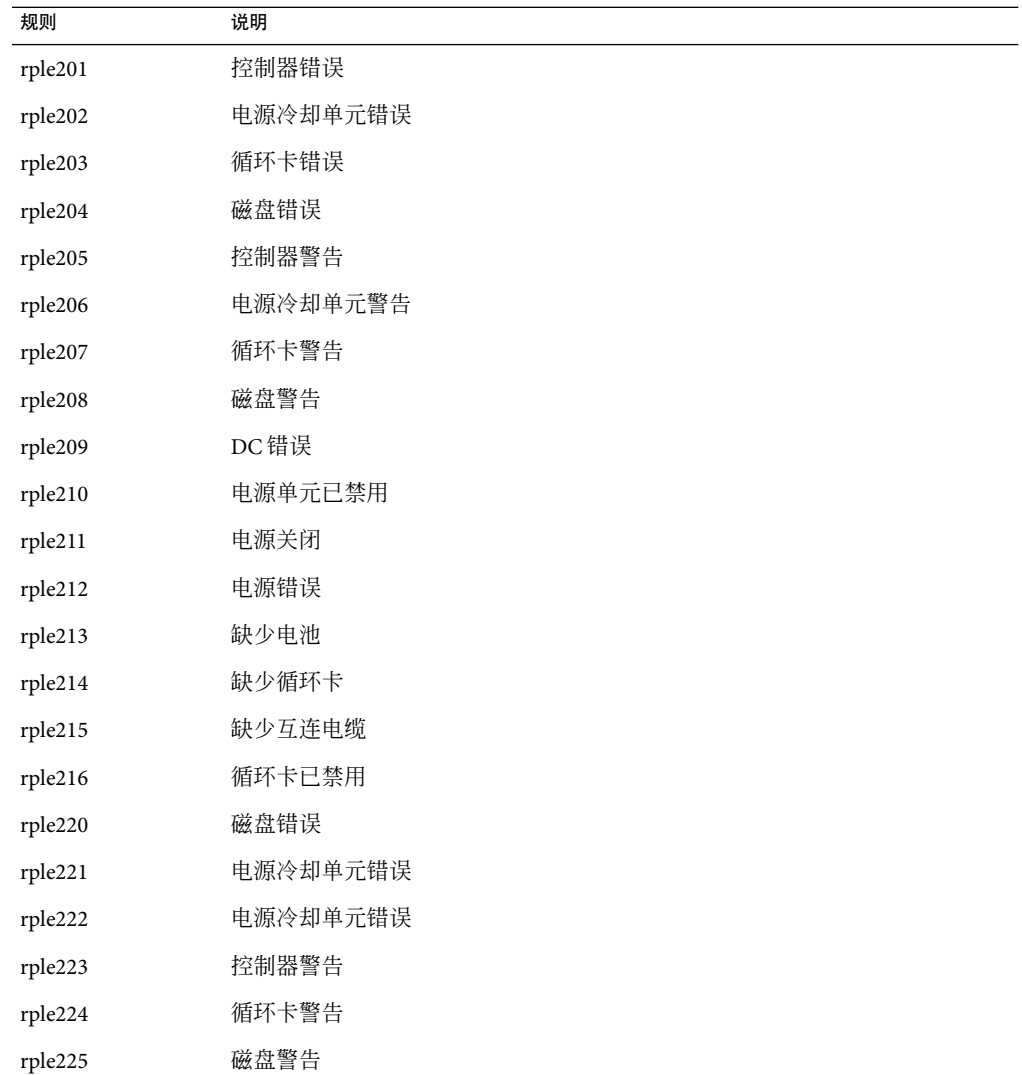

表 **C–43** Sun StorEdge T3模块–规则 (续)

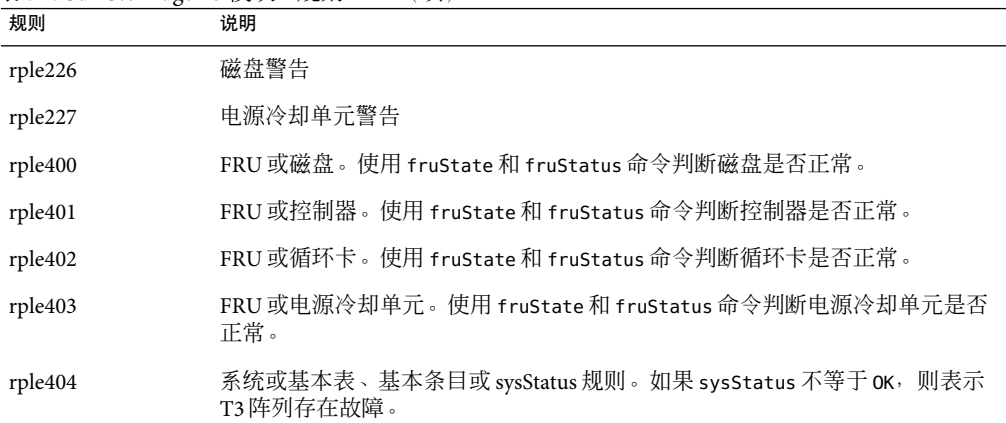

# **X86/X64 Config Reader**模块版本**1.0**

使用 X86/X64 Config Reader 模块,您可以对一组特定于硬件的属性进行监视,并将它们显 示在 Module Browser(模块浏览器)中。由此模块导出的系列类型是 x86–Generic-i86pc。

X86/X64 Config Reader 模块有以下管理对象:

- 系统表
- CPU 部件表
- 网络设备表
- 介质设备

系统表有以下属性:

- 名称
- 操作系统
- 操作系统版本
- 系统时钟频率
- 体系结构
- 系统的主机名
- 计算机名
- 系统平台
- 序列号
- 时间戳
- 原时间戳
- 磁盘总数
- 内存总量
- 处理器总数
- 磁带设备总计

CPU 部件表有以下属性:

- 名称
- 时钟频率
- CPU 类型
- 型号
- 状态
- 部件

网络设备表有以下属性:

- 接口名
- 设备类型
- 以太网地址
- 互联网地址
- 符号名

介质设备表有以下属性:

- 名称
- 设备 ID
- 可拆卸介质
- 产品 ID
- 供应商 ID
- 物理路径
- 硬性错误计数
- 软性错误计数
- 传输错误计数
- 潜在故障计数

# 操作系统

本软件提供的几个模块可以监视主机上的操作系统。加载了以下模块后,可以在"细节" 窗口"模块浏览器"洗项卡的"操作系统"部分中找到这些模块:

- 第 339 [页中的 "文件监视模块版本](#page-338-0) 2.0"
- 第 339 页中的 "IPv6 [检测模块版本](#page-338-0) 1.0"
- 第 345 [页中的 "内核读取器\(简单\)模块版本](#page-344-0) 1.0"
- 第 357 页中的 "MIB-II [检测模块版本](#page-356-0) 1.0"
- 第 364 页中的 "MIB-II[\(简单\)模块版本](#page-363-0) 1.0"
- 第 367 页中的 "NFS [文件系统模块版本](#page-366-0) 2.0"
- 第 368 页中的 "NFS [统计模块版本](#page-367-0) 2.0"
- 第 369 页中的 "Solaris [进程细节模块版本](#page-368-0) 2.0"

# <span id="page-338-0"></span>文件监视模块版本**2.0**

此模块用于监视主机上的文件。通过加载多个文件监视模块的实例,可以分隔任意数量的 文件并单独监视这些文件。此模块要求在数据特性表中添加行。有关更多信息,请参[见第](#page-123-0) 124 [页中的 "向数据属性表中添加行"。](#page-123-0)

下表列出了"文件监视状态"的特性及说明。

表**C–44**文件监视特性

| 属性                | 说明              |
|-------------------|-----------------|
| 名称                | 被监视的文件的名称       |
| 说明                | 添加时为此文件提供的描述性名称 |
| 文件名               | 被监视的文件          |
| 上一次修改             | 上次修改文件的日期和时间    |
| 文件大小(字节)          | 文件大小            |
| Size Rate (Bytes) | 每秒写入的字节数        |

# **IPv6**检测模块版本**1.0**

本节提供了有关 IPv6 检测模块的信息, 此模块包括以下各节中描述的各个组:

- 第 339 页中的 "IPv6 IP 组特性"
- 第 343 [页中的 "](#page-342-0)IPv6 TCP 特性"
- 第 343 [页中的 "](#page-342-0)IPv6 UDP 特性"
- 第 343 页中的 "[IPv6 ICMP](#page-342-0) 特性"

### **IPv6 IP**组特性

本节中的各表列出了 IPv6 IP组的特性。

下表列出了"IPv6 IP组表"中显示的特性。

#### 表 **C–45** IPv6 IP组表

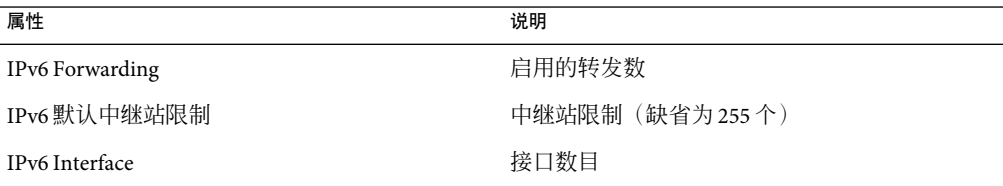

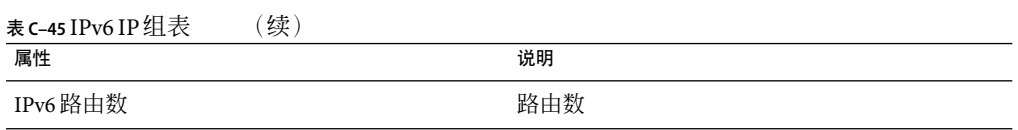

下表列出了" IPv6 接口 表"中显示的特性。

表 **C–46** IPv6接口表

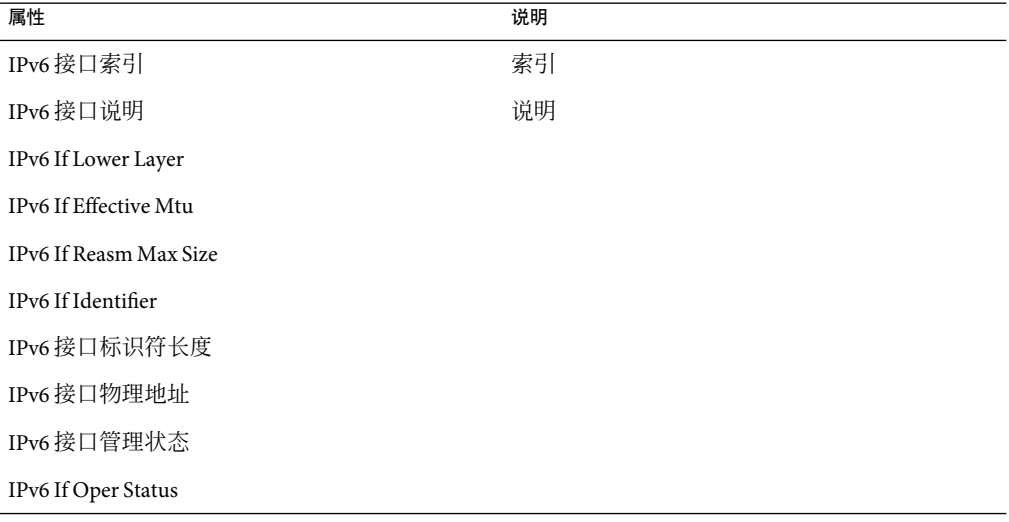

下表列出了"IPv6 接口状态表"中显示的特性。

#### 表 **C–47** IPv6接口统计表

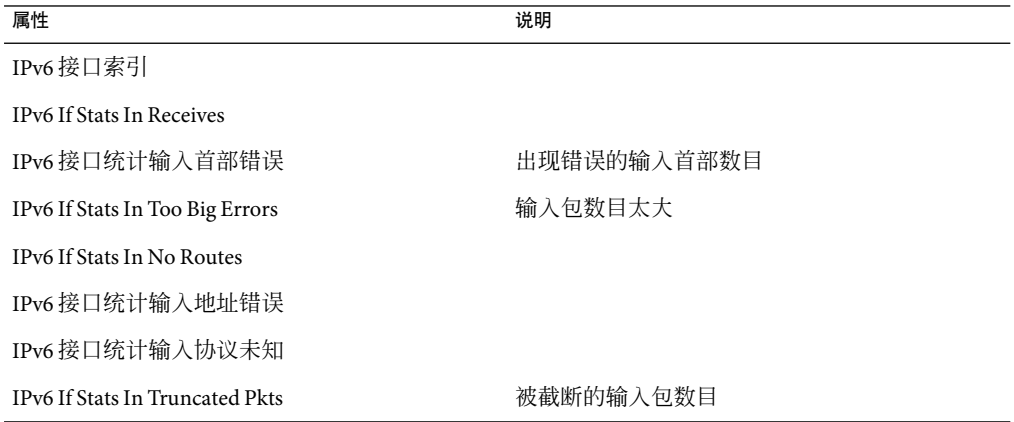

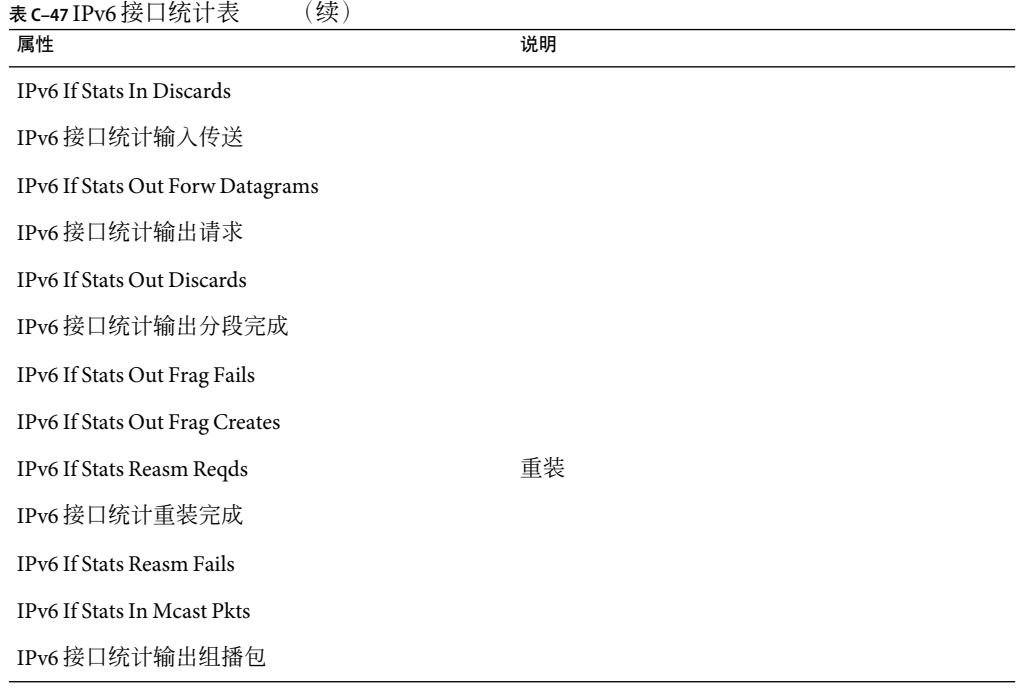

### 下表列出了"IPv6 地址前缀表"中显示的特性。

#### 表 **C–48** IPv6地址前缀表

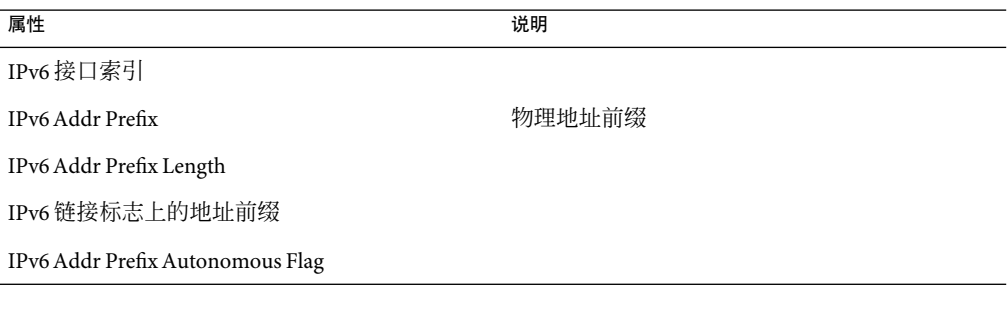

下表列出了"IPv6 地址表"中显示的特性。

#### 表 **C–49** IPv6地址表

属性 いっきょう しょうしょう しゅうしょう うちのう こうしょう 説明

IPv6 接口索引

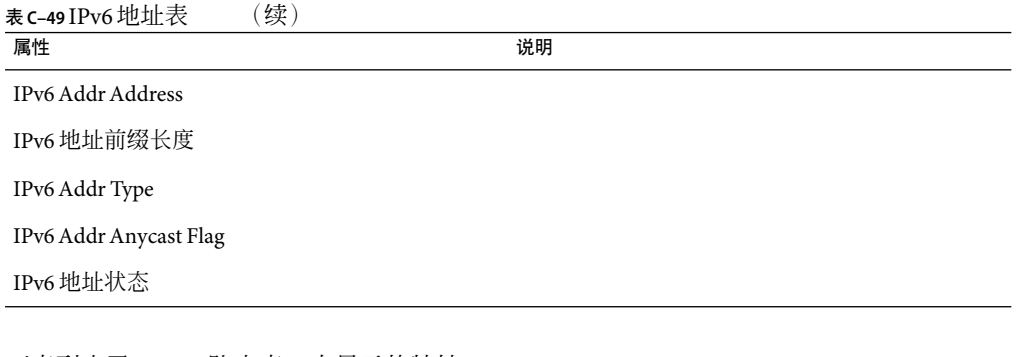

下表列出了"IPv6 路由表"中显示的特性。

表 **C–50** IPv6路由表

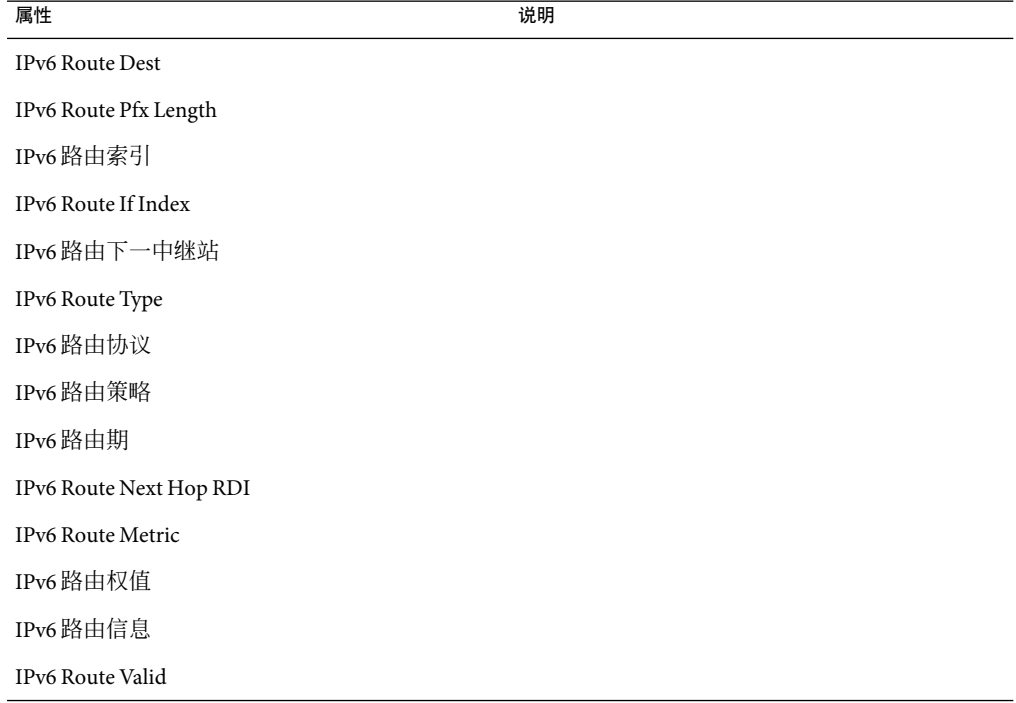

下表列出了"IPv6 网络至媒体表"中显示的特性。

<span id="page-342-0"></span>表 **C–51** IPv6网络至媒体表

#### 属性

IPv6IfIndex

IPv6NetToMediaNet Address

IPv6NetToMedia PhysAddress

IPv6NetToMedia Type

IPv6IfNetToMedia State

IPv6IfNetToMedia LastUpdated

IPv6NetToMedia Valid

### **IPv6 TCP**特性

下表列出了"IPv6 连接表"中显示的特性。

表 **C–52** IPv6连接表

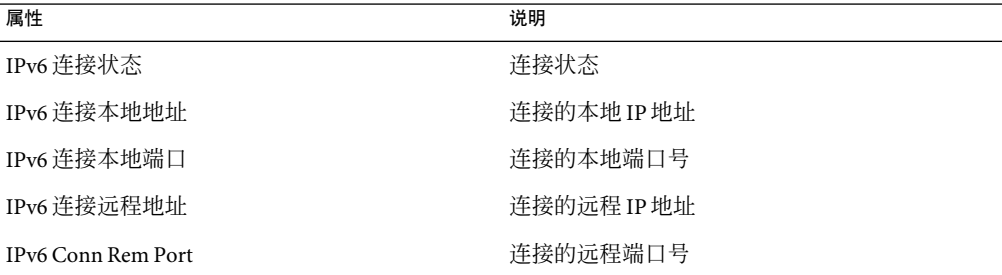

### **IPv6 UDP**特性

下表列出了"IPv6 UDP表"中显示的特性。

#### 表 **C–53** IPv6 UDP表

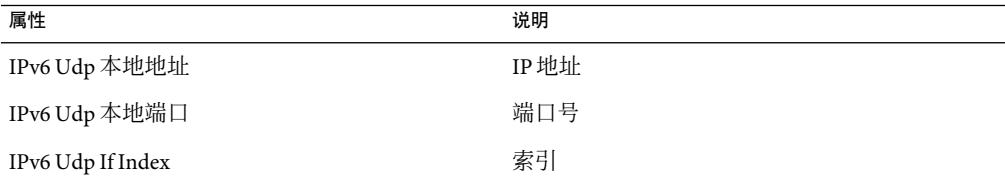

### **IPv6 ICMP**特性

下表列出了"IPv6 接口 Icmp 表"中显示的特性。

表 **C–54** IPv6接口Icmp表

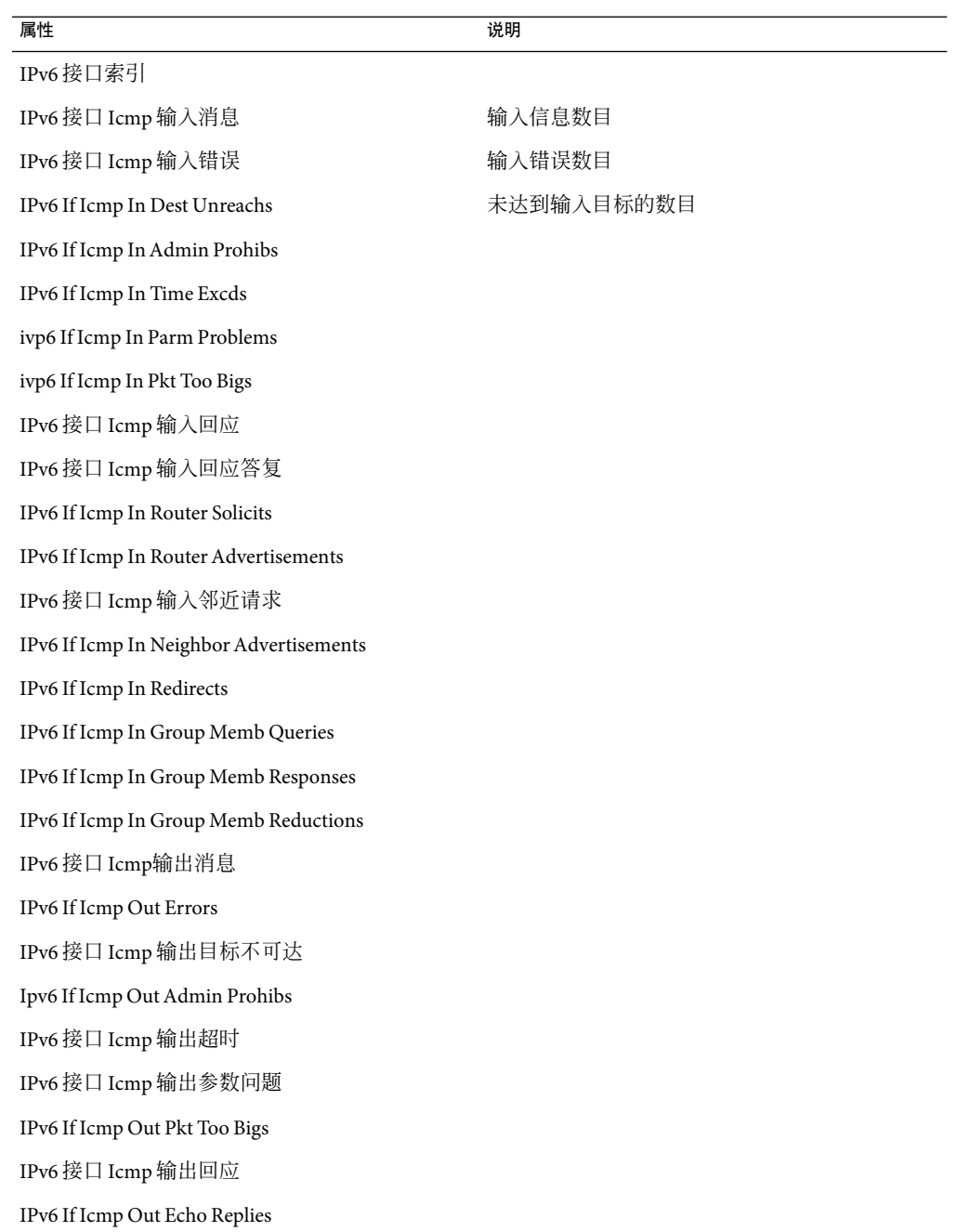

<span id="page-344-0"></span>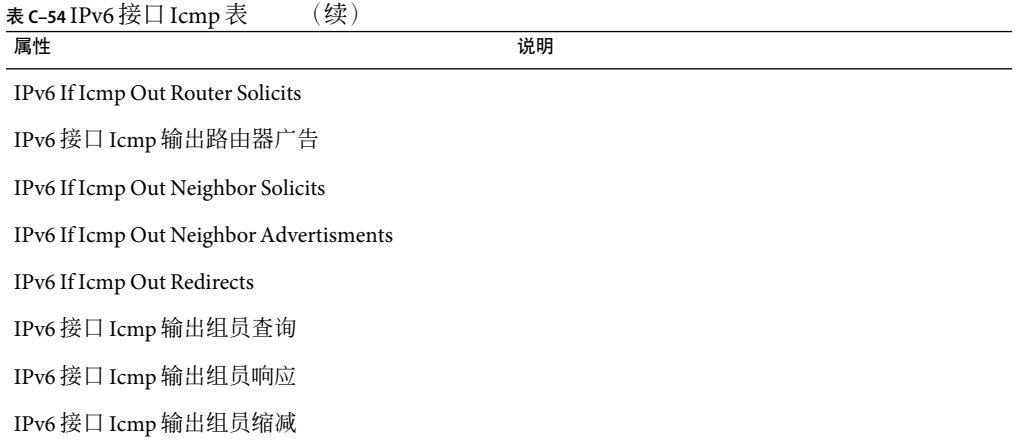

# 内核读取器(简单)模块版本**1.0**

如果内核读取器(简单)模块发现磁盘忙且等待队列仍在增加,将生成一个警告警报。

如果磁盘处于繁忙状态的时间超过75%,并且其平均队列长度大于10 且仍在增加, 就会产 生警告警报。警告报警将一直处于打开状态,直到磁盘处于繁忙状态的时间低于70%,并 且其平均队列长度不超过 8。同样,如果 90% 的交换空间处于使用状态,该模块也会生成一 个警告报警。只有当所占用的交换空间小于总交换空间的 80% 时,警告警报才会关闭。

下表提供了适用的内核读取器模块的缺省警报阈值。

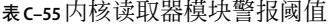

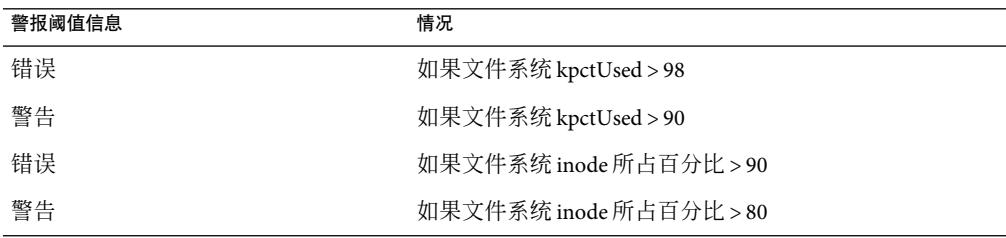

### 用户统计表

下表简要说明了"用户统计"的特性。

#### 表**C–56**用户统计特性

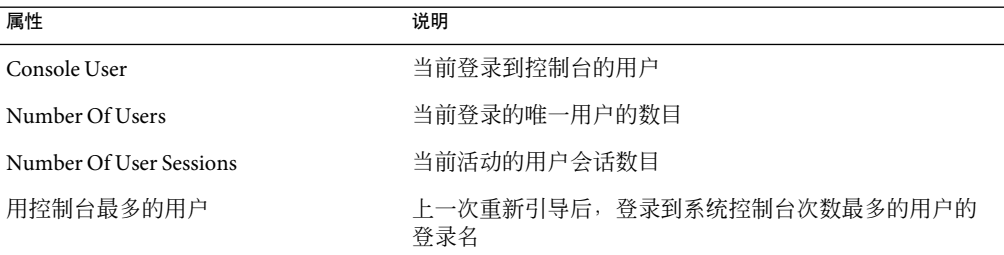

### 进程间通信表

以下各表说明了进程间通信的特性。

下表说明了共享内存的特性。

#### 表 **C–57** IPC共享内存特性

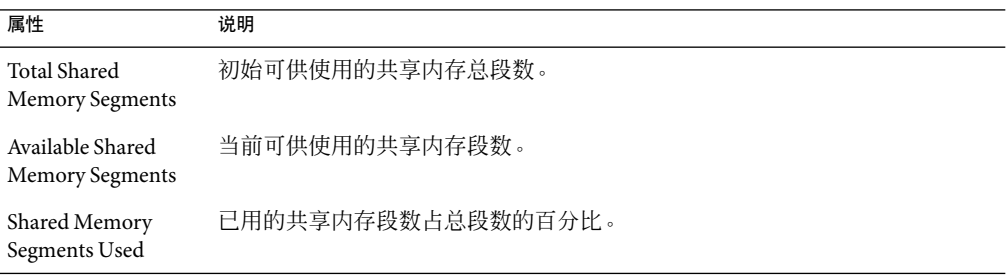

#### 下表说明了信号的特性。

#### 表 **C–58** IPC信号特性

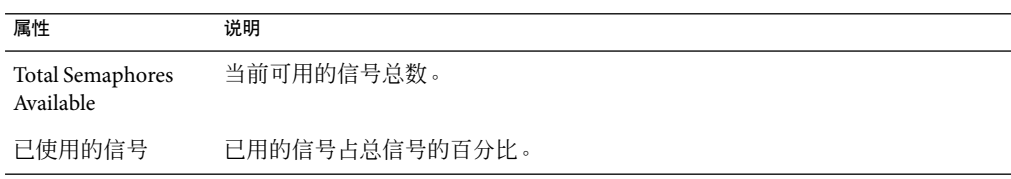

下表简要说明了"系统负荷统计"的特性。

#### 表**C–59**系统负荷统计特性

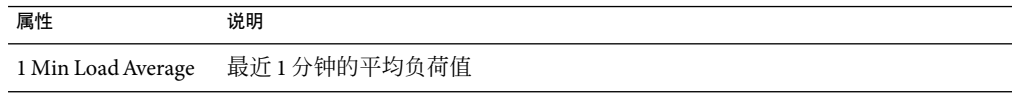

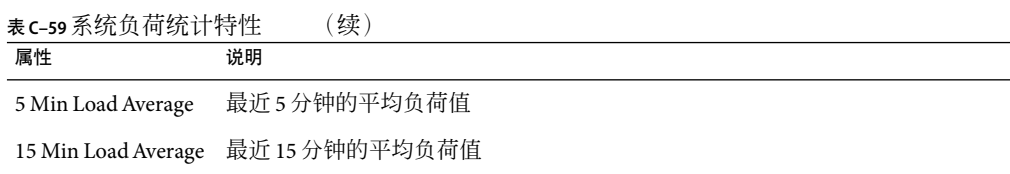

### 磁盘统计管理的对象表

以下各表说明了"磁盘统计"的特性。

下表简要说明了磁盘细节的特性。

表**C–60**磁盘细节特性

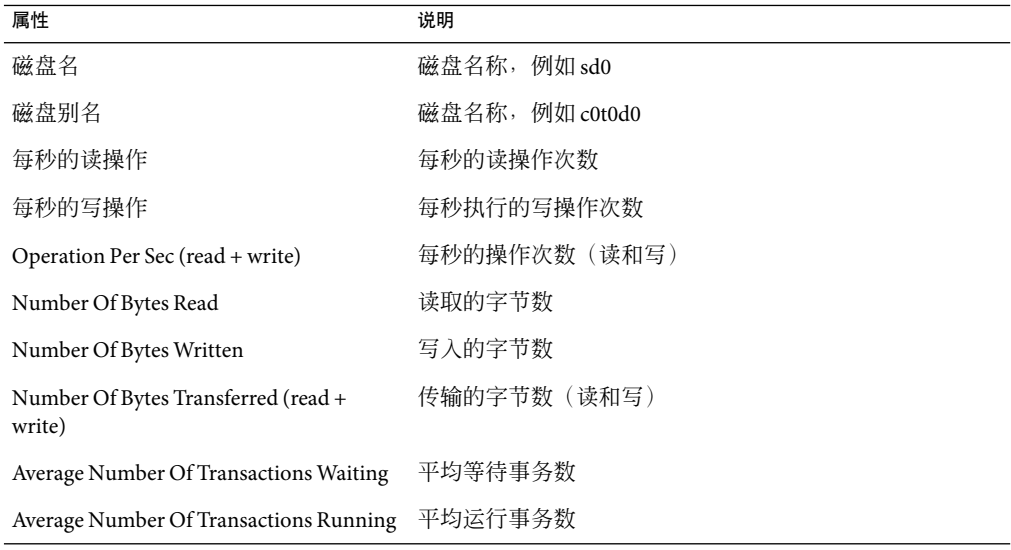

下表简要说明了"磁盘服务时间"的特性。

#### 表**C–61**磁盘服务时间特性

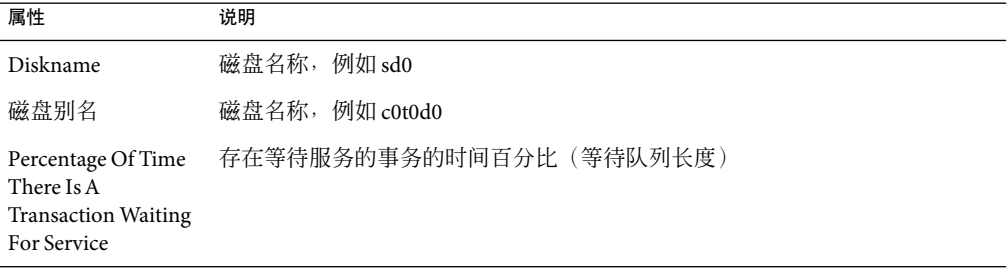

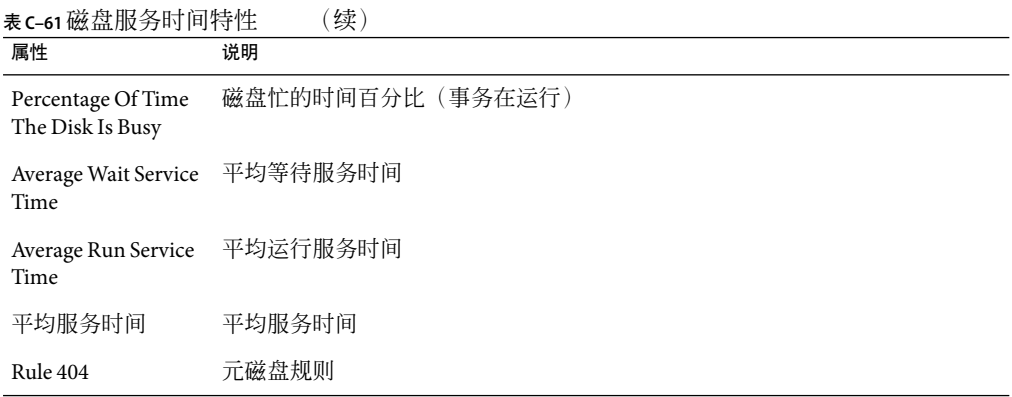

下表简要说明了 I/O 错误统计特性。

#### 表 **C–62** I/O错误统计特性

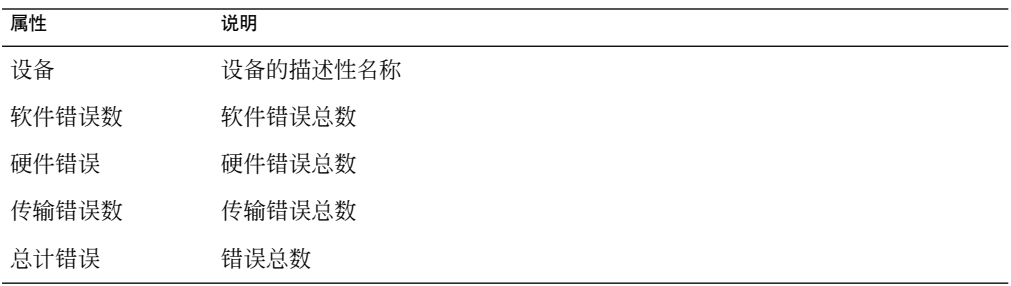

#### 在"I/O 错误统计表"下有以下两个表。

#### 表**C–63**设备错误表

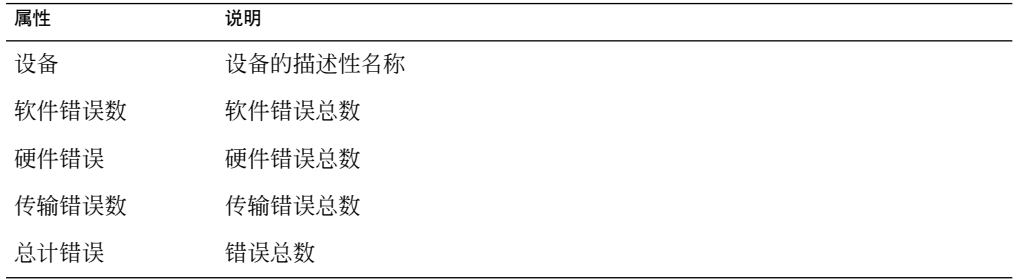

#### 表**C–64**磁带错误表

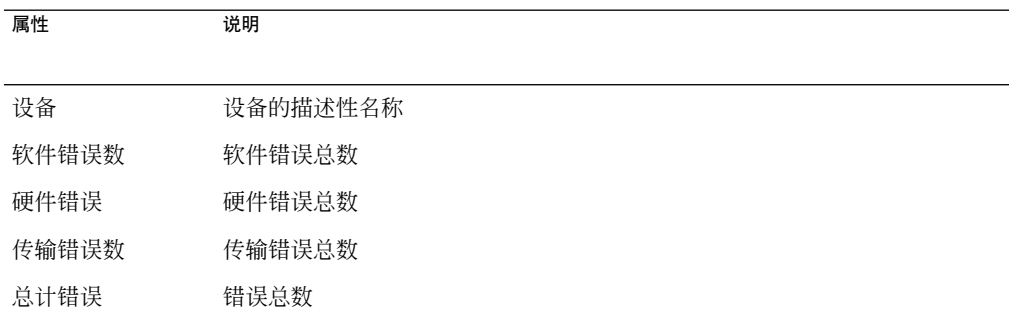

### 文件系统使用情况表

下表简要说明了文件系统使用情况的特性。

表**C–65**文件系统使用情况特性

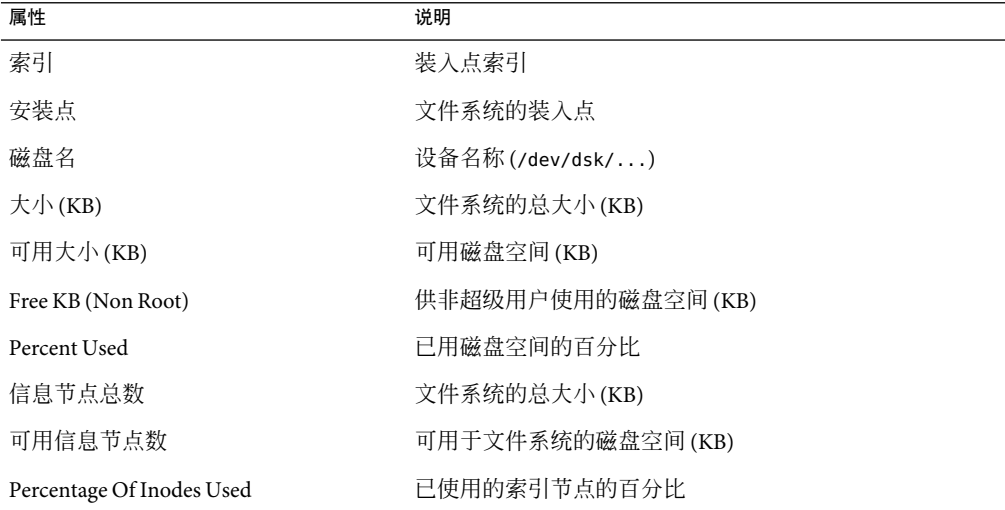

注 **–**"UFS文件系统使用情况"和"VXFS文件系统使用情况"文件夹的查找所有最近的文 件(>2 或 >10 兆)探测命令仅查找在最近 24 小时内创建或修改的文件。"UFS 文件系统使 用情况"和 "VXFS 文件系统使用情况"文件夹的查找所有文件(>2 或 >10 兆) 探测命令则 会查找所有文件,而不考虑这些文件的生成日期或修改日期。有关探测命令的更多信息, 请参见第 126 [页中的 "探测属性"。](#page-125-0)

### **CPU**统计管理的对象表

本节中的各表简要说明了 CPU 统计管理对象的特性。

下表简要说明了 CPU 利用率特性。

#### 表 **C–66**CPU使用情况特性

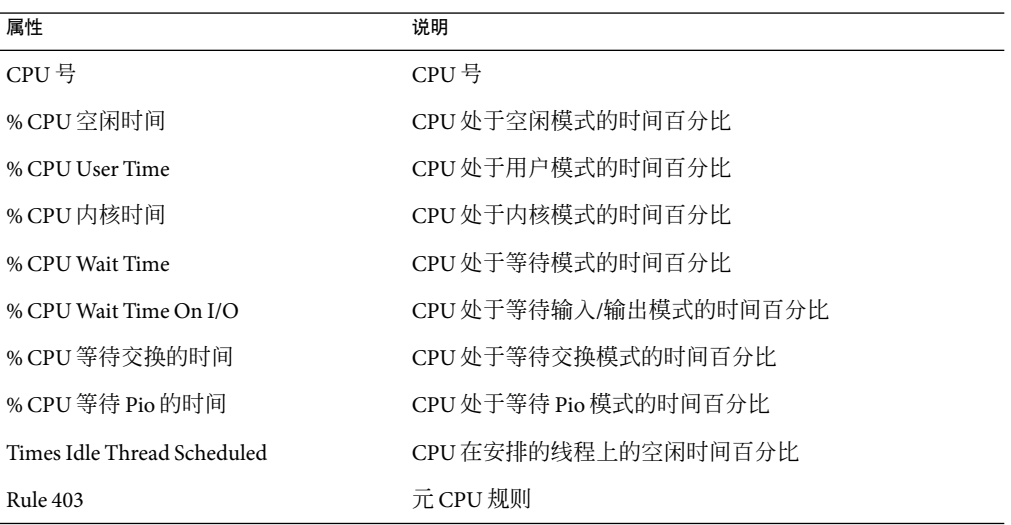

下表简要说明了 CPU 进程的特性。

表 **C–67**CPU进程表

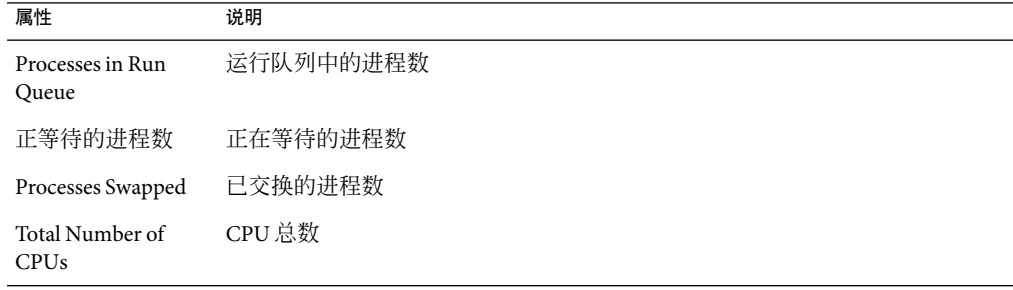

下表简要说明了 CPU I/O 的特性。

#### 表 **C–68**CPU I/O特性

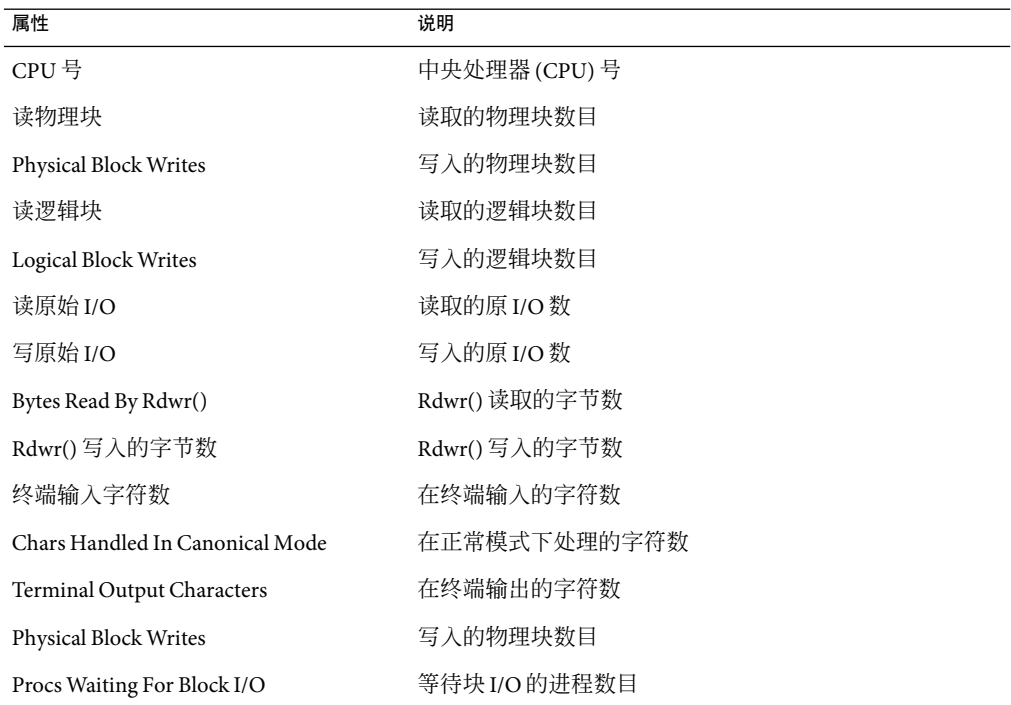

#### 下表简要说明了 CPU 中断的特性。

#### 表 **C–69**CPU中断特性

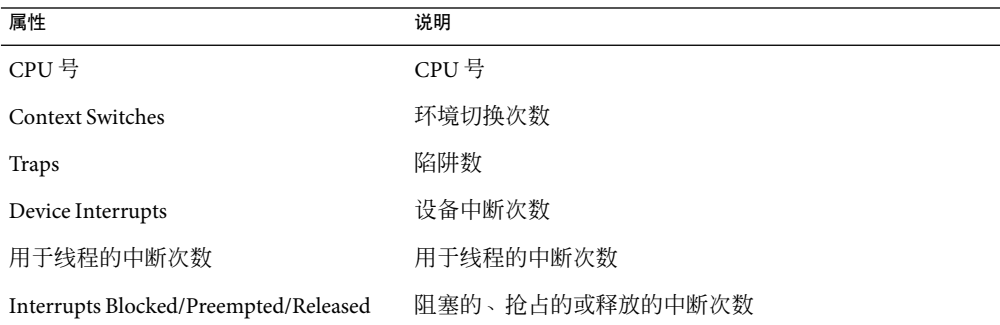

下表简要说明了 CPU 系统调用的特性。

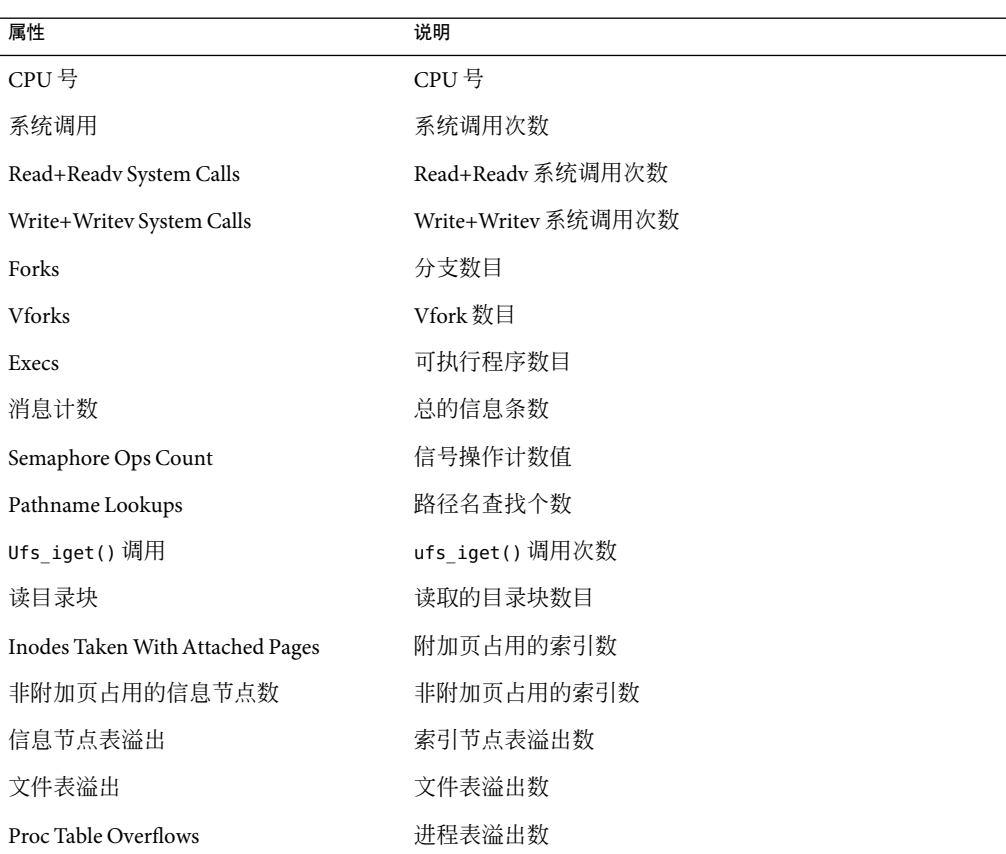

#### 表 **C–70**CPU系统调用特性

下表简要说明了 CPU 的其它特性。

#### 表 **C–71**CPU的其它特性

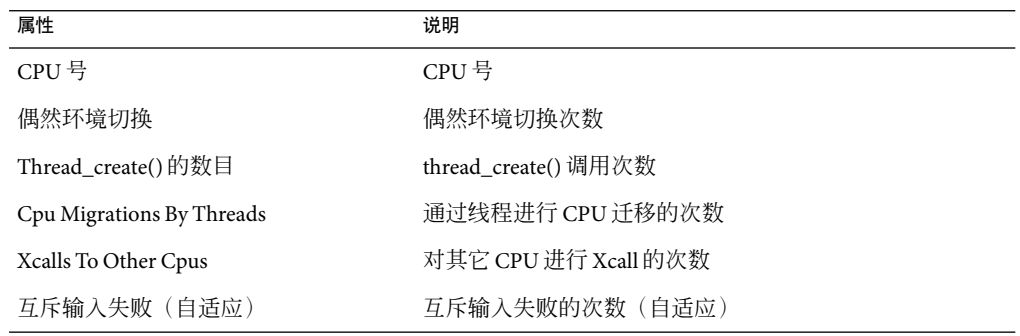

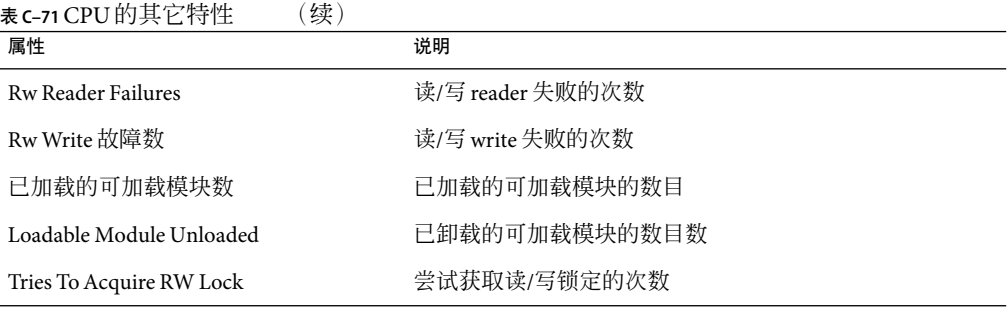

下表简要说明了 CPU 注册窗口的特性。

### 表 **C–72**CPU注册窗口特性

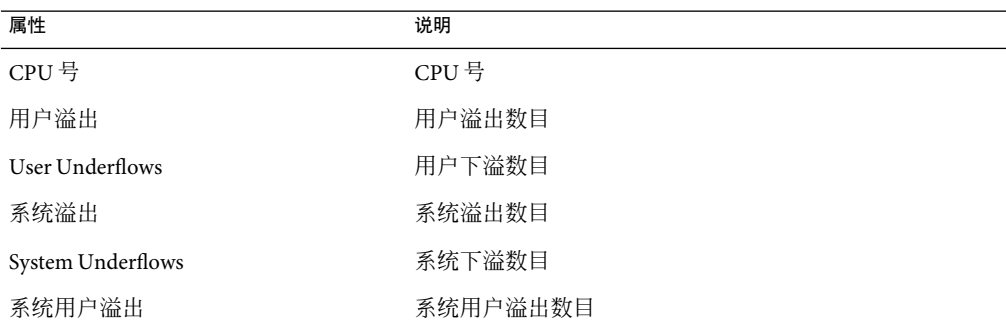

下表简要说明了"CPU 页面信息"的特性。

#### 表 **C–73**CPU页面信息特性

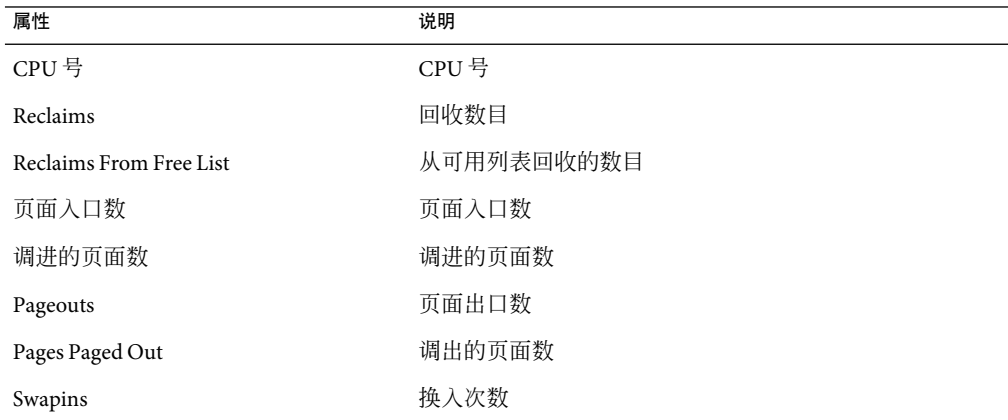

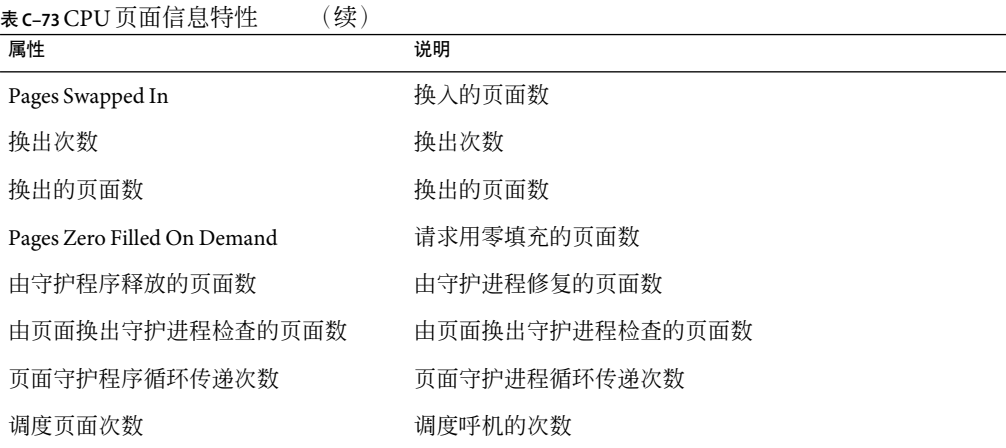

下表简要说明了"CPU 故障"的特性。

#### 表 **C–74**CPU故障特性

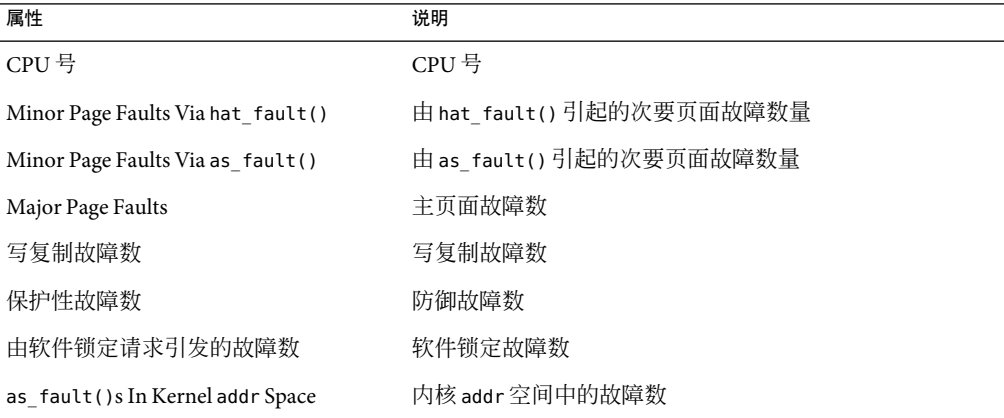

## 内存使用情况统计表

下表简要说明了"内存使用情况统计"的特性。

#### 表**C–75**内存使用情况统计特性

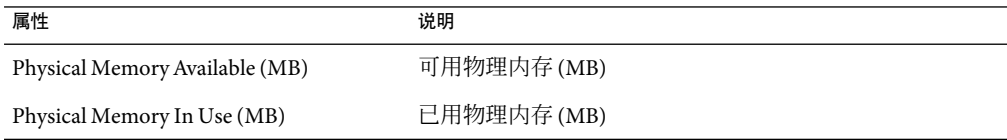

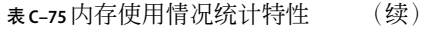

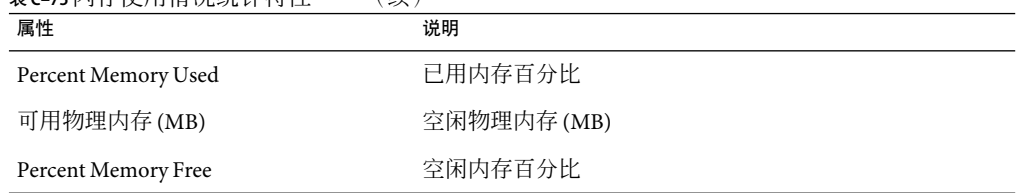

### 交换统计表

下表简要说明了"交换统计"的特性。

表**C–76**交换统计特性

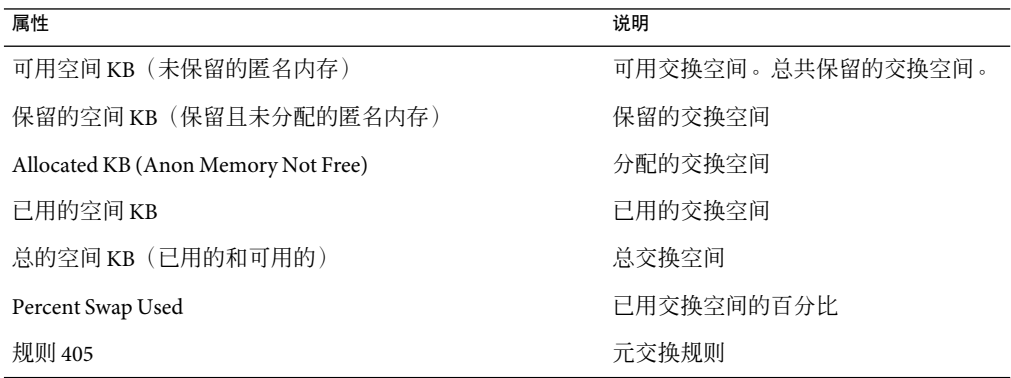

### 流统计管理的对象表

本节提供了以下被管理对象的各种"流统计"特性。

- Stream Head Cache
- 队列高速缓存
- 流信息
- Linkinfo Cache
- Strevent Cache
- Syncq 高速缓存
- Qband 高速缓存

下表简要说明了被管理的对象。

表**C–77**流统计管理的对象

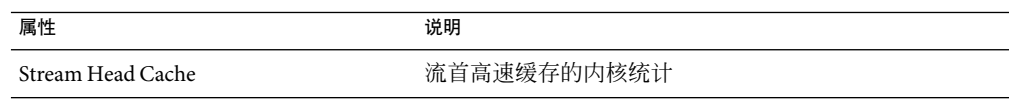

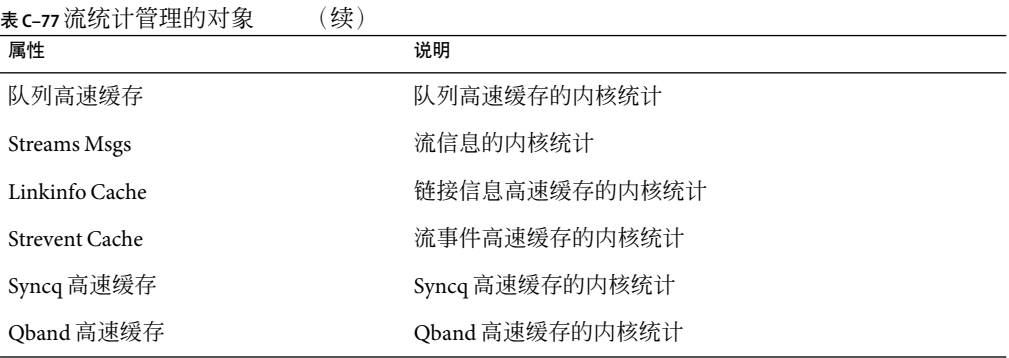

所有"流统计"管理的对象都具有相同的特性。下表显示了这些共同特性。

#### 表**C–78**流统计表的特性

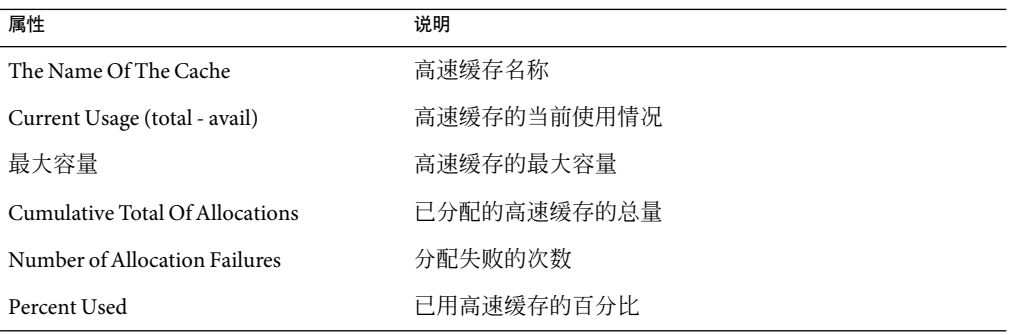

### 软件规则表

下表简要说明了"软件规则"的特性。

#### 表**C–79**软件规则特性

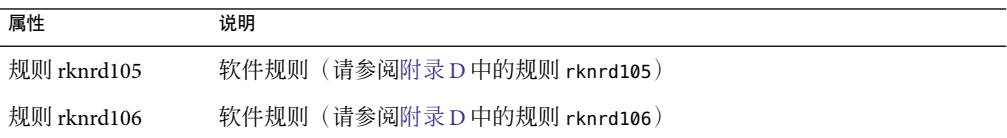

## 区域表

下表简要说明了区域的属性。

<span id="page-356-0"></span>表**C–80**区域属性

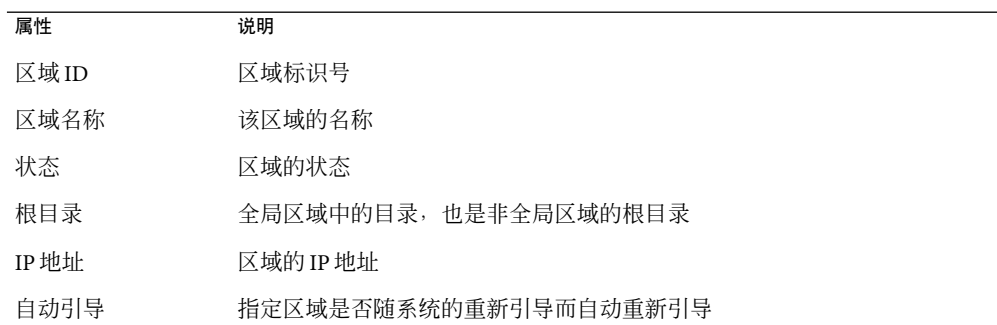

# **MIB-II**检测模块版本**1.0**

本节将介绍有关 MIB-II 检测模块的信息。MIB-II 检测模块包括以下各节所描述的特性表:

- 第 357 页中的"MIB-II 系统组表"
- 第 358 页中的"MIB-II [接口组表"](#page-357-0)
- 第 359 页中的"MIB-II IP 组表"
- 第 361 页中的 "[MIB-II ICMP](#page-360-0) 组表"
- 第 363 页中的 "[MIB-II TCP](#page-362-0) 组表"
- 第 364 页中的"[MIB-II UDP](#page-363-0) 组表"

### **MIB-II**系统组表

下表简要说明了"MIB-II 系统组"的特性。

表 **C–81**MIB-II系统组特性

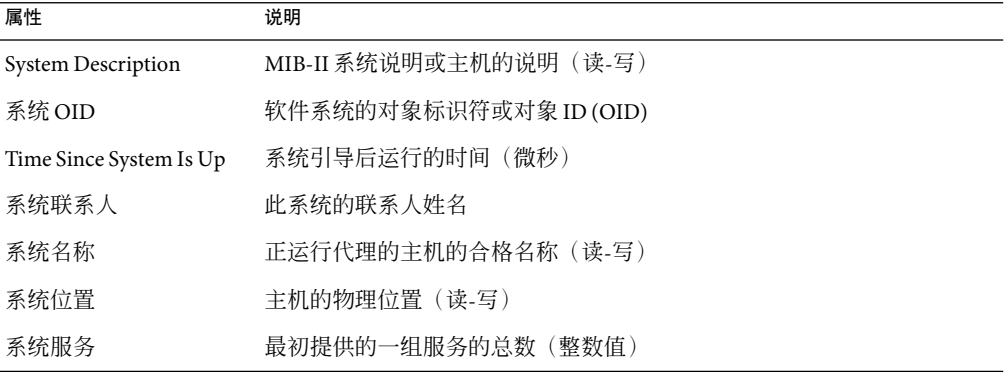

### <span id="page-357-0"></span>**MIB-II**接口组表

以下各表简要说明了 MIB-II 接口组的特性。

下表简要说明了"MIB-II 接口组"的特性。

#### 表 **C–82**MIB-II接口组特性

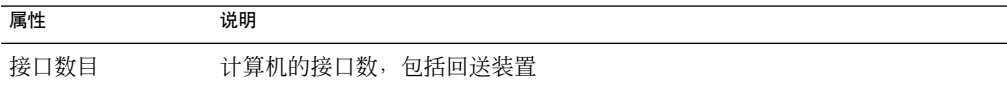

下表简要说明了"MIB-II 接口"的特性。

#### 表 **C–83**MIB-II接口特性

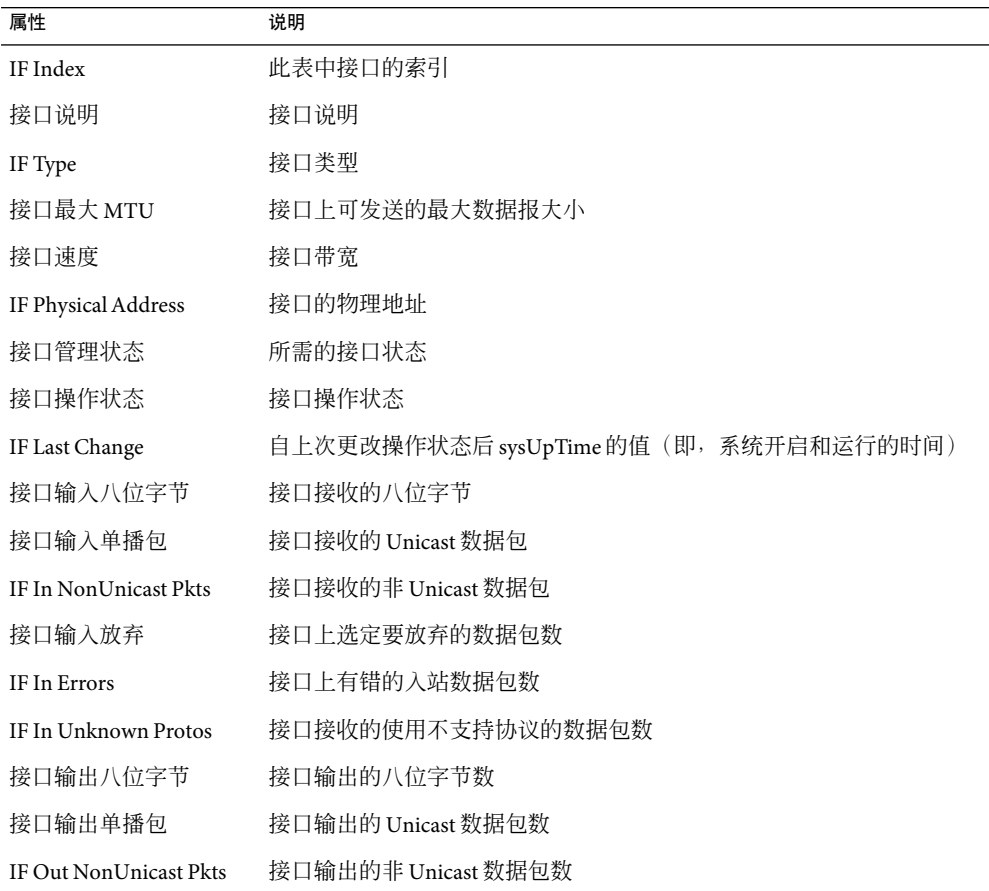

<span id="page-358-0"></span>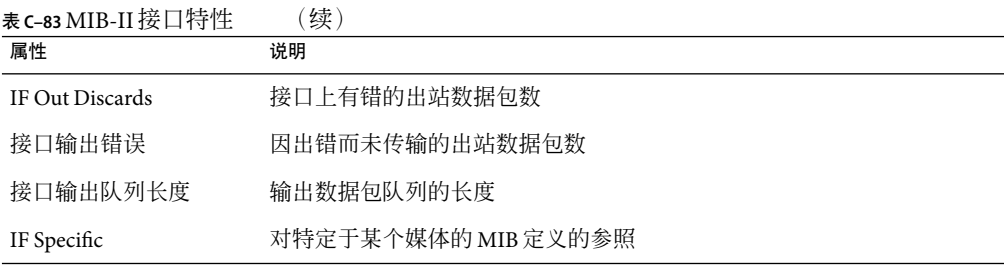

### **MIB-II IP**组表

以下各表简要说明了 MIB-II IP的特性。

下表简要说明了"MIB-II IP组"的特性。

#### 表 **C–84**MIB-II组特性

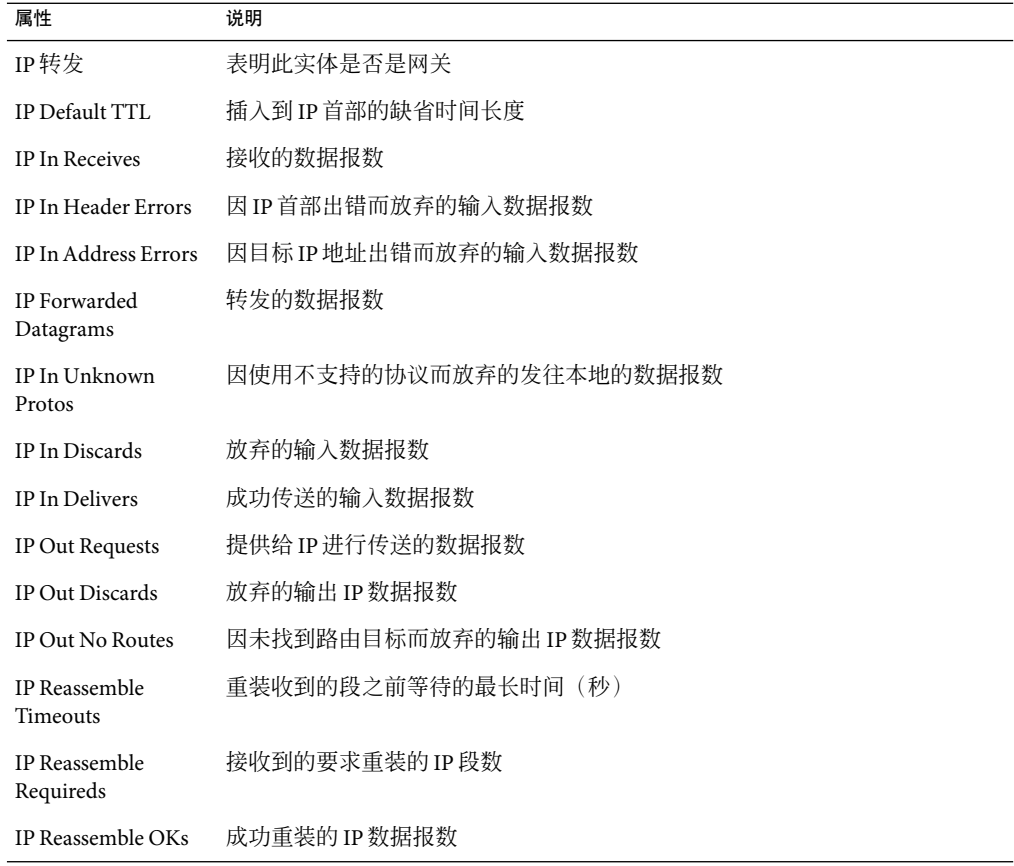

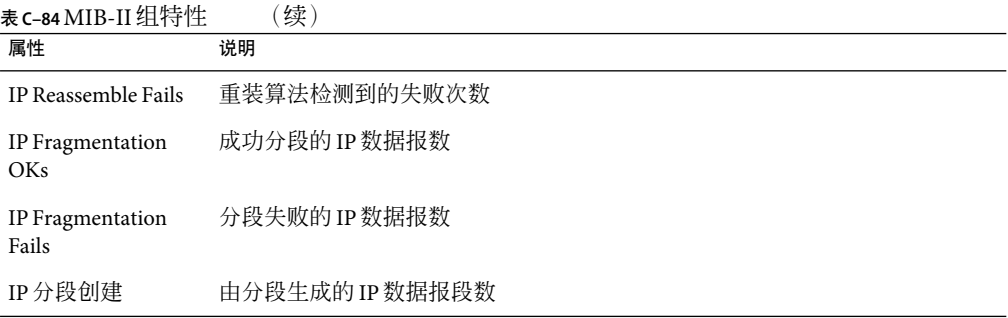

#### 下表简要说明了"IP地址"的特性。

#### 表 **C–85** IP地址特性

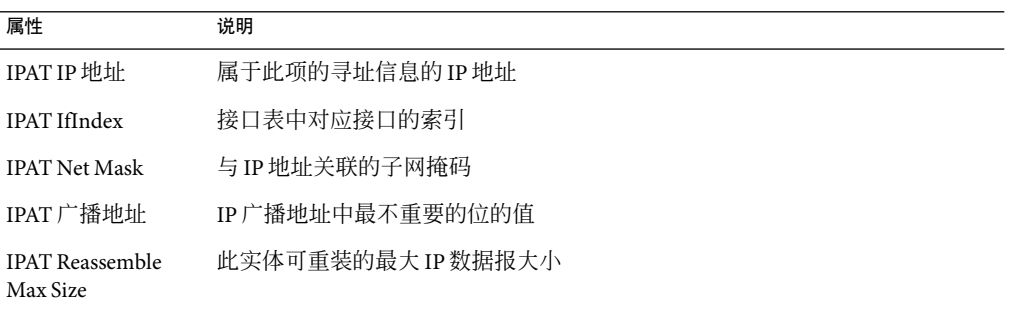

#### 下表简要说明了"IP路由"的特性。

#### 表 **C–86** IP路由特性

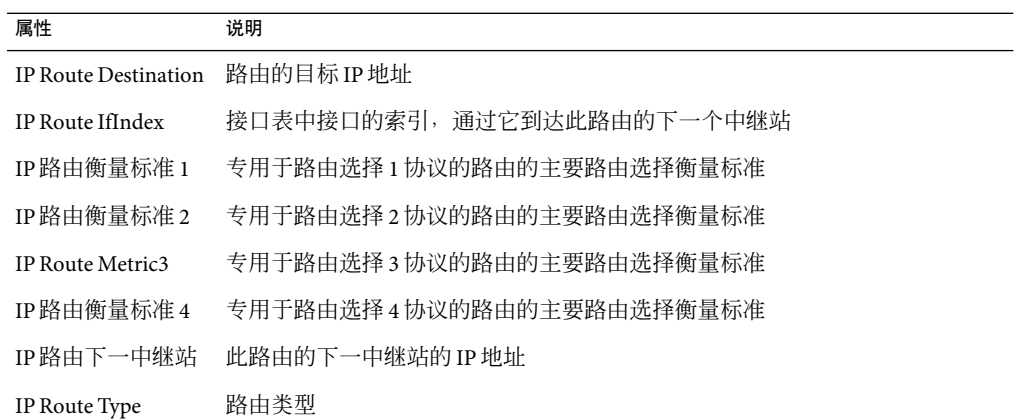
<span id="page-360-0"></span>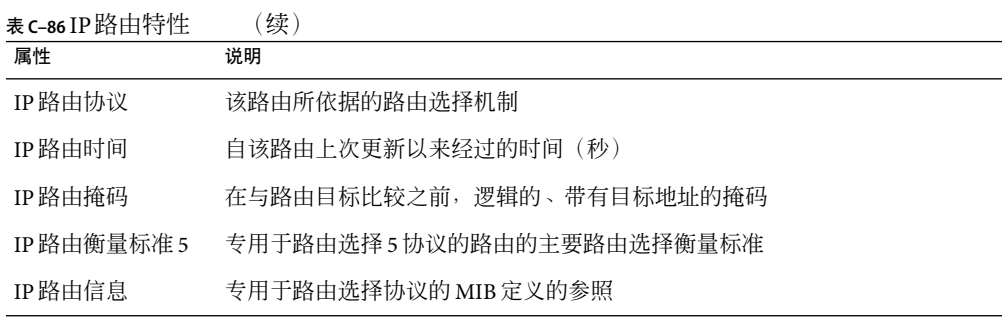

下表简要说明了"IP NetToMedia"的特性。

表 **C–87** IP NetToMedia特性

| 属性                | 说明                     |
|-------------------|------------------------|
| IPN2M接口索引         | 接口表中接口的索引 (此项的等价项对其有效) |
| IPN2M 物理地址        | 与媒体相关的物理地址             |
| IPN2M 网络地址        | 与物理地址对应的 IP 地址         |
| <b>IPN2M</b> Type | 映射类型                   |

## **MIB-II ICMP**组表

下表简要说明了"MIB-II ICMP组"的特性。

### 表 **C–88** MIB-II ICMP组特性

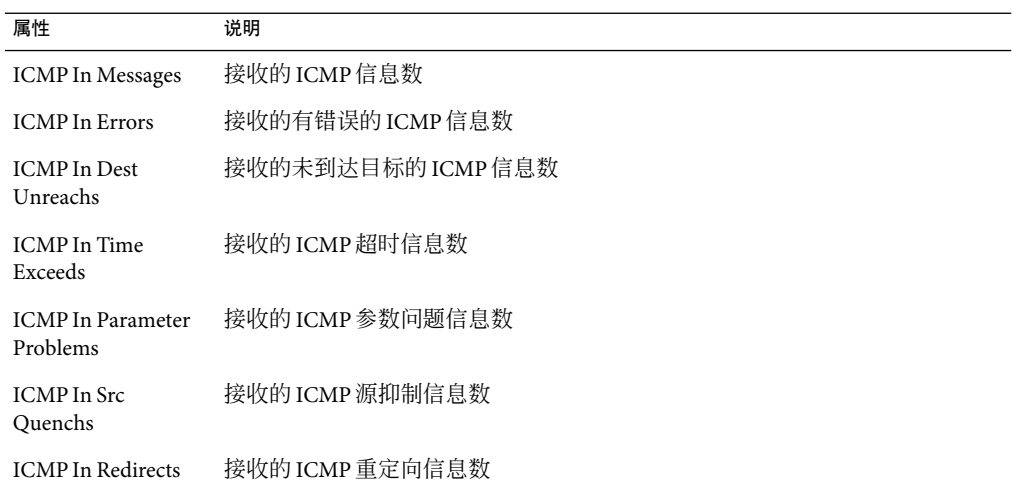

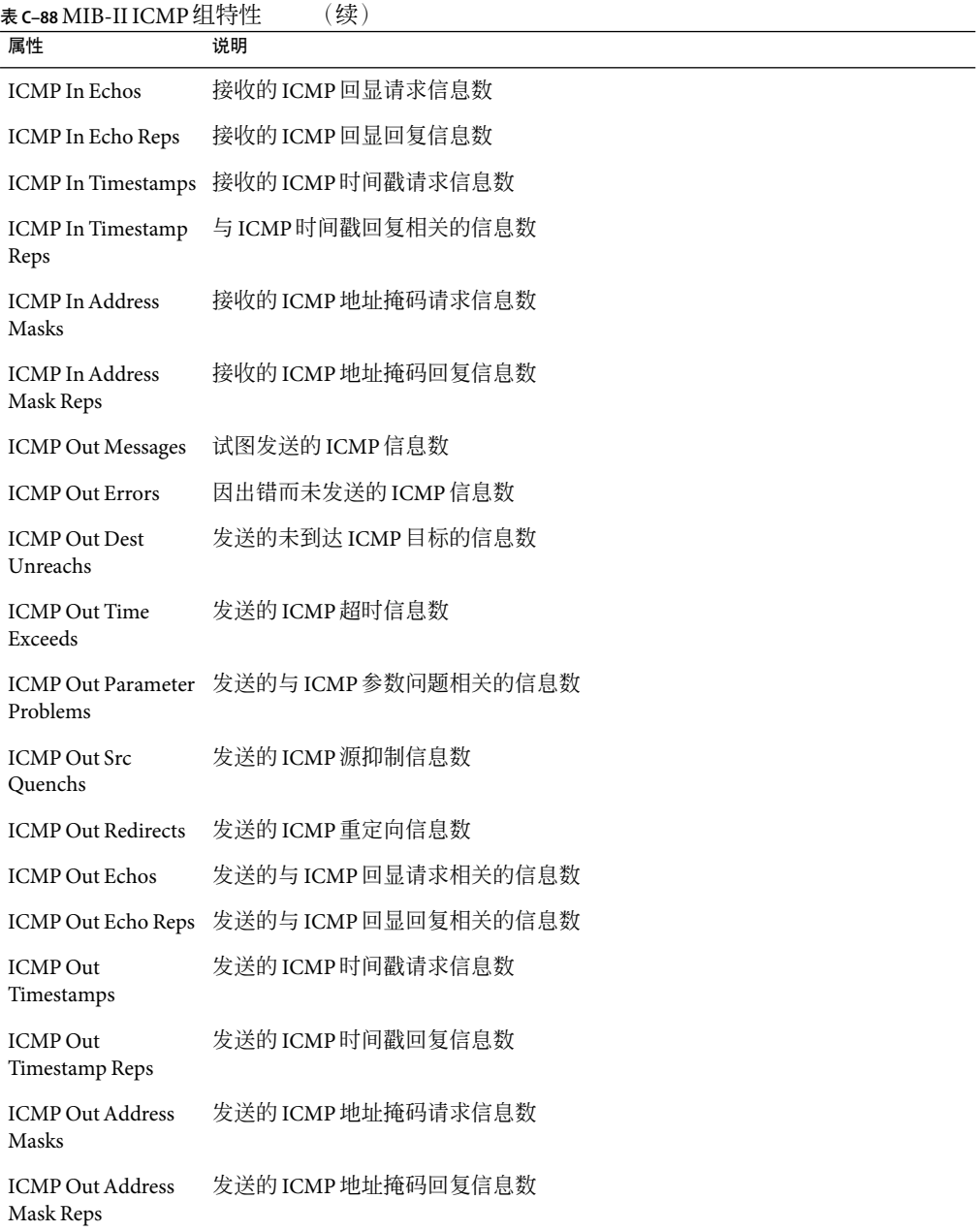

362 Sun Management Center 3.6.1 用户指南 • 2006年5月

## <span id="page-362-0"></span>**MIB-II TCP**组表

以下各表简要说明了 MIB-II TCP的特性。

下表简要说明了"MIB-II TCP组"的特性。

#### 表 **C–89** MIB-II TCP组特性

 $\overline{a}$ 

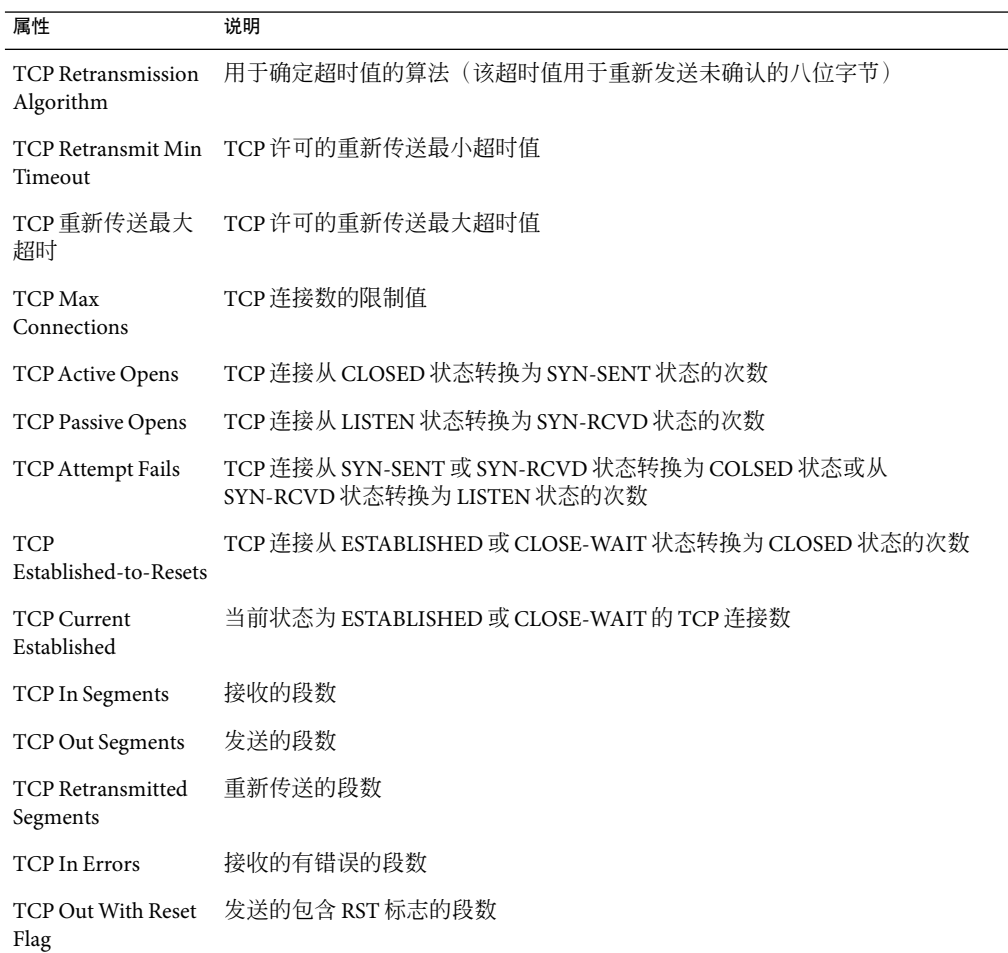

下表简要说明了"TCP连接"的特性。

#### <span id="page-363-0"></span>表 **C–90**TCP连接特性

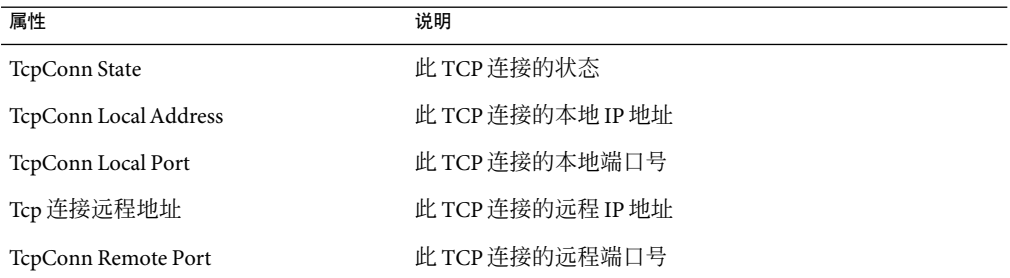

### **MIB-II UDP**组表

以下各表简要说明了 MIB-II UDP的特性。

下表简要说明了"MIB-II UDP组"的特性。

#### 表 **C–91** MIB-II UDP组特性

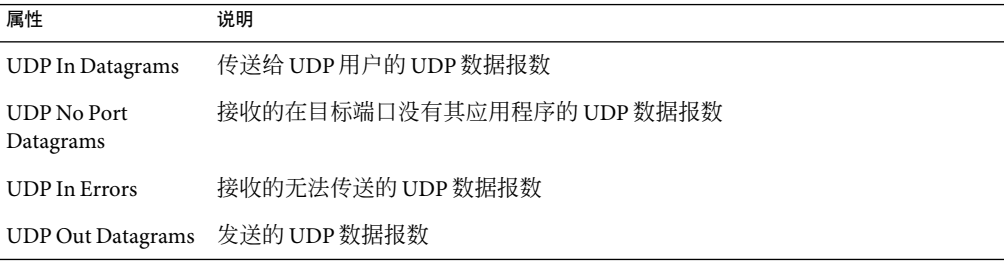

### 下表简要说明了 UDP的特性。

#### 表 **C–92**UDP特性

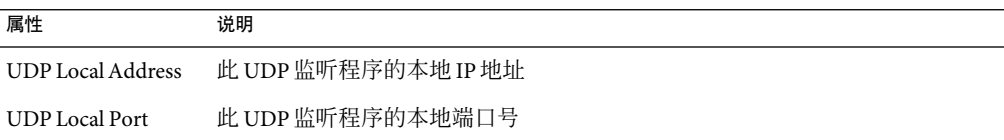

# **MIB-II**(简单)模块版本**1.0**

注-MIB-II(简单)模块用于标识 Sun Management Center 代理。如果未加载此模块,则只 能作为 ping 主机或 SNMP主机来创建代理。

本节中的各表简要说明了"简单 MIB-II"管理对象的特性。

## 系统组

下表简要说明了"系统组"的特性。

#### 表**C–93**系统组特性

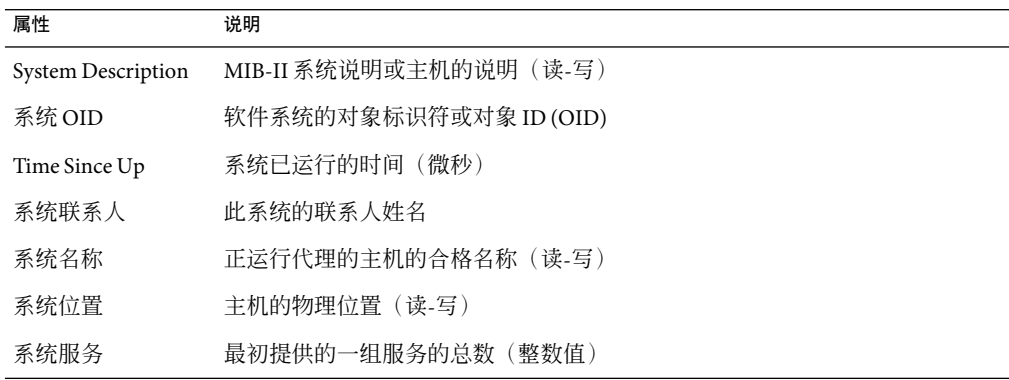

### 接口组

接口组的 Number of Interfaces 特性表明了计算机的接口数,包括回送装置。其它接口特性 如下表所示。

### 表**C–94**接口表

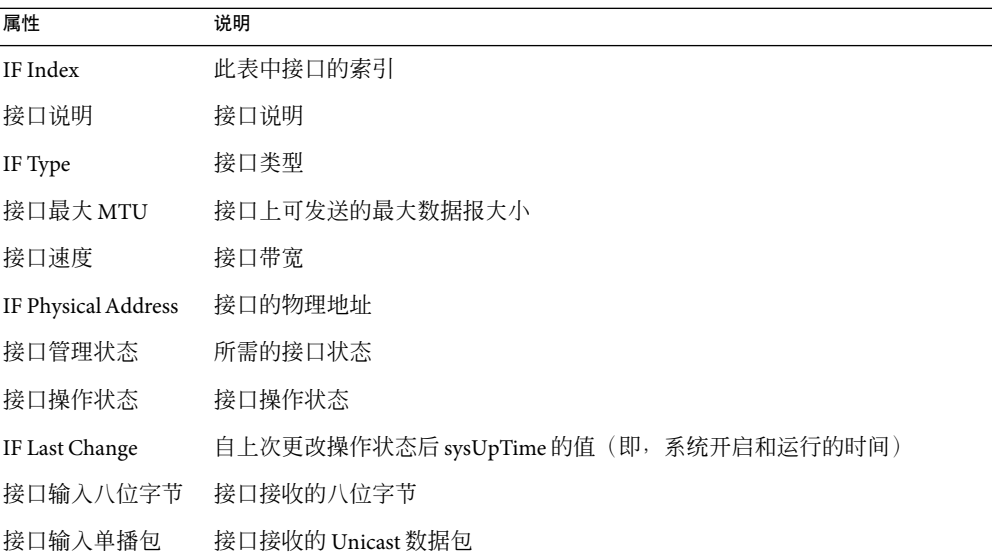

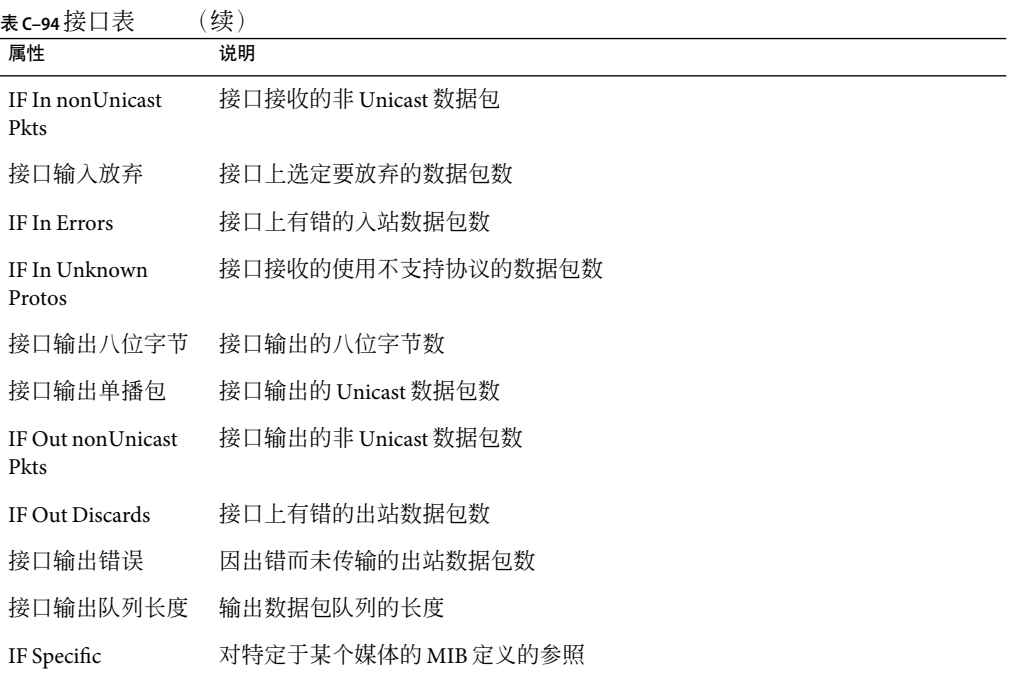

### **IP**组

IP组的 IP Forwarding 特性表明此实体是否是网关。其它 IP路由特性如下表所示。

表 **C–95** IP路由表

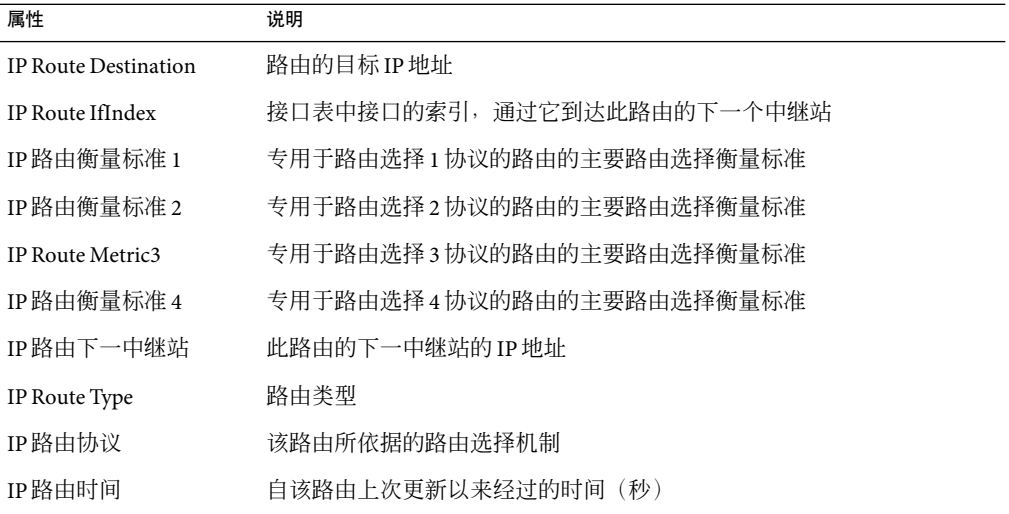

366 Sun Management Center 3.6.1 用户指南 • 2006年5月

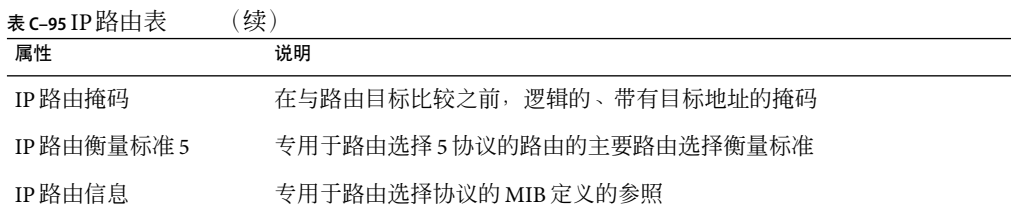

下表说明了 IP地址的特性。

#### 表 **C–96** IP地址表的特性

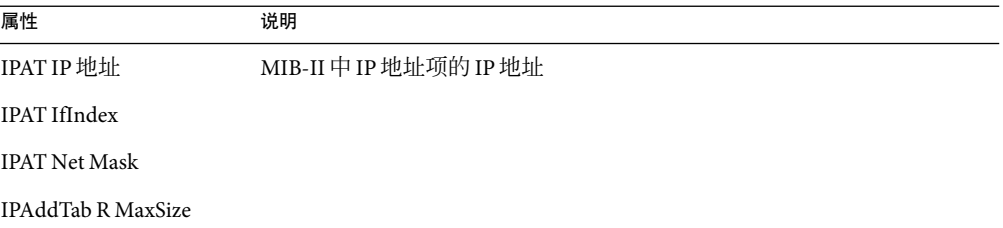

## **NFS**文件系统模块版本**2.0**

通过 NFS 文件系统,您可以监视那些运行 Solaris 8、Solaris 9 或 Solaris 10 操作系统 的主机上 的 NFS 文件系统。NFS 文件系统模块监视装入或未装入的文件系统所占用的磁盘空间容 量。该模块监视已使用的、可用的以及剩余的磁盘空间容量。

加载 NFS 文件系统模块时,可以使用模式匹配来定义要监视的文件系统。可以使用模式按 文件系统或装入点来过滤要监视的 NFS 文件系统。

下表简要说明了"NFS 文件系统使用情况"的属性。

表**C–97**文件系统使用情况特性

| 属性          | 说明                    |
|-------------|-----------------------|
| NFS Filesys | NFS 文件系统的名称           |
| 大小          | NFS 文件系统的总大小 (KB)     |
| 已用的         | NFS 文件系统已使用的磁盘空间 (KB) |
| 空闲          | NFS 文件系统的可用磁盘空间 (KB)  |
| 已使用的百分比     | 已使用的 NFS 磁盘空间的百分比     |
| 比率          | 容量每秒变化的百分比            |

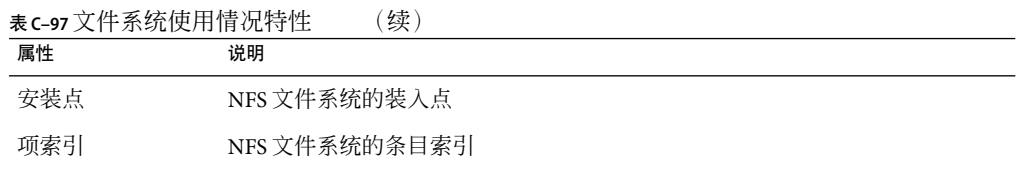

## **NFS**统计模块版本**2.0**

本节描述了"NFS 统计"的特性表:

- RPC 信息表
- NFS 信息表

通过使用 NFS 统计模块,您可以监视有关远程过程调用 (RPC) 和 Sun 的分布式计算文件系 统 (NFS) 调用的统计信息。控制台主窗口显示了由客户机发出并由服务器接收的 NFS 调用 和 RPC 调用的数目, 以及本地主机上事务活动的状态。以下各表列出了此模块监视的服务 器和客户机的某些统计特性。

### **RPC**信息表

下表简要说明了"RPC信息"的特性。

表 **C–98**RPC服务器和客户机信息特性

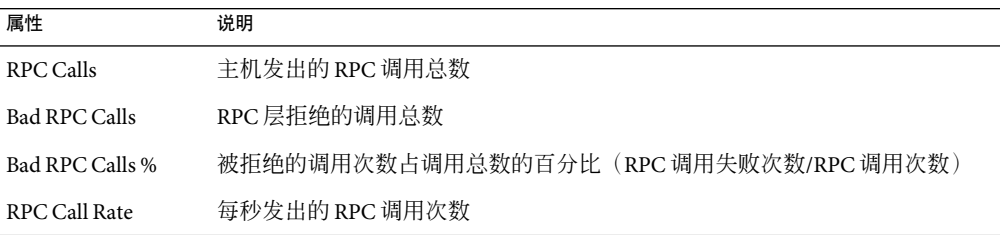

## **NFS**信息表

下表简要说明了 NFS 信息的特性。

### 表 **C–99**NFS服务器和客户机信息特性

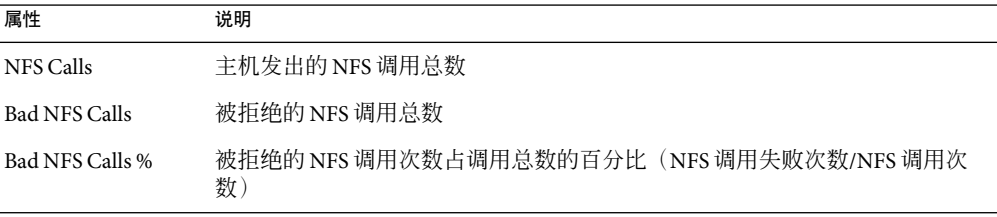

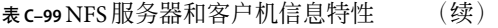

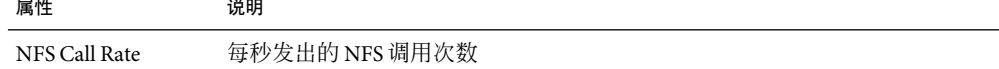

下表简要说明了 NFS 服务器统计的特性。

#### 表 **C–100**NFS服务器统计

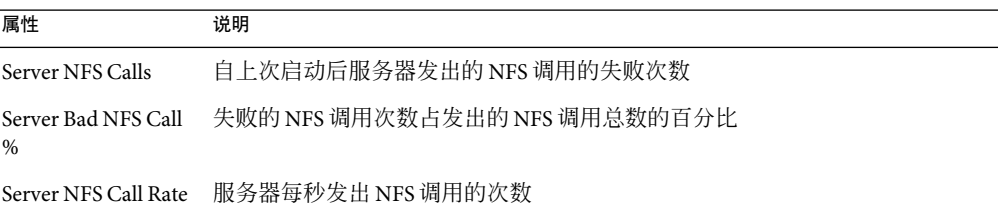

下表简要说明了 NFS 客户机统计的特性。

#### 表 **C–101**NFS客户机统计

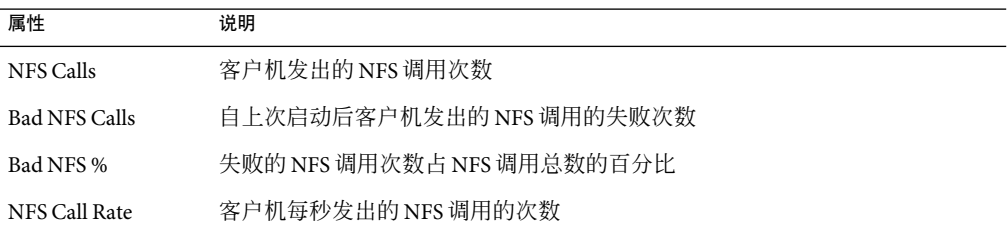

# **Solaris**进程细节模块版本**2.0**

下表列出了 Solaris 进程细节模块的参数。当您尝试加载该模块时将显示此表。

表 **C–102** Solaris进程细节参数

| 属性   | 说明                            |
|------|-------------------------------|
| 模块名称 | 模块名称 (不可编辑)                   |
| 模块说明 | 模块说明(不可编辑)                    |
| 版本   | 模块版本(不可编辑)                    |
| 企业   | 加载该模块的 SNMP enterprise (不可编辑) |
| 模块类型 | 模块类型 (不可编辑)                   |

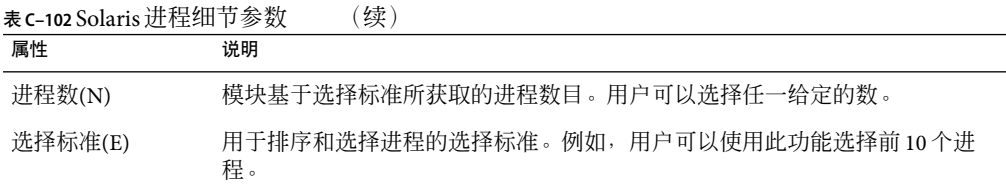

### 下表简要说明了 Solaris 进程的特性。

### 表**C–103**进程特性

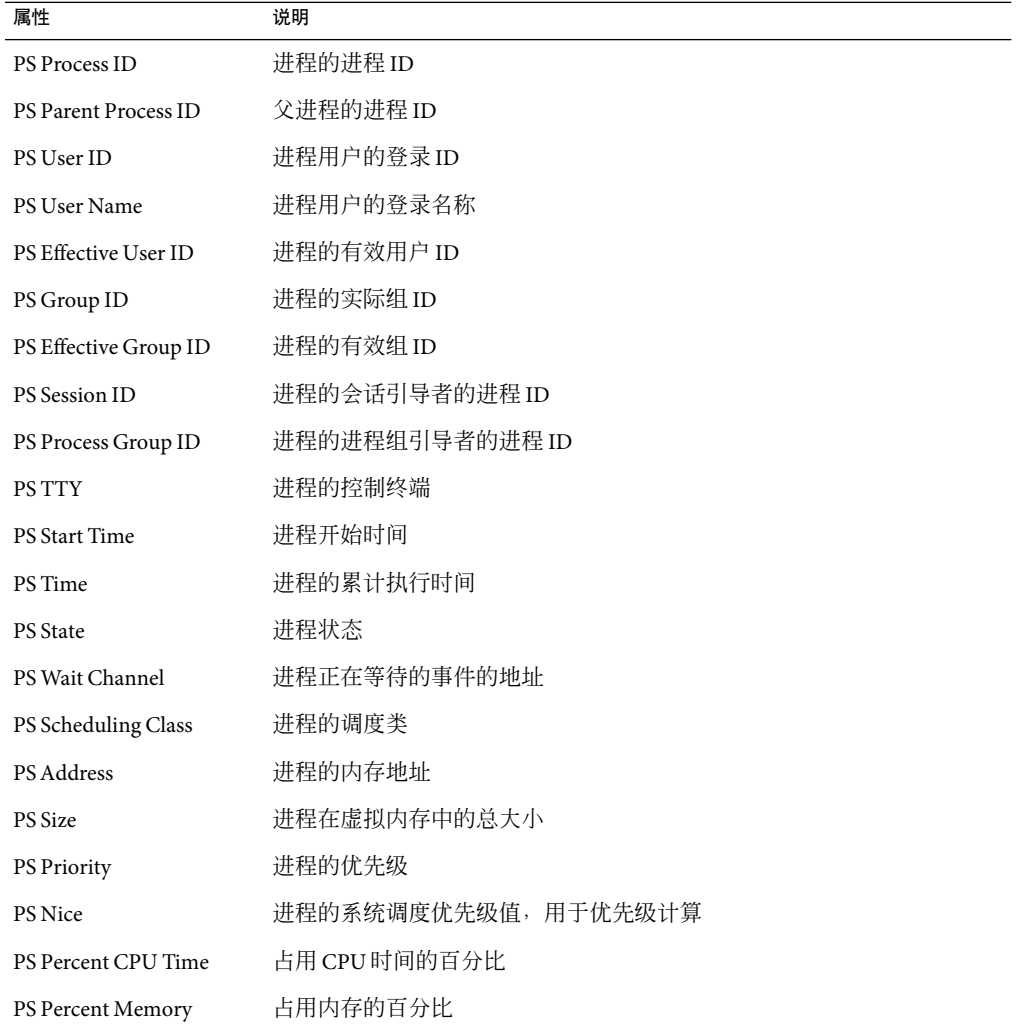

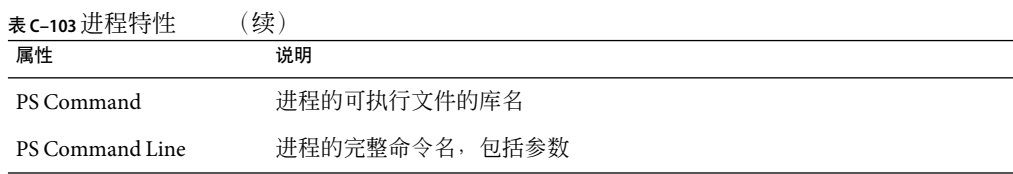

## 本地和远程应用程序模块

本软件可以监视本地和远程应用程序。例如,本地应用程序可以是一个打印机伪脱机程 序,而远程应用程序可以是配备有 JetDirect 卡的 HP打印机。

加载以下模块后,可以在"细节"窗口的"模块浏览器"选项卡的"本地应用程序"部分 中找到它们。

- 第 371 页中的 "代理统计模块版本 2.0"
- 第 375 [页中的 "数据记录注册表模块版本](#page-374-0) 2.0"
- 第 376 [页中的 "日志查看](#page-375-0) ACL 版本 1.0"
- 第 376 [页中的 "打印假脱机程序模块版本](#page-375-0) 3.0"

加载以下模块后,可在"细节"窗口的"模块浏览器"选项卡的"远程应用程序"部分中 找到它们:

- 第 378 页中的 "[HP JetDirect](#page-377-0) 模块版本 2.0"
- 第 378 页中的 "MIB-II [代理服务器监视模块版本](#page-377-0) 2.0"

以下各节分别描述了本地和远程应用程序模块。

## 代理统计模块版本**2.0**

本节描述了"代理统计"的以下信息:

- 第 373 [页中的 "对象统计表"](#page-372-0)
- 第 373 [页中的 "执行的命令表"](#page-372-0)
- 第 373 [页中的 "执行的事务表"](#page-372-0)
- 第 374 页中的 "[Sun Management Center](#page-373-0) 进程统计表"
- 第 375 页中的 "[Sun Management Center](#page-374-0) 的总进程统计表"

代理统计模块用于监视安装在主机上的代理的运行状况。它可以监视对象、进程以及代理 执行进程的情况。

表**C–104**代理统计的主要部分

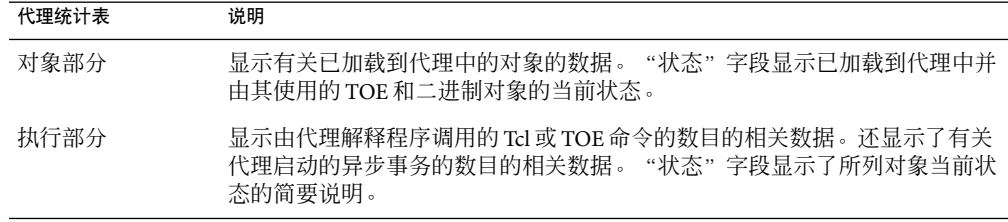

下表简要说明了"代理统计"管理的对象。

#### 表**C–105**代理统计部分的特性

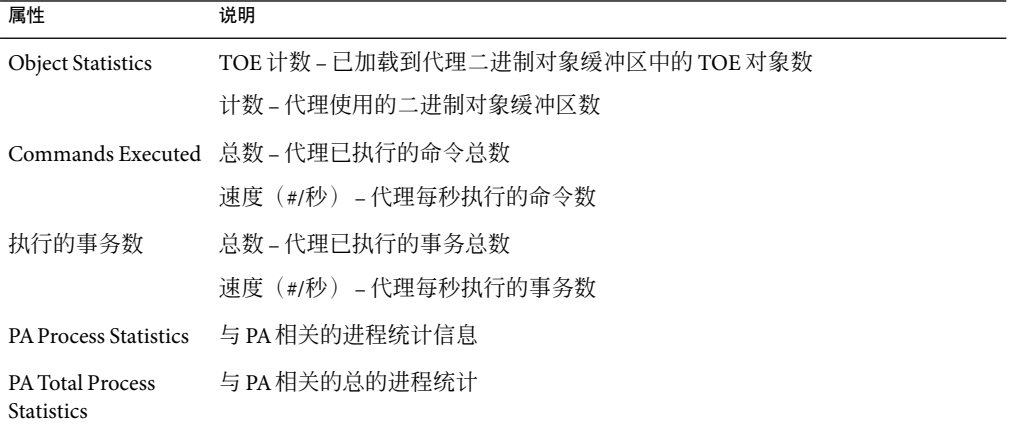

下表列出了适用代理统计模块的缺省警报阈值。

#### 表**C–106**代理统计警报阈值

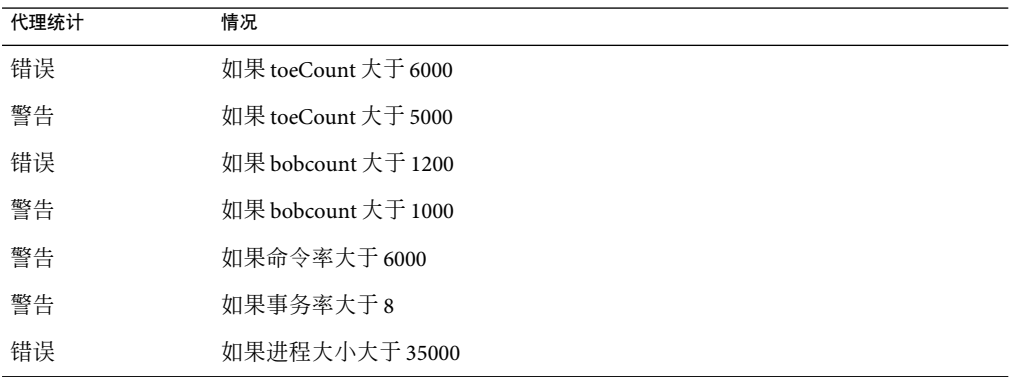

372 Sun Management Center 3.6.1 用户指南 • 2006年5月

<span id="page-372-0"></span>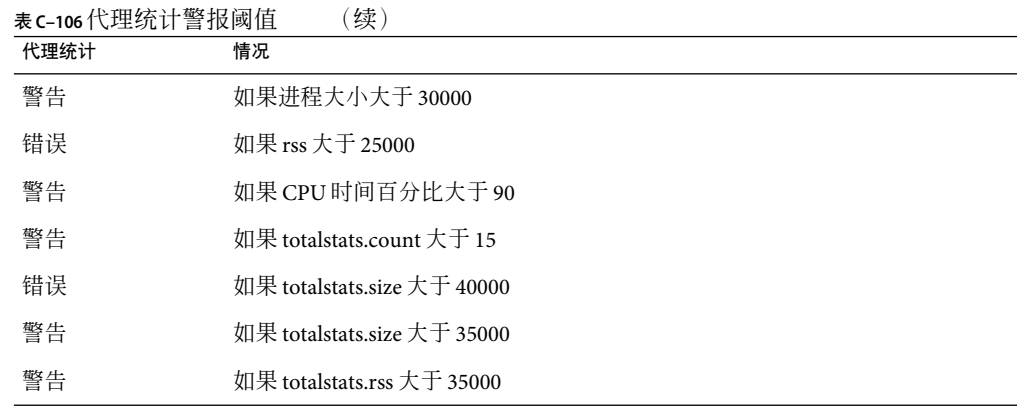

以下各节描述了"代理统计"模块的各个特性表。

### 对象统计表

"对象"部分显示已加载到代理中的对象信息。"状态"字段显示已加载到代理中并由其 使用的 TOE 和二进制对象的当前状态。

下表简要说明了"对象统计"的特性。

表**C–107**对象统计特性

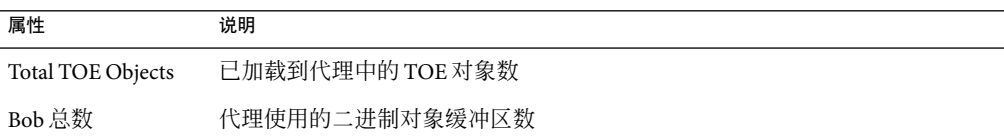

### 执行的命令表

下表简要说明了已执行命令的特性。

### 表**C–108**已执行命令的特性

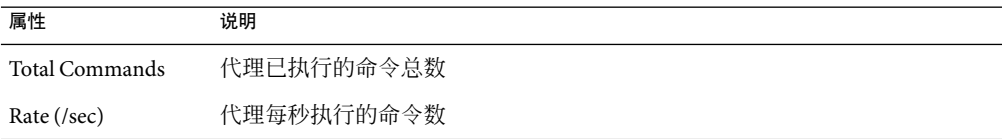

## 执行的事务表

下表简要说明了已执行事务的特性。

### <span id="page-373-0"></span>表**C–109**已执行事务的特性

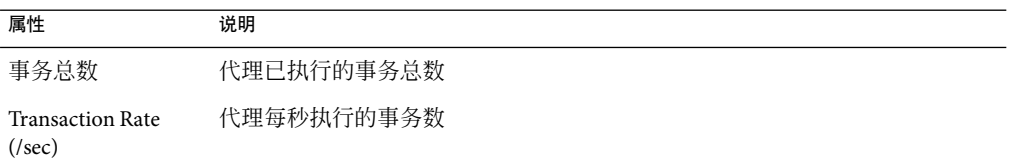

### **Sun Management Center**进程统计表

本软件监视 Sun Management Center 的进程统计。下表简要说明了 Sun Management Center 进 程统计的特性。

### 表 **C–110** Sun Management Center进程统计特性

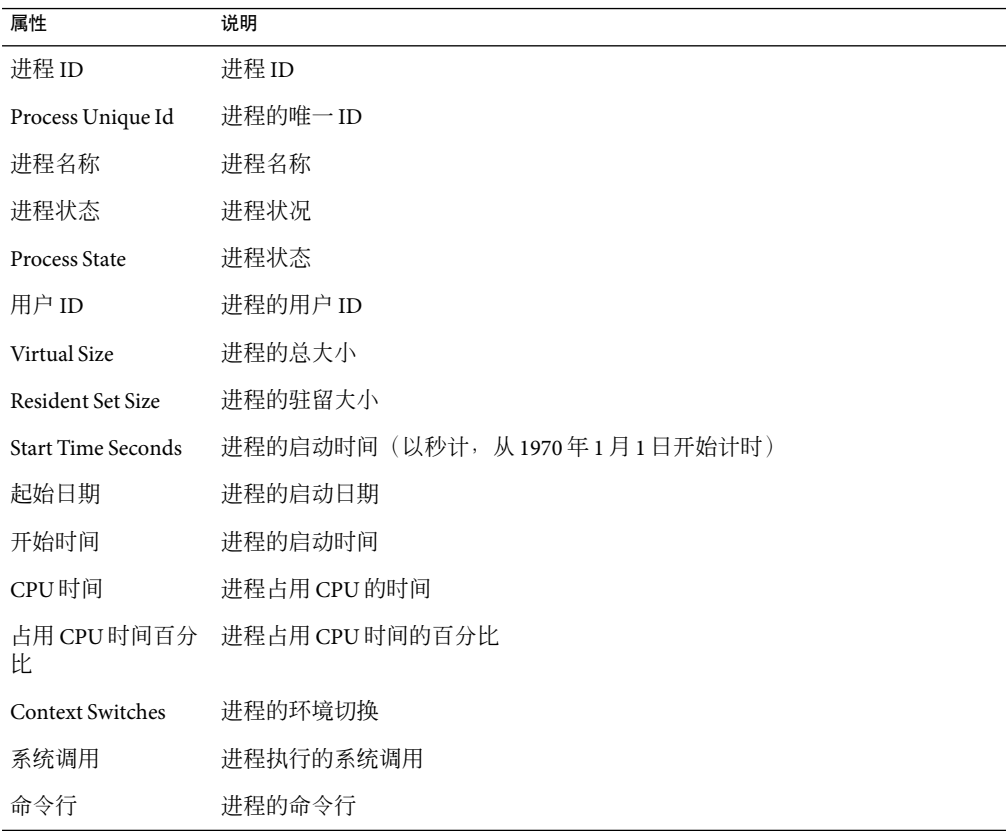

### <span id="page-374-0"></span>**Sun Management Center**的总进程统计表

本软件监视 Sun Management Center 的总进程统计。

下表简要说明了 Sun Management Center 总进程统计的特性。

表 **C–111** Sun Management Center总进程统计特性

| 属性                    | 说明              |
|-----------------------|-----------------|
| 进程数(N)                | 代理和子讲程的数目       |
| Total Virtual Size    | 代理和子进程的总计虚拟空间大小 |
| <b>Total Res Size</b> | 代理和子讲程的总计驻留集大小  |

## 代理更新模块版本**1.0**

代理更新模块使您只需使用这一个功能即可更新企业中的所有代理。此模块加载后,其相 关信息将显示在"模块浏览器"窗口的"本地应用程序"部分中。

表**C–112**代理更新数据特性

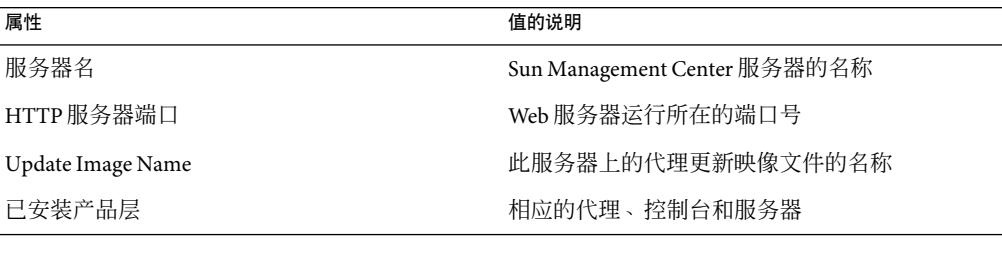

表**C–113**附加软件列表

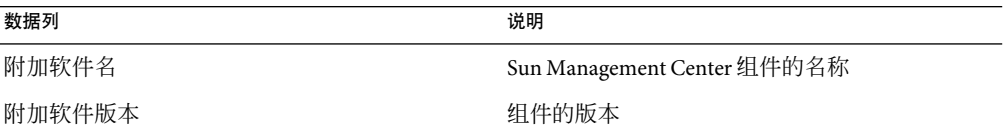

## 数据记录注册表模块版本**2.0**

数据记录注册表由注册表组成。

下表简要说明了"数据记录注册表"的特性

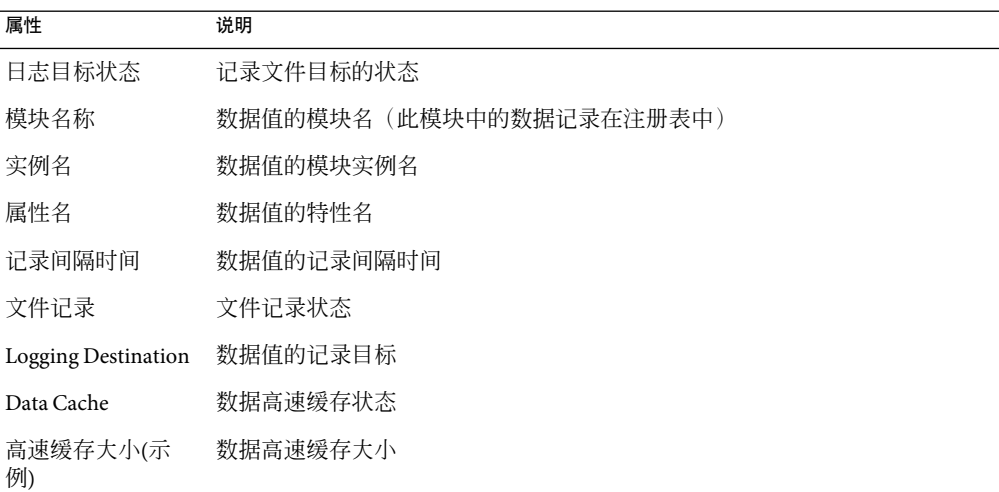

<span id="page-375-0"></span>表**C–114**数据记录注册表的特性

## 日志查看**ACL**版本**1.0**

使用日志查看模块可以创建一个文件列表,用于指定哪些用户或组可以在日志查看器中访 问该文件。此列表提供以下信息:

实例名 文件名 用户名 组名

# 打印假脱机程序模块版本**3.0**

打印假脱机程序模块用于监视本地主机上的打印机守护进程和打印队列的状态,以及其上 安装的打印机设备的状态。

- 第 377 页中的"打印机 LPsched"
- 第 377 [页中的 "打印机设备表"](#page-376-0)
- 第 377 [页中的 "打印机队列表"](#page-376-0)

下表说明了打印假脱机程序管理的对象。

#### <span id="page-376-0"></span>表**C–115**打印假脱机程序特性

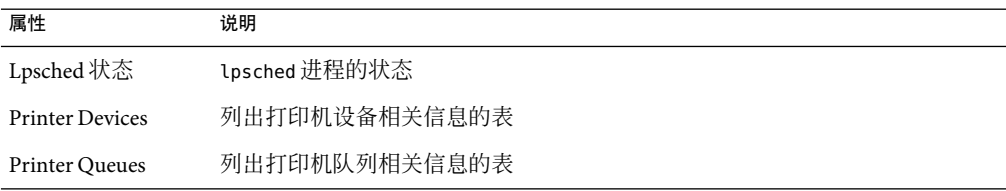

### 打印机**LPsched**

打印机守护程序部分显示了 LP请求调度程序中的数据。行式打印机调度 (LPsched) 状态特 性说明了打印机的当前状态。

### 打印机设备表

打印机设备表列出了所有已添加到表中的打印机。

打印机的实例名或别名显示在"名称"字段中。打印机说明显示在"说明"字段中。打印 机安装所在的主机的名称显示在"主机名"字段中。如果运行的控制台显示了打印服务器 主机上的代理所监视的数据,该打印机设备的路径名将显示在"设备"字段中。打印机状 态显示在"打印机状态"字段中。

下表简要说明了"打印机设备"的特性。

#### 表**C–116**打印机设备特性

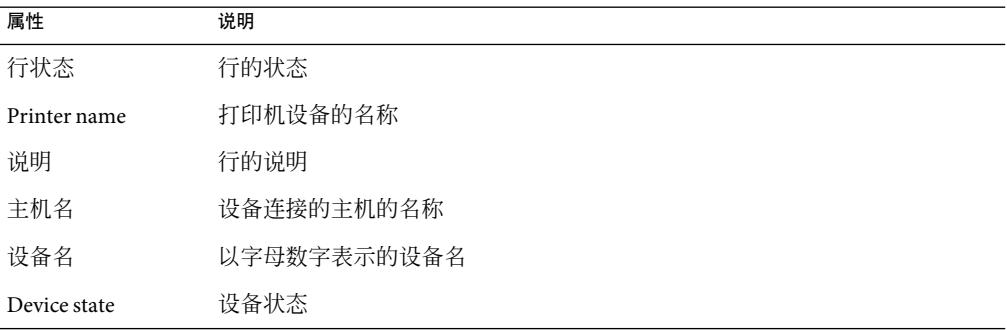

### 打印机队列表

打印队列表列出了本地主机上的打印队列,并分别显示了每个队列的状态。下表简要说明 了"打印机队列"的特性。

#### <span id="page-377-0"></span>表**C–117**打印机队列特性

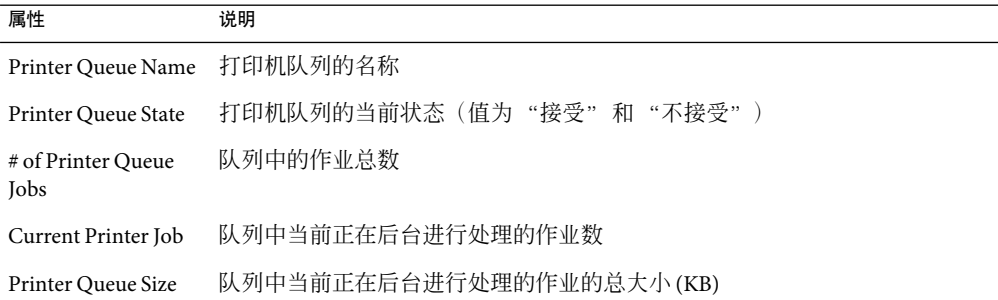

## **HP JetDirect**模块版本**2.0**

代理可以通过代理服务器使用 HP JetDirect 模块来监视装有 JetDirect 卡的 HP打印机。可以 加载此模块的多个实例以监视多台 HP打印机。

下表简要说明了"打印机状态"的特性。

#### 表**C–118**一般打印机状态特性

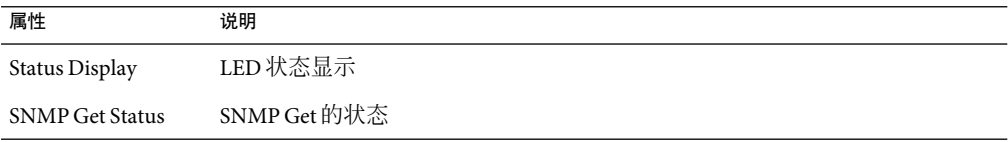

有关特定平台的信息,请参见您的补充资料。

## **MIB-II**代理服务器监视模块版本**2.0**

MIB-II 代理服务器监视模块可监视远程系统的 MIB-II 参数。监视远程系统上 MIB-II 参数的 各个类别在以下各节中列出,其中列出了各个 MIB-II 组表:

- 第 357 页中的"MIB-II [系统组表"](#page-356-0)
- 第 358 页中的"MIB-II [接口组表"](#page-357-0)
- 第 359 页中的"MIB-II IP 组表"
- 第 361 页中的 "[MIB-II ICMP](#page-360-0) 组表"
- 第 363 页中的 "[MIB-II TCP](#page-362-0) 组表"
- 第 364 页中的 "[MIB-II UDP](#page-363-0) 组表"

有关这些参数属性的更多信息,请参见第 339 页中的 "IPv6 [检测模块版本](#page-338-0) 1.0", 其中列出 了本地系统的属性。而应用于远程系统的相同功能则是通过 MIB-II 代理服务器监视模块来 完成的。有关 MIB-II 定义的详细信息, 请参见标准文档 RFC1213 (Request For Comments 1213)。

## 高级系统监视模块

高级系统监视 (ASM) 是授权使用的增值了的软件产品。安装 Sun Management Center 3.6.1 软 件时可以选择安装它。ASM 提供了多个附加模块,可支持更全面的系统监视功能。ASM 包 括本节中描述的以下模块:

- 第 379 页中的 "目录大小监视模块版本 2.0"
- 第 379 页中的 "故障管理器模块版本 1.0"
- 第 381 [页中的 "文件扫描模块版本](#page-380-0) 2.0"
- 第 383 页中的 "[Hardware Diagnostic Suite](#page-382-0) 版本 2.0"
- 第 383 [页中的 "运作情况监视模块版本](#page-382-0) 2.0"
- 第 387 [页中的 "内核读取器模块版本](#page-386-0) 2.0"
- 第 387 [页中的 "进程监视模块版本](#page-386-0) 2.0"
- 第 389 [页中的 "服务管理功能模块版本](#page-388-0) 1.0"

## 目录大小监视模块版本**2.0**

此模块用于分离并监视安装了代理的主机上的任何目录及其子目录的大小。通过该模块的 弹出菜单可以访问一个窗口,从中可以对子目录和链接进行逐层查看。

注**–**要分别监视多个目录,可以加载多个目录大小监视模块实例,也可以向特性表中添加附 加目录行。有关更多信息,请参见第 123 [页中的 "监视目录大小"。](#page-122-0)

下表简要说明了"目录大小监视"的特性。

#### 表**C–119**目录大小监视特性

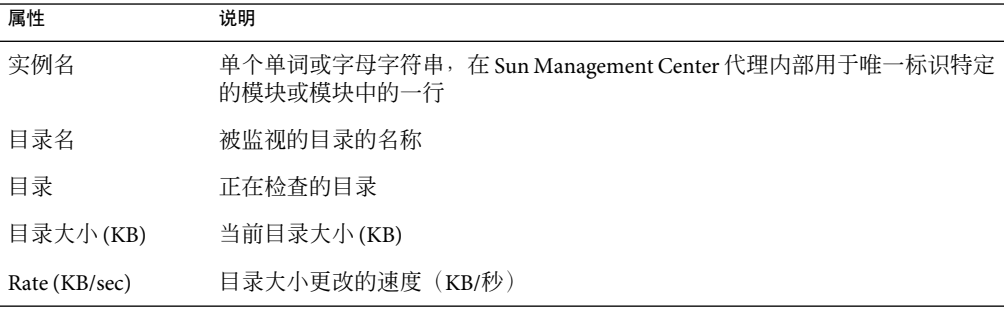

## 故障管理器模块版本**1.0**

故障管理器模块可帮助您高效地处理硬件和软件故障。对于选择的故障,该模块还会显示 详细的故障报告或消息文章。

故障管理器模块可以管理以下对象:

- 故障管理守护进程表
- FMD 配置表
- FMD 故障事件表

下表简要说明了故障管理器的属性。

#### 表**C–120**故障管理器属性

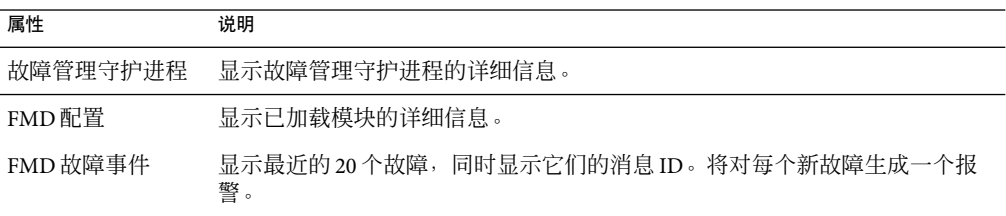

下表简要说明了故障管理守护进程的属性。

#### 表**C–121**故障管理守护进程属性

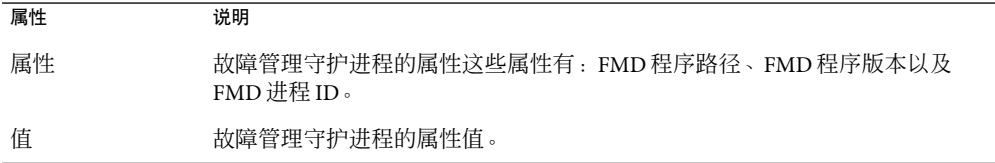

### 下表简要说明了 FMD 配置的属性。

### 表 **C–122** FMD配置属性

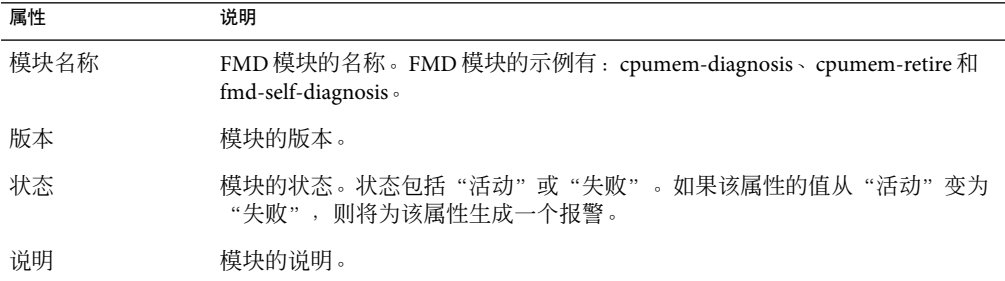

下表简要说明了 FMD 故障事件的属性。

#### <span id="page-380-0"></span>表 **C–123** FMD故障事件属性

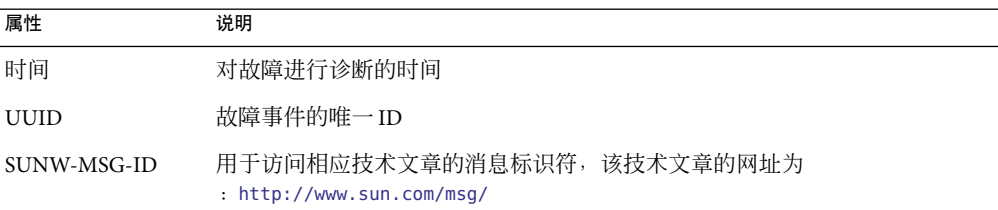

### ▼ 查看故障报告

- 1 在拓扑视图或分层结构视图中导航,直到出现故障管理器模块的 FMD 故障事件表。
- 选择您要查看其故障报告的故障。 **2**
- 3 按下鼠标按钮 3,从弹出菜单中选择 " 显示故障报告 <sup>"</sup> 。 探测浏览器将显示所选故障的详细故障报告。
- ▼ 查看消息文章

消息文章中包含以下信息:故障类型、严重性、故障描述、故障影响以及建议的操作。该 文章可帮助用户对具体故障采取适当的操作。

- 1 在拓扑视图或分层结构视图中导航,直到出现故障管理器模块的 FMD 故障事件表。
- 选择您要查看其消息文章的故障。 **2**
- 按下鼠标按钮**3**,从弹出的菜单中选择"显示<http://www.sun.com/msg>处有关消息的文章 **3**  $^{\prime\prime}$   $^{\circ}$

浏览器随后将打开位于以下网址处的消息文章:

http://www.sun.com/msg/ *<SUNW-MSG-ID>*

其中,<SUNW-MSG-ID>是消息标识符, 它是 FMD 故障表的最后一列。

注 **–**如果系统中没有安装Java控制台,浏览器将无法打开消息文章。

## 文件扫描模块版本**2.0**

文件扫描模块根据用户指定的模式在主机上扫描文件。可以加载多个文件扫描模块实例, 以便扫描多个文件。此模块要求在数据特性表中添加行。有关更多信息,请参见第 [124](#page-123-0) 页 [中的 "向数据属性表中添加行"。](#page-123-0)

文件扫描模块可以管理以下对象:

- 文件 ID 表
- 文件统计表
- 扫描表

下表简要说明了文件扫描的特性。

### 表**C–124**文件扫描特性

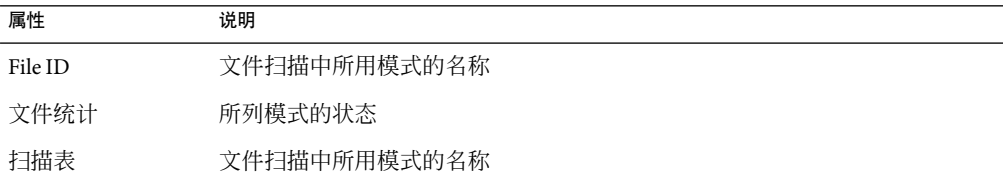

下表简要说明了文件 ID 的特性。

### 表 **C–125**文件ID特性

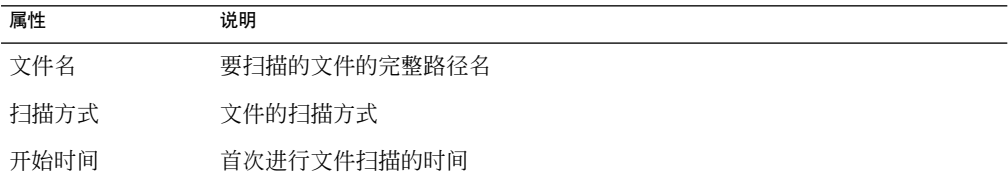

"文件统计"表显示要扫描的文件的摘要信息。下表简要说明了文件统计的特性。

### 表**C–126**文件统计特性

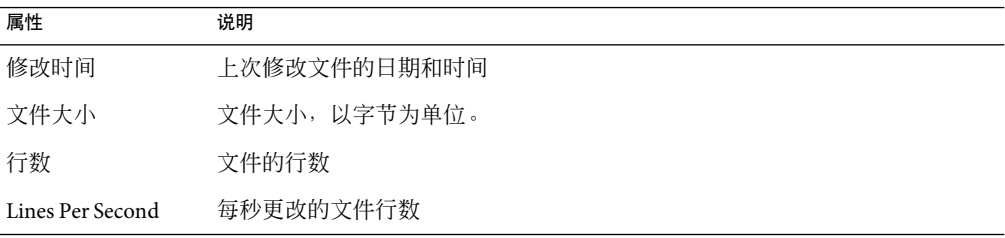

### 下表简要说明了扫描的特性。

### 表**C–127**扫描表的特性

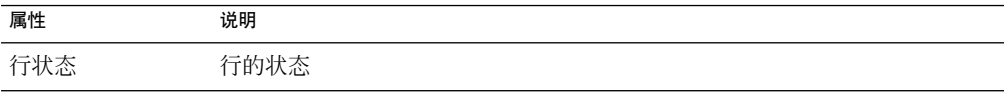

<span id="page-382-0"></span>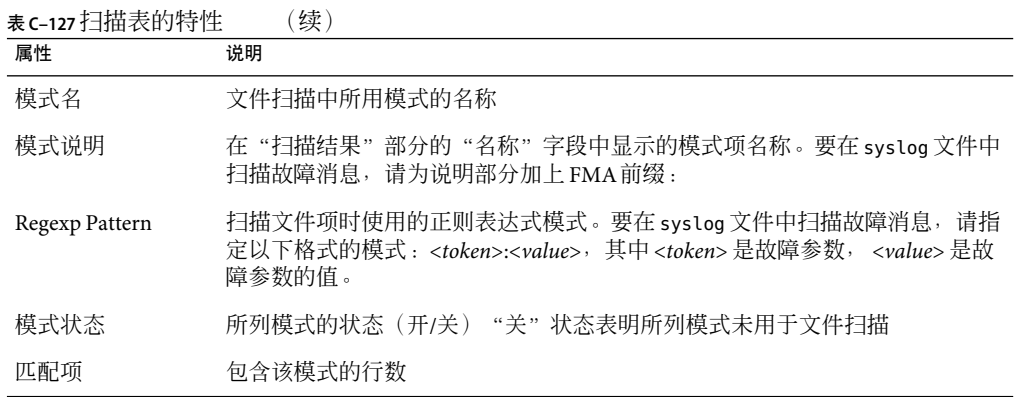

## **Hardware Diagnostic Suite**版本**2.0**

Hardware Diagnostic Suite 用于检测系统的硬件故障。当加载了此模块并安装了 Hardware Diagnostic Suite 软件后, 便可以在"细节"窗口的"应用程序"选项卡中启动检测。有关 Hardware Diagnostic Suite 的详细信息,请参见《Sun Management Center Hardware Diagnostic Suite 2.0 用户指南》。

## 运作情况监视模块版本**2.0**

运行状况监视模块用于监视主机的运行情况。出现警报情况时,此模块将在必要时提供有 关提高系统性能方面的建议。

例如,此模块可监视可用的、保留的、已分配的和已使用的交换空间。以下是按严重程度 从低到高排列的警报信息的示例:

- 不用担心: 有足够的交换空间可用
- 存在许多未使用的交换空间
- 剩余的交换空间不多: 也许需要添加更多交换空间
- 交换空间不足: 现在添加更多交换空间
- 交换空间严重不足: 立即添加更多交换空间

本节描述了以下由运作情况监视模块管理的对象的特性:

- 交换表
- 内核争用表
- NFS 表
- CPU 表
- 磁盘表
- RAM 表
- 内核内存表
- 目录高速缓存表

运行状况监视模块将跟踪上述各项的系统属性,如下表所示。

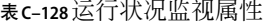

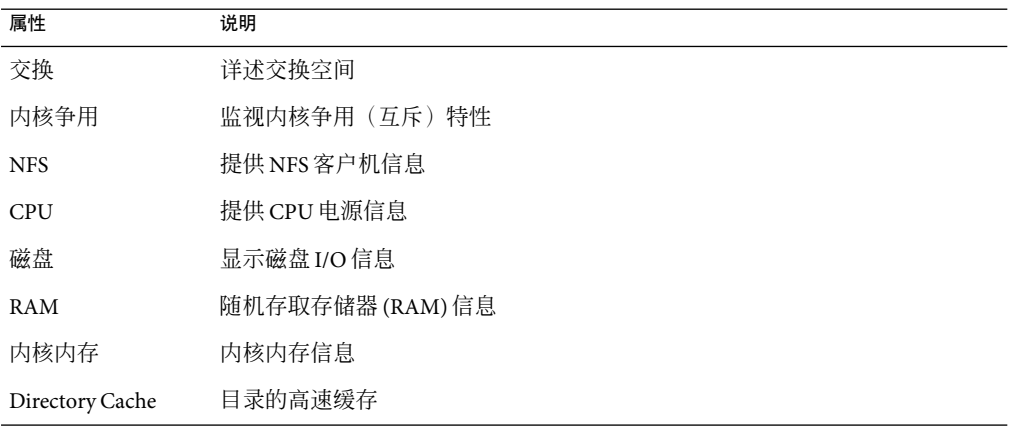

### 交换表

下表简要说明了"交换"的特性。

表**C–129**交换特性

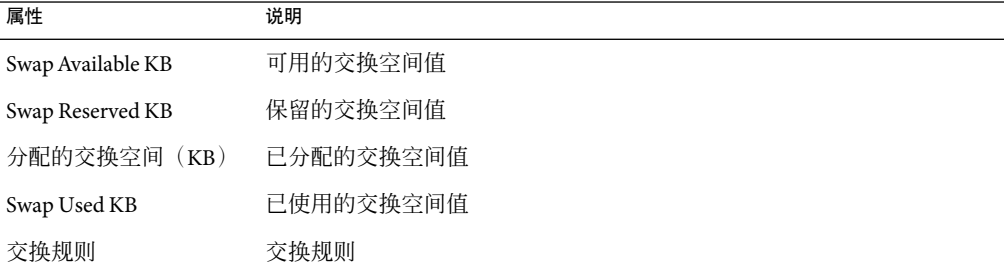

## 内核争用表

下表简要说明了"内核争用"(互斥)的特性。

表**C–130**内核争用特性

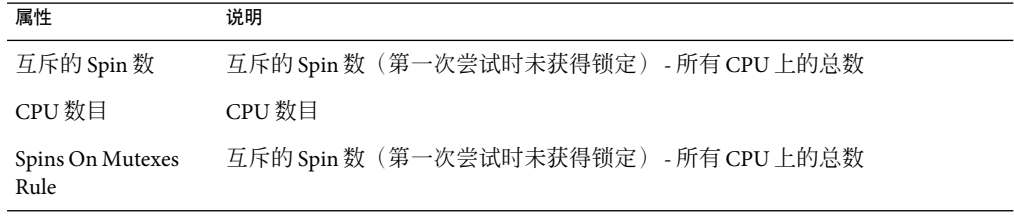

## **NFS**表

下表简要说明了 NFS 客户机信息的特性。

表 **C–131**NFS客户机信息特性

| 属性              | 说明                    |
|-----------------|-----------------------|
| Calls           | 接收的 RPC 调用总数          |
| 拒绝调用的次数         | RPC 层拒绝的调用总数          |
| Retrans         | 由于超时而重新发送的调用          |
| Badxids         | 来自服务器的与任何外部调用都不对应的回复  |
| Timeouts        | 等待服务器回复时调用超时          |
| <b>Newcreds</b> | 刷新鉴别信息的次数             |
| <b>Badverfs</b> | 由于响应时验证程序出错而失败的调用     |
| 计时器             | 计算出的超出调用的最小指定超时值的超时次数 |
| 无法分配内存          | 分配内存失败                |
| Can't Send      | 发送 NFS/RPC 规则失败       |
| NFS/RPC 规则      | NFS/RPC 规则的值          |

### **CPU**表

下表简要说明了中央处理器 (CPU) 的特性。

### 表 **C–132**CPU特性

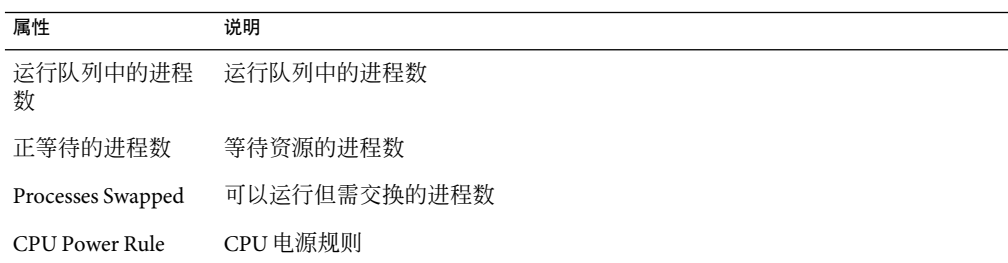

## 磁盘表

下表简要说明了磁盘的特性。

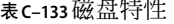

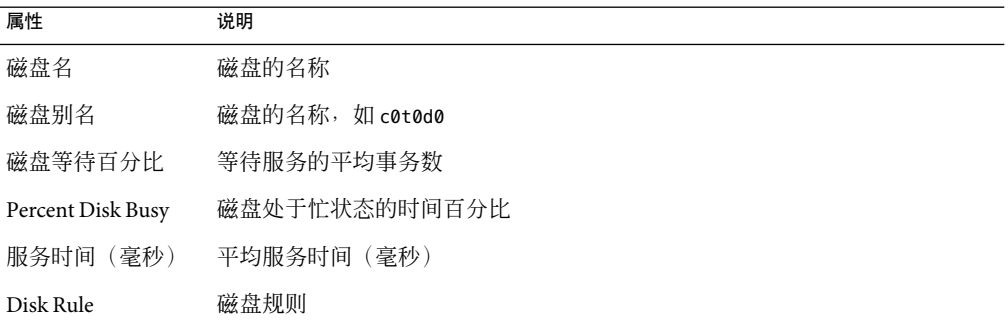

### **RAM**表

下表简要说明了随机存取存储器 (RAM) 的特性。

表 **C–134**RAM特性

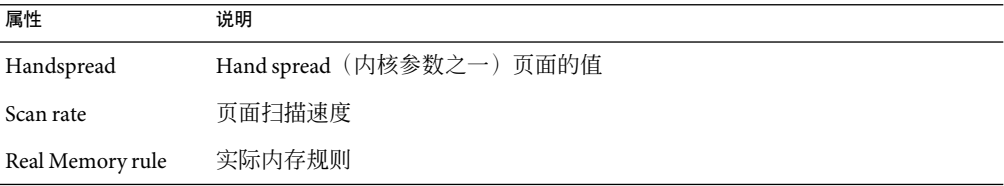

## 内核内存表

下表简要说明了"内核内存"的特性。

表**C–135**内核内存特性

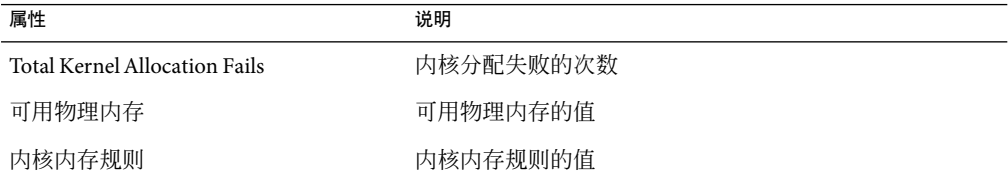

## 目录高速缓存表

下表简要说明了"目录高速缓存"的特性。

<span id="page-386-0"></span>表**C–136**名称高速缓存统计特性

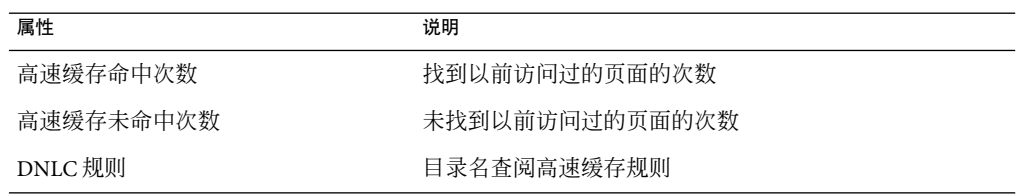

## 内核读取器模块版本**2.0**

内核读取器模块用于监视内核统计信息以及所有内核信息,包括 CPU 统计、系统负荷统 计、磁盘统计、文件系统使用情况等。本节包括了所有内核读取器管理的对象的特性及其 说明:

- 用户统计表
- 进程间通信表
- 磁盘统计管理的对象表
- I/O 错误统计表
- 文件系统使用情况表
- CPU 统计管理的对象表
- 内存使用情况统计表

## 进程监视模块版本**2.0**

本节描述了进程监视模块参数及其属性说明。此模块要求在数据特性表中添加行。有关更 多信息,请参见第 124 页中的"向数据属性表中添加行"。

当发现匹配进程时,将显示 CPU 百分比和匹配的进程计数。如果需要更改模块的参数,可 以使用弹出菜单对这些参数进行编辑,但不能更改条目名称。有关更多信息,请参[见第](#page-82-0) 83 [页中的 "访问弹出菜单"。](#page-82-0)

### 进程统计表

下表简要说明了"进程统计"的特性。

注 **–**在向进程统计表添加行时,必须提供下表中的前五行信息。有关更多信息,请参[见第](#page-123-0) 124 [页中的 "向数据属性表中添加行"。](#page-123-0)

表**C–137**进程统计特性

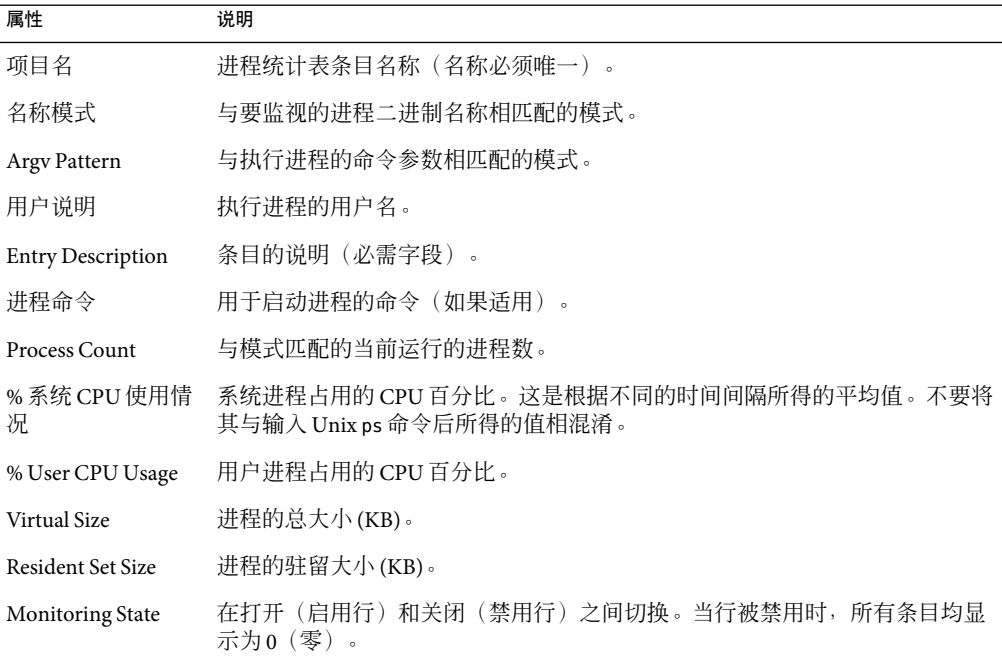

## 微状态信息表

下表简要说明了"Microstate信息"的特性。

表 **C–138**Microstate信息特性

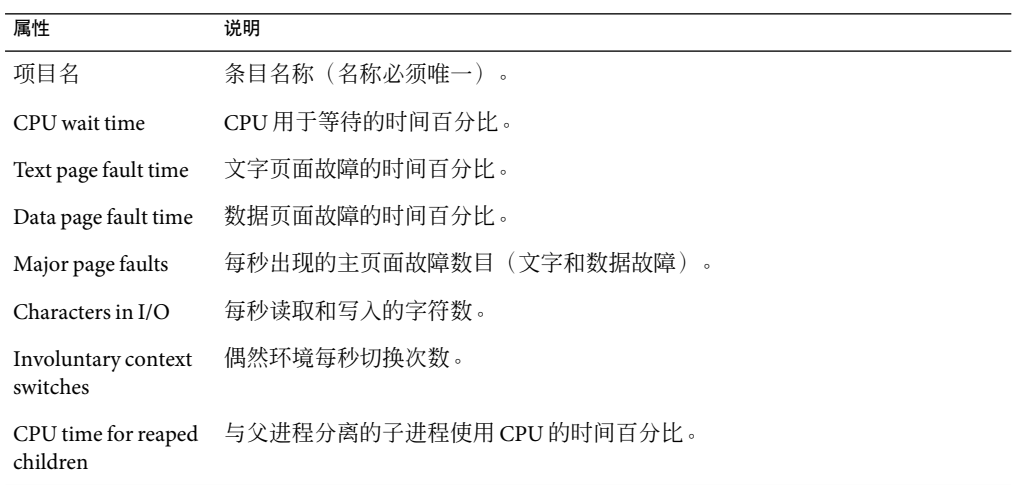

<span id="page-388-0"></span>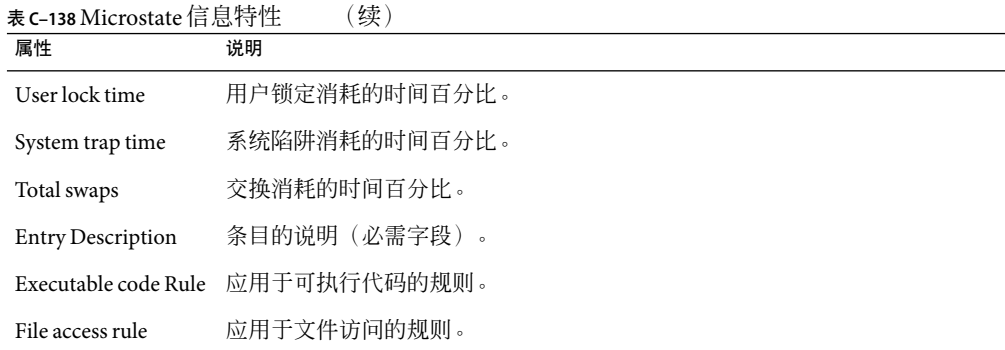

注 **–**如果出现以下情况,其对应的 CPU上可能会出现非常高的 CPU占用百分比:

- 某个特定进程有 *n* 个线程正等待激活。
- "用户锁定时间"为 100% 乘以 *n* 个线程数。

## 服务管理功能模块版本**1.0**

服务管理功能 (Service management facility, SMF) 模块用于监视和显示正在主机上运行的服 务。您可以查看服务的当前状态。但是,您不能创建、删除或修改服务的属性。当满足特 定的条件时,您可以启用或禁用服务。有关详细信息,请参见第 390 [页中的 "启用或禁用](#page-389-0) [服务"。](#page-389-0)

SMF 模块可以描述每项服务的以下详细信息。

#### 表**C–139**服务详细信息

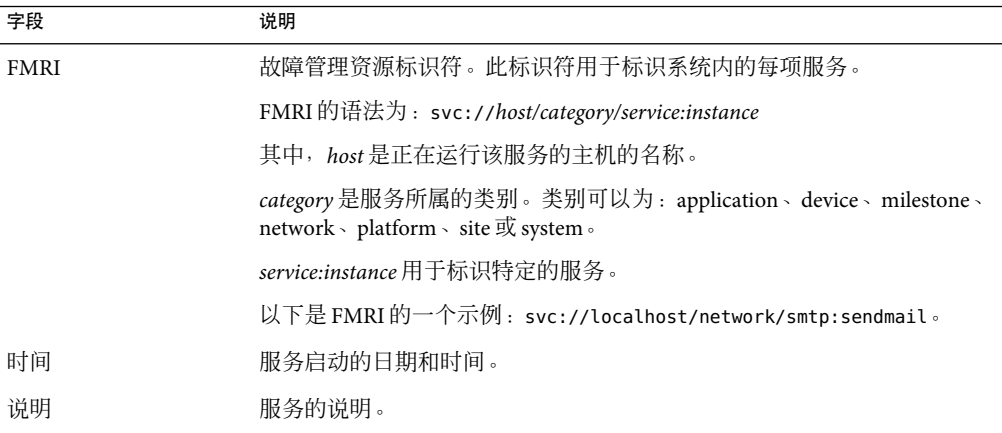

<span id="page-389-0"></span>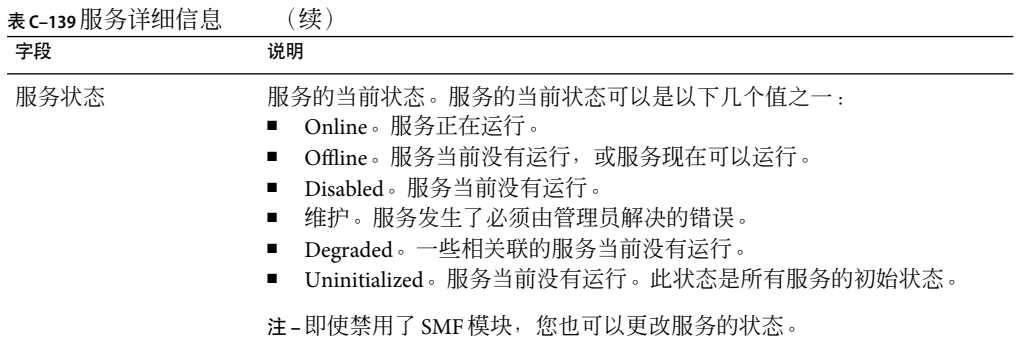

有关 SMF 的更多信息,请参见《System Administration Guide: Basic Administration》中的 "Managing Services (Overview)" 和 "Managing Services (Tasks)"。

## ▼ 杳看服务详细信息

1 在拓扑视图或分层结构视图中导航,直到出现服务管理功能模块。

SMF 模块根据服务的类别来显示服务。为每项服务显示的详细信息包括:服务的启动时 间、服务的状态、FMRI (Fault Management Resource Identifier, 故障管理资源标识符)和服 务的说明。

- 选择一项服务。 **2**
- <mark>3</mark> 按下鼠标按钮 3<sup>,</sup>从弹出菜单中选择 " 服务详细信息 " 。 将打开探测浏览器,其中显示服务的详细信息、所选服务依赖的其他服务、依赖于所选服 务的其他服务、以及所选服务中包含的进程。

## 启用或禁用服务

当满足以下条件时,您可以启用或禁用服务:

- 您被指定了 /etc/user\_attr 文件中的服务管理配置文件。
- 您被赋予 SMF 模块的本地存取权限(通过使用es-config -M smf -l *<username>*命 令)。有关此方面的更多信息,请参见《Sun Management Center 3.6.1 安装和配置指 南》中的第 9 章 "Sun Management Center 管理"。
- 所选服务的 FMRI 与 /var/opt/SUNWsymon/cfg/smf-excl-d.dat 文件中服务的 FMRI 不一 致。如果该文件为空,您可以启用或禁用任何服务。

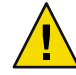

注意 **–**默认情况下,/var/opt/SUNWsymon/cfg/smf-excl-d.dat 文件中包含一些重要的服务, 如 Sun Management Center 服务、物理网络或逻辑网络服务、Milestone 服务和文件系统服 务。这些重要服务无法通过该模块禁用。您可以删除 smf-excl-d.dat 文件中的相关条目, 从而禁用这些服务。

注-如果/var/opt/SUNWsymon/cfg/smf-excl-d.dat 文件不存在,您不能启用或禁用任何服 务。

### ▼ 启用或禁用服务

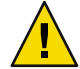

注意**–**请确保禁用的服务是适当的。如果禁用了代理服务,则可能会导致应用程序挂起。为 此,您必须从命令行重新启动代理。

- 在拓扑视图或分层结构视图中导航,直到出现服务管理功能模块。 **1**
- 选择一项服务。 **2**
- 要启用一项服务,请从服务状态列表中选择**"online"**。 **3**
- 要禁用一项服务,请从服务状态列表中选择**"disabled"**。 **4**

## ▼ 设置报警

您可以在"服务状态"字段内设置报警。

- 1 在拓扑视图或分层结构视图中导航,直到出现服务管理功能模块。
- 2 如果服务发生了必须由管理员解决的错误<sup>,</sup>请从服务状态列表中选择 "maintenance"。 当服务的状态转变为 "maintenance" 时,会生成相应的报警。

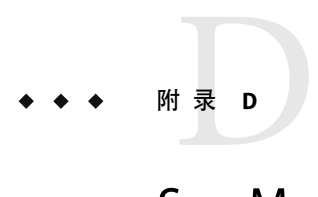

# Sun Management Center 软件规则

本附录列出了以下模块在 Sun Management Center 中使用的规则:

- 第 394 [页中的 "内核读取器"](#page-393-0)
- 第 395 [页中的 "运行状况监视"](#page-394-0)

## 规则的概念

规则是一种报警检查机制,它通过使用复杂或特定的逻辑确定所监视的主机或节点的状 态。

规则可以分为两种类型:

- 简单规则基于 rCompare 规则,后者中的受监视属性将与规则进行比较。当改变后的特性 符合规则条件时,就会产生报警。例如,已使用磁盘空间的百分比即是一条简单规则。 如果已使用磁盘空间百分比大于或等于规则中指定的百分比,就会产生报警。
- 复杂规则基于多个条件。例如,一条复杂规则可以声明如果满足以下条件,将产生警报 报警:
	- 磁盘忙的百分比超过 75%
	- 平均队列长度大于 10
	- 等待队列继续增长

注 **–** 所有由用户自定义的 Solstice SyMONTM 1.*x* 规则必须先移植到 Sun Management Center 环境中,然后才能在 Sun Management Center 软件中使用。

# <span id="page-393-0"></span>内核读取器

下表列出了内核读取器的简单规则。

#### 表**D–1**内核读取器简单规则

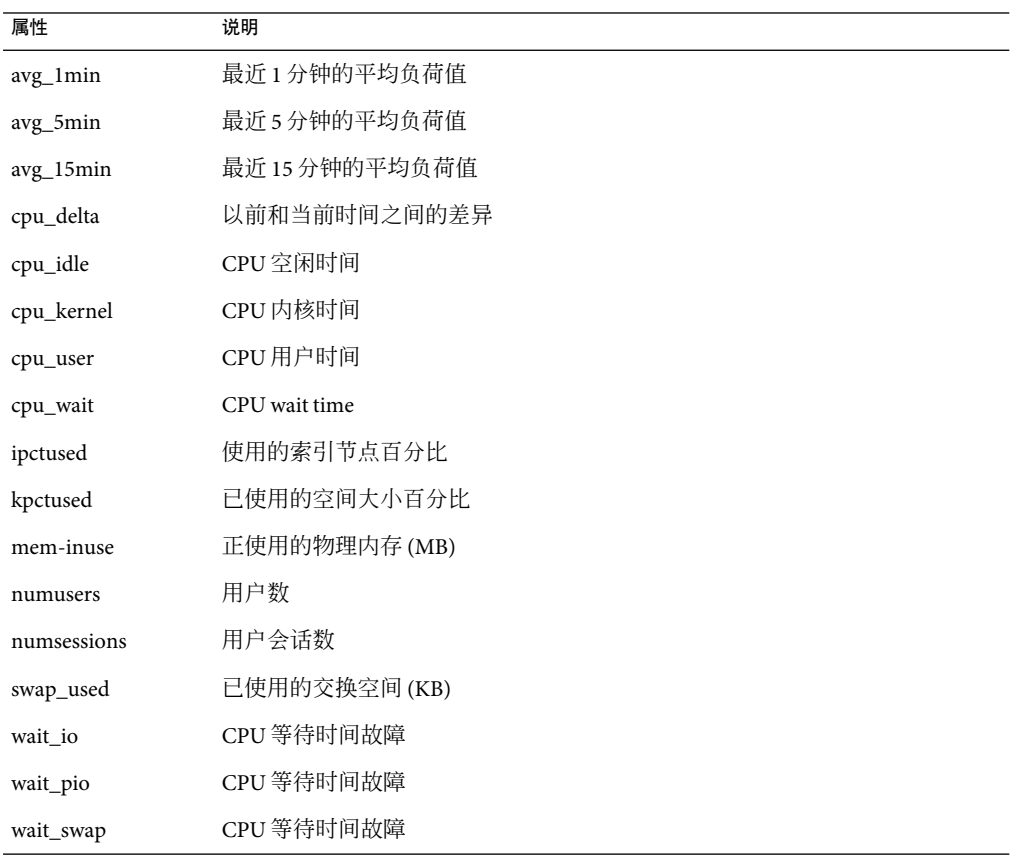

下表列出了内核读取器的复杂规则。

### 表**D–2**内核读取器复杂规则

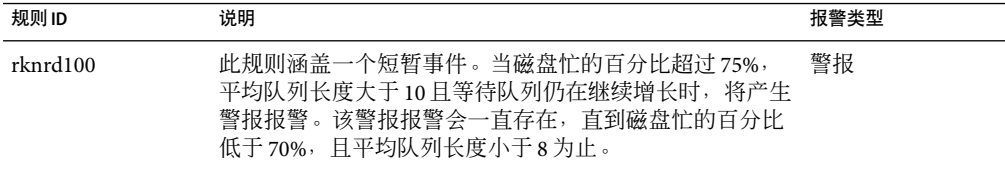

| 规则ID     | 说明                                                                                                    | 报警类型          |
|----------|----------------------------------------------------------------------------------------------------|---------------|
| rknrd102 | 此规则涵盖一个短暂事件。当交换空间使用率为90%时,<br>此规则将生成警报报警。引起警报的事件将一直存在, 直<br>到使用的交换空间低于80%为止。                                                                                               | 警报            |
| rknrd103 | 此规则涵盖一个短暂事件。当某个给定的 CPU 进行频繁的<br>交换和页面调用时, 将生成警报报警。这表明 CPU 可能正<br>在抖动。当 CPU 每秒的换出超过 1 次,且页面的调进和调<br>出都超过 10 次时,将生成警报报警。如果 CPU 每秒的换<br>出仍超过1次,且页面的调进和调出都超过8次,此警报<br>报警并不会消除。 | 警报            |
| rknrd105 | 文件系统已满错误。此规则在 syslog (/var/adm/message)<br>中杳找文件系统满错误信息。                                                                                                    | 立即关闭的警报报<br>警 |
| rknrd106 | 无交换空间错误。此规则在 syslog (/var/adm/message) 中查<br>找无交换空间错误信息。                                                                                                    | 立即关闭的警报报<br>警 |
| rknrd400 | 此规则检查一个 CPU 连续 4 小时负荷超过 6 的情况。                                                                                                    | 信息            |
| rknrd401 | 此规则检查连续 x 小时 90% 以上的文件忙的磁盘。其参数<br>字段保留了最近一次 CPU 负载低于 6 的时间, 然后会初始<br>化为2001年的某个日期。                                                                                         | 信息            |
| rknrd402 | 此规则检查可用交换空间是否连续x小时低于10%。其参<br>数字段显示了最近一次 CPU 负载低于 6 的时间。此字段将<br>初始化为2001年的某个日期。                                                                                            | 信息            |
| rknrd403 | 当前不支持此规则。                                                                                                    | 信息            |
| rknrd404 | 如果规则 rknrd401 被触发 4 次, 将生成信息报警。                                                                                                    | 信息            |
| rknrd405 | 如果规则 rknrd402 被触发 4 次,将生成信息报警 。                                                                                                    | 信息            |

<span id="page-394-0"></span>表 **D–2**内核读取器复杂规则 (续)

# 运行状况监视

下表列出了运行状况监视复杂规则。

### 表**D–3**运作情况监视复杂规则

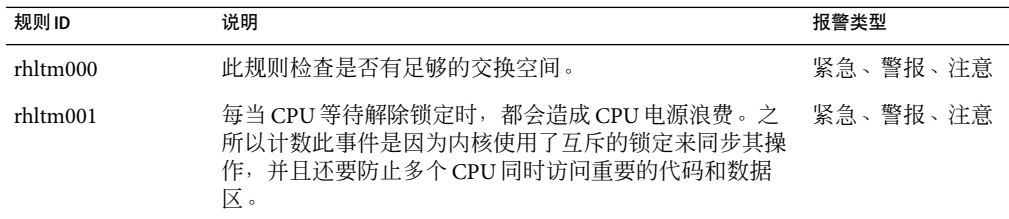

| 规则ID           | 说明                                                                                                    | 报警类型     |
|----------------|----------------------------------------------------------------------------------------------------|----------|
| $r$ hltm $002$ | NFS 远程过程调用超时可能会导致重新传送调用后产生重<br>复的响应。这些超时表明网络是正常的,但服务器响应很<br>慢。                                                         | 紧急、警报、注意 |
| rhltm003       | 由于每个 CPU 要在每一时间片内从运行队列中获取一个作 -紧急、警报、注意-<br>业,因此,运行队列长度是 CPU 数量的倍数。                                                     |          |
| rhltm004       | 磁盘忙或磁盘速度慢均会降低系统吞叶量,并增加用户响。<br>应时间。此规则可识别已加载的磁盘,以便重新平衡负<br>荷。                                                           | 紧急、警报、注意 |
| rhltm005       | 基于未被引用页面的驻留时间的 RAM 规则。当系统扫描<br>空闲页面以将其回收并另作它用时,虚拟内存系统会表明<br>系统需要更多内存。                                                  | 紧急、警报、注意 |
| rhltm006       | 此规则涉及内核内存分配问题,在登录尝试或网络连接意一紧急、警报、注意<br>外失败时发生。可能的原因有两个:内核可能已达到其地<br>址空间的极限,或可用列表中没有任何可分配的页面。重<br>复出现的失败是为了突出此问题,以免它被忽略。 |          |
| rhltm007       | 存在一个目录路径名组件的全局高速缓存,称为目录名查  紧急、警报、注意 <br>阅高速缓存(DNLC)。如果不存在此缓存,就必须从磁盘<br>读取并扫描目录项以定位正确的文件。                               |          |

表 **D–3**运作情况监视复杂规则 (续)
<span id="page-396-0"></span>

# 另一种访问Java控制台功能的方法 附 录 E<br>■<br>■ 1

您可以使用替代方法来访问 Java 控制台。这些替代方法专为残障人士准备,是 Sun 遵循美 国联邦政府的 Section 508 指导规则的举措。例如,视力有缺陷的用户可能使用软件来阅读 产品屏幕显示。因此,本产品具有对图像、字段名称和屏幕输出的说明。此外,无法使用 鼠标的用户可以使用键盘快捷键来使用本产品。

通过以下特性,您可以使用命令行界面 (command-line interface, CLI) 或 Java 控制台执行管理 功能:

- 所有图像的相关工具提示
- 所有字段的相关访问名称
- 所有屏幕输出的访问说明

另外,除了鼠标之外, Java 控制台还允许您使用键盘来执行功能。

本章介绍为 Java 控制台提供的以下特性:

- 第 397 页中的 "常规键盘导航"
- 第 398 [页中的 "快捷键"](#page-397-0)
- 第 399 页中的"助记符"
- 第 399 [页中的 "图像和图表"](#page-398-0)

# 常规键盘导航

Java 控制台通过闪烁的光标或是蓝色边框(在按钮或复选框的情况下)来指示活动的窗口 组件, 这些活动组件称为焦点。在某些屏幕上, 默认按钮可能是由黑色边框来指示。要更 改焦点或激活按钮,请使用适当的方法:

- 在窗口中,如果要将焦点从一个字段移动到另一个字段,请使用 Tab 键。要将焦点从一 个字段移动到上一个字段,请使用 Shift+Tab 组合键。在允许使用 Tab 键的元素(如字 段)中,如果要在字段之间移动焦点,请使用 Ctrl+Tab 组合键和 Ctrl+Shift+Tab 组合 键。
- 在一个组件组中,可以使用箭头键来上移和下移。例如,在使用 Tab 键移到特定列表项 字段后,可以使用箭头键在列表项之间移动。
- <span id="page-397-0"></span>■ 要在窗口中选择某个按钮, 请将焦点更改为该按钮, 然后使用空格键激活它。
- 如果窗口中标识有默认按钮, 请按 Return 键来激活该功能。
- 要在具有层次结构的元素中导航,请使用上箭头键和下箭头键在各个层次之间移动。使 用左箭头键可以展开一个层次,而使用右箭头键则可以折叠一个层次。

## 快捷键

键盘快捷键是用于从键盘激活菜单项的击键组合,即使该命令的菜单当前并没有显示。键 盘快捷键通常由修改键和字符键组合(如 Ctrl+Z)或一些特殊键(如 F1 键和 Delete 键)组 成。与助记符不同,键盘快捷键不会显示菜单,而是直接执行指示的操作。

表 E–1 列出了 Java 控制台所支持的标准键盘快捷键。

表 **E–1**常见的Java控制台导航键和激活键

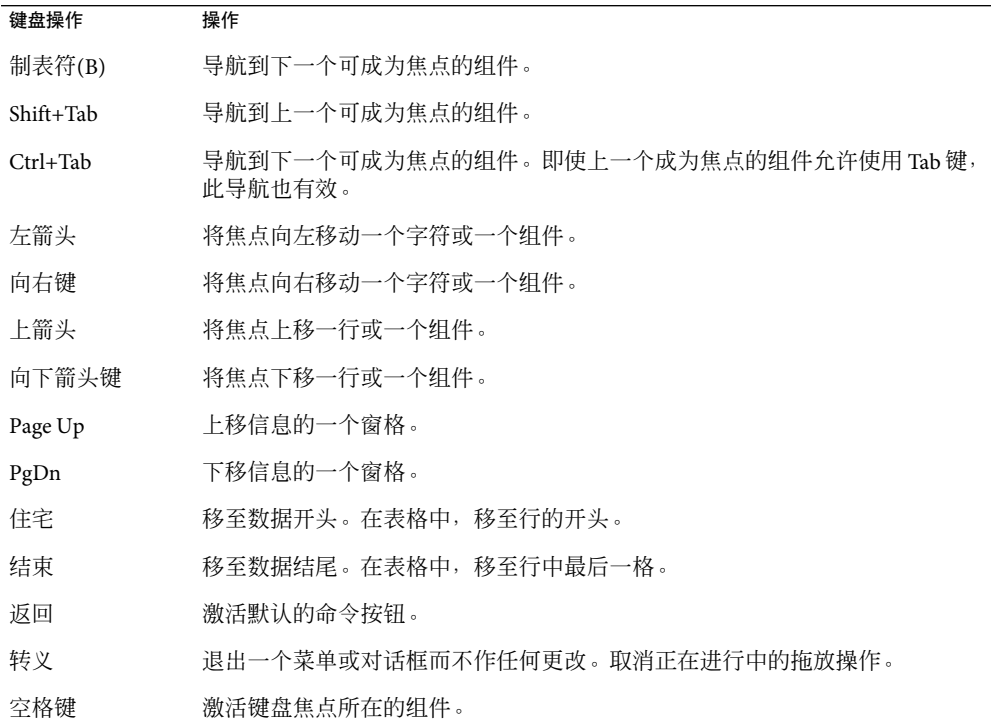

# <span id="page-398-0"></span>助记符

助记符提供了另一种替代鼠标的键盘方法。助记符是菜单标题、菜单项或其他界面组件中 带有下划线的字母字符。助记符提醒您如何通过同时按Alt 键和带有下划线的字母或数字所 对应的字符键来激活等效命令。

如果键盘焦点不在文本元素中,您不必始终按住 Alt 键不放。例如,要从"文件"菜单选择 "退出"命令,可以按住 Alt 键和 F 键以显示"文件"菜单,然后释放 Alt 键,按下 X 键。

使用组合键显示某个菜单后,随后按任何键都只能激活该菜单中的命令。例如,您可以按 Alt+F 组合键来显示"文件"菜单,然后键入A来激活"另存为"命令。 或者, 您可以按 Alt+E 组合键来显示"编辑"菜单,然后键入A来激活"全部选定"命令。

Sun Management Center 3.6.1 中的所有菜单项都具有助记符。根据菜单或窗口的不同,一个 给定字母可能应用于不同的功能。

### 图像和图表

在整个 Iava 控制台中, 图像用于指示屏幕导航。这些图像包含替代文本, 在将鼠标移到图 像上或使用其他类似方法时,这些文本就会显示出来。另外,某些图表还为数据提供了纯 文本的表格式视图。请在图表窗口中寻找此功能。

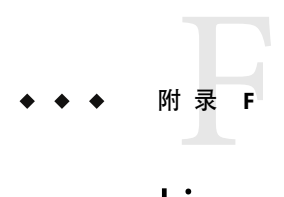

# Linux代理支持

本附录列出了 Linux 代理支持的模块、附加软件和命令。

# 支持的模块

Linux 代理支持以下模块:

- 代理统计
- 代理更新
- 文件监视
- 卷系统监视
- 内核读取器(简单)
- MIB-II (简单)
- 数据记录注册表
- MCP管理器

注 **–**文件监视模块用于监视 ext3 和raiser 文件系统。该模块在内核软件中执行。

# 支持的附加软件

Linux 代理仅支持卷系统监视附加软件。所有其他模块都在内核软件中执行。

# 支持的命令

Linux 代理支持以下命令:

- es-start
- es-stop
- es-config
- es-dt
- es-inst (不支持远程安装)
- es-uninst
- es-makeagent
- es-load-default
- es-platform
- es-run
- es-trapdest
- es-validate
- es-setup

# 词汇表

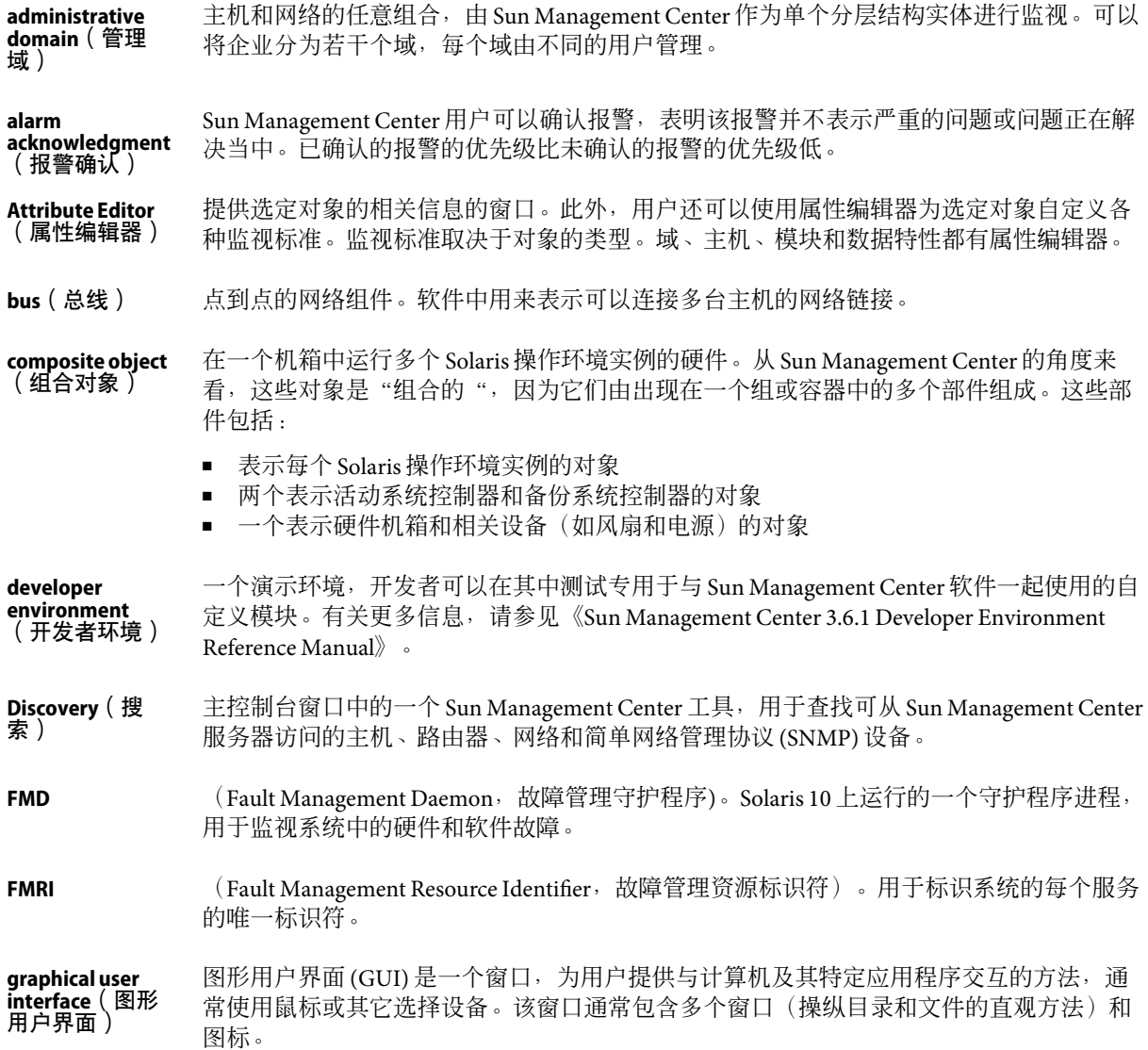

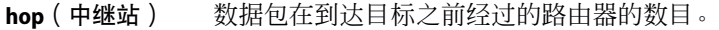

- 在 Sun Management Center 软件中,管理是指能够观察(监视)和操纵对象。例如,管理权 限包括确认和关闭警报、加载和卸载模块、更改警报阈值等。管理权限类似于读、写和执 行访问权限。 **manage**(管 理)
- (Module Configuration Propagation,模块配置传播)。即将脚本和模块配置文件从一台主 机复制到另一台主机或一组主机的过程。 **MCP**
- 管理信息库,即分层的数据库纲要,说明可以从代理访问的数据。Sun Management Center 代理使用 MIB 存储可远程访问的被监视数据。 **MIB**
- 在 Sun Management Center 软件中,监视是指能够观察对象、报警和特性。监视权限类似于 只读访问权限。请与管理进行比较。 **monitor**(监 视)
- (Network Address Translation, 网络地址转换)。一种网络配置功能, 使某个 IP 地址能够 显示为另一个 IP 地址, 通常是出于安全性或效率的考虑。 **NAT**
- 部署 Sun Management Center 软件的两个环境之一。生产环境是从在其中管理和监视硬件的 真实环境,与测试环境相反。 **production environment** (生产环境)
- 一个 Sun Management Center 代理的集合和一个与远程代理关联的特殊服务器层。 **remote server**
- **context**(远程服 务器环境)
- Sun Management Center 服务器层及其关联代理。 **server context** (服务器环境)
- (Simple Network Management Protocol,简单网络管理协议)。一种简单协议,使联网实体 (主机、路由器等)能够交换监视信息。 **SNMP**
- SNMP版本 2, 基于用户的安全模式的安全性标准。 **SNMPv2 usec**

服务器主机上的一个有效用户。超级用户决定服务器环境中的代理。默认情况下,超级用 户口令用作生成安全性密钥的初始化向量。 **Sun Management Center superuser** (**Sun**

**Management Center**超级用 户)

/etc/group 文件中 symon 组的成员。 **Sun Management Center user**(**Sun**

- 在分层结构视图中显示选定对象的成员的视图。 **Management** management<br>**toppelogy yiew**<br>(拓扑视图)
- (Uniform Resource Locator, 统一资源定位符)。是一种文本说明,说明可通过网络访问的 资源。 **URL**

不从全局区域继承软件包的区域。 **whole root zone** (完全根区域)

404 Sun Management Center 3.6.1 用户指南 • 2006年5月

- 用于生成 Sun Management Center 安全密钥的密码,最多可以包含 8 个字符的字母数字串。 此字符串不一定是 UNIX 口令。您可以选择自己的初始化向量, 也可以接受 Sun Management Center 软件提供的缺省初始化向量 (maplesyr) 。如果选择自己的初始化向量, 请记住它以供日后使用。 初始化向量
- 一种软件进程,通常对应于特定的本地被管理主机,执行管理器请求。通过代理,远程用 户可以访问本地系统和应用程序信息。 代理
- 可在运行时加载或卸载的 Sun Management Center 代理模块, 使被监视特性显示在主控制台 窗口而不必重新启动控制台或代理。 动态可加载模块
- 相互之间可独立工作的代理。 独立代理
- 一个表示网络段的对象,可用作本地网络的基础。 段
- 可由 Sun Management Center 软件监视或管理的特定资源(例如,计算机主机、网络接口或 软件进程)。被管理对象是用户可以操纵的对象。例如,可以确认并关闭所管理对象的警 报条件。被监视对象是可以观察但不可以确认或管理的对象。 对象
- 一个窗口视图,以分层结构或树关系的形式定义对象。根据对象在分层结构中的等级将对 象分组。 分层结构视图
- 程序和进程(基于 SNMP 的陷阱、事件、拓扑、配置和 Java 服务器)的集合,用于帮助 Sun Management Center 用户管理一组特定的网络、主机和设备。服务器通常向 Sun Management Center 代理发送请求,从代理接受收集到的数据,然后将数据传递给主控制台进行显示。 服务器
- 复杂警报基于一组全为真的条件。与简单报警不同,用户不能为复杂报警设置阈值。 复杂警报
- 一种报警检查机制,允许使用复杂的或为了实现某个特定目的的逻辑确定被监视主机或节 点的状态。 规则
- 基于一个真实条件的报警。可以为简单报警设置阈值。 简单警报
- 工作站或服务器。 节点
- 由 Sun Management Center 代理检测到的一种异常事件, 指出当前的问题或潜在的问题。代 理将有关异常事件的信息传递给 Sun Management Center 服务器。如果异常事件与预定义的 报警阈值匹配,服务器将此信息作为报警进行传递。 警报
- Sun Management Center 软件的图形用户界面组件,可用于查看被监视主机及被管理对象的 信息和状态,还可以与 Sun Management Center 代理交互。从 Java 控制台可以使用所有 Sun Management Center 功能,某些功能也可以从 Web 控制台获得。 控制台窗口
- 一个可动态加载的软件组件,用于监视系统、应用程序和网络设备的数据资源。 模块
- 合并来自多个控制台的、重复且未响应的请求。此策略可以避免执行冗余请求。 请求缓存
- 可以为运行 Solaris 10 操作系统的系统设置的虚拟操作系统环境。每个 Solaris 系统均包含一 个全局区域,它是系统的默认区域。 区域
- 一个单词或字母字符串, 在 Sun Management Center 代理内部使用, 以唯一标识特定的模块 或模块中的一行。 实例
- 被管理对象状态的改变。 事件
- 类似于密码的字符串,用于验证对代理中被监视数据的访问。 团体
- 扫描特定模式(正则表达式)的文件(通常是日志文件)的操作,可以指出问题或提供重 要信息。当无法直接访问系统和应用程序的状态信息时, Sun Management Center 代理使用 文件扫描协助监视这些组件。 文件扫描

# 索引

#### **A**

A类、B 类和 C 类网络, [311](#page-310-0) ACL, [236,](#page-235-0) [240](#page-239-0) ARCHIVELOGMODE, [308-310](#page-307-0)

#### **C**

CLI, 请参见命令行界面 CPU% 进程属性, [96](#page-95-0) CPU 抖动, [395](#page-394-0)

#### **D**

DTD, 查看文档类型说明, [257-258](#page-256-0)

#### **E**

EGroup 进程属性, [96](#page-95-0) Entity Desc 属性, [92](#page-91-0) Entity Full Desc 属性, [92](#page-91-0) es-backup 命令, [308](#page-307-0) es-config 命令, [308](#page-307-0) es-restore 命令, [310](#page-309-0) esadm, [238,](#page-237-0) [243](#page-242-0) esadm, [236,](#page-235-0) [237](#page-236-0) esdomadm, [237,](#page-236-0) [243](#page-242-0) esdomadm, [236](#page-235-0) esops, [243](#page-242-0) esops, [236,](#page-235-0) [237](#page-236-0) EUser 进程属性, [96](#page-95-0)

**H** Hardware Diagnostics Suite, [92,](#page-91-0) [298](#page-297-0)

#### **I**

ICMP ping, 请参见ping 命令 Internet Explorer, [209](#page-208-0)

#### **J**

Java 安全类, [235](#page-234-0) Java 控制台, 请参见控制台

#### **M**

MCP, 请参见模块配置任务 MIB SNMP, [304-305](#page-303-0) 模块, [38](#page-37-0) Mozilla, [209](#page-208-0)

#### **N**

Netscape Navigator, [209](#page-208-0) NFS 远程过程, [396](#page-395-0)

#### **P**

pfiles 进程统计信息, [97](#page-96-0) PGroup 进程属性, [96](#page-95-0) PID 进程属性, [96](#page-95-0) ping 命令,[73](#page-72-0) pldd 进程统计信息, [97](#page-96-0) pmap 进程统计信息, [96](#page-95-0) PPID 进程属性, [96](#page-95-0) pstack 进程统计信息, [96](#page-95-0)

#### **R**

rCompare规则, [39](#page-38-0) rhltm000, [395](#page-394-0) rhltm001, [395](#page-394-0) rhltm002, [396](#page-395-0) rhltm003, [396](#page-395-0) rhltm004, [396](#page-395-0) rhltm005, [396](#page-395-0) rhltm006, [396](#page-395-0) rhltm007, [396](#page-395-0) rknrd100, [394](#page-393-0) rknrd102, [395](#page-394-0) rknrd103, [395](#page-394-0) rknrd105, [395](#page-394-0) rknrd106, [395](#page-394-0) rknrd401, [395](#page-394-0) rknrd402, [395](#page-394-0) rknrd403, [395](#page-394-0) rknrd404, [395](#page-394-0) rknrd405, [395](#page-394-0)

#### **S**

Section 508 指导规则, [397-399](#page-396-0) SMsystemCommand, [303](#page-302-0) SNMP, [40](#page-39-0) Sun Management Center 模块的 MIB, [304-305](#page-303-0) 加密, [244](#page-243-0) SNMP ping, 请参见ping 命令 SNMP加密, 启用, [246-247](#page-245-0) SNMP通信, [247-248](#page-246-0) SNMPv1 通信, 禁用, [247-248](#page-246-0) SNMPv2c 通信, 禁用, [247-248](#page-246-0)

SNMPv3, [248](#page-247-0) Solaris 进程细节模块, [95](#page-94-0) Sun Management Center Java 安全类, [235](#page-234-0) 安全性层, [235](#page-234-0) 安装, [43](#page-42-0) 代理, [33](#page-32-0) 服务器, [33](#page-32-0) Sun Management Center, 服务器 (续) 环境限制, [241](#page-240-0) 服务器代理统计, [297](#page-296-0) 服务器访问, [240](#page-239-0) 服务器环境, [241](#page-240-0) 概念, [36](#page-35-0) 概述, [31](#page-30-0) Sun Management Center 更改, [32](#page-31-0) Sun Management Center 规则, [393](#page-392-0) 监视, [59](#page-58-0) 控制台, [33](#page-32-0) 入门, [43](#page-42-0) 特性, [31](#page-30-0) 体系结构, [33](#page-32-0) 用户安全性, [236](#page-235-0) 用户功能, [237](#page-236-0) 远程访问, [240](#page-239-0) 组件层, [33](#page-32-0) Sun Management Center 会话, 关闭, [49](#page-48-0) SunMC, 请参见Sun Management Center syslog, [395](#page-394-0)

#### **U**

UID 进程属性, [96](#page-95-0)

#### **V**

var/adm/message, [395](#page-394-0)

#### **W**

Web 界面 报警类别, [218](#page-217-0)

报警状态摘要, [217-218](#page-216-0) 查看报警信息, [219](#page-218-0) 创建报警, [220-221,](#page-219-0) [230-231](#page-229-0) 定义报警操作脚本, [231](#page-230-0) 访问数据属性 (Property ) 的子属性 (Attribute), [228-229](#page-227-0) 关闭报警通知, [219](#page-218-0) 紧急报警的电子邮件通知, [231](#page-230-0) 模块数据属性, [225](#page-224-0) 启动, [212](#page-211-0) 设置历史记录间隔, [229](#page-228-0) 设置刷新间隔, [229](#page-228-0) 属性编辑器, [216](#page-215-0) Web 界面, 属性编辑器 (续) "报警"选项卡, [226](#page-225-0) "操作"选项卡, [227](#page-226-0) "历史记录"选项卡, [228](#page-227-0) "刷新"选项卡, [227](#page-226-0) "信息"选项卡, [226](#page-225-0) 细节 Web 界面, 细节 (续) "浏览器"选项卡, [215](#page-214-0) "日志"选项卡, [216](#page-215-0) "信息"选项卡, [215](#page-214-0) 过滤报警, [220](#page-219-0) 显示, [213](#page-212-0) 修改报警操作, [232-233](#page-231-0) 支持的浏览器, [209](#page-208-0) 主控制台, [210](#page-209-0)

"

"IP地址"属性, [93](#page-92-0) "Nice"进程属性, [96](#page-95-0) "操作"选项卡, [141,](#page-140-0) [227](#page-226-0) "大小"进程属性, [96](#page-95-0) "等待通道"进程属性, [96](#page-95-0) "地址"进程属性, [96](#page-95-0) "工具"菜单, 自定义, [302-304](#page-301-0) "会话 ID"进程属性,96 "进程"显示,配置, [97,](#page-96-0) [109](#page-108-0) "进程统计信息"窗口, [96](#page-95-0) "类别"进程属性, [96](#page-95-0) "历史记录"选项卡, [143,](#page-142-0) [228](#page-227-0) "命令"进程属性, [96](#page-95-0) "命令行"进程属性, [96](#page-95-0) "模块浏览器"选项卡, 概述, [113-117](#page-112-0) "目标 IP地址"属性, [93](#page-92-0) "目标主机名"属性, [93](#page-92-0) "内存 %"进程属性, [96](#page-95-0) "启动时间"进程属性, [96](#page-95-0) "实体事件目标"属性, [93](#page-92-0) "实体系列"属性, [93](#page-92-0) "实体陷阱目标"属性, [93](#page-92-0) "时间"进程属性, [96](#page-95-0) "视图栏"下拉菜单, [109](#page-108-0) "细节"窗口 Solaris 进程细节模块, [95](#page-94-0) "报警"选项卡, [92,](#page-91-0) [93](#page-92-0) "查看日志"选项卡, [94](#page-93-0) "进程统计信息"窗口, [96](#page-95-0) "模块管理器"选项卡, [93-94](#page-92-0) "模块浏览器"选项卡, [92,](#page-91-0) [93](#page-92-0) "信息"选项卡, [92](#page-91-0) "应用程序"选项卡, [94](#page-93-0) 查看进程, [94](#page-93-0) 处理器总数, [98](#page-97-0) 磁带设备总数, [98](#page-97-0) 磁盘总数, [98](#page-97-0) 概述, [91-103](#page-90-0) 监视日志信息, [107](#page-106-0) 内存硬盘总数, [98](#page-97-0) 启动, [104](#page-103-0) 属性编辑器中的"报警"选项卡, [140-141](#page-139-0) 属性编辑器中的"操作"选项卡, [141](#page-140-0) 属性编辑器中的"历史记录"选项卡, [143](#page-142-0) 属性编辑器中的"信息"选项卡, [140](#page-139-0) 移动"进程"显示中的列, [110](#page-109-0) 硬件信息类型, [97](#page-96-0) 在进程显示中对列排序, [110](#page-109-0) "细节"窗口中的"报警"选项卡, [92](#page-91-0) "细节"窗口中的"模块浏览器"选项卡, [92](#page-91-0) "细节"窗口中的"信息"选项卡, [92](#page-91-0) "细节"页面 属性编辑器中的"报警"选项卡, [226](#page-225-0) 属性编辑器中的"操作"选项卡, [227](#page-226-0) 属性编辑器中的"历史记录"选项卡, [228](#page-227-0) "细节进程"显示 配置, [97,](#page-96-0) [109](#page-108-0) 选择列, [109](#page-108-0) "细节逻辑"视图中的"搜索"窗口, [101](#page-100-0) "显示细节"按钮, [100](#page-99-0)

"信息"选项卡 Entity Desc 属性, [92](#page-91-0) Entity Full Desc 属性, [92](#page-91-0) "IP地址"属性, [93](#page-92-0) "操作系统"属性,93 "目标 IP地址"属性, [93](#page-92-0) "目标主机名"属性, [93](#page-92-0) "实体事件目标"属性, [93](#page-92-0) "实体系列"属性, [93](#page-92-0) "实体陷阱目标"属性, [93](#page-92-0) "网络掩码"属性,93 "主机名称"属性, [93](#page-92-0) "隐藏细节"按钮, [100](#page-99-0) "用户"进程属性, [96](#page-95-0) "优先级"进程属性, [96](#page-95-0) "主机名称"属性, [93](#page-92-0) "状态"进程属性, [96](#page-95-0) "组 ID"进程属性, [96](#page-95-0)

#### 安

安排搜索请求,[78](#page-77-0) 安全性, [40](#page-39-0) Sun Management Center 软件中的层, [235](#page-234-0) Sun Management Center 用户, [236](#page-235-0) 访问控制 (access control, ACL) 类别, [236,](#page-235-0) [240](#page-239-0) 安全 性, 访问控制 (access control, ACL) 类别 (续) 访问模块, [242-243](#page-241-0) 赋予管理员权限, [243](#page-242-0) 删除用户, [244](#page-243-0) 使用密钥功能, [242](#page-241-0) 添加用户定义的组, [243](#page-242-0) 指定ACL, [240](#page-239-0) 访问控制 (access cpmtrol, ACL) 类别 安全性, 访问控 制 (access cpmtrol, ACL) 类别 (续) 添加用户, [242](#page-241-0) 功能 安全性, 功能 (续) 操作员, [237](#page-236-0) 管理员, [237](#page-236-0) 一般, [237](#page-236-0) 模块, [117](#page-116-0) 默认权限 安全性, 默认权限 (续) 默认权限, [239](#page-238-0) 权限, [235](#page-234-0) 设置主机或模块, [118](#page-117-0)

为模块, [157](#page-156-0) 选项卡, [242](#page-241-0) 远程, [54](#page-53-0) 主机, [117](#page-116-0) 安装, 默认管理域, [49](#page-48-0) 安装 Sun Management Center, [43](#page-42-0)

#### 按

按名称搜索对象, [76-78](#page-75-0) 按钮 "显示细节", [100](#page-99-0) 隐藏细节, [100](#page-99-0)

#### 帮

帮助提示 查看表格单元格中的长信息, [103](#page-102-0) 搜索功能区分大小写, [101](#page-100-0) 细节的显示级别, [103](#page-102-0) 显示细节的层次, [104,](#page-103-0) [113](#page-112-0) 在多个实例中搜索, [101](#page-100-0)

#### 保

保存图形, [133](#page-132-0)

#### 报

报警, [231-232](#page-230-0) 报红色警图标, [162](#page-161-0) 报警出现时发送电子邮件, 177 参见, [89](#page-88-0) 查看, [211,](#page-210-0) [219](#page-218-0) 查看活动日志, 171 查看修复建议, [173-174](#page-172-0) 窗口, [140](#page-139-0) 从 Web 界面访问, [219](#page-218-0) 从主控制台窗口访问, [167](#page-166-0) 当报警出现时发送电子邮件, [176,](#page-175-0) [231](#page-230-0) 定义, [39](#page-38-0) 定义操作脚本, [177-178](#page-176-0)

对报警表进行排序, 170 复杂, [39](#page-38-0) 更改暂挂操作, [176-177](#page-175-0) 更新报警表, 170 关闭指示符, [164](#page-163-0) 过滤报警表, [170-171](#page-169-0) 黑色图标, [164](#page-163-0) 黑色污迹, [164](#page-163-0) 红色图标, [164](#page-163-0) 黄色图标, [164](#page-163-0) 灰色图标, [164](#page-163-0) 简单, [39,](#page-38-0) [140-141,](#page-139-0) [226](#page-225-0) 简单规则, [393](#page-392-0) 紧急, [395](#page-394-0) 紧急指示符, [164](#page-163-0) 禁用指示符, [164](#page-163-0) 警报, [164,](#page-163-0) [393,](#page-392-0) [395](#page-394-0) 蓝色图标, [164](#page-163-0) 类别, [166,](#page-165-0) [218](#page-217-0) 确定严重程度, [162](#page-161-0) 确认, 172 确认的, [164](#page-163-0) 删除, [172-173](#page-171-0) 生成, [393](#page-392-0) 添加修复建议, [173-174](#page-172-0) 添加注释, 173 通知用户有关代理的状态, [174-175](#page-173-0) 通知用户有关主机的状态, [174-175](#page-173-0) 图标, [164](#page-163-0) 未确认的, [164](#page-163-0) 严重程度, [89,](#page-88-0) [211,](#page-210-0) [219](#page-218-0) 严重程度级别, [164](#page-163-0) 页面, [227](#page-226-0) 阈值, [140-141,](#page-139-0) [226](#page-225-0) 运行手动操作, 176 在"域状态细节"窗口中排序, [169](#page-168-0) 指示符, [164](#page-163-0) 中间状态指示符, [164](#page-163-0) 注册操作, [175-176](#page-174-0) 注意, [395](#page-394-0) 注意指示符, [164](#page-163-0) 状态, [166](#page-165-0) 报警情况的自动通知, [231](#page-230-0) 报警限制, [140,](#page-139-0) [226](#page-225-0) 报警阈值创建, [178-180,](#page-177-0) [220-221,](#page-219-0) [230-231,](#page-229-0) [241](#page-240-0)

#### 备

备份数据库 静态(无提示), [310](#page-309-0) 冷, [308](#page-307-0) 联机, [308-310](#page-307-0) 脱机, [310](#page-309-0)

#### 被

被 Sun Management Center 软件监视的软件属性, [31](#page-30-0) 被管理的对象 段, [58](#page-57-0) 概述, [57](#page-56-0) 节点, [58](#page-57-0) 类型, [58](#page-57-0) 模块, [58](#page-57-0) 组, [58](#page-57-0) 组合, [58](#page-57-0) 被监视的软件属性, [38](#page-37-0) 被监视的硬件, [31](#page-30-0) 被监视软件的属性, [31](#page-30-0)

#### 本

本地应用程序, 相关模块, 371

#### 编

编辑 模块, [115](#page-114-0) 图形坐标轴, [135](#page-134-0)

#### 标

标量数据视图, [205](#page-204-0) 创建, [205-206](#page-204-0)

#### 菜

菜单, 视图栏, [109](#page-108-0)

#### 残

残障人士,用户的替代方法, [397-399](#page-396-0) 残障用户的替代方法, [397-399](#page-396-0)

#### 操

操作系统 属性, [93](#page-92-0) 相关模块, [338](#page-337-0)

#### 测

测试模块, [43](#page-42-0)

#### 查

查看 错误消息, [41](#page-40-0) 日志文件, [105,](#page-104-0) [108](#page-107-0) 查看被管理对象, 分层结构视图, [86](#page-85-0) 查看服务详细信息, [390](#page-389-0) 查看故障报告, [381](#page-380-0) 查看管理域, [84](#page-83-0) 查看消息文章, [381](#page-380-0) 查看应用程序信息, [109](#page-108-0) 查看主机 分层结构视图, [86](#page-85-0) 拓扑视图, [87](#page-86-0) 查看组作业状态, [185-186](#page-184-0) 查找对象, [83-84](#page-82-0) 查找服务, [298](#page-297-0) 查找特定日志信息, [107-108](#page-106-0)

#### 超

超时, 搜索进程,[75](#page-74-0)

# 出

出现报警时通知, [231](#page-230-0)

#### 处

处理器, "细节"窗口中的总数, [98](#page-97-0)

#### 创

创建 报警阈值, [178-180,](#page-177-0) [220-221,](#page-219-0) [230-231](#page-229-0) 段, [64-65](#page-63-0) 对象间的链接, [65](#page-64-0) 对象使用搜索管理器, [73-75](#page-72-0) 服务器组件对象, [298](#page-297-0) 管理域, [50-51](#page-49-0) 监视的模块, [61-62](#page-60-0) 节点, [59-61](#page-58-0) 模块对象, [61-62](#page-60-0) 组, [62-63](#page-61-0) 组合对象, [63-64](#page-62-0) 创建图形模板, [133](#page-132-0)

#### 磁

磁带设备, "细节"窗口中的总数, [98](#page-97-0) 磁盘 复杂规则, [393](#page-392-0) 负荷, [396](#page-395-0) 忙, [393,](#page-392-0) [394,](#page-393-0) [395](#page-394-0) 磁盘, "细节"窗口中的总数, [98](#page-97-0)

### 从

从命令行界面退出, [295](#page-294-0)

#### 错

错误诊断, [297-310](#page-296-0)

#### 打

打开 属性编辑器, [143,](#page-142-0) [144](#page-143-0) 图形, [132-133](#page-131-0)

打印假脱机程序模块 添加表格行, [121](#page-120-0) 在表中添加行, [125-126](#page-124-0)

#### 代

代理 SNMP, [40](#page-39-0) 定义, [33](#page-32-0) 详细说明, [35](#page-34-0) 与控制台和服务器交互操作, [34](#page-33-0) 运作情况, [148](#page-147-0) 代理层, 请参见代理 代理更新任务, [195](#page-194-0) 代理关闭报警通知, [219](#page-218-0) 代理关闭通知, [174-175](#page-173-0) 代理统计 Sun Management Center 服务器, [297](#page-296-0) 配置管理器, [297](#page-296-0) 事件管理器, [297](#page-296-0) 拓扑管理器, [297](#page-296-0) 陷阱处理程序, [297](#page-296-0)

#### 当

当报警出现时通知您, 176

#### 导

导入/导出实用程序 CLI 界面, [252-257](#page-251-0) 定义, [249](#page-248-0) 启动, [250-251](#page-249-0) 启动导入, [251-252](#page-250-0) 如何使用, [249](#page-248-0) 软件结构, [250](#page-249-0) 头信息, [258](#page-257-0) 文档类型说明, [257-258](#page-256-0) 文件, [257-261](#page-256-0) 文件格式, [257](#page-256-0)

#### 定

定义报警操作脚本, [177-178,](#page-176-0) [231-232](#page-230-0) 定义组作业, [184-185](#page-183-0) 定义作业任务, [188](#page-187-0)

#### 动

动态重新配置, "细节"窗口的特殊指令, [110](#page-109-0)

#### 端

端口地址, 服务器环境中, [241](#page-240-0)

#### 段

段

创建, [64-65](#page-63-0) 对象定义, [58](#page-57-0)

#### 对

对数据运行 UNIX 命令, [121,](#page-120-0) [126-127](#page-125-0) 对象 "细节"窗口, [91-103](#page-90-0) 报警, [89,](#page-88-0) [211,](#page-210-0) [219](#page-218-0) 复制, [65](#page-64-0) 剪切和粘贴, [68-69](#page-67-0) 链接两个对象, [65](#page-64-0) 删除, [69](#page-68-0) 修改, [67-68](#page-66-0) 移动, [65,](#page-64-0) [68-69](#page-67-0) 用搜索管理器自动创建, [73-75](#page-72-0) 粘贴, [65](#page-64-0) 重命名, [68](#page-67-0)

#### 队

队列长度, 复杂规则, [393](#page-392-0)

#### 访

访问控制, [236,](#page-235-0) [240](#page-239-0) 访问命令行界面, [293-294,](#page-292-0) [294](#page-293-0) 访问命令行界面的帮助, [294](#page-293-0)

#### 分

分层结构视图, [41,](#page-40-0) [84,](#page-83-0) [86](#page-85-0)

#### 服

服务器 定义, [33](#page-32-0) 访问, [240](#page-239-0) 环境, [241](#page-240-0) 环境限制, [241](#page-240-0) 详细说明, [34](#page-33-0) 与代理交互操作, [35](#page-34-0) 与多个控制台交互操作, [35](#page-34-0) 与控制台和代理交互操作, [34](#page-33-0) 远程访问, [240](#page-239-0) 服务器层, 请参见服务器 服务器环境, [54](#page-53-0) 定义, [36](#page-35-0) 搜索进程,[75](#page-74-0) 限制, [241](#page-240-0) 服务器环境中的 IP地址, [241](#page-240-0) 服务器组件作为被监视的对象, [298](#page-297-0) 服务详细信息, 查看, [390](#page-389-0)

#### 复

复杂报警, [39](#page-38-0) 复杂规则 定义, [393](#page-392-0) 警报报警生成, [393](#page-392-0) 复制 到图形剪贴板, [131](#page-130-0) 对象, [66](#page-65-0) 模块, [116](#page-115-0) 数据属性到图形, [116](#page-115-0) 组, [66-67](#page-65-0)

#### 更

更改, 模块参数, [159](#page-158-0) 更改对象名, [68](#page-67-0) 更改对象属性, [67-68](#page-66-0)

工 工具提示, [83](#page-82-0)

#### 故

故障报告, 查看, [381](#page-380-0)

#### 关

关闭, Sun Management Center 会话, [49](#page-48-0) 关系, 包含, [238](#page-237-0)

#### 管

管理信息库, 请参见MIB 管理域 安全性, [40](#page-39-0) 查看, [52](#page-51-0) 成员, [37](#page-36-0) 初始化搜索对象请求, [73-75](#page-72-0) 创建, [50](#page-49-0) 定义, 37, [47](#page-46-0) 多个, [47](#page-46-0) 分层结构示例, [48](#page-47-0) 列表显示, [84](#page-83-0) 默认, [49](#page-48-0) 切换, [84](#page-83-0) 删除, [54](#page-53-0) 设置安全性, [52](#page-51-0) 示例, [48](#page-47-0) 填充, [51,](#page-50-0) [57-69,](#page-56-0) [71-79](#page-70-0) 远程, [54](#page-53-0) 主域, [49](#page-48-0) 管理作业 "管理作业"窗口, [184](#page-183-0) 查看作业状态, [185-186](#page-184-0)

创建代理更新任务, [195](#page-194-0) 创建过滤器, [197-198](#page-196-0) 创建模块表任务, [192](#page-191-0) 创建模块任务, [189-190](#page-188-0) 创建配置任务, [193-194](#page-192-0) 创建数据属性任务, [190](#page-189-0) 定义任务, [188](#page-187-0) 定义作业, [184-185](#page-183-0) 更新文件集, [194](#page-193-0) 删除过滤器, [199](#page-198-0) 删除任务, [196](#page-195-0) 删除作业, [187](#page-186-0) 删除作业请求, [187](#page-186-0) 设置时间表, [186-187](#page-185-0) 停止当前作业, [187](#page-186-0) 修改过滤器, [198-199](#page-197-0) 修改任务, [196](#page-195-0) 暂停作业, [187](#page-186-0)

#### 归

归档数据库, [308-310](#page-307-0)

#### 规

规则 CPU 电源, [395](#page-394-0) rCompare, [39](#page-38-0) Solstice SyMON 1.x 软件, [393](#page-392-0) Sun Management Center 软件, [393](#page-392-0) 报警, [39](#page-38-0) 磁盘忙, [394,](#page-393-0) [395](#page-394-0) 复杂, [393](#page-392-0) 概述, [36](#page-35-0) 加载的磁盘, [396](#page-395-0) 简单, [393](#page-392-0) 交换空间, [395](#page-394-0) 内核读取器, [394](#page-393-0) 内核内存分配, [396](#page-395-0) 未被引用页面的时间, [396](#page-395-0) 无交换空间错误, [395](#page-394-0) 用户自定义, [393](#page-392-0) 运行队列长度, [396](#page-395-0) 运行状况监视, [395](#page-394-0)

#### 过

过滤 , 日志信息, [105-107](#page-104-0)

#### 黑

黑色污迹, [164](#page-163-0)

#### 恢

恢复 , 您的数据库, [307-310](#page-306-0)

#### 基

基于 IP的组, [62](#page-61-0)

#### 加

加载, [396](#page-395-0) 加载模块, [115,](#page-114-0) [152-153](#page-151-0)

#### 监

监视 对象 , 方式, [59](#page-58-0) 服务器组件, [298](#page-297-0) 日志信息, [107](#page-106-0) 真实环境, [43](#page-42-0) 监视打印机, [150](#page-149-0) 监视数据属性 , 概述, [119](#page-118-0)

#### 剪

剪切对象, [68-69](#page-67-0)

#### 简

简单报警阈值, [39](#page-38-0) 简单规则 报警生成, [393](#page-392-0)

受监视的属性, [393](#page-392-0)

#### 交

交换空间, [395](#page-394-0) 错误, [395](#page-394-0) 正在使用, [395](#page-394-0)

#### 节

节点 创建, [59-61](#page-58-0) 对象定义, [58](#page-57-0)

#### 紧

紧急, 报警, [395](#page-394-0)

#### 禁

禁用 模块, [116,](#page-115-0) [156](#page-155-0) 禁用 SNMPv1 通信, [247-248](#page-246-0) 禁用 SNMPv2c 通信, [247-248](#page-246-0)

#### 进

进程查看, [41](#page-40-0) 进程监视模块, 添加表格行, [121](#page-120-0) 进程属性 CPU%, [96](#page-95-0) EGroup, [96](#page-95-0) EUser, [96](#page-95-0) Nice, [96](#page-95-0) PGroup, [96](#page-95-0) PID, [96](#page-95-0) PPID, [96](#page-95-0) UID, [96](#page-95-0) 大小, [96](#page-95-0) 等待通道, [96](#page-95-0) 地址, [96](#page-95-0)

会话 ID, [96](#page-95-0) 类别, [96](#page-95-0) 命令, [96](#page-95-0) 命令行, [96](#page-95-0) 内存 %, [96](#page-95-0) 启动时间, [96](#page-95-0) 时间, [96](#page-95-0) 用户, [96](#page-95-0) 优先级, [96](#page-95-0) 状态, [96](#page-95-0) 组 ID, [96](#page-95-0)

#### 警

警报, 从"细节"窗口访问, [168-169](#page-167-0)

#### 静

静态备份, [310](#page-309-0)

开 开发模块, [43](#page-42-0) 开发者环境, 定义, [43](#page-42-0)

#### 控

控制台 菜单, [82](#page-81-0) 查看管理域, [84](#page-83-0) 查找, [83-84](#page-82-0) 弹出菜单, [83](#page-82-0) 导航, [86](#page-85-0) 定义, [33](#page-32-0) 多个控制台, [34](#page-33-0) 概述, [81-84](#page-80-0) 工具提示, [83](#page-82-0) 启动, [43](#page-42-0) 替代访问方法, [397-399](#page-396-0) 详细说明, [34](#page-33-0) 与服务器和代理交互操作, [34](#page-33-0) 主窗口, [40](#page-39-0)

控制台层, 请参见控制台

#### 冷

冷备份, [308](#page-307-0)

#### 历

历史记录间隔, 设置, [145-146](#page-144-0)

#### 联

联机备份, [308-310](#page-307-0)

#### 连

连接对象, [65](#page-64-0)

#### 浏

浏览, 管理域, [84](#page-83-0) 浏览器"细节"窗口, 请参见"细节"窗口

#### 路

路由器转发规则, [312](#page-311-0) 路由选择表,[73](#page-72-0)

#### 逻

逻辑视图, [100-103](#page-99-0) 逻辑主机配置, [100-103](#page-99-0)

#### 命

命令 es-backup, [308](#page-307-0) es-config, [308-310](#page-307-0)

es-restore, [310](#page-309-0) 命令行参数 基本命令 命令行参数, 基本命令 (续) reset, 276 命令行界面, [263](#page-262-0) shell 文件中的输入, [266](#page-265-0) 报警命令 命令行界面, 报警命令 (续) ackAlarms, [283](#page-282-0) delAlarms, [284](#page-283-0) getAlarms, [284](#page-283-0) runAlarmAction, [284](#page-283-0) setAlarmAction, [284](#page-283-0) 报警命令参数 命令行界面, 报警命令参数 (续) *ack*, [283](#page-282-0) *command*, [283](#page-282-0) *domain*, [283](#page-282-0) *mgtObj*, [283](#page-282-0) *note*, [283](#page-282-0) *property*, [283](#page-282-0) *propInst*, [283](#page-282-0) *qualifier*, [283](#page-282-0) *severity*, [283](#page-282-0) *state*, [283](#page-282-0) 别名, [266](#page-265-0) 参数 命令行界面, 参数 (续) *a*, [269](#page-268-0) -about, [269](#page-268-0) *append*, [269](#page-268-0) -b, [268](#page-267-0) *f*, [269](#page-268-0) -h, [268](#page-267-0) *height*, [269](#page-268-0) *history*, 270 *log*, 270 *logmode*, 270 *m*, 270 *more*, 270 *ncols*, 270 *o*, [27 0](#page-269-0) *prompt*, 271 *serverHost*, [269,](#page-268-0) [271](#page-270-0) *style*, [27 1](#page-270-0) *t*, 271 错误语法示例, [268](#page-267-0) 符合语法的示例, [268](#page-267-0) 概述, [266](#page-265-0)

输入文件格式, [268](#page-267-0) 一般语法, [267](#page-266-0) 在命令中指定, [267](#page-266-0) 在启动时指定, [267](#page-266-0) 在文件中指定, [267](#page-266-0) 对象属性命令 命令行界面, 对象属性命令 (续) addRow, [281](#page-280-0) delRow, [281](#page-280-0) getAttributes, [281](#page-280-0) setAttributes, [281](#page-280-0) 对象属性命令参数 命令行界面, 对象属性命令参数 (续) *attributes*, [280](#page-279-0) *mgtObj*, [280](#page-279-0) *property*, [280](#page-279-0) *propInst*, [280](#page-279-0) *rowValues*, [280](#page-279-0) *values*, [281](#page-280-0) 访问帮助, [294](#page-293-0) 基本命令, [266](#page-265-0) 命令行界面, 基本命令 (续) alias, 271 attrib, 272 browse, 272 cd, 272 clear, 272 data, 272 end, 273 exit, 272 goto, 273 help, 273 history, 274 kill, 273 list, 275 locate, 275 login,  $274$ logout,  $275$ more, 275 quit, 276 set, 276 status, 276 unalia, 277 unset, 277 键盘输入, [266](#page-265-0) 交互模式, [264](#page-263-0) 控制输出屏幕大小, [294](#page-293-0) 扩展命令, [266](#page-265-0)

命令概述, [266](#page-265-0) 模块命令 命令行界面, 模块命令 (续) disableModule, [278-280](#page-277-0) enableModule, 278 getLoadedModules, 278 getModule, 279 getModules, 279 loadModule, 279 unloadModule, 279 输出到后台, [267](#page-266-0) 输出到批处理模式下的输入文件, [267](#page-266-0) 输出到屏幕, [267](#page-266-0) 输出到文件, [267](#page-266-0) 输出格式说明, [267](#page-266-0) 退出, [295](#page-294-0) 拓扑命令 命令行界面, 拓扑命令 (续) createEntity, [287](#page-286-0) createGroup, [287](#page-286-0) delTopoObject, [288](#page-287-0) export, [288](#page-287-0) getAgentPort, [288](#page-287-0) getAllTopoObjects, [288](#page-287-0) getCurrentDomain, [289](#page-288-0) getDomains, [289](#page-288-0) getTopoObject, [289](#page-288-0) import, [290](#page-289-0) setCurrentDomain, [289](#page-288-0) 拓扑命令参数 命令行界面, 拓扑命令参数 (续) *agentPort*, [286](#page-285-0) *arch*, [286](#page-285-0) *domain*, [286](#page-285-0) *domainmode*, [286](#page-285-0) *family*, [286](#page-285-0) *fullDesc*, [286](#page-285-0) *isPolled*, [286](#page-285-0) *mode*, [286](#page-285-0) *nodemode*, [286](#page-285-0) *pollType*, [286](#page-285-0) *readInfo*, [286](#page-285-0) *targetHost*, [286](#page-285-0) *targetIP*, [286](#page-285-0) *topoCfg*, [286](#page-285-0) *topoType*, [287](#page-286-0) *url*, [287](#page-286-0) *validity*, [287](#page-286-0) *writeInfo*, [287](#page-286-0)

系统需求, [264](#page-263-0) 在 Solaris 或 Linux 下访问, [293-294](#page-292-0) 在 Windows 环境下访问, [294](#page-293-0) 在后台执行, [266](#page-265-0) 在前台执行, [266](#page-265-0) 在文件中记录命令, [295](#page-294-0) 在文件中记录输出, [295](#page-294-0)

#### 模

模块, [157](#page-156-0) HP JetDirect, [149,](#page-148-0) [378](#page-377-0) MIB, [38](#page-37-0) MIB-II 代理服务器监视, [150,](#page-149-0) [378](#page-377-0) MIB-II 检测, [149,](#page-148-0) [357](#page-356-0) NFS 统计, [150,](#page-149-0) [368](#page-367-0) NFS 文件系统, [150,](#page-149-0) [367](#page-366-0) Solaris 进程细节, [150,](#page-149-0) [369](#page-368-0) X86/X64 Config Reader, [151](#page-150-0) "细节"窗口, [91-103](#page-90-0) 安排, [157](#page-156-0) 安全性, [40,](#page-39-0) [117,](#page-116-0) [157](#page-156-0) 安全性权限, [157](#page-156-0) 按字母顺序列出, [315](#page-314-0) 本地应用程序, 371 编辑, [115](#page-114-0) 操作系统, [338](#page-337-0) 测试, [43](#page-42-0) 创建监视的模块, [61-62](#page-60-0) 打印假脱机程序, [121,](#page-120-0) [150,](#page-149-0) [376](#page-375-0) 代理更新, [148](#page-147-0) 代理统计, [148,](#page-147-0) [371](#page-370-0) 当前版本, [315](#page-314-0) 调整表格行, [120](#page-119-0) 定义, [38,](#page-37-0) [113](#page-112-0) 动态, [38](#page-37-0) 动态重新配置, [149](#page-148-0) 对象定义, [58](#page-57-0) 多次加载, [315](#page-314-0) 多个实例, [148](#page-147-0) 多个实例的图标, [148](#page-147-0) 服务管理功能 (Service management facility, SMF), [389-391](#page-388-0) 服务管理工具 (Service Management Facility, SMF), [150](#page-149-0)

复制, [116](#page-115-0) 更改参数, [159](#page-158-0) 更改说明, [159](#page-158-0) 故障管理器, [149,](#page-148-0) [379-381](#page-378-0) 规则, [157](#page-156-0) 加载, [115,](#page-114-0) [152-153](#page-151-0) 加载安排的模块, [155](#page-154-0) 简单内核读取器, [149](#page-148-0) 禁用, [116,](#page-115-0) [156](#page-155-0) 进程监视, [121,](#page-120-0) [150,](#page-149-0) [387](#page-386-0) 卷系统监视, [151](#page-150-0) 开发, [43](#page-42-0) 默认加载, [148](#page-147-0) 目录大小监视, [120,](#page-119-0) [148](#page-147-0) 内核读取器, [149,](#page-148-0) [387](#page-386-0) 配置读取器, [148](#page-147-0) 启用, [116,](#page-115-0) [156](#page-155-0) 使用 "添加行", [315](#page-314-0) 数据记录注册表, [148,](#page-147-0) [375](#page-374-0) 数据属性, [139,](#page-138-0) [216,](#page-215-0) [225](#page-224-0) 数据属性表, [120](#page-119-0) 文件监视, [120,](#page-119-0) [149](#page-148-0) 文件扫描, [120,](#page-119-0) [149,](#page-148-0) [381-383](#page-380-0) 显示规则, [157](#page-156-0) 卸载, [116,](#page-115-0) [156-157](#page-155-0) 已加载的实例数, [153](#page-152-0) 硬件, [316](#page-315-0) 远程系统, 371 运行状况监视, [383](#page-382-0) 运作情况监视, [149](#page-148-0) 自动加载, [315](#page-314-0) 模块配置任务, [193-194](#page-192-0)

#### 默

默认端口号, [298](#page-297-0) 默认管理域, [49](#page-48-0) 默认权限 覆盖, [244](#page-243-0) 拓扑管理器, Sun Management Center 默认安全性权 限, [239](#page-238-0)

#### 目

目录大小监视模块 定义目录, [123-124](#page-122-0) 列表文件, [121,](#page-120-0) [126-127](#page-125-0) 添加表格行, [120](#page-119-0)

#### 内

内存硬件, "细节"窗口中的总数, [98](#page-97-0) 内核读取器 创建报警, [178-180,](#page-177-0) [220-221,](#page-219-0) [230-231](#page-229-0) 规则, [394](#page-393-0) 数据属性显示示例, [122](#page-121-0) 显示数据, [122](#page-121-0) 内核内存分配, [396](#page-395-0)

#### 配

配置 ARCHIVELOGMODE, [308-310](#page-307-0) "细节进程"显示, [97,](#page-96-0) [109](#page-108-0) 联机备份, [308-310](#page-307-0) 配置读取器, [92](#page-91-0) "细节"窗口的特殊指令, [110](#page-109-0) 配置管理器, [241](#page-240-0) 代理统计, [297](#page-296-0)

#### 启

启动, [43](#page-42-0) "细节"窗口, [104](#page-103-0) 搜索, [73,](#page-72-0) [79](#page-78-0) 启用 模块, [116,](#page-115-0) [156](#page-155-0) 启用或禁用服务, [391](#page-390-0)

#### 区

区域, [33](#page-32-0)

### 权

权限, 安全性, [235](#page-234-0)

#### 日

日志查看, [41](#page-40-0) 日志文件, 刷新视图, [108](#page-107-0) 日志文件,查看, [105,](#page-104-0) [108](#page-107-0) 日志信息 查找特定信息, [107-108](#page-106-0) 过滤, [105-107](#page-104-0)

#### 软

软件, 视图, [100-103](#page-99-0)

#### 删

删除 对象, [69](#page-68-0) 管理域, [54](#page-53-0) 搜索请求,[79](#page-78-0) 删除对象, [68-69](#page-67-0) 删除事件, 从事件数据库, [300](#page-299-0) 删除组作业, [187](#page-186-0)

#### 设

设置 刷新间隔, [144-145,](#page-143-0) [229](#page-228-0) 主管理域, [49-50](#page-48-0) 设置报警, [391](#page-390-0) 设置模块安全性, [118](#page-117-0) 设置主机安全性, [118](#page-117-0) 设置组作业时间表, [186-187](#page-185-0)

#### 生

生产环境, 定义, [43](#page-42-0)

使用图形模板, [133](#page-132-0)

#### 矢

矢量数据视图, [206](#page-205-0) 创建, [206-207](#page-205-0)

#### 事

事件, 从事件数据库中删除, [300](#page-299-0) 事件管理器, [241,](#page-240-0) [300](#page-299-0) 代理统计, [297](#page-296-0)

#### 视

视图 分层结构, [41](#page-40-0) 管理域, [84](#page-83-0) 拓扑, [41](#page-40-0)

#### 手

手型图标, [99](#page-98-0)

#### 属

属性 请参见数据属性 更改, [67-68](#page-66-0) 属性编辑器, [116](#page-115-0) "安全性"选项卡, [242](#page-241-0) "报警"选项卡, [140-141,](#page-139-0) [226](#page-225-0) "操作"选项卡, [141,](#page-140-0) [227](#page-226-0) "历史记录"选项卡, [143,](#page-142-0) [228](#page-227-0) "信息"选项卡, [140](#page-139-0) 打开, [143,](#page-142-0) [144](#page-143-0) 定义, [139,](#page-138-0) [216,](#page-215-0) [225](#page-224-0) 模块, [157](#page-156-0) 刷新选项卡, [142](#page-141-0) 属性编辑器中的"报警"选项卡, [140-141,](#page-139-0) [226](#page-225-0)

#### 数

数据 刷新, [122-123](#page-121-0) 探测, [121,](#page-120-0) [126-127](#page-125-0) 显示, [122](#page-121-0) 数据库, 备份和恢复, [307-310](#page-306-0) 数据视图 保存, [205](#page-204-0) 标量, [205](#page-204-0) 表, 类型, [205](#page-204-0) 创建, [202](#page-201-0) 创建标量实例, [205-206](#page-204-0) 创建矢量实例, [206-207](#page-205-0) 从相关菜单创建, [202](#page-201-0) 打开 数据视图, 打开 (续) 空窗口, [204](#page-203-0) 现有的数据视图, [204](#page-203-0) 定义, [201](#page-200-0) 复制到数据视图剪贴板, [203,](#page-202-0) [204](#page-203-0) 浏览数据视图窗口, [202](#page-201-0) 删除, [205](#page-204-0) 矢量, [206](#page-205-0) 通过"选项"菜单创建, [203](#page-202-0) 数据属性 采集点, [145-146](#page-144-0) 工具提示, [83](#page-82-0) 绘图, [130](#page-129-0) 属性编辑器, [139,](#page-138-0) [216,](#page-215-0) [225](#page-224-0) 刷新间隔, [144-145,](#page-143-0) [229](#page-228-0) 探测, [126-127](#page-125-0) 显示, [122](#page-121-0) 数据属性表 标准格式, [119](#page-118-0) 不可编辑的单元格, [120](#page-119-0) 大型, [121](#page-120-0) 多页, [121](#page-120-0) 复选框表格编辑器, [120](#page-119-0) 可编辑单元格, [120](#page-119-0) 排序, [121](#page-120-0) 添加行, [123-124](#page-122-0) 添加行到, [124,](#page-123-0) [125-126](#page-124-0) 文本表格编辑器, [120](#page-119-0)

行相关菜单, [121](#page-120-0) 选择相邻行, [123](#page-122-0) 选择行, [123](#page-122-0) 选择行范围或组, [123](#page-122-0) 用户调整的模块, [120](#page-119-0) 组合框表格编辑器, [120](#page-119-0) 数据属性的采集点, [145-146](#page-144-0)

#### 刷

刷新间隔 设置, [144-145,](#page-143-0) [229](#page-228-0) 刷新日志文件视图, [108](#page-107-0) 刷新数据, [122-123](#page-121-0) 刷新选项卡, [142](#page-141-0)

#### 搜

搜索 安排请求,[78](#page-77-0) 超时,[75](#page-74-0) 方法,[73](#page-72-0) 服务器环境,[75](#page-74-0) 概述, [71](#page-70-0) 过滤请求, [76-78](#page-75-0) 启动,[73](#page-72-0) 启动请求,[79](#page-78-0) 请求 ID, [72](#page-71-0) 日志,[79](#page-78-0) 删除请求,[79](#page-78-0) 设置首选设置, [75-76](#page-74-0) 停止请求,[79](#page-78-0) 修改请求, [78-79](#page-77-0) 搜索管理器, 请参见搜索 搜索模式, [107](#page-106-0) 搜索软件, [76-78](#page-75-0) 搜索特定日志信息, [107-108](#page-106-0) 搜索硬件, [76-78](#page-75-0)

#### 探

探测监视的数据属性, [126-127](#page-125-0)

#### 特

特定平台的信息, [44](#page-43-0)

#### 添

添加 对象到管理域, [57-69,](#page-56-0) [71-79](#page-70-0) 图形剪贴板的属性, [131](#page-130-0) 行到数据属性表, [123-124,](#page-122-0) [124,](#page-123-0) [125-126](#page-124-0) 应用程序到"工具"菜单, [302-304](#page-301-0)

#### 填

填充管理域, [51](#page-50-0) 定期重复使用"搜索", [51](#page-50-0) 使用"搜索", [51,](#page-50-0) [71-79](#page-70-0) 手动, [51,](#page-50-0) [57-69](#page-56-0)

#### 停

停止搜索请求,[79](#page-78-0)

#### 通

通过 SSH 访问系统管理器服务器, [316](#page-315-0) 通过 Web 控制台访问系统管理器服务器, [316](#page-315-0)

#### 同

同一服务器环境, [36](#page-35-0)

#### 统

统计信息 pfiles, [97](#page-96-0) pldd, [97](#page-96-0) pmap, [96](#page-95-0) pstack, [96](#page-95-0) "细节进程统计信息"窗口, [96](#page-95-0)

#### 图

图形 保存, [133](#page-132-0) 编辑轴, [135](#page-134-0) 采集点, [145-146](#page-144-0) 打开, [132-133](#page-131-0) 多个数据属性, [131](#page-130-0) 复制数据属性, [116](#page-115-0) 概述, [42](#page-41-0) 历史数据, [143,](#page-142-0) [228](#page-227-0) 模板, [133](#page-132-0) 数据属性, [130](#page-129-0) 应用模板, [133](#page-132-0)

#### 拓

拓扑管理器, [241](#page-240-0) 代理统计, [297](#page-296-0) 功能, [299-300](#page-298-0) 退出, [299](#page-298-0) 系统资源要求, [299-300](#page-298-0) 虚拟大小限制, [299-300](#page-298-0) 拓扑视图, [41,](#page-40-0) [84,](#page-83-0) [87-89](#page-86-0)

#### 网

网络地址的八位字节, [311](#page-310-0) 网络地址掩码, [312](#page-311-0) 网络掩码 "与"运算, [312](#page-311-0) 属性, [93](#page-92-0)

#### 文

文本模式包含 UNIX 常规表达式, [107](#page-106-0) 文本模式的 UNIX 正则表达式, [107](#page-106-0) 文档类型说明, [257-258](#page-256-0) 文件监视模块 添加表格行, [120](#page-119-0) 添加行到表, [124](#page-123-0) 文件扫描模块, 添加表格行, [120](#page-119-0) 文件系统已满, [395](#page-394-0)

#### 污

污迹,黑色, [164](#page-163-0)

#### 物

物理视图, [41,](#page-40-0) [98-100](#page-97-0) 刷新细节, [100](#page-99-0)

#### 系

系统管理器服务器 通过 SSH 访问, [316](#page-315-0) 通过 Web 控制台访问, [316](#page-315-0) 系统硬件的图像, [98-100](#page-97-0)

#### 细

细节窗口, 属性编辑器中的刷新选项卡, [142](#page-141-0)

#### 显

显示数据, [122](#page-121-0)

#### 陷

陷阱处理程序, [35,](#page-34-0) [241](#page-240-0) 代理统计, [297](#page-296-0)

#### 消

消息, 查看, [41](#page-40-0) 消息文章, 查看, [381](#page-380-0)

#### 卸

卸载 模块, [116,](#page-115-0) [156-157](#page-155-0)

#### 行

行 添加, [123-124,](#page-122-0) [124,](#page-123-0) [125-126](#page-124-0)

修

修改对象, [67-68,](#page-66-0) [68](#page-67-0)

#### 虚

虚拟大小,增加, [299](#page-298-0)

#### 选

选择报警通知操作, 177

#### 寻

寻呼, [180](#page-179-0)

循

循环日志文件, [301](#page-300-0)

 $\overline{\phantom{0}}$ 一般组, [62](#page-61-0)

#### 移

移动"细节进程"显示中的列, [110](#page-109-0) 移动对象, [68-69](#page-67-0) 移动组, [66-67](#page-65-0)

应 应用程序, 查看特定信息, [109](#page-108-0)

#### 硬

硬件 被 Sun Management Center 软件监视, [31](#page-30-0) 视图, [98-100](#page-97-0) 特定平台的信息, [44](#page-43-0) 显示的路径名, [99](#page-98-0) 显示的资源, [98](#page-97-0) 相关模块, [316](#page-315-0) 硬件信息, [44](#page-43-0)

用 用户, [236](#page-235-0) 默认功能, [237](#page-236-0)

### 由 由 Sun Management Center 软件监视的软件属性, [38](#page-37-0)

有 有用的提示, 使用工具提示, [83](#page-82-0)

#### 域 域, 请参见管理域 域管理器, [50](#page-49-0)

#### 远

远程服务器访问, [240](#page-239-0) 远程服务器环境, [36](#page-35-0) 远程管理域 查看, [55-56](#page-54-0) 定义, [54](#page-53-0) 远程系统, 相关模块, 371

#### 运 运行队列长度, [396](#page-395-0)

运行状况监视规则, [395](#page-394-0)

#### 在

在"细节进程"显示内选择列, [109](#page-108-0) 在管理域之间切换, [84](#page-83-0) 在细节进程显示中对列排序, [110](#page-109-0)

#### 暂

暂停组作业, [187](#page-186-0)

#### 增

增加虚拟大小, [299](#page-298-0)

#### 粘

粘贴 对象, [66,](#page-65-0) [68-69](#page-67-0) 组, [66-67](#page-65-0)

#### 智

智能化删除, [300](#page-299-0)

#### 中

中间状态, [164](#page-163-0)

#### 主

主管理域, [49](#page-48-0) 设置, [49-50](#page-48-0) 主机 "细节"窗口, [91-103](#page-90-0) 安全性, [40,](#page-39-0) [117](#page-116-0) 主机关闭报警通知, [219](#page-218-0) 主机关闭通知, [174-175](#page-173-0)

主机或代理关闭时发出通知, [219](#page-218-0) 主控制台 , 请参见控制台 主控制台窗口, [40](#page-39-0)

#### 注

注册表服务, [298](#page-297-0)

#### 子

子网, [312](#page-311-0)

#### 自

自定义报警操作, [177-178,](#page-176-0) [231-232](#page-230-0) 自定义菜单项 , 添加, [302-304](#page-301-0) 自动通知报警情况, 176 自动协调特性, [245-246](#page-244-0)

#### 组

组, [48](#page-47-0) 安全性, [40](#page-39-0) 创建, [62-63](#page-61-0) 对象定义, [58](#page-57-0) 复制, [66-67](#page-65-0) 一般和基于 IP, [62](#page-61-0) 粘贴, [66-67](#page-65-0) 组操作 , 请参见管理作业 组合对象 创建, [63-64](#page-62-0) 定义, [58](#page-57-0)

#### 作

作业定义, [183](#page-182-0)